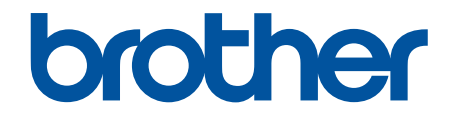

# **Online-Benutzerhandbuch**

**HL-J6000DW HL-J6100DW** 

© 2018 Brother Industries, Ltd. Alle Rechte vorbehalten.

#### <span id="page-1-0"></span>Home > Inhaltsverzeichnis

## Inhaltsverzeichnis

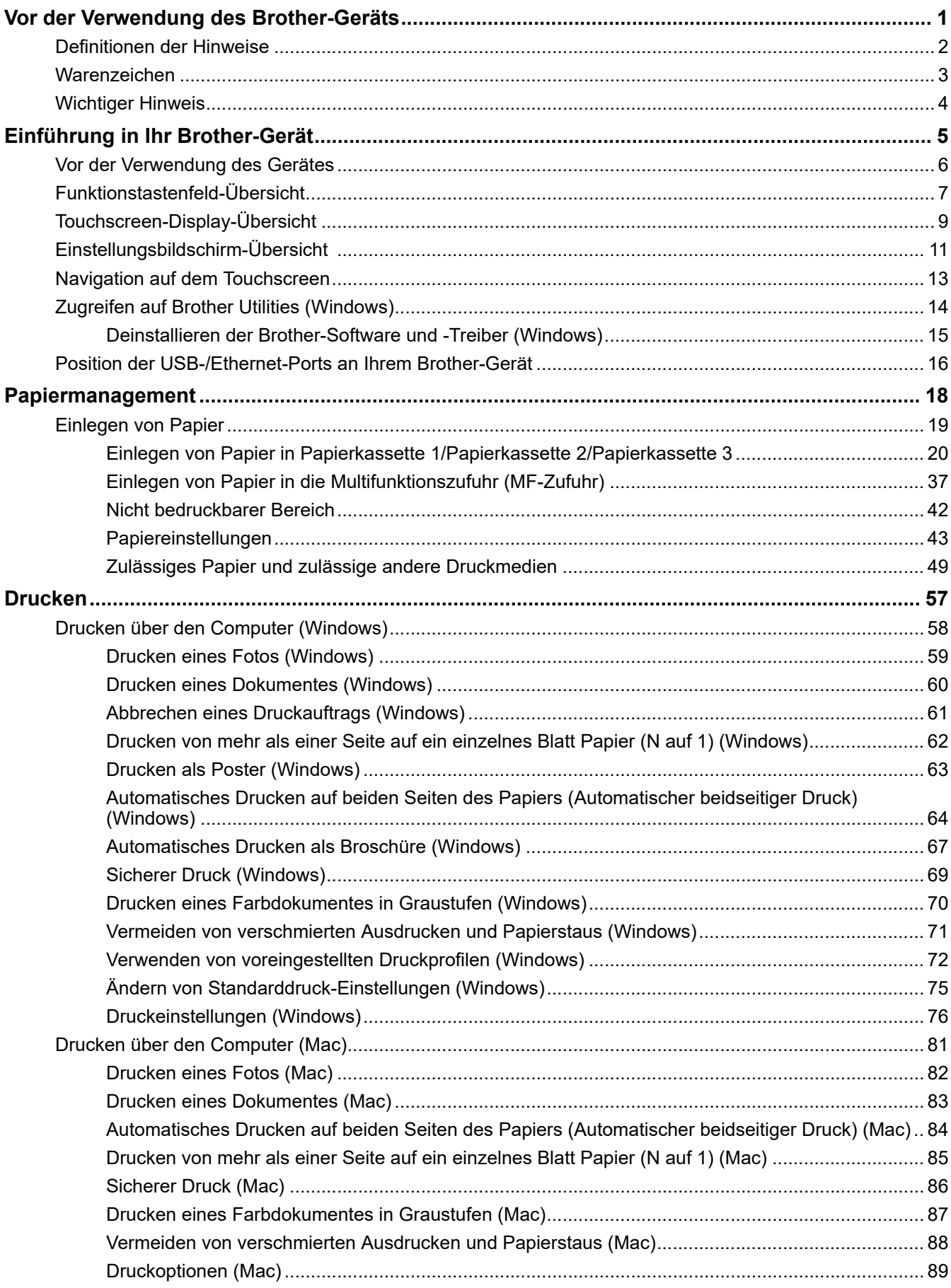

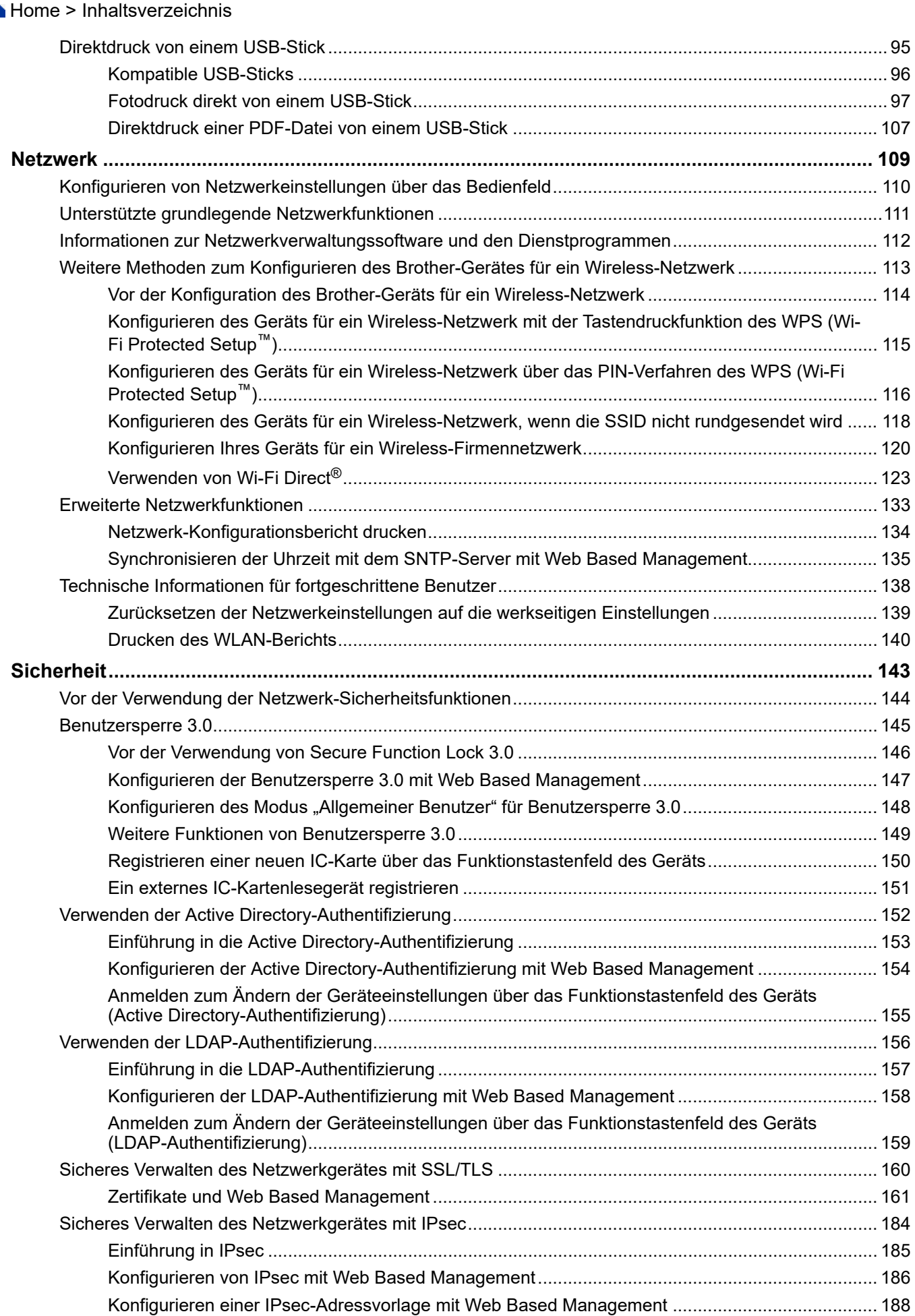

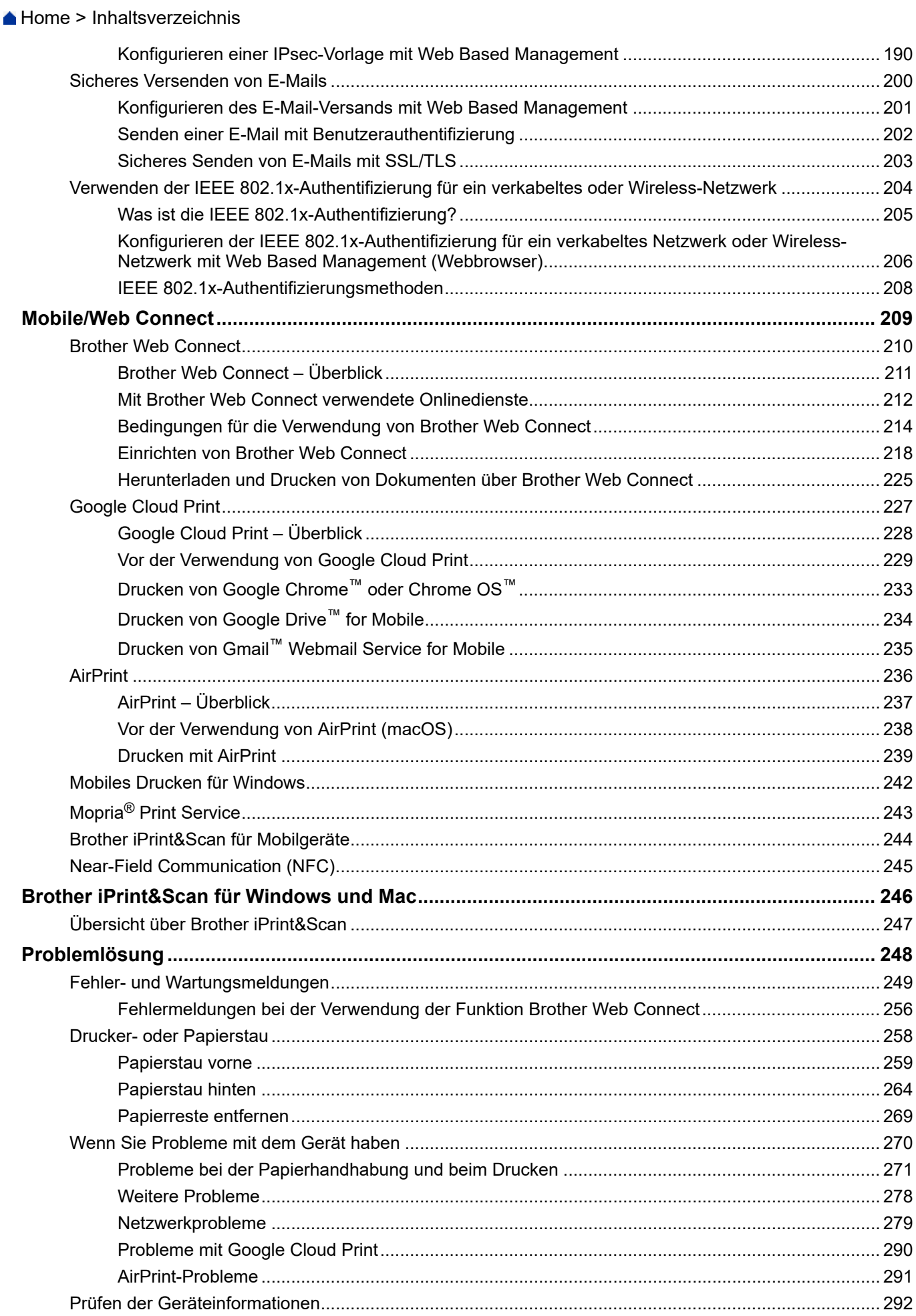

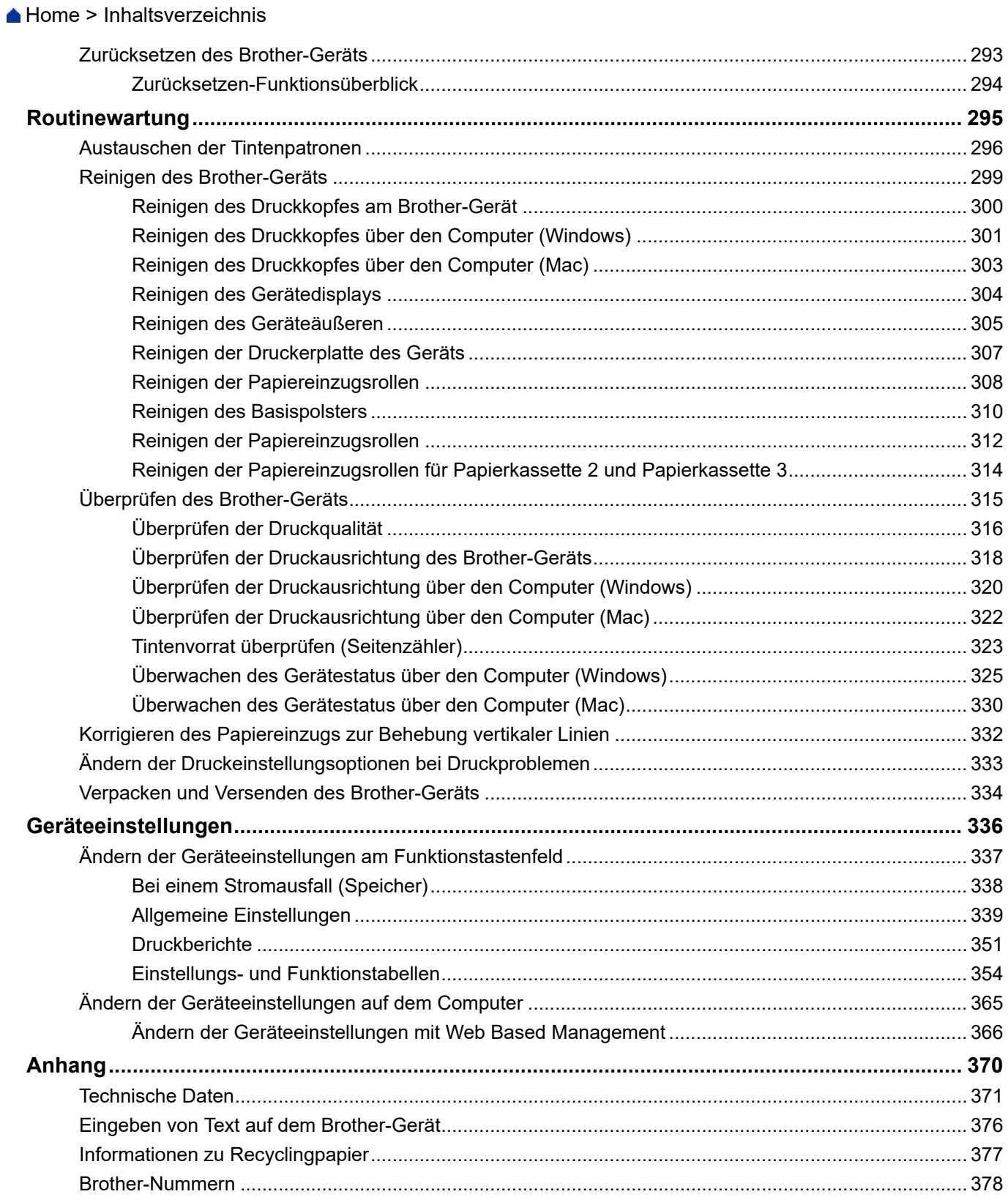

<span id="page-5-0"></span>Home > Vor der Verwendung des Brother-Geräts

# **Vor der Verwendung des Brother-Geräts**

- [Definitionen der Hinweise](#page-6-0)
- [Warenzeichen](#page-7-0)
- [Wichtiger Hinweis](#page-8-0)

<span id="page-6-0"></span> [Home](#page-1-0) > [Vor der Verwendung des Brother-Geräts](#page-5-0) > Definitionen der Hinweise

## **Definitionen der Hinweise**

Wir verwenden die folgenden Symbole und Konventionen in dieser Bedienungsanleitung:

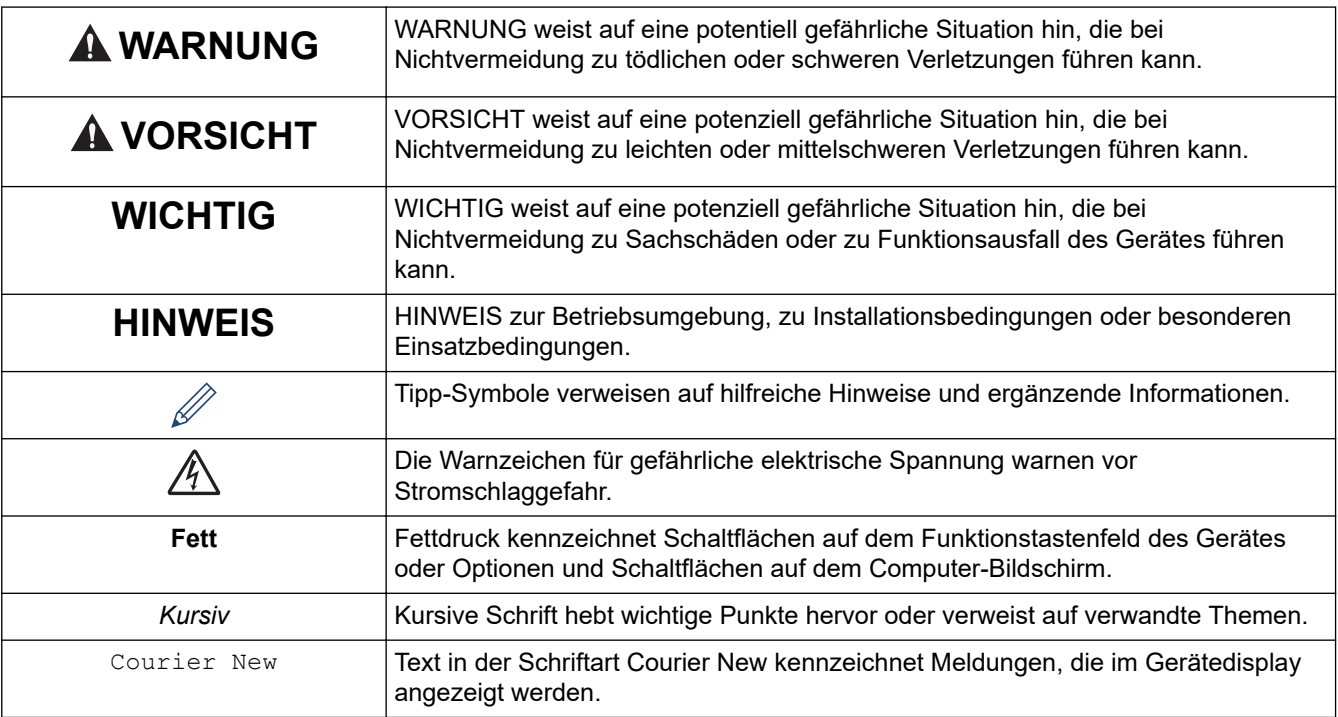

## **Zugehörige Informationen**

• [Vor der Verwendung des Brother-Geräts](#page-5-0)

<span id="page-7-0"></span> [Home](#page-1-0) > [Vor der Verwendung des Brother-Geräts](#page-5-0) > Warenzeichen

## **Warenzeichen**

Microsoft, Windows, Windows Server, Internet Explorer, OneNote, Active Directory und Microsoft Edge sind eingetragene Warenzeichen oder Warenzeichen der Microsoft Corporation in den USA und/oder anderen Ländern.

Apple, AirPrint, App Store, Mac, Safari, iPad, iPhone, iPod touch und macOS sind in den USA und anderen Ländern eingetragene Warenzeichen von Apple Inc.

Wi-Fi<sup>®</sup>, Wi-Fi Alliance<sup>®</sup> und Wi-Fi Direct<sup>®</sup> sind eingetragene Warenzeichen von Wi-Fi Alliance<sup>®</sup>.

WPA™, WPA2™, Wi-Fi Protected Setup™ und das Wi-Fi Protected Setup™ Logo sind Warenzeichen von Wi-Fi Alliance®.

Android, Gmail, Google Cloud Print, Google Drive, Google Play, Google Chrome und Chrome OS sind Warenzeichen von Google LLC.

Mozilla und Firefox sind eingetragene Warenzeichen der Mozilla Foundation.

Die Bluetooth®-Wortmarke ist ein eingetragenes Warenzeichen und Eigentum der Bluetooth SIG, Inc. und jede Verwendung dieser Marken durch Brother Industries, Ltd. und verbundene Unternehmen erfolgt unter Lizenz. Weitere Warenzeichen und Produktnamen sind Eigentum ihrer jeweiligen Inhaber.

Intel ist ein Warenzeichen der Intel Corporation in den USA und/oder anderen Ländern.

Evernote und das Evernote Elephant-Logo sind Warenzeichen der Evernote Corporation und werden unter Lizenz verwendet.

Mopria® und das Mopria®-Logo sind eingetragene Warenzeichen und Dienstleistungsmarken von Mopria Alliance, Inc. in den Vereinigten Staaten und anderen Ländern. Die nicht autorisierte Verwendung ist strengstens untersagt.

Jedes Unternehmen, deren Softwaretitel in diesem Handbuch genannt sind, verfügt für seine proprietären Programme über gesonderte Softwarelizenzvereinbarungen.

**Alle Handelsnamen und Produktnamen von Unternehmen, die in Brother-Produkten, den entsprechenden Dokumenten und anderen Materialien erwähnt werden, sind Warenzeichen oder eingetragene Warenzeichen der jeweiligen Unternehmen.**

#### **Zugehörige Informationen**

• [Vor der Verwendung des Brother-Geräts](#page-5-0)

<span id="page-8-0"></span> [Home](#page-1-0) > [Vor der Verwendung des Brother-Geräts](#page-5-0) > Wichtiger Hinweis

## **Wichtiger Hinweis**

- Verwenden Sie dieses Produkt nur in dem Land, in dem Sie es gekauft haben, da es in anderen Ländern eventuell gegen die Telekommunikationsbestimmungen und Anschlussvorschriften verstößt.
- Windows 10 bezieht sich in diesem Dokument auf Windows 10 Home, Windows 10 Pro, Windows 10 Education und Windows 10 Enterprise.
- Windows Server 2008 steht in diesem Dokument für Windows Server 2008 und Windows Server 2008 R2.
- In dieser Bedienungsanleitung werden die Displaymeldungen des HL-J6000DW verwendet, wenn nicht anders angegeben.
- In dieser Bedienungsanleitung werden die Abbildungen des HL-J6000DW verwendet, wenn nicht anders angegeben.
- Die Bildschirme in diesem Benutzerhandbuch dienen nur Illustrationszwecken und können sich von den tatsächlichen Bildschirmen unterscheiden.
- Sofern nicht anders angegeben, stammen die Bildschirme in diesem Handbuch von Windows 7 und macOS v10.12.x. Die Bildschirme auf Ihrem Computer können abhängig von Ihrem Betriebssystem abweichen.
- Wenn die Display-Meldungen, Namen der Schaltflächen auf dem Funktionstastenfeld und andere Anzeigen je nach Land abweichen, werden die Anzeigen für die einzelnen Länder angezeigt.
- Die Inhalte in dieser Anleitung und die Produktspezifikationen können ohne vorherige Ankündigung geändert werden.

## **Zugehörige Informationen**

• [Vor der Verwendung des Brother-Geräts](#page-5-0)

<span id="page-9-0"></span>Home > Einführung in Ihr Brother-Gerät

## **Einführung in Ihr Brother-Gerät**

- [Vor der Verwendung des Gerätes](#page-10-0)
- [Funktionstastenfeld-Übersicht](#page-11-0)
- [Touchscreen-Display-Übersicht](#page-13-0)
- [Einstellungsbildschirm-Übersicht](#page-15-0)
- [Navigation auf dem Touchscreen](#page-17-0)
- [Zugreifen auf Brother Utilities \(Windows\)](#page-18-0)
- [Position der USB-/Ethernet-Ports an Ihrem Brother-Gerät](#page-20-0)

<span id="page-10-0"></span> [Home](#page-1-0) > [Einführung in Ihr Brother-Gerät](#page-9-0) > Vor der Verwendung des Gerätes

## **Vor der Verwendung des Gerätes**

Bevor Sie Druckfunktionen versuchen, sollten Sie Folgendes prüfen:

- Stellen Sie sicher, dass der Druckertreiber installiert ist.
- Für USB- oder Netzwerkkabel-Benutzer: Stellen Sie sicher, dass das Schnittstellenkabel fest angeschlossen ist.

## **Auswählen der richtigen Papierart**

Für hochwertige Ausdrucke ist es wichtig, dass Sie den richtigen Papiertyp auswählen. Achten Sie darauf, die Informationen über zulässiges Papier zu lesen, bevor Sie Papier kaufen, und den druckbaren Bereich abhängig von den Einstellungen des Druckertreibers zu bestimmen.

## **Firewall (Windows)**

Wenn der Computer durch eine Firewall geschützt ist und Sie nicht über ein Netzwerk drucken können, müssen Sie möglicherweise die Einstellungen der Firewall konfigurieren. Wenn Sie eine Windows-Firewall verwenden und die Treiber bereits anhand der Schritte des Installationsprogramms installiert haben, ist die Firewall schon entsprechend konfiguriert. Wenn Sie eine andere persönliche Firewall-Software verwenden, lesen Sie das Benutzerhandbuch dieser Software oder wenden Sie sich an den Hersteller der Software.

#### **Zugehörige Informationen**

• [Einführung in Ihr Brother-Gerät](#page-9-0)

<span id="page-11-0"></span> [Home](#page-1-0) > [Einführung in Ihr Brother-Gerät](#page-9-0) > Funktionstastenfeld-Übersicht

## **Funktionstastenfeld-Übersicht**

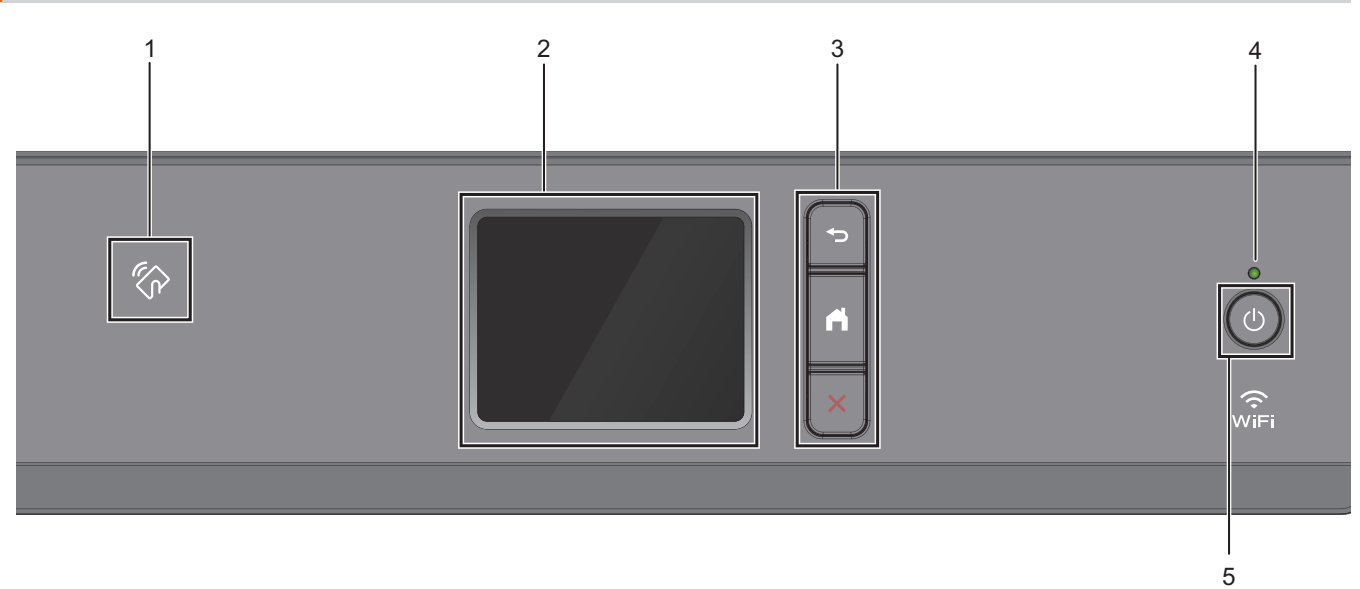

## **1. NFC-Symbol (Near Field Communication)**

Sie können die Kartenauthentifizierung verwenden, indem Sie die IC-Karte an das NFC-Symbol am Funktionstastenfeld halten.

Wenn Ihr Android™-Gerät die NFC-Funktion unterstützt, können Sie auf die gleiche Art von Ihrem Gerät drucken.

#### **2. Touchscreen-Liquid Crystal Display (LCD)**

Rufen Sie Menüs und Optionen auf, indem Sie den Touchscreen berühren.

#### **3. Menütasten**

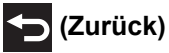

Drücken Sie diese Taste, um zum vorherigen Menü zurückzukehren.

## **(Startseite)**

Drücken Sie diese Taste, um zum Startbildschirm zurückzukehren.

## **(Abbrechen)**

Drücken Sie diese Taste, um einen Vorgang abzubrechen.

#### **4. LED-Betriebsanzeige**

Die LED leuchtet abhängig vom Betriebsstatus des Gerätes.

Wenn sich das Gerät im Energiesparmodus befindet, blinkt die LED.

#### **5. Ein-/Ausschalten**

Drücken Sie ( $\circlearrowright$ ), um das Gerät einzuschalten.

Halten Sie ( $\oplus$ ) gedrückt, um das Gerät auszuschalten. Der Touchscreen zeigt [Beenden] an und bleibt einige Sekunden eingeschaltet, bevor er sich selbst ausschaltet.

Wenn Sie das Gerät ausschalten mit ( $\bigcirc$ ), wird der Druckkopf in regelmäßigen Abständen gereinigt, um die Druckqualität zu erhalten. Um die Lebensdauer des Druckkopfes zu verlängern, die Tintenpatronen effizienter zu nutzen und die Druckqualität zu erhalten, lassen Sie den Netzstecker des Gerätes immer angeschlossen.

# **Zugehörige Informationen**

- [Einführung in Ihr Brother-Gerät](#page-9-0)
- **Verwandte Themen:**
- [Near-Field Communication \(NFC\)](#page-249-0)

<span id="page-13-0"></span> [Home](#page-1-0) > [Einführung in Ihr Brother-Gerät](#page-9-0) > Touchscreen-Display-Übersicht

## **Touchscreen-Display-Übersicht**

Auf dem Startbildschirm können Sie den Bildschirm für die Wi-Fi®-Einrichtung, die Funktionen, die Einstellungen und die Tinte aufrufen.

#### **Hauptbildschirm**

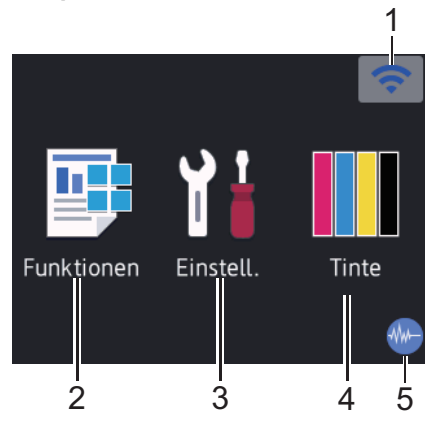

Auf diesem Bildschirm wird der Gerätestatus angezeigt, sofern das Gerät nicht mit einer anderen Funktion beschäftigt ist. Wenn dieser angezeigt wird, wartet das Gerät auf den nächsten Befehl.

#### 1. **Wireless-Status**

Jedes Symbol in der folgenden Tabelle zeigt einen Status des Wireless-Netzwerks an:

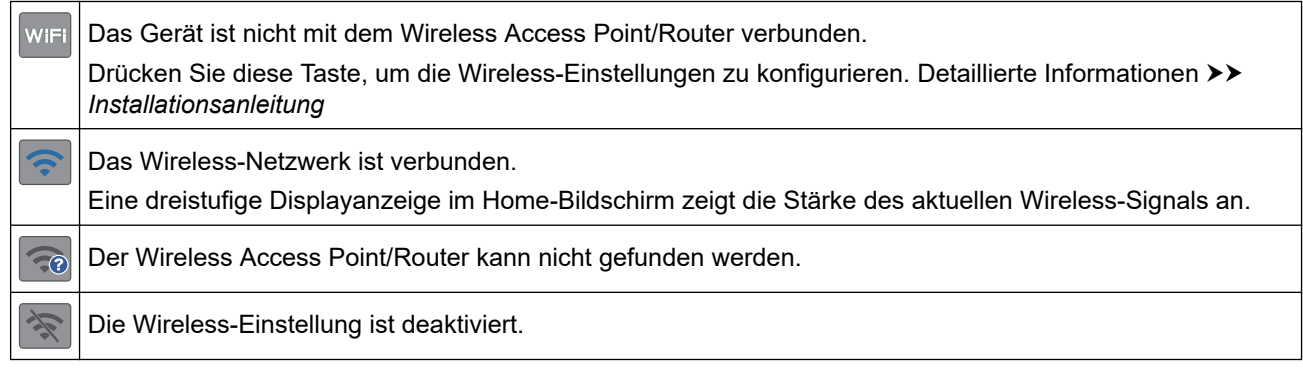

Sie können die Wireless-Einstellungen konfigurieren, indem Sie die Wireless-Statustaste drücken.

#### 2. **[Funktionen]**

Drücken Sie auf diese Option, um auf das Menü [Funktionen] zuzugreifen.

[Sicherer Druck] / [Web] / [USB] / [Software- Download]

#### 3. **[Einstell. (Einst.)]**

Drücken Sie auf diese Option, um auf das Menü [Einstell. (Einst.)] zuzugreifen.

## 4. **[Tinte]**

Drücken Sie auf diese Option, um auf das Menü [Tinte] zuzugreifen.

#### 5. **Leisemodus**

Dieses Symbol wird angezeigt, wenn die Einstellung [Leisemodus] auf [Ein] eingestellt ist.

Mit der Einstellung für den Leisemodus kann das Druckgeräusch reduziert werden. Wenn der Leisemodus aktiviert ist, wird langsamer gedruckt.

#### 6. **Informationsymbol**

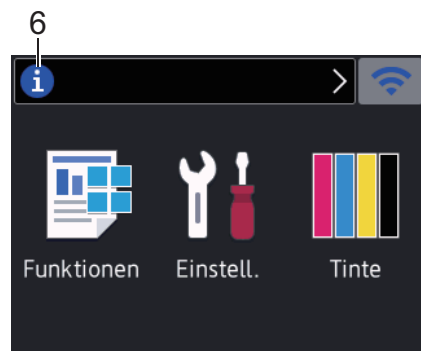

Neue Informationen von Brother werden in der Informationsleiste angezeigt, wenn die Benachrichtigungseinstellungen wie [Nachricht von Brother] und [Firmware autom. prüfen] auf [Ein] gesetzt wurden.

(Es ist eine Internetverbindung erforderlich. Möglicherweise fallen Datenübertragungsgebühren an.)

Drücken Sie i, um die Informationen anzuzeigen.

7. **Warn-Symbol**

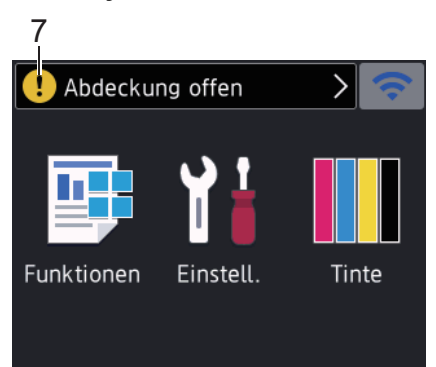

Das Warnsymbol  $\begin{pmatrix} \cdot & \cdot \\ \cdot & \cdot \end{pmatrix}$ erscheint bei einer Fehlermeldung oder einer Wartungsmeldung; drücken Sie  $\begin{pmatrix} \cdot & \cdot \\ \cdot & \cdot \end{pmatrix}$ , um die Meldung anzuzeigen, und drücken Sie dann **X**, um zum Home-Bildschirm zurückzukehren.

#### **Zugehörige Informationen**

• [Einführung in Ihr Brother-Gerät](#page-9-0)

#### **Verwandte Themen:**

- [Verringern des Druckgeräuschs](#page-352-0)
- [Tintenvorrat überprüfen \(Seitenzähler\)](#page-327-0)
- [Einstellungsbildschirm-Übersicht](#page-15-0)
- [Fehler- und Wartungsmeldungen](#page-253-0)

<span id="page-15-0"></span> [Home](#page-1-0) > [Einführung in Ihr Brother-Gerät](#page-9-0) > Einstellungsbildschirm-Übersicht

## **Einstellungsbildschirm-Übersicht**

Auf dem Touchscreen wird der Gerätestatus angezeigt, wenn Sie || Einstell. (Einst.)] drücken.

Greifen Sie im Einstellungsmenü auf alle Einstellungen des Brother-Gerätes zu.

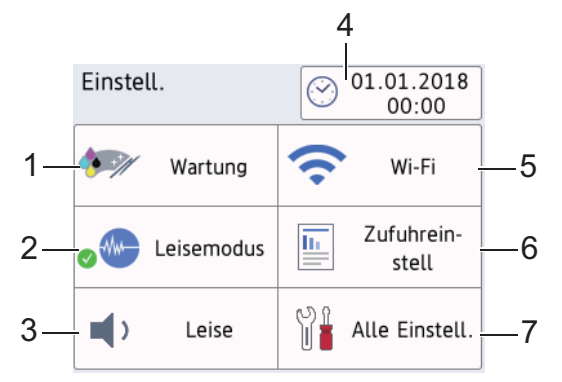

#### **1. [Wartung]**

#### Drücken Sie auf diese Option, um die folgenden Menüs aufzurufen:

- [Druckqualität verbessern]
- [Druckkopfreinigung]
- [Papierreste entfernen]
- [Tintenvorrat]
- [Modell der Tintenpatrone]
- [Druckeinstellungsoptionen]

#### **2. [Leisemodus]**

Zeigt die Einstellung für den Leisemodus an.

Drücken Sie die Schaltfläche, um das [Leisemodus]-Menü aufzurufen.

Wenn dieses Menü auf  $[Ein]$  gestellt ist, wird auf dem Home-Bildschirm  $\mathcal{M}$  angezeigt.

#### **3. [Signalton]**

Passt die Pieptonlautstärke an.

**4. [Datum/Uhrzeit (Datum und Zeit)]**

Zeigt Datum und Uhrzeit an.

Drücken Sie die Schaltfläche, um das [Datum/Uhrzeit (Datum und Zeit)]-Menü aufzurufen.

**5. [Wi-Fi]**

Drücken Sie die Schaltfläche, um eine Wireless-Netzwerkverbindung einzurichten.

Eine dreistufige Bildschirmanzeige zeigt die Stärke des aktuellen Wireless-Signals an, wenn Sie eine Wireless-Verbindung verwenden.

**6. [Zufuhrein- stell]**

Drücken Sie die Schaltfläche, um das [Zufuhrein- stell]-Menü aufzurufen.

Verwenden Sie die Optionen im Zufuhreinstellungsmenü, um das Papierformat und Druckmedium zu ändern.

**7. [Alle Einstell.]**

Drücken Sie diese Option, um ein Menü aller Geräteeinstellungen aufzurufen.

## **Zugehörige Informationen**

• [Einführung in Ihr Brother-Gerät](#page-9-0)

**Verwandte Themen:**

• [Touchscreen-Display-Übersicht](#page-13-0)

• [Tintenvorrat überprüfen \(Seitenzähler\)](#page-327-0)

<span id="page-17-0"></span> [Home](#page-1-0) > [Einführung in Ihr Brother-Gerät](#page-9-0) > Navigation auf dem Touchscreen

## **Navigation auf dem Touchscreen**

Drücken Sie mit dem Finger auf das Display, um es zu bedienen. Um alle Optionen anzuzeigen und auf diese zuzugreifen, drücken Sie < > oder ▲ ▼ im Display, um diese durchzublättern.

## **HINWEIS**

• Dieses Produkt verwendet eine Schrift von ARPHIC TECHNOLOGY CO., LTD.

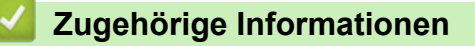

• [Einführung in Ihr Brother-Gerät](#page-9-0)

<span id="page-18-0"></span> [Home](#page-1-0) > [Einführung in Ihr Brother-Gerät](#page-9-0) > Zugreifen auf Brother Utilities (Windows)

## **Zugreifen auf Brother Utilities (Windows)**

**Brother Utilities** ist eine Startanwendung für einfachen Zugriff auf alle Brother-Anwendungen, die auf dem Computer installiert sind.

- 1. Sie haben folgende Möglichkeiten:
	- Windows 7

Klicken Sie auf **(Start)** > **Alle Programme** > **Brother** > **Brother Utilities**.

Windows 8

Tippen oder klicken Sie auf (**Brother Utilities**) entweder auf dem **Start**-Bildschirm oder auf dem Desktop.

• Windows 8.1

Bewegen Sie die Maus in die untere linke Ecke des Start-Bildschirms und klicken Sie auf (+) (wenn Sie ein berührungsbasiertes Gerät verwenden, streichen Sie auf dem **Start**-Bildschirm von unten nach oben, um den **Apps**-Bildschirm aufzurufen).

Wenn auf dem Bildschirm **Apps** angezeigt wird, tippen oder klicken Sie auf (**Brother Utilities**).

Windows 10

Klicken Sie auf > **Brother** > **Brother Utilities**.

2. Wählen Sie Ihr Gerät aus.

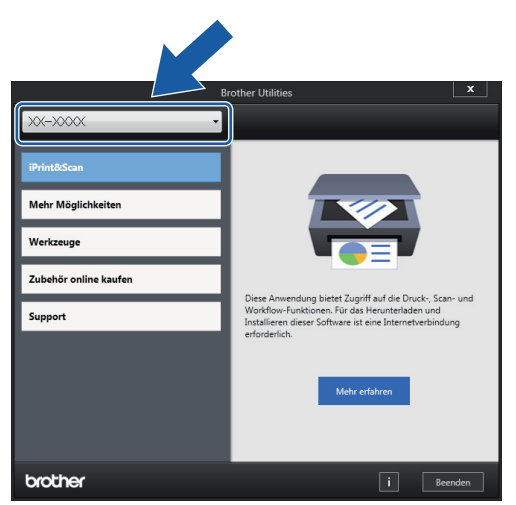

3. Wählen Sie den Vorgang, den Sie verwenden möchten.

#### **Zugehörige Informationen**

- [Einführung in Ihr Brother-Gerät](#page-9-0)
	- [Deinstallieren der Brother-Software und -Treiber \(Windows\)](#page-19-0)

<span id="page-19-0"></span> [Home](#page-1-0) > [Einführung in Ihr Brother-Gerät](#page-9-0) > [Zugreifen auf Brother Utilities \(Windows\)](#page-18-0) > Deinstallieren der Brother-Software und -Treiber (Windows)

## **Deinstallieren der Brother-Software und -Treiber (Windows)**

- 1. Sie haben folgende Möglichkeiten:
	- Windows 7

Klicken Sie auf **(Start)** > **Alle Programme** > **Brother** > **Brother Utilities**.

Windows 8

Tippen oder klicken Sie auf (**Brother Utilities**) entweder auf dem **Start**-Bildschirm oder auf dem Desktop.

• Windows 8.1

Bewegen Sie die Maus in die untere linke Ecke des **Start-**Bildschirms und klicken Sie auf (V) (wenn Sie ein berührungsbasiertes Gerät verwenden, streichen Sie auf dem **Start**-Bildschirm von unten nach oben, um den **Apps**-Bildschirm aufzurufen).

Wenn der Bildschirm **Apps** angezeigt wird, tippen oder klicken Sie auf (**Brother Utilities**).

Windows 10

Klicken Sie auf > **Brother** > **Brother Utilities**.

2. Klicken Sie auf die Dropdown-Liste, und wählen Sie dann Ihren Modellnamen aus (sofern nicht bereits ausgewählt). Klicken Sie in der linken Navigationsleiste auf **Werkzeuge** und klicken Sie dann auf **Deinstallieren**.

Folgen Sie den Anweisungen im Dialogfeld, um die Software und Treiber zu deinstallieren.

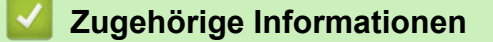

• [Zugreifen auf Brother Utilities \(Windows\)](#page-18-0)

<span id="page-20-0"></span> [Home](#page-1-0) > [Einführung in Ihr Brother-Gerät](#page-9-0) > Position der USB-/Ethernet-Ports an Ihrem Brother-Gerät

## **Position der USB-/Ethernet-Ports an Ihrem Brother-Gerät**

Die USB- und Ethernet-Ports befinden sich im Gerät.

- Befolgen Sie zum Anschließen des USB- oder Ethernet-Kabels die Anweisungen im Installationsprozess.
- Um das für den Betrieb Ihres Gerätes erforderliche **Kpl. Treiber & Software Paket** zu installieren, legen Sie den Brother-Installationsdatenträger in den Computer ein oder rufen Sie die Seite **Downloads** Ihres Modells im Brother Solutions Center unter [support.brother.com](https://support.brother.com/) auf.
- 1. Legen Sie die Hände unter die Plastikmulden seitlich am Gerät, um die obere Abdeckung (1) zu öffnen.

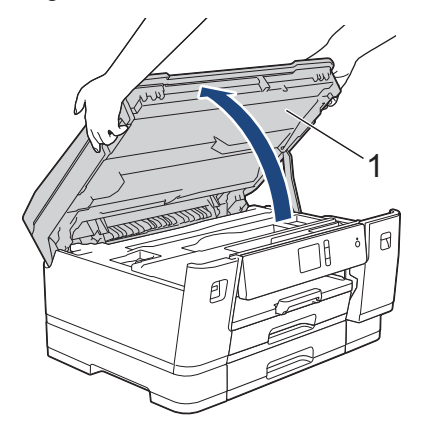

2. Bestimmen Sie wie dargestellt den korrekten Port (entsprechend dem verwendeten Kabel) im Gerät.

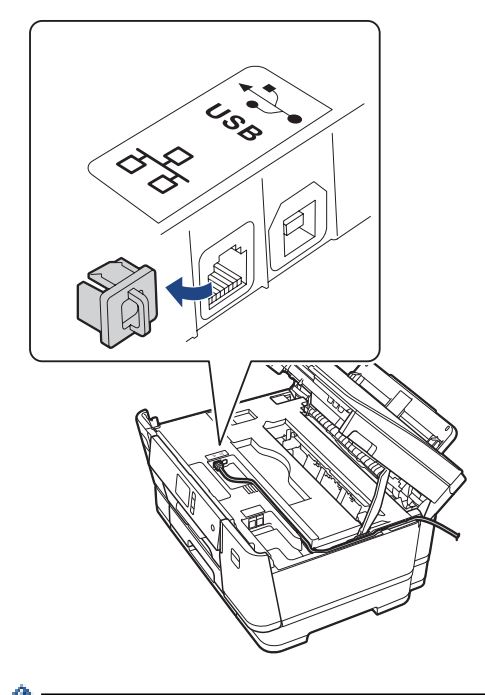

Führen Sie das Kabel vorsichtig durch den Kabelkanal bis zur Rückseite des Gerätes.

3. Schließen Sie vorsichtig die obere Abdeckung mit beiden Händen.

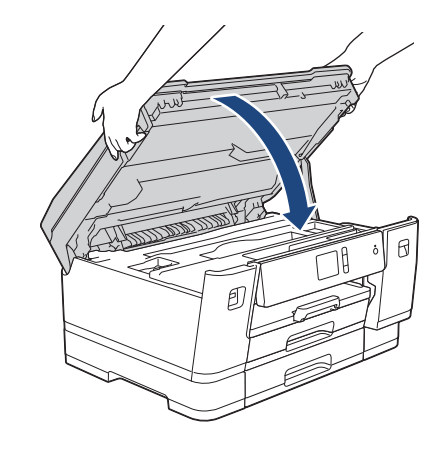

# **Zugehörige Informationen**

• [Einführung in Ihr Brother-Gerät](#page-9-0)

## <span id="page-22-0"></span>**■ [Home](#page-1-0) > Papiermanagement**

# **Papiermanagement**

• [Einlegen von Papier](#page-23-0)

<span id="page-23-0"></span> [Home](#page-1-0) > [Papiermanagement](#page-22-0) > Einlegen von Papier

## **Einlegen von Papier**

- [Einlegen von Papier in Papierkassette 1/Papierkassette 2/Papierkassette 3](#page-24-0)
- [Einlegen von Papier in die Multifunktionszufuhr \(MF-Zufuhr\)](#page-41-0)
- [Nicht bedruckbarer Bereich](#page-46-0)
- [Papiereinstellungen](#page-47-0)
- [Zulässiges Papier und zulässige andere Druckmedien](#page-53-0)
- [Fehler- und Wartungsmeldungen](#page-253-0)
- [Probleme bei der Papierhandhabung und beim Drucken](#page-275-0)

<span id="page-24-0"></span> [Home](#page-1-0) > [Papiermanagement](#page-22-0) > [Einlegen von Papier](#page-23-0) > Einlegen von Papier in Papierkassette 1/ Papierkassette 2/Papierkassette 3

## **Einlegen von Papier in Papierkassette 1/Papierkassette 2/ Papierkassette 3**

- [Einlegen von Papier im Format A4, Letter oder Executive in Papierkassette 1/](#page-25-0) [Papierkassette 2/Papierkassette 3](#page-25-0)
- [Einlegen von Papier im Format A3, Ledger oder Legal in Papierkassette 1/](#page-30-0) [Papierkassette 2/Papierkassette 3](#page-30-0)
- [Einlegen von Fotopapier in Papierkassette 1](#page-35-0)
- [Einlegen von Umschlägen in Papierkassette 1](#page-38-0)

<span id="page-25-0"></span> [Home](#page-1-0) > [Papiermanagement](#page-22-0) > [Einlegen von Papier](#page-23-0) > [Einlegen von Papier in Papierkassette 1/](#page-24-0) [Papierkassette 2/Papierkassette 3](#page-24-0) > Einlegen von Papier im Format A4, Letter oder Executive in Papierkassette 1/Papierkassette 2/Papierkassette 3

## **Einlegen von Papier im Format A4, Letter oder Executive in Papierkassette 1/Papierkassette 2/Papierkassette 3**

- Wenn die Einstellung [Papier prüfen] auf [Ein] gesetzt ist und Sie die Papierkassette aus dem Gerät ziehen, wird im Display die Frage angezeigt, ob das Druckmedium und das Papierformat geändert werden sollen.
- Wenn Sie ein anderes als das zuvor verwendete Papierformat in die Papierkassette einlegen, müssen Sie auch die Papierformat-Einstellung am Gerät oder die Papierformat-Einstellung auf dem Computer ändern. Dadurch kann das Gerät automatisch Papier aus der geeigneten Kassette einziehen, wenn am Gerät oder im Druckertreiber die automatische Papierwahl eingestellt wurde.
- In Papierkassette 2 kann nur Normalpapier verwendet werden. (HL-J6000DW)
- In Papierkassette 2 und Papierkassette 3 kann nur Normalpapier verwendet werden. (HL-J6100DW)

In dieser Anleitung wird beschrieben, wie Sie Papier in Papierkassette 1 einlegen.

- (HL-J6000DW) Die Schritte für Papierkassette 2 sind sehr ähnlich.
- (HL-J6100DW) Die Schritte für Papierkassette 2 und Papierkassette 3 sind sehr ähnlich.
- 1. Wenn die Papierstütze (1) ausgeklappt ist, klappen Sie die Stütze ein, und schließen Sie dann die Papierablage (2).

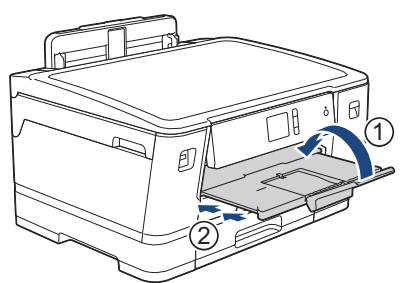

2. Ziehen Sie die Papierkassette in Pfeilrichtung vollständig aus dem Gerät.

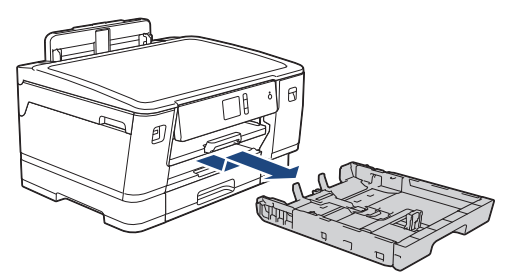

Zum Einlegen von Papier in Papierkassette 2 oder Papierkassette 3 (HL-J6100DW) müssen Sie die obere Abdeckung der Papierkassette entfernen (1).

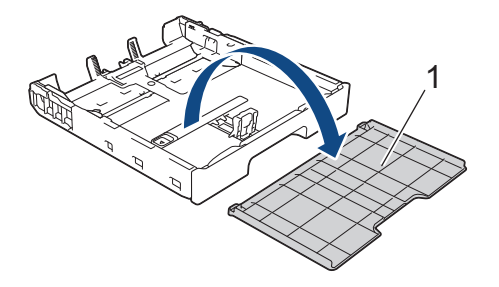

3. Drücken und verschieben Sie die Papierbreitenführungen (1) und dann die Papierlängenführung (2) entsprechend dem Papierformat.

Vergewissern Sie sich, dass die dreieckige Markierung (3) an der Papierbreitenführung (1) und der Papierlängenführung (2) an der Markierung für das verwendete Papier ausgerichtet ist.

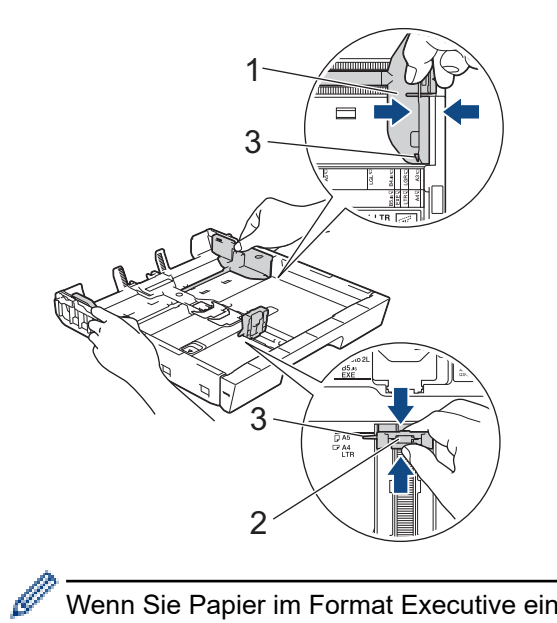

Wenn Sie Papier im Format Executive einlegen, heben Sie den Stopper (4) an.

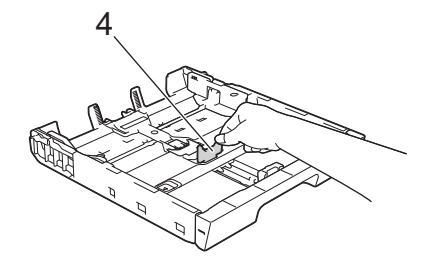

4. Fächern Sie den Papierstapel gut auf, um Papierstaus und Fehler beim Einzug zu vermeiden.

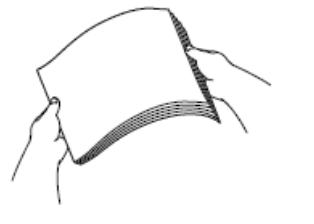

Vergewissern Sie sich, dass das Papier nicht gewellt oder zerknittert ist.

5. Legen Sie das Papier mit der zu bedruckenden Seite *nach unten* vorsichtig in die Papierkassette ein. **Querformat**

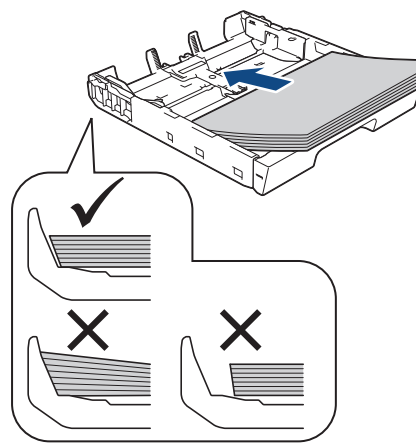

## **WICHTIG**

Schieben Sie das Papier nicht zu weit vor, weil es sich sonst am hinteren Ende der Zufuhr anhebt und dadurch Probleme beim Papiereinzug entstehen können.

Um Papier einzulegen, bevor die Papierkassette leer ist, nehmen Sie das Papier aus der Kassette und bilden Sie zusammen mit dem Papier, das Sie hinzufügen möchten, einen Stapel. Fächern Sie den Papierstapel stets gut auf, um den Einzug mehrerer Blätter auf einmal zu verhindern.

6. Achten Sie darauf, dass die Papierlängenführung (1) die Papierkanten berührt.

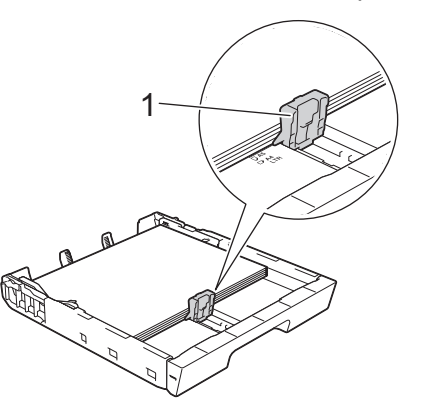

7. Verschieben Sie die Papierbreitenführungen (1) vorsichtig entsprechend dem Papier. Achten Sie darauf, dass die Papierführungen die Papierkanten leicht berühren.

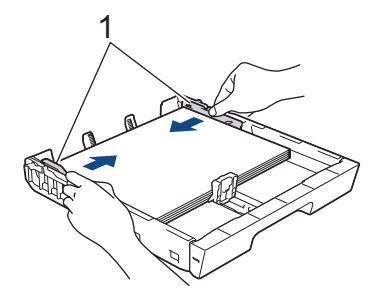

8. Vergewissern Sie sich, dass das Papier flach in der Kassette liegt und die Markierung für die maximale Papiermenge (1) nicht überragt.

Wenn eine zu große Menge Papier eingelegt wurde, kann ein Papierstau auftreten.

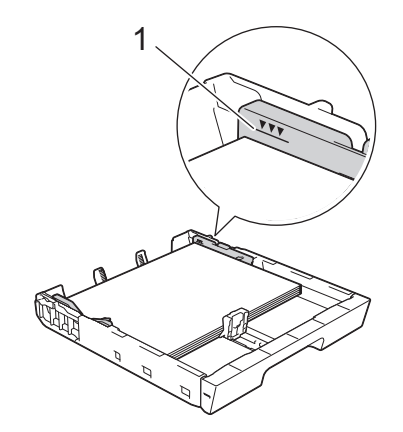

D

Zum Einlegen von Papier in Papierkassette 2 oder Papierkassette 3 (HL-J6100DW) müssen Sie die obere Abdeckung der Papierkassette wieder auflegen.

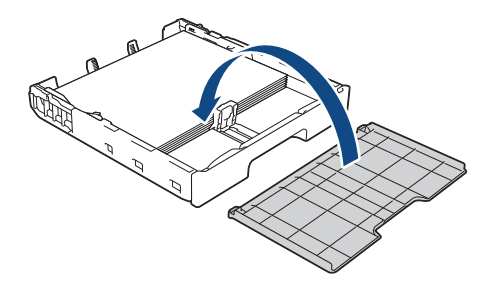

9. Schieben Sie die Papierkassette langsam vollständig in das Gerät.

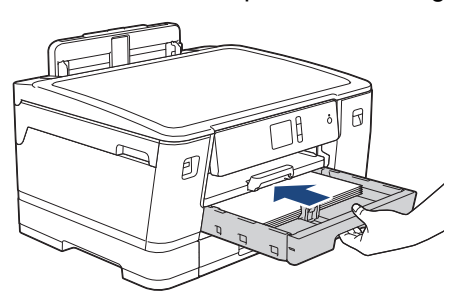

## **WICHTIG**

Schieben Sie die Papierkassette NICHT gewaltsam oder schnell in das Gerät. Dadurch können Papierstaus oder Probleme mit dem Papiereinzug auftreten.

10. Ziehen Sie die Papierablage heraus, bis sie einrastet.

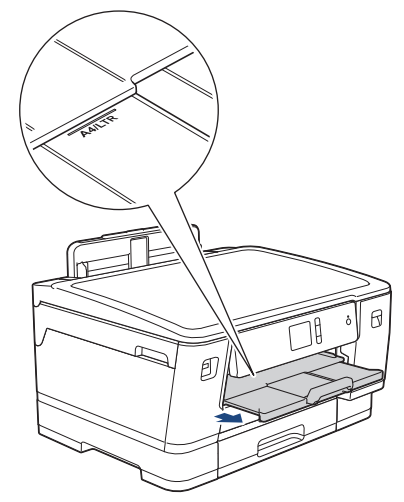

11. Ändern Sie bei Bedarf die Papierformat-Einstellung im Funktionsmenü des Gerätes.

## **Zugehörige Informationen**

• [Einlegen von Papier in Papierkassette 1/Papierkassette 2/Papierkassette 3](#page-24-0)

#### **Verwandte Themen:**

- [Ändern der Papierformatprüfung](#page-49-0)
- [Auswahl des richtigen Druckmediums](#page-56-0)
- [Ändern des Papierformats und Druckmediums](#page-48-0)

<span id="page-30-0"></span> [Home](#page-1-0) > [Papiermanagement](#page-22-0) > [Einlegen von Papier](#page-23-0) > [Einlegen von Papier in Papierkassette 1/](#page-24-0) [Papierkassette 2/Papierkassette 3](#page-24-0) > Einlegen von Papier im Format A3, Ledger oder Legal in Papierkassette 1/Papierkassette 2/Papierkassette 3

## **Einlegen von Papier im Format A3, Ledger oder Legal in Papierkassette 1/Papierkassette 2/Papierkassette 3**

- Wenn die Einstellung [Papier prüfen] auf [Ein] gesetzt ist und Sie die Papierkassette aus dem Gerät ziehen, wird im Display die Frage angezeigt, ob das Druckmedium und das Papierformat geändert werden sollen.
- Wenn Sie ein anderes als das zuvor verwendete Papierformat in die Papierkassette einlegen, müssen Sie auch die Papierformat-Einstellung am Gerät oder die Papierformat-Einstellung auf dem Computer ändern. Dadurch kann das Gerät automatisch Papier aus der geeigneten Kassette einziehen, wenn am Gerät oder im Druckertreiber die automatische Papierwahl eingestellt wurde.
- In Papierkassette 2 kann nur Normalpapier verwendet werden. (HL-J6000DW)
- In Papierkassette 2 und Papierkassette 3 kann nur Normalpapier verwendet werden. (HL-J6100DW)

In dieser Anleitung wird beschrieben, wie Sie Papier in Papierkassette 1 einlegen.

- (HL-J6000DW) Die Schritte für Papierkassette 2 sind sehr ähnlich.
- (HL-J6100DW) Die Schritte für Papierkassette 2 und Papierkassette 3 sind sehr ähnlich.
- 1. Wenn die Papierstütze (1) ausgeklappt ist, klappen Sie die Stütze ein, und schließen Sie dann die Papierablage (2).

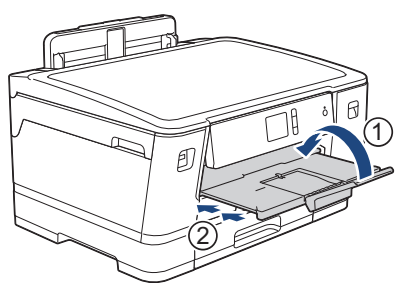

2. Ziehen Sie die Papierkassette in Pfeilrichtung vollständig aus dem Gerät.

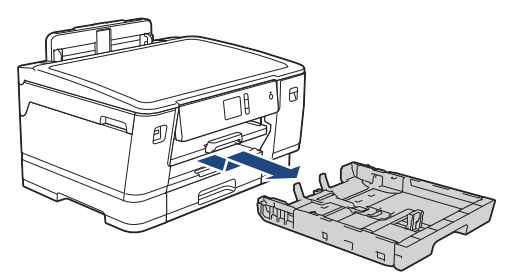

Zum Einlegen von Papier in Papierkassette 2 oder Papierkassette 3 (HL-J6100DW) müssen Sie die obere Abdeckung der Papierkassette entfernen (1).

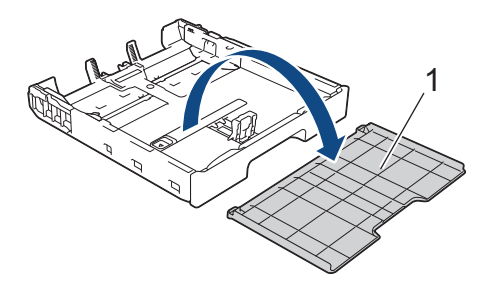

3. Legen Sie die Papierkassette auf einer ebenen Oberfläche ab. Schieben Sie den grünen Riegel nach links und verlängern Sie anschließend die Kassette, bis sie einrastet.

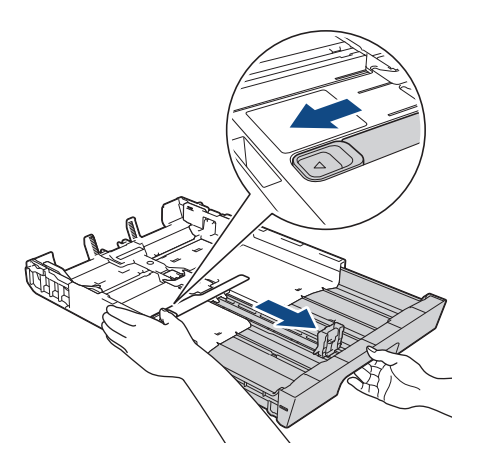

4. Drücken und verschieben Sie die Papierbreitenführungen (1) und dann die Papierlängenführung (2) entsprechend dem Papierformat.

Vergewissern Sie sich, dass die dreieckige Markierung (3) an der Papierbreitenführung (1) und der Papierlängenführung (2) an der Markierung für das verwendete Papier ausgerichtet ist.

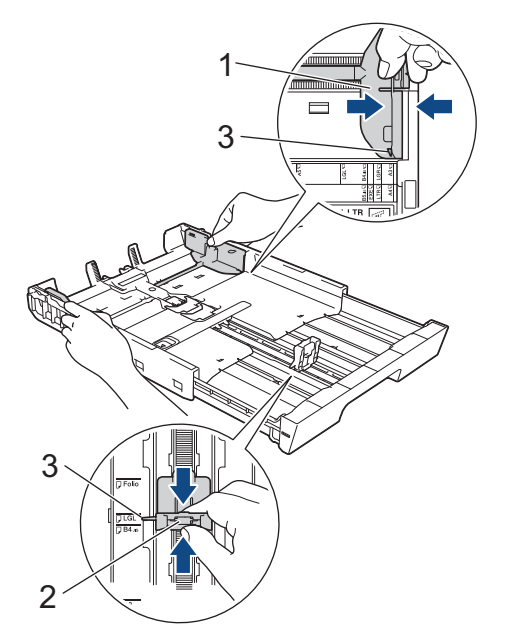

5. Fächern Sie den Papierstapel gut auf, um Papierstaus und Fehler beim Einzug zu vermeiden.

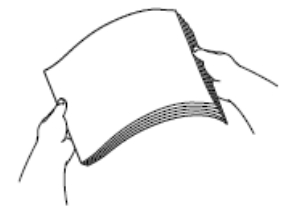

Vergewissern Sie sich, dass das Papier nicht gewellt oder zerknittert ist.

6. Legen Sie das Papier mit der zu bedruckenden Seite *nach unten* vorsichtig in die Papierkassette ein. **Hochformat**

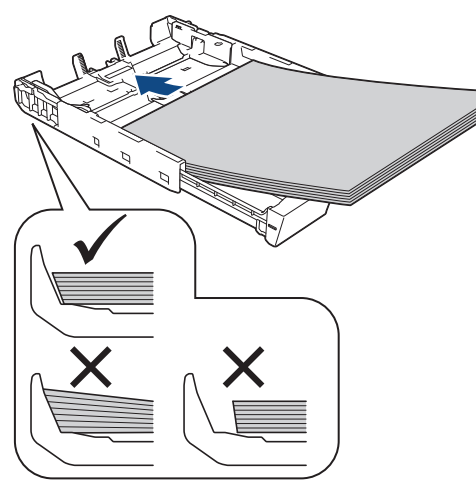

#### **WICHTIG**

Schieben Sie das Papier nicht zu weit vor, weil es sich sonst am hinteren Ende der Zufuhr anhebt und dadurch Probleme beim Papiereinzug entstehen können.

Um Papier einzulegen, bevor die Papierkassette leer ist, nehmen Sie das Papier aus der Kassette und bilden Sie zusammen mit dem Papier, das Sie hinzufügen möchten, einen Stapel. Fächern Sie den Papierstapel stets gut auf, um den Einzug mehrerer Blätter auf einmal zu verhindern.

7. Achten Sie darauf, dass die Papierlängenführung (1) die Papierkanten berührt.

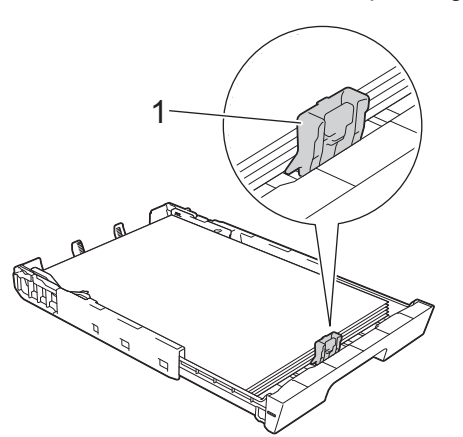

8. Verschieben Sie die Papierbreitenführungen (1) vorsichtig entsprechend dem Papier. Achten Sie darauf, dass die Papierführungen die Papierkanten leicht berühren.

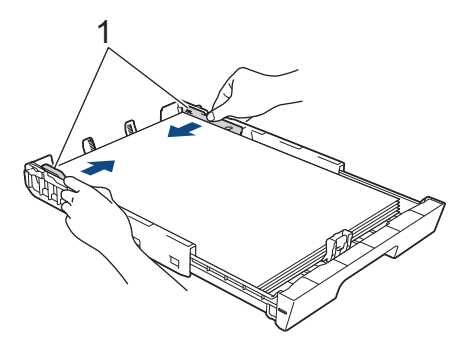

9. Vergewissern Sie sich, dass das Papier flach in der Kassette liegt und die Markierung für die maximale Papiermenge (1) nicht überragt.

Wenn eine zu große Menge Papier eingelegt wurde, kann ein Papierstau auftreten.

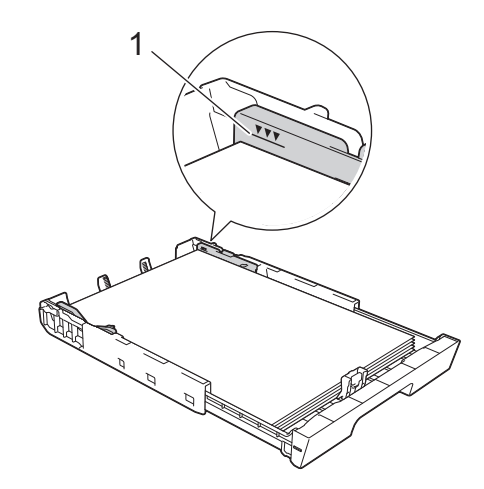

Zum Einlegen von Papier in Papierkassette 2 oder Papierkassette 3 (HL-J6100DW) müssen Sie die obere Abdeckung der Papierkassette wieder auflegen.

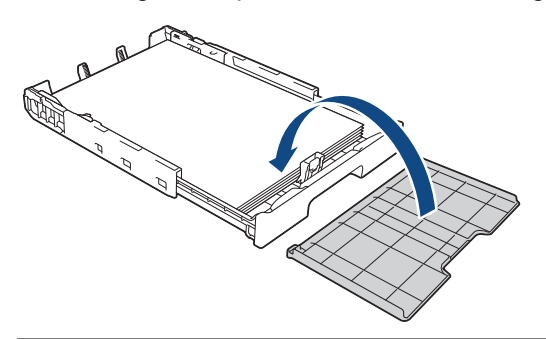

10. Schieben Sie die Papierkassette langsam vollständig in das Gerät.

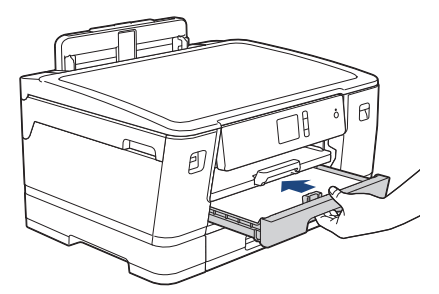

## **WICHTIG**

l

Schieben Sie die Papierkassette NICHT gewaltsam oder schnell in das Gerät. Dadurch können Papierstaus oder Probleme mit dem Papiereinzug auftreten.

11. Ziehen Sie die Papierablage (1) heraus, bis sie hörbar einrastet. Klappen Sie dann die Papierstütze (2) aus.

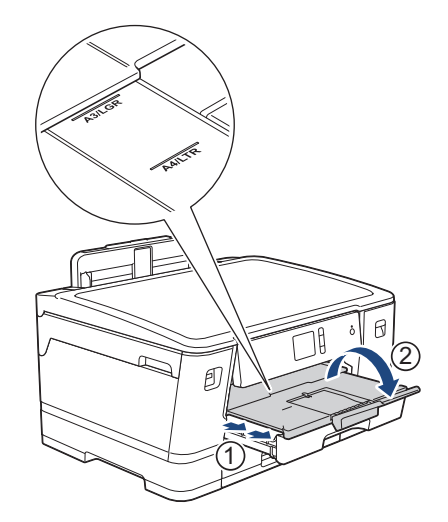

12. Ändern Sie bei Bedarf die Papierformat-Einstellung im Funktionsmenü des Gerätes.

# **A** VORSICHT

Stellen Sie das Gerät so auf, dass die Kassette nicht über die Tisch- bzw. Schreibtischkante hervorsteht, wo jemand gegen die Kassette laufen kann. Das Gerät kann herunterfallen und Verletzungen verursachen.

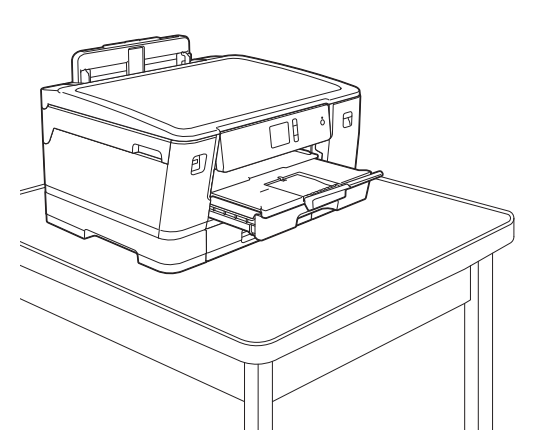

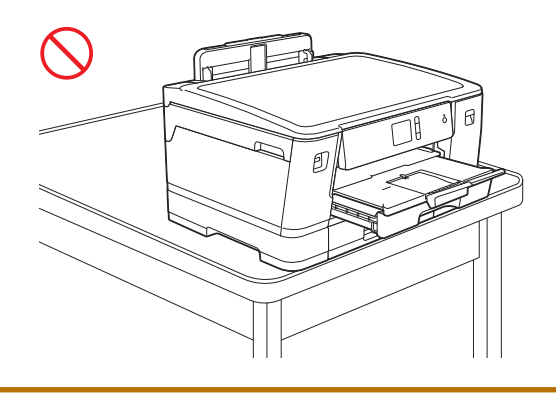

Entnehmen Sie das Papier aus der Papierkassette, bevor Sie die Papierkassette verkürzen.

Legen Sie die Papierkassette auf einer ebenen Oberfläche ab.

Schieben Sie den grünen Riegel nach links und drücken Sie anschließend die Kassette an der Vorderseite, bis sie einrastet, um sie zu verkürzen. Legen Sie Papier in die Kassette ein.

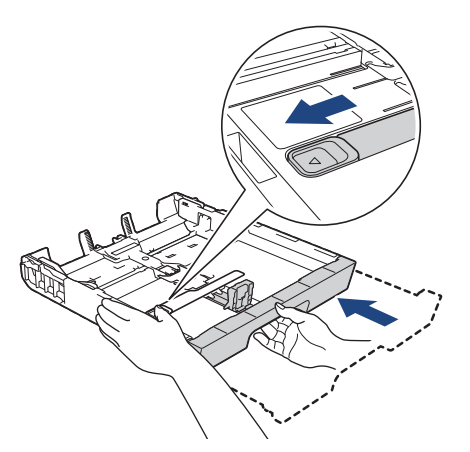

## **Zugehörige Informationen**

• [Einlegen von Papier in Papierkassette 1/Papierkassette 2/Papierkassette 3](#page-24-0)

<span id="page-35-0"></span> [Home](#page-1-0) > [Papiermanagement](#page-22-0) > [Einlegen von Papier](#page-23-0) > [Einlegen von Papier in Papierkassette 1/](#page-24-0) [Papierkassette 2/Papierkassette 3](#page-24-0) > Einlegen von Fotopapier in Papierkassette 1

## **Einlegen von Fotopapier in Papierkassette 1**

- Wenn die Einstellung [Papier prüfen] auf [Ein] gesetzt ist und Sie die Papierkassette aus dem Gerät ziehen, wird im Display die Frage angezeigt, ob das Druckmedium und das Papierformat geändert werden sollen.
- Wenn Sie ein anderes als das zuvor verwendete Papierformat in die Papierkassette einlegen, müssen Sie auch die Papierformat-Einstellung am Gerät oder die Papierformat-Einstellung auf dem Computer ändern.

Dadurch kann das Gerät automatisch Papier aus der geeigneten Kassette einziehen, wenn am Gerät oder im Druckertreiber die automatische Papierwahl eingestellt wurde.

1. Wenn die Papierstütze (1) ausgeklappt ist, klappen Sie die Stütze ein, und schließen Sie dann die Papierablage (2).

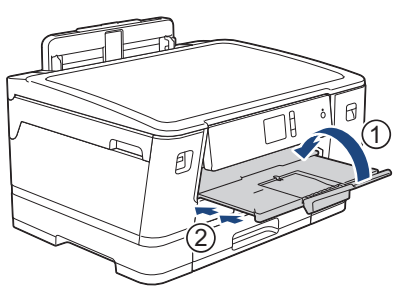

2. Ziehen Sie die Papierkassette in Pfeilrichtung vollständig aus dem Gerät.

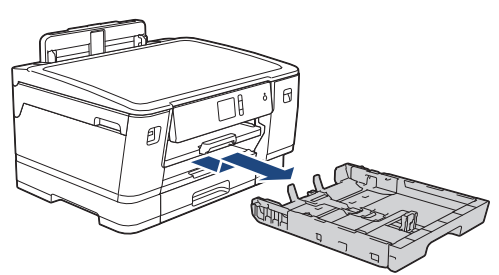

- 3. Sie haben folgende Möglichkeiten:
	- Wenn Sie Photo L (9 x 13 cm) in die Papierkassette einlegen, heben Sie den Photo L-Stopper (1) an.
	- Wenn Sie Photo (10 x 15 cm) in die Papierkassette einlegen, heben Sie den Photo-Stopper (2) an.
	- Wenn Sie Photo 2L (13 x 18 cm) in die Papierkassette einlegen, heben Sie den Photo 2L-Stopper (3) an.

Halten Sie die Papierbreitenführungen (4) gedrückt und verschieben Sie sie vorsichtig entsprechend dem Papierformat.

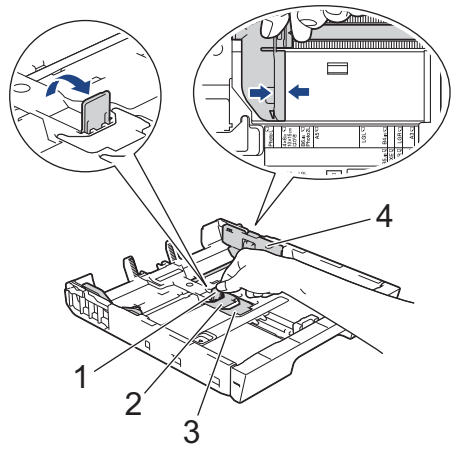

4. Legen Sie bis zu 20 Blätter Fotopapier mit der zu bedruckenden Seite *nach unten* in die Papierkassette ein. Wenn mehr als 20 Blätter Fotopapier eingelegt werden, kann ein Papierstau auftreten.
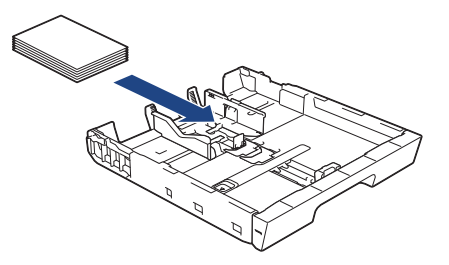

5. Verschieben Sie die Papierbreitenführungen (1) vorsichtig entsprechend dem Papier.

Achten Sie darauf, dass die Papierführungen die Papierkanten leicht berühren und das Papier flach in der Kassette liegt.

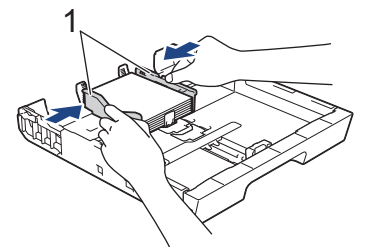

6. Schieben Sie die Papierkassette langsam vollständig in das Gerät.

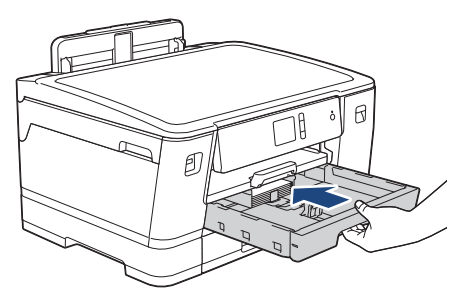

## **WICHTIG**

Schieben Sie die Papierkassette NICHT gewaltsam oder schnell in das Gerät. Dadurch können Papierstaus oder Probleme mit dem Papiereinzug auftreten.

7. Ziehen Sie die Papierablage heraus, bis sie einrastet.

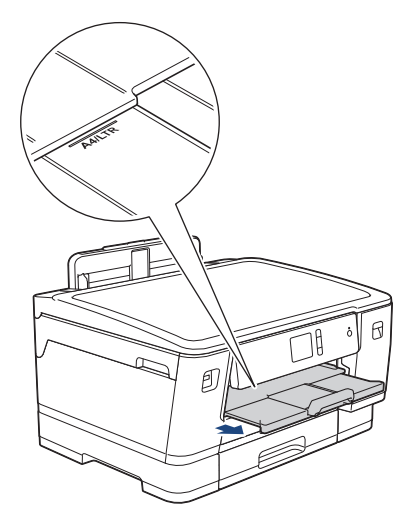

8. Ändern Sie bei Bedarf die Papierformat-Einstellung im Funktionsmenü des Gerätes.

## **Zugehörige Informationen**

• [Einlegen von Papier in Papierkassette 1/Papierkassette 2/Papierkassette 3](#page-24-0)

#### **Verwandte Themen:**

• [Ändern der Papierformatprüfung](#page-49-0)

- [Auswahl des richtigen Druckmediums](#page-56-0)
- [Ändern des Papierformats und Druckmediums](#page-48-0)

<span id="page-38-0"></span> [Home](#page-1-0) > [Papiermanagement](#page-22-0) > [Einlegen von Papier](#page-23-0) > [Einlegen von Papier in Papierkassette 1/](#page-24-0) [Papierkassette 2/Papierkassette 3](#page-24-0) > Einlegen von Umschlägen in Papierkassette 1

# **Einlegen von Umschlägen in Papierkassette 1**

- Wenn die Einstellung [Papier prüfen] auf [Ein] gesetzt ist und Sie die Papierkassette aus dem Gerät ziehen, wird im Display die Frage angezeigt, ob das Druckmedium und das Papierformat geändert werden sollen.
- Sie können Umschläge in verschiedenen Formaten einlegen. >> Zugehörige Informationen: Papiertyp und *-format für jeden Vorgang*
- Wenn Sie ein anderes als das zuvor verwendete Papierformat in die Papierkassette einlegen, müssen Sie auch die Papierformat-Einstellung am Gerät oder die Papierformat-Einstellung auf dem Computer ändern. Dadurch kann das Gerät automatisch Papier aus der geeigneten Kassette einziehen, wenn am Gerät oder im Druckertreiber die automatische Papierwahl eingestellt wurde.
- Drücken Sie die Ecken und Kanten der Umschläge möglichst flach zusammen, bevor Sie die Umschläge in die Papierkassette einlegen.

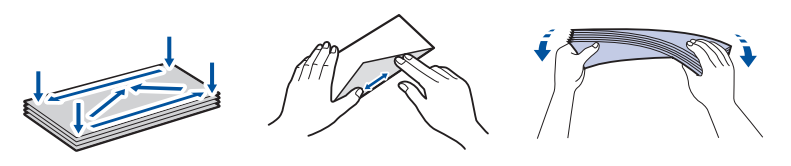

1. Wenn die Papierstütze (1) ausgeklappt ist, klappen Sie die Stütze ein, und schließen Sie dann die Papierablage (2).

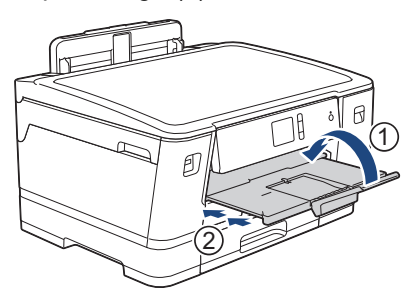

2. Ziehen Sie die Papierkassette in Pfeilrichtung vollständig aus dem Gerät.

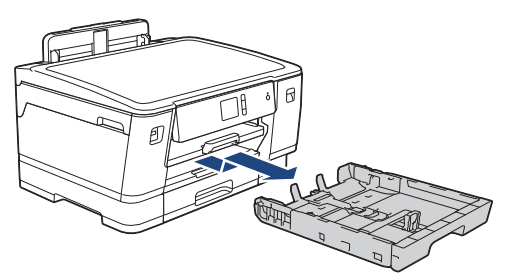

3. Legen Sie bis zu 10 Umschläge mit der zu bedruckenden Seite *nach unten* in die Papierkassette ein. Wenn mehr als 10 Umschläge eingelegt werden, kann ein Papierstau auftreten.

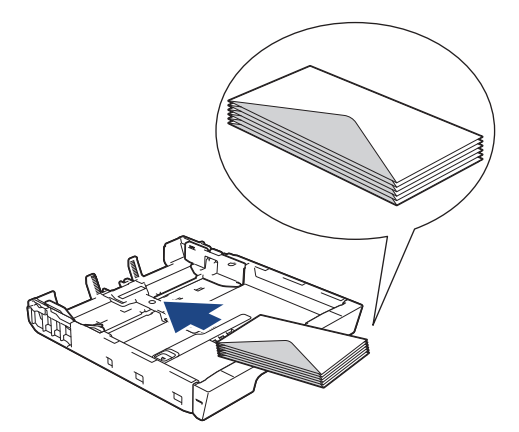

4. Drücken und verschieben Sie die Papierbreitenführungen (1) und dann die Papierlängenführung (2) vorsichtig entsprechend der Größe der Umschläge.

Vergewissern Sie sich, dass die Umschläge flach in der Papierkassette liegen.

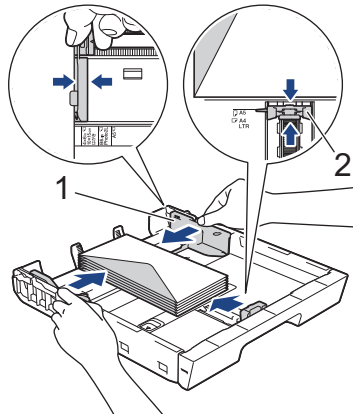

## **WICHTIG**

Wenn mehrere Umschläge auf einmal eingezogen werden, sollten Sie die Umschläge einzeln einlegen.

5. Schieben Sie die Papierkassette langsam vollständig in das Gerät.

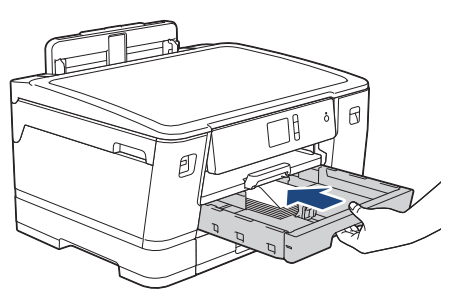

## **WICHTIG**

Schieben Sie die Papierkassette NICHT gewaltsam oder schnell in das Gerät. Dadurch können Papierstaus oder Probleme mit dem Papiereinzug auftreten.

6. Ziehen Sie die Papierablage (1) heraus, bis sie hörbar einrastet. Klappen Sie dann die Papierstütze (2) aus.

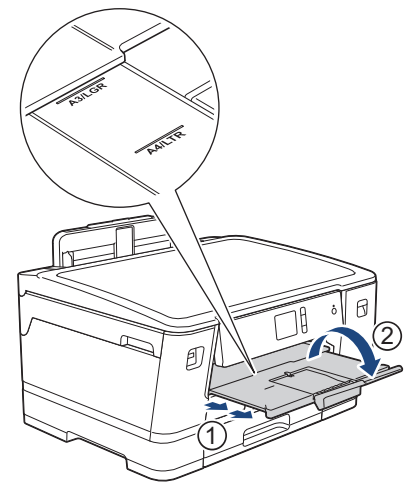

7. Ändern Sie bei Bedarf die Papierformat-Einstellung im Funktionsmenü des Gerätes.

## **Zugehörige Informationen**

• [Einlegen von Papier in Papierkassette 1/Papierkassette 2/Papierkassette 3](#page-24-0)

- [Ändern der Papierformatprüfung](#page-49-0)
- [Auswahl des richtigen Druckmediums](#page-56-0)
- [Ändern des Papierformats und Druckmediums](#page-48-0)
- [Papiertyp und -format für jeden Vorgang](#page-57-0)

<span id="page-41-0"></span> [Home](#page-1-0) > [Papiermanagement](#page-22-0) > [Einlegen von Papier](#page-23-0) > Einlegen von Papier in die Multifunktionszufuhr (MF-Zufuhr)

# **Einlegen von Papier in die Multifunktionszufuhr (MF-Zufuhr)**

Verwenden Sie die MF-Zufuhr für spezielle Druckmedien, wie z. B. Fotopapier oder Briefumschläge.

- Wenn die Einstellung [Papier prüfen] auf [Ein] gesetzt ist und Sie Papier in die MF-Zufuhr einlegen, wird im Display die Frage angezeigt, ob das Druckmedium und das Papierformat geändert werden sollen.
- Wenn Sie ein anderes als das zuvor verwendete Papierformat in die Papierkassette einlegen, müssen Sie auch die Papierformat-Einstellung am Gerät oder die Papierformat-Einstellung auf dem Computer ändern.

Dadurch kann das Gerät automatisch Papier aus der geeigneten Kassette einziehen, wenn am Gerät oder im Druckertreiber die automatische Papierwahl eingestellt wurde.

# **HINWEIS**

- Damit kein Staub in das Gerät eindringt, schließen Sie die MF-Zufuhr, wenn Sie diese nicht verwenden.
- 1. Öffnen Sie die MF-Zufuhr.

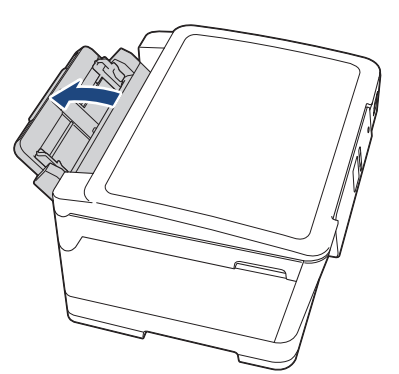

Wenn Sie Papier in einem größeren Format als A4 oder Letter einlegen möchten, heben Sie die Papierkassette mit beiden Händen an, bis sie einrastet.

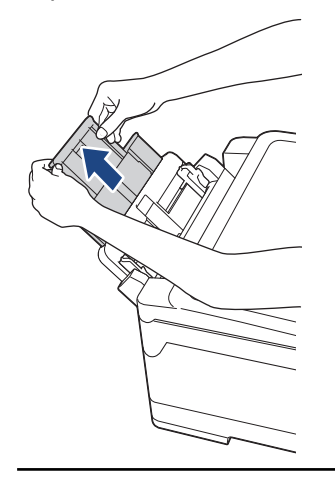

2. Drücken und schieben Sie die Papierführungen der MF-Zufuhr vorsichtig, bis diese am verwendeten Papier ausgerichtet sind.

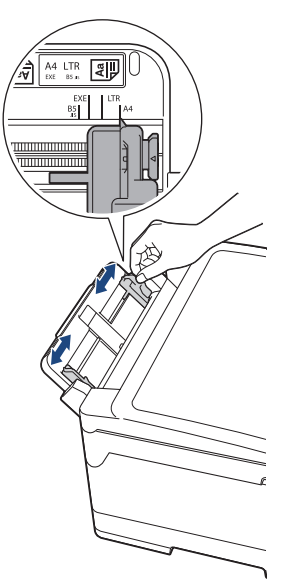

3. Fächern Sie den Papierstapel gut auf, um Papierstaus und Fehler beim Einzug zu vermeiden.

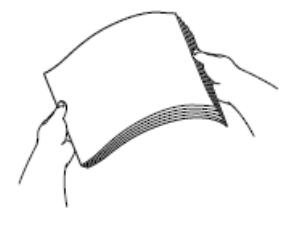

B

Vergewissern Sie sich, dass das Papier nicht gewellt oder zerknittert ist.

- 4. Legen Sie das Papier vorsichtig mit der zu bedruckenden Seite *nach oben* in die MF-Zufuhr ein.
	- Verwenden von A4, Letter oder Executive

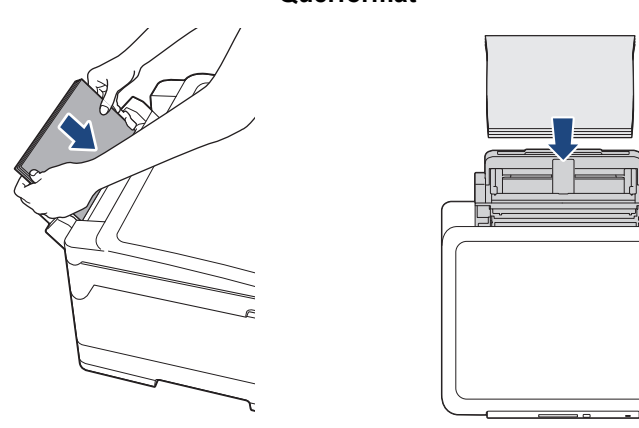

**Querformat**

• Verwenden von A3, Ledger, Legal, Folio, Mexico Legal, India Legal, A5, A6, Umschlägen, Photo, Photo L, Photo 2L oder Karteikarten

#### **Hochformat**

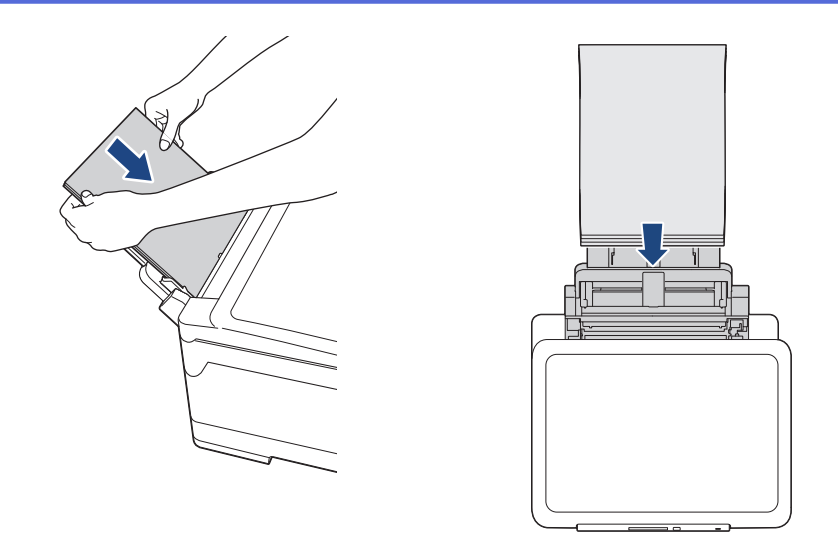

Zur Verwendung von Umschlägen legen Sie diese mit der zu bedruckenden Seite *nach oben* und mit der Lasche nach links ein, wie in der Abbildung gezeigt.

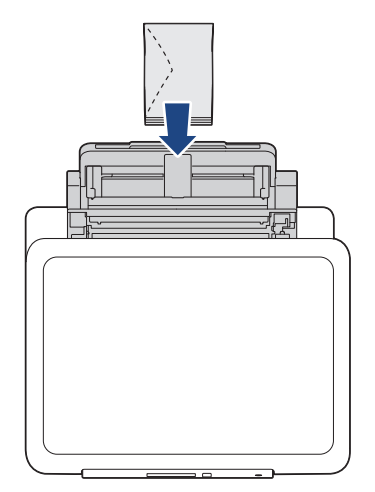

Ø

Falls Sie Probleme beim Einlegen des Papiers in die MF-Zufuhr haben, drücken Sie den Befestigungshebel (1) in Richtung der Geräterückseite und legen Sie dann das Papier ein.

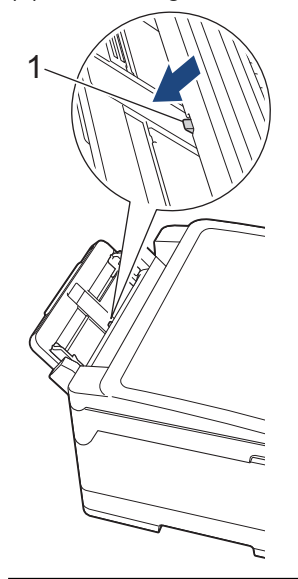

5. Stellen Sie vorsichtig mit beiden Händen die Papierführungen der MF-Zufuhr entsprechend dem Papier ein.

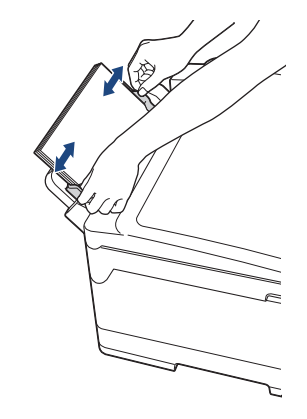

- Drücken Sie die Papierführungen NICHT zu fest an das Papier. Andernfalls kann das Papier geknickt werden und ein Papierstau auftreten.
- Legen Sie das Papier in der Mitte der MF-Zufuhr zwischen den Papierführungen ein. Wenn das Papier nicht zentriert ist, ziehen Sie es heraus, und legen Sie es erneut in der Mitte ein.
- 6. Sie haben folgende Möglichkeiten:
	- Bei Verwendung des Formats A4 oder Letter oder eines kleineren Papierformats Ziehen Sie die Papierablage heraus, bis sie einrastet.

• Bei Verwendung größerer Papierformate als A4 oder Letter oder bei Umschlägen

Ziehen Sie die Papierablage (1) heraus, bis sie hörbar einrastet. Klappen Sie dann die Papierstütze (2) aus.

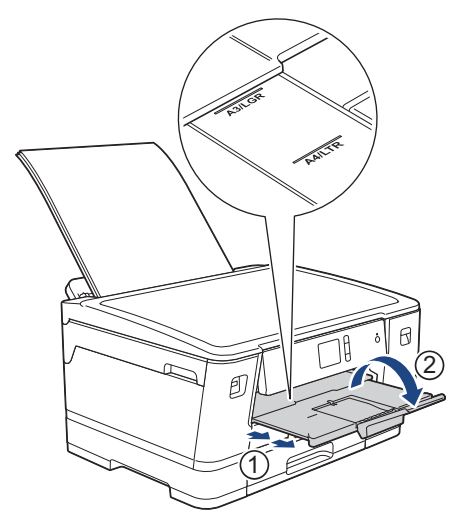

7. Ändern Sie bei Bedarf die Papierformat-Einstellung im Funktionsmenü des Gerätes.

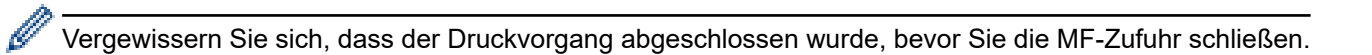

# **Zugehörige Informationen**

• [Einlegen von Papier](#page-23-0)

- [Auswahl des richtigen Druckmediums](#page-56-0)
- [Fehler- und Wartungsmeldungen](#page-253-0)

 [Home](#page-1-0) > [Papiermanagement](#page-22-0) > [Einlegen von Papier](#page-23-0) > Nicht bedruckbarer Bereich

# **Nicht bedruckbarer Bereich**

Der nicht bedruckbare Bereich ist von den Einstellungen in der von Ihnen benutzten Anwendung abhängig. Die Abbildungen unten zeigen den nicht bedruckbaren Bereich von Einzelblättern und Umschlägen. Das Gerät kann die schattierten Bereiche von Einzelblättern nur bedrucken, wenn die Funktion "Randlos" zur Verfügung steht und eingeschaltet ist.

#### **Einzelblatt**

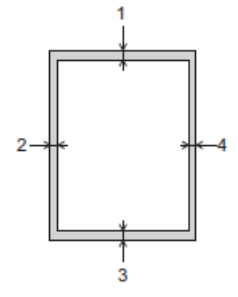

#### **Umschläge**

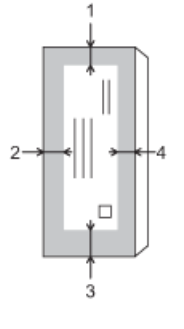

Ø

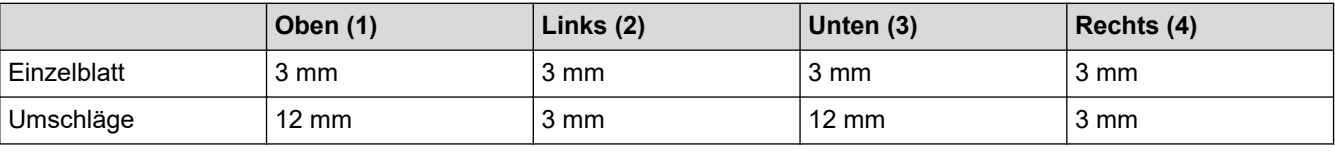

Der randlose Druck ist für Umschläge und beidseitiges Drucken nicht verfügbar.

## **Zugehörige Informationen**

• [Einlegen von Papier](#page-23-0)

#### **Verwandte Themen:**

• [Probleme bei der Papierhandhabung und beim Drucken](#page-275-0)

<span id="page-47-0"></span> [Home](#page-1-0) > [Papiermanagement](#page-22-0) > [Einlegen von Papier](#page-23-0) > Papiereinstellungen

# **Papiereinstellungen**

- [Ändern des Papierformats und Druckmediums](#page-48-0)
- [Ändern der Papierformatprüfung](#page-49-0)
- [Festlegen einer Standardkassette abhängig von der Aufgabe](#page-50-0)
- [Ändern des Papierkassettenvorrangs](#page-51-0)
- [Ändern der Einstellung für die Meldung bei wenig Papier](#page-52-0)

<span id="page-48-0"></span> [Home](#page-1-0) > [Papiermanagement](#page-22-0) > [Einlegen von Papier](#page-23-0) > [Papiereinstellungen](#page-47-0) > Ändern des Papierformats und Druckmediums

# **Ändern des Papierformats und Druckmediums**

Legen Sie die Einstellungen für das Papierformat und das Druckmedium für die Papierkassette fest.

- Damit Sie die beste Druckqualität erhalten, sollte das Gerät auf das verwendete Druckmedium eingestellt werden.
- Wenn Sie das Format des in die Kassette eingelegten Papiers ändern, müssen Sie gleichzeitig auch die Papierformateinstellung auf dem Display ändern.
- 1. Drücken Sie [[M] [Einstell. (Einst.)] > [Alle Einstell.] > [Geräteeinstell] > [Zufuhrein- stell].
- 2. Drücken Sie die gewünschte Kassettenoption.
- 3. Drücken Sie [Papiertyp (Papiersorte)].
- 4. Drücken Sie A oder  $\blacktriangledown$ , um die Optionen für den Papiertyp anzuzeigen, und drücken Sie dann die gewünschte Option.
	- Verwenden Sie Normalpapier nur in Papierkassette 2. (HL-J6000DW)
	- Verwenden Sie Normalpapier nur in Papierkassette 2 und Papierkassette 3.(HL-J6100DW)
- 5. Drücken Sie [Papierformat].
- 6. Drücken Sie ▲ oder ▼, um die verfügbaren Papierformatoptionen anzuzeigen, und drücken Sie dann auf die gewünschte Option.
- 7. Drücken Sie

Ø

Das Papier wird mit der bedruckten Seite nach oben auf der Papierablage auf der Vorderseite des Geräts abgelegt. Glanzpapier sollte sofort von der Papierablage genommen werden, um einen Papierstau oder das Verschmieren der Tinte zu vermeiden.

#### **Zugehörige Informationen**

• [Papiereinstellungen](#page-47-0)

- [Einlegen von Papier im Format A4, Letter oder Executive in Papierkassette 1/Papierkassette 2/](#page-25-0) [Papierkassette 3](#page-25-0)
- [Einlegen von Fotopapier in Papierkassette 1](#page-35-0)
- [Einlegen von Umschlägen in Papierkassette 1](#page-38-0)
- [Zulässiges Papier und zulässige andere Druckmedien](#page-53-0)
- [Fehler- und Wartungsmeldungen](#page-253-0)
- [Probleme bei der Papierhandhabung und beim Drucken](#page-275-0)

<span id="page-49-0"></span> [Home](#page-1-0) > [Papiermanagement](#page-22-0) > [Einlegen von Papier](#page-23-0) > [Papiereinstellungen](#page-47-0) > Ändern der Papierformatprüfung

# **Ändern der Papierformatprüfung**

Wenn diese Einstellung auf [Ein] gesetzt ist und Sie die Kassette aus dem Gerät ziehen oder Sie Papier in die MF-Zufuhr einlegen, wird im Display eine Abfrage angezeigt, ob das Papierformat und das Druckmedium geändert werden sollen.

Die Standardeinstellung ist [Ein].

- 1. Drücken Sie [[Einstell. (Einst.)] > [Alle Einstell.] > [Geräteeinstell].
- 2. Drücken Sie [Zufuhreinstell].
- 3. Drücken Sie A oder  $\P$ , um die Option [Papier prüfen] anzuzeigen, und drücken Sie anschließend auf diese.
- 4. Drücken Sie [Ein] oder [Aus].
- 5. Drücken Sie

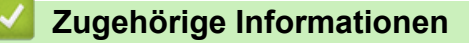

• [Papiereinstellungen](#page-47-0)

- [Einlegen von Papier im Format A4, Letter oder Executive in Papierkassette 1/Papierkassette 2/](#page-25-0) [Papierkassette 3](#page-25-0)
- [Einlegen von Fotopapier in Papierkassette 1](#page-35-0)
- [Einlegen von Umschlägen in Papierkassette 1](#page-38-0)
- [Fehler- und Wartungsmeldungen](#page-253-0)

<span id="page-50-0"></span> [Home](#page-1-0) > [Papiermanagement](#page-22-0) > [Einlegen von Papier](#page-23-0) > [Papiereinstellungen](#page-47-0) > Festlegen einer Standardkassette abhängig von der Aufgabe

# **Festlegen einer Standardkassette abhängig von der Aufgabe**

Ändern Sie die Standardkassette, die das Gerät für die einzelnen Modi verwendet.

Mit [Aut. Papierwahl] zieht das Gerät Papier aus der geeigneten Kassette für das von Ihnen festgelegte Druckmedium und Papierformat ein.

Das Gerät zieht Papier aus der am besten geeigneten Kassette entsprechend der eingestellten Reihenfolge des Zufuhrvorrangs ein.

Abhängig vom Modell sind einige Zuführungsarten nicht verfügbar.

- 1. Drücken Sie [[Einstell. (Einst.)] > [Alle Einstell.] > [Geräteeinstell] > [Zufuhreinstell].
	- Zum Drucken von Fotos drücken Sie [Zufuhreinstell: JPEG-Druck (Medien)] > [Zufuhrnutzung].
- 2. Drücken Sie die gewünschte Kassettenoption.
- 3. Drücken Sie $\blacksquare$

l

## **Zugehörige Informationen**

• [Papiereinstellungen](#page-47-0)

<span id="page-51-0"></span> [Home](#page-1-0) > [Papiermanagement](#page-22-0) > [Einlegen von Papier](#page-23-0) > [Papiereinstellungen](#page-47-0) > Ändern des Papierkassettenvorrangs

# **Ändern des Papierkassettenvorrangs**

Ändern Sie die vom Gerät für jeden Modus verwendete Standardkassettenpriorität.

Wenn [Aut. Papierwahl] als Kassettenauswahl ausgewählt wurde, zieht das Gerät Papier aus der Kassette ein, deren Druckmedium und Papierformat sich anhand der Zufuhrvorrangseinstellung am besten eignet.

- 1. Drücken Sie [[Einstell. (Einst.)] > [Alle Einstell.] > [Geräteeinstell] > [Zufuhreinstell].
- 2. Drücken Sie die Option [Zufuhreinstell: Drucken (Zufuhreinstellung: Druck)] oder [Zufuhreinstell: JPEG-Druck (Medien)].
- 3. Drücken Sie [Zufuhrvorrang].
- 4. Drücken Sie auf die gewünschte Option.
- 5. Drücken Sie

## **Zugehörige Informationen**

• [Papiereinstellungen](#page-47-0)

<span id="page-52-0"></span> [Home](#page-1-0) > [Papiermanagement](#page-22-0) > [Einlegen von Papier](#page-23-0) > [Papiereinstellungen](#page-47-0) > Ändern der Einstellung für die Meldung bei wenig Papier

# **Ändern der Einstellung für die Meldung bei wenig Papier**

Wenn die Einstellung zur Benachrichtigung bei wenig Papier auf [Ein] gesetzt ist, zeigt das Gerät eine Meldung an, dass die Papierkassette beinahe leer ist.

Die Standardeinstellung ist [Ein].

- 1. Drücken Sie [[Einstell. (Einst.)] > [Alle Einstell.] > [Geräteeinstell] > [Zufuhreinstell] > [Hin. Wenig Pap.].
- 
- 2. Drücken Sie [Ein] oder [Aus].
- 3. Drücken Sie

## **Zugehörige Informationen**

• [Papiereinstellungen](#page-47-0)

<span id="page-53-0"></span> [Home](#page-1-0) > [Papiermanagement](#page-22-0) > [Einlegen von Papier](#page-23-0) > Zulässiges Papier und zulässige andere Druckmedien

# **Zulässiges Papier und zulässige andere Druckmedien**

Die im Gerät verwendete Papierart kann sich auf die Druckqualität auswirken.

Stellen Sie stets das Druckmedium auf das verwendete Druckmedium ein, um die bestmögliche Druckqualität für die von Ihnen gewählten Einstellungen zu erhalten.

Sie können Normalpapier, Inkjet-Papier (beschichtetes Papier), Glanzpapier, Recyclingpapier und Umschläge verwenden.

Es wird empfohlen, verschiedene Druckmedien zu testen, bevor Sie größere Mengen kaufen.

Damit Sie die besten Resultate erhalten, sollten Sie Brother-Papier verwenden.

- Wenn Sie auf Inkjet-Papier (beschichtetes Papier) oder Glanzpapier drucken, denken Sie daran, das entsprechende Druckmedium auf der Registerkarte **Grundeinstellungen** des Druckertreibers bzw. für die Druckmedium-Einstellung am Gerät auszuwählen.
- Bei Verwendung von Brother Photo-Papier legen Sie ein zusätzliches Blatt des gleichen Fotopapiers in die Papierkassette.
- Fotopapier sollte sofort von der Papierablage genommen werden, um einen Papierstau oder das Verschmieren der Tinte zu vermeiden.
- Berühren Sie die bedruckte Seite des Papiers nicht direkt nach dem Drucken. Die Tinte ist eventuell noch nicht vollständig trocken und könnte verschmieren oder Flecken auf der Haut verursachen.

## **Zugehörige Informationen**

- [Einlegen von Papier](#page-23-0)
	- [Empfohlene Druckmedien](#page-54-0)
	- [Aufbewahrung und Verwendung von Druckmedien](#page-55-0)
	- [Auswahl des richtigen Druckmediums](#page-56-0)

- [Ändern des Papierformats und Druckmediums](#page-48-0)
- [Probleme bei der Papierhandhabung und beim Drucken](#page-275-0)

#### <span id="page-54-0"></span> [Home](#page-1-0) > [Papiermanagement](#page-22-0) > [Einlegen von Papier](#page-23-0) > [Zulässiges Papier und zulässige andere](#page-53-0) [Druckmedien](#page-53-0) > Empfohlene Druckmedien

# **Empfohlene Druckmedien**

Für die beste Druckqualität empfehlen wir die Verwendung des in der Tabelle aufgeführten Brother-Papiers. Falls in Ihrem Land kein Brother-Papier erhältlich ist, sollten Sie verschiedene Druckmedien testen, bevor Sie größere Mengen einkaufen.

## **Brother-Papier**

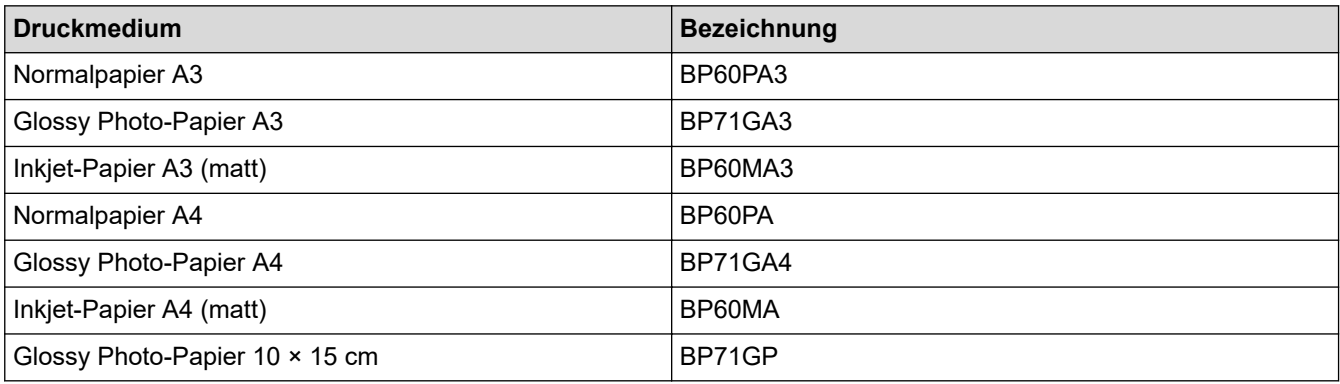

# **Zugehörige Informationen**

• [Zulässiges Papier und zulässige andere Druckmedien](#page-53-0)

<span id="page-55-0"></span> [Home](#page-1-0) > [Papiermanagement](#page-22-0) > [Einlegen von Papier](#page-23-0) > [Zulässiges Papier und zulässige andere](#page-53-0) [Druckmedien](#page-53-0) > Aufbewahrung und Verwendung von Druckmedien

# **Aufbewahrung und Verwendung von Druckmedien**

- Lagern Sie das Papier in der verschlossenen Originalverpackung. Das Papier muss gerade liegen und vor Feuchtigkeit, direkter Sonneneinstrahlung und Hitze geschützt sein.
- Vermeiden Sie es, die glänzende (beschichtete) Seite des Fotopapiers zu berühren.
- Bei einigen Umschlagformaten müssen Sie in der Anwendung Ränder festlegen. Fertigen Sie zunächst einen Probedruck an, bevor Sie mehrere Umschläge bedrucken.

## **WICHTIG**

Verwenden Sie NICHT die folgenden Papierarten:

• Beschädigte, gewellte, zerknitterte oder ungleichmäßig geformte Blätter

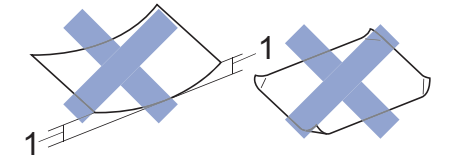

- 1. Eine Wellung von **2 mm oder mehr kann Papierstaus verursachen.**
- Extrem glänzend oder stark strukturiert
- Blätter, die nicht exakt übereinandergelegt werden können
- Breitbahn-Papier (Faser längs zur kurzen Kante)
- Verwenden Sie KEINE Umschläge mit:
- loser Struktur
- Fenstern
- geprägtem Druck (wie Initialen, Embleme)
- Klammern
- bedruckter Innenseite
- selbstklebender Lasche
- doppelten Laschen

#### **Selbstklebend Doppelte Laschen**

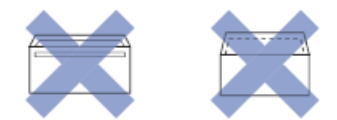

Es können aufgrund von Papierstärke, Größe und Laschenart der verwendeten Umschläge Probleme beim Papiereinzug auftreten.

#### **Zugehörige Informationen**

• [Zulässiges Papier und zulässige andere Druckmedien](#page-53-0)

#### **Verwandte Themen:**

• [Einlegen von Papier in Papierkassette 1/Papierkassette 2/Papierkassette 3](#page-24-0)

<span id="page-56-0"></span> [Home](#page-1-0) > [Papiermanagement](#page-22-0) > [Einlegen von Papier](#page-23-0) > [Zulässiges Papier und zulässige andere](#page-53-0) [Druckmedien](#page-53-0) > Auswahl des richtigen Druckmediums

# **Auswahl des richtigen Druckmediums**

- [Papiertyp und -format für jeden Vorgang](#page-57-0)
- [Papierausrichtung und Kapazität der Papierzufuhren](#page-58-0)
- [Verwenden der Option für ein benutzerdefiniertes Papierformat im Druckertreiber](#page-59-0)
- [Papiergewicht und -stärke](#page-60-0)
- [Einlegen von Papier im Format A4, Letter oder Executive in Papierkassette 1/](#page-25-0) [Papierkassette 2/Papierkassette 3](#page-25-0)
- [Einlegen von Fotopapier in Papierkassette 1](#page-35-0)
- [Einlegen von Umschlägen in Papierkassette 1](#page-38-0)
- [Einlegen von Papier in die Multifunktionszufuhr \(MF-Zufuhr\)](#page-41-0)

<span id="page-57-0"></span> [Home](#page-1-0) > [Papiermanagement](#page-22-0) > [Einlegen von Papier](#page-23-0) > [Zulässiges Papier und zulässige andere](#page-53-0) [Druckmedien](#page-53-0) > [Auswahl des richtigen Druckmediums](#page-56-0) > Papiertyp und -format für jeden Vorgang

# **Papiertyp und -format für jeden Vorgang**

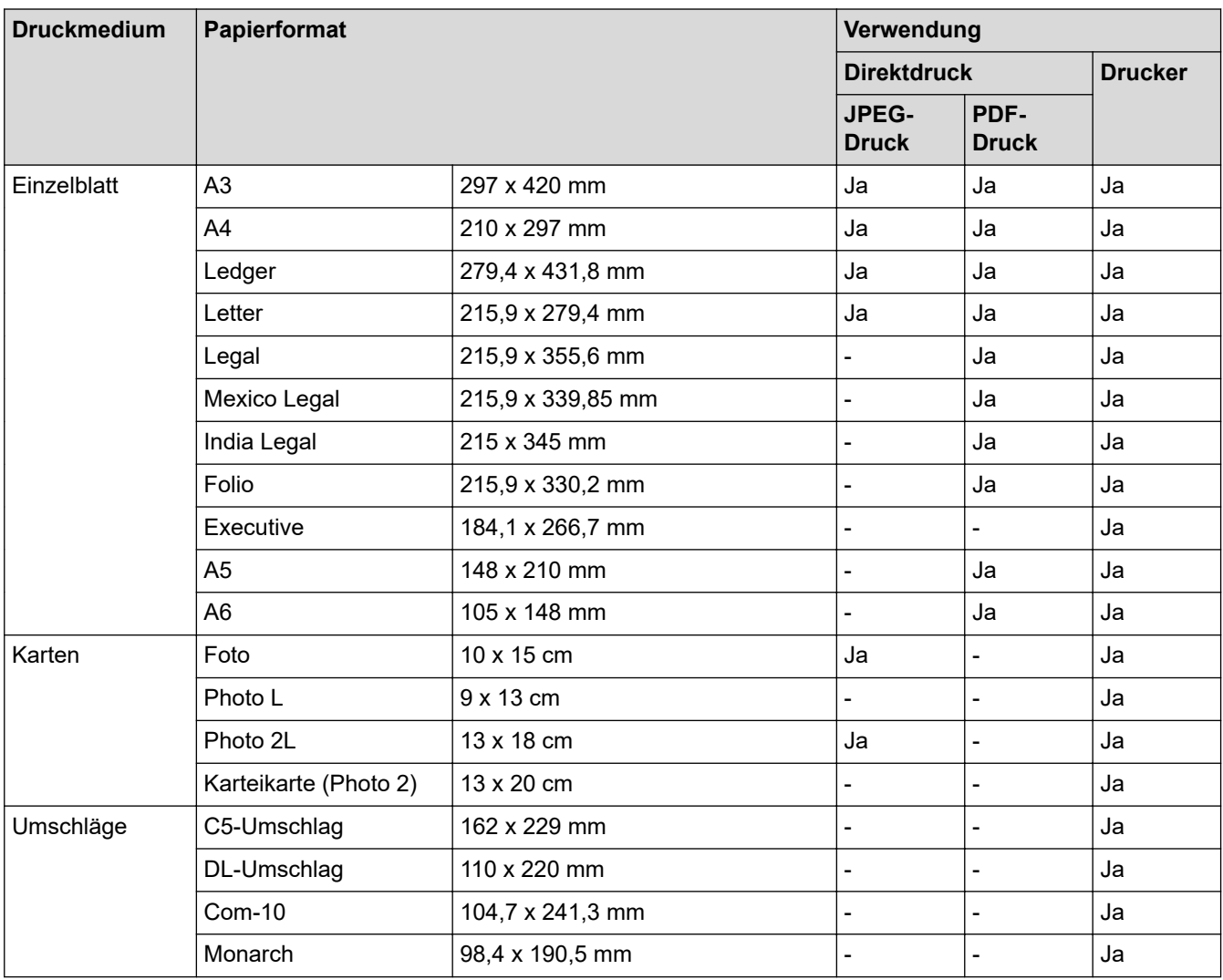

# **Zugehörige Informationen**

• [Auswahl des richtigen Druckmediums](#page-56-0)

#### **Verwandte Themen:**

• [Einlegen von Umschlägen in Papierkassette 1](#page-38-0)

<span id="page-58-0"></span> [Home](#page-1-0) > [Papiermanagement](#page-22-0) > [Einlegen von Papier](#page-23-0) > [Zulässiges Papier und zulässige andere](#page-53-0) [Druckmedien](#page-53-0) > [Auswahl des richtigen Druckmediums](#page-56-0) > Papierausrichtung und Kapazität der Papierzufuhren

# **Papierausrichtung und Kapazität der Papierzufuhren**

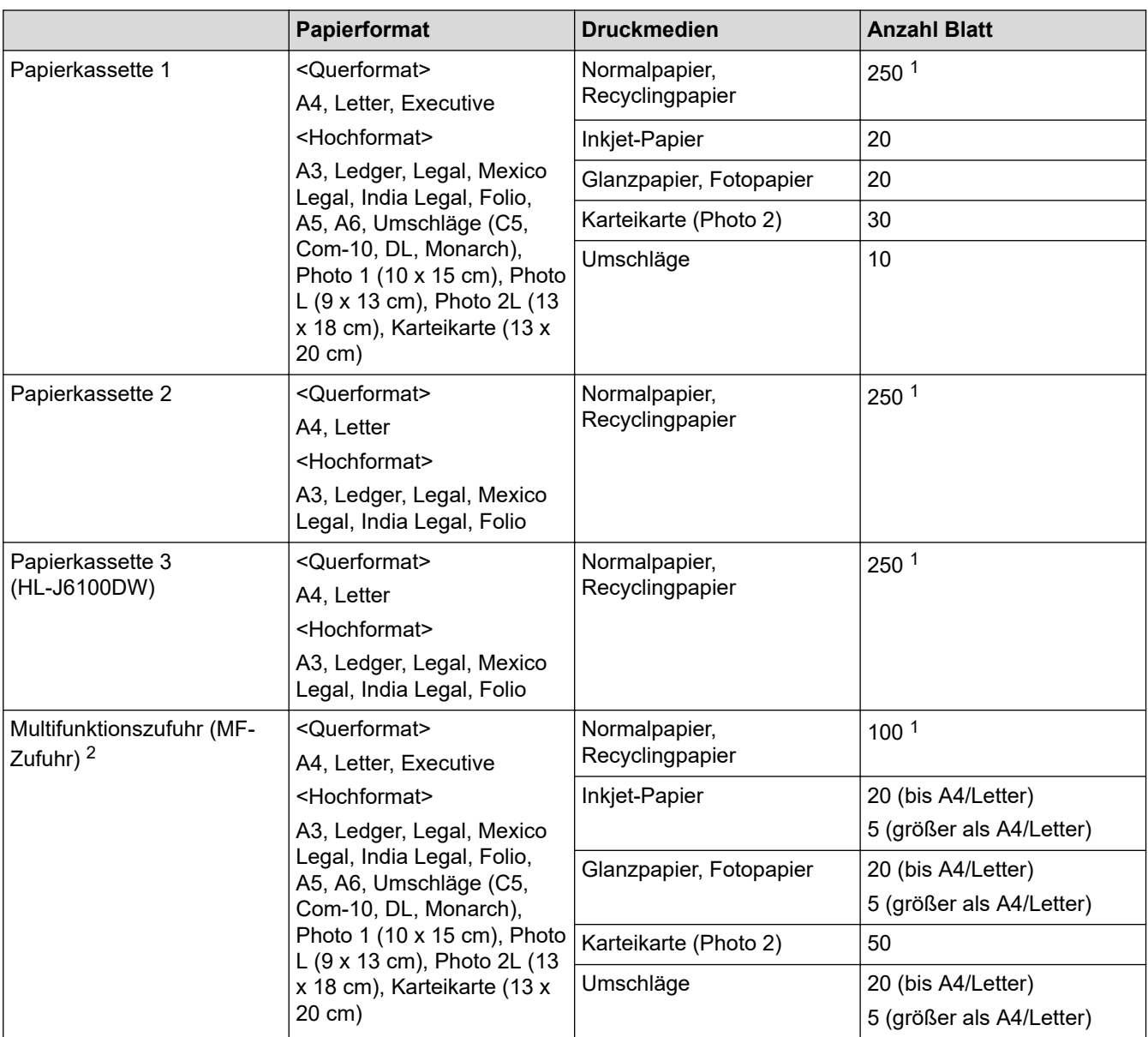

1 Bei Verwendung von Normalpapier 80 g/m²

2 Bei Glanzpapier wird empfohlen, die MF-Zufuhr zu verwenden.

## **Zugehörige Informationen**

• [Auswahl des richtigen Druckmediums](#page-56-0)

<span id="page-59-0"></span> [Home](#page-1-0) > [Papiermanagement](#page-22-0) > [Einlegen von Papier](#page-23-0) > [Zulässiges Papier und zulässige andere](#page-53-0) [Druckmedien](#page-53-0) > [Auswahl des richtigen Druckmediums](#page-56-0) > Verwenden der Option für ein benutzerdefiniertes Papierformat im Druckertreiber

# **Verwenden der Option für ein benutzerdefiniertes Papierformat im Druckertreiber**

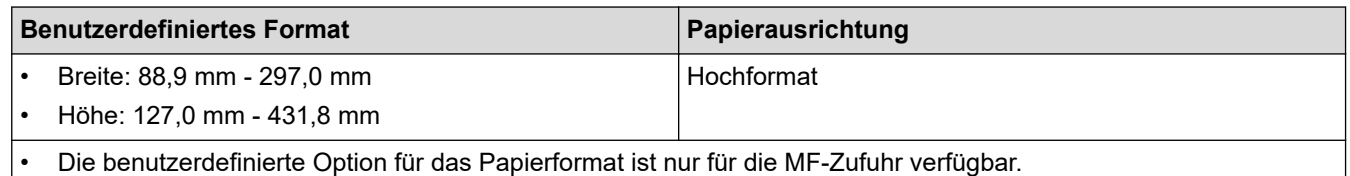

## **Zugehörige Informationen**

• [Auswahl des richtigen Druckmediums](#page-56-0)

<span id="page-60-0"></span> [Home](#page-1-0) > [Papiermanagement](#page-22-0) > [Einlegen von Papier](#page-23-0) > [Zulässiges Papier und zulässige andere](#page-53-0) [Druckmedien](#page-53-0) > [Auswahl des richtigen Druckmediums](#page-56-0) > Papiergewicht und -stärke

# **Papiergewicht und -stärke**

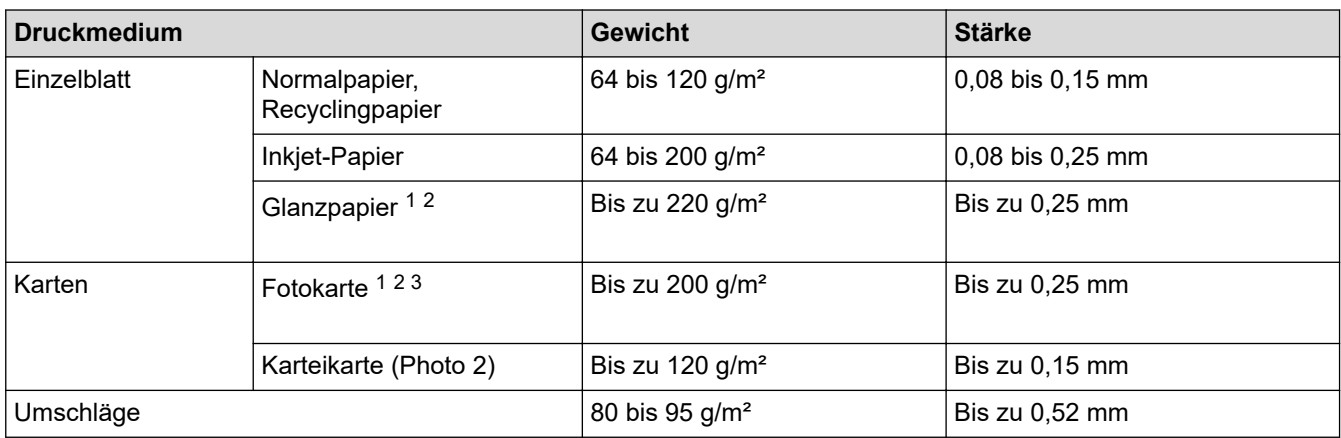

1 BP71 260 g/m² wurde speziell für Brother-Tintenstrahlgeräte entwickelt.

2 Bis zu 0,3 mm für MF-Zufuhr

3 Bis zu 220 g/m² für MF-Zufuhr

## **Zugehörige Informationen**

• [Auswahl des richtigen Druckmediums](#page-56-0)

#### **Verwandte Themen:**

• [Probleme bei der Papierhandhabung und beim Drucken](#page-275-0)

#### <span id="page-61-0"></span>**■ [Home](#page-1-0) > Drucken**

# **Drucken**

- [Drucken über den Computer \(Windows\)](#page-62-0)
- [Drucken über den Computer \(Mac\)](#page-85-0)
- [Direktdruck von einem USB-Stick](#page-99-0)

<span id="page-62-0"></span> [Home](#page-1-0) > [Drucken](#page-61-0) > Drucken über den Computer (Windows)

# **Drucken über den Computer (Windows)**

- [Drucken eines Fotos \(Windows\)](#page-63-0)
- [Drucken eines Dokumentes \(Windows\)](#page-64-0)
- [Abbrechen eines Druckauftrags \(Windows\)](#page-65-0)
- [Drucken von mehr als einer Seite auf ein einzelnes Blatt Papier \(N auf 1\) \(Windows\)](#page-66-0)
- [Drucken als Poster \(Windows\)](#page-67-0)
- [Automatisches Drucken auf beiden Seiten des Papiers \(Automatischer beidseitiger](#page-68-0) [Druck\) \(Windows\)](#page-68-0)
- [Automatisches Drucken als Broschüre \(Windows\)](#page-71-0)
- [Sicherer Druck \(Windows\)](#page-73-0)
- [Drucken eines Farbdokumentes in Graustufen \(Windows\)](#page-74-0)
- [Vermeiden von verschmierten Ausdrucken und Papierstaus \(Windows\)](#page-75-0)
- [Verwenden von voreingestellten Druckprofilen \(Windows\)](#page-76-0)
- [Ändern von Standarddruck-Einstellungen \(Windows\)](#page-79-0)
- [Druckeinstellungen \(Windows\)](#page-80-0)

<span id="page-63-0"></span> [Home](#page-1-0) > [Drucken](#page-61-0) > [Drucken über den Computer \(Windows\)](#page-62-0) > Drucken eines Fotos (Windows)

## **Drucken eines Fotos (Windows)**

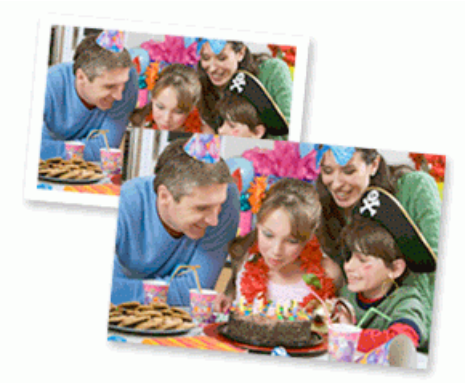

- 1. Wählen Sie den Druckbefehl der Anwendung.
- 2. Wählen Sie **Brother XXX-XXXX** (wobei XXXX die Bezeichnung Ihres Modells ist) und klicken Sie dann auf die Schaltfläche für die Druckeigenschaften oder Druckeinstellungen.

Das Druckertreiberfenster erscheint.

3. Achten Sie darauf, dass das richtige Medium in der Papierkassette eingelegt ist.

#### **WICHTIG**

- Damit Sie die besten Resultate erhalten, sollten Sie Brother-Papier verwenden.
- Bei Verwendung von Brother Photo-Papier legen Sie ein zusätzliches Blatt des gleichen Fotopapiers in die Papierkassette.
- 4. Klicken Sie auf die Registerkarte **Grundeinstellungen**.
- 5. Klicken Sie auf die Dropdown-Liste **Druckmedium** und wählen Sie dann die verwendete Papierart.

## **WICHTIG**

Setzen Sie die Option **Druckmedium** stets auf das verwendete Druckmedium ein, um die bestmögliche Druckqualität für die von Ihnen gewählten Einstellungen zu erhalten.

- 6. Klicken Sie auf die Dropdown-Liste **Papiergröße** und wählen Sie das gewünschte Papierformat.
- 7. Aktivieren Sie bei Bedarf das Kontrollkästchen **Randlos drucken**.
- 8. Wählen Sie für **Farbmodus** die Optionen **Natürlich** oder **Lebhaft** aus.
- 9. Wählen Sie im Feld **Ausrichtung** die Option **Hochformat** oder **Querformat**, um die Ausrichtung des Ausdrucks festzulegen.

Wenn Ihre Anwendung eine ähnliche Einstellung enthält, empfehlen wir, dass Sie die Ausrichtung über die Anwendung festlegen.

- 10. Geben Sie im Feld **Kopien** die Anzahl der gewünschten Kopien (1 bis 999) ein.
- 11. Ändern Sie die anderen Druckereinstellungen bei Bedarf.
- 12. Klicken Sie auf **OK**.
- 13. Schließen Sie den Druckvorgang ab.

#### **Zugehörige Informationen**

• [Drucken über den Computer \(Windows\)](#page-62-0)

#### **Verwandte Themen:**

• [Druckeinstellungen \(Windows\)](#page-80-0)

<span id="page-64-0"></span> [Home](#page-1-0) > [Drucken](#page-61-0) > [Drucken über den Computer \(Windows\)](#page-62-0) > Drucken eines Dokumentes (Windows)

# **Drucken eines Dokumentes (Windows)**

- 1. Wählen Sie den Druckbefehl der Anwendung.
- 2. Wählen Sie **Brother XXX-XXXX** (wobei XXXX die Bezeichnung Ihres Modells ist) und klicken Sie dann auf die Schaltfläche für die Druckeigenschaften oder Druckeinstellungen.

Das Druckertreiberfenster erscheint.

- 3. Stellen Sie sicher, dass Sie Papier im richtigen Format in die Papierkassette eingelegt haben.
- 4. Klicken Sie auf die Registerkarte **Grundeinstellungen**.
- 5. Klicken Sie auf die Dropdown-Liste **Druckmedium** und wählen Sie dann die verwendete Papierart.

## **WICHTIG**

Setzen Sie die Option **Druckmedium** stets auf das verwendete Druckmedium ein, um die bestmögliche Druckqualität für die von Ihnen gewählten Einstellungen zu erhalten.

- 6. Klicken Sie auf die Dropdown-Liste **Papiergröße** und wählen Sie das gewünschte Papierformat.
- 7. Wählen Sie für **Farbmodus** die Optionen **Natürlich** oder **Lebhaft** aus.
- 8. Wählen Sie im Feld **Ausrichtung** die Option **Hochformat** oder **Querformat**, um die Ausrichtung des Ausdrucks festzulegen.

Wenn Ihre Anwendung eine ähnliche Einstellung enthält, empfehlen wir, dass Sie die Ausrichtung über die Anwendung festlegen.

- 9. Geben Sie im Feld **Kopien** die Anzahl der gewünschten Kopien (1 bis 999) ein.
- 10. Um mehrere Seiten auf einem einzelnen Blatt zu drucken oder eine Seite eines Dokuments auf mehrere Blätter zu drucken, klicken Sie auf die Dropdown-Liste **Mehrseitendruck** und wählen Sie dann Ihre Optionen.
- 11. Ändern Sie die anderen Druckereinstellungen bei Bedarf.
- 12. Klicken Sie auf **OK**.
- 13. Schließen Sie den Druckvorgang ab.

#### **Zugehörige Informationen**

• [Drucken über den Computer \(Windows\)](#page-62-0)

- [Tintenvorrat überprüfen \(Seitenzähler\)](#page-327-0)
- [Druckeinstellungen \(Windows\)](#page-80-0)

<span id="page-65-0"></span> [Home](#page-1-0) > [Drucken](#page-61-0) > [Drucken über den Computer \(Windows\)](#page-62-0) > Abbrechen eines Druckauftrags (Windows)

# **Abbrechen eines Druckauftrags (Windows)**

Wenn ein Druckauftrag an die Druckwarteschlange gesendet aber nicht gedruckt wurde oder fälschlicherweise an die Druckwarteschlange gesendet wurde, müssen Sie ihn möglicherweise löschen, damit nachfolgende Aufträge gedruckt werden können.

- 1. Doppelklicken Sie im Taskbereich auf das Druckersymbol
- 2. Wählen Sie den Druckauftrag aus, der abgebrochen werden soll.
- 3. Klicken Sie auf das Menü **Dokument**.
- 4. Wählen Sie **Abbrechen**.
- 5. Klicken Sie auf **Ja**.

#### **Zugehörige Informationen**

- [Drucken über den Computer \(Windows\)](#page-62-0)
- **Verwandte Themen:**
- [Überwachen des Gerätestatus über den Computer \(Windows\)](#page-329-0)

<span id="page-66-0"></span> [Home](#page-1-0) > [Drucken](#page-61-0) > [Drucken über den Computer \(Windows\)](#page-62-0) > Drucken von mehr als einer Seite auf ein einzelnes Blatt Papier (N auf 1) (Windows)

# **Drucken von mehr als einer Seite auf ein einzelnes Blatt Papier (N auf 1) (Windows)**

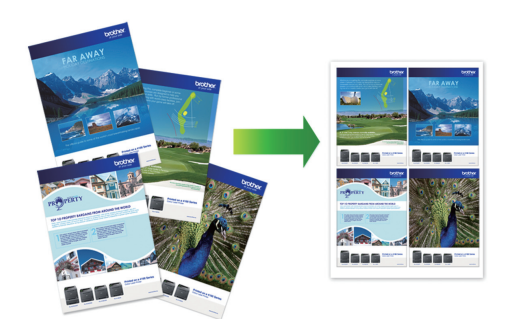

- 1. Wählen Sie den Druckbefehl der Anwendung.
- 2. Wählen Sie **Brother XXX-XXXX** (wobei XXXX die Bezeichnung Ihres Modells ist) und klicken Sie dann auf die Schaltfläche für die Druckeigenschaften oder Druckeinstellungen.

Das Druckertreiberfenster erscheint.

- 3. Klicken Sie auf die Registerkarte **Grundeinstellungen**.
- 4. Wählen Sie im Feld **Ausrichtung** die Option **Hochformat** oder **Querformat**, um die Ausrichtung des Ausdrucks festzulegen.

Wenn Ihre Anwendung eine ähnliche Einstellung enthält, empfehlen wir, dass Sie die Ausrichtung über die Anwendung festlegen.

- 5. Klicken Sie auf die Dropdown-Liste **Mehrseitendruck** und wählen Sie dann die Option **2 auf 1**, **4 auf 1**, **9 auf 1** oder **16 auf 1**.
- 6. Klicken Sie auf die Dropdown-Liste **Seitenreihenfolge** und wählen Sie die gewünschte Seitenreihenfolge.
- 7. Klicken Sie auf die Dropdown-Liste **Rahmen**, und wählen Sie die gewünschte Rahmenart.
- 8. Ändern Sie die anderen Druckereinstellungen bei Bedarf.
- 9. Klicken Sie auf **OK** und schließen Sie den Druckvorgang dann ab.

#### **Zugehörige Informationen**

- [Drucken über den Computer \(Windows\)](#page-62-0)
- **Verwandte Themen:**

Ø

• [Druckeinstellungen \(Windows\)](#page-80-0)

<span id="page-67-0"></span> [Home](#page-1-0) > [Drucken](#page-61-0) > [Drucken über den Computer \(Windows\)](#page-62-0) > Drucken als Poster (Windows)

# **Drucken als Poster (Windows)**

Vergrößern Sie das Druckformat und drucken Sie das Dokument im Postermodus.

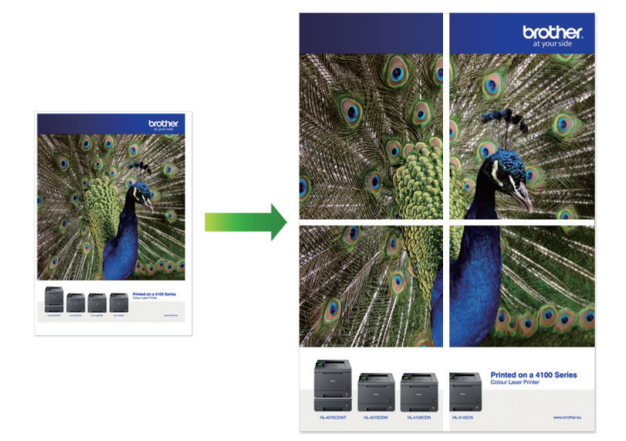

- 1. Wählen Sie den Druckbefehl der Anwendung.
- 2. Wählen Sie **Brother XXX-XXXX** (wobei XXXX die Bezeichnung Ihres Modells ist) und klicken Sie dann auf die Schaltfläche für die Druckeigenschaften oder Druckeinstellungen. Das Druckertreiberfenster erscheint.
- 3. Klicken Sie auf die Registerkarte **Grundeinstellungen**.
- 4. Klicken Sie auf die Dropdown-Liste **Mehrseitendruck** und wählen Sie dann die Option **1 auf 2x2 Seiten** oder **1 auf 3x3 Seiten**.
- 5. Ändern Sie die anderen Druckereinstellungen bei Bedarf.
- 6. Klicken Sie auf **OK**.
- 7. Schließen Sie den Druckvorgang ab.

## **Zugehörige Informationen**

- [Drucken über den Computer \(Windows\)](#page-62-0)
- **Verwandte Themen:**
- [Druckeinstellungen \(Windows\)](#page-80-0)

<span id="page-68-0"></span> [Home](#page-1-0) > [Drucken](#page-61-0) > [Drucken über den Computer \(Windows\)](#page-62-0) > Automatisches Drucken auf beiden Seiten des Papiers (Automatischer beidseitiger Druck) (Windows)

# **Automatisches Drucken auf beiden Seiten des Papiers (Automatischer beidseitiger Druck) (Windows)**

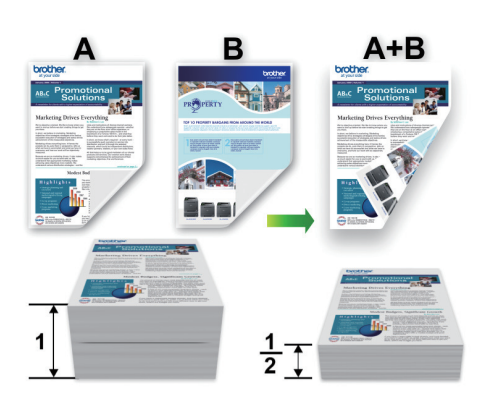

- Vergewissern Sie sich, dass die Papierstau-Abdeckung geschlossen ist.
- Wenn das Papier gewellt ist, glätten Sie es und legen Sie es erneut in die Papierkassette ein.
- Verwenden Sie Normalpapier. Verwenden Sie KEIN Briefpapier.
- Ist das Papier sehr dünn, kann es leicht knittern.
- 1. Wählen Sie den Druckbefehl der Anwendung.
- 2. Wählen Sie **Brother XXX-XXXX** (wobei XXXX die Bezeichnung Ihres Modells ist) und klicken Sie dann auf die Schaltfläche für die Druckeigenschaften oder Druckeinstellungen.

Das Druckertreiberfenster erscheint.

Ø

- 3. Klicken Sie auf die Registerkarte **Grundeinstellungen**.
- 4. Wählen Sie im Feld **Ausrichtung** die Option **Hochformat** oder **Querformat**, um die Ausrichtung des Ausdrucks festzulegen.

Wenn Ihre Anwendung eine ähnliche Einstellung enthält, empfehlen wir, dass Sie die Ausrichtung über die Anwendung festlegen.

- 5. Klicken Sie auf die Dropdown-Liste **Duplex / Broschüre** und wählen Sie dann **Duplex**.
- 6. Klicken Sie auf die Schaltfläche **Duplexeinstellungen**.
- 7. Wählen Sie eine der Optionen aus dem Menü **Duplexart**.

Wenn der beidseitige Druck ausgewählt ist, sind für jede Ausrichtung vier Arten der beidseitigen Bindung verfügbar:

**Option für Hochformat Beschreibung Lange Kante (links)**

**Lange Kante (rechts)**

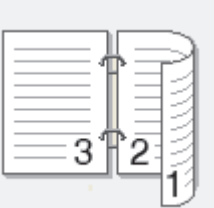

#### **Option für Hochformat Beschreibung**

**Kurze Kante (oben)**

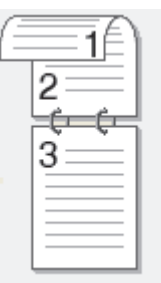

**Kurze Kante (unten)**

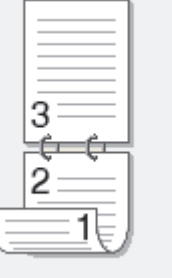

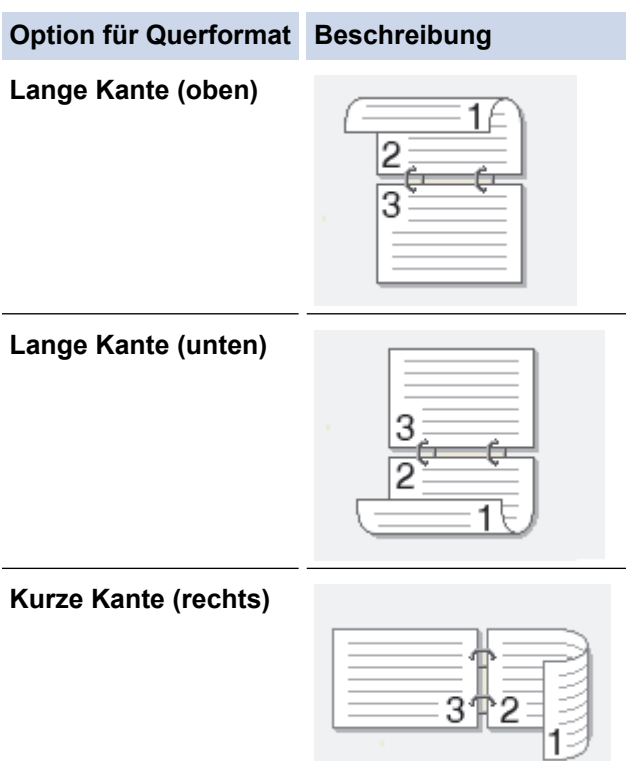

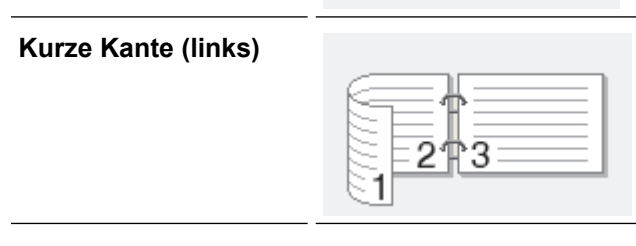

- 8. Aktivieren Sie das Kontrollkästchen **Bindekante-/Bundverschiebung**, wenn Sie den Versatz für die Bindung in Zoll oder Millimeter angeben möchten.
- 9. Klicken Sie auf **OK**, um zum Druckertreiber-Fenster zurückzukehren.
- 10. Ändern Sie die anderen Druckereinstellungen bei Bedarf.

B

Die Funktion "Randlos drucken" ist für diese Option nicht verfügbar.

11. Klicken Sie erneut auf **OK** und schließen Sie den Druckvorgang dann ab.

# **Zugehörige Informationen**

• [Drucken über den Computer \(Windows\)](#page-62-0)

- [Druckeinstellungen \(Windows\)](#page-80-0)
- [Automatisches Drucken als Broschüre \(Windows\)](#page-71-0)

<span id="page-71-0"></span> [Home](#page-1-0) > [Drucken](#page-61-0) > [Drucken über den Computer \(Windows\)](#page-62-0) > Automatisches Drucken als Broschüre (Windows)

# **Automatisches Drucken als Broschüre (Windows)**

Verwenden Sie diese Option, wenn Sie ein Dokument mit dem beidseitigen Druck im Broschürenformat ausdrucken möchten. Die einzelnen Seiten des Dokumentes werden dann so angeordnet, dass Sie den Ausdruck einfach in der Mitte zu einer Broschüre falten können, ohne dass die Reihenfolge der gedruckten Seite geändert werden muss.

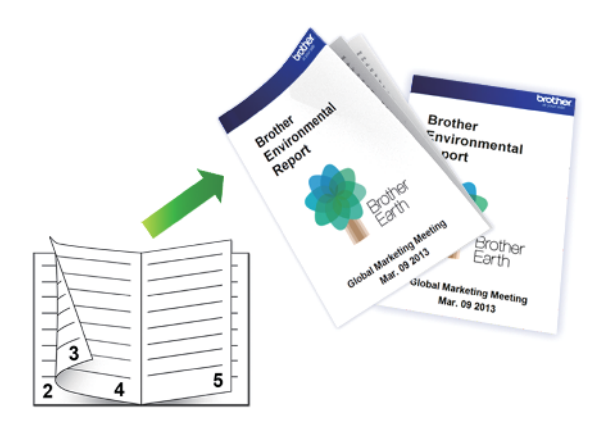

- Vergewissern Sie sich, dass die Papierstau-Abdeckung geschlossen ist.
- Wenn das Papier gewellt ist, glätten Sie es und legen Sie es erneut in die Papierkassette ein.
- Verwenden Sie Normalpapier. Verwenden Sie KEIN Briefpapier.
- Ist das Papier sehr dünn, kann es leicht knittern.
- 1. Wählen Sie den Druckbefehl der Anwendung.
- 2. Wählen Sie **Brother XXX-XXXX** (wobei XXXX die Bezeichnung Ihres Modells ist) und klicken Sie dann auf die Schaltfläche für die Druckeigenschaften oder Druckeinstellungen.

Das Druckertreiberfenster erscheint.

- 3. Klicken Sie auf die Registerkarte **Grundeinstellungen**.
- 4. Wählen Sie im Feld **Ausrichtung** die Option **Hochformat** oder **Querformat**, um die Ausrichtung des Ausdrucks festzulegen.

Wenn Ihre Anwendung eine ähnliche Einstellung enthält, empfehlen wir, dass Sie die Ausrichtung über die Anwendung festlegen.

- 5. Klicken Sie auf die Dropdown-Liste **Duplex / Broschüre** und wählen Sie dann die Option **Broschüre**.
- 6. Klicken Sie auf die Schaltfläche **Duplexeinstellungen**.
- 7. Wählen Sie eine der Optionen aus dem Menü **Duplexart**.

Für jede Ausrichtung stehen beim beidseitigen Druck zwei verschiedene Bindungsrichtungen zur Verfügung:

#### **Option für Hochformat Beschreibung**

**Bindekante links**

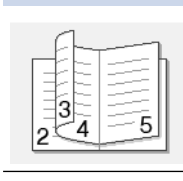

**Bindekante rechts**

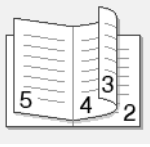
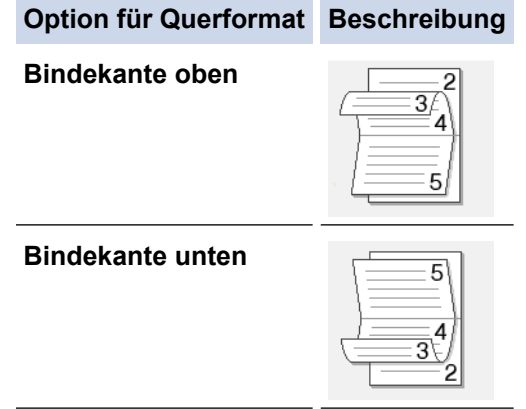

8. Wählen Sie eine der Optionen im Menü **Broschürendruck-Methoden**.

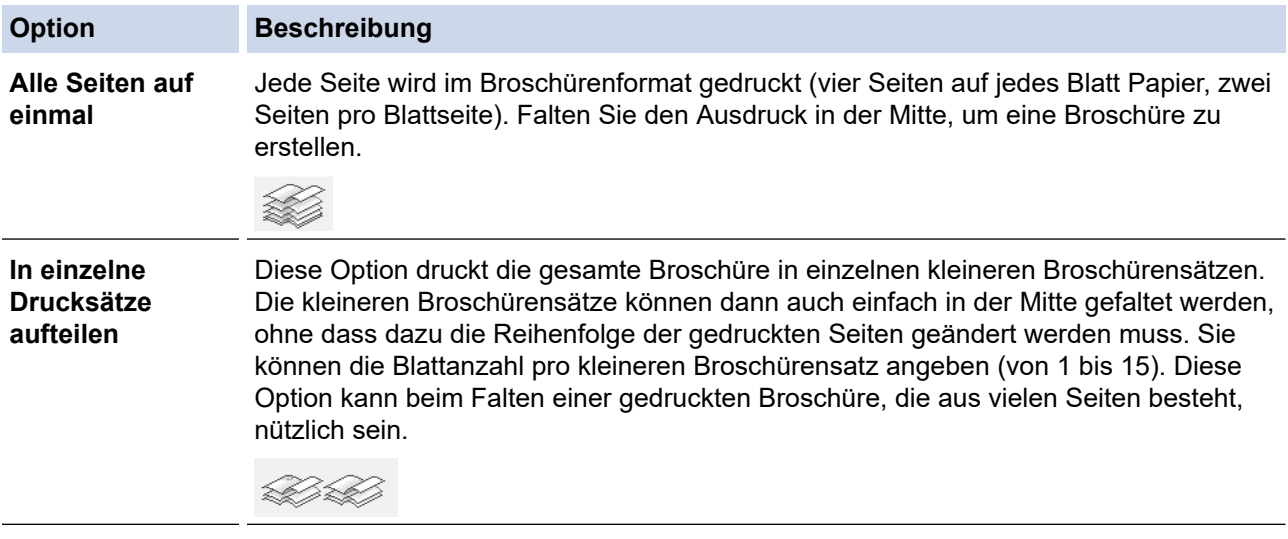

- 9. Aktivieren Sie das Kontrollkästchen **Bindekante-/Bundverschiebung**, wenn Sie den Versatz für die Bindung in Zoll oder Millimeter angeben möchten.
- 10. Klicken Sie auf **OK**, um zum Druckertreiber-Fenster zurückzukehren.
- 11. Ändern Sie die anderen Druckereinstellungen bei Bedarf.

Die Funktion "Randlos drucken" ist für diese Option nicht verfügbar.

12. Klicken Sie auf **OK**.

Ø

13. Schließen Sie den Druckvorgang ab.

# **Zugehörige Informationen**

• [Drucken über den Computer \(Windows\)](#page-62-0)

- [Druckeinstellungen \(Windows\)](#page-80-0)
- [Automatisches Drucken auf beiden Seiten des Papiers \(Automatischer beidseitiger Druck\) \(Windows\)](#page-68-0)

 [Home](#page-1-0) > [Drucken](#page-61-0) > [Drucken über den Computer \(Windows\)](#page-62-0) > Sicherer Druck (Windows)

# **Sicherer Druck (Windows)**

Verwenden Sie den sicheren Druck, um sicherzustellen, dass vertrauliche oder sensible Dokumente erst dann gedruckt werden, wenn ein Kennwort über das Funktionstastenfeld des Geräts eingegeben wird.

Die sicheren Daten werden vom Gerät gelöscht, wenn Sie das Gerät ausschalten.

- 1. Wählen Sie den Druckbefehl der Anwendung.
- 2. Wählen Sie **Brother XXX-XXXX** (wobei XXXX die Bezeichnung Ihres Modells ist) und klicken Sie dann auf die Schaltfläche für die Druckeigenschaften oder Druckeinstellungen.

Das Druckertreiberfenster erscheint.

- 3. Klicken Sie auf die Registerkarte **Erweitert**.
- 4. Klicken Sie im Feld **Einstellungen** auf die Schaltfläche **Sicherer Druck**.
- 5. Aktivieren Sie das Kontrollkästchen **Sicherer Druck**.
- 6. Geben Sie im Feld **Kennwort** das vierstellige Kennwort ein.

Sie müssen für jedes Dokument ein eigenes Kennwort festlegen.

- 7. Geben Sie **Benutzername** und **Auftragsname** im Textfeld ein, wenn es erforderlich ist.
- 8. Klicken Sie auf **OK**, um das Fenster **Einstellungen für Sicherer Druck** zu schließen.
- 9. Klicken Sie auf **OK**.

D

- 10. Schließen Sie den Druckvorgang ab.
- 11. Drücken Sie im Bedienfeld des Gerätes [Funktionen]. Drücken Sie ▲ oder V, um die Option [Sicherer Druck] anzuzeigen, und drücken Sie dann [Sicherer Druck].
- 12. Drücken Sie ▲ oder ▼, um die Benutzernamen anzuzeigen, und drücken Sie dann auf Ihren Benutzernamen. Das Display zeigt die Liste der geschützten Aufträge für Ihren Namen an.
- 13. Drücken Sie ▲ oder ▼, um die Druckoption anzuzeigen, und drücken Sie anschließend auf diese.
- 14. Geben Sie Ihr vierstelliges Kennwort ein und drücken Sie dann [OK].
- 15. Geben Sie die gewünschte Anzahl an Kopien ein.
- 16. Drücken Sie [Start].

Das Gerät druckt die Daten.

Nach dem Drucken von sicheren Daten werden sie aus dem Speicher des Geräts gelöscht.

## **Zugehörige Informationen**

• [Drucken über den Computer \(Windows\)](#page-62-0)

 [Home](#page-1-0) > [Drucken](#page-61-0) > [Drucken über den Computer \(Windows\)](#page-62-0) > Drucken eines Farbdokumentes in Graustufen (Windows)

# **Drucken eines Farbdokumentes in Graustufen (Windows)**

Im Graustufenmodus erfolgt die Druckverarbeitung schneller als im Farbmodus. Wenn Ihr Dokument Farben enthält, wird es bei Auswahl des Graustufenmodus in 256 Graustufen gedruckt.

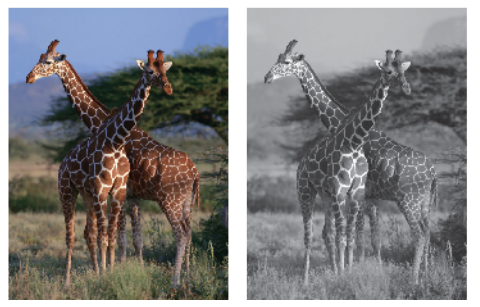

- 1. Wählen Sie den Druckbefehl der Anwendung.
- 2. Wählen Sie **Brother XXX-XXXX** (wobei XXXX die Bezeichnung Ihres Modells ist) und klicken Sie dann auf die Schaltfläche für die Druckeigenschaften oder Druckeinstellungen. Das Druckertreiberfenster erscheint.
- 3. Klicken Sie auf die Registerkarte **Erweitert**.
- 4. Wählen Sie als **Farbe / Graustufen** die Option **Graustufen** aus.
- 5. Ändern Sie die anderen Druckereinstellungen bei Bedarf.
- 6. Klicken Sie auf **OK**.
- 7. Schließen Sie den Druckvorgang ab.

## **Zugehörige Informationen**

• [Drucken über den Computer \(Windows\)](#page-62-0)

 [Home](#page-1-0) > [Drucken](#page-61-0) > [Drucken über den Computer \(Windows\)](#page-62-0) > Vermeiden von verschmierten Ausdrucken und Papierstaus (Windows)

# **Vermeiden von verschmierten Ausdrucken und Papierstaus (Windows)**

Einige Druckmedien benötigen möglicherweise mehr Zeit zum Trocknen. Ändern Sie die Option **Verwischen reduzieren**, wenn Ausdrucke verschmiert sind oder Papierstaus auftreten.

- 1. Wählen Sie den Druckbefehl der Anwendung.
- 2. Wählen Sie **Brother XXX-XXXX** (wobei XXXX die Bezeichnung Ihres Modells ist) und klicken Sie dann auf die Schaltfläche für die Druckeigenschaften oder Druckeinstellungen.

Das Druckertreiberfenster erscheint.

- 3. Klicken Sie auf die Registerkarte **Erweitert**.
- 4. Klicken Sie auf die Schaltfläche **Andere Druckoptionen**.
- 5. Wählen Sie die Option **Verwischen reduzieren** auf der linken Seite des Bildschirms.
- 6. Wählen Sie eine der folgenden Optionen:

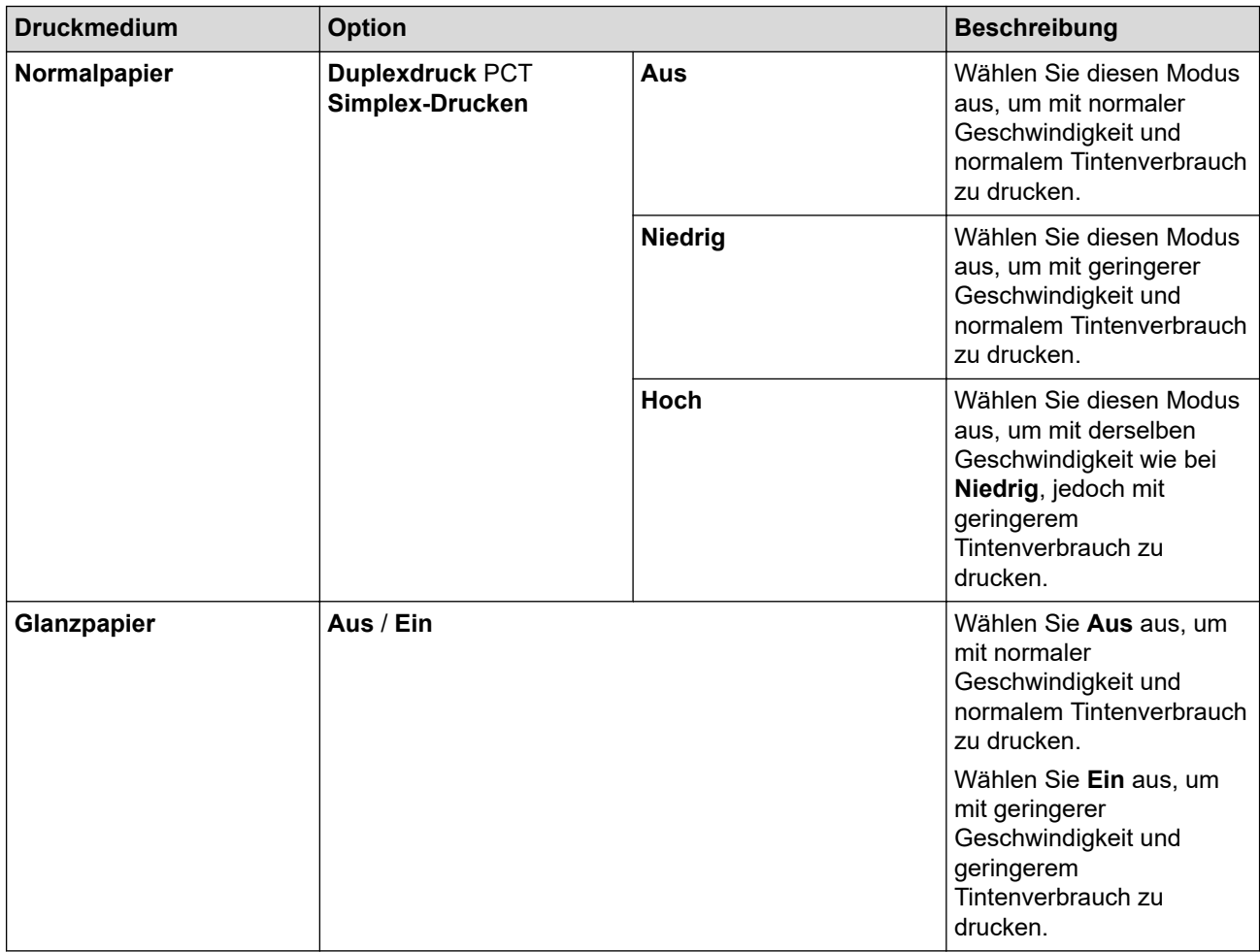

- 7. Klicken Sie auf **OK**, um zum Druckertreiber-Fenster zurückzukehren.
- 8. Klicken Sie auf **OK**.
- 9. Schließen Sie den Druckvorgang ab.

## **Zugehörige Informationen**

• [Drucken über den Computer \(Windows\)](#page-62-0)

- [Probleme bei der Papierhandhabung und beim Drucken](#page-275-0)
- [Ändern der Druckeinstellungsoptionen bei Druckproblemen](#page-337-0)

<span id="page-76-0"></span> [Home](#page-1-0) > [Drucken](#page-61-0) > [Drucken über den Computer \(Windows\)](#page-62-0) > Verwenden von voreingestellten Druckprofilen (Windows)

# **Verwenden von voreingestellten Druckprofilen (Windows)**

Mit den voreingestellten **Druckprofile** können Sie schnell auf häufig verwendete Druckkonfigurationen zugreifen.

- 1. Wählen Sie den Druckbefehl der Anwendung.
- 2. Wählen Sie **Brother XXX-XXXX** (wobei XXXX die Bezeichnung Ihres Modells ist) und klicken Sie dann auf die Schaltfläche für die Druckeigenschaften oder Druckeinstellungen.

Das Druckertreiberfenster erscheint.

3. Klicken Sie auf die Registerkarte **Druckprofile**.

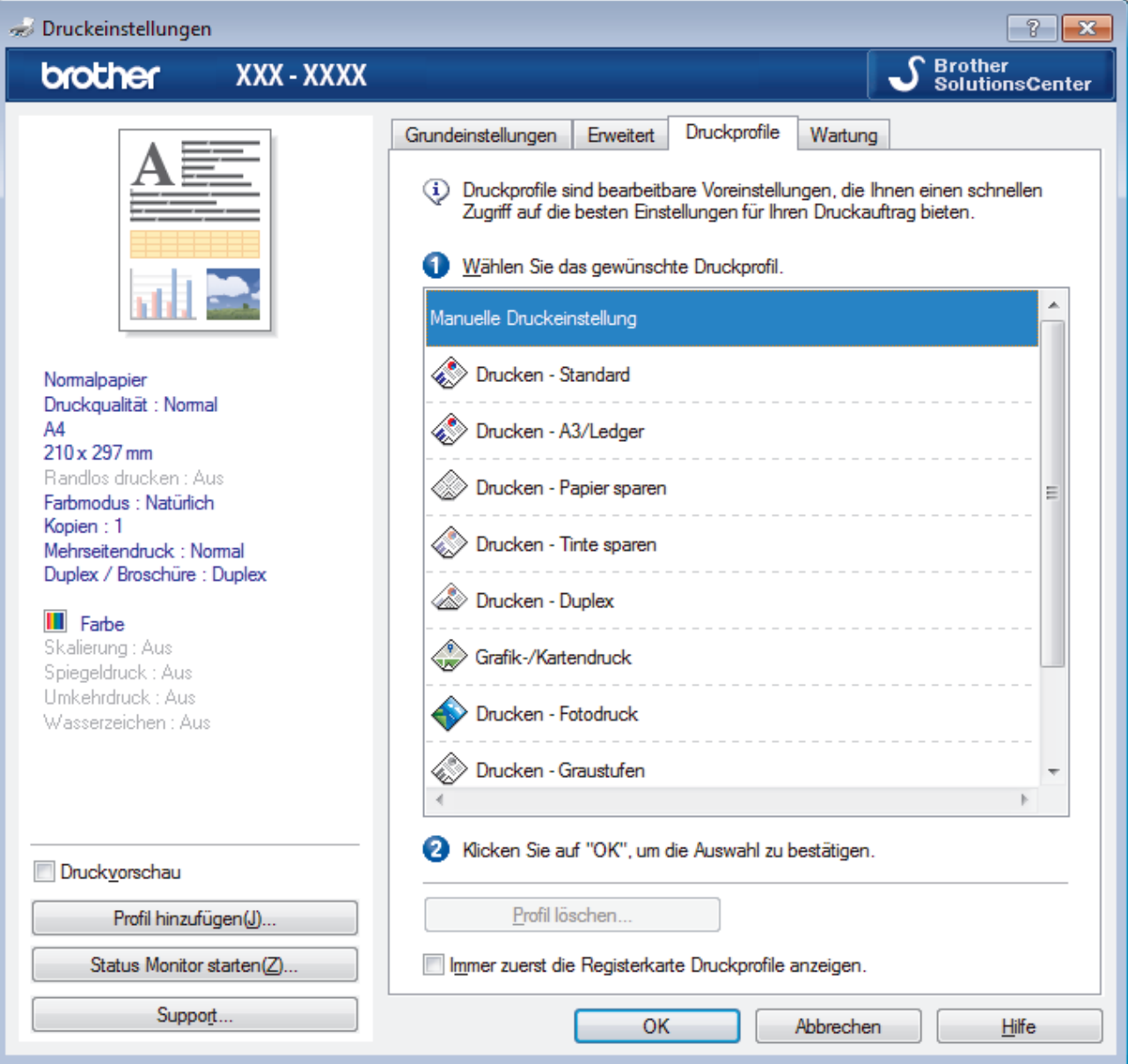

4. Wählen Sie ein Profil in der Liste Druckprofil.

Die Profileinstellungen werden links im Druckertreiberfenster angezeigt.

- 5. Sie haben folgende Möglichkeiten:
	- Wenn die Einstellungen für den Druckauftrag richtig sind, klicken Sie auf **OK**.
	- Um die Einstellungen zu ändern, wechseln Sie wieder zurück zur Registerkarte **Grundeinstellungen** oder **Erweitert**, ändern die Einstellungen und klicken dann auf **OK**.

Um die Registerkarte **Druckprofile** beim nächsten Druck vorne im Fenster anzuzeigen, aktivieren Sie das Kontrollkästchen **Immer zuerst die Registerkarte Druckprofile anzeigen.**.

# **Zugehörige Informationen**

- [Drucken über den Computer \(Windows\)](#page-62-0)
	- [Erstellen oder Löschen eines Druckprofils \(Windows\)](#page-78-0)

# **Verwandte Themen:**

• [Druckeinstellungen \(Windows\)](#page-80-0)

<span id="page-78-0"></span> [Home](#page-1-0) > [Drucken](#page-61-0) > [Drucken über den Computer \(Windows\)](#page-62-0) > [Verwenden von voreingestellten](#page-76-0) [Druckprofilen \(Windows\)](#page-76-0) > Erstellen oder Löschen eines Druckprofils (Windows)

# **Erstellen oder Löschen eines Druckprofils (Windows)**

Mit benutzerdefinierten Einstellungen können Sie bis zu 20 neue Druckprofile hinzufügen.

- 1. Wählen Sie den Druckbefehl der Anwendung.
- 2. Wählen Sie **Brother XXX-XXXX** (wobei XXXX die Bezeichnung Ihres Modells ist) und klicken Sie dann auf die Schaltfläche für die Druckeigenschaften oder Druckeinstellungen.

Das Druckertreiberfenster erscheint.

- 3. Klicken Sie auf die Registerkarten **Grundeinstellungen** und **Erweitert** und konfigurieren Sie die gewünschten Druckeinstellungen für das neue Druckprofil.
- 4. Klicken Sie auf die Registerkarte **Druckprofile**.
- 5. Sie haben folgende Möglichkeiten:

### **So erstellen Sie ein neues Druckprofil:**

- a. Klicken Sie auf **Profil hinzufügen**.
	- Das Dialogfeld **Profil hinzufügen** wird angezeigt.
- b. Geben Sie den neuen Profilnamen in das Feld **Name** ein.
- c. Klicken Sie auf das Symbol, das in der Symbolliste für dieses Profil stehen soll.
- d. Klicken Sie auf **OK**.

Der Name des neuen Druckprofils wird der Liste auf der Registerkarte **Druckprofile** hinzugefügt.

### **So löschen Sie ein von Ihnen erstelltes Druckprofil:**

a. Klicken Sie auf **Profil löschen**.

Das Dialogfeld **Profil löschen** wird angezeigt.

- b. Wählen Sie das Profil, das Sie löschen möchten.
- c. Klicken Sie auf **Löschen**.
- d. Klicken Sie auf **Ja**.
- e. Klicken Sie auf **Schließen**.

### **Zugehörige Informationen**

• [Verwenden von voreingestellten Druckprofilen \(Windows\)](#page-76-0)

<span id="page-79-0"></span> [Home](#page-1-0) > [Drucken](#page-61-0) > [Drucken über den Computer \(Windows\)](#page-62-0) > Ändern von Standarddruck-Einstellungen (Windows)

# **Ändern von Standarddruck-Einstellungen (Windows)**

Wenn Sie die Druckeinstellungen einer Anwendung ändern, gelten die Änderungen nur für Dokumente, die mit dieser Anwendung gedruckt werden. Zum Ändern der Druckeinstellungen für alle Windows-Anwendungen müssen Sie die Eigenschaften des Druckertreibers konfigurieren.

1. Sie haben folgende Möglichkeiten:

• Für Windows Server 2008

Klicken Sie auf **(Start)** > **Systemsteuerung** > **Hardware und Sound** > **Drucker**.

• Für Windows 7 und Windows Server 2008 R2

Klicken Sie auf **(Start)** > **Geräte und Drucker**.

• Für Windows 8

Ziehen Sie Ihre Maus in die untere rechte Ecke Ihres Desktops. Wenn die Menüleiste erscheint, klicken Sie auf **Einstellungen** und klicken Sie dann auf **Systemsteuerung**. Klicken Sie im Gruppenfeld **Hardware und Sound** auf **Geräte und Drucker anzeigen**.

• Für Windows 10 und Windows Server 2016

Klicken Sie auf > **Windows-System** > **Systemsteuerung**. Klicken Sie in der Gruppe **Hardware und Sound** auf **Geräte und Drucker anzeigen**.

• Für Windows Server 2012

Ziehen Sie Ihre Maus in die untere rechte Ecke Ihres Desktops. Wenn die Menüleiste erscheint, klicken Sie auf **Einstellungen** und klicken Sie dann auf **Systemsteuerung**. Klicken Sie im Gruppenfeld **Hardware** auf **Geräte und Drucker anzeigen**.

• Für Windows Server 2012 R2

Klicken Sie auf **Systemsteuerung** im **Start**-Bildschirm. Klicken Sie in der Gruppe **Hardware** auf **Geräte und Drucker anzeigen**.

2. Rechtsklicken Sie auf das Symbol **Brother XXX-XXXX** (wobei XXXX Ihre Modellbezeichnung ist) und wählen Sie dann **Druckereigenschaften**. Wenn die Druckertreiberoptionen angezeigt werden, wählen Sie Ihren Druckertreiber aus.

Das Druckertreiber-Dialogfeld wird angezeigt.

3. Klicken Sie auf die Registerkarte **Allgemein** und anschließend auf die Schaltfläche **Druckeinstellungen...** oder **Einstellungen...**.

Das Druckertreiber-Dialogfeld wird angezeigt.

- 4. Wählen Sie die Druckeinstellungen, die als Standard für alle Ihre Windows-Programme verwendet werden sollen.
- 5. Klicken Sie auf **OK**.
- 6. Schließen Sie das Dialogfeld der Druckereinstellungen.

# **Zugehörige Informationen**

• [Drucken über den Computer \(Windows\)](#page-62-0)

**Verwandte Themen:**

• [Druckeinstellungen \(Windows\)](#page-80-0)

<span id="page-80-0"></span> [Home](#page-1-0) > [Drucken](#page-61-0) > [Drucken über den Computer \(Windows\)](#page-62-0) > Druckeinstellungen (Windows)

# **Druckeinstellungen (Windows)**

- >> Registerkarte **Grundeinstellungen**
- [>> Registerkarte](#page-82-0) **Erweitert**

# **Registerkarte Grundeinstellungen**

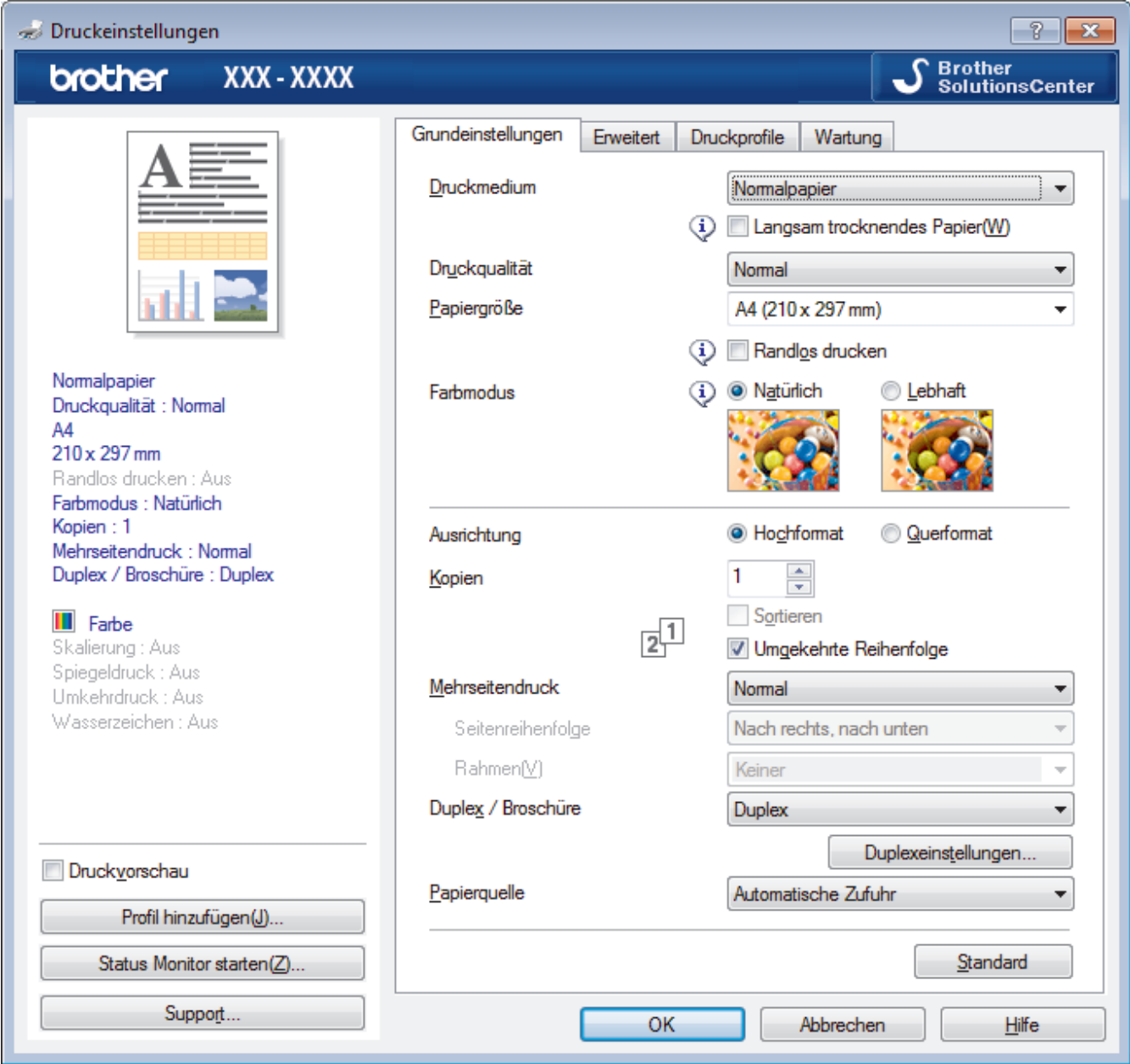

## **1. Druckmedium**

Wählen Sie das gewünschte Druckmedium aus. Um optimale Druckergebnisse zu erzielen, passt das Gerät die Druckeinstellungen automatisch an das ausgewählte Druckmedium an.

### **Langsam trocknendes Papier**

Wählen Sie diese Option, wenn Sie Normalpapier verwenden möchten, auf dem die Tinte langsam trocknet. Mit dieser Option kann der Ausdruck ein wenig verschwommen erscheinen.

## **2. Druckqualität**

Wählen Sie die gewünschte Druckauflösung aus. Da die Geschwindigkeit von der Druckqualität abhängt, dauert das Drucken eines Dokuments mit einer höheren Qualität länger.

### **3. Papiergröße**

Wählen Sie das gewünschte Papierformat aus. Sie können Standardpapierformate wählen oder ein benutzerdefiniertes Papierformat erstellen.

#### **Randlos drucken**

Wählen Sie diese Option, um Fotos ohne Ränder zu drucken. Da die Bilddaten etwas größer erstellt werden als das verwendete Papierformat, werden die Ränder der Fotos ein wenig abgeschnitten.

Bei einigen Kombinationen von Druckmedien und Qualität oder von einigen Anwendungen aus kann die Option "Randlos drucken" nicht ausgewählt werden.

### **4. Farbmodus**

Wählen Sie den Farbmodus Ihren Vorstellungen entsprechend aus.

### **5. Ausrichtung**

Wählen Sie die Ausrichtung (Hoch- oder Querformat) des Ausdrucks.

Wenn es in Ihrer Anwendung eine ähnliche Einstellung gibt, wird empfohlen, die Ausrichtung in der Anwendung festzulegen.

### **6. Kopien**

Geben Sie die Anzahl der gewünschten Kopien (1 bis 999) in dieses Feld ein.

### **Sortieren**

Wählen Sie diese Option, um mehrseitige Dokumente in der ursprünglichen Seitenreihenfolge zu drucken. Wenn diese Option ausgewählt ist, werden zuerst alle Seiten des Dokuments einmal ausgedruckt und anschließend der Ausdruck des gesamten Dokuments wiederholt, bis die angegebene Kopienanzahl erreicht ist. Wenn diese Option nicht ausgewählt ist, wird jede Seite mehrmals gedruckt, bis die angegebene Kopienanzahl erreicht ist. Anschließend wird die nächste Seite des Dokuments gedruckt.

### **Umgekehrte Reihenfolge**

Wählen Sie diese Option, um das Dokument in umgekehrter Reihenfolge zu drucken. Die letzte Seite des Dokuments wird zuerst gedruckt.

## **7. Mehrseitendruck**

Wählen Sie diese Option, um mehrere Seiten auf einem einzelnen Blatt Papier zu drucken oder eine Seite des Dokuments auf mehreren Blättern zu drucken.

### **Seitenreihenfolge**

Wählen Sie die Seitenreihenfolge aus, wenn Sie mehrere Seiten auf einem einzelnen Blatt Papier drucken.

#### **Rahmen**

Wählen Sie den Randtyp, der beim Drucken mehrerer Seiten auf einem einzelnen Blatt Papier verwendet werden soll.

### **8. Duplex / Broschüre**

Wählen Sie diese Option, wenn Sie auf beiden Seiten des Papiers drucken oder ein Dokument mit dem beidseitigen Druck im Broschürenformat ausdrucken möchten.

### **Schaltfläche Duplexeinstellungen**

Klicken Sie auf diese Schaltfläche, um die Art der beidseitigen Bindung auszuwählen. Für jede Ausrichtung sind vier Arten der beidseitigen Bindung verfügbar.

#### **9. Papierquelle**

Wählen Sie eine Papierquelleneinstellung, die den Druckbedingungen oder dem Zweck entspricht.

# <span id="page-82-0"></span>**Registerkarte Erweitert**

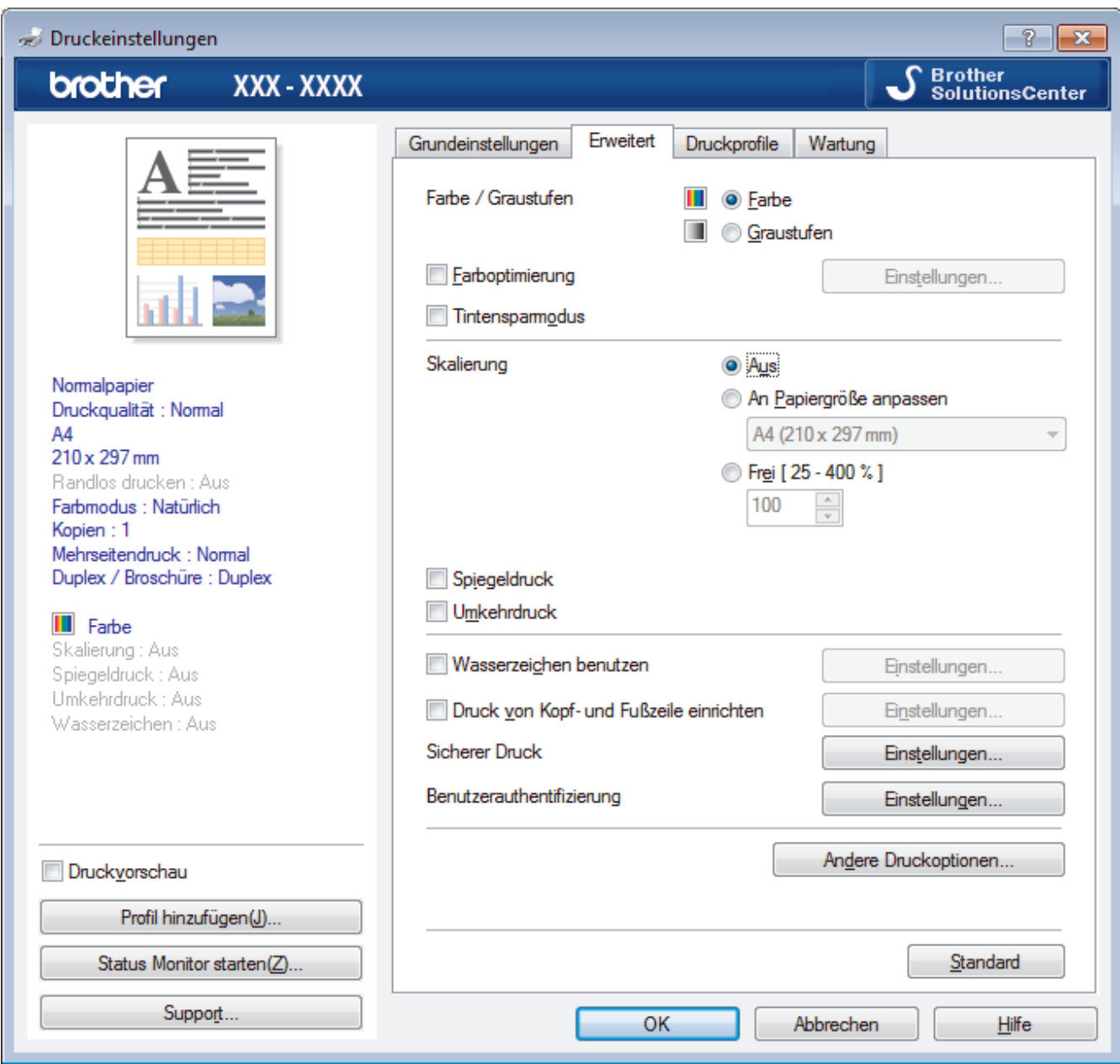

#### **1. Farbe / Graustufen**

Wählen Sie Farb- oder Graustufendruck. Die Druckgeschwindigkeit ist im Graustufenmodus schneller als im Farbmodus. Wenn das Dokument Farbe enthält und Sie den Graustufenmodus wählen, wird das Dokument mit 256 Graustufen gedruckt.

### **2. Farboptimierung**

Wählen Sie diese Option, um die Funktion zur Farbverbesserung zu verwenden. Diese Funktion analysiert das Bild und verbessert die Schärfe, den Weißabgleich und die Farbintensität des Bildes. Dieser Vorgang kann je nach Größe des Bildes und der Ausstattung Ihres Computers einige Minuten dauern.

#### **3. Tintensparmodus**

Wählen Sie diese Option, um die Farben heller zu drucken und die Umrisse der Bilder zu betonen. Die Menge der gesparten Tinte ist von der Art der gedruckten Dokumente abhängig. Durch die Verwendung des Tintensparmodus sehen die Ausdrucke möglicherweise anders aus als auf dem Bildschirm dargestellt.

Der Tintensparmodus wird durch Technologie von Reallusion, Inc. unterstützt.

$$
\mathbf{S} \mathbf{REALLUSION}
$$

### **4. Skalierung**

Wählen Sie diese Optionen, um die Größe der Seiten im Dokument zu vergrößern oder zu verkleinern.

### **An Papiergröße anpassen**

Wählen Sie diese Option, um die Seiten des Dokuments zu vergrößern oder zu verkleinern, um sie an ein bestimmtes Papierformat anzupassen. Wenn Sie diese Option wählen, wählen Sie das gewünschte Papierformat in der Dropdown-Liste aus.

### **Frei**

Wählen Sie diese Option, um die Dokumentseiten manuell zu vergrößern oder zu verkleinern. Wenn Sie diese Option wählen, geben Sie einen Wert in das Feld ein.

### **5. Spiegeldruck**

Mit dieser Option wird das Dokument horizontal seitenverkehrt ausgedruckt.

### **6. Umkehrdruck**

Wählen Sie diese Option, um das gedruckte Bild um 180 Grad zu drehen.

### **7. Wasserzeichen benutzen**

Wählen Sie diese Option, um ein Logo oder Text als Wasserzeichen auf Ihr Dokument drucken. Wählen Sie eines der vordefinierten Wasserzeichen, fügen Sie ein neues Wasserzeichen hinzu oder verwenden Sie eine selbst erstellte Bilddatei.

### **8. Druck von Kopf- und Fußzeile einrichten**

Wählen Sie diese Option, um Datum/Uhrzeit und den PC-Anmeldenamen auf dem Dokument zu drucken.

### **9. Sicherer Druck**

Diese Funktion stellt sicher, dass vertrauliche oder sensible Dokumente erst nach Eingabe eines Kennwortes im Gerätebedienfeld gedruckt werden können.

### **10. Benutzerauthentifizierung**

Mit dieser Funktion können Sie die Einschränkungen pro Benutzer bestätigen.

#### **11. Schaltfläche Andere Druckoptionen**

#### **Datentransfermodus ändern**

Wählen Sie den Datentransfermodus, um die Druckqualität oder die Druckgeschwindigkeit zu optimieren.

#### **Erweiterte Farbeinstellungen**

Wählen Sie die Methode, die das Gerät zur Anordnung von Druckpunkten verwendet, um die verschiedenen Farbtöne zu erzeugen.

Die Druckfarbe kann angepasst werden, damit der Ausdruck möglichst genau dem Dokument auf dem Computerbildschirm entspricht.

#### **Verwischen reduzieren**

Einige Druckmedien benötigen möglicherweise mehr Zeit zum Trocknen. Ändern Sie diese Option, wenn Ausdrucke verschmiert sind oder Papierstaus auftreten.

#### **Farbdaten des Druckers abfragen**

Wählen Sie diese Option, um die Druckqualität zu optimieren, indem die werkseitigen Einstellungen des Gerätes, die speziell auf Ihr Brother-Gerät abgestimmt sind, verwendet werden. Verwenden Sie diese Option, wenn das Gerät ausgetauscht oder dessen Netzwerkadresse geändert wurde.

#### **Druckarchiv**

Wählen Sie diese Option, um die Druckdaten als PDF-Datei auf dem Computer zu speichern.

#### **Unebene Linien reduzieren**

Wählen Sie diese Option, um die Druckausrichtung anzupassen, falls gedruckter Text verschwommen aussieht oder gedruckte Bilder blass erscheinen.

## **Zugehörige Informationen**

• [Drucken über den Computer \(Windows\)](#page-62-0)

- [Fehler- und Wartungsmeldungen](#page-253-0)
- [Probleme bei der Papierhandhabung und beim Drucken](#page-275-0)
- [Drucken eines Fotos \(Windows\)](#page-63-0)
- [Drucken eines Dokumentes \(Windows\)](#page-64-0)
- [Drucken von mehr als einer Seite auf ein einzelnes Blatt Papier \(N auf 1\) \(Windows\)](#page-66-0)
- [Drucken als Poster \(Windows\)](#page-67-0)
- [Automatisches Drucken auf beiden Seiten des Papiers \(Automatischer beidseitiger Druck\) \(Windows\)](#page-68-0)
- [Automatisches Drucken als Broschüre \(Windows\)](#page-71-0)
- [Verwenden von voreingestellten Druckprofilen \(Windows\)](#page-76-0)
- [Ändern von Standarddruck-Einstellungen \(Windows\)](#page-79-0)
- [Ändern der Druckeinstellungsoptionen bei Druckproblemen](#page-337-0)

<span id="page-85-0"></span> [Home](#page-1-0) > [Drucken](#page-61-0) > Drucken über den Computer (Mac)

# **Drucken über den Computer (Mac)**

- [Drucken eines Fotos \(Mac\)](#page-86-0)
- [Drucken eines Dokumentes \(Mac\)](#page-87-0)
- [Automatisches Drucken auf beiden Seiten des Papiers \(Automatischer beidseitiger](#page-88-0) [Druck\) \(Mac\)](#page-88-0)
- [Drucken von mehr als einer Seite auf ein einzelnes Blatt Papier \(N auf 1\) \(Mac\)](#page-89-0)
- [Sicherer Druck \(Mac\)](#page-90-0)
- [Drucken eines Farbdokumentes in Graustufen \(Mac\)](#page-91-0)
- [Vermeiden von verschmierten Ausdrucken und Papierstaus \(Mac\)](#page-92-0)
- [Druckoptionen \(Mac\)](#page-93-0)

# <span id="page-86-0"></span>**Drucken eines Fotos (Mac)**

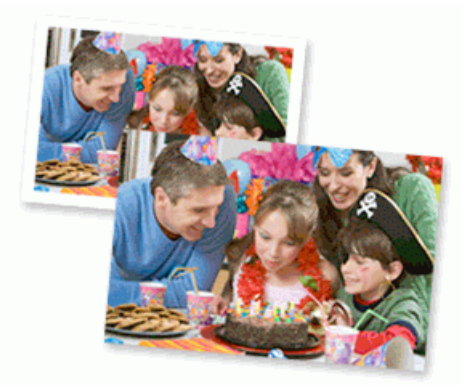

1. Achten Sie darauf, dass das richtige Medium in der Papierkassette eingelegt ist.

## **WICHTIG**

- Damit Sie die besten Resultate erhalten, sollten Sie Brother-Papier verwenden.
- Bei Verwendung von Brother Photo-Papier legen Sie ein zusätzliches Blatt des gleichen Fotopapiers in die Papierkassette.
- 2. Klicken Sie in einer Anwendung wie z. B. Apple Preview auf das Menü **Ablage** und wählen Sie anschließend **Drucken…** aus.
- 3. Wählen Sie **Brother XXX-XXXX** (wobei XXXX Ihre Modellbezeichnung ist).
- 4. Klicken Sie auf das Popup-Menü **Papierformat** und wählen Sie das Papierformat.

Um Fotos ohne Rand zu drucken, wählen Sie eine randlose Papierformatoption aus.

- 5. Wählen Sie die gewünschte Ausrichtung des gedruckten Fotos mit der Schaltfläche **Ausrichtung**.
- 6. Klicken Sie auf das Popup-Menü der Anwendung und wählen Sie dann **Druckeinstellungen**. Die Optionen für **Druckeinstellungen** werden angezeigt.
- 7. Klicken Sie auf das Popup-Menü **Druckmedium** und wählen Sie dann das gewünschte Druckmedium.

## **WICHTIG**

Ø

Stellen Sie das Gerät stets auf die verwendete **Druckmedium**-Option ein, um die bestmögliche Druckqualität für die von Ihnen gewählten Einstellungen zu erhalten.

- 8. Ändern Sie bei Bedarf auch andere Druckereinstellungen.
- 9. Klicken Sie auf **Drucken…**.

## **Zugehörige Informationen**

• [Drucken über den Computer \(Mac\)](#page-85-0)

- [Probleme bei der Papierhandhabung und beim Drucken](#page-275-0)
- [Druckoptionen \(Mac\)](#page-93-0)

<span id="page-87-0"></span> [Home](#page-1-0) > [Drucken](#page-61-0) > [Drucken über den Computer \(Mac\)](#page-85-0) > Drucken eines Dokumentes (Mac)

# **Drucken eines Dokumentes (Mac)**

- 1. Stellen Sie sicher, dass Sie Papier im richtigen Format in die Papierkassette eingelegt haben.
- 2. Klicken Sie in einer Anwendung, wie z. B. Apple TextEdit, auf das Menü **Ablage** und wählen Sie dann **Drucken…**.
- 3. Wählen Sie **Brother XXX-XXXX** (wobei XXXX Ihre Modellbezeichnung ist).
- 4. Klicken Sie auf das Popup-Menü **Papierformat** und wählen Sie das Papierformat.
- 5. Wählen Sie die **Ausrichtung**-Option, die der Art entspricht, wie Sie das Dokument drucken möchten.
- 6. Klicken Sie auf das Popup-Menü der Anwendung und wählen Sie dann **Druckeinstellungen**. Die Optionen für **Druckeinstellungen** werden angezeigt.
- 7. Klicken Sie auf das Popup-Menü **Druckmedium** und wählen Sie dann das gewünschte Druckmedium.

# **WICHTIG**

Stellen Sie das Gerät stets auf die verwendete **Druckmedium**-Option ein, um die bestmögliche Druckqualität für die von Ihnen gewählten Einstellungen zu erhalten.

- 8. Ändern Sie bei Bedarf auch andere Druckereinstellungen.
- 9. Klicken Sie auf **Drucken…**.

# **Zugehörige Informationen**

• [Drucken über den Computer \(Mac\)](#page-85-0)

- [Tintenvorrat überprüfen \(Seitenzähler\)](#page-327-0)
- [Druckoptionen \(Mac\)](#page-93-0)

<span id="page-88-0"></span> [Home](#page-1-0) > [Drucken](#page-61-0) > [Drucken über den Computer \(Mac\)](#page-85-0) > Automatisches Drucken auf beiden Seiten des Papiers (Automatischer beidseitiger Druck) (Mac)

# **Automatisches Drucken auf beiden Seiten des Papiers (Automatischer beidseitiger Druck) (Mac)**

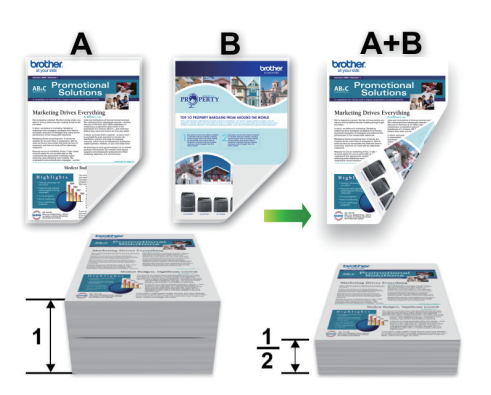

- 1. Klicken Sie in einer Anwendung, wie z. B. Apple TextEdit, auf das Menü **Ablage** und wählen Sie dann **Drucken…**.
- 2. Wählen Sie **Brother XXX-XXXX** (wobei XXXX Ihre Modellbezeichnung ist).
- 3. Wählen Sie die **Ausrichtung**-Option, die der Art entspricht, wie Sie das Dokument drucken möchten.
- 4. Klicken Sie auf das Popup-Menü der Anwendung und wählen Sie dann **Layout**. Die Einstellungsoptionen für **Layout** werden angezeigt.
- 5. Wählen Sie im Abschnitt **Beidseitig** die Option **Bindung an kurzer Kante** oder **Bindung an langer Kante**.
- 6. Ändern Sie bei Bedarf auch andere Druckereinstellungen.

Die Funktion "Randlos drucken" ist für diese Option nicht verfügbar.

7. Klicken Sie auf **Drucken…**.

B

# **Zugehörige Informationen**

• [Drucken über den Computer \(Mac\)](#page-85-0)

## **Verwandte Themen:**

• [Druckoptionen \(Mac\)](#page-93-0)

<span id="page-89-0"></span> [Home](#page-1-0) > [Drucken](#page-61-0) > [Drucken über den Computer \(Mac\)](#page-85-0) > Drucken von mehr als einer Seite auf ein einzelnes Blatt Papier (N auf 1) (Mac)

# **Drucken von mehr als einer Seite auf ein einzelnes Blatt Papier (N auf 1) (Mac)**

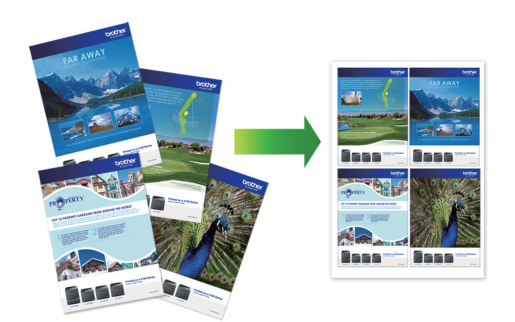

- 1. Klicken Sie in einer Anwendung, wie z. B. Apple TextEdit, auf das Menü **Ablage** und wählen Sie dann **Drucken…**.
- 2. Wählen Sie **Brother XXX-XXXX** (wobei XXXX Ihre Modellbezeichnung ist).
- 3. Klicken Sie auf das Popup-Menü der Anwendung und wählen Sie dann **Layout**. Die Einstellungsoptionen für **Layout** werden angezeigt.
- 4. Klicken Sie auf das Popup-Menü **Seiten pro Blatt**, und wählen Sie dann die Anzahl der Seiten, die auf jedes Blatt gedruckt werden sollen.
- 5. Wählen Sie die **Seitenfolge**-Option.
- 6. Klicken Sie auf das Popup-Menü **Rahmen** und wählen Sie die gewünschte Rahmenart.
- 7. Ändern Sie die anderen Druckereinstellungen bei Bedarf.
- 8. Klicken Sie auf **Drucken…**.

# **Zugehörige Informationen**

• [Drucken über den Computer \(Mac\)](#page-85-0)

### **Verwandte Themen:**

• [Druckoptionen \(Mac\)](#page-93-0)

<span id="page-90-0"></span> [Home](#page-1-0) > [Drucken](#page-61-0) > [Drucken über den Computer \(Mac\)](#page-85-0) > Sicherer Druck (Mac)

# **Sicherer Druck (Mac)**

Verwenden Sie den sicheren Druck, um sicherzustellen, dass vertrauliche oder sensible Dokumente erst dann gedruckt werden, wenn ein Kennwort über das Funktionstastenfeld des Geräts eingegeben wird.

Die sicheren Daten werden vom Gerät gelöscht, wenn Sie das Gerät ausschalten.

- 1. Klicken Sie in einer Anwendung, wie z. B. Apple TextEdit, auf das Menü **Ablage** und wählen Sie dann **Drucken…**.
- 2. Wählen Sie Brother XXX-XXXX (wobei XXXX Ihre Modellbezeichnung ist).
- 3. Klicken Sie auf das Anwendungs-Popup-Menü und wählen Sie dann die Option **Sicherer Druck**. Die **Sicherer Druck**-Optionen werden angezeigt.
- 4. Aktivieren Sie das Kontrollkästchen **Sicherer Druck**.
- 5. Geben Sie den Benutzernamen, Auftragsnamen und ein vierstelliges Kennwort ein.
- 6. Klicken Sie auf **Drucken…**.
- 7. Drücken Sie im Bedienfeld des Gerätes [Funktionen]. Drücken Sie A oder V, um die Option [Sicherer Druck] anzuzeigen, und drücken Sie dann [Sicherer Druck].
- 8. Drücken Sie A oder  $\nabla$ , um die Benutzernamen anzuzeigen, und drücken Sie dann auf Ihren Benutzernamen. Das Display zeigt die Liste der geschützten Aufträge für Ihren Namen an.
- 9. Drücken Sie A oder  $\nabla$ , um die Druckoption anzuzeigen, und drücken Sie anschließend auf diese.
- 10. Geben Sie Ihr vierstelliges Kennwort ein und drücken Sie dann [OK].
- 11. Geben Sie die gewünschte Anzahl an Kopien ein.
- 12. Drücken Sie [Start].
	- Das Gerät druckt die Daten.

Nach dem Drucken von sicheren Daten werden sie aus dem Speicher des Geräts gelöscht.

## **Zugehörige Informationen**

• [Drucken über den Computer \(Mac\)](#page-85-0)

<span id="page-91-0"></span> [Home](#page-1-0) > [Drucken](#page-61-0) > [Drucken über den Computer \(Mac\)](#page-85-0) > Drucken eines Farbdokumentes in Graustufen (Mac)

# **Drucken eines Farbdokumentes in Graustufen (Mac)**

Im Graustufenmodus erfolgt die Druckverarbeitung schneller als im Farbmodus. Wenn Ihr Dokument Farben enthält, wird es bei Auswahl des Graustufenmodus in 256 Graustufen gedruckt.

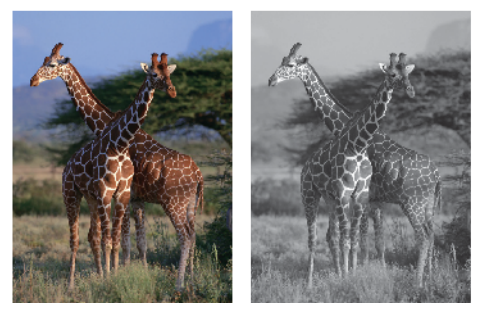

- 1. Klicken Sie in einer Anwendung, wie z. B. Apple TextEdit, auf das Menü **Ablage** und wählen Sie dann **Drucken…**.
- 2. Wählen Sie **Brother XXX-XXXX** (wobei XXXX Ihre Modellbezeichnung ist).
- 3. Klicken Sie auf das Popup-Menü der Anwendung und wählen Sie dann **Druckeinstellungen**. Die Optionen für **Druckeinstellungen** werden angezeigt.
- 4. Klicken Sie auf das Popup-Menü **Farbe / Graustufen** und wählen Sie dann die Option **Graustufen**.
- 5. Ändern Sie die anderen Druckereinstellungen bei Bedarf.
- 6. Klicken Sie auf **Drucken…**.

# **Zugehörige Informationen**

• [Drucken über den Computer \(Mac\)](#page-85-0)

<span id="page-92-0"></span> [Home](#page-1-0) > [Drucken](#page-61-0) > [Drucken über den Computer \(Mac\)](#page-85-0) > Vermeiden von verschmierten Ausdrucken und Papierstaus (Mac)

# **Vermeiden von verschmierten Ausdrucken und Papierstaus (Mac)**

Einige Druckmedien benötigen möglicherweise mehr Zeit zum Trocknen. Ändern Sie die Option **Verwischen reduzieren**, wenn Ausdrucke verschmiert sind oder Papierstaus auftreten.

- 1. Klicken Sie in einer Anwendung, wie z. B. Apple TextEdit, auf das Menü **Ablage** und wählen Sie dann **Drucken…**.
- 2. Wählen Sie **Brother XXX-XXXX** (wobei XXXX Ihre Modellbezeichnung ist).
- 3. Klicken Sie auf das Popup-Menü der Anwendung und wählen Sie dann **Druckeinstellungen**. Die Optionen für **Druckeinstellungen** werden angezeigt.
- 4. Klicken Sie auf die **Erweitert**-Druckeinstellungenliste.
- 5. Klicken Sie auf das Menü **Verwischen reduzieren**.
- 6. Wählen Sie eine der folgenden Optionen:

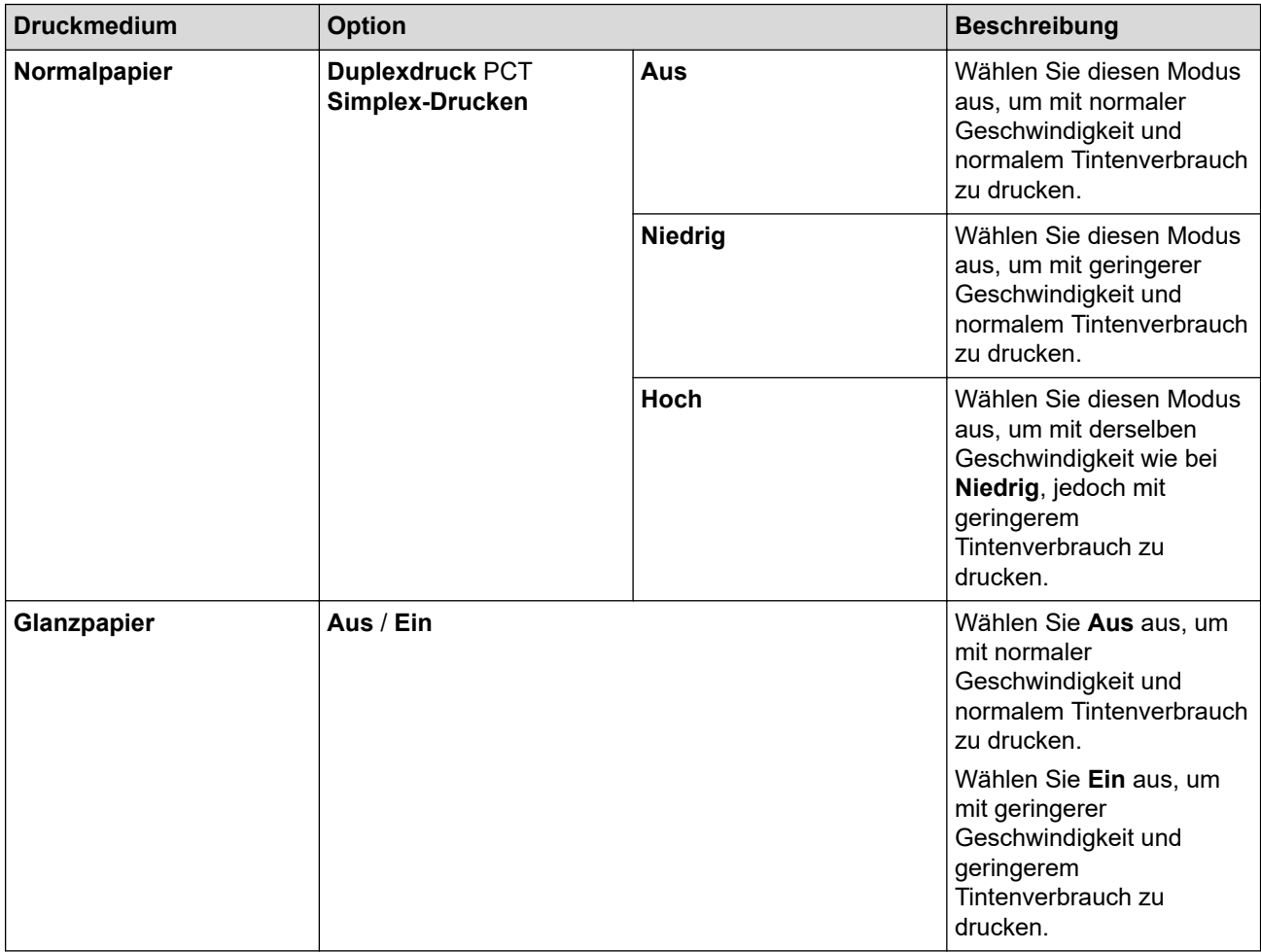

- 7. Ändern Sie bei Bedarf auch andere Druckereinstellungen.
- 8. Klicken Sie auf **Drucken…**.

# **Zugehörige Informationen**

• [Drucken über den Computer \(Mac\)](#page-85-0)

- [Probleme bei der Papierhandhabung und beim Drucken](#page-275-0)
- [Ändern der Druckeinstellungsoptionen bei Druckproblemen](#page-337-0)

<span id="page-93-0"></span> [Home](#page-1-0) > [Drucken](#page-61-0) > [Drucken über den Computer \(Mac\)](#page-85-0) > Druckoptionen (Mac)

# **Druckoptionen (Mac)**

- >> Seiteneinstellungen
- >> **[Layout](#page-94-0)**
- >> **[Papierhandhabung](#page-95-0)**
- >> **[Druckeinstellungen](#page-96-0)**
- >> **[Sicherer Druck](#page-97-0)**
- >> **[Farbeinstellungen](#page-98-0)**

## **Seiteneinstellungen**

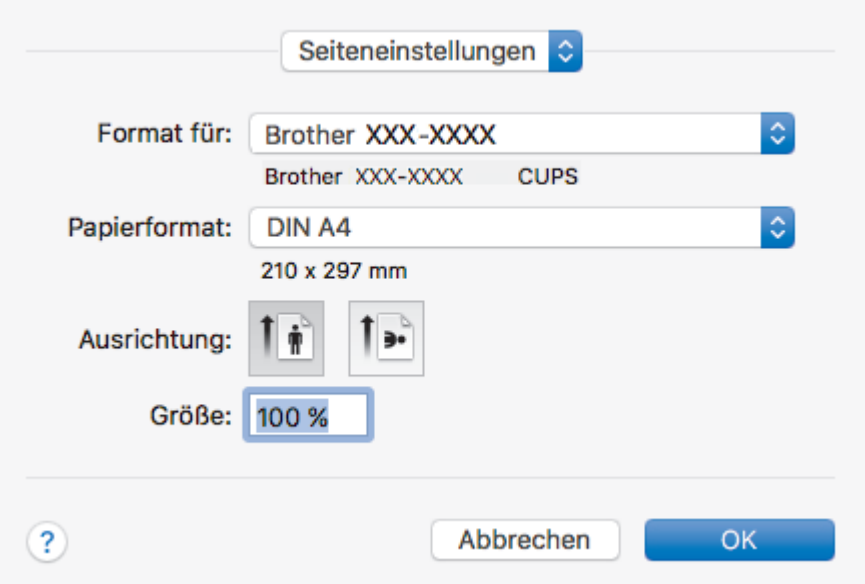

### **1. Papierformat**

Wählen Sie das gewünschte Papierformat aus. Sie können Standardpapierformate wählen oder ein benutzerdefiniertes Papierformat erstellen.

### **2. Ausrichtung**

Wählen Sie die Ausrichtung (Hoch- oder Querformat) des Ausdrucks.

Wenn es in Ihrer Anwendung eine ähnliche Einstellung gibt, wird empfohlen, die Ausrichtung in der Anwendung festzulegen.

## **3. Größe**

Geben Sie einen Wert in das Feld ein, um die Seiten des Dokuments zu vergrößern oder zu verkleinern und sie an das ausgewählte Papierformat anzupassen.

<span id="page-94-0"></span>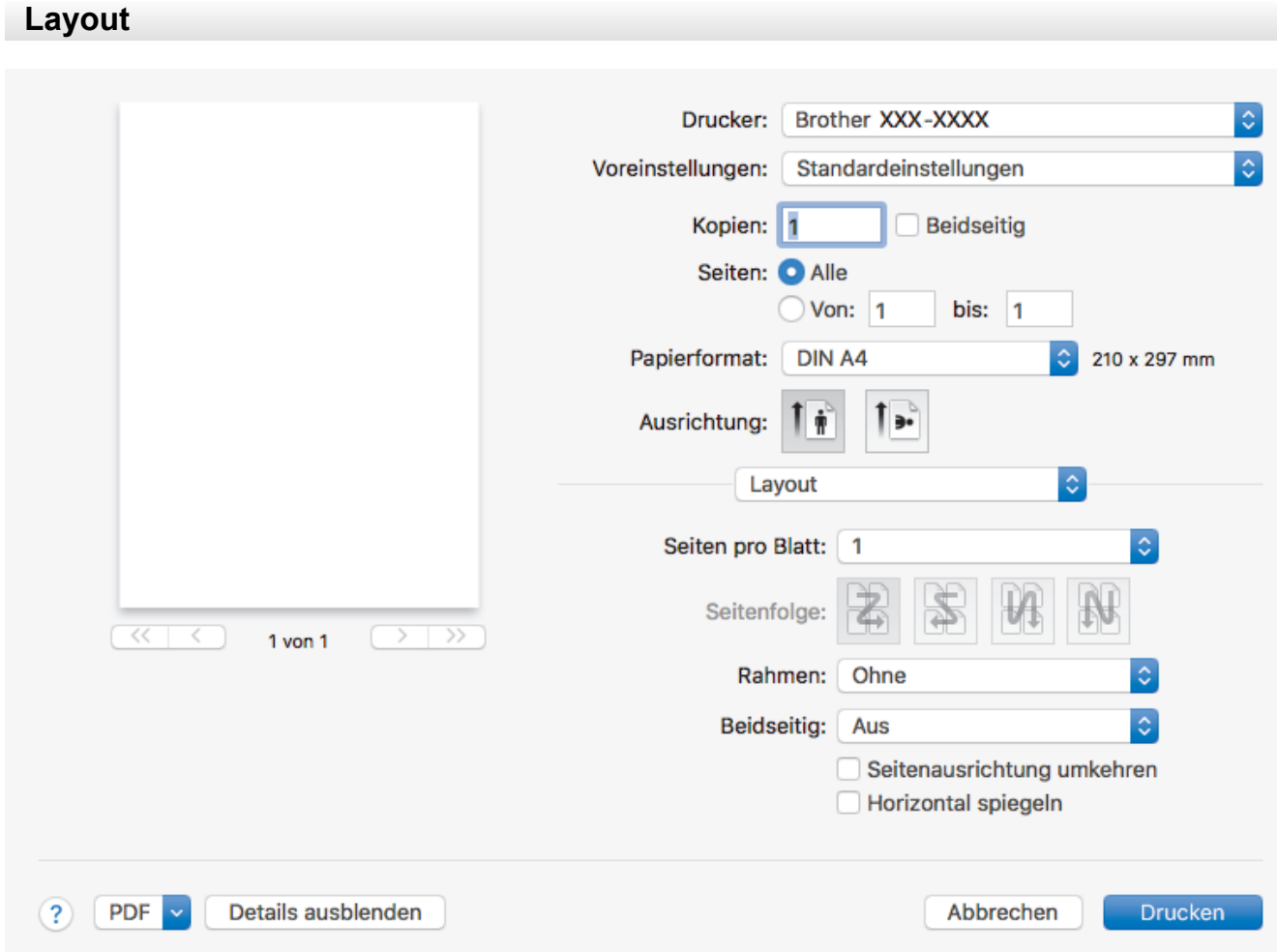

### **1. Seiten pro Blatt**

Wählen Sie die Anzahl der Seiten aus, die auf einem einzelnen Blatt Papier gedruckt werden sollen.

## **2. Seitenfolge**

Wählen Sie die Seitenreihenfolge aus, wenn Sie mehrere Seiten auf einem einzelnen Blatt Papier drucken.

### **3. Rahmen**

Wählen Sie den Randtyp, der beim Drucken mehrerer Seiten auf einem einzelnen Blatt Papier verwendet werden soll.

## **4. Beidseitig**

Wählen Sie, ob auf beiden Seiten des Papiers gedruckt werden soll.

## **5. Seitenausrichtung umkehren**

Wählen Sie diese Option, um das gedruckte Bild um 180 Grad zu drehen.

### **6. Horizontal spiegeln**

Mit dieser Option wird das Dokument horizontal seitenverkehrt ausgedruckt.

<span id="page-95-0"></span>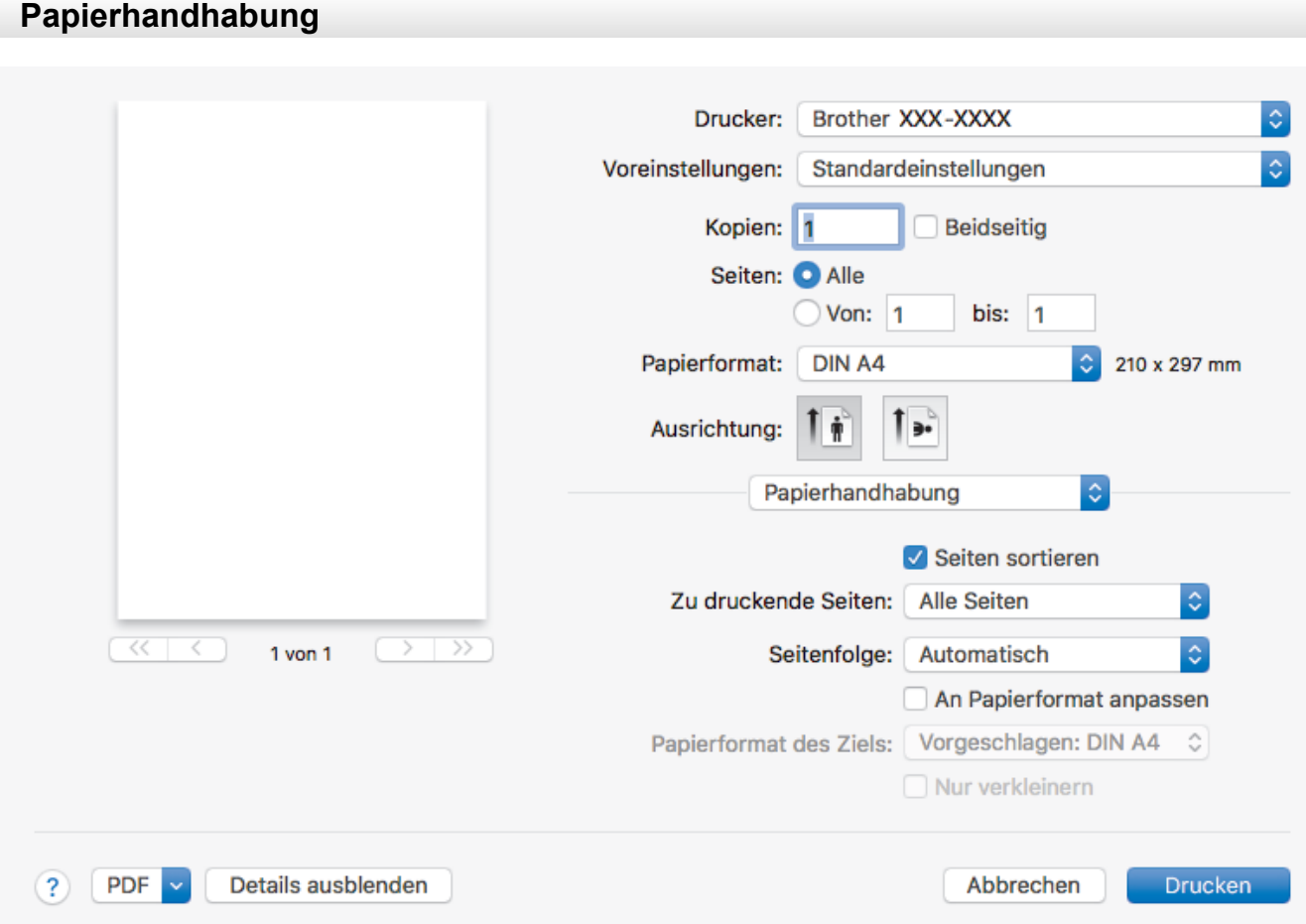

### **1. Seiten sortieren**

Wählen Sie diese Option, um mehrseitige Dokumente in der ursprünglichen Seitenreihenfolge zu drucken. Wenn diese Option ausgewählt ist, werden zuerst alle Seiten des Dokuments einmal ausgedruckt und anschließend der Ausdruck des gesamten Dokuments wiederholt, bis die angegebene Kopienanzahl erreicht ist. Wenn diese Option nicht ausgewählt ist, wird jede Seite mehrmals gedruckt, bis die angegebene Kopienanzahl erreicht ist. Anschließend wird die nächste Seite des Dokuments gedruckt.

#### **2. Zu druckende Seiten**

Wählen Sie, welche Seiten gedruckt werden sollen (gerade oder ungerade Seiten).

### **3. Seitenreihenfolge**

Legen Sie die Seitenreihenfolge fest.

### **4. An Papierformat anpassen**

Wählen Sie diese Option, um die Seiten des Dokuments zu vergrößern oder zu verkleinern, um sie an das ausgewählte Papierformat anzupassen.

## **5. Papierformat des Ziels**

Wählen Sie das Papierformat für den Druck aus.

#### **6. Nur verkleinern**

Wählen Sie diese Option, wenn Sie die Seiten im Dokument verkleinern möchten, weil sie nicht auf das ausgewählte Papierformat passen. Ist diese Option aktiviert und das Dokumentformat ist kleiner als das verwendete Papier, wird das Dokument im Originalformat gedruckt.

<span id="page-96-0"></span>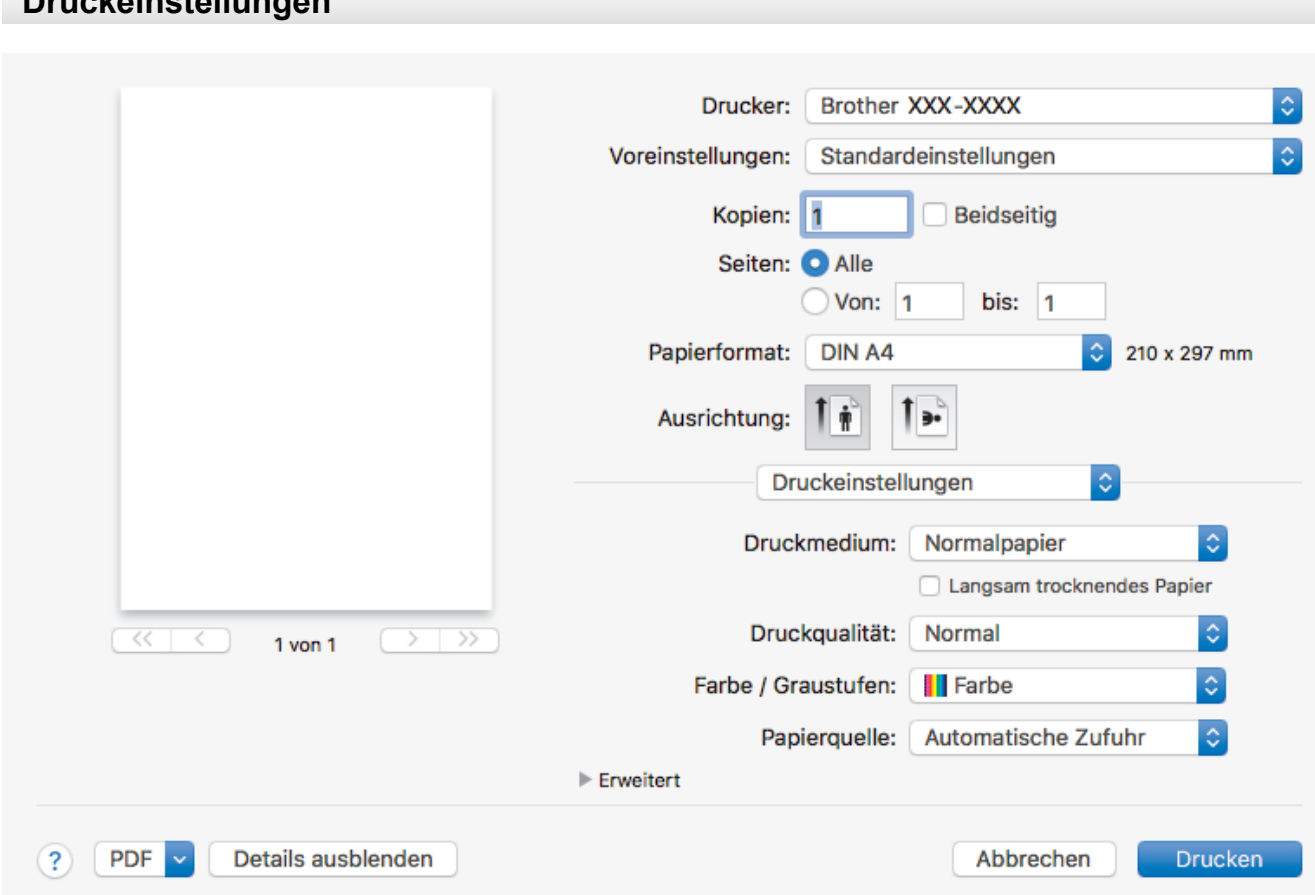

### **1. Druckmedium**

**Druckeinstellungen**

Wählen Sie das gewünschte Druckmedium aus. Um optimale Druckergebnisse zu erzielen, passt das Gerät die Druckeinstellungen automatisch an das ausgewählte Druckmedium an.

#### **2. Langsam trocknendes Papier**

Wählen Sie diese Option, wenn Sie Normalpapier verwenden möchten, auf dem die Tinte langsam trocknet. Mit dieser Option kann der Ausdruck ein wenig verschwommen erscheinen.

#### **3. Druckqualität**

Wählen Sie die gewünschte Druckauflösung aus. Da die Geschwindigkeit von der Druckqualität abhängt, dauert das Drucken eines Dokuments mit einer höheren Qualität länger.

### **4. Farbe / Graustufen**

Wählen Sie Farb- oder Graustufendruck. Die Druckgeschwindigkeit ist im Graustufenmodus schneller als im Farbmodus. Wenn das Dokument Farbe enthält und Sie den Graustufenmodus wählen, wird das Dokument mit 256 Graustufen gedruckt.

#### **5. Papierquelle**

Wählen Sie eine Papierquelleneinstellung, die den Druckbedingungen oder dem Zweck entspricht.

### **6. Erweitert**

#### **Datentransfermodus ändern**

Wählen Sie den Datentransfermodus, um die Druckqualität oder die Druckgeschwindigkeit zu optimieren.

#### **Unebene Linien reduzieren**

Wählen Sie diese Option, um die Druckausrichtung anzupassen, falls gedruckter Text verschwommen aussieht oder gedruckte Bilder blass erscheinen.

### **Verwischen reduzieren**

Einige Druckmedien benötigen möglicherweise mehr Zeit zum Trocknen. Ändern Sie diese Option, wenn Ausdrucke verschmiert sind oder Papierstaus auftreten.

### <span id="page-97-0"></span>**Andere Druckoptionen**

### **Papierstärke**

Wählen Sie die gewünschte Papierstärke aus.

#### **Druck in beide Richtungen**

Wählen Sie diese Option, um die Druckgeschwindigkeit zu erhöhen. Wenn diese Option gewählt wurde, druckt der Druckkopf in beiden Richtungen. Wenn diese Option deaktiviert wird, druckt der Druckkopf nur in einer Richtung, wodurch die Qualität verbessert, die Druckgeschwindigkeit jedoch verringert wird.

Mitunter ist die Bewegung des Druckkopfes aufgrund von Umgebungsbedingungen möglicherweise nicht vollkommen konstant. Dadurch werden vertikale Linien möglicherweise leicht verzerrt. Wenn dieses Problem auftritt, sollten Sie den Druck in beide Richtungen deaktivieren.

## **Sicherer Druck**

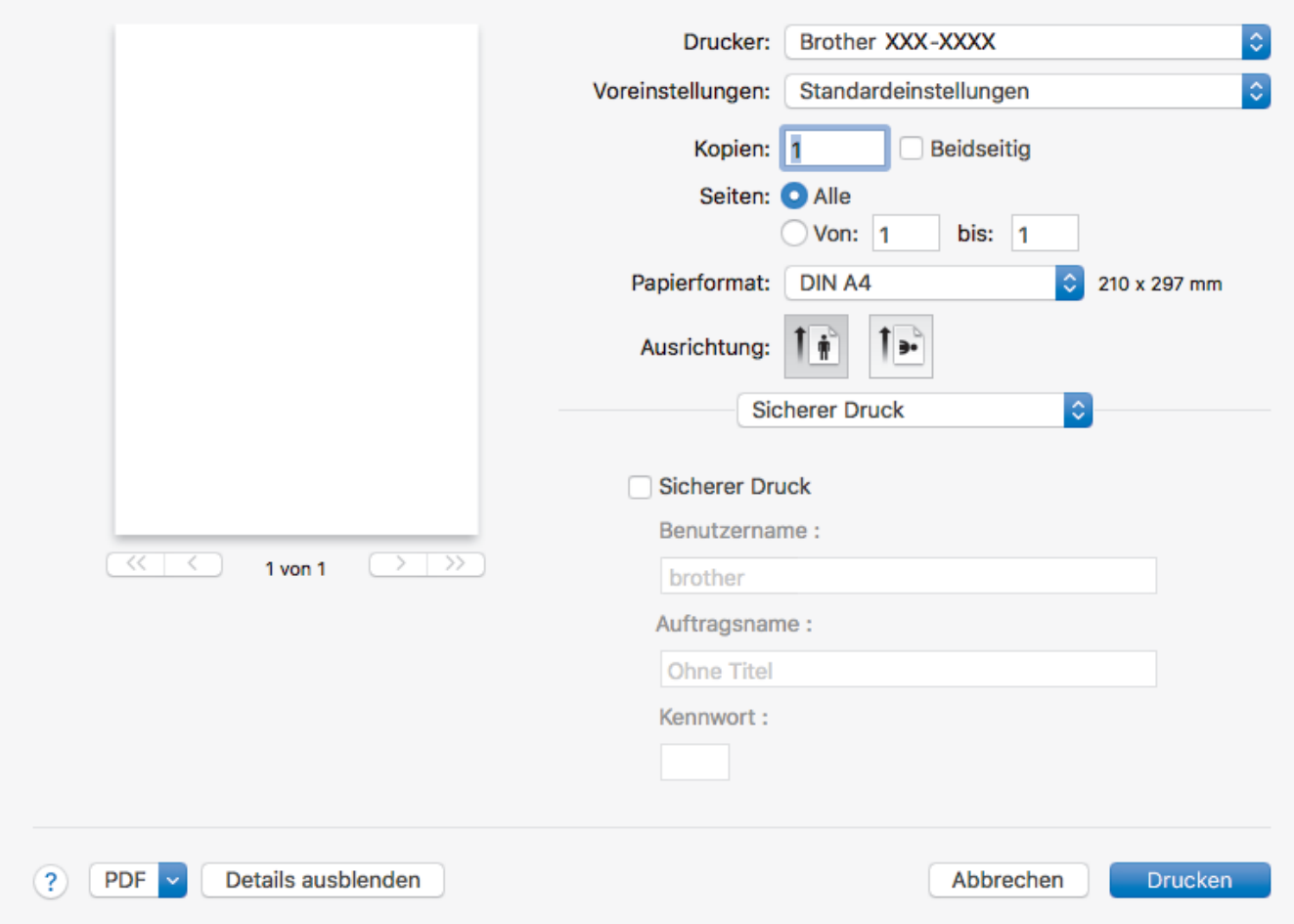

### **1. Sicherer Druck**

Diese Funktion stellt sicher, dass vertrauliche oder sensible Dokumente erst nach Eingabe eines Kennwortes im Gerätebedienfeld gedruckt werden können.

<span id="page-98-0"></span>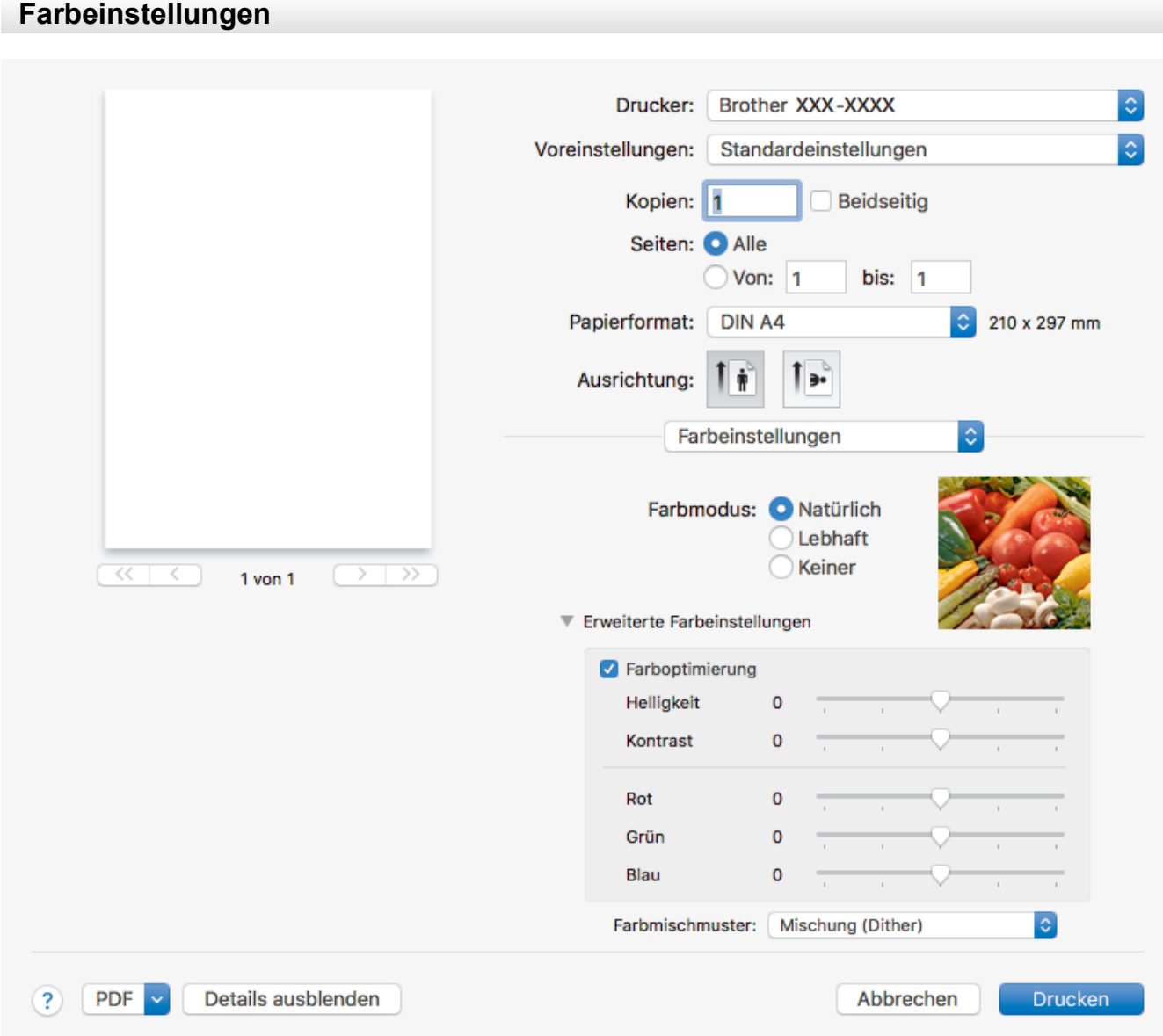

# **1. Farbmodus**

Wählen Sie den Farbmodus Ihren Vorstellungen entsprechend aus.

## **2. Erweiterte Farbeinstellungen**

Klicken Sie auf das Erweiterungsdreieck, um die erweiterten Farbeinstellungen anzuzeigen. Aktivieren Sie das Kontrollkästchen für die Farbverbesserung und legen Sie die Optionen mit den Reglern fest. Dieser Vorgang kann je nach Größe des Bilds und der Ausstattung Ihres Computers einige Minuten dauern.

# **Zugehörige Informationen**

• [Drucken über den Computer \(Mac\)](#page-85-0)

- [Fehler- und Wartungsmeldungen](#page-253-0)
- [Probleme bei der Papierhandhabung und beim Drucken](#page-275-0)
- [Drucken eines Fotos \(Mac\)](#page-86-0)
- [Drucken eines Dokumentes \(Mac\)](#page-87-0)
- [Automatisches Drucken auf beiden Seiten des Papiers \(Automatischer beidseitiger Druck\) \(Mac\)](#page-88-0)
- [Drucken von mehr als einer Seite auf ein einzelnes Blatt Papier \(N auf 1\) \(Mac\)](#page-89-0)
- [Ändern der Druckeinstellungsoptionen bei Druckproblemen](#page-337-0)

<span id="page-99-0"></span>▲ [Home](#page-1-0) > [Drucken](#page-61-0) > Direktdruck von einem USB-Stick

# **Direktdruck von einem USB-Stick**

- [Kompatible USB-Sticks](#page-100-0)
- [Fotodruck direkt von einem USB-Stick](#page-101-0)
- [Direktdruck einer PDF-Datei von einem USB-Stick](#page-111-0)

<span id="page-100-0"></span>▲ [Home](#page-1-0) > [Drucken](#page-61-0) > [Direktdruck von einem USB-Stick](#page-99-0) > Kompatible USB-Sticks

# **Kompatible USB-Sticks**

Ihr Brother-Gerät verfügt über Laufwerke (Einschübe) für gängige Datenspeichermedien und Digitalkamera-Speichermedien.

# **WICHTIG**

Der USB-Direktanschluss unterstützt nur USB-Sticks und Digitalkameras, die als USB-Massenspeicher verwendet werden können. Andere USB-Geräte werden nicht unterstützt.

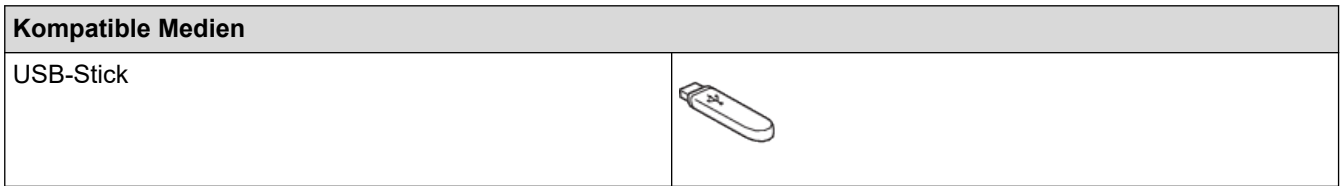

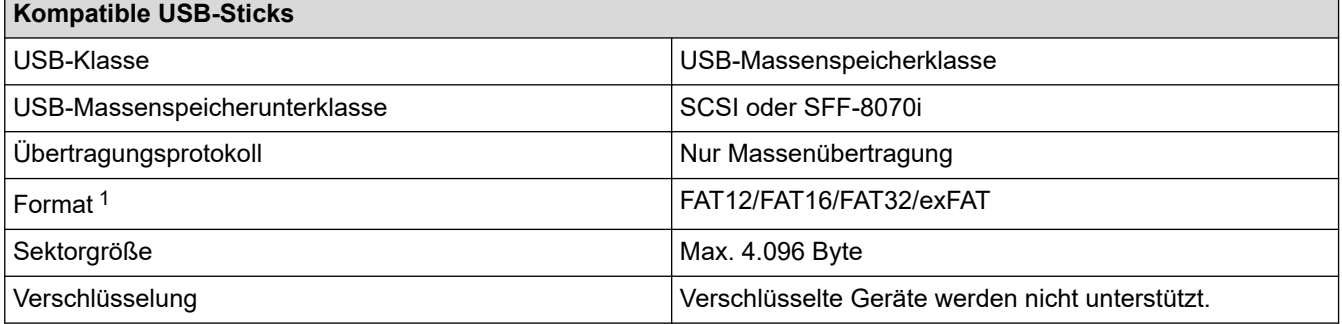

1 NTFS-Format wird nicht unterstützt.

# **Zugehörige Informationen**

• [Direktdruck von einem USB-Stick](#page-99-0)

<span id="page-101-0"></span> [Home](#page-1-0) > [Drucken](#page-61-0) > [Direktdruck von einem USB-Stick](#page-99-0) > Fotodruck direkt von einem USB-Stick

# **Fotodruck direkt von einem USB-Stick**

Auch wenn Ihr Gerät *nicht* mit einem Computer verbunden ist, kann es Fotos direkt von einem USB-Stick ausdrucken.

- [Wichtige Informationen zum Fotodruck](#page-102-0)
- [Drucken von Fotos von einem USB-Stick auf dem Brother-Gerät](#page-103-0)

<span id="page-102-0"></span> [Home](#page-1-0) > [Drucken](#page-61-0) > [Direktdruck von einem USB-Stick](#page-99-0) > [Fotodruck direkt von einem USB-Stick](#page-101-0) > Wichtige Informationen zum Fotodruck

# **Wichtige Informationen zum Fotodruck**

Ihr Gerät ist mit Bilddateien von modernen Digitalkameras und USB-Sticks kompatibel. Beachten Sie jedoch die folgenden Hinweise, um Fehler zu vermeiden:

- Die Dateinamenerweiterung der Bilddateien muss .JPG sein. (Andere Dateinamenerweiterungen wie .JPEG, .TIF, .GIF usw. werden nicht erkannt.)
- Der Direktdruck von Fotos ist nur getrennt von Fotodruckvorgängen per Computer möglich. (Gleichzeitige Verwendung ist nicht möglich.)
- Das Gerät kann bis zu 999 Dateien auf einem USB-Stick lesen.<sup>1</sup>

Beachten Sie Folgendes:

- Beim Drucken eines Stichwortverzeichnisses oder von Bildern druckt das Gerät stets alle gültigen Bilddateien aus, auch wenn eines oder mehrere Bilder auf dem Speichermedium beschädigt sind. Defekte Bilder werden nicht gedruckt.
- Das Gerät unterstützt USB-Sticks, die unter Windows formatiert wurden.

# **Zugehörige Informationen**

• [Fotodruck direkt von einem USB-Stick](#page-101-0)

<sup>1</sup> Der Ordner auf dem USB-Stick wird ebenfalls mitgezählt.

<span id="page-103-0"></span> [Home](#page-1-0) > [Drucken](#page-61-0) > [Direktdruck von einem USB-Stick](#page-99-0) > [Fotodruck direkt von einem USB-Stick](#page-101-0) > Drucken von Fotos von einem USB-Stick auf dem Brother-Gerät

# **Drucken von Fotos von einem USB-Stick auf dem Brother-Gerät**

- [Vorschau und Drucken von Fotos von einem USB-Stick](#page-104-0)
- [Drucken einer Fotoindexseite \(Miniaturansicht\) von einem USB-Stick](#page-105-0)
- [Drucken von Fotos anhand der Bildnummer](#page-106-0)
- [Drucken von Fotos mit automatischem Zuschneiden](#page-107-0)
- [Drucken von randlosen Fotos von einem USB-Stick](#page-108-0)
- [Drucken des Datums der Fotodaten](#page-109-0)
- [Druckeinstellungen für Fotos](#page-110-0)

<span id="page-104-0"></span> [Home](#page-1-0) > [Drucken](#page-61-0) > [Direktdruck von einem USB-Stick](#page-99-0) > [Fotodruck direkt von einem USB-Stick](#page-101-0) > [Drucken](#page-103-0) [von Fotos von einem USB-Stick auf dem Brother-Gerät](#page-103-0) > Vorschau und Drucken von Fotos von einem USB-**Stick** 

# **Vorschau und Drucken von Fotos von einem USB-Stick**

Sehen Sie Fotos vor dem Ausdrucken im Display an.Drucken Sie Bilder, die auf einem USB-Stick gespeichert sind.

- Wenn Ihre Fotos große Dateien sind, kann es zu einer Verzögerung kommen, bevor ein Foto angezeigt wird.
- 1. Setzen Sie einen USB-Stick in den USB-Einschub ein.

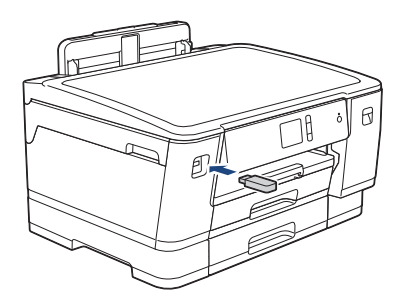

- 2. Drücken Sie [JPEG-Druck] > [Dateien auswählen].
- 3. Drücken Sie < oder >, um das zu druckende Foto anzuzeigen, und drücken Sie dann auf das Foto.

Um alle Fotos zu drucken, drücken Sie [Alle druck (Alle dr)], und drücken Sie dann zur Bestätigung [Ja].

- 4. Geben Sie die gewünschte Kopienanzahl folgendermaßen ein:
	- Drücken Sie auf dem Touchscreen [-] oder [+].
	- Drücken Sie  $\times$  01, um die Tastatur auf dem Touchscreen anzuzeigen, und geben Sie dann die Kopienanzahl mit der Touchscreen-Tastatur ein. Drücken Sie [OK].
- 5. Drücken Sie [OK].
- 6. Wiederholen Sie die letzten drei Schritte, bis Sie alle Fotos ausgewählt haben, die ausgedruckt werden sollen.
- 7. Drücken Sie [OK].
- 8. Lesen und überprüfen Sie die angezeigte Liste der Optionen.
- 9. Um die Druckeinstellungen zu ändern, drücken Sie [Druckeinst.]. Drücken Sie [OK], wenn Sie fertig sind.
- 10. Drücken Sie [Start].

# **Zugehörige Informationen**

• [Drucken von Fotos von einem USB-Stick auf dem Brother-Gerät](#page-103-0)

## **Verwandte Themen:**

• [Druckeinstellungen für Fotos](#page-110-0)

<span id="page-105-0"></span> [Home](#page-1-0) > [Drucken](#page-61-0) > [Direktdruck von einem USB-Stick](#page-99-0) > [Fotodruck direkt von einem USB-Stick](#page-101-0) > [Drucken](#page-103-0) [von Fotos von einem USB-Stick auf dem Brother-Gerät](#page-103-0) > Drucken einer Fotoindexseite (Miniaturansicht) von einem USB-Stick

# **Drucken einer Fotoindexseite (Miniaturansicht) von einem USB-Stick**

Durch Drucken einer Fotoindexseite können Sie Vorschauen aller Bilder auf einem USB-Stick im Miniaturformat anzeigen.

- D • Das Gerät ordnet jedem Bild automatisch eine eigene Nummer zu (z. B. Nr.1, Nr.2, Nr.3 usw.). Das Gerät erkennt keine anderen, vom Computer oder der Kamera verwendeten Nummern oder Dateinamen zur Kennzeichnung der Bilder.
	- Nur Dateinamen, die nicht länger als 20 Zeichen sind, werden korrekt im Index ausgedruckt.
	- Dateinamen werden nicht richtig gedruckt, wenn sie nichtalphanumerische Zeichen beinhalten. Jedoch wirken sich die nichtalphanumerischen Zeichen nicht auf die Druckeinstellungen für Fotos aus.
- 1. Setzen Sie einen USB-Stick in den USB-Einschub ein.
- 2. Drücken Sie [JPEG-Druck] > [Index drucken (Indexdruck)] > [Indexausdr. erst. (Indexausdr. erstellen)].
- 3. Wenn Sie die Druckeinstellungen ändern möchten, drücken Sie [Druckeinst.].

Wenn Sie den Vorgang beendet haben, drücken Sie [OK].

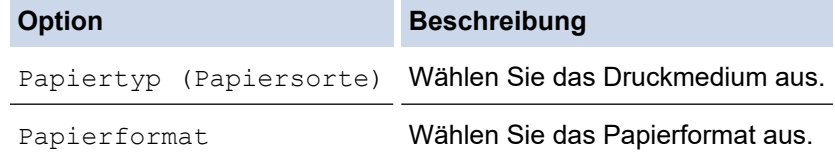

4. Drücken Sie [Start].

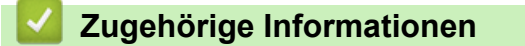

- [Drucken von Fotos von einem USB-Stick auf dem Brother-Gerät](#page-103-0)
- **Verwandte Themen:**
- [Drucken von Fotos anhand der Bildnummer](#page-106-0)

<span id="page-106-0"></span> [Home](#page-1-0) > [Drucken](#page-61-0) > [Direktdruck von einem USB-Stick](#page-99-0) > [Fotodruck direkt von einem USB-Stick](#page-101-0) > [Drucken](#page-103-0) [von Fotos von einem USB-Stick auf dem Brother-Gerät](#page-103-0) > Drucken von Fotos anhand der Bildnummer

# **Drucken von Fotos anhand der Bildnummer**

Bevor Sie ein einzelnes Bild ausdrucken können, müssen Sie die Fotoindexseite (Miniaturansichten) drucken, um die Bildnummer zu ermitteln.

- 1. Setzen Sie einen USB-Stick in den USB-Einschub ein.
- 2. Drücken Sie [JPEG-Druck] > [Index drucken (Indexdruck)] > [Fotos drucken].
- 3. Geben Sie die Bildnummern der Bilder der Fotoindexseite (Miniaturansichten) ein, die Sie ausdrucken möchten. Nachdem Sie die gewünschten Bildnummern ausgewählt haben, drücken Sie [OK].
	- Geben Sie mehrere Bildnummern ein, indem Sie ein Komma oder einen Bindestrich eingeben. Um zum Beispiel die Bilder Nr.1, Nr.3 und Nr.6 zu drucken, geben Sie **1, 3, 6** ein. Zum Drucken einer Reihe von Bildern, geben Sie einen Bindestrich ein. Beispiel: Geben Sie **1-5** ein, um die Bilder Nr.1 bis Nr.5 zu drucken.
	- Geben Sie bis zu 12 Zeichen (einschließlich Kommas und Bindestriche) zur Auswahl der zu druckenden Bilder ein.
- 4. Geben Sie die gewünschte Kopienanzahl folgendermaßen ein:
	- Drücken Sie auf dem Touchscreen [-] oder [+].
	- Drücken Sie  $\sqrt{1 \times 01}$ , um die Tastatur auf dem Touchscreen anzuzeigen, und geben Sie dann die Kopienanzahl mit der Touchscreen-Tastatur ein. Drücken Sie [OK].
- 5. Um die Druckeinstellungen zu ändern, drücken Sie [Druckeinst.].

Drücken Sie [OK], wenn Sie fertig sind.

6. Drücken Sie [Start].

## **Zugehörige Informationen**

• [Drucken von Fotos von einem USB-Stick auf dem Brother-Gerät](#page-103-0)

- [Drucken einer Fotoindexseite \(Miniaturansicht\) von einem USB-Stick](#page-105-0)
- [Druckeinstellungen für Fotos](#page-110-0)

<span id="page-107-0"></span> [Home](#page-1-0) > [Drucken](#page-61-0) > [Direktdruck von einem USB-Stick](#page-99-0) > [Fotodruck direkt von einem USB-Stick](#page-101-0) > [Drucken](#page-103-0) [von Fotos von einem USB-Stick auf dem Brother-Gerät](#page-103-0) > Drucken von Fotos mit automatischem Zuschneiden

# **Drucken von Fotos mit automatischem Zuschneiden**

Wenn das Foto zu hoch oder zu breit ist, um auf das Format zu passen, werden Teile des Bildes abgeschnitten.

- Die Standardeinstellung ist "Ein". Wenn das Bild vollständig ausgedruckt werden soll, ändern Sie die Einstellung zu "Aus".
- Wenn Sie die Einstellung [Anpassen] deaktivieren, muss zugleich [Randlos] deaktiviert werden.

#### **Anpassen: Ein**

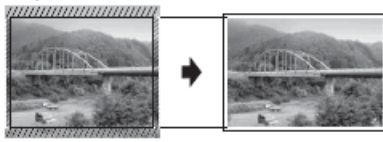

#### **Anpassen: Aus**

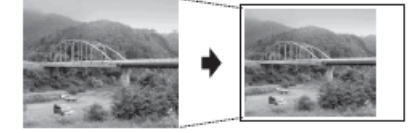

- 1. Setzen Sie einen USB-Stick in den USB-Einschub ein.
- 2. Drücken Sie [JPEG-Druck] > [Dateien auswählen].
- 3. Drücken Sie < oder  $\blacktriangleright$ , um die einzelnen Fotos anzuzeigen. Wenn das gewünschte Foto angezeigt wird, drücken Sie auf das Foto und drücken Sie dann [OK].
- 4. Drücken Sie [OK].
- 5. Drücken Sie [Druckeinst.] > [Anpassen].
- 6. Drücken Sie [Ein] (oder [Aus]).
- 7. Drücken Sie zum Abschluss oder [OK].
- 8. Drücken Sie [Start].

## **Zugehörige Informationen**

• [Drucken von Fotos von einem USB-Stick auf dem Brother-Gerät](#page-103-0)

- **Verwandte Themen:**
- [Weitere Probleme](#page-282-0)
[Home](#page-1-0) > [Drucken](#page-61-0) > [Direktdruck von einem USB-Stick](#page-99-0) > [Fotodruck direkt von einem USB-Stick](#page-101-0) > [Drucken](#page-103-0) [von Fotos von einem USB-Stick auf dem Brother-Gerät](#page-103-0) > Drucken von randlosen Fotos von einem USB-Stick

### **Drucken von randlosen Fotos von einem USB-Stick**

Diese Funktion erweitert den bedruckbaren Bereich, sodass bis an die Kanten des Papiers herangedruckt werden kann. Die Druckgeschwindigkeit verringert sich.

- 1. Setzen Sie einen USB-Stick in den USB-Einschub ein.
- 2. Drücken Sie [JPEG-Druck] > [Dateien auswählen].
- 3. Drücken Sie < oder  $\blacktriangleright$ , um die einzelnen Fotos anzuzeigen. Wenn das gewünschte Foto angezeigt wird, drücken Sie auf das Foto und drücken Sie dann [OK].
- 4. Drücken Sie [OK].
- 5. Drücken Sie [Druckeinst.] > [Randlos].
- 6. Drücken Sie [Ein] (oder [Aus]).
- 7. Drücken Sie zum Abschluss oder [OK].
- 8. Drücken Sie [Start].

#### **Zugehörige Informationen**

• [Drucken von Fotos von einem USB-Stick auf dem Brother-Gerät](#page-103-0)

#### **Verwandte Themen:**

• [Weitere Probleme](#page-282-0)

 [Home](#page-1-0) > [Drucken](#page-61-0) > [Direktdruck von einem USB-Stick](#page-99-0) > [Fotodruck direkt von einem USB-Stick](#page-101-0) > [Drucken](#page-103-0) [von Fotos von einem USB-Stick auf dem Brother-Gerät](#page-103-0) > Drucken des Datums der Fotodaten

### **Drucken des Datums der Fotodaten**

Drucken Sie das Datum der Aufnahme (falls aufgezeichnet). Das Datum wird in die untere rechte Ecke gedruckt. Zur Verwendung dieser Funktion muss das Datum im Foto enthalten sein.

- 1. Setzen Sie einen USB-Stick in den USB-Einschub ein.
- 2. Drücken Sie [JPEG-Druck] > [Dateien auswählen].
- 3. Drücken Sie < oder  $\blacktriangleright$ , um die einzelnen Fotos anzuzeigen. Wenn das gewünschte Foto angezeigt wird, drücken Sie auf das Foto und drücken Sie dann [OK].
- 4. Drücken Sie [OK].
- 5. Drücken Sie [Druckeinst.] > [Datum drucken].
- 6. Drücken Sie [Ein] (oder [Aus]).
- 7. Drücken Sie zum Abschluss oder [OK].
- 8. Drücken Sie [Start].

#### **Zugehörige Informationen**

• [Drucken von Fotos von einem USB-Stick auf dem Brother-Gerät](#page-103-0)

 [Home](#page-1-0) > [Drucken](#page-61-0) > [Direktdruck von einem USB-Stick](#page-99-0) > [Fotodruck direkt von einem USB-Stick](#page-101-0) > [Drucken](#page-103-0) [von Fotos von einem USB-Stick auf dem Brother-Gerät](#page-103-0) > Druckeinstellungen für Fotos

## **Druckeinstellungen für Fotos**

Drücken Sie die Option [Druckeinst.], um die in der Tabelle dargestellten Einstellungen anzuzeigen.

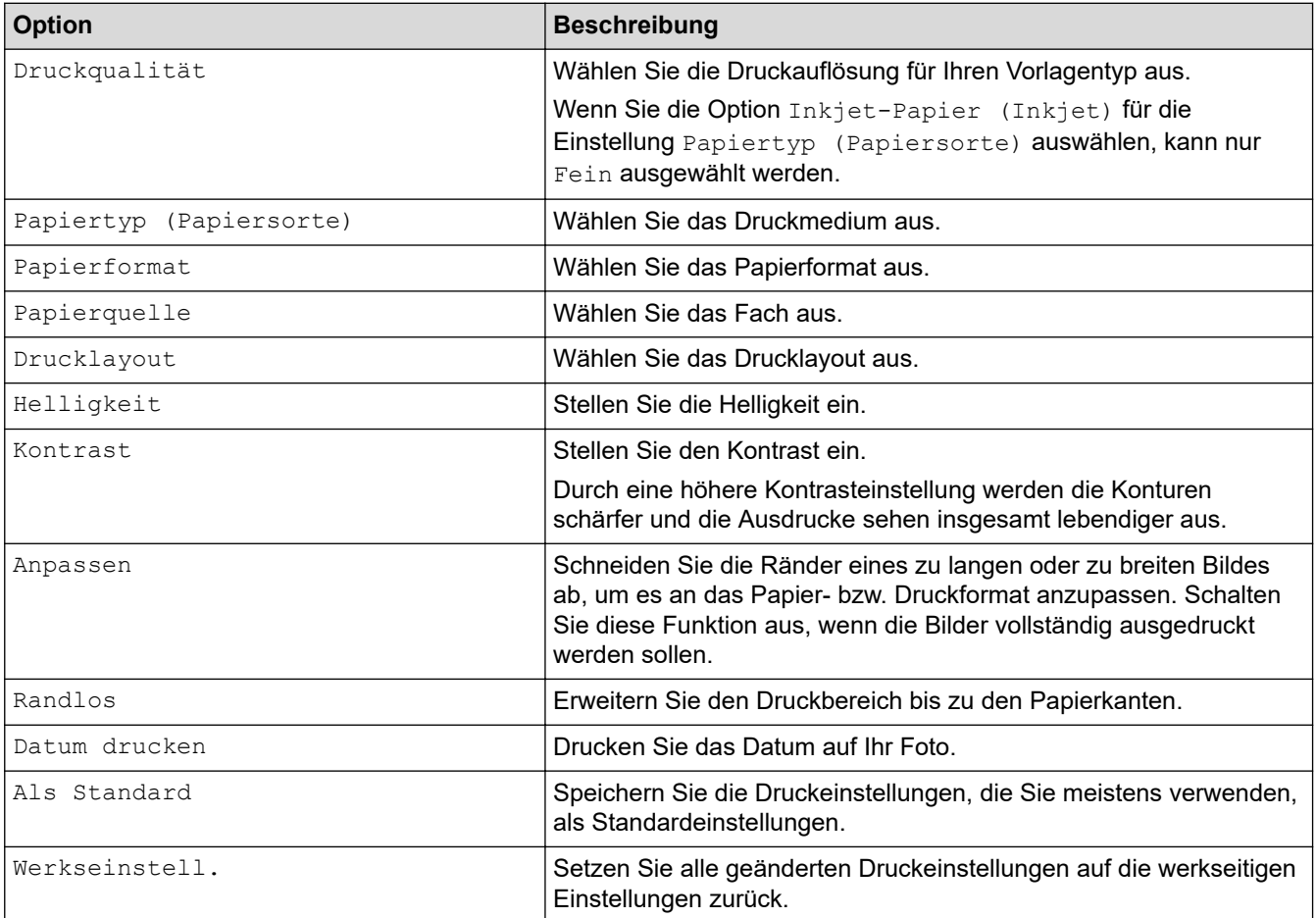

## **Zugehörige Informationen**

• [Drucken von Fotos von einem USB-Stick auf dem Brother-Gerät](#page-103-0)

#### **Verwandte Themen:**

- [Vorschau und Drucken von Fotos von einem USB-Stick](#page-104-0)
- [Drucken von Fotos anhand der Bildnummer](#page-106-0)

 [Home](#page-1-0) > [Drucken](#page-61-0) > [Direktdruck von einem USB-Stick](#page-99-0) > Direktdruck einer PDF-Datei von einem USB-Stick

### **Direktdruck einer PDF-Datei von einem USB-Stick**

Sie können eine PDF-Datei direkt von einem USB-Stick drucken.

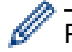

PDF-Dateien mit einer Größe von 2 GB oder mehr können nicht gedruckt werden.

### **WICHTIG**

Um eine Beschädigung Ihres Geräts zu vermeiden, schließen Sie KEINE anderen Geräte als einen USB-Stick an die USB-Direktschnittstelle an.

1. Setzen Sie einen USB-Stick in den USB-Einschub ein.

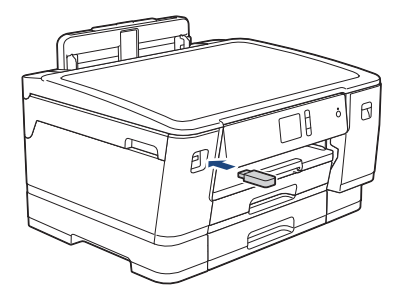

2. Drücken Sie [PDF-Druck].

Wenn bei Ihrem Gerät die Benutzersperre aktiviert ist, können Sie auf den Direktdruck möglicherweise nicht zugreifen.

- 3. Drücken Sie ▲ oder ▼, um die zu druckende PDF-Datei anzuzeigen, und drücken Sie dann darauf.
- 4. Geben Sie die gewünschte Kopienanzahl folgendermaßen ein:
	- Drücken Sie auf dem Touchscreen [-] oder [+].
	- Drücken Sie  $\times 001$ , um die Tastatur auf dem Touchscreen anzuzeigen, und geben Sie dann die Kopienanzahl mit der Touchscreen-Tastatur ein. Drücken Sie [OK].
- 5. Lesen und überprüfen Sie die angezeigte Liste der Optionen.
- 6. Um die Druckeinstellungen zu ändern, drücken Sie [Druckeinst.].

Drücken Sie [OK], wenn Sie fertig sind.

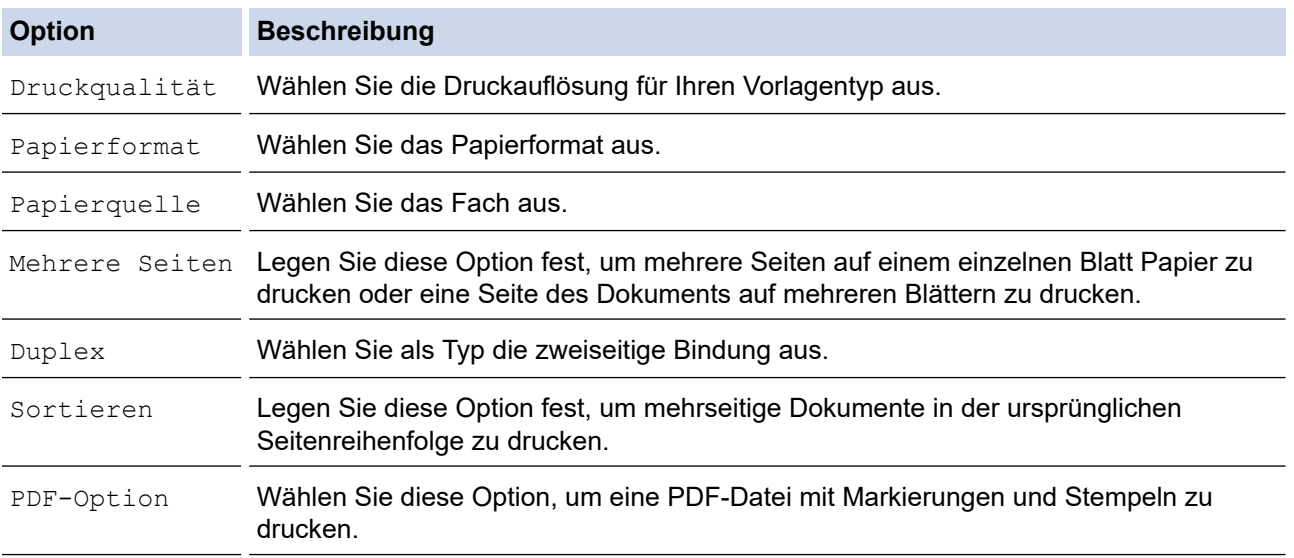

7. Drücken Sie [S/W Start] oder [Farbe Start].

# **WICHTIG**

Ziehen Sie den USB-Stick NICHT aus der USB-Direktschnittstelle heraus, solange das Gerät noch druckt.

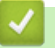

# **Zugehörige Informationen**

• [Direktdruck von einem USB-Stick](#page-99-0)

#### <span id="page-113-0"></span> [Home](#page-1-0) > Netzwerk

### **Netzwerk**

- [Konfigurieren von Netzwerkeinstellungen über das Bedienfeld](#page-114-0)
- [Unterstützte grundlegende Netzwerkfunktionen](#page-115-0)
- [Informationen zur Netzwerkverwaltungssoftware und den Dienstprogrammen](#page-116-0)
- [Weitere Methoden zum Konfigurieren des Brother-Gerätes für ein Wireless-Netzwerk](#page-117-0)
- [Erweiterte Netzwerkfunktionen](#page-137-0)
- [Technische Informationen für fortgeschrittene Benutzer](#page-142-0)

<span id="page-114-0"></span> [Home](#page-1-0) > [Netzwerk](#page-113-0) > Konfigurieren von Netzwerkeinstellungen über das Bedienfeld

## **Konfigurieren von Netzwerkeinstellungen über das Bedienfeld**

Um das Gerät für Ihr Netzwerk zu konfigurieren, verwenden Sie die Optionen im Menü [Netzwerk] auf dem **Bedienfeld** 

- Informationen zu den Netzwerkeinstellungen, die Sie über das Bedienfeld konfigurieren können >> *Zugehörige Informationen*: *Einstellungstabellen*
- Sie können die Netzwerkeinstellungen Ihres Brother-Geräts auch mit Dienstprogrammen für die Verwaltung, beispielsweise BRAdmin Light (Windows), BRAdmin Professional (Windows) und Web Based Management konfigurieren und ändern.

**▶▶ Zugehörige Informationen: Informationen zur Netzwerkverwaltungssoftware und den** Dienstprogrammen

- 1. Drücken Sie  $\left[\right]$  [Einstell. (Einst.)] > [Alle Einstell.] > [Netzwerk].
- 2. Streichen Sie nach oben oder unten, oder drücken Sie ▲ oder ▼, um die Netzwerkoption anzuzeigen, und drücken Sie anschließend auf diese. Wiederholen Sie diesen Schritt, um das zu konfigurierende Menü aufzurufen, und befolgen Sie dann die Anweisungen auf dem Touchscreen-Display.

### **Zugehörige Informationen**

• [Netzwerk](#page-113-0)

Ø

#### **Verwandte Themen:**

- [Einstellungstabellen \(Modelle mit 6,8 cm \(67,5 mm\)-Touchscreen\)](#page-359-0)
- [Informationen zur Netzwerkverwaltungssoftware und den Dienstprogrammen](#page-116-0)

<span id="page-115-0"></span> [Home](#page-1-0) > [Netzwerk](#page-113-0) > Unterstützte grundlegende Netzwerkfunktionen

## **Unterstützte grundlegende Netzwerkfunktionen**

Der Druckserver unterstützt abhängig vom Betriebssystem verschiedene Funktionen. Die folgende Tabelle zeigt, welche Netzwerkfunktionen und -verbindungen unter den verschiedenen Betriebssystemen zur Verfügung stehen.

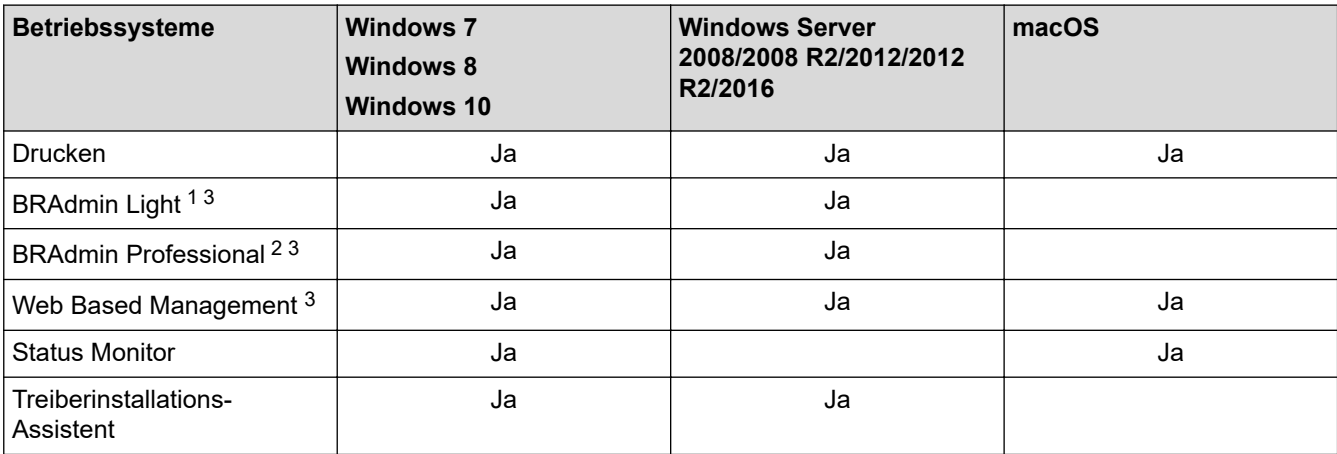

## **Zugehörige Informationen**

• [Netzwerk](#page-113-0)

<sup>1</sup> BRAdmin Light kann von der Seite für Ihr Modell unter [support.brother.com](https://support.brother.com/) heruntergeladen werden.

<sup>2</sup> BRAdmin Professional kann von der Seite für Ihr Modell unter [support.brother.com](https://support.brother.com/) heruntergeladen werden.

<sup>3</sup> Das standardmäßige Anmeldekennwort zum Verwalten der Geräteeinstellungen lautet **initpass**. Wir empfehlen, dieses Kennwort zum Schutz Ihres Gerätes vor unberechtigtem Zugriff zu ändern.

# <span id="page-116-0"></span>**Informationen zur Netzwerkverwaltungssoftware und den Dienstprogrammen**

#### **Web Based Management**

Web Based Management ist ein Dienstprogramm, mit dem Sie in einem Standardwebbrowser Ihr Gerät mit dem HTTP- (Hyper Text Transfer Protocol) oder HTTPS-Protokoll (Hyper Text Transfer Protocol over Secure Socket Layer) verwalten können. Geben Sie die IP-Adresse des Gerätes in den Webbrowser ein, um auf die Einstellungen des PrintServers zuzugreifen und sie zu ändern.

### **BRAdmin Light (Windows)**

BRAdmin Light ist ein Dienstprogramm für die Erstinstallation von netzwerkfähigen Brother-Geräten. Das Dienstprogramm kann im Netzwerk nach Brother-Geräten suchen, den Status anzeigen und grundlegende Netzwerkeinstellungen wie z. B. die IP-Adresse konfigurieren.

Laden Sie sich BRAdmin Light von der **Downloads**-Seite für Ihr Modell im Brother Solutions Center unter [support.brother.com](https://support.brother.com/) herunter.

• Wenn Sie die Windows Firewall oder die Firewall-Funktion von Anti-Spyware- oder Antiviren-Programmen verwenden, müssen Sie diese vorübergehend deaktivieren. Wenn Sie sicher sind, dass Sie drucken können, konfigurieren Sie die Softwareeinstellungen anhand der Anweisungen.

### **BRAdmin Professional (Windows)**

BRAdmin Professional ist ein Dienstprogramm für die erweiterte Verwaltung von über ein Netzwerk verbundenen Brother-Geräten. Das Dienstprogramm kann in Ihrem Netzwerk nach Brother-Produkten suchen und den Gerätestatus über einen benutzerfreundlichen Bildschirm ähnlich dem Windows Explorer anzeigen, der die Farbe ändert und so den Status jedes Geräts anzeigt. Sie können Netzwerk- und Geräteeinstellungen konfigurieren und die Geräte-Firmware über einen Windows-Computer im LAN aktualisieren. BRAdmin Professional kann zudem Aktivität von Brother-Geräten in Ihrem Netzwerk protokollieren und die Protokolldaten exportieren.

- Rufen Sie die Seite **Downloads** des Modells im Brother Solutions Center unter [support.brother.com](https://support.brother.com/) auf, um die aktuelle Version von Brothers Dienstprogramm BRAdmin Professional herunterzuladen.
- Knotenname: Der Knotenname wird im aktuellen BRAdmin Professional-Fenster angezeigt. Der Standardknotenname ist "BRNxxxxxxxxxxxxxxx<sup>\*</sup> für ein verkabeltes Netzwerk bzw. "BRWxxxxxxxxxxxx" für ein Wireless-Netzwerk (wobei "xxxxxxxxxxxx" der MAC-Adresse/Ethernet-Adresse des Gerätes entspricht).
- Wenn Sie die Windows Firewall oder die Firewall-Funktion von Anti-Spyware- oder Antiviren-Programmen verwenden, müssen Sie diese vorübergehend deaktivieren. Wenn Sie sicher sind, dass Sie drucken können, konfigurieren Sie die Softwareeinstellungen anhand der Anweisungen.

### **Zugehörige Informationen**

• [Netzwerk](#page-113-0)

#### **Verwandte Themen:**

• [Ändern der Geräteeinstellungen mit Web Based Management](#page-370-0)

<span id="page-117-0"></span>▲ [Home](#page-1-0) > [Netzwerk](#page-113-0) > Weitere Methoden zum Konfigurieren des Brother-Gerätes für ein Wireless-Netzwerk

## **Weitere Methoden zum Konfigurieren des Brother-Gerätes für ein Wireless-Netzwerk**

Es wird empfohlen, das Gerät mithilfe der Brother-Installations-Disc mit dem Wireless-Netzwerk zu verbinden.

- [Vor der Konfiguration des Brother-Geräts für ein Wireless-Netzwerk](#page-118-0)
- [Konfigurieren des Geräts für ein Wireless-Netzwerk mit der Tastendruckfunktion des](#page-119-0) [WPS \(Wi-Fi Protected Setup](#page-119-0)™)
- [Konfigurieren des Geräts für ein Wireless-Netzwerk über das PIN-Verfahren des WPS](#page-120-0) [\(Wi-Fi Protected Setup](#page-120-0)™)
- [Konfigurieren des Geräts für ein Wireless-Netzwerk, wenn die SSID nicht rundgesendet](#page-122-0) [wird](#page-122-0)
- [Konfigurieren Ihres Geräts für ein Wireless-Firmennetzwerk](#page-124-0)
- [Verwenden von Wi-Fi Direct](#page-127-0)®

<span id="page-118-0"></span> [Home](#page-1-0) > [Netzwerk](#page-113-0) > [Weitere Methoden zum Konfigurieren des Brother-Gerätes für ein Wireless-](#page-117-0)[Netzwerk](#page-117-0) > Vor der Konfiguration des Brother-Geräts für ein Wireless-Netzwerk

## **Vor der Konfiguration des Brother-Geräts für ein Wireless-Netzwerk**

Überprüfen Sie die folgenden Punkte, bevor Sie versuchen, ein Wireless-Netzwerk zu konfigurieren:

- Wenn Sie ein Wireless-Firmennetzwerk verwenden, müssen Sie die Benutzer-ID und das Kennwort kennen.
- Zur Erzielung optimaler Ergebnisse beim alltäglichen Drucken von Dokumenten sollten Sie das Brother-Gerät möglichst nah am WLAN Access Point/Router des Netzwerkes aufstellen und darauf achten, dass keine Hindernisse den Funkkontakt beeinträchtigen. Große Gegenstände und Wände zwischen den beiden Geräten und Funkstörungen durch andere elektronische Einrichtungen können die Geschwindigkeit der Datenübertragung beeinträchtigen.

Daher ist eine drahtlose Verbindung möglicherweise nicht die beste Verbindungsmethode zur Übertragung aller Dokumentenarten und Anwendungen. Wenn Sie große Dateien wie mehrseitige Dokumente mit Text und großen Grafiken drucken, ist es überlegenswert, ein verkabeltes Ethernet-Netzwerk für einen schnelleren Datentransfer (nur unterstützte Modelle) oder eine USB-Verbindung zum Erreichen der höchsten Übertragungsgeschwindigkeit auszuwählen.

• Obwohl das Brother-Gerät sowohl in einem verkabelten Netzwerk als auch in einem Wireless-Netzwerk verwendet werden kann (nur unterstützte Modelle), können nicht beide Verbindungsmethoden gleichzeitig genutzt werden. Eine Wireless-Netzwerkverbindung und eine Wi-Fi Direct-Verbindung oder eine verkabelte Netzwerkverbindung (nur unterstützte Modelle) und eine Wi-Fi Direct-Verbindung können hingegen gleichzeitig genutzt werden.

Wenn Sie die Sicherheitsinformationen (z. B. Netzwerkname (SSID) und Netzwerkschlüssel) nicht kennen, wenden Sie sich bitte an den Hersteller des Routers, an Ihren Systemadministrator oder an Ihren Internetanbieter.

#### **Zugehörige Informationen**

• [Weitere Methoden zum Konfigurieren des Brother-Gerätes für ein Wireless-Netzwerk](#page-117-0)

<span id="page-119-0"></span> [Home](#page-1-0) > [Netzwerk](#page-113-0) > [Weitere Methoden zum Konfigurieren des Brother-Gerätes für ein Wireless-](#page-117-0)[Netzwerk](#page-117-0) > Konfigurieren des Geräts für ein Wireless-Netzwerk mit der Tastendruckfunktion des WPS (Wi-Fi Protected Setup™)

# **Konfigurieren des Geräts für ein Wireless-Netzwerk mit der Tastendruckfunktion des WPS (Wi-Fi Protected Setup™)**

Wenn Ihr Wireless-Access Point/Router WPS (Konfiguration über Tastendruck) unterstützt, können Sie WPS über das Funktionstastenfeld-Menü des Geräts verwenden, um die Wireless-Netzwerkeinstellungen zu konfigurieren.

Router oder Access Points, die WPS unterstützen, werden mit folgendem Symbol gekennzeichnet:

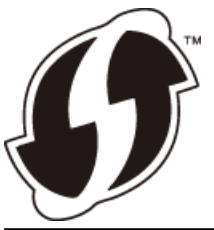

- 1. Drücken Sie [[M] [Einstell. (Einst.)] > [Alle Einstell.] > [Netzwerk] > [WLAN] > [WPS].
- 2. Wenn [WLAN aktivieren?] angezeigt wird, drücken Sie [Ja].

Der Assistent für die Wireless-Einrichtung wird gestartet. Um den Vorgang abzubrechen, drücken Sie [Nein].

3. Wenn Sie im Touchscreen aufgefordert werden WPS zu starten, drücken Sie die Taste WPS am Wireless-Access Point/Router. Drücken Sie dann [OK] am Gerät. Das Gerät versucht automatisch, eine Verbindung mit dem Wireless-Netzwerk herzustellen.

Wenn Ihr Wireless-Gerät erfolgreich eine Verbindung aufgebaut hat, wird im Display [Verbunden] angezeigt.

Die Einrichtung für das Wireless-Netzwerk ist nun abgeschlossen. Um das für den Betrieb Ihres Geräts erforderliche **Kpl. Treiber & Software Paket** zu installieren, legen Sie den Brother-Installationsdatenträger in den Computer ein oder rufen Sie die Seite **Downloads** Ihres Modells im Brother Solutions Center unter [support.brother.com](https://support.brother.com/) auf.

### **Zugehörige Informationen**

• [Weitere Methoden zum Konfigurieren des Brother-Gerätes für ein Wireless-Netzwerk](#page-117-0)

<span id="page-120-0"></span> [Home](#page-1-0) > [Netzwerk](#page-113-0) > [Weitere Methoden zum Konfigurieren des Brother-Gerätes für ein Wireless-](#page-117-0)[Netzwerk](#page-117-0) > Konfigurieren des Geräts für ein Wireless-Netzwerk über das PIN-Verfahren des WPS (Wi-Fi Protected Setup™)

# **Konfigurieren des Geräts für ein Wireless-Netzwerk über das PIN-Verfahren des WPS (Wi-Fi Protected Setup™)**

Wenn WPS vom WLAN-Access Point/Router unterstützt wird, können Sie zur Konfiguration der Wireless-Netzwerkeinstellungen das PIN-Verfahren (Personal Identification Number) verwenden.

Das PIN-Verfahren ist eine von der Wi-Fi Alliance® entwickelte Verbindungsmethode. Das Wireless-Netzwerk und die Sicherheitseinstellungen können durch Übermittlung einer PIN, die von Ihrem Gerät (dem "Antragsteller") erstellt wurde, an den Registrar (dem Gerät zum Verwalten des Wireless LANs) eingerichtet werden. Weitere Informationen zum Zugriff auf den WPS-Modus finden Sie in den Anweisungen Ihres Wireless-Access Points/ Routers.

#### **Typ A**

Verbindung, wenn der WLAN-Access Point/Router (1) auch als Registrar verwendet wird.

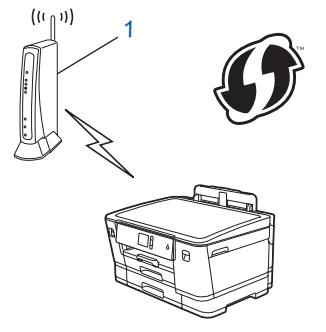

### **Typ B**

Verbindung, wenn ein anderes Gerät (2), wie z. B. ein Computer, als Registrar verwendet wird.

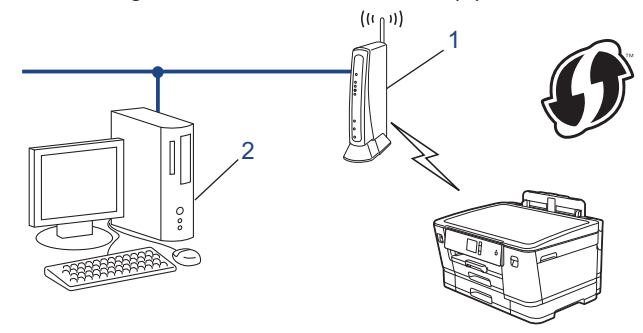

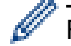

Router oder Access Points, die WPS unterstützen, werden mit folgendem Symbol gekennzeichnet:

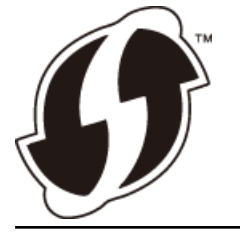

1. Drücken Sie [[Pe] [Einstell. (Einst.)] > [Alle Einstell.] > [Netzwerk] > [WLAN] > [WPS + PIN-Code].

2. Wenn [WLAN aktivieren?] angezeigt wird, drücken Sie [Ja].

Der Assistent für die Wireless-Einrichtung wird gestartet. Um den Vorgang abzubrechen, drücken Sie [Nein].

3. Im Display wird eine achtstellige PIN angezeigt, und das Gerät beginnt, nach einem WLAN Access Point/ Router zu suchen.

- 4. Geben Sie auf einem Computer, der mit dem Netzwerk verbunden ist, in die Adressleiste des Browsers die IP-Adresse des Geräts ein, das Sie als Registrar verwenden. (Beispiel: http://192.168.1.2)
- 5. Gehen Sie zur Seite mit den WPS-Einstellungen, geben Sie die PIN ein und folgen Sie den Anweisungen auf dem Bildschirm.
	- In der Regel handelt es sich beim Registrar um den WLAN Access Point/Router.
	- Die Einstellungsseite variiert je nach der Marke des WLAN-Access Points/Routers. Weitere Informationen finden Sie in der Anleitung des WLAN Access Points/Routers.

#### **Wenn Sie einen Computer mit Windows 7, Windows 8 oder Windows 10 als Registrar verwenden, gehen Sie wie folgt vor:**

- 6. Sie haben folgende Möglichkeiten:
	- Windows 7

Ø

Klicken Sie auf **(Start)** > **Geräte und Drucker** > **Gerät hinzufügen** .

Windows 8

Ziehen Sie die Maus in die untere rechte Ecke Ihres Desktops. Wenn die Menüleiste angezeigt wird, klicken Sie auf **Einstellungen** > **Systemsteuerung** > **Hardware und Sound** > **Geräte und Drucker** > **Gerät hinzufügen**.

Windows 10

Klicken Sie auf > **Windows-System** > **Systemsteuerung**. Klicken Sie in der Gruppe **Hardware und Sound** auf **Gerät hinzufügen**.

- Um einen Computer mit Windows 7, Windows 8 oder Windows 10 als Registrar zu verwenden, muss dieser zuvor im Netzwerk registriert werden. Weitere Informationen finden Sie in der Anleitung des WLAN Access Points/Routers.
	- Wenn Sie Windows 7, Windows 8 oder Windows 10 als Registrar verwenden, können Sie den Druckertreiber nach der Wireless-Konfiguration installieren, indem Sie den Anweisungen auf dem Bildschirm folgen. Um das für den Betrieb Ihres Geräts erforderliche **Kpl. Treiber & Software Paket** zu installieren, legen Sie den Brother-Installationsdatenträger in den Computer ein oder rufen Sie die Seite **Downloads** Ihres Modells im Brother Solutions Center unter [support.brother.com](https://support.brother.com/) auf.
- 7. Wählen Sie Ihr Gerät aus und klicken Sie auf **Weiter**.
- 8. Geben Sie die angezeigte PIN ein und klicken Sie dann auf **Weiter**.
- 9. (Windows 7) Wählen Sie Ihr Netzwerk aus und klicken Sie dann auf **Weiter**.
- 10. Klicken Sie auf **Schließen**.

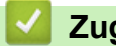

### **Zugehörige Informationen**

• [Weitere Methoden zum Konfigurieren des Brother-Gerätes für ein Wireless-Netzwerk](#page-117-0)

<span id="page-122-0"></span> [Home](#page-1-0) > [Netzwerk](#page-113-0) > [Weitere Methoden zum Konfigurieren des Brother-Gerätes für ein Wireless-](#page-117-0)[Netzwerk](#page-117-0) > Konfigurieren des Geräts für ein Wireless-Netzwerk, wenn die SSID nicht rundgesendet wird

## **Konfigurieren des Geräts für ein Wireless-Netzwerk, wenn die SSID nicht rundgesendet wird**

Bevor Sie Ihr Gerät konfigurieren, sollten Sie sich die Einstellungen Ihres Wireless-Netzwerkes notieren. Sie benötigen diese Informationen, um mit der Konfiguration fortzufahren.

1. Überprüfen Sie die aktuellen Wireless-Netzwerkeinstellungen und notieren Sie sich diese.

#### **Netzwerkname (SSID)**

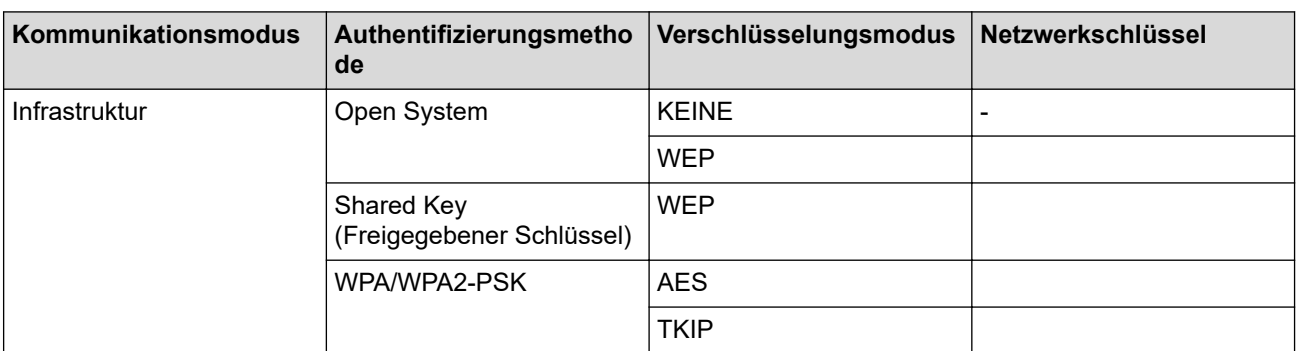

Beispiel:

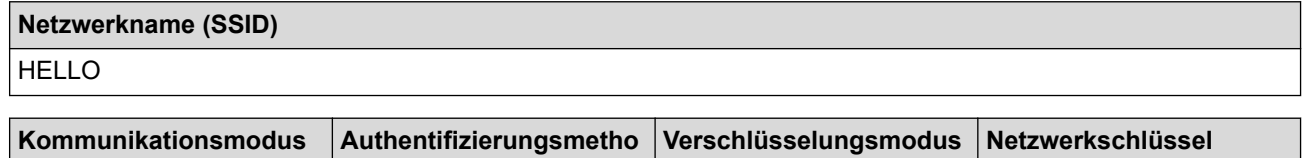

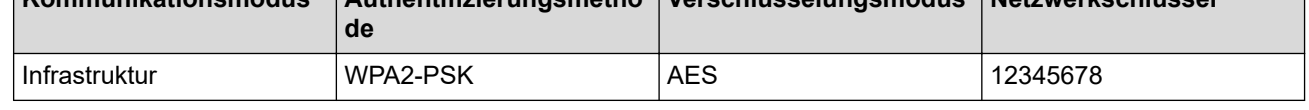

Wenn Ihr Router die WEP-Verschlüsselung verwendet, geben Sie den als ersten Schlüssel verwendeten WEP-Schlüssel ein. Das Brother-Gerät unterstützt nur die Verwendung des ersten WEP-Schlüssels.

- 2. Drücken Sie [[P [Einstell. (Einst.)] > [Alle Einstell.] > [Netzwerk] > [WLAN] > [Setup-Assist.].
- 3. Wenn [WLAN aktivieren?] angezeigt wird, drücken Sie [Ja].

Der Assistent für die Wireless-Einrichtung wird gestartet. Um den Vorgang abzubrechen, drücken Sie [Nein].

- 4. Das Gerät sucht nach Ihrem Netzwerk und listet die verfügbaren SSIDs auf. Drücken Sie A oder V, um die Option [<Neue SSID>] anzuzeigen, und drücken Sie anschließend auf diese.
- 5. Drücken Sie [OK].
- 6. Geben Sie den SSID-Namen ein und drücken Sie dann [OK].

Weitere Informationen zur Eingabe von Text >> Anhang

- 7. Drücken Sie [Infrastruktur].
- 8. Wählen Sie die Authentifizierungsmethode aus und drücken Sie anschließend auf diese.
- 9. Sie haben folgende Möglichkeiten:
	- Wenn die Option [System öffnen (Open System)] ausgewählt wurde, drücken Sie entweder [Keine] oder [WEP].

Wenn als Verschlüsselungstyp [WEP] ausgewählt wurde, geben Sie den WEP-Schlüssel ein und drücken Sie anschließend [OK].

- Wenn die Option [Gemeinsamer Schlüssel (Shared Key)] ausgewählt wurde, geben Sie den WEP-Schlüssel ein und drücken Sie anschließend [OK].
- Wenn die Option [WPA/WPA2-PSK] ausgewählt wurde, drücken Sie entweder [TKIP+AES] oder [AES]. Geben Sie den WPA-Schlüssel ein und drücken Sie dann [OK].
- Weitere Informationen zur Eingabe von Text >> Anhang
	- Ihr Brother-Gerät unterstützt nur die Verwendung des ersten WEP-Schlüssels.

10. Das Gerät versucht nun, eine Verbindung mit dem ausgewählten Wireless-Gerät herzustellen.

Wenn Ihr Wireless-Gerät erfolgreich eine Verbindung aufgebaut hat, wird im Display [Verbunden] angezeigt.

Die Einrichtung für das Wireless-Netzwerk ist nun abgeschlossen. Um das für den Betrieb Ihres Geräts erforderliche **Kpl. Treiber & Software Paket** zu installieren, legen Sie den Brother-Installationsdatenträger in den Computer ein oder rufen Sie die Seite **Downloads** Ihres Modells im Brother Solutions Center unter [support.brother.com](https://support.brother.com/) auf.

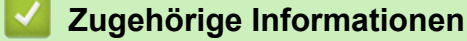

• [Weitere Methoden zum Konfigurieren des Brother-Gerätes für ein Wireless-Netzwerk](#page-117-0)

#### **Verwandte Themen:**

Ø

• [Ich kann die Konfiguration des Wireless-Netzwerkes nicht abschließen](#page-287-0)

<span id="page-124-0"></span> [Home](#page-1-0) > [Netzwerk](#page-113-0) > [Weitere Methoden zum Konfigurieren des Brother-Gerätes für ein Wireless-](#page-117-0)[Netzwerk](#page-117-0) > Konfigurieren Ihres Geräts für ein Wireless-Firmennetzwerk

## **Konfigurieren Ihres Geräts für ein Wireless-Firmennetzwerk**

Bevor Sie Ihr Gerät konfigurieren, sollten Sie sich die Einstellungen Ihres Wireless-Netzwerkes notieren. Sie benötigen diese Informationen, um mit der Konfiguration fortzufahren.

1. Überprüfen und notieren Sie die aktuellen Wireless-Netzwerkeinstellungen.

#### **Netzwerkname (SSID)**

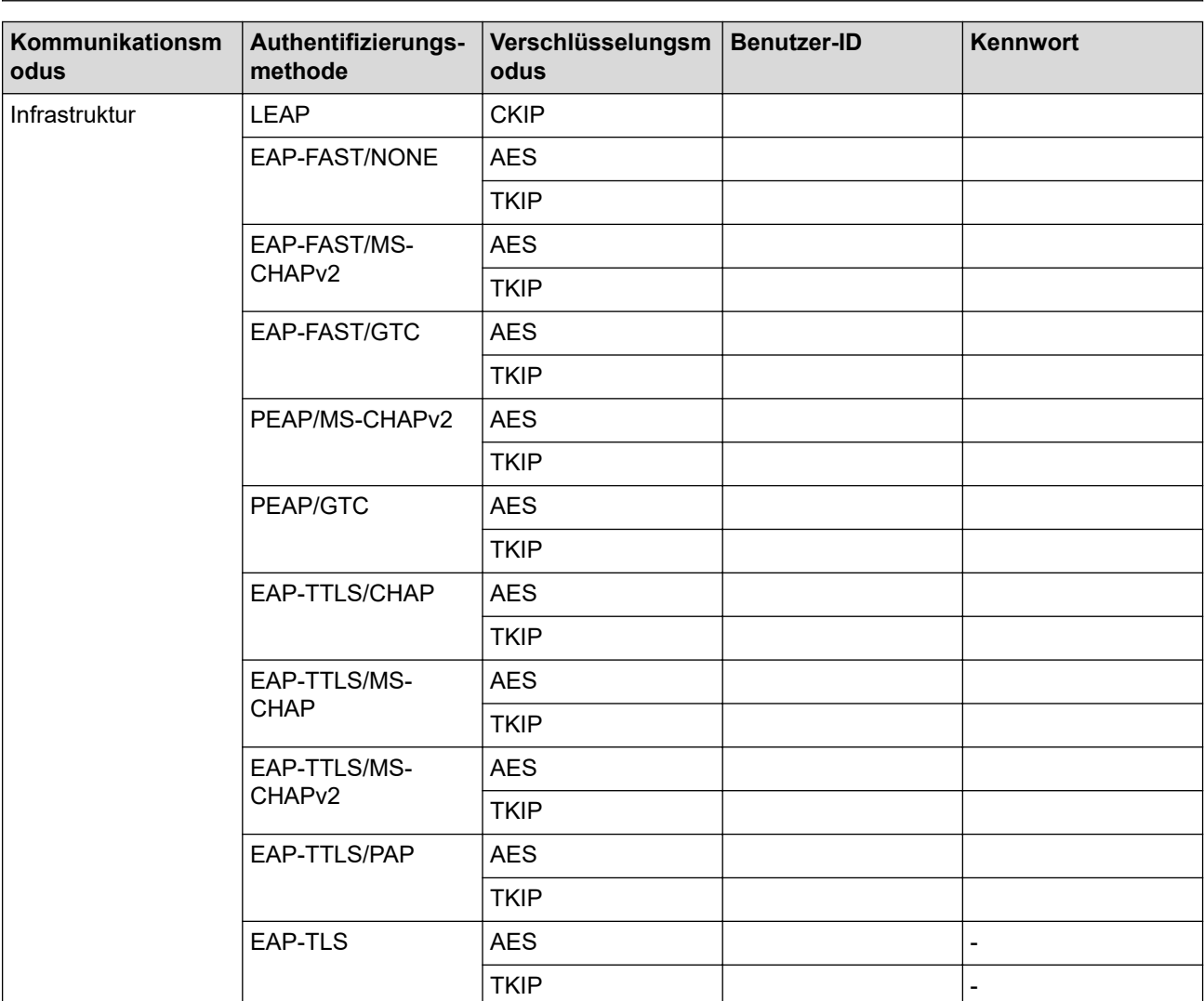

Zum Beispiel:

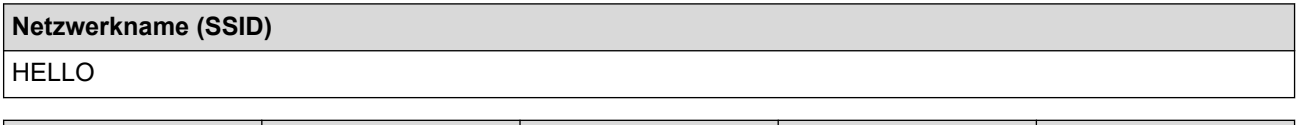

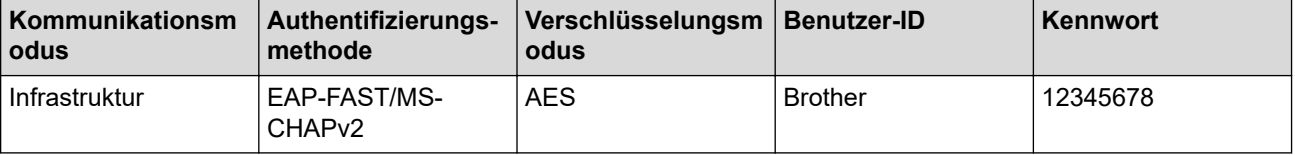

- Wenn Sie Ihr Gerät mit der EAP-TLS-Authentifizierung konfigurieren, müssen Sie das von einer Zertifizierungsstelle ausgegebene Client-Zertifikat installieren, bevor Sie mit der Konfiguration beginnen. Wenden Sie sich bezüglich des Client-Zertifikats an den Netzwerkadministrator. Wenn mehrere Zertifikate installiert wurden, sollte der Name des zu verwendenden Zertifikats notiert werden.
- Wenn Sie Ihr Gerät mit dem allgemeinen Namen des Server-Zertifikats verifizieren, sollte dieser vor der Konfiguration notiert werden. Wenden Sie sich bei Fragen zum allgemeinen Namen des Server-Zertifikats an den Netzwerkadministrator.
- 

2. Drücken Sie [Einstell. (Einst.)] > [Alle Einstell.] > [Netzwerk] > [WLAN] > [Setup-

Assist.].

3. Wenn [WLAN aktivieren?] angezeigt wird, drücken Sie [Ja].

Der Assistent für die Wireless-Einrichtung wird gestartet. Um den Vorgang abzubrechen, drücken Sie [Nein].

- 4. Das Gerät sucht nach Ihrem Netzwerk und listet die verfügbaren SSIDs auf. Drücken Sie A oder V, um die Option [<Neue SSID>] anzuzeigen, und drücken Sie anschließend auf diese.
- 5. Drücken Sie [OK].

B

6. Geben Sie den SSID-Namen ein und drücken Sie dann [OK].

Weitere Informationen zur Eingabe von Text >> Anhang

- 7. Drücken Sie [Infrastruktur].
- 8. Wählen Sie die Authentifizierungsmethode aus und drücken Sie anschließend auf diese.
- 9. Sie haben folgende Möglichkeiten:
	- Wenn Sie die Option [LEAP] ausgewählt haben, geben Sie die Benutzer-ID ein und drücken Sie anschließend [OK]. Geben Sie das Kennwort ein und drücken Sie dann [OK].
	- Wenn Sie die Option [EAP-FAST], [PEAP] oder [EAP-TTLS] ausgewählt haben, wählen Sie die innere Authentifizierungsmethode [NONE], [CHAP], [MS-CHAP], [MS-CHAPv2], [GTC] oder [PAP] aus.

Abhängig von der Authentifizierungsmethode kann die Auswahl für die innere Authentifizierungsmethode abweichen.

Wählen Sie die Verschlüsselungsmethode [TKIP+AES] oder [AES] aus.

Wählen Sie das Verifizierungsverfahren [Keine Verifizierung (No Verification)], [CA] oder [CA + Server ID].

- Wenn Sie die Option [CA + Server ID] ausgewählt haben, geben Sie die Server-ID, die Benutzer-ID und das Kennwort (falls erforderlich) ein, und drücken Sie anschließend für jede Option [OK].
- Geben Sie bei einer anderen Auswahl die Benutzer-ID und das Kennwort ein, und drücken Sie dann [OK] für jede Option.

Wenn Sie kein CA-Zertifikat auf Ihr Gerät importiert haben, zeigt das Geräts [Keine Verifizierung (No Verification)] an.

• Wenn Sie die Option [EAP-TLS] ausgewählt haben, wählen Sie den Verschlüsselungstyp [TKIP+AES] oder [AES] aus.

Das Gerät zeigt eine Liste der verfügbaren Clientzertifikate an; wählen Sie dann das Zertifikat aus. Wählen Sie das Verifizierungsverfahren [Keine Verifizierung (No Verification)], [CA] oder [CA + Server ID].

- Wenn Sie die Option [CA + Server ID] ausgewählt haben, geben Sie die Server-ID und die Benutzer-ID ein, und drücken Sie anschließend für jede Option [OK].
- Geben Sie bei einer anderen Auswahl die Benutzer-ID ein, und drücken Sie dann [OK].

10. Das Gerät versucht nun, eine Verbindung mit dem ausgewählten Wireless-Gerät herzustellen.

Wenn Ihr Wireless-Gerät erfolgreich eine Verbindung aufgebaut hat, wird im Display [Verbunden] angezeigt.

Die Einrichtung für das Wireless-Netzwerk ist nun abgeschlossen. Um das für den Betrieb Ihres Geräts erforderliche **Kpl. Treiber & Software Paket** zu installieren, legen Sie den Brother-Installationsdatenträger in den Computer ein oder rufen Sie die Seite **Downloads** Ihres Modells im Brother Solutions Center unter [support.brother.com](https://support.brother.com/) auf.

### **Zugehörige Informationen**

• [Weitere Methoden zum Konfigurieren des Brother-Gerätes für ein Wireless-Netzwerk](#page-117-0)

<span id="page-127-0"></span> [Home](#page-1-0) > [Netzwerk](#page-113-0) > [Weitere Methoden zum Konfigurieren des Brother-Gerätes für ein Wireless-](#page-117-0)[Netzwerk](#page-117-0) > Verwenden von Wi-Fi Direct®

# **Verwenden von Wi-Fi Direct®**

- [Drucken von Ihrem Mobilgerät mit Wi-Fi Direct](#page-128-0)
- [Konfigurieren des Wi-Fi Direct-Netzwerks](#page-129-0)
- [Ich kann die Konfiguration des Wireless-Netzwerkes nicht abschließen](#page-287-0)

<span id="page-128-0"></span> [Home](#page-1-0) > [Netzwerk](#page-113-0) > [Weitere Methoden zum Konfigurieren des Brother-Gerätes für ein Wireless-](#page-117-0)[Netzwerk](#page-117-0) > [Verwenden von Wi-Fi Direct](#page-127-0)® > Drucken von Ihrem Mobilgerät mit Wi-Fi Direct

## **Drucken von Ihrem Mobilgerät mit Wi-Fi Direct**

Wi-Fi Direct ist eine der Wireless-Konfigurationsmethoden, die von Wi-Fi Alliance® entwickelt wurden. Damit können Sie ein sicheres Wireless-Netzwerk zwischen Ihrem Brother-Gerät und einem Mobilgerät, wie einem Android™-Gerät, Windows-Gerät, iPhone, iPod touch oder iPad, konfigurieren, ohne auf einen Access Point zugreifen zu müssen. Wi-Fi Direct unterstützt die Wireless-Netzwerk-Konfiguration mit der Tastendruck- oder PIN-Methode von Wi-Fi Protected Setup™ (WPS). Sie können ein Wireless-Netzwerk auch über die manuelle Festlegung einer SSID und eines Kennworts konfigurieren. Die Wi-Fi Direct-Funktion Ihres Brother-Geräts unterstützt WPA2™-Sicherheit mit AES-Verschlüsselung.

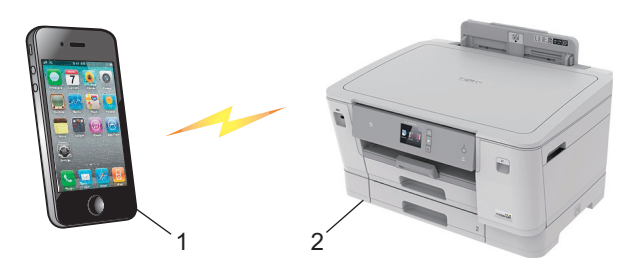

- 1. Mobiles Gerät
- 2. Ihr Brother-Gerät
	- Obwohl das Brother-Gerät sowohl in einem verkabelten Netzwerk (nur unterstützte Modelle) als auch in einem Wireless-Netzwerk verwendet werden kann, können nicht beide Verbindungsmethoden gleichzeitig genutzt werden. Eine Wireless-Netzwerkverbindung und eine WiFi Direct-Verbindung oder eine verkabelte Netzwerkverbindung und eine WiFi Direct-Verbindung können hingegen gleichzeitig genutzt werden.
		- Das von WiFi Direct unterstützte Gerät kann Gruppeneigentümer (G/B: Gruppenbesitzer) werden. Bei der Konfiguration des WiFi Direct-Netzwerks dient der Gruppeneigentümer (G/B: Gruppenbesitzer) als Access Point.

#### **Zugehörige Informationen**

• [Verwenden von Wi-Fi Direct](#page-127-0)®

<span id="page-129-0"></span> [Home](#page-1-0) > [Netzwerk](#page-113-0) > [Weitere Methoden zum Konfigurieren des Brother-Gerätes für ein Wireless-](#page-117-0)[Netzwerk](#page-117-0) > [Verwenden von Wi-Fi Direct](#page-127-0)® > Konfigurieren des Wi-Fi Direct-Netzwerks

### **Konfigurieren des Wi-Fi Direct-Netzwerks**

Konfigurieren Sie die Wi-Fi Direct-Netzwerkeinstellungen über das Funktionstastenfeld des Geräts.

- [Wi-Fi Direct-Netzwerkkonfiguration Übersicht](#page-130-0)
- [Konfigurieren des Wi-Fi Direct-Netzwerks per Tastendruck](#page-132-0)
- [Konfigurieren des Wi-Fi Direct-Netzwerks per Tastendruck von Wi-Fi Protected Setup](#page-133-0)™ [\(WPS\)](#page-133-0)
- [Konfigurieren des Wi-Fi Direct-Netzwerks über die PIN-Methode](#page-134-0)
- [Konfigurieren des Wi-Fi Direct-Netzwerks mit der PIN-Methode von Wi-Fi Protected](#page-135-0) Setup<sup>™</sup> [\(WPS\)](#page-135-0)
- [Manuelle Konfiguration des Wi-Fi Direct-Netzwerks](#page-136-0)

<span id="page-130-0"></span> [Home](#page-1-0) > [Netzwerk](#page-113-0) > [Weitere Methoden zum Konfigurieren des Brother-Gerätes für ein Wireless-](#page-117-0)[Netzwerk](#page-117-0) > [Verwenden von Wi-Fi Direct](#page-127-0)® > [Konfigurieren des Wi-Fi Direct-Netzwerks](#page-129-0) > Wi-Fi Direct-Netzwerkkonfiguration - Übersicht

## **Wi-Fi Direct-Netzwerkkonfiguration - Übersicht**

Im Folgenden werden fünf Methoden zur Konfiguration Ihres Brother-Gerätes in einer Wireless-Netzwerkumgebung beschrieben. Wählen Sie die für Ihre Netzwerkumgebung gewünschte Methode aus.

Überprüfen Sie die Konfigurationsvoraussetzungen für Ihr Mobilgerät.

1. Unterstützt Ihr Mobilgerät WiFi Direct?

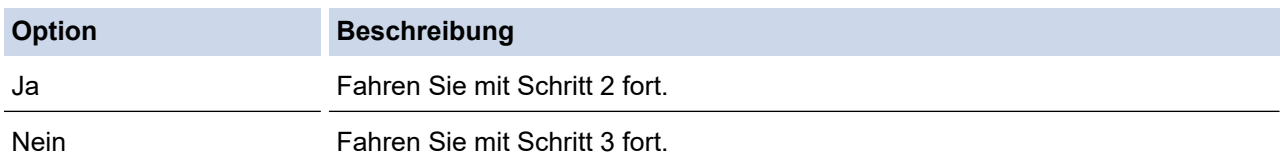

2. Unterstützt Ihr Mobilgerät die Konfiguration per Tastendruck für WiFi Direct?

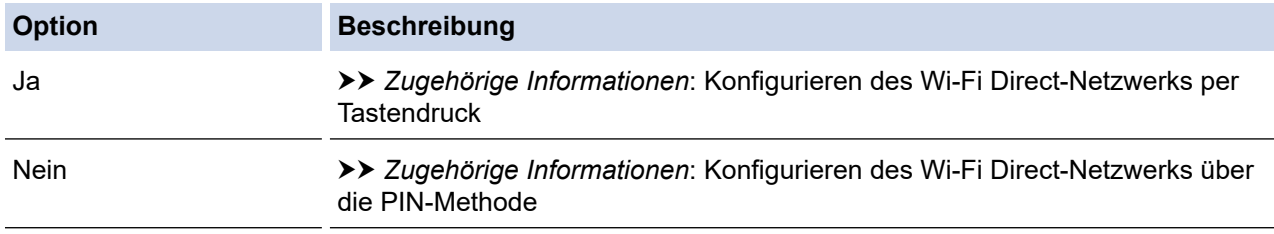

3. Unterstützt Ihr Mobilgerät WPS (Wi-Fi Protected Setup™)?

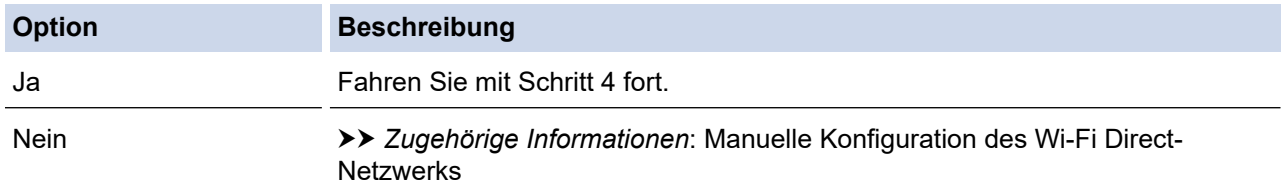

4. Unterstützt Ihr Mobilgerät die Konfiguration per Tastendruck für WPS (Wi-Fi Protected Setup™)?

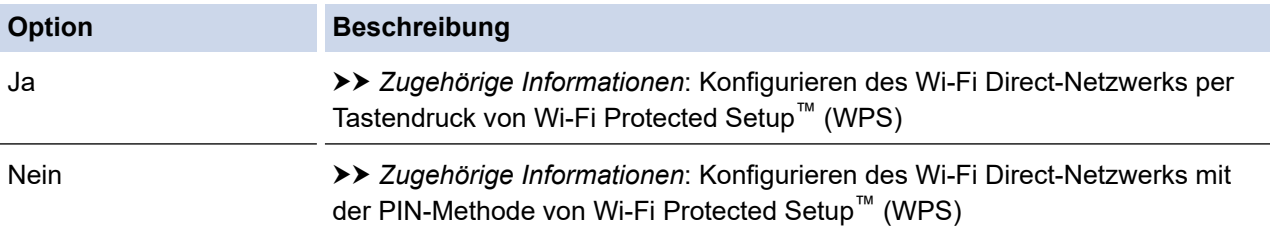

Um Brother iPrint&Scan in einem WiFi Direct-Netzwerk verwenden zu können, das per Tastendruck mit WiFi Direct oder einem PIN-Verfahren von WiFi Direct konfiguriert wurde, muss auf dem zum Konfigurieren von WiFi Direct verwendeten Gerät Android™ 4.0 oder höher ausgeführt werden.

#### **Zugehörige Informationen**

• [Konfigurieren des Wi-Fi Direct-Netzwerks](#page-129-0)

#### **Verwandte Themen:**

- [Konfigurieren des Wi-Fi Direct-Netzwerks per Tastendruck](#page-132-0)
- [Konfigurieren des Wi-Fi Direct-Netzwerks über die PIN-Methode](#page-134-0)
- [Manuelle Konfiguration des Wi-Fi Direct-Netzwerks](#page-136-0)
- [Konfigurieren des Wi-Fi Direct-Netzwerks per Tastendruck von Wi-Fi Protected Setup](#page-133-0)™ (WPS)

• [Konfigurieren des Wi-Fi Direct-Netzwerks mit der PIN-Methode von Wi-Fi Protected Setup](#page-135-0)™ (WPS)

<span id="page-132-0"></span> [Home](#page-1-0) > [Netzwerk](#page-113-0) > [Weitere Methoden zum Konfigurieren des Brother-Gerätes für ein Wireless-](#page-117-0)[Netzwerk](#page-117-0) > [Verwenden von Wi-Fi Direct](#page-127-0)® > [Konfigurieren des Wi-Fi Direct-Netzwerks](#page-129-0) > Konfigurieren des Wi-Fi Direct-Netzwerks per Tastendruck

## **Konfigurieren des Wi-Fi Direct-Netzwerks per Tastendruck**

Wenn Ihr Mobilgerät WiFi Direct unterstützt, führen Sie die folgenden Schritte aus, um ein WiFi Direct-Netzwerk zu konfigurieren:

Wenn das Gerät die Wi-Fi Direct-Anfrage von Ihrem Mobilgerät empfängt, wird die Meldung [Wi-Fi Direct Verbindungsanfrage empfangen. Drücken Sie zum Verbinden [OK].] auf dem Display angezeigt. Drücken Sie [OK], um die Verbindung herzustellen.

- 1. Drücken Sie [[Einstell. (Einst.)] > [Alle Einstell.] > [Netzwerk] > [Wi-Fi Direct] > [Taste drücken].
- 2. Aktivieren Sie Wi-Fi Direct auf Ihrem Mobilgerät (Anleitungen dazu finden Sie im Benutzerhandbuch Ihres Mobilgeräts), wenn [Wi-Fi Direct an anderem Gerät aktivieren. Dann [OK] drücken.] angezeigt wird. Drücken Sie [OK] am Brother-Gerät.

Daraufhin wird die Einrichtung von WiFi Direct gestartet.

- 3. Sie haben folgende Möglichkeiten:
	- Wenn Ihr Brother-Gerät der Gruppenbesitzer (G/B) ist, verwenden Sie das Mobilgerät direkt mit dem Gerät.
	- Wenn Ihr Brother-Gerät nicht der Gruppenbesitzer (G/B) ist, zeigt das Gerät die verfügbaren Gerätenamen für die Konfiguration eines Wi-Fi Direct-Netzwerks an. Wählen Sie das Mobilgerät, zu dem eine Verbindung hergestellt werden soll. Suchen Sie erneut nach verfügbaren Geräten, indem Sie [Neuer Scan] drücken.

Wenn Ihr Mobilgerät erfolgreich eine Verbindung aufgebaut hat, zeigt das Gerät [Verbunden] an. Sie haben die Einrichtung des WiFi Direct-Netzwerks abgeschlossen.

### **Zugehörige Informationen**

• [Konfigurieren des Wi-Fi Direct-Netzwerks](#page-129-0)

#### **Verwandte Themen:**

<span id="page-133-0"></span> [Home](#page-1-0) > [Netzwerk](#page-113-0) > [Weitere Methoden zum Konfigurieren des Brother-Gerätes für ein Wireless-](#page-117-0)[Netzwerk](#page-117-0) > [Verwenden von Wi-Fi Direct](#page-127-0)® > [Konfigurieren des Wi-Fi Direct-Netzwerks](#page-129-0) > Konfigurieren des Wi-Fi Direct-Netzwerks per Tastendruck von Wi-Fi Protected Setup™ (WPS)

# **Konfigurieren des Wi-Fi Direct-Netzwerks per Tastendruck von Wi-Fi Protected Setup™ (WPS)**

Wenn Ihr Mobilgerät WPS (PBC, Push Button Configuration) unterstützt, führen Sie die folgenden Schritte aus, um ein WiFi Direct-Netzwerk zu konfigurieren:

Wenn das Gerät die Wi-Fi Direct-Anfrage von Ihrem Mobilgerät empfängt, wird die Meldung [Wi-Fi Direct Verbindungsanfrage empfangen. Drücken Sie zum Verbinden [OK].] auf dem Display angezeigt. Drücken Sie [OK], um die Verbindung herzustellen.

- 1. Drücken Sie  $\sum_{i=1}^{n}$  [Einstell. (Einst.)] > [Alle Einstell.] > [Netzwerk] > [Wi-Fi Direct] > [Gruppeneigent. (Gruppeneigentümer)] > [Ein].
- 2. Drücken Sie [Taste drücken].
- 3. Aktivieren Sie die WPS-Konfigurationsmethode auf Ihrem Mobilgerät (Anweisungen dazu finden Sie im Benutzerhandbuch Ihres Mobilgeräts). Wenn [Wi-Fi Direct an anderem Gerät aktivieren. Dann [OK] drücken. ] auf dem Gerätedisplay angezeigt wird, drücken Sie [OK] am Gerät.

Daraufhin wird die Einrichtung von WiFi Direct gestartet.

Wenn Ihr Mobilgerät erfolgreich eine Verbindung aufgebaut hat, zeigt das Gerät [Verbunden] an. Sie haben die Einrichtung des WiFi Direct-Netzwerks abgeschlossen.

#### **Zugehörige Informationen**

• [Konfigurieren des Wi-Fi Direct-Netzwerks](#page-129-0)

- **Verwandte Themen:**
- [Wi-Fi Direct-Netzwerkkonfiguration Übersicht](#page-130-0)

<span id="page-134-0"></span> [Home](#page-1-0) > [Netzwerk](#page-113-0) > [Weitere Methoden zum Konfigurieren des Brother-Gerätes für ein Wireless-](#page-117-0)[Netzwerk](#page-117-0) > [Verwenden von Wi-Fi Direct](#page-127-0)® > [Konfigurieren des Wi-Fi Direct-Netzwerks](#page-129-0) > Konfigurieren des Wi-Fi Direct-Netzwerks über die PIN-Methode

## **Konfigurieren des Wi-Fi Direct-Netzwerks über die PIN-Methode**

Wenn Ihr Mobilgerät die PIN-Methode von WiFi Direct unterstützt, führen Sie die folgenden Schritte aus, um ein WiFi Direct-Netzwerk zu konfigurieren.

Wenn das Gerät die Wi-Fi Direct-Anfrage von Ihrem Mobilgerät empfängt, wird die Meldung [Wi-Fi Direct Verbindungsanfrage empfangen. Drücken Sie zum Verbinden [OK].] auf dem Display angezeigt. Drücken Sie [OK], um die Verbindung herzustellen.

- 1. Drücken Sie [[Einstell. (Einst.)] > [Alle Einstell.] > [Netzwerk] > [Wi-Fi Direct] > [PIN-Code].
- 2. Aktivieren Sie Wi-Fi Direct auf Ihrem Mobilgerät (Anleitungen dazu finden Sie im Benutzerhandbuch Ihres Mobilgeräts), wenn [Wi-Fi Direct an anderem Gerät aktivieren. Dann [OK] drücken.] angezeigt wird. Drücken Sie [OK] am Brother-Gerät.

Daraufhin wird die Einrichtung von WiFi Direct gestartet.

- 3. Sie haben folgende Möglichkeiten:
	- Wenn Ihr Brother-Gerät der Gruppenbesitzer (G/B) ist, wartet es auf eine Verbindungsanfrage von Ihrem Mobilgerät. Wenn [PIN-Code] angezeigt wird, geben Sie die auf Ihrem Mobilgerät angezeigte PIN in das Gerät ein. Drücken Sie [OK]. Folgen Sie den Anweisungen.

Wenn die PIN auf Ihrem Brother-Gerät angezeigt wird, geben Sie die PIN in Ihr Mobilgerät ein.

• Wenn Ihr Brother-Gerät nicht der Gruppenbesitzer (G/B) ist, zeigt das Gerät die verfügbaren Gerätenamen für die Konfiguration eines Wi-Fi Direct-Netzwerks an. Wählen Sie das Mobilgerät, zu dem eine Verbindung hergestellt werden soll. Suchen Sie erneut nach verfügbaren Geräten, indem Sie [Neuer Scan] drücken.

Sie haben folgende Möglichkeiten:

- Drücken Sie [PIN-Code anzeigen], um die PIN auf Ihrem Gerät anzuzeigen, und geben Sie die PIN in Ihr Mobilgerät ein. Folgen Sie den Anweisungen.
- Drücken Sie [PIN-Code eingeben], um eine PIN in das Gerät einzugeben, die auf Ihrem Mobilgerät angezeigt wird, und drücken Sie dann [OK]. Folgen Sie den Anweisungen.

Wenn Ihr Mobilgerät keine PIN anzeigt, drücken Sie auf Ihrem Brother-Gerät ... Gehen Sie zurück zu Schritt 1, und versuchen Sie es erneut.

Wenn Ihr Mobilgerät erfolgreich eine Verbindung aufgebaut hat, zeigt das Gerät [Verbunden] an. Sie haben die Einrichtung des WiFi Direct-Netzwerks abgeschlossen.

### **Zugehörige Informationen**

• [Konfigurieren des Wi-Fi Direct-Netzwerks](#page-129-0)

#### **Verwandte Themen:**

<span id="page-135-0"></span> [Home](#page-1-0) > [Netzwerk](#page-113-0) > [Weitere Methoden zum Konfigurieren des Brother-Gerätes für ein Wireless-](#page-117-0)[Netzwerk](#page-117-0) > [Verwenden von Wi-Fi Direct](#page-127-0)® > [Konfigurieren des Wi-Fi Direct-Netzwerks](#page-129-0) > Konfigurieren des Wi-Fi Direct-Netzwerks mit der PIN-Methode von Wi-Fi Protected Setup™ (WPS)

# **Konfigurieren des Wi-Fi Direct-Netzwerks mit der PIN-Methode von Wi-Fi Protected Setup™ (WPS)**

Wenn Ihr Mobilgerät die PIN-Methode von Wi-Fi Protected Setup™ (WPS) unterstützt, befolgen Sie diese Schritte, um ein Wi-Fi Direct-Netzwerk zu konfigurieren.

Wenn das Gerät die Wi-Fi Direct-Anfrage von Ihrem Mobilgerät empfängt, wird die Meldung [Wi-Fi Direct Verbindungsanfrage empfangen. Drücken Sie zum Verbinden [OK].] auf dem Display angezeigt. Drücken Sie [OK], um die Verbindung herzustellen.

- 1. Drücken Sie [[Pe][Einstell. (Einst.)] > [Alle Einstell.] > [Netzwerk] > [Wi-Fi Direct] > [Gruppeneigent. (Gruppeneigentümer)] > [Ein] > [PIN-Code].
- 2. Wenn [Wi-Fi Direct an anderem Gerät aktivieren. Dann [OK] drücken.] angezeigt wird, aktivieren Sie die WPS PIN-Konfigurationsmethode auf Ihrem Mobilgerät (Anweisungen dazu finden Sie im Benutzerhandbuch Ihres Mobilgeräts), und drücken Sie dann auf Ihrem Brother-Gerät [OK].

Daraufhin wird die Einrichtung von WiFi Direct gestartet.

3. Das Gerät wartet auf eine Verbindungsanfrage vom Mobilgerät. Wenn [PIN-Code] angezeigt wird, geben Sie die auf Ihrem Mobilgerät angezeigte PIN in das Gerät ein. Drücken Sie [OK].

Wenn Ihr Mobilgerät erfolgreich eine Verbindung aufgebaut hat, zeigt das Gerät [Verbunden] an. Sie haben die Einrichtung des WiFi Direct-Netzwerks abgeschlossen.

#### **Zugehörige Informationen**

• [Konfigurieren des Wi-Fi Direct-Netzwerks](#page-129-0)

**Verwandte Themen:**

<span id="page-136-0"></span> [Home](#page-1-0) > [Netzwerk](#page-113-0) > [Weitere Methoden zum Konfigurieren des Brother-Gerätes für ein Wireless-](#page-117-0)[Netzwerk](#page-117-0) > [Verwenden von Wi-Fi Direct](#page-127-0)® > [Konfigurieren des Wi-Fi Direct-Netzwerks](#page-129-0) > Manuelle Konfiguration des Wi-Fi Direct-Netzwerks

## **Manuelle Konfiguration des Wi-Fi Direct-Netzwerks**

Wenn Ihr Mobilgerät WiFi Direct oder WPS nicht unterstützt, müssen Sie ein WiFi Direct-Netzwerk manuell konfigurieren.

- 1. Drücken Sie [[Einstell. (Einst.)] > [Alle Einstell.] > [Netzwerk] > [Wi-Fi Direct] > [Manuell].
- 2. Das Gerät zeigt den SSID-Namen und das Kennwort an. Wechseln Sie zum Einstellungsbildschirm des Wireless-Netzwerks für Ihr Mobilgerät, wählen Sie den SSID-Namen und geben Sie das Kennwort ein.

Wenn Ihr Mobilgerät erfolgreich eine Verbindung aufgebaut hat, zeigt das Gerät [Verbunden] an. Sie haben die Einrichtung des WiFi Direct-Netzwerks abgeschlossen.

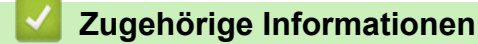

• [Konfigurieren des Wi-Fi Direct-Netzwerks](#page-129-0)

#### **Verwandte Themen:**

<span id="page-137-0"></span> [Home](#page-1-0) > [Netzwerk](#page-113-0) > Erweiterte Netzwerkfunktionen

### **Erweiterte Netzwerkfunktionen**

- [Netzwerk-Konfigurationsbericht drucken](#page-138-0)
- [Synchronisieren der Uhrzeit mit dem SNTP-Server mit Web Based Management](#page-139-0)

<span id="page-138-0"></span> [Home](#page-1-0) > [Netzwerk](#page-113-0) > [Erweiterte Netzwerkfunktionen](#page-137-0) > Netzwerk-Konfigurationsbericht drucken

### **Netzwerk-Konfigurationsbericht drucken**

Der Netzwerkkonfigurationsbericht führt die Netzwerkkonfiguration auf, einschließlich der Netzwerk-Druckserver-Einstellungen.

- Knotenname: Der Knotenname wird im aktuellen Netzwerk-Konfigurationsbericht angezeigt. Der Standardknotenname ist "BRNxxxxxxxxxxxxxxx" für ein verkabeltes Netzwerk bzw. "BRWxxxxxxxxxxxx" für ein Wireless-Netzwerk (wobei "xxxxxxxxxxxxx" der MAC-Adresse/Ethernet-Adresse des Gerätes entspricht).
	- Wenn die [IP Address] im Netzwerkkonfigurationsbericht als "0.0.0.0" angezeigt wird, warten Sie eine Minute und versuchen Sie erneut zu drucken.
	- Sie können die Geräteeinstellungen wie z. B. IP-Adresse, Subnetzmaske, Knotenname und MAC-Adresse im Bericht suchen, z. B.:
		- IP-Adresse: 192.168.0.5
		- Subnetzmaske: 255.255.255.0
		- Knotenname: BRN000ca0000499
		- MAC-Adresse: 00-0c-a0-00-04-99
- 1. Drücken Sie [[[Einstell. (Einst.)] > [Alle Einstell.] > [Ausdrucke] > [Netzwerk-

Konfiguration] > [Ja].

Das Gerät druckt den aktuellen Netzwerk-Konfigurationsbericht.

#### **Zugehörige Informationen**

• [Erweiterte Netzwerkfunktionen](#page-137-0)

#### **Verwandte Themen:**

- [Zugriff auf Web Based Management](#page-372-0)
- [Wo finde ich die Netzwerkeinstellungen meines Brother-Gerätes?](#page-286-0)
- [Verwenden des Tools zur Reparatur der Netzwerkverbindung \(Windows\)](#page-284-0)
- [Ich möchte prüfen, ob meine im Netzwerk angeschlossenen Geräte richtig funktionieren](#page-291-0)
- [Konfigurieren der IEEE 802.1x-Authentifizierung für ein verkabeltes Netzwerk oder Wireless-Netzwerk mit](#page-210-0) [Web Based Management \(Webbrowser\)](#page-210-0)
- [Fehler- und Wartungsmeldungen](#page-253-0)

<span id="page-139-0"></span> [Home](#page-1-0) > [Netzwerk](#page-113-0) > [Erweiterte Netzwerkfunktionen](#page-137-0) > Synchronisieren der Uhrzeit mit dem SNTP-Server mit Web Based Management

# **Synchronisieren der Uhrzeit mit dem SNTP-Server mit Web Based Management**

Das SNTP-Protokoll (Simple Network Time Protocol) dient zur Synchronisation der Zeit, die vom Gerät zur Authentifizierung mit dem SNTP-Zeitserver verwendet wird. (Bei dieser Uhrzeit handelt es sich nicht um die auf dem Gerätedisplay angezeigte Zeit.) Sie können die Zeit, die vom Gerät verwendet wird, automatisch oder manuell mit der UTC-Zeit (Coordinated Universal Time) synchronisieren, die vom SNTP-Zeitserver zur Verfügung gestellt wird.

- [Konfigurieren von Datum und Uhrzeit mit Web Based Management](#page-140-0)
- [Konfigurieren des SNTP-Protokolls mit Web Based Management](#page-141-0)

<span id="page-140-0"></span> [Home](#page-1-0) > [Netzwerk](#page-113-0) > [Erweiterte Netzwerkfunktionen](#page-137-0) > [Synchronisieren der Uhrzeit mit dem SNTP-Server](#page-139-0) [mit Web Based Management](#page-139-0) > Konfigurieren von Datum und Uhrzeit mit Web Based Management

### **Konfigurieren von Datum und Uhrzeit mit Web Based Management**

Konfigurieren Sie Datum und Uhrzeit, um die Zeit, die vom Gerät verwendet wird, mit dem SNTP-Zeitserver zu synchronisieren.

Diese Funktion steht nicht in allen Ländern zur Verfügung.

- 1. Starten Sie Ihren Webbrowser.
- 2. Geben Sie "https://IP-Adresse des Geräts" in die Adressleiste des Browsers ein (wobei "IP-Adresse des Geräts" die IP-Adresse des Geräts ist).

Zum Beispiel:

https://192.168.1.2

- 3. Wenn Sie das Gerät zur Eingabe eines Kennworts auffordert, geben Sie es ein und klicken Sie dann auf .
- 4. Klicken Sie auf die Registerkarte **Administrator**.
- 5. Klicken Sie in der linken Navigationsleiste auf **Datum/Uhrzeit**.

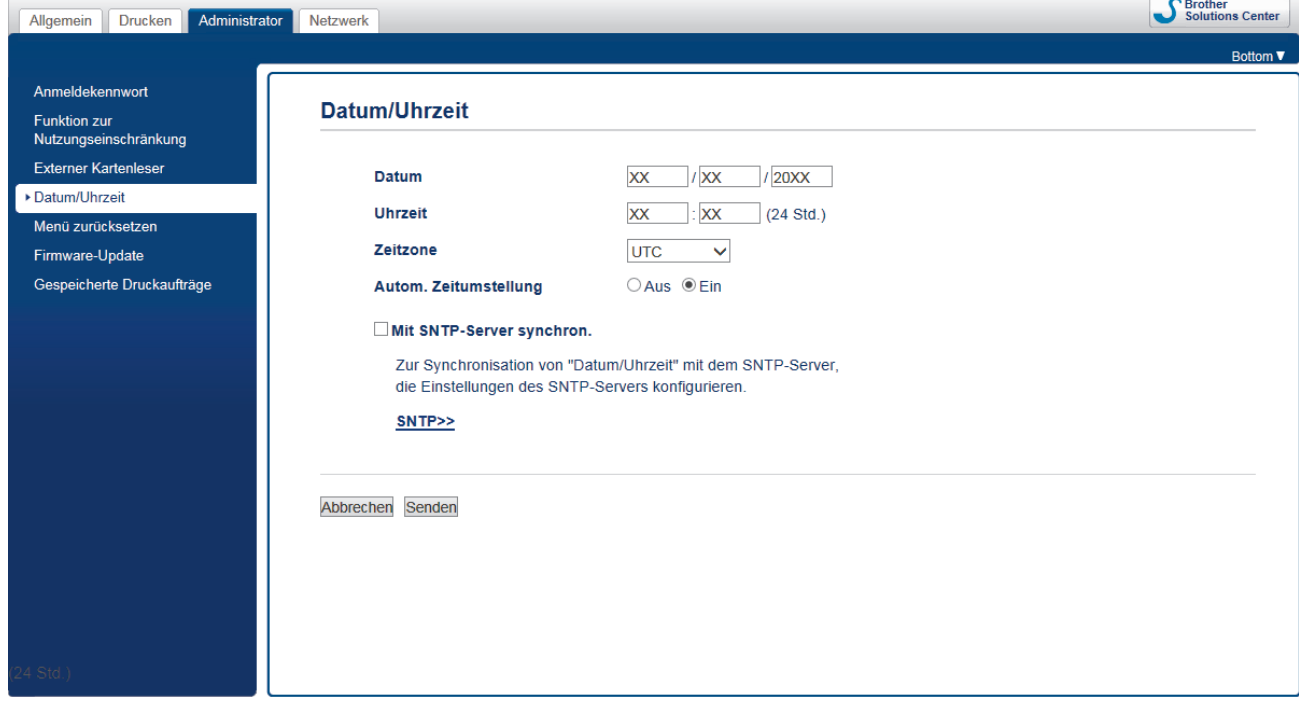

6. Überprüfen Sie die Einstellungen unter **Zeitzone**.

Wählen Sie den Zeitunterschied zwischen Ihrem Standort und der UTC aus der Dropdown-Liste **Zeitzone**. Beispiel: Für die Eastern Time in den USA und Kanada lautet die Zeitzone UTC-05:00.

- 7. Aktivieren Sie das Kontrollkästchen **Mit SNTP-Server synchron.**.
- 8. Klicken Sie auf **Senden**.

 **Zugehörige Informationen**

• [Synchronisieren der Uhrzeit mit dem SNTP-Server mit Web Based Management](#page-139-0)

<span id="page-141-0"></span> [Home](#page-1-0) > [Netzwerk](#page-113-0) > [Erweiterte Netzwerkfunktionen](#page-137-0) > [Synchronisieren der Uhrzeit mit dem SNTP-Server](#page-139-0) [mit Web Based Management](#page-139-0) > Konfigurieren des SNTP-Protokolls mit Web Based Management

### **Konfigurieren des SNTP-Protokolls mit Web Based Management**

Konfigurieren Sie das SNTP-Protokoll so, dass die Uhrzeit des Geräts, die für die Authentifizierung verwendet wird, mit der Zeit des SNTP-Zeitservers synchronisiert wird.

- 1. Starten Sie Ihren Webbrowser.
- 2. Geben Sie "https://IP-Adresse des Geräts" in die Adressleiste des Browsers ein (wobei "IP-Adresse des Geräts" die IP-Adresse des Geräts ist).

Zum Beispiel: https://192.168.1.2

- 3. Wenn Sie das Gerät zur Eingabe eines Kennworts auffordert, geben Sie es ein und klicken Sie dann auf
- 4. Klicken Sie auf die Registerkarte **Netzwerk**.
- 5. Klicken Sie in der linken Navigationsleiste auf das Menü **Protokoll**.
- 6. Aktivieren Sie das Kontrollkästchen **SNTP**, um die Einstellungen zu aktivieren.
- 7. Klicken Sie auf **Senden**.
- 8. Starten Sie das Brother-Gerät neu, um die Konfiguration zu aktivieren.
- 9. Klicken Sie neben dem SNTP-Kontrollkästchen auf **Erweitere Einstellungen**.
- 10. Konfigurieren Sie die Einstellungen.

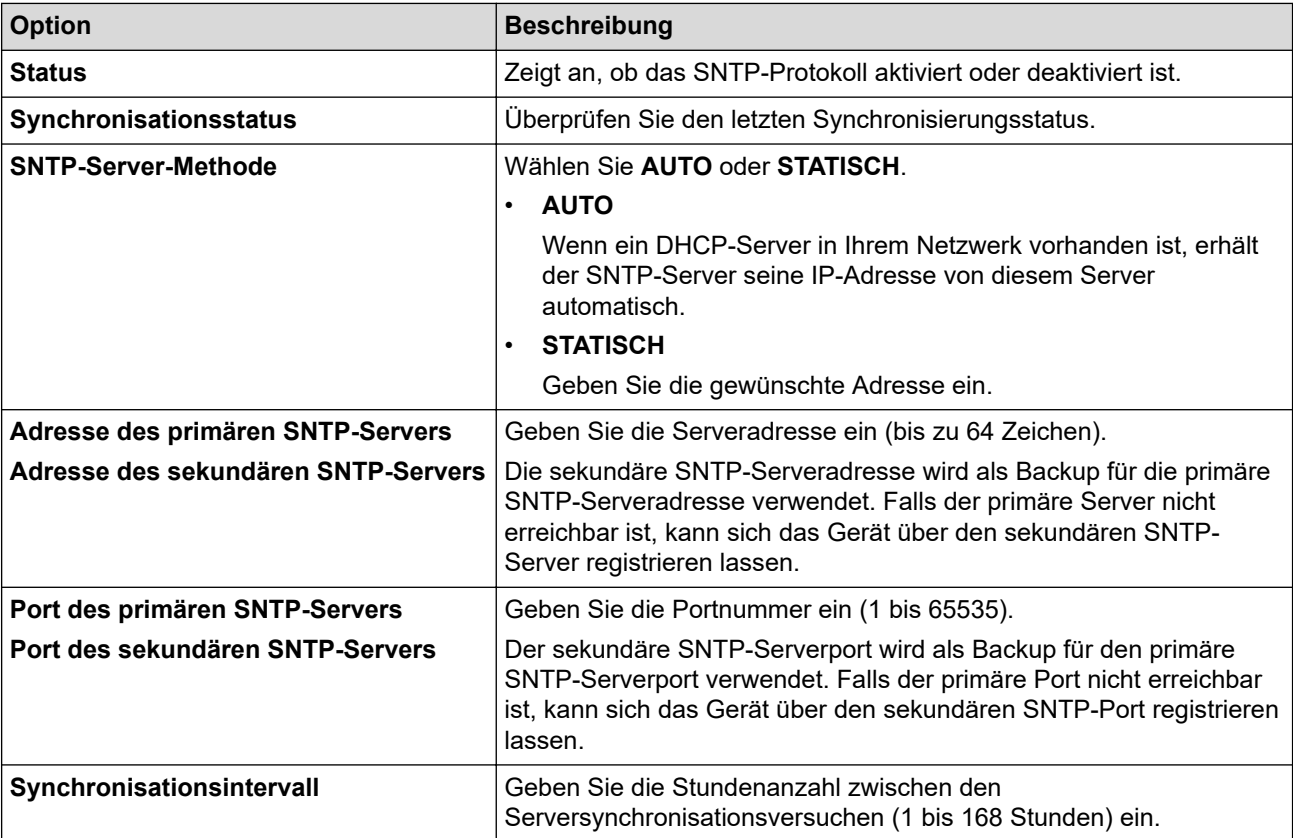

#### 11. Klicken Sie auf **Senden**.

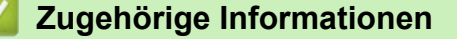

• [Synchronisieren der Uhrzeit mit dem SNTP-Server mit Web Based Management](#page-139-0)

<span id="page-142-0"></span> [Home](#page-1-0) > [Netzwerk](#page-113-0) > Technische Informationen für fortgeschrittene Benutzer

## **Technische Informationen für fortgeschrittene Benutzer**

- [Zurücksetzen der Netzwerkeinstellungen auf die werkseitigen Einstellungen](#page-143-0)
- [Drucken des WLAN-Berichts](#page-144-0)

<span id="page-143-0"></span> [Home](#page-1-0) > [Netzwerk](#page-113-0) > [Technische Informationen für fortgeschrittene Benutzer](#page-142-0) > Zurücksetzen der Netzwerkeinstellungen auf die werkseitigen Einstellungen

## **Zurücksetzen der Netzwerkeinstellungen auf die werkseitigen Einstellungen**

Sie können das Funktionstastenfeld des Gerätes verwenden, um den PrintServer auf die werkseitigen Einstellungen zurückzusetzen. Damit werden alle Informationen wie z. B. die Kennwörter und IP-Adresse zurückgesetzt.

- k • Diese Funktion setzt alle Einstellungen für verkabelte (nur unterstützte Modelle) und Wireless-Netzwerke auf die werkseitigen Einstellungen zurück.
	- Sie können auch den Druckserver mit BRAdmin Light, BRAdmin Professional oder Web Based Management auf die Werkseinstellungen zurücksetzen.
- 1. Drücken Sie [[Einstell. (Einst.)] > [Alle Einstell.] > [Netzwerk] > [Netzwerk-Reset].
- 2. Die Meldung mit der Bestätigung des Reset wird angezeigt. Drücken Sie zwei Sekunden lang [OK]. Das Gerät wird neu gestartet.

### **Zugehörige Informationen**

• [Technische Informationen für fortgeschrittene Benutzer](#page-142-0)
<span id="page-144-0"></span> [Home](#page-1-0) > [Netzwerk](#page-113-0) > [Technische Informationen für fortgeschrittene Benutzer](#page-142-0) > Drucken des WLAN-Berichts

## **Drucken des WLAN-Berichts**

Der WLAN-Bericht gibt den WLAN-Status des Gerätes wieder. Falls die Wireless-Verbindung nicht erfolgreich hergestellt werden konnte, überprüfen Sie den im Bericht ausgedruckten Fehlercode.

1. Drücken Sie [[Einstell. (Einst.)] > [Alle Einstell.] > [Ausdrucke] > [WLAN-Bericht] > [Ja].

Das Gerät druckt den WLAN-Bericht.

Wenn der WLAN-Bericht nicht ausgedruckt wird, überprüfen Sie das Gerät auf Fehler. Wenn keine Fehler erkennbar sind, warten Sie eine Minute und versuchen Sie dann erneut, den Bericht auszudrucken.

#### **Zugehörige Informationen**

- [Technische Informationen für fortgeschrittene Benutzer](#page-142-0)
	- [Fehlercodes im WLAN-Bericht](#page-145-0)

#### **Verwandte Themen:**

- [Das Brother-Gerät kann nicht über das Netzwerk drucken](#page-289-0)
- [Ich möchte prüfen, ob meine im Netzwerk angeschlossenen Geräte richtig funktionieren](#page-291-0)
- [Konfigurieren der IEEE 802.1x-Authentifizierung für ein verkabeltes Netzwerk oder Wireless-Netzwerk mit](#page-210-0) [Web Based Management \(Webbrowser\)](#page-210-0)

<span id="page-145-0"></span> [Home](#page-1-0) > [Netzwerk](#page-113-0) > [Technische Informationen für fortgeschrittene Benutzer](#page-142-0) > [Drucken des WLAN-](#page-144-0)[Berichts](#page-144-0) > Fehlercodes im WLAN-Bericht

# **Fehlercodes im WLAN-Bericht**

Falls der WLAN-Bericht zeigt, dass die Verbindung nicht hergestellt werden konnte, überprüfen Sie den Fehlercode im ausgedruckten Bericht und lesen Sie die entsprechenden Anweisungen in der Tabelle:

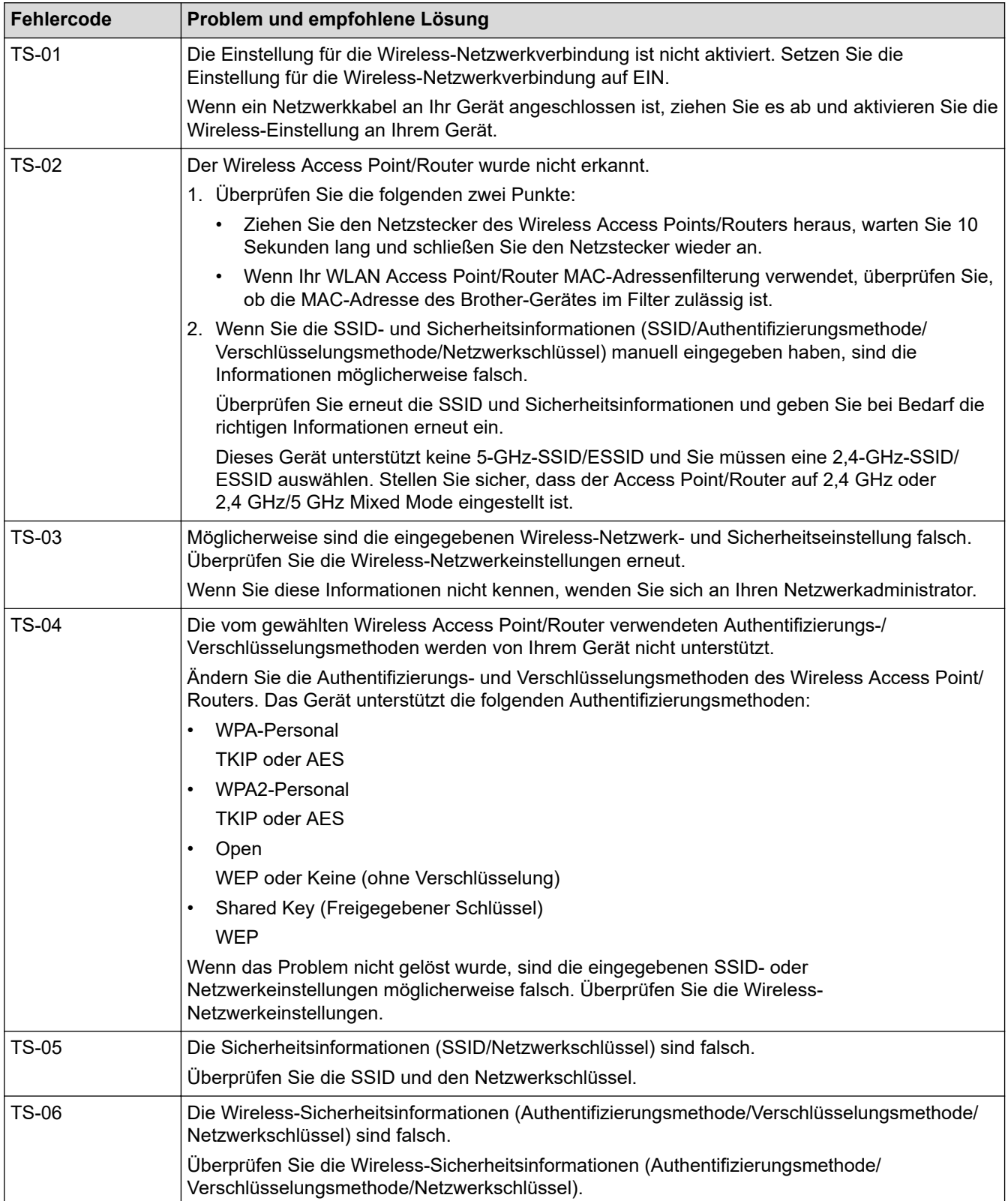

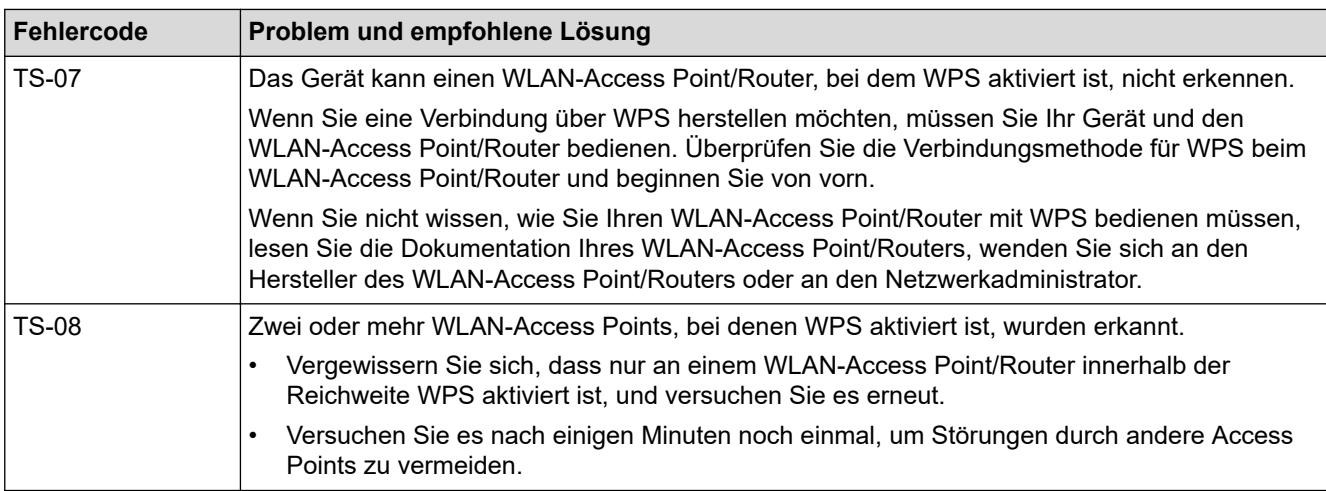

So überprüfen Sie die Wireless-Sicherheitsinformationen (SSID/Authentifizierungsmethode/ Verschlüsselungsmethode/Netzwerkschlüssel) des WLAN-Access Point/Routers:

- 1. Die Standardsicherheitseinstellungen stehen möglicherweise auf einem Aufkleber am WLAN-Access Point/Router. Andernfalls wird möglicherweise der Name des Herstellers oder die Modell-Nummer des WLAN-Access Point/Routers als Standardsicherheitseinstellungen verwendet.
- 2. Lesen Sie die Dokumentation, die mit Ihrem WLAN-Access Point/Router geliefert wurde, um die Sicherheitseinstellungen zu ermitteln.
- Wenn der WLAN-Access Point/Router so eingestellt ist, dass er die SSID nicht sendet, wird die SSID nicht automatisch erkannt. Sie müssen den SSID-Namen manuell eingeben.
- Der Netzwerkschlüssel wird möglicherweise auch als Kennwort, Sicherheitsschlüssel oder Verschlüsselungsschlüssel bezeichnet.

Wenn Sie die SSID und die Wireless-Sicherheitseinstellungen des WLAN-Access Point/Routers nicht kennen oder nicht wissen, wie die Konfiguration geändert wird, schlagen Sie in der Dokumentation im Lieferumfang des WLAN-Access Point/Routers nach oder wenden Sie sich an den Hersteller des Access Point/Routers, Ihren Internetanbieter oder den Netzwerkadministrator.

### **Zugehörige Informationen**

• [Drucken des WLAN-Berichts](#page-144-0)

#### **Verwandte Themen:**

- [Das Brother-Gerät kann nicht über das Netzwerk drucken](#page-289-0)
- [Ich möchte prüfen, ob meine im Netzwerk angeschlossenen Geräte richtig funktionieren](#page-291-0)

<span id="page-147-0"></span>▲ [Home](#page-1-0) > Sicherheit

## **Sicherheit**

- [Vor der Verwendung der Netzwerk-Sicherheitsfunktionen](#page-148-0)
- [Benutzersperre 3.0](#page-149-0)
- [Verwenden der Active Directory-Authentifizierung](#page-156-0)
- [Verwenden der LDAP-Authentifizierung](#page-160-0)
- [Sicheres Verwalten des Netzwerkgerätes mit SSL/TLS](#page-164-0)
- [Sicheres Verwalten des Netzwerkgerätes mit IPsec](#page-188-0)
- [Sicheres Versenden von E-Mails](#page-204-0)
- [Verwenden der IEEE 802.1x-Authentifizierung für ein verkabeltes oder Wireless-](#page-208-0)[Netzwerk](#page-208-0)

<span id="page-148-0"></span> [Home](#page-1-0) > [Sicherheit](#page-147-0) > Vor der Verwendung der Netzwerk-Sicherheitsfunktionen

## **Vor der Verwendung der Netzwerk-Sicherheitsfunktionen**

Ihr Brother-Gerät verwendet einige der neuesten Netzwerksicherheits- und Verschlüsselungs-Protokolle. Integrieren Sie diese Netzwerkfunktionen in das Gesamtsicherheitskonzept für Ihr Netzwerk, um Ihre Daten zu schützen und den unautorisierten Zugriff auf das Gerät zu sperren.

Es wird empfohlen, das FTP- und das TFTP-Protokoll zu deaktivieren. Der Zugriff auf das Gerät mit diesen Protokollen ist nicht sicher.

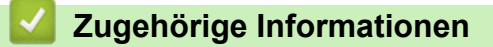

• [Sicherheit](#page-147-0)

Ø

#### <span id="page-149-0"></span>Home > [Sicherheit](#page-147-0) > Benutzersperre 3.0

### **Benutzersperre 3.0**

Benutzersperre 3.0 von Brother erhöht die Sicherheit, indem die auf Ihrem Brother-Gerät verfügbaren Gerätefunktionen eingeschränkt werden.

- [Vor der Verwendung von Secure Function Lock 3.0](#page-150-0)
- [Konfigurieren der Benutzersperre 3.0 mit Web Based Management](#page-151-0)
- [Konfigurieren des Modus "Allgemeiner Benutzer" für Benutzersperre 3.0](#page-152-0)
- [Weitere Funktionen von Benutzersperre 3.0](#page-153-0)
- [Registrieren einer neuen IC-Karte über das Funktionstastenfeld des Geräts](#page-154-0)
- [Ein externes IC-Kartenlesegerät registrieren](#page-155-0)

<span id="page-150-0"></span> [Home](#page-1-0) > [Sicherheit](#page-147-0) > [Benutzersperre 3.0](#page-149-0) > Vor der Verwendung von Secure Function Lock 3.0

## **Vor der Verwendung von Secure Function Lock 3.0**

Verwenden Sie die Benutzersperre, um Kennwörter zu konfigurieren, Seitenbegrenzungen für Benutzer festzulegen und den Zugriff auf bestimmte oder alle hier aufgeführten Funktionen zu ermöglichen.

Sie können die folgenden Einstellungen von Secure Function Lock 3.0 mit Web Based Management oder BRAdmin Professional (Windows) konfigurieren und ändern:

• **Drucken**

Das Drucken umfasst Druckaufträge, die über AirPrint, Google Cloud Print™ und Brother iPrint&Scan gesendet wurden.

Wenn Sie vorab Anmeldenamen von Benutzern registrieren, müssen diese Benutzer ihr Kennwort nicht eingeben, wenn sie die Funktion zum Drucken verwenden.

- **Medium**
- **Web Connect** (nur unterstützte Modelle)
- **Seitenbegrenzung (\*)**
- **Farbdruck**
- **Seitenzähler**
- **Karten-ID (NFC-ID)** (nur unterstützte Modelle)

#### **Zugehörige Informationen**

#### <span id="page-151-0"></span> [Home](#page-1-0) > [Sicherheit](#page-147-0) > [Benutzersperre 3.0](#page-149-0) > Konfigurieren der Benutzersperre 3.0 mit Web Based Management

# **Konfigurieren der Benutzersperre 3.0 mit Web Based Management**

- 1. Starten Sie Ihren Webbrowser.
- 2. Geben Sie "https://IP-Adresse des Geräts" in die Adressleiste des Browsers ein (wobei "IP-Adresse des Geräts" die IP-Adresse des Geräts ist).

Zum Beispiel:

https://192.168.1.2

- 3. Wenn Sie das Gerät zur Eingabe eines Kennworts auffordert, geben Sie es ein und klicken Sie dann auf .
- 4. Klicken Sie auf die Registerkarte **Administrator**.
- 5. Klicken Sie in der linken Navigationsleiste auf das Menü **Einschränkungsverwaltung** oder **Funktion zur Nutzungseinschränkung**.
- 6. Wählen Sie **Benutzersperre**.
- 7. Klicken Sie auf **Senden**.
- 8. Klicken Sie in der linken Navigationsleiste auf das Menü **Eingeschränkte Funktionen**.
- 9. Geben Sie einen Gruppennamen oder einen Benutzernamen in das Feld **Benutzerliste/eingeschränkte Funktionen** ein.
- 10. Aktivieren Sie in der Spalte **Drucken** und den anderen Spalten ein Kontrollkästchen, um die aufgeführte Funktion zu ermöglichen, oder deaktivieren Sie es, um die Funktion einzuschränken.
- 11. Um die maximale Seitenanzahl zu konfigurieren, aktivieren Sie das Kontrollkästchen **Ein** in der Spalte **Seitenbegrenzung** und geben Sie anschließend die maximale Anzahl im Feld **Max. Seiten** ein.
- 12. Klicken Sie auf **Senden**.
- 13. Klicken Sie in der linken Navigationsleiste auf das Menü **Benutzerliste**.
- 14. Geben Sie im Feld **Benutzerliste** den Benutzernamen ein.
- 15. Geben Sie im Feld **PIN-Nummer** ein vierstelliges Kennwort ein.
- 16. Um die Karten-ID des Benutzers zu registrieren, geben Sie die Kartennummer im Feld **Karten-ID (NFC-ID)** ein (Nur bei bestimmten Modellen verfügbar).
- 17. Wählen Sie **Benutzerliste/eingeschränkte Funktionen** aus der Dropdown-Liste für jeden Benutzer aus.
- 18. Klicken Sie auf **Senden**.

### **Zugehörige Informationen**

• [Benutzersperre 3.0](#page-149-0)

**Verwandte Themen:**

• [Registrieren Ihres Gerätes bei Google Cloud Print mit Web Based Management](#page-236-0)

<span id="page-152-0"></span>▲ [Home](#page-1-0) > [Sicherheit](#page-147-0) > [Benutzersperre 3.0](#page-149-0) > Konfigurieren des Modus "Allgemeiner Benutzer" für Benutzersperre 3.0

## **Konfigurieren des Modus "Allgemeiner Benutzer" für Benutzersperre 3.0**

Richten Sie im Benutzersperre-Bildschirm den Modus "Allgemeiner Benutzer" ein, der die für allgemeine Benutzer verfügbaren Funktionen einschränkt. Allgemeine Benutzer brauchen kein Kennwort einzugeben, um die über die "Allgemeiner Benutzer"-Einstellungen freigegebenen Funktionen zu nutzen.

Der öffentliche Modus umfasst über Google Cloud Print™, Brother iPrint&Scan sowie CUPS-Treiber (Mac) gesendete Druckaufträge.

- 1. Starten Sie Ihren Webbrowser.
- 2. Geben Sie "https://IP-Adresse des Geräts" in die Adressleiste des Browsers ein (wobei "IP-Adresse des Geräts" die IP-Adresse des Geräts ist).

Zum Beispiel: https://192.168.1.2

D

- 3. Wenn Sie das Gerät zur Eingabe eines Kennworts auffordert, geben Sie es ein und klicken Sie dann auf .
- 4. Klicken Sie auf die Registerkarte **Administrator**.
- 5. Klicken Sie in der linken Navigationsleiste auf das Menü **Einschränkungsverwaltung** oder **Funktion zur Nutzungseinschränkung**.
- 6. Wählen Sie **Benutzersperre**.
- 7. Klicken Sie auf **Senden**.
- 8. Klicken Sie in der linken Navigationsleiste auf das Menü **Eingeschränkte Funktionen**.
- 9. Aktivieren Sie in der Zeile **Allgemeiner Benutzer** ein Kontrollkästchen, um die aufgeführte Funktion zu ermöglichen, oder deaktivieren Sie es, um die Funktion einzuschränken.
- 10. Klicken Sie auf **Senden**.

### **Zugehörige Informationen**

<span id="page-153-0"></span> [Home](#page-1-0) > [Sicherheit](#page-147-0) > [Benutzersperre 3.0](#page-149-0) > Weitere Funktionen von Benutzersperre 3.0

## **Weitere Funktionen von Benutzersperre 3.0**

Konfigurieren Sie die folgenden Funktionen im Benutzersperre-Bildschirm:

#### **Alle Zähler zurücksetzen**

Klicken Sie auf **Alle Zähler zurücksetzen**, in der Spalte **Seitenzähler**, um den Seitenzähler zurückzusetzen.

#### **Export in CSV-Datei**

Klicken Sie auf **Export in CSV-Datei**, um den Zähler der aktuellen und der letzten Seite einschließlich **Benutzerliste/eingeschränkte Funktionen** als CSV-Datei zu exportieren.

#### **Karten-ID (NFC-ID) (nur unterstützte Modelle)**

Klicken Sie auf das Menü **Benutzerliste** und geben Sie dann die Karten-ID eines Benutzers im Feld **Karten-ID (NFC-ID)** ein. Sie können Ihre IC-Karte zur Authentifizierung verwenden.

#### **Letzter Zählereintrag**

Klicken Sie auf **Letzter Zählereintrag**, wenn das Gerät den Seitenzählerstand beibehalten soll, nachdem der Zähler zurückgesetzt wurde.

#### **Zähler automatisch zurücksetzen**

Klicken Sie auf **Zähler automatisch zurücksetzen**, um die Zeitabstände zwischen dem Zurücksetzen des Seitenzählers zu konfigurieren. Wählen Sie einen täglichen, wöchentlichen oder monatlichen Abstand.

### **Zugehörige Informationen**

<span id="page-154-0"></span> [Home](#page-1-0) > [Sicherheit](#page-147-0) > [Benutzersperre 3.0](#page-149-0) > Registrieren einer neuen IC-Karte über das Funktionstastenfeld des Geräts

## **Registrieren einer neuen IC-Karte über das Funktionstastenfeld des Geräts**

- 1. Halten Sie eine registrierte IC (Integrated Circuit)-Karte an das NFC-Symbol auf dem Bedienfeld des Gerätes.
- 2. Drücken Sie Kxxxx Martin Hassen im Display angezeigt wird.
- 3. Drücken Sie [Karte registrieren].
- 4. Halten Sie eine neue IC-Karte an das NFC-Symbol.

Die Nummer der neuen IC-Karte wird im Gerät registriert.

Informationen zu den unterstützten IC-Kartenarten finden Sie im Brother Solutions Center unter [support.brother.com](https://support.brother.com/) auf der Seite **FAQ & Fehlerbehebung**.

5. Drücken Sie [OK].

Ø

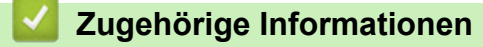

<span id="page-155-0"></span> [Home](#page-1-0) > [Sicherheit](#page-147-0) > [Benutzersperre 3.0](#page-149-0) > Ein externes IC-Kartenlesegerät registrieren

### **Ein externes IC-Kartenlesegerät registrieren**

Wenn Sie ein externes IC-Kartenlesegerät anschließen, verwenden Sie Web Based Management, um das Kartenlesegerät zu registrieren. Ihr Gerät unterstützt externe IC-Kartenlesegeräte der HID-Klassentreiber.

- 1. Starten Sie Ihren Webbrowser.
- 2. Geben Sie "https://IP-Adresse des Geräts" in die Adressleiste des Browsers ein (wobei "IP-Adresse des Geräts" die IP-Adresse des Geräts ist).

Zum Beispiel:

https://192.168.1.2

- 3. Wenn Sie das Gerät zur Eingabe eines Kennworts auffordert, geben Sie es ein und klicken Sie dann auf .
- 4. Klicken Sie auf die Registerkarte **Administrator**.
- 5. Klicken Sie auf das Menü **Externer Kartenleser** und geben Sie dann die notwendigen Informationen ein.
- 6. Klicken Sie auf **Senden**.
- 7. Starten Sie das Brother-Gerät neu, um die Konfiguration zu aktivieren.
- 8. Ziehen Sie den Netzstecker aus der Wandsteckdose.
- 9. Schließen Sie den Kartenleser an Ihr Gerät an und stecken Sie den Netzstecker des Gerätes wieder in die Wandsteckdose.

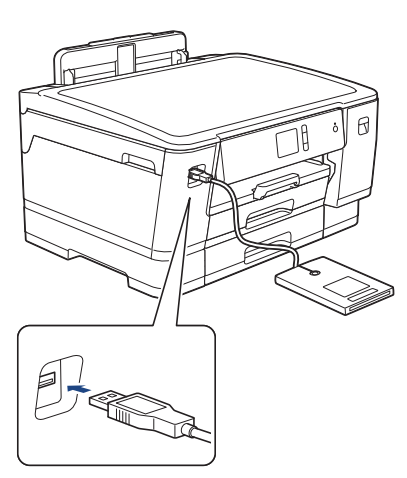

10. Berühren Sie den Kartenleser mit der Karte, wenn Sie Kartenauthentifizierung verwenden.

#### **Zugehörige Informationen**

<span id="page-156-0"></span> [Home](#page-1-0) > [Sicherheit](#page-147-0) > Verwenden der Active Directory-Authentifizierung

### **Verwenden der Active Directory-Authentifizierung**

- [Einführung in die Active Directory-Authentifizierung](#page-157-0)
- [Konfigurieren der Active Directory-Authentifizierung mit Web Based Management](#page-158-0)
- [Anmelden zum Ändern der Geräteeinstellungen über das Funktionstastenfeld des Geräts](#page-159-0) [\(Active Directory-Authentifizierung\)](#page-159-0)

<span id="page-157-0"></span> [Home](#page-1-0) > [Sicherheit](#page-147-0) > [Verwenden der Active Directory-Authentifizierung](#page-156-0) > Einführung in die Active Directory-Authentifizierung

## **Einführung in die Active Directory-Authentifizierung**

Die Active Directory-Authentifizierung beschränkt die Verwendung des Brother-Geräts. Wenn die Active Directory-Authentifizierung aktiviert ist, wird das Funktionstastenfeld des Geräts gesperrt. Sie können die Einstellungen des Geräts erst dann ändern, wenn Sie eine Benutzer-ID und das Kennwort eingegeben haben.

Sie können die Active Directory-Authentifizierungseinstellungen über Web Based Management oder mit BRAdmin Professional (Windows) ändern.

### **Zugehörige Informationen**

• [Verwenden der Active Directory-Authentifizierung](#page-156-0)

<span id="page-158-0"></span> [Home](#page-1-0) > [Sicherheit](#page-147-0) > [Verwenden der Active Directory-Authentifizierung](#page-156-0) > Konfigurieren der Active Directory-Authentifizierung mit Web Based Management

# **Konfigurieren der Active Directory-Authentifizierung mit Web Based Management**

Die Active Directory-Authentifizierung unterstützt die Kerberos-Authentifizierung und die NTLMv2- Authentifizierung. Sie müssen das SNTP-Protokoll (Netzwerkzeitserver) und die DNS-Serverkonfiguration für die Authentifizierung konfigurieren.

- 1. Starten Sie Ihren Webbrowser.
- 2. Geben Sie "https://IP-Adresse des Geräts" in die Adressleiste des Browsers ein (wobei "IP-Adresse des Geräts" die IP-Adresse des Geräts ist).

Zum Beispiel:

https://192.168.1.2

- 3. Wenn Sie das Gerät zur Eingabe eines Kennworts auffordert, geben Sie es ein und klicken Sie dann auf
- 4. Klicken Sie auf die Registerkarte **Administrator**.
- 5. Klicken Sie in der linken Navigationsleiste auf das Menü **Funktion zur Nutzungseinschränkung**.
- 6. Wählen Sie **Active Directory-Authentifizierung**.
- 7. Klicken Sie auf **Senden**.
- 8. Wählen Sie in der linken Navigationsleiste das Menü **Active Directory-Authentifizierung**.
- 9. Konfigurieren Sie die folgenden Einstellungen:

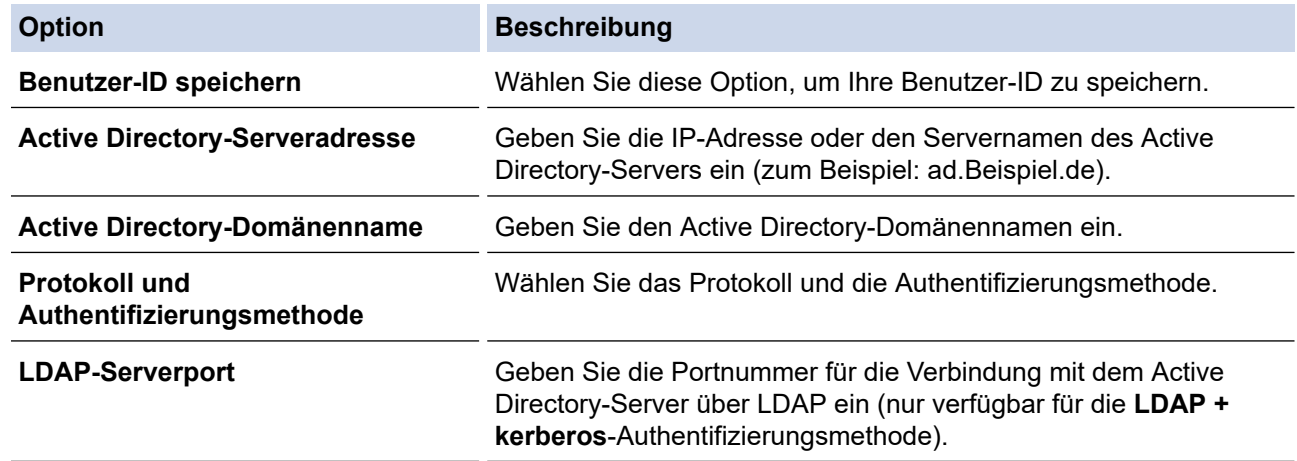

#### 10. Klicken Sie auf **Senden**.

#### **Zugehörige Informationen**

• [Verwenden der Active Directory-Authentifizierung](#page-156-0)

<span id="page-159-0"></span> [Home](#page-1-0) > [Sicherheit](#page-147-0) > [Verwenden der Active Directory-Authentifizierung](#page-156-0) > Anmelden zum Ändern der Geräteeinstellungen über das Funktionstastenfeld des Geräts (Active Directory-Authentifizierung)

# **Anmelden zum Ändern der Geräteeinstellungen über das Funktionstastenfeld des Geräts (Active Directory-Authentifizierung)**

Wenn die Active Directory-Authentifizierung aktiviert ist, wird das Funktionstastenfeld des Geräts gesperrt, bis Sie Ihre Benutzer-ID und das Kennwort über das Funktionstastenfeld des Geräts eingeben.

- 1. Geben Sie im Funktionstastenfeld des Gerätes über den Touchscreen Ihre Benutzer-ID und das Kennwort ein.
- 2. Drücken Sie [OK].
- 3. Wenn die Authentifizierung erfolgreich ist, wird das Funktionstastenfeld des Geräts entsperrt.

### **Zugehörige Informationen**

• [Verwenden der Active Directory-Authentifizierung](#page-156-0)

<span id="page-160-0"></span> [Home](#page-1-0) > [Sicherheit](#page-147-0) > Verwenden der LDAP-Authentifizierung

### **Verwenden der LDAP-Authentifizierung**

- [Einführung in die LDAP-Authentifizierung](#page-161-0)
- [Konfigurieren der LDAP-Authentifizierung mit Web Based Management](#page-162-0)
- [Anmelden zum Ändern der Geräteeinstellungen über das Funktionstastenfeld des Geräts](#page-163-0) [\(LDAP-Authentifizierung\)](#page-163-0)

<span id="page-161-0"></span> [Home](#page-1-0) > [Sicherheit](#page-147-0) > [Verwenden der LDAP-Authentifizierung](#page-160-0) > Einführung in die LDAP-Authentifizierung

# **Einführung in die LDAP-Authentifizierung**

Die LDAP-Authentifizierung beschränkt die Verwendung des Brother-Geräts. Wenn die LDAP-Authentifizierung aktiviert ist, wird das Funktionstastenfeld des Geräts gesperrt. Sie können die Einstellungen des Geräts erst dann ändern, wenn Sie eine Benutzer-ID und das Kennwort eingegeben haben.

Sie können die LDAP-Authentifizierungseinstellungen über Web Based Management oder mit BRAdmin Professional (Windows) ändern.

### **Zugehörige Informationen**

• [Verwenden der LDAP-Authentifizierung](#page-160-0)

<span id="page-162-0"></span> [Home](#page-1-0) > [Sicherheit](#page-147-0) > [Verwenden der LDAP-Authentifizierung](#page-160-0) > Konfigurieren der LDAP-Authentifizierung mit Web Based Management

## **Konfigurieren der LDAP-Authentifizierung mit Web Based Management**

- 1. Starten Sie Ihren Webbrowser.
- 2. Geben Sie "https://IP-Adresse des Geräts" in die Adressleiste des Browsers ein (wobei "IP-Adresse des Geräts" die IP-Adresse des Geräts ist).

Zum Beispiel:

https://192.168.1.2

- 3. Wenn Sie das Gerät zur Eingabe eines Kennworts auffordert, geben Sie es ein und klicken Sie dann auf .
- 4. Klicken Sie auf die Registerkarte **Administrator**.
- 5. Klicken Sie in der linken Navigationsleiste auf das Menü **Funktion zur Nutzungseinschränkung**.
- 6. Wählen Sie **LDAP-Authentifizierung**.
- 7. Klicken Sie auf **Senden**.
- 8. Klicken Sie in der linken Navigationsleiste auf das Menü **LDAP-Authentifizierung**.
- 9. Konfigurieren Sie die folgenden Einstellungen:

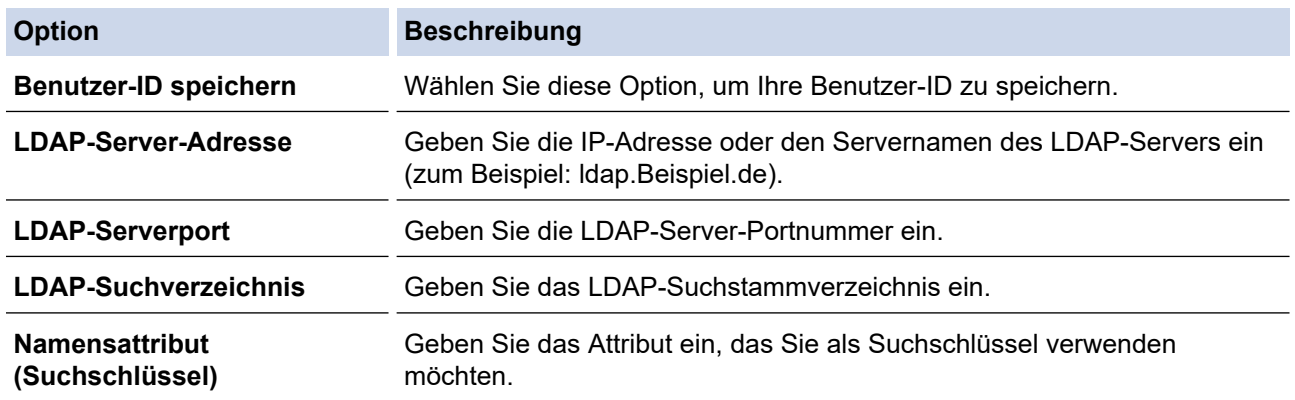

10. Klicken Sie auf **Senden**.

#### **Zugehörige Informationen**

• [Verwenden der LDAP-Authentifizierung](#page-160-0)

<span id="page-163-0"></span> [Home](#page-1-0) > [Sicherheit](#page-147-0) > [Verwenden der LDAP-Authentifizierung](#page-160-0) > Anmelden zum Ändern der Geräteeinstellungen über das Funktionstastenfeld des Geräts (LDAP-Authentifizierung)

# **Anmelden zum Ändern der Geräteeinstellungen über das Funktionstastenfeld des Geräts (LDAP-Authentifizierung)**

Wenn die LDAP-Authentifizierung aktiviert ist, wird das Funktionstastenfeld des Geräts gesperrt, bis Sie Ihre Benutzer-ID und das Kennwort über das Funktionstastenfeld des Geräts eingeben.

- 1. Geben Sie im Funktionstastenfeld des Gerätes über den Touchscreen Ihre Benutzer-ID und das Kennwort ein.
- 2. Drücken Sie [OK].
- 3. Wenn die Authentifizierung erfolgreich ist, wird das Funktionstastenfeld des Geräts entsperrt.

### **Zugehörige Informationen**

• [Verwenden der LDAP-Authentifizierung](#page-160-0)

<span id="page-164-0"></span> [Home](#page-1-0) > [Sicherheit](#page-147-0) > Sicheres Verwalten des Netzwerkgerätes mit SSL/TLS

# **Sicheres Verwalten des Netzwerkgerätes mit SSL/TLS**

• [Zertifikate und Web Based Management](#page-165-0)

<span id="page-165-0"></span> [Home](#page-1-0) > [Sicherheit](#page-147-0) > [Sicheres Verwalten des Netzwerkgerätes mit SSL/TLS](#page-164-0) > Zertifikate und Web Based Management

# **Zertifikate und Web Based Management**

Sie müssen ein Zertifikat konfigurieren, um Ihr Brother-Gerät sicher im Netzwerk mit SSL/TLS zu verwalten. Zur Konfiguration eines Zertifikats müssen Sie Web Based Management verwenden.

- [Unterstützte Funktionen von Sicherheitszertifikaten](#page-166-0)
- [Erstellen und Installieren eines Zertifikats](#page-167-0)
- [Verwalten mehrerer Zertifikate](#page-187-0)

<span id="page-166-0"></span> [Home](#page-1-0) > [Sicherheit](#page-147-0) > [Sicheres Verwalten des Netzwerkgerätes mit SSL/TLS](#page-164-0) > [Zertifikate und Web Based](#page-165-0) [Management](#page-165-0) > Unterstützte Funktionen von Sicherheitszertifikaten

## **Unterstützte Funktionen von Sicherheitszertifikaten**

Ihr Brother-Gerät unterstützt verschiedene Sicherheitszertifikate, um eine sichere Authentifizierung und Kommunikation mit dem Gerät zu ermöglichen. Die folgenden Sicherheitsfunktionen können mit dem Gerät verwendet werden:

- SSL/TLS-Kommunikation
- IEEE 802.1x-Authentifizierung
- IPsec

Das Brother-Gerät unterstützt Folgendes:

• Vorinstalliertes Zertifikat

Ihr Gerät verfügt über ein vorinstalliertes privates Zertifikat. Mit diesem Zertifikat können Sie SSL/TLS-Kommunikation nutzen, ohne ein anderes Zertifikat erstellen oder installieren zu müssen.

Mit dem vorinstallierten selbstsignierten Zertifikat wird Ihre Kommunikation bis zu einem bestimmten Grad geschützt. Wir empfehlen die Verwendung eines Zertifikats, das von einer vertrauenswürdigen Organisation ausgestellt wurde, um eine höhere Sicherheit zu erzielen.

• Privates Zertifikat

Dieser PrintServer stellt sein eigenes Zertifikat aus. Mit diesem Zertifikat können Sie problemlos die SSL/ TLS-Kommunikation nutzen, ohne ein anderes Zertifikat von einer Zertifizierungsstelle erstellen oder installieren zu müssen.

• Zertifikat einer Zertifizierungsstelle (CA)

Es stehen zwei Verfahren zur Verfügung, mit denen ein Zertifikat von einer Zertifizierungsstelle installiert werden kann. Wenn Sie bereits ein Zertifikat von einer Zertifizierungsstelle haben oder ein Zertifikat von einer vertrauenswürdigen externen Zertifizierungsstelle verwenden möchten:

- Installation mit einer Zertifikatssignieranforderung (CSR, Certificate Signing Request) von diesem PrintServer.
- Installation mit Import eines Zertifikats und eines privaten Schlüssels (Private Key).
- Zertifikat einer Zertifizierungsstelle (Certificate Authority, CA)

Zur Verwendung eines Zertifizierungsstellenzertifikats, das die Zertifizierungsstelle identifiziert und seinen privaten Schlüssel besitzt, müssen Sie das Zertifizierungsstellenzertifikat von der Zertifizierungsstelle importieren, bevor Sie die Sicherheitsfunktionen im Netzwerk konfigurieren.

- Wenn Sie die SSL/TLS-Kommunikation verwenden möchten, sollten Sie sich zuerst an Ihren Systemadministrator wenden.
	- Wenn Sie den Druckserver auf die werkseitigen Standardeinstellungen zurücksetzen, wird das installierte Zertifikat einschließlich des privaten Schlüssels (Private Key) gelöscht. Wenn Sie nach dem Zurücksetzen des Druckservers dasselbe Zertifikat und denselben privaten Schlüssel verwenden möchten, sollten Sie diese vor dem Zurücksetzen exportieren und danach erneut installieren.

### **Zugehörige Informationen**

• [Zertifikate und Web Based Management](#page-165-0)

#### **Verwandte Themen:**

• [Konfigurieren der IEEE 802.1x-Authentifizierung für ein verkabeltes Netzwerk oder Wireless-Netzwerk mit](#page-210-0) [Web Based Management \(Webbrowser\)](#page-210-0)

<span id="page-167-0"></span> [Home](#page-1-0) > [Sicherheit](#page-147-0) > [Sicheres Verwalten des Netzwerkgerätes mit SSL/TLS](#page-164-0) > [Zertifikate und Web Based](#page-165-0) [Management](#page-165-0) > Erstellen und Installieren eines Zertifikats

## **Erstellen und Installieren eines Zertifikats**

- [Schritt-für-Schritt-Anleitung zum Erstellen und Installieren eines Zertifikats](#page-168-0)
- [Erstellen und Installieren eines selbstsignierten Zertifikats](#page-169-0)
- [Erstellen und Installieren eines Zertifikats einer Zertifizierungsstelle \(CA\)](#page-177-0)
- [Importieren und Exportieren eines CA-Zertifikats](#page-184-0)

<span id="page-168-0"></span> [Home](#page-1-0) > [Sicherheit](#page-147-0) > [Sicheres Verwalten des Netzwerkgerätes mit SSL/TLS](#page-164-0) > [Zertifikate und Web Based](#page-165-0) [Management](#page-165-0) > [Erstellen und Installieren eines Zertifikats](#page-167-0) > Schritt-für-Schritt-Anleitung zum Erstellen und Installieren eines Zertifikats

# **Schritt-für-Schritt-Anleitung zum Erstellen und Installieren eines Zertifikats**

Es gibt zwei Optionen, wenn Sie ein Sicherheitszertifikat wählen: Verwenden Sie ein selbstsigniertes Zertifikat oder ein Zertifikat von einer Zertifizierungsstelle.

Dies ist eine kurze Zusammenfassung der erforderlichen Schritte, basierend auf Ihrer gewählten Option.

### **Option 1**

#### **Selbstsigniertes Zertifikat**

- 1. Erstellen Sie ein selbstsigniertes Zertifikat mit Web Based Management.
- 2. Installieren Sie das selbstsignierte Zertifikat auf Ihrem Computer.

### **Option 2**

#### **Zertifikat einer Zertifizierungsstelle**

- 1. Erstellen Sie eine Zertifikatregistrierungsanforderung (Certificate Signing Request, CSR) mit Web Based Management.
- 2. Installieren Sie das von der Zertifizierungsstelle ausgestellte Zertifikat mit Web Based Management auf dem Brother-Gerät.
- 3. Installieren Sie das Zertifikat auf Ihrem Computer.

### **Zugehörige Informationen**

• [Erstellen und Installieren eines Zertifikats](#page-167-0)

<span id="page-169-0"></span> [Home](#page-1-0) > [Sicherheit](#page-147-0) > [Sicheres Verwalten des Netzwerkgerätes mit SSL/TLS](#page-164-0) > [Zertifikate und Web Based](#page-165-0) [Management](#page-165-0) > [Erstellen und Installieren eines Zertifikats](#page-167-0) > Erstellen und Installieren eines selbstsignierten **Zertifikats** 

## **Erstellen und Installieren eines selbstsignierten Zertifikats**

- [Erstellen eines selbstsignierten Zertifikats](#page-170-0)
- [Installieren des selbstsignierten Zertifikats für Windows-Benutzer mit](#page-172-0) [Administratorrechten](#page-172-0)
- [Importieren und Exportierten des selbstsignierten Zertifikats auf Ihrem Brother-Gerät](#page-174-0)

<span id="page-170-0"></span> [Home](#page-1-0) > [Sicherheit](#page-147-0) > [Sicheres Verwalten des Netzwerkgerätes mit SSL/TLS](#page-164-0) > [Zertifikate und Web Based](#page-165-0) [Management](#page-165-0) > [Erstellen und Installieren eines Zertifikats](#page-167-0) > [Erstellen und Installieren eines selbstsignierten](#page-169-0) [Zertifikats](#page-169-0) > Erstellen eines selbstsignierten Zertifikats

# **Erstellen eines selbstsignierten Zertifikats**

- 1. Starten Sie Ihren Webbrowser.
- 2. Geben Sie "https://IP-Adresse des Geräts" in die Adressleiste des Browsers ein (wobei "IP-Adresse des Geräts" die IP-Adresse des Geräts ist).

Beispiel:

https://192.168.1.2

- Wenn Sie ein DNS verwenden oder einen NetBIOS-Namen aktiviert haben, können Sie statt der IP-Adresse einen anderen Namen eingeben, wie "SharedPrinter".
	- Beispiel:

https://SharedPrinter

Wenn Sie einen NetBIOS-Namen verwenden, können Sie auch den Knotennamen verwenden.

Beispiel:

https://brnxxxxxxxxxxxx

Den NetBIOS-Namen finden Sie im Netzwerk-Konfigurationsbericht.

- Beim Mac rufen Sie Web Based Management auf, indem Sie auf das Symbol des Geräts im Bildschirm **Status Monitor** klicken.
- 3. Wenn Sie das Gerät zur Eingabe eines Kennworts auffordert, geben Sie es ein und klicken Sie dann auf .
- 4. Klicken Sie auf die Registerkarte **Netzwerk**.
- 5. Klicken Sie auf die Registerkarte **Sicherheit**.
- 6. Klicken Sie in der linken Navigationsleiste auf das Menü **Zertifikat**.
- 7. Klicken Sie auf **Privates Zertifikat erstellen**.
- 8. Geben Sie einen **Allgemeine Name** und ein **Gültigkeitsdauer** ein.
	- Die Länge des **Allgemeine Name** muss weniger als 64 Byte betragen. Geben Sie einen Bezeichner ein, wie eine IP-Adresse, Knotennamen oder einen Domänennamen, der beim Zugriff auf dieses Gerät über die SSL/TLS-Kommunikation verwendet wird. Der Knotenname wird standardmäßig angezeigt.
	- Eine Warnung wird angezeigt, wenn Sie das IPPS- oder HTTPS-Protokoll verwenden und einen anderen Namen in der URL als den **Allgemeine Name** eingeben, der für das selbstsignierte Zertifikat verwendet wurde.
- 9. Wählen Sie die Einstellung aus der Dropdown-Liste **Algorithmus des öffentlichen Schlüssels** aus. Die Standardeinstellung ist **RSA(2048bit)**.
- 10. Wählen Sie die Einstellung aus der Dropdown-Liste **Digest-Algorithmus** aus. Die Standardeinstellung ist **SHA256**.
- 11. Klicken Sie auf **Senden**.
- 12. Klicken Sie auf die Registerkarte **Netzwerk**.
- 13. Klicken Sie in der linken Navigationsleiste auf das Menü **Protokoll**.
- 14. Klicken Sie auf **HTTP-Servereinstellungen**.
- 15. Wählen Sie das Zertifikat, das Sie konfigurieren möchten, in der Dropdown-Liste **Wählen Sie das Zertifikat** aus.
- 16. Klicken Sie auf **Senden**.
- 17. Klicken Sie auf **Ja**, um Ihren Druckserver neu zu starten.

Das selbstsignierte Zertifikat wird erstellt und im Speicher Ihres Geräts abgelegt.

Zur Verwendung der SSL/TLS-Kommunikation muss das selbstsignierte Zertifikat auch auf dem Computer installiert sein.

# **Zugehörige Informationen**

• [Erstellen und Installieren eines selbstsignierten Zertifikats](#page-169-0)

<span id="page-172-0"></span> [Home](#page-1-0) > [Sicherheit](#page-147-0) > [Sicheres Verwalten des Netzwerkgerätes mit SSL/TLS](#page-164-0) > [Zertifikate und Web Based](#page-165-0) [Management](#page-165-0) > [Erstellen und Installieren eines Zertifikats](#page-167-0) > [Erstellen und Installieren eines selbstsignierten](#page-169-0) [Zertifikats](#page-169-0) > Installieren des selbstsignierten Zertifikats für Windows-Benutzer mit Administratorrechten

# **Installieren des selbstsignierten Zertifikats für Windows-Benutzer mit Administratorrechten**

Die folgenden Schritte gelten für Microsoft Internet Explorer. Wenn Sie einen anderen Internetbrowser verwenden, lesen Sie in der Dokumentation für Ihren Internetbrowser nach, um Hilfe zur Installation der Zertifikate zu erhalten.

- 1. Sie haben folgende Möglichkeiten:
	- (Windows 7 und Windows Server 2008)

Klicken Sie auf **(Start)** > **Alle Programme**.

(Windows 8)

Klicken Sie mit der rechten Maustaste auf das Symbol (**Internet Explorer**) in der Taskleiste.

• (Windows 10 und Windows Server 2016)

Klicken Sie auf > **Windows-Zubehör**.

• (Windows Server 2012 und Windows Server 2012 R2)

Klicken Sie auf (**Internet Explorer**) und klicken Sie dann mit der rechten Maustaste auf das Symbol

(**Internet Explorer**), das in der Taskleiste angezeigt wird.

2. Klicken Sie dann mit der rechten Maustaste auf **Internet Explorer** und dann auf **Als Administrator ausführen**.

Wenn die Option **Mehr** angezeigt wird, klicken Sie auf **Mehr**.

Wenn der Bildschirm **Benutzerkontensteuerung** angezeigt wird, klicken Sie auf **Ja**.

- 3. Geben Sie "https://IP-Adresse des Geräts" in die Adressleiste des Browsers ein, um auf das Gerät zuzugreifen (wobei "IP-Adresse des Geräts" die IP-Adresse oder der Knotenname des Geräts ist, die Sie für das Zertifikat zugewiesen haben).
- 4. Klicken Sie auf **Laden dieser Website fortsetzen (nicht empfohlen).**
- 5. Klicken Sie auf **Zertifikatfehler** und dann auf **Zertifikat anzeigen**.

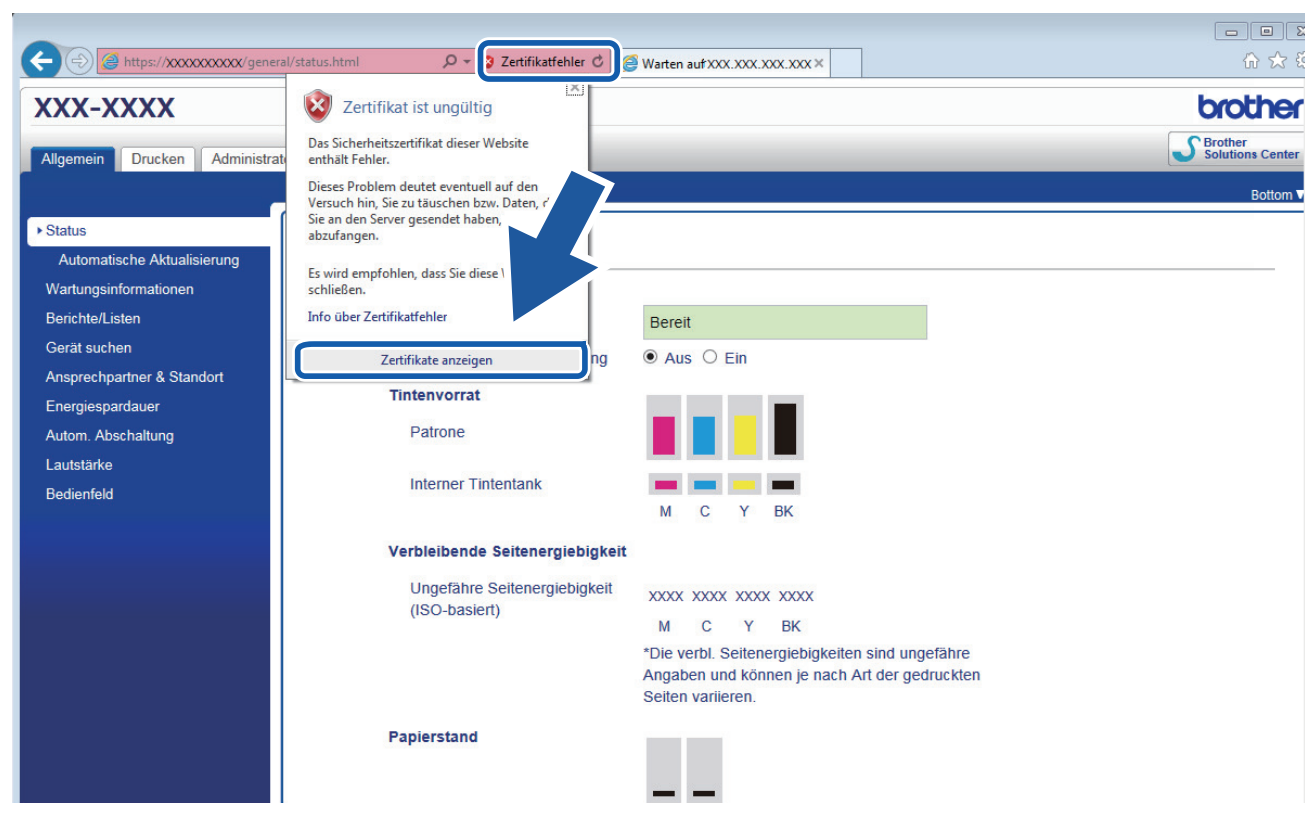

- 6. Klicken Sie auf **Zertifikat installieren...**.
- 7. Wenn der **Zertifikatimport-Assistant** angezeigt wird, klicken Sie auf **Weiter**.
- 8. Wählen Sie **Alle Zertifikate in folgendem Speicher speichern** und klicken Sie dann auf **Durchsuchen...**.
- 9. Wählen Sie **Vertrauenswürdige Stammzertifizierungsstellen** und klicken Sie dann auf **OK**.
- 10. Klicken Sie auf **Weiter**.
- 11. Klicken Sie auf **Fertig stellen**.
- 12. Klicken Sie auf **Ja**, wenn der Fingerabdruck richtig ist.
- 13. Klicken Sie auf **OK**.

Das selbstsignierte Zertifikat wurde jetzt auf Ihrem Computer installiert und die SSL/TLS-Kommunikation ist verfügbar.

## **Zugehörige Informationen**

• [Erstellen und Installieren eines selbstsignierten Zertifikats](#page-169-0)

#### **Verwandte Themen:**

• [Importieren eines selbstsignierten Zertifikats](#page-175-0)

<span id="page-174-0"></span> [Home](#page-1-0) > [Sicherheit](#page-147-0) > [Sicheres Verwalten des Netzwerkgerätes mit SSL/TLS](#page-164-0) > [Zertifikate und Web Based](#page-165-0) [Management](#page-165-0) > [Erstellen und Installieren eines Zertifikats](#page-167-0) > [Erstellen und Installieren eines selbstsignierten](#page-169-0) [Zertifikats](#page-169-0) > Importieren und Exportierten des selbstsignierten Zertifikats auf Ihrem Brother-Gerät

# **Importieren und Exportierten des selbstsignierten Zertifikats auf Ihrem Brother-Gerät**

Sie können selbstsignierte Zertifikate auf dem Brother-Gerät speichern und sie durch Im- und Exportieren verwalten.

- [Importieren eines selbstsignierten Zertifikats](#page-175-0)
- [Exportieren eines selbstsignierten Zertifikats](#page-176-0)

<span id="page-175-0"></span> [Home](#page-1-0) > [Sicherheit](#page-147-0) > [Sicheres Verwalten des Netzwerkgerätes mit SSL/TLS](#page-164-0) > [Zertifikate und Web Based](#page-165-0) [Management](#page-165-0) > [Erstellen und Installieren eines Zertifikats](#page-167-0) > [Erstellen und Installieren eines selbstsignierten](#page-169-0) [Zertifikats](#page-169-0) > [Importieren und Exportierten des selbstsignierten Zertifikats auf Ihrem Brother-](#page-174-0)[Gerät](#page-174-0) > Importieren eines selbstsignierten Zertifikats

## **Importieren eines selbstsignierten Zertifikats**

- 1. Starten Sie Ihren Webbrowser.
- 2. Geben Sie "https://IP-Adresse des Geräts" in die Adressleiste des Browsers ein (wobei "IP-Adresse des Geräts" die IP-Adresse des Geräts ist).

Beispiel:

https://192.168.1.2

• Wenn Sie ein DNS verwenden oder einen NetBIOS-Namen aktiviert haben, können Sie statt der IP-Adresse einen anderen Namen eingeben, wie "SharedPrinter".

- Beispiel:
	- https://SharedPrinter

Wenn Sie einen NetBIOS-Namen verwenden, können Sie auch den Knotennamen verwenden.

Beispiel:

https://brnxxxxxxxxxxxx

Den NetBIOS-Namen finden Sie im Netzwerk-Konfigurationsbericht.

- Beim Mac rufen Sie Web Based Management auf, indem Sie auf das Symbol des Geräts im Bildschirm **Status Monitor** klicken.
- 3. Wenn Sie das Gerät zur Eingabe eines Kennworts auffordert, geben Sie es ein und klicken Sie dann auf .
- 4. Klicken Sie auf die Registerkarte **Netzwerk**.
- 5. Klicken Sie auf die Registerkarte **Sicherheit**.
- 6. Klicken Sie in der linken Navigationsleiste auf das Menü **Zertifikat**.
- 7. Klicken Sie auf **Zertifikat und Private Key importieren**.
- 8. Rufen Sie die Datei auf, die Sie importieren möchten.
- 9. Geben Sie das Kennwort ein, wenn die Datei verschlüsselt ist, und klicken Sie dann auf **Senden**.

Das selbstsignierte Zertifikat wird auf Ihr Gerät importiert.

Zur Verwendung der SSL/TLS-Kommunikation muss das selbstsignierte Zertifikat auch auf dem Computer installiert sein. Wenden Sie sich an Ihren Netzwerkadministrator.

#### **Zugehörige Informationen**

• [Importieren und Exportierten des selbstsignierten Zertifikats auf Ihrem Brother-Gerät](#page-174-0)

#### **Verwandte Themen:**

• [Installieren des selbstsignierten Zertifikats für Windows-Benutzer mit Administratorrechten](#page-172-0)

<span id="page-176-0"></span> [Home](#page-1-0) > [Sicherheit](#page-147-0) > [Sicheres Verwalten des Netzwerkgerätes mit SSL/TLS](#page-164-0) > [Zertifikate und Web Based](#page-165-0) [Management](#page-165-0) > [Erstellen und Installieren eines Zertifikats](#page-167-0) > [Erstellen und Installieren eines selbstsignierten](#page-169-0) [Zertifikats](#page-169-0) > [Importieren und Exportierten des selbstsignierten Zertifikats auf Ihrem Brother-](#page-174-0)[Gerät](#page-174-0) > Exportieren eines selbstsignierten Zertifikats

## **Exportieren eines selbstsignierten Zertifikats**

- 1. Starten Sie Ihren Webbrowser.
- 2. Geben Sie "https://IP-Adresse des Geräts" in die Adressleiste des Browsers ein (wobei "IP-Adresse des Geräts" die IP-Adresse des Geräts ist).

Beispiel:

https://192.168.1.2

• Wenn Sie ein DNS verwenden oder einen NetBIOS-Namen aktiviert haben, können Sie statt der IP-Adresse einen anderen Namen eingeben, wie "SharedPrinter".

- Beispiel:
	- https://SharedPrinter

Wenn Sie einen NetBIOS-Namen verwenden, können Sie auch den Knotennamen verwenden.

Beispiel:

https://brnxxxxxxxxxxxx

Den NetBIOS-Namen finden Sie im Netzwerk-Konfigurationsbericht.

- Beim Mac rufen Sie Web Based Management auf, indem Sie auf das Symbol des Geräts im Bildschirm **Status Monitor** klicken.
- 3. Wenn Sie das Gerät zur Eingabe eines Kennworts auffordert, geben Sie es ein und klicken Sie dann auf .
- 4. Klicken Sie auf die Registerkarte **Netzwerk**.
- 5. Klicken Sie auf die Registerkarte **Sicherheit**.
- 6. Klicken Sie in der linken Navigationsleiste auf das Menü **Zertifikat**.
- 7. Klicken Sie auf **Exportieren**, das für **Zertifikatliste** angezeigt wird.
- 8. Wenn Sie die Datei verschlüsseln möchten, geben Sie ein Kennwort im Feld **Kennwort eingeben** ein. Wenn das Feld **Kennwort eingeben** leer ist, wird Ihre Ausgabedatei nicht verschlüsselt.
- 9. Geben Sie im Feld **Kennwort bestätigen** das Kennwort erneut ein und klicken Sie dann auf **Senden**.
- 10. Klicken Sie neben Speichern auf **v** und geben Sie einen Speicherort für die Datei an.

Das selbstsignierte Zertifikat wurde erfolgreich auf Ihren Computer exportiert.

Sie können auch das selbstsignierte Zertifikat auf Ihren Computer importieren.

### **Zugehörige Informationen**

• [Importieren und Exportierten des selbstsignierten Zertifikats auf Ihrem Brother-Gerät](#page-174-0)

<span id="page-177-0"></span> [Home](#page-1-0) > [Sicherheit](#page-147-0) > [Sicheres Verwalten des Netzwerkgerätes mit SSL/TLS](#page-164-0) > [Zertifikate und Web Based](#page-165-0) [Management](#page-165-0) > [Erstellen und Installieren eines Zertifikats](#page-167-0) > Erstellen und Installieren eines Zertifikats einer Zertifizierungsstelle (CA)

# **Erstellen und Installieren eines Zertifikats einer Zertifizierungsstelle (CA)**

Wenn Sie bereits ein Zertifikat von einer externen vertrauenswürdigen Zertifizierungsstelle haben, können Sie das Zertifikat und den privaten Schlüssel auf dem Gerät speichern und sie durch Im- und Exportieren verwalten. Wenn Sie kein Zertifikat von einer externen vertrauenswürdigen Zertifizierungsstelle haben, erstellen Sie eine Zertifikatregistrierungsanforderung (Certificate Signing Request, CSR), senden Sie sie zur Authentifizierung an eine Zertifizierungsstelle und installieren Sie das Zertifikat, das Sie erhalten, auf Ihrem Gerät.

- [Erstellen einer Zertifikatregistrierungsanforderung \(Certificate Signing Request, CSR\)](#page-178-0)
- [Installieren eines Zertifikats auf dem Brother-Gerät](#page-180-0)
- [Im- und Exportieren des Zertifikats und des privaten Schlüssels](#page-181-0)

<span id="page-178-0"></span> [Home](#page-1-0) > [Sicherheit](#page-147-0) > [Sicheres Verwalten des Netzwerkgerätes mit SSL/TLS](#page-164-0) > [Zertifikate und Web Based](#page-165-0) [Management](#page-165-0) > [Erstellen und Installieren eines Zertifikats](#page-167-0) > [Erstellen und Installieren eines Zertifikats einer](#page-177-0) [Zertifizierungsstelle \(CA\)](#page-177-0) > Erstellen einer Zertifikatregistrierungsanforderung (Certificate Signing Request, CSR)

# **Erstellen einer Zertifikatregistrierungsanforderung (Certificate Signing Request, CSR)**

Eine Zertifikatregistrierungsanforderung (Certificate Signing Request, CSR) ist eine Anforderung, die an eine Zertifizierungsstelle (CA) gesendet wird, um die Informationen zu authentifizieren, die im Zertifikat enthalten sind.

Wir empfehlen, ein Stammzertifikat der Zertifizierungsstelle auf Ihrem Computer zu installieren, bevor Sie die CSR erstellen.

- 1. Starten Sie Ihren Webbrowser.
- 2. Geben Sie "https://IP-Adresse des Geräts" in die Adressleiste des Browsers ein (wobei "IP-Adresse des Geräts" die IP-Adresse des Geräts ist).

Beispiel:

https://192.168.1.2

• Wenn Sie ein DNS verwenden oder einen NetBIOS-Namen aktiviert haben, können Sie statt der IP-Adresse einen anderen Namen eingeben, wie "SharedPrinter".

Beispiel:

https://SharedPrinter

Wenn Sie einen NetBIOS-Namen verwenden, können Sie auch den Knotennamen verwenden.

Beispiel:

https://brnxxxxxxxxxxxx

Den NetBIOS-Namen finden Sie im Netzwerk-Konfigurationsbericht.

- Beim Mac rufen Sie Web Based Management auf, indem Sie auf das Symbol des Geräts im Bildschirm **Status Monitor** klicken.
- 3. Wenn Sie das Gerät zur Eingabe eines Kennworts auffordert, geben Sie es ein und klicken Sie dann auf .
- 4. Klicken Sie auf die Registerkarte **Netzwerk**.
- 5. Klicken Sie auf die Registerkarte **Sicherheit**.
- 6. Klicken Sie in der linken Navigationsleiste auf das Menü **Zertifikat**.
- 7. Klicken Sie auf **Zertifikatsignieranforderung (CSR) erstellen**.
- 8. Geben Sie einen **Allgemeine Name** (erforderlich) ein und ergänzen Sie weitere Informationen zu Ihrem **Organisation** (optional).
	- Ihre Unternehmensinformationen sind erforderlich, sodass die Zertifizierungsstelle Ihre Identität bestätigen und sie gegenüber anderen bezeugen kann.
	- Die Länge des **Allgemeine Name** muss bei weniger als 64 Byte liegen. Geben Sie einen Bezeichner ein, wie eine IP-Adresse, Knotennamen oder einen Domänennamen, der beim Zugriff auf diesen Drucker über die SSL/TLS-Kommunikation verwendet wird. Der Knotenname wird standardmäßig angezeigt. Der **Allgemeine Name** ist erforderlich.
	- Eine Warnung wird angezeigt, wenn Sie in der URL einen anderen Namen als den Allgemeinen Namen eingeben, der für das Zertifikat verwendet wurde.
	- Die Länge von **Organisation**, **Organisationseinheit**, **Ort** und **Bundesland** muss unter 64 Byte liegen.
	- Das **Land** sollte ein ISO 3166-Ländercode mit zwei Buchstaben sein.
	- Wenn Sie eine X.509v3-Zertifikaterweiterung konfigurieren, aktivieren Sie das Kontrollkästchen **Erweiterte Partition konfigurieren** und wählen Sie dann **Auto (IPv4 registrieren)** oder **Manuell**.
- 9. Wählen Sie die Einstellung aus der Dropdown-Liste **Algorithmus des öffentlichen Schlüssels** aus. Die Standardeinstellung ist **RSA(2048bit)**.
- 10. Wählen Sie die Einstellung aus der Dropdown-Liste **Digest-Algorithmus** aus. Die Standardeinstellung ist **SHA256**.
- 11. Klicken Sie auf **Senden**.

Die CSR wird auf dem Bildschirm angezeigt. Speichern Sie die CSR als Datei oder kopieren Sie sie und fügen Sie sie in ein Online-CSR-Formular ein, das von einer Zertifizierungsstelle angeboten wird.

- 12. Klicken Sie auf **Speichern**.
- 13. Klicken Sie neben Speichern auf **▼** und geben Sie einen Speicherort für die Datei an.
	- Befolgen Sie die Richtlinie Ihrer Zertifizierungsstelle hinsichtlich des Verfahrens, wie eine CSR an die Zertifizierungsstelle gesendet wird.
	- Wenn Sie die Stammzertifizierungsstelle des Unternehmens von Windows Server 2008/2008 R2/2012/2012 R2/2016 verwenden, empfehlen wir die Verwendung des Webservers für die Zertifikatsvorlage, um das Client-Zertifikat sicher zu erstellen. Wenn Sie ein Clientzertifikat für eine IEEE 802.1x-Umgebung mit der EAP-TLS-Authentifizierung erstellen, empfehlen wir die Verwendung von Benutzer für die Zertifikatsvorlage. Ausführlichere Informationen finden Sie auf der Brother Support Webseite in der Rubrik **FAQ & Fehlerbehebung** Ihres Modells unter [support.brother.com.](https://support.brother.com/) Suchen Sie nach "SSL".

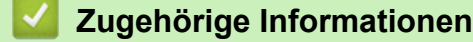

• [Erstellen und Installieren eines Zertifikats einer Zertifizierungsstelle \(CA\)](#page-177-0)
[Home](#page-1-0) > [Sicherheit](#page-147-0) > [Sicheres Verwalten des Netzwerkgerätes mit SSL/TLS](#page-164-0) > [Zertifikate und Web Based](#page-165-0) [Management](#page-165-0) > [Erstellen und Installieren eines Zertifikats](#page-167-0) > [Erstellen und Installieren eines Zertifikats einer](#page-177-0) [Zertifizierungsstelle \(CA\)](#page-177-0) > Installieren eines Zertifikats auf dem Brother-Gerät

## **Installieren eines Zertifikats auf dem Brother-Gerät**

Wenn Sie ein Zertifikat von der Zertifizierungsstelle erhalten, befolgen Sie die Schritte unten, um es auf dem Druckserver zu installieren:

Nur ein mit der CSR dieses Geräts ausgestelltes Zertifikat kann auf dem Gerät installiert werden. Wenn Sie eine andere CSR erstellen möchten, stellen Sie sicher, dass das Zertifikat installiert wurde, bevor Sie eine weitere CSR erstellen. Erstellen Sie erst nach der Installation des Zertifikats auf dem Gerät eine andere CSR. Andernfalls ist die CSR, die Sie vor der Installation erstellt haben, ungültig.

- 1. Starten Sie Ihren Webbrowser.
- 2. Geben Sie "https://IP-Adresse des Geräts" in die Adressleiste des Browsers ein (wobei "IP-Adresse des Geräts" die IP-Adresse des Geräts ist).

Beispiel:

https://192.168.1.2

- Wenn Sie ein DNS verwenden oder einen NetBIOS-Namen aktiviert haben, können Sie statt der IP-Adresse einen anderen Namen eingeben, wie "SharedPrinter".
	- Beispiel:

https://SharedPrinter

Wenn Sie einen NetBIOS-Namen verwenden, können Sie auch den Knotennamen verwenden.

Beispiel:

https://brnxxxxxxxxxxxx

Den NetBIOS-Namen finden Sie im Netzwerk-Konfigurationsbericht.

- Beim Mac rufen Sie Web Based Management auf, indem Sie auf das Symbol des Geräts im Bildschirm **Status Monitor** klicken.
- 3. Wenn Sie das Gerät zur Eingabe eines Kennworts auffordert, geben Sie es ein und klicken Sie dann auf .
- 4. Klicken Sie auf die Registerkarte **Netzwerk**.
- 5. Klicken Sie auf die Registerkarte **Sicherheit**.
- 6. Klicken Sie in der linken Navigationsleiste auf das Menü **Zertifikat**.
- 7. Klicken Sie auf **Zertifikat installieren**.
- 8. Wechseln Sie zu der Datei, die das von der Zertifizierungsstelle ausgestellte Zertifikat enthält, und klicken Sie dann auf **Senden**.

Das Zertifikat wurde erfolgreich erstellt und erfolgreich im Speicher Ihres Geräts abgelegt.

Zur Verwendung der SSL/TLS-Kommunikation muss das Stammzertifikat der Zertifizierungsstelle auf dem Computer installiert sein. Wenden Sie sich an Ihren Netzwerkadministrator.

### **Zugehörige Informationen**

• [Erstellen und Installieren eines Zertifikats einer Zertifizierungsstelle \(CA\)](#page-177-0)

<span id="page-181-0"></span> [Home](#page-1-0) > [Sicherheit](#page-147-0) > [Sicheres Verwalten des Netzwerkgerätes mit SSL/TLS](#page-164-0) > [Zertifikate und Web Based](#page-165-0) [Management](#page-165-0) > [Erstellen und Installieren eines Zertifikats](#page-167-0) > [Erstellen und Installieren eines Zertifikats einer](#page-177-0) [Zertifizierungsstelle \(CA\)](#page-177-0) > Im- und Exportieren des Zertifikats und des privaten Schlüssels

# **Im- und Exportieren des Zertifikats und des privaten Schlüssels**

Speichern Sie das Zertifikat und den privaten Schlüssel auf dem Gerät und verwalten Sie sie durch Im- und Exportieren.

- [Importieren des Zertifikats und des privaten Schlüssels](#page-182-0)
- [Exportieren des Zertifikats und des privaten Schlüssels](#page-183-0)

<span id="page-182-0"></span> [Home](#page-1-0) > [Sicherheit](#page-147-0) > [Sicheres Verwalten des Netzwerkgerätes mit SSL/TLS](#page-164-0) > [Zertifikate und Web Based](#page-165-0) [Management](#page-165-0) > [Erstellen und Installieren eines Zertifikats](#page-167-0) > [Erstellen und Installieren eines Zertifikats einer](#page-177-0) [Zertifizierungsstelle \(CA\)](#page-177-0) > [Im- und Exportieren des Zertifikats und des privaten Schlüssels](#page-181-0) > Importieren des Zertifikats und des privaten Schlüssels

## **Importieren des Zertifikats und des privaten Schlüssels**

- 1. Starten Sie Ihren Webbrowser.
- 2. Geben Sie "https://IP-Adresse des Geräts" in die Adressleiste des Browsers ein (wobei "IP-Adresse des Geräts" die IP-Adresse des Geräts ist).

Beispiel:

https://192.168.1.2

• Wenn Sie ein DNS verwenden oder einen NetBIOS-Namen aktiviert haben, können Sie statt der IP-Adresse einen anderen Namen eingeben, wie "SharedPrinter".

- Beispiel:
	- https://SharedPrinter

Wenn Sie einen NetBIOS-Namen verwenden, können Sie auch den Knotennamen verwenden.

Beispiel:

https://brnxxxxxxxxxxxx

Den NetBIOS-Namen finden Sie im Netzwerk-Konfigurationsbericht.

- Beim Mac rufen Sie Web Based Management auf, indem Sie auf das Symbol des Geräts im Bildschirm **Status Monitor** klicken.
- 3. Wenn Sie das Gerät zur Eingabe eines Kennworts auffordert, geben Sie es ein und klicken Sie dann auf .
- 4. Klicken Sie auf die Registerkarte **Netzwerk**.
- 5. Klicken Sie auf die Registerkarte **Sicherheit**.
- 6. Klicken Sie in der linken Navigationsleiste auf das Menü **Zertifikat**.
- 7. Klicken Sie auf **Zertifikat und Private Key importieren**.
- 8. Rufen Sie die Datei auf, die Sie importieren möchten.
- 9. Geben Sie das Kennwort ein, wenn die Datei verschlüsselt ist, und klicken Sie dann auf **Senden**.

Das Zertifikat und der private Schlüssel werden auf das Gerät importiert.

Zur Verwendung der SSL/TLS-Kommunikation muss auch das Stammzertifikat der Zertifizierungsstelle auf dem Computer installiert sein. Wenden Sie sich an Ihren Netzwerkadministrator.

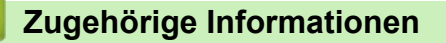

• [Im- und Exportieren des Zertifikats und des privaten Schlüssels](#page-181-0)

<span id="page-183-0"></span> [Home](#page-1-0) > [Sicherheit](#page-147-0) > [Sicheres Verwalten des Netzwerkgerätes mit SSL/TLS](#page-164-0) > [Zertifikate und Web Based](#page-165-0) [Management](#page-165-0) > [Erstellen und Installieren eines Zertifikats](#page-167-0) > [Erstellen und Installieren eines Zertifikats einer](#page-177-0) [Zertifizierungsstelle \(CA\)](#page-177-0) > [Im- und Exportieren des Zertifikats und des privaten Schlüssels](#page-181-0) > Exportieren des Zertifikats und des privaten Schlüssels

## **Exportieren des Zertifikats und des privaten Schlüssels**

- 1. Starten Sie Ihren Webbrowser.
- 2. Geben Sie "https://IP-Adresse des Geräts" in die Adressleiste des Browsers ein (wobei "IP-Adresse des Geräts" die IP-Adresse des Geräts ist).

Beispiel:

https://192.168.1.2

• Wenn Sie ein DNS verwenden oder einen NetBIOS-Namen aktiviert haben, können Sie statt der IP-Adresse einen anderen Namen eingeben, wie "SharedPrinter".

Beispiel:

https://SharedPrinter

Wenn Sie einen NetBIOS-Namen verwenden, können Sie auch den Knotennamen verwenden.

Beispiel:

https://brnxxxxxxxxxxxx

Den NetBIOS-Namen finden Sie im Netzwerk-Konfigurationsbericht.

- Beim Mac rufen Sie Web Based Management auf, indem Sie auf das Symbol des Geräts im Bildschirm **Status Monitor** klicken.
- 3. Wenn Sie das Gerät zur Eingabe eines Kennworts auffordert, geben Sie es ein und klicken Sie dann auf .
- 4. Klicken Sie auf die Registerkarte **Netzwerk**.
- 5. Klicken Sie auf die Registerkarte **Sicherheit**.
- 6. Klicken Sie in der linken Navigationsleiste auf das Menü **Zertifikat**.
- 7. Klicken Sie auf **Exportieren**, das für **Zertifikatliste** angezeigt wird.
- 8. Geben Sie das Kennwort ein, wenn Sie die Datei verschlüsseln möchten. Wenn ein leeres Kennwort verwendet wird, wird die Ausgabe nicht verschlüsselt.
- 9. Geben Sie das Kennwort zur Bestätigung erneut ein und drücken Sie dann **Senden**.
- 10. Klicken Sie neben Speichern auf **V** und geben Sie einen Speicherort für die Datei an.

Das Zertifikat und der private Schlüssel werden auf Ihren Computer exportiert.

Sie können auch das Zertifikat auf Ihren Computer importieren.

#### **Zugehörige Informationen**

• [Im- und Exportieren des Zertifikats und des privaten Schlüssels](#page-181-0)

<span id="page-184-0"></span> [Home](#page-1-0) > [Sicherheit](#page-147-0) > [Sicheres Verwalten des Netzwerkgerätes mit SSL/TLS](#page-164-0) > [Zertifikate und Web Based](#page-165-0) [Management](#page-165-0) > [Erstellen und Installieren eines Zertifikats](#page-167-0) > Importieren und Exportieren eines CA-Zertifikats

## **Importieren und Exportieren eines CA-Zertifikats**

Sie können CA-Zertifikate im Brother-Gerät importieren, exportieren und speichern.

- [Importieren eines CA-Zertifikats](#page-185-0)
- [Exportieren eines CA-Zertifikats](#page-186-0)

<span id="page-185-0"></span> [Home](#page-1-0) > [Sicherheit](#page-147-0) > [Sicheres Verwalten des Netzwerkgerätes mit SSL/TLS](#page-164-0) > [Zertifikate und Web Based](#page-165-0) [Management](#page-165-0) > [Erstellen und Installieren eines Zertifikats](#page-167-0) > [Importieren und Exportieren eines CA-](#page-184-0)[Zertifikats](#page-184-0) > Importieren eines CA-Zertifikats

# **Importieren eines CA-Zertifikats**

- 1. Starten Sie Ihren Webbrowser.
- 2. Geben Sie "https://IP-Adresse des Geräts" in die Adressleiste des Browsers ein (wobei "IP-Adresse des Geräts" die IP-Adresse des Geräts ist).

Beispiel:

https://192.168.1.2

- Wenn Sie ein DNS verwenden oder einen NetBIOS-Namen aktiviert haben, können Sie statt der IP-Adresse einen anderen Namen eingeben, wie "SharedPrinter".
	- Beispiel:

https://SharedPrinter

Wenn Sie einen NetBIOS-Namen verwenden, können Sie auch den Knotennamen verwenden.

Beispiel:

https://brnxxxxxxxxxxxx

Den NetBIOS-Namen finden Sie im Netzwerk-Konfigurationsbericht.

- Beim Mac rufen Sie Web Based Management auf, indem Sie auf das Symbol des Geräts im Bildschirm **Status Monitor klicken.**
- 3. Wenn Sie das Gerät zur Eingabe eines Kennworts auffordert, geben Sie es ein und klicken Sie dann auf .
- 4. Klicken Sie auf die Registerkarte **Netzwerk**.
- 5. Klicken Sie auf die Registerkarte **Sicherheit**.
- 6. Klicken Sie in der linken Navigationsleiste auf das Menü **CA-Zertifikat**.
- 7. Klicken Sie auf **CA-Zertifikat importieren**.
- 8. Rufen Sie die Datei auf, die Sie importieren möchten.
- 9. Klicken Sie auf **Senden**.

#### **Zugehörige Informationen**

• [Importieren und Exportieren eines CA-Zertifikats](#page-184-0)

<span id="page-186-0"></span> [Home](#page-1-0) > [Sicherheit](#page-147-0) > [Sicheres Verwalten des Netzwerkgerätes mit SSL/TLS](#page-164-0) > [Zertifikate und Web Based](#page-165-0) [Management](#page-165-0) > [Erstellen und Installieren eines Zertifikats](#page-167-0) > [Importieren und Exportieren eines CA-](#page-184-0)[Zertifikats](#page-184-0) > Exportieren eines CA-Zertifikats

# **Exportieren eines CA-Zertifikats**

- 1. Starten Sie Ihren Webbrowser.
- 2. Geben Sie "https://IP-Adresse des Geräts" in die Adressleiste des Browsers ein (wobei "IP-Adresse des Geräts" die IP-Adresse des Geräts ist).

Beispiel:

https://192.168.1.2

- Wenn Sie ein DNS verwenden oder einen NetBIOS-Namen aktiviert haben, können Sie statt der IP-Adresse einen anderen Namen eingeben, wie "SharedPrinter".
	- Beispiel:

https://SharedPrinter

Wenn Sie einen NetBIOS-Namen verwenden, können Sie auch den Knotennamen verwenden.

Beispiel:

https://brnxxxxxxxxxxxx

Den NetBIOS-Namen finden Sie im Netzwerk-Konfigurationsbericht.

- Beim Mac rufen Sie Web Based Management auf, indem Sie auf das Symbol des Geräts im Bildschirm **Status Monitor klicken.**
- 3. Wenn Sie das Gerät zur Eingabe eines Kennworts auffordert, geben Sie es ein und klicken Sie dann auf .
- 4. Klicken Sie auf die Registerkarte **Netzwerk**.
- 5. Klicken Sie auf die Registerkarte **Sicherheit**.
- 6. Klicken Sie in der linken Navigationsleiste auf das Menü **CA-Zertifikat**.
- 7. Wählen Sie das Zertifikat, das Sie exportieren möchten, und klicken Sie auf **Exportieren**.
- 8. Klicken Sie auf **Senden**.
- 9. Klicken Sie neben Speichern auf **V** und geben Sie einen Speicherort für die Datei an.

#### **Zugehörige Informationen**

• [Importieren und Exportieren eines CA-Zertifikats](#page-184-0)

 [Home](#page-1-0) > [Sicherheit](#page-147-0) > [Sicheres Verwalten des Netzwerkgerätes mit SSL/TLS](#page-164-0) > [Zertifikate und Web Based](#page-165-0) [Management](#page-165-0) > Verwalten mehrerer Zertifikate

## **Verwalten mehrerer Zertifikate**

Mit dieser Funktion für mehrere Zertifikate können Sie alle auf dem Gerät installierten Zertifikate über Web Based Management verwalten. Navigieren Sie in Web Based Management zum Bildschirm **Zertifikat** oder **CA-Zertifikat**, um den Inhalt der Zertifikate anzuzeigen und die Zertifikate zu löschen oder zu exportieren.

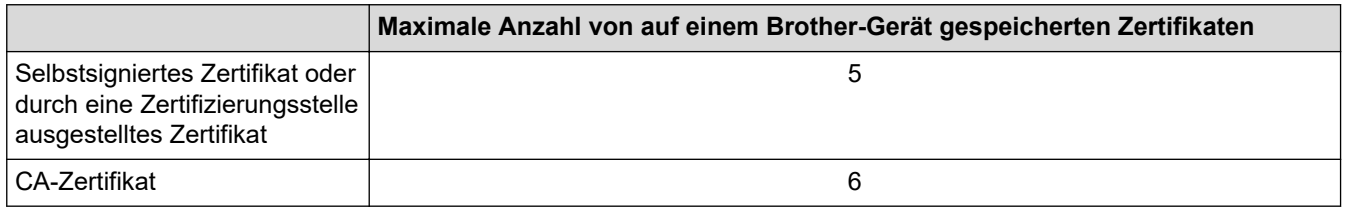

Es wird empfohlen, ein Zertifikat weniger als möglich zu speichern und den letzten Speicherplatz für den Fall zu reservieren, dass ein Zertifikat abläuft. Wenn ein Zertifikat abläuft, importieren Sie ein neues Zertifikat in den reservierten Speicherplatz und löschen Sie das abgelaufene Zertifikat. Damit vermeiden Sie Konfigurationsfehler.

• Wenn Sie HTTPS/IPPS oder IEEE 802.1x verwenden, müssen Sie auswählen, welches Zertifikat benutzt werden soll.

• Wenn Sie für die SMTP-Kommunikation SSL verwenden, muss das Zertifikat nicht ausgewählt werden. Das erforderliche Zertifikat wird automatisch ausgewählt.

### **Zugehörige Informationen**

• [Zertifikate und Web Based Management](#page-165-0)

<span id="page-188-0"></span> [Home](#page-1-0) > [Sicherheit](#page-147-0) > Sicheres Verwalten des Netzwerkgerätes mit IPsec

### **Sicheres Verwalten des Netzwerkgerätes mit IPsec**

- [Einführung in IPsec](#page-189-0)
- [Konfigurieren von IPsec mit Web Based Management](#page-190-0)
- [Konfigurieren einer IPsec-Adressvorlage mit Web Based Management](#page-192-0)
- [Konfigurieren einer IPsec-Vorlage mit Web Based Management](#page-194-0)

<span id="page-189-0"></span> [Home](#page-1-0) > [Sicherheit](#page-147-0) > [Sicheres Verwalten des Netzwerkgerätes mit IPsec](#page-188-0) > Einführung in IPsec

# **Einführung in IPsec**

Bei IPSec (Internet Protocol Security = Internetprotokollsicherheit) handelt es sich um ein Sicherheitsprotokoll, das auf eine optionale Internetprotokollfunktion zurückgreift, um Datenmanipulationen zu verhindern und die Vertraulichkeit der als IP-Paket übertragenen Daten sicherzustellen. IPsec verschlüsselt Daten, die über das Netzwerk übermittelt werden, wie beispielsweise die von Computern an einen Drucker gesendeten Druckdaten. Da die Daten in der Netzwerkschicht verschlüsselt werden, setzen Anwendungen, die übergeordnete Protokolle verwenden, das IPsec-Protokoll ein, auch wenn die Benutzer dies nicht wahrnehmen.

IPsec unterstützt die folgenden Funktionen:

• IPsec-Übertragungen

Entsprechend den IPsec-Einstellungsbedingungen sendet der mit dem Netzwerk verbundene Computer Daten über IPsec an das angegebene Gerät und empfängt Daten auf diese Art. Wenn die Geräte eine Kommunikation mit IPsec starten, werden zuerst Schlüssel mit Internet Key Exchange (IKE) ausgetauscht und dann werden die verschlüsselten Daten mit den Schlüsseln übertragen.

Des Weiteren verfügt IPsec über zwei Betriebsmodi: den Transport-Modus und den Tunnel-Modus. Der Transport-Modus wird primär zur Kommunikation zwischen Geräten verwendet und der Tunnel-Modus in Umgebungen wie einem Virtual Private Network (VPN).

Für IPsec-Übertragungen sind die folgenden Bedingungen notwendig:

- Ein Computer, der mit IPsec kommunizieren kann, ist mit dem Netzwerk verbunden.
- Das Brother-Gerät ist für die IPsec-Kommunikation konfiguriert.
- Der mit dem Brother-Gerät verbundene Computer ist für IPsec-Verbindungen konfiguriert.
- IPsec-Einstellungen

Die Einstellungen, die für Verbindungen mit IPsec erforderlich sind. Diese Einstellungen können mit Web Based Management konfiguriert werden.

Um die IPsec-Einstellungen zu konfigurieren, müssen Sie den Browser auf einem Computer verwenden, der mit dem Netzwerk verbunden ist.

#### **Zugehörige Informationen**

• [Sicheres Verwalten des Netzwerkgerätes mit IPsec](#page-188-0)

<span id="page-190-0"></span> [Home](#page-1-0) > [Sicherheit](#page-147-0) > [Sicheres Verwalten des Netzwerkgerätes mit IPsec](#page-188-0) > Konfigurieren von IPsec mit Web Based Management

## **Konfigurieren von IPsec mit Web Based Management**

Die IPsec-Anschlussbedingungen umfassen zwei **Vorlage**-Typen: **Adresse** und **IPsec**. Sie können bis zu 10 Anschlussbedingungen konfigurieren.

- 1. Starten Sie Ihren Webbrowser.
- 2. Geben Sie "https://IP-Adresse des Geräts" in die Adressleiste des Browsers ein (wobei "IP-Adresse des Geräts" die IP-Adresse des Geräts ist).

Zum Beispiel: https://192.168.1.2

- 3. Wenn Sie das Gerät zur Eingabe eines Kennworts auffordert, geben Sie es ein und klicken Sie dann auf .
- 4. Klicken Sie auf die Registerkarte **Netzwerk**.
- 5. Klicken Sie auf die Registerkarte **Sicherheit**.
- 6. Klicken Sie in der linken Navigationsleiste auf das Menü **IPsec**.
- 7. Konfigurieren Sie die Einstellungen.

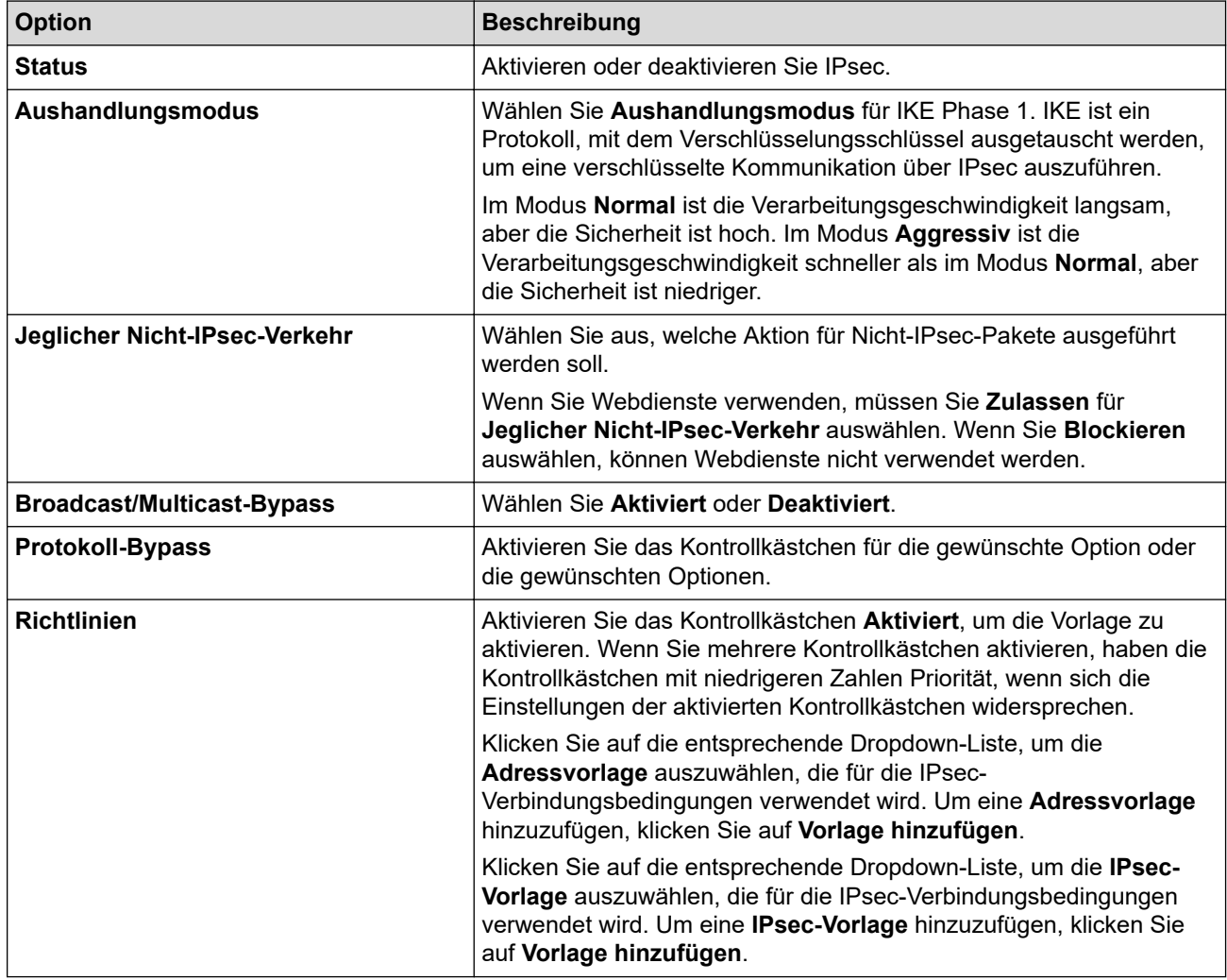

#### 8. Klicken Sie auf **Senden**.

Wenn das Gerät neu gestartet werden muss, um die neuen Einstellungen zu registrieren, wird der Bestätigungsbildschirm für den Neustart angezeigt.

Wenn sich in der Vorlage, die Sie in der Tabelle **Richtlinien** aktiviert haben, ein leeres Element befindet, wird eine Fehlermeldung angezeigt. Bestätigen Sie Ihre Auswahl und klicken Sie erneut auf **Senden**.

# **Zugehörige Informationen**

• [Sicheres Verwalten des Netzwerkgerätes mit IPsec](#page-188-0)

<span id="page-192-0"></span> [Home](#page-1-0) > [Sicherheit](#page-147-0) > [Sicheres Verwalten des Netzwerkgerätes mit IPsec](#page-188-0) > Konfigurieren einer IPsec-Adressvorlage mit Web Based Management

## **Konfigurieren einer IPsec-Adressvorlage mit Web Based Management**

- 1. Starten Sie Ihren Webbrowser.
- 2. Geben Sie "https://IP-Adresse des Geräts" in die Adressleiste des Browsers ein (wobei "IP-Adresse des Geräts" die IP-Adresse des Geräts ist).

Zum Beispiel:

https://192.168.1.2

- 3. Wenn Sie das Gerät zur Eingabe eines Kennworts auffordert, geben Sie es ein und klicken Sie dann auf .
- 4. Klicken Sie auf die Registerkarte **Netzwerk**.
- 5. Klicken Sie auf die Registerkarte **Sicherheit**.
- 6. Klicken Sie in der linken Navigationsleiste auf das Menü **IPsec-Adressvorlage**.

Die Vorlagenliste wird angezeigt und zeigt 10 Adressvorlagen.

Klicken Sie auf die Schaltfläche **Löschen**, um eine **Adressvorlage** zu löschen. Wenn eine **Adressvorlage** verwendet wird, kann sie nicht gelöscht werden.

- 7. Klicken Sie auf die **Adressvorlage**, die Sie erstellen möchten. Die **IPsec-Adressvorlage** wird angezeigt.
- 8. Konfigurieren Sie die Einstellungen.

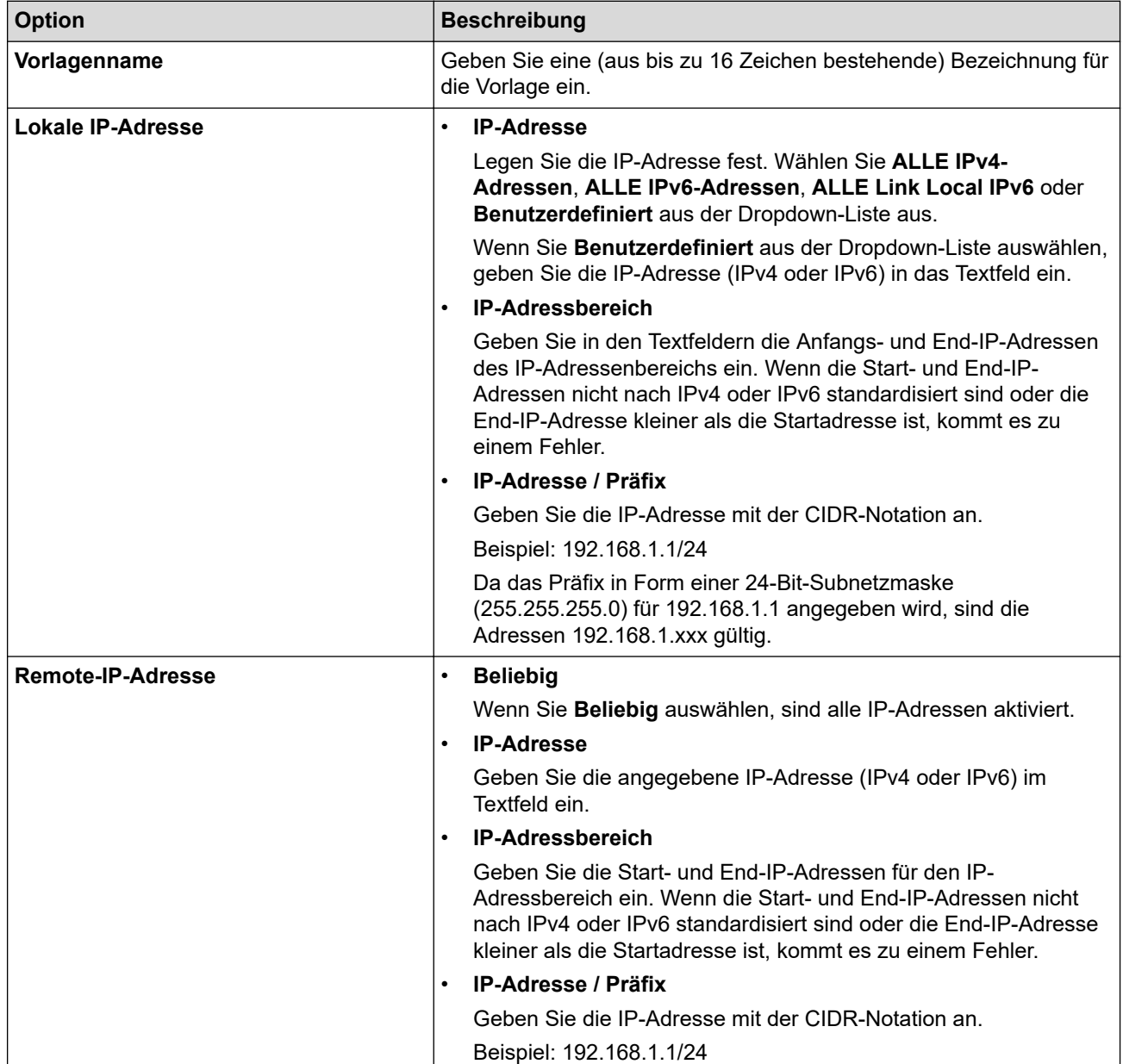

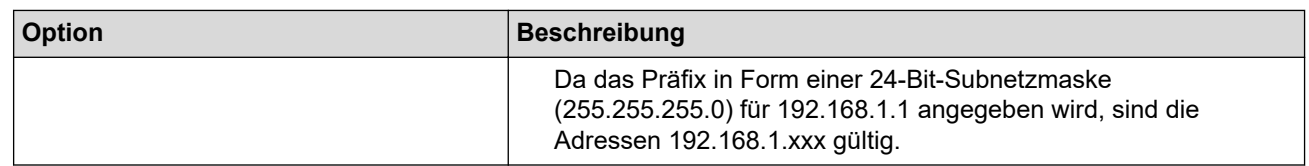

### 9. Klicken Sie auf **Senden**.

Wenn Sie die Einstellungen für die derzeit verwendete Vorlage ändern, starten Sie das Gerät neu, um die Konfiguration zu aktivieren.

### **Zugehörige Informationen**

• [Sicheres Verwalten des Netzwerkgerätes mit IPsec](#page-188-0)

<span id="page-194-0"></span> [Home](#page-1-0) > [Sicherheit](#page-147-0) > [Sicheres Verwalten des Netzwerkgerätes mit IPsec](#page-188-0) > Konfigurieren einer IPsec-Vorlage mit Web Based Management

## **Konfigurieren einer IPsec-Vorlage mit Web Based Management**

- 1. Starten Sie Ihren Webbrowser.
- 2. Geben Sie "https://IP-Adresse des Geräts" in die Adressleiste des Browsers ein (wobei "IP-Adresse des Geräts" die IP-Adresse des Geräts ist).

Zum Beispiel:

https://192.168.1.2

- 3. Wenn Sie das Gerät zur Eingabe eines Kennworts auffordert, geben Sie es ein und klicken Sie dann auf .
- 4. Klicken Sie auf die Registerkarte **Netzwerk**.
- 5. Klicken Sie auf die Registerkarte **Sicherheit**.
- 6. Klicken Sie in der linken Navigationsleiste auf **IPsec-Vorlage**.

Die Vorlagenliste wird angezeigt und zeigt 10 IPsec-Vorlagen.

Klicken Sie auf die Schaltfläche **Löschen**, um eine **IPsec-Vorlage** zu löschen. Wenn eine **IPsec-Vorlage** verwendet wird, kann sie nicht gelöscht werden.

- 7. Klicken Sie auf die **IPsec-Vorlage**, die Sie erstellen möchten. Der Bildschirm **IPsec-Vorlage** wird angezeigt. Die Konfigurationsfelder weichen abhängig von der Auswahl für **Vorgegebene Vorlage verwenden** und **Internet Key Exchange (IKE)** ab.
- 8. Geben Sie im Feld **Vorlagenname** einen Namen für die Vorlage ein (bis zu 16 Zeichen).
- 9. Wenn Sie **Benutzerdefiniert** in der Dropdown-Liste **Vorgegebene Vorlage verwenden** ausgewählt habe, wählen Sie die **Internet Key Exchange (IKE)**-Optionen und ändern Sie die Einstellungen dann bei Bedarf.
- 10. Klicken Sie auf **Senden**.

#### **Zugehörige Informationen**

- [Sicheres Verwalten des Netzwerkgerätes mit IPsec](#page-188-0)
	- [IKEv1-Einstellungen für eine IPsec-Vorlage](#page-195-0)
	- [IKEv2-Einstellungen für eine IPsec-Vorlage](#page-198-0)
	- [Manuelle Einstellungen für eine IPsec-Vorlage](#page-201-0)

<span id="page-195-0"></span> [Home](#page-1-0) > [Sicherheit](#page-147-0) > [Sicheres Verwalten des Netzwerkgerätes mit IPsec](#page-188-0) > [Konfigurieren einer IPsec-](#page-194-0)[Vorlage mit Web Based Management](#page-194-0) > IKEv1-Einstellungen für eine IPsec-Vorlage

# **IKEv1-Einstellungen für eine IPsec-Vorlage**

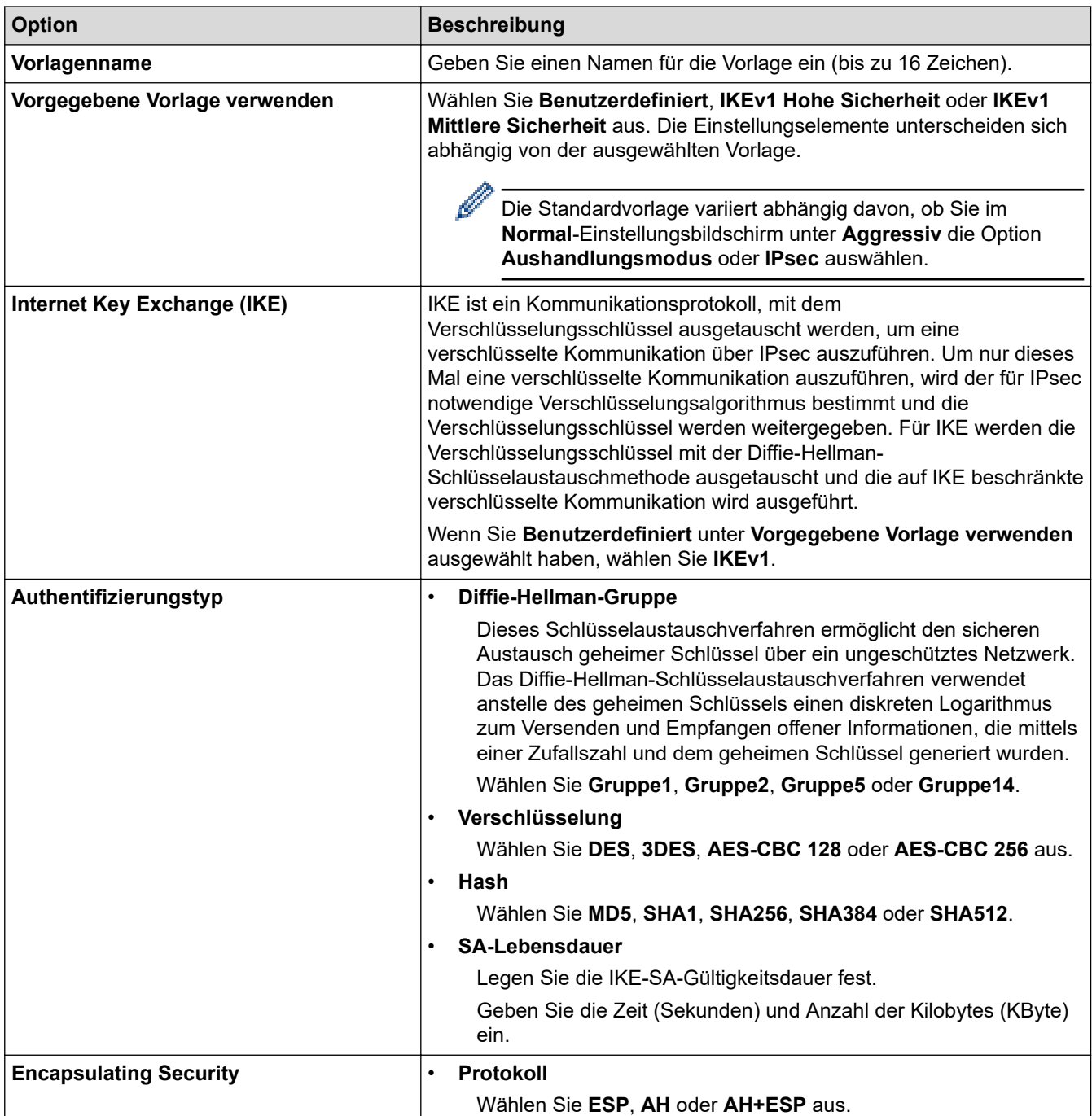

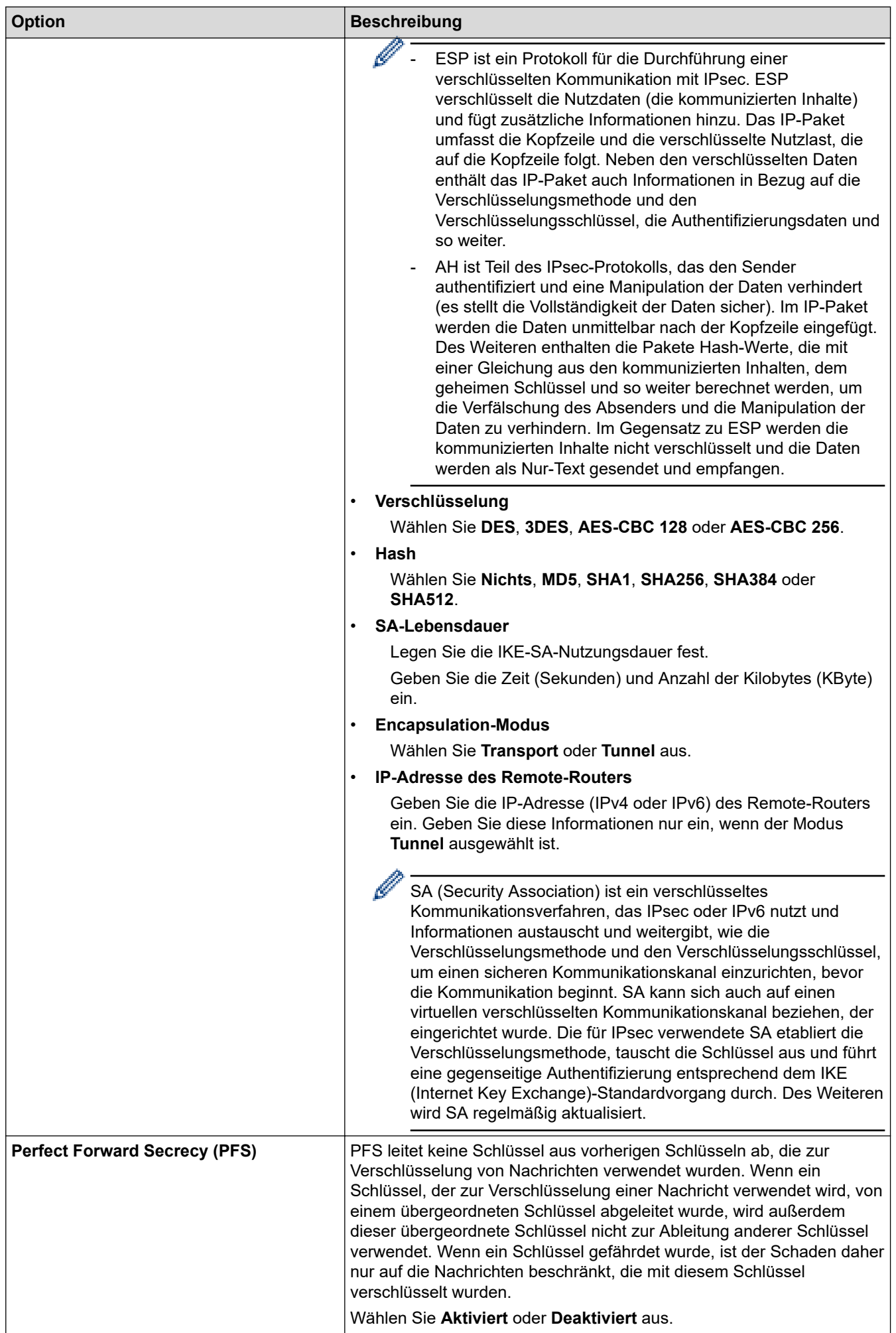

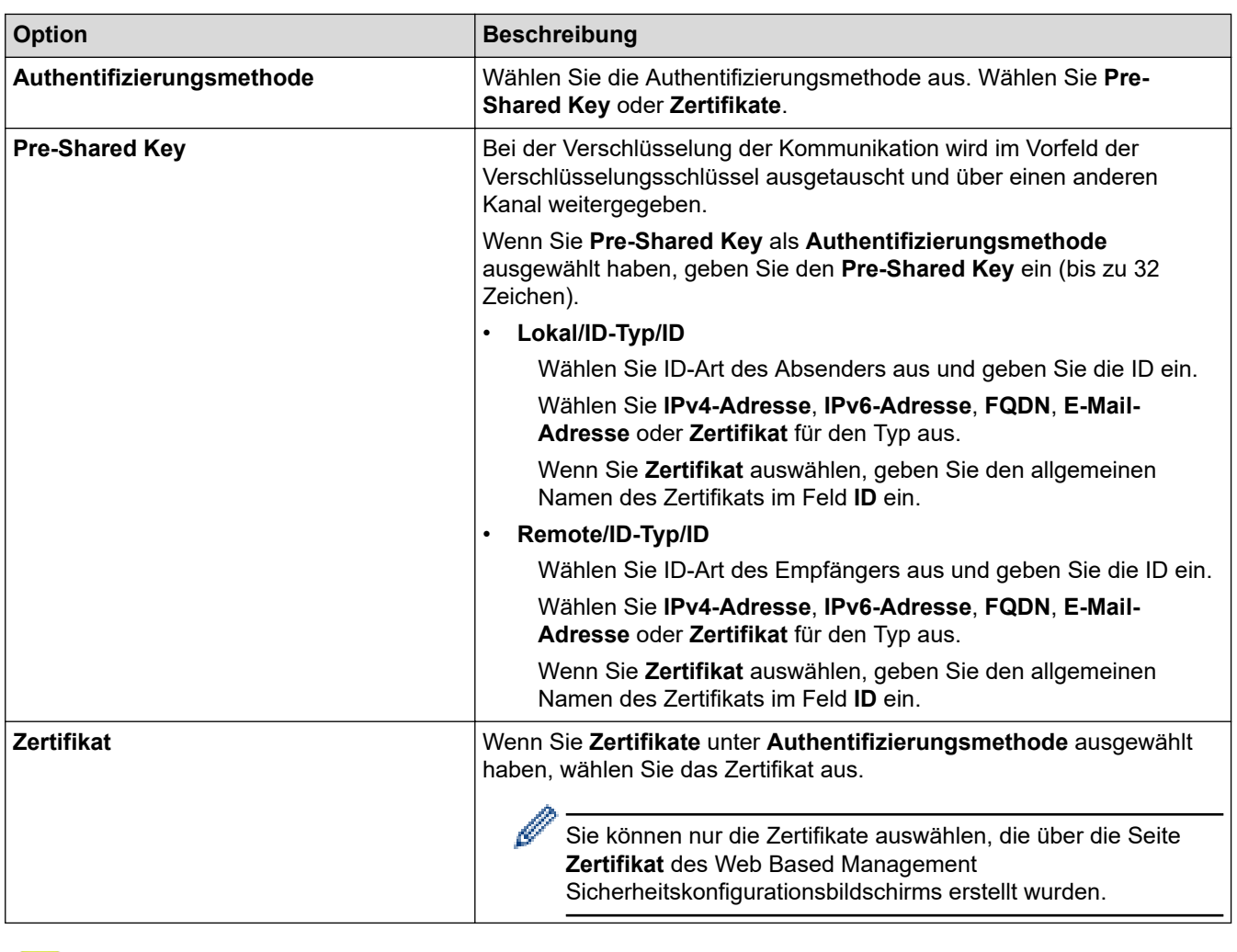

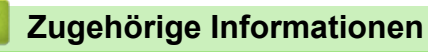

• [Konfigurieren einer IPsec-Vorlage mit Web Based Management](#page-194-0)

<span id="page-198-0"></span> [Home](#page-1-0) > [Sicherheit](#page-147-0) > [Sicheres Verwalten des Netzwerkgerätes mit IPsec](#page-188-0) > [Konfigurieren einer IPsec-](#page-194-0)[Vorlage mit Web Based Management](#page-194-0) > IKEv2-Einstellungen für eine IPsec-Vorlage

# **IKEv2-Einstellungen für eine IPsec-Vorlage**

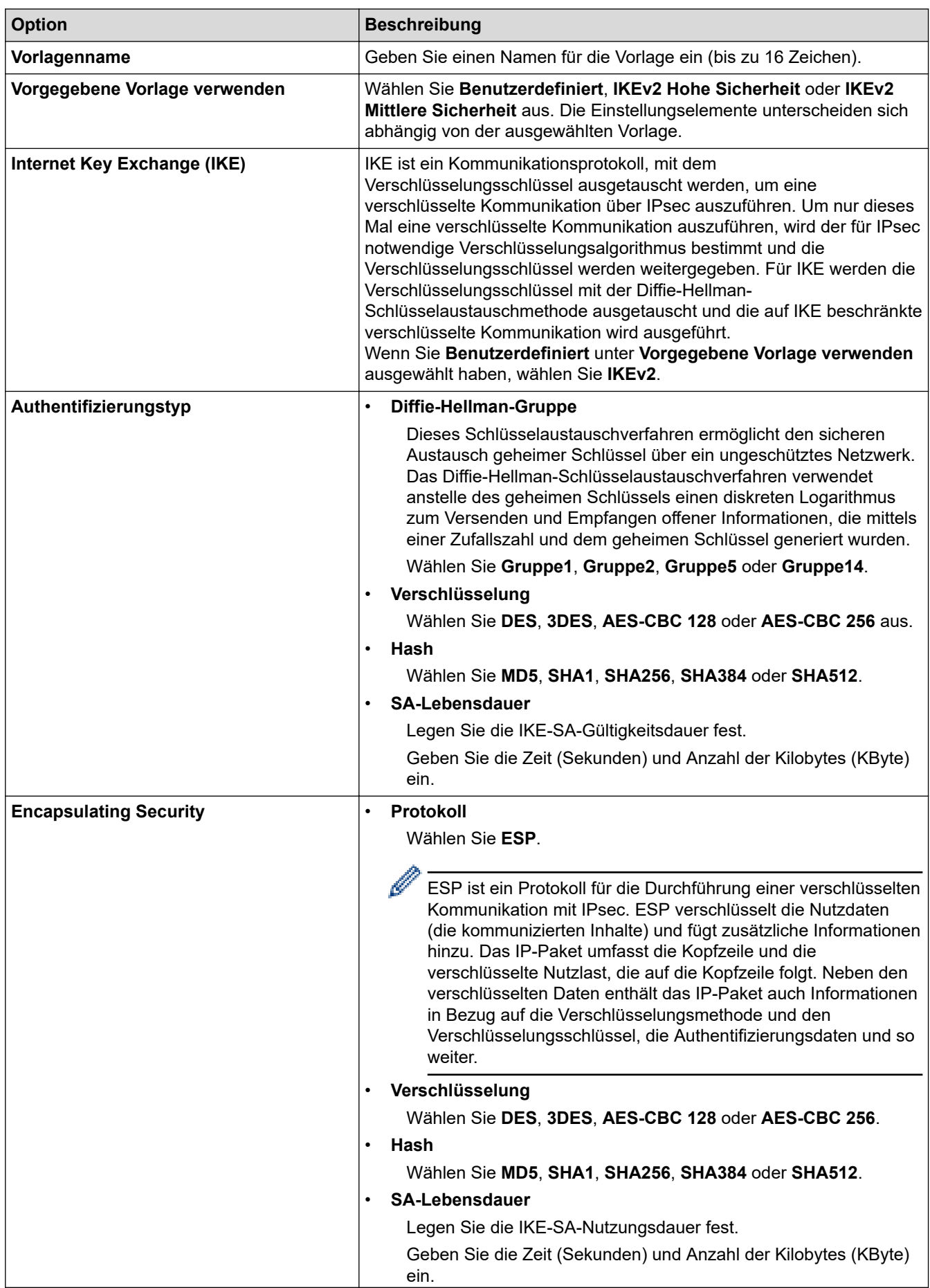

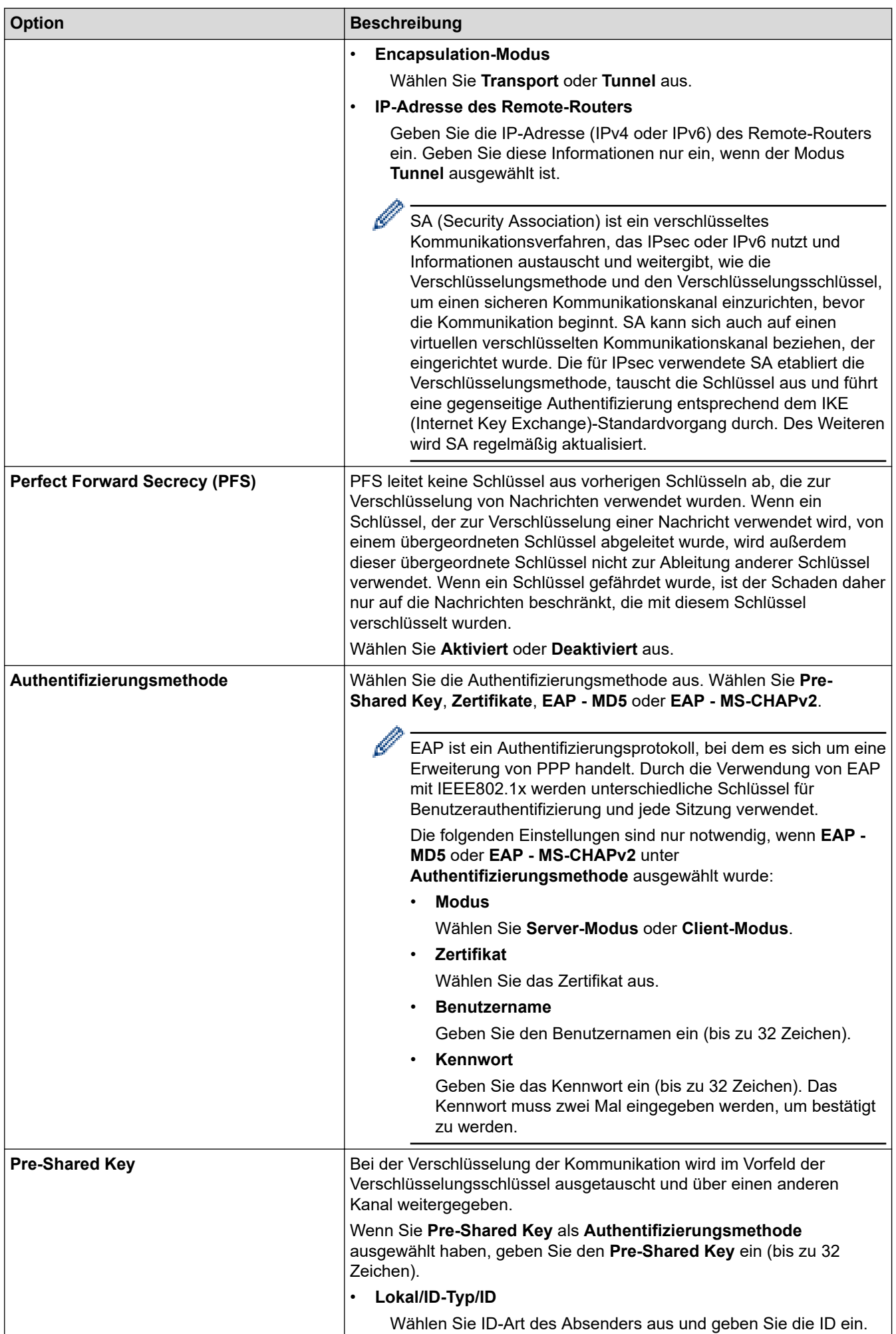

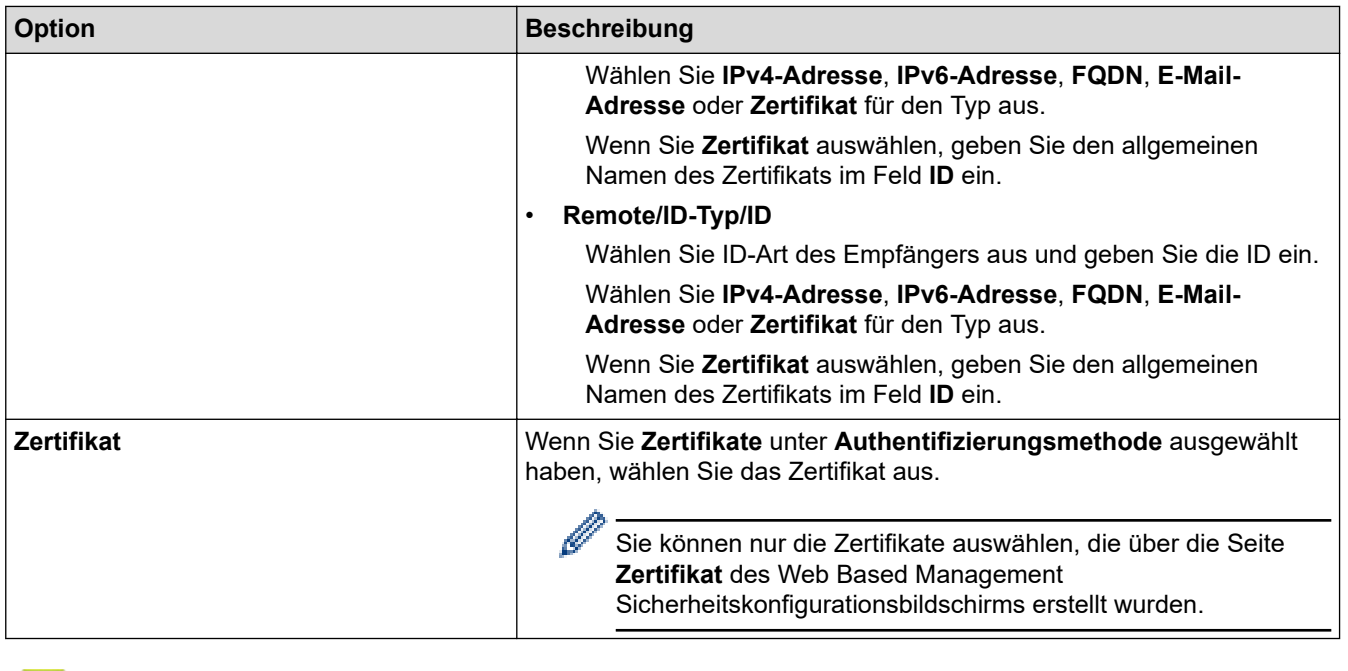

# **Zugehörige Informationen**

• [Konfigurieren einer IPsec-Vorlage mit Web Based Management](#page-194-0)

<span id="page-201-0"></span> [Home](#page-1-0) > [Sicherheit](#page-147-0) > [Sicheres Verwalten des Netzwerkgerätes mit IPsec](#page-188-0) > [Konfigurieren einer IPsec-](#page-194-0)[Vorlage mit Web Based Management](#page-194-0) > Manuelle Einstellungen für eine IPsec-Vorlage

# **Manuelle Einstellungen für eine IPsec-Vorlage**

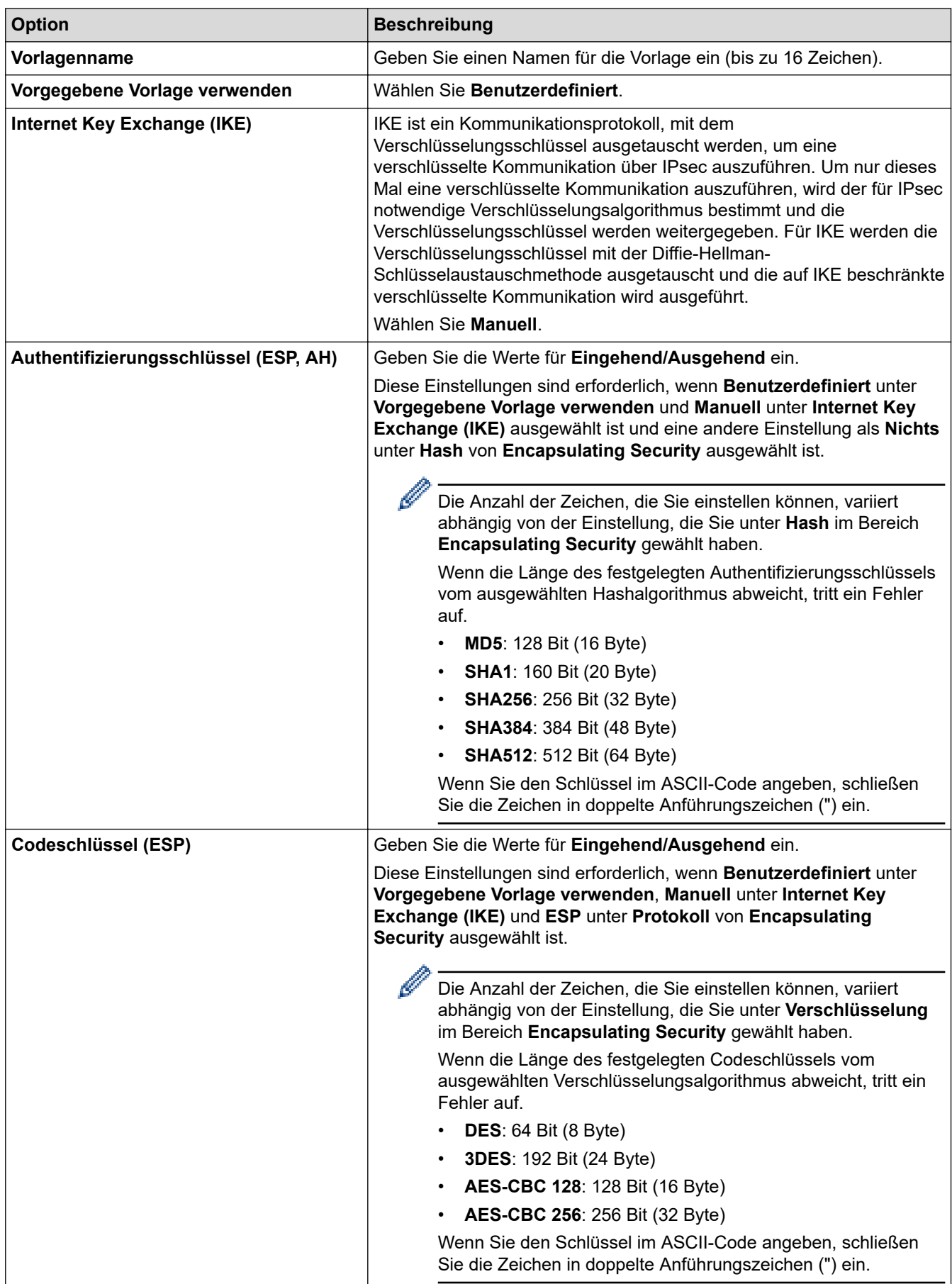

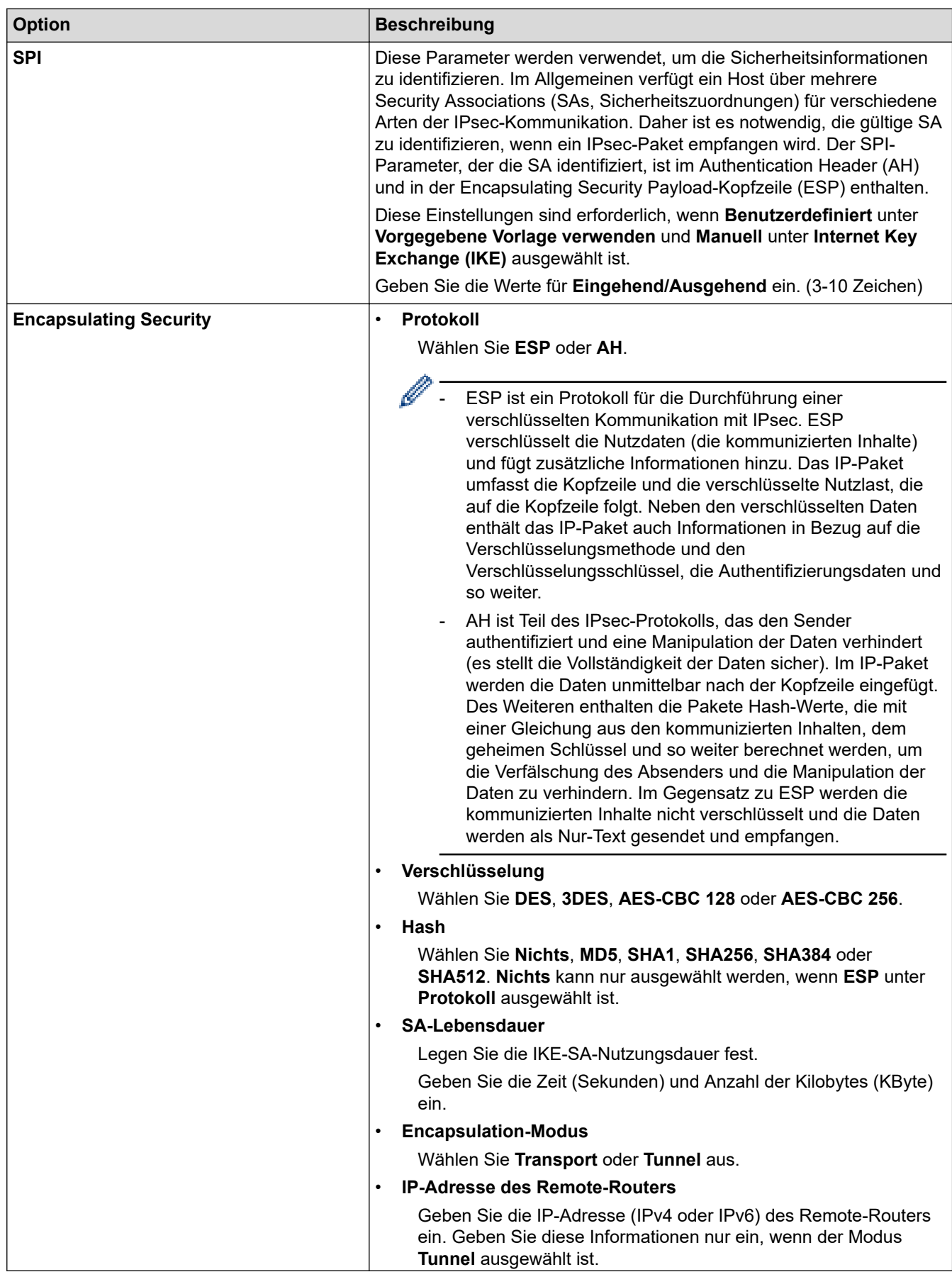

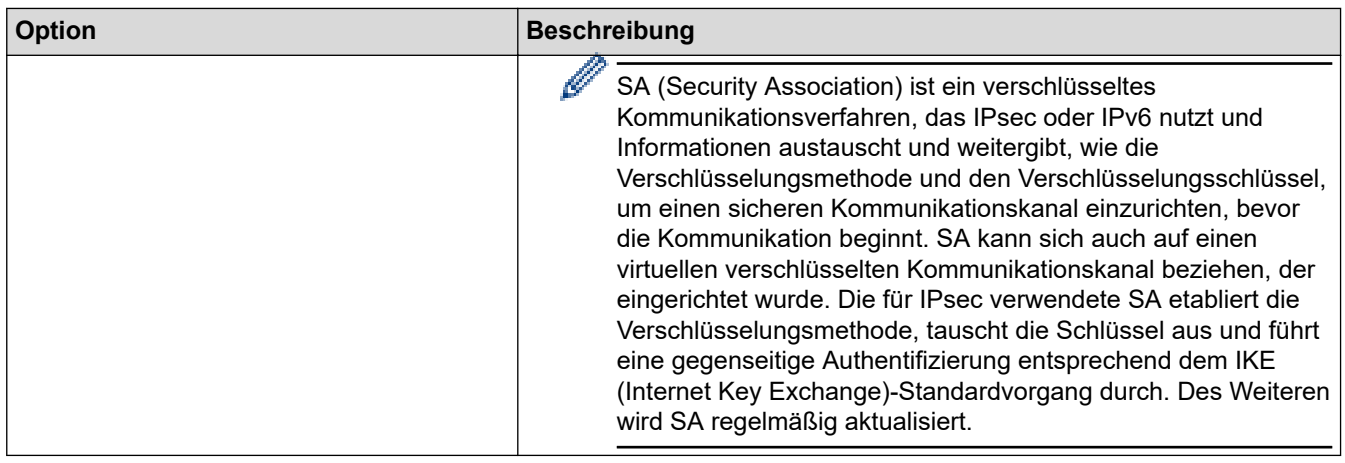

# **Zugehörige Informationen**

• [Konfigurieren einer IPsec-Vorlage mit Web Based Management](#page-194-0)

<span id="page-204-0"></span> [Home](#page-1-0) > [Sicherheit](#page-147-0) > Sicheres Versenden von E-Mails

## **Sicheres Versenden von E-Mails**

- [Konfigurieren des E-Mail-Versands mit Web Based Management](#page-205-0)
- [Senden einer E-Mail mit Benutzerauthentifizierung](#page-206-0)
- [Sicheres Senden von E-Mails mit SSL/TLS](#page-207-0)

#### <span id="page-205-0"></span> [Home](#page-1-0) > [Sicherheit](#page-147-0) > [Sicheres Versenden von E-Mails](#page-204-0) > Konfigurieren des E-Mail-Versands mit Web Based Management

## **Konfigurieren des E-Mail-Versands mit Web Based Management**

Sie sollten Web Based Management zum Konfigurieren des sicheren Sendens von E-Mails über eine Benutzerauthentifizierung verwenden oder E-Mails mit SSL/TLS senden.

- 1. Starten Sie Ihren Webbrowser.
- 2. Geben Sie "https://IP-Adresse des Geräts" in die Adressleiste des Browsers ein (wobei "IP-Adresse des Geräts" die IP-Adresse des Geräts ist).

Zum Beispiel: https://192.168.1.2

- 3. Wenn Sie das Gerät zur Eingabe eines Kennworts auffordert, geben Sie es ein und klicken Sie dann auf .
- 4. Klicken Sie auf die Registerkarte **Netzwerk**.
- 5. Klicken Sie in der linken Navigationsleiste auf das Menü **Protokoll**.
- 6. Klicken Sie im Feld **SMTP** auf **Erweitere Einstellungen** und vergewissern Sie sich, dass der Status von **SMTP** auf **Aktiviert** gesetzt ist.
- 7. Konfigurieren Sie die Einstellungen **SMTP**.
	- Überprüfen Sie, ob die E-Mail-Einstellungen nach der Konfiguration richtig sind, indem Sie eine Test-E-Mail versenden.
	- Wenn Sie die SMTP-Servereinstellungen nicht kennen, wenden Sie sich an Ihren Netzwerkadministrator oder Internetanbieter.
- 8. Klicken Sie zum Abschluss auf **Senden**.
	- Das Dialogfeld **Konfiguration des E-Mail-Versands testen** wird angezeigt.
- 9. Folgen Sie den Anweisungen im Dialogfeld, um die aktuellen Einstellungen zu testen.

### **Zugehörige Informationen**

• [Sicheres Versenden von E-Mails](#page-204-0)

<span id="page-206-0"></span> [Home](#page-1-0) > [Sicherheit](#page-147-0) > [Sicheres Versenden von E-Mails](#page-204-0) > Senden einer E-Mail mit Benutzerauthentifizierung

## **Senden einer E-Mail mit Benutzerauthentifizierung**

Ihr Brother-Gerät unterstützt die Methode SMTP-AUTH zum Senden von E-Mails über einen E-Mail-Server, der eine Benutzerauthentifizierung erfordert. Diese Methode verhindert den unautorisierten Zugriff auf den E-Mail-Server.

Das Verfahren SMTP-AUTH kann für E-Mail-Benachrichtigungen und E-Mail-Berichte verwendet werden (verfügbar für bestimmte Modelle).

Web Based Management sollte zum Konfigurieren der SMTP-Authentifizierung verwendet werden.

#### **Einstellungen des E-Mail-Servers**

Die Einstellungen der SMTP-Authentifizierungsmethode müssen so konfiguriert werden, dass diese mit der vom E-Mail-Server verwendeten Methode übereinstimmen. Für ausführliche Informationen zu den Einstellungen des E-Mail-Servers wenden Sie sich an Ihren Netzwerkadministrator oder Internetanbieter.

Zum Aktivieren der SMTP-Serverauthentifizierung müssen Sie im Bildschirm **SMTP** von Web Based Management unter **Serverauthentifizierungsmethode SMTP-AUTH** auswählen.

#### **Zugehörige Informationen**

• [Sicheres Versenden von E-Mails](#page-204-0)

Ø

<span id="page-207-0"></span> [Home](#page-1-0) > [Sicherheit](#page-147-0) > [Sicheres Versenden von E-Mails](#page-204-0) > Sicheres Senden von E-Mails mit SSL/TLS

## **Sicheres Senden von E-Mails mit SSL/TLS**

Ihr Brother-Gerät unterstützt SSL/TLS-Kommunikationsmethoden. Zur Verwendung eines E-Mail-Servers, der SSL/TLS-Kommunikation verwendet, müssen Sie folgende Einstellungen konfigurieren.

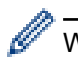

Web Based Management sollte zum Konfigurieren von SSL/TLS verwendet werden.

#### **Server-Zertifikat verifizieren**

Unter **SSL/TLS**, wenn Sie **SSL** oder **TLS** auswählen, wird das Kontrollkästchen **Server-Zertifikat verifizieren** automatisch aktiviert.

D • Bevor Sie das Server-Zertifikat überprüfen, müssen Sie das CA-Zertifikat importieren, das von der Zertifizierungsstelle (CA) ausgestellt wurde, die auch das Server-Zertifikat signiert hat. Fragen Sie Ihren Netzwerkadministrator oder Internetanbieter, ob der Import eines CA-Zertifikats erforderlich ist.

• Wenn Sie das Server-Zertifikat nicht überprüfen müssen, deaktivieren Sie das Kontrollkästchen **Server-Zertifikat verifizieren**.

### **Portnummer**

Wenn Sie **SSL** oder **TLS** wählen, wird der Wert für **Port** an das Protokoll angepasst. Um die Portnummer manuell zu ändern, wählen Sie die **SSL/TLS**-Einstellungen und geben Sie die Portnummer ein.

Die Kommunikationsmethode des Geräts muss so konfiguriert werden, dass sie mit der vom E-Mail-Server verwendeten Methode übereinstimmt. Für ausführliche Informationen zu den Einstellungen des E-Mail-Servers wenden Sie sich an Ihren Netzwerkadministrator oder Internetanbieter.

In den meisten Fällen erfordern die sicheren Webmail-Dienste die folgenden Einstellungen:

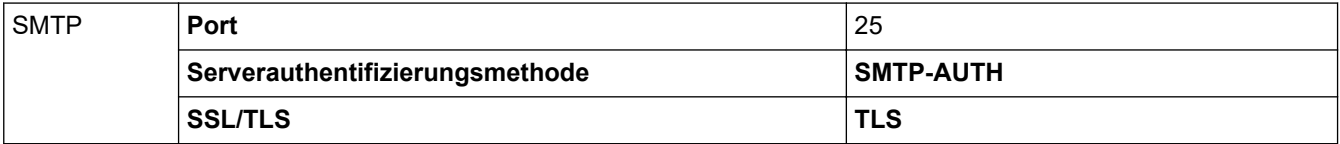

#### **Zugehörige Informationen**

• [Sicheres Versenden von E-Mails](#page-204-0)

<span id="page-208-0"></span> [Home](#page-1-0) > [Sicherheit](#page-147-0) > Verwenden der IEEE 802.1x-Authentifizierung für ein verkabeltes oder Wireless-Netzwerk

## **Verwenden der IEEE 802.1x-Authentifizierung für ein verkabeltes oder Wireless-Netzwerk**

- [Was ist die IEEE 802.1x-Authentifizierung?](#page-209-0)
- [Konfigurieren der IEEE 802.1x-Authentifizierung für ein verkabeltes Netzwerk oder](#page-210-0) [Wireless-Netzwerk mit Web Based Management \(Webbrowser\)](#page-210-0)
- [IEEE 802.1x-Authentifizierungsmethoden](#page-212-0)

<span id="page-209-0"></span> [Home](#page-1-0) > [Sicherheit](#page-147-0) > [Verwenden der IEEE 802.1x-Authentifizierung für ein verkabeltes oder Wireless-](#page-208-0)[Netzwerk](#page-208-0) > Was ist die IEEE 802.1x-Authentifizierung?

## **Was ist die IEEE 802.1x-Authentifizierung?**

IEEE 802.1x ist ein IEEE-Standard für verkabelte und Wireless-Netzwerke, der den Zugriff von unautorisierten Netzwerkgeräten beschränkt. Das Brother-Gerät (der Supplikant) sendet über den Access Point (Authentifizierer) oder HUB eine Authentifizierungsanfrage an einen RADIUS-Server (Authentifizierungsserver). Nachdem Ihre Anfrage vom RADIUS-Server verifiziert wurde, kann das Gerät auf das Netzwerk zugreifen.

### **Zugehörige Informationen**

• [Verwenden der IEEE 802.1x-Authentifizierung für ein verkabeltes oder Wireless-Netzwerk](#page-208-0)

<span id="page-210-0"></span> [Home](#page-1-0) > [Sicherheit](#page-147-0) > [Verwenden der IEEE 802.1x-Authentifizierung für ein verkabeltes oder Wireless-](#page-208-0)[Netzwerk](#page-208-0) > Konfigurieren der IEEE 802.1x-Authentifizierung für ein verkabeltes Netzwerk oder Wireless-Netzwerk mit Web Based Management (Webbrowser)

# **Konfigurieren der IEEE 802.1x-Authentifizierung für ein verkabeltes Netzwerk oder Wireless-Netzwerk mit Web Based Management (Webbrowser)**

- Wenn Sie Ihr Gerät mit der EAP-TLS-Authentifizierung konfigurieren, müssen Sie das von einer Zertifizierungsstelle ausgegebene Client-Zertifikat installieren, bevor Sie mit der Konfiguration beginnen. Wenden Sie sich bezüglich des Client-Zertifikats an den Netzwerkadministrator. Wenn mehrere Zertifikate installiert wurden, sollte der Name des zu verwendenden Zertifikats notiert werden.
- Bevor Sie das Server-Zertifikat überprüfen, müssen Sie das CA-Zertifikat importieren, das von der Zertifizierungsstelle (CA) ausgestellt wurde, die auch das Server-Zertifikat signiert hat. Fragen Sie Ihren Netzwerkadministrator oder Internetanbieter, ob der Import eines CA-Zertifikats erforderlich ist.

Sie können die IEEE 802.1x-Authentifizierung auf diese Arten konfigurieren:

- BRAdmin Professional (verkabeltes und Wireless-Netzwerk)
- Wireless Setup-Assistent über das Funktionstastenfeld (Wireless-Netzwerk)
- Wireless Setup-Assistent von der Installationsdisc (Wireless-Netzwerk)
- 1. Starten Sie Ihren Webbrowser.
- 2. Geben Sie "https://IP-Adresse des Geräts" in die Adressleiste des Browsers ein (wobei "IP-Adresse des Geräts" die IP-Adresse des Geräts ist).

Beispiel:

https://192.168.1.2

• Wenn Sie ein DNS verwenden oder einen NetBIOS-Namen aktiviert haben, können Sie statt der IP-Adresse einen anderen Namen eingeben, wie "SharedPrinter".

Beispiel:

https://SharedPrinter

Wenn Sie einen NetBIOS-Namen verwenden, können Sie auch den Knotennamen verwenden.

Beispiel:

https://brnxxxxxxxxxxxx

Den NetBIOS-Namen finden Sie im Netzwerk-Konfigurationsbericht.

- Beim Mac rufen Sie Web Based Management auf, indem Sie auf das Symbol des Geräts im Bildschirm **Status Monitor** klicken.
- 3. Wenn Sie das Gerät zur Eingabe eines Kennworts auffordert, geben Sie es ein und klicken Sie dann auf -
- 4. Klicken Sie auf die Registerkarte **Netzwerk**.
- 5. Sie haben folgende Möglichkeiten:

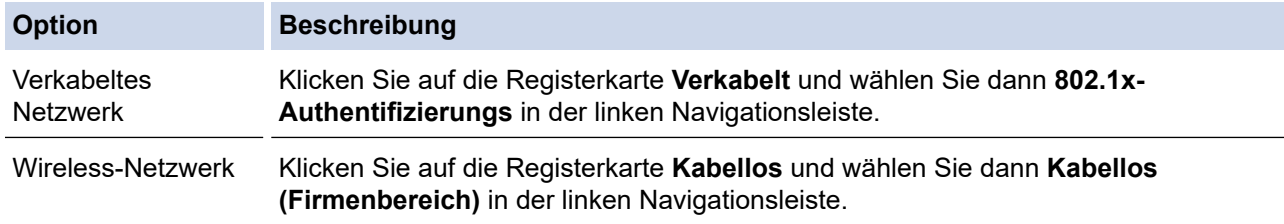

6. Konfigurieren Sie die IEEE 802.1x-Authentifizierungseinstellungen.

- Um die IEEE 802.1x-Authentifizierung für verkabelte Netzwerke zu aktivieren, wählen Sie **Aktiviert** für **802.1x-Status (verkabelt)** auf der Seite **802.1x-Authentifizierungs** aus.
- Wenn Sie die **EAP-TLS**-Authentifizierung verwenden, müssen Sie das Client-Zertifikat aus der Dropdown-Liste **Client-Zertifikat** auswählen, das zur Verifizierung installiert wurde (angezeigt mit dem Zertifikatsnamen).
- Wenn Sie die **EAP-FAST**-, **PEAP**-, **EAP-TTLS** oder **EAP-TLS**-Authentifizierung auswählen, wählen Sie das Verifizierungsverfahren aus der Dropdown-Liste **Server-Zertifikat-Verifizierung** aus. Verifizieren Sie das Serverzertifikat über das CA-Zertifikat, das zuvor auf das Gerät importiert wurde und von der Zertifizierungsstelle ausgestellt wurde, die das Serverzertifikat signiert hat.

Wählen Sie eine der folgenden Verifizierungsmethoden aus der Dropdown-Liste **Server-Zertifikat-Verifizierung** aus:

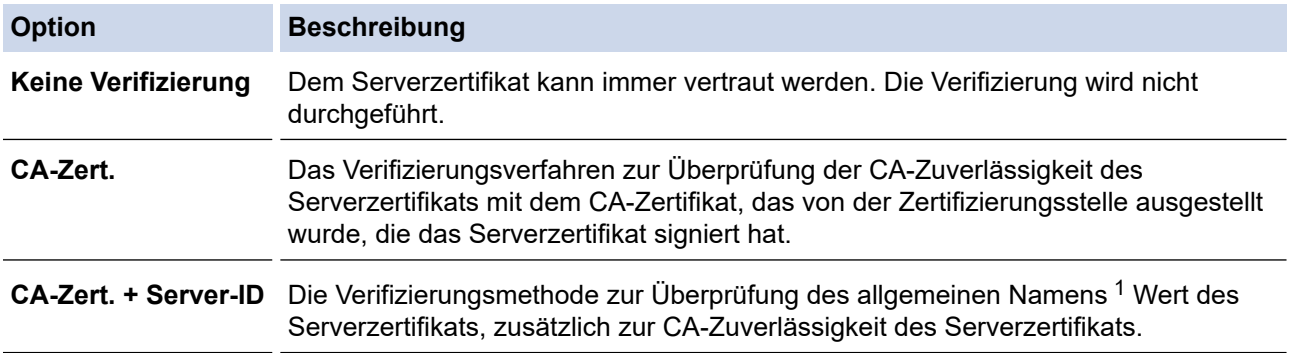

7. Klicken Sie auf **Senden**, wenn Sie die Konfiguration beendet haben.

Für verkabelte Netzwerke: Verbinden Sie das Gerät nach der Konfiguration mit dem IEEE 802.1xunterstützten Netzwerk. Drucken Sie nach einigen Minuten den Netzwerkkonfigurationsbericht aus, um den <**Wired IEEE 802.1x**>-Status zu überprüfen.

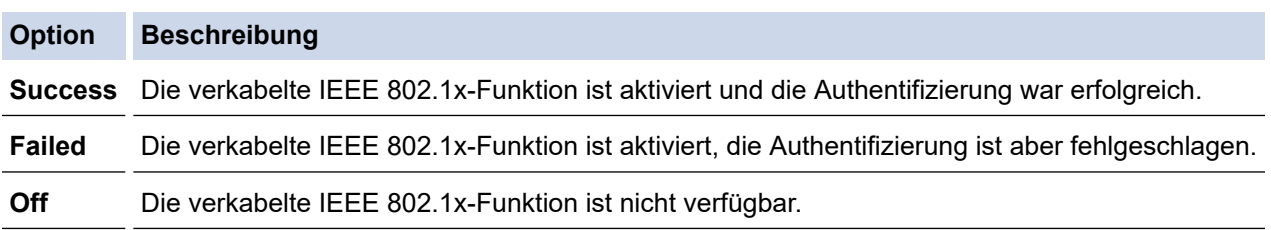

#### **Zugehörige Informationen**

• [Verwenden der IEEE 802.1x-Authentifizierung für ein verkabeltes oder Wireless-Netzwerk](#page-208-0)

#### **Verwandte Themen:**

- [Netzwerk-Konfigurationsbericht drucken](#page-138-0)
- [Drucken des WLAN-Berichts](#page-144-0)
- [Unterstützte Funktionen von Sicherheitszertifikaten](#page-166-0)

<sup>1</sup> Die Verifizierung des allgemeinen Namens vergleicht den allgemeinen Namen auf dem Serverzertifikat mit der Zeichenfolge, die für **Server-ID** konfiguriert ist. Bevor Sie dieses Verfahren verwenden, wenden Sie sich an Ihren Systemadministrator und fragen Sie ihn nach dem allgemeinen Namen des Serverzertifikats, und konfigurieren Sie dann den Wert **Server-ID**.

<span id="page-212-0"></span> [Home](#page-1-0) > [Sicherheit](#page-147-0) > [Verwenden der IEEE 802.1x-Authentifizierung für ein verkabeltes oder Wireless-](#page-208-0)[Netzwerk](#page-208-0) > IEEE 802.1x-Authentifizierungsmethoden

### **IEEE 802.1x-Authentifizierungsmethoden**

#### **LEAP (Wireless-Netzwerk)**

Das Lightweight Extensible Authentication Protocol (LEAP) ist eine proprietäre EAP-Methode, die von Cisco Systems, Inc. entwickelt wurde und die eine Benutzer-ID und ein Kennwort zur Authentifizierung verwendet.

#### **EAP-FAST**

Das Extensible Authentication Protocol-Flexible Authentication via Secured Tunneling (EAP-FAST) wurde von Cisco Systems, Inc. entwickelt. Es verwendet eine Benutzer-ID und ein Kennwort für die Authentifizierung und symmetrische Schlüsselalgorithmen, um einen getunnelten Authentifizierungsprozess zu erzielen.

Das Brother-Gerät unterstützt die folgenden inneren Authentifizierungsmethoden:

- EAP-FAST/NONE
- EAP-FAST/MS-CHAPv2
- EAP-FAST/GTC

#### **EAP-MD5 (Verkabeltes Netzwerk)**

Der Extensible Authentication Protocol-Message Digest Algorithm 5 (EAP-MD5) verwendet eine Benutzer-ID und ein Kennwort für eine Anfrage-Antwort-Authentifizierung.

#### **PEAP**

Das Protected Extensible Authentication Protocol (PEAP) ist eine Version der von Cisco Systems, Inc., Microsoft Corporation und RSA Security entwickelten EAP-Methode. PEAP erzeugt zum Senden einer Benutzer-ID und eines Kennwortes einen verschlüsselten Secure Sockets Layer (SSL)/Transport Layer Security (TLS)-Tunnel zwischen einem Client und einem Authentifizierungsserver. PEAP ermöglicht eine gegenseitige Authentifizierung von Server und Client.

Das Brother-Gerät unterstützt die folgenden inneren Authentifizierungen:

- PEAP/MS-CHAPv2
- PEAP/GTC

#### **EAP-TTLS**

Die Extensible Authentication Protocol-Tunneled Transport Layer Security (EAP-TTLS) wurde von Funk Software und Certicom entwickelt. EAP-TTLS erstellt einen ähnlichen verschlüsselten SSL-Tunnel wie PEAP zwischen einem Client und einem Authentifizierungsserver, um eine Benutzer-ID und ein Kennwort zu senden. EAP-TTLS ermöglicht eine gegenseitige Authentifizierung von Server und Client.

Das Brother-Gerät unterstützt die folgenden inneren Authentifizierungen:

- EAP-TTLS/CHAP
- EAP-TTLS/MS-CHAP
- EAP-TTLS/MS-CHAPv2
- EAP-TTLS/PAP

#### **EAP-TLS**

Die Extensible Authentication Protocol-Transport Layer Security (EAP-TLS) erfordert eine digitale Zertifikatauthentifizierung beim Client und einem Authentifizierungsserver.

#### **Zugehörige Informationen**

• [Verwenden der IEEE 802.1x-Authentifizierung für ein verkabeltes oder Wireless-Netzwerk](#page-208-0)

<span id="page-213-0"></span>▲ [Home](#page-1-0) > Mobile/Web Connect

## **Mobile/Web Connect**

- [Brother Web Connect](#page-214-0)
- [Google Cloud Print](#page-231-0)
- [AirPrint](#page-240-0)
- [Mobiles Drucken für Windows](#page-246-0)
- Mopria® [Print Service](#page-247-0)
- [Brother iPrint&Scan für Mobilgeräte](#page-248-0)
- [Near-Field Communication \(NFC\)](#page-249-0)

<span id="page-214-0"></span>▲ [Home](#page-1-0) > [Mobile/Web Connect](#page-213-0) > Brother Web Connect

## **Brother Web Connect**

- [Brother Web Connect Überblick](#page-215-0)
- [Mit Brother Web Connect verwendete Onlinedienste](#page-216-0)
- [Bedingungen für die Verwendung von Brother Web Connect](#page-218-0)
- [Einrichten von Brother Web Connect](#page-222-0)
- [Herunterladen und Drucken von Dokumenten über Brother Web Connect](#page-229-0)

<span id="page-215-0"></span> [Home](#page-1-0) > [Mobile/Web Connect](#page-213-0) > [Brother Web Connect](#page-214-0) > Brother Web Connect – Überblick

# **Brother Web Connect – Überblick**

Einige Internetseiten stellen Dienste zur Verfügung, mit denen Benutzer Bilder und Dateien auf die Internetseite hochladen und sie dort ansehen können. Ihr Brother-Gerät kann Bilder herunterladen und drucken, die bereits zu diesen Diensten hochgeladen wurden.

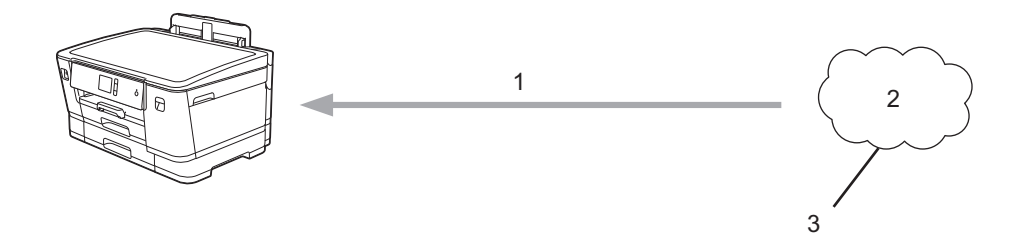

- 1. Drucken
- 2. Fotos, Bilder, Dokumente und andere Dateien
- 3. Webdienst

Um Brother Web Connect nutzen zu können, muss Ihr Brother-Gerät mit einem Netzwerk verbunden sein, das entweder über eine kabelgebundene oder eine Wireless-Verbindung auf das Internet zugreifen kann.

Bei Netzwerken, die einen Proxyserver verwenden, muss das Gerät außerdem für die Verwendung eines Proxyservers konfiguriert sein. Wenn Sie sich bezüglich der Netzwerkkonfiguration nicht sicher sind, wenden Sie sich an Ihren Netzwerkadministrator.

Ein Proxy-Server ist ein Computer, der als Vermittler zwischen dem Internet und Computern ohne direkten Zugriff auf das Internet dient.

Drücken Sie **Final (Elgentianen) > [Web] auf dem Touchscreen, um Brother Web Connect zu verwenden.** 

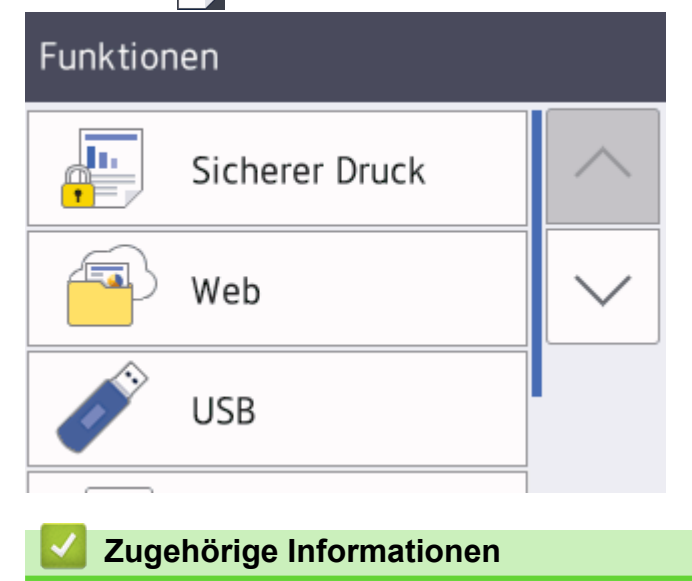

• [Brother Web Connect](#page-214-0)
[Home](#page-1-0) > [Mobile/Web Connect](#page-213-0) > [Brother Web Connect](#page-214-0) > Mit Brother Web Connect verwendete Onlinedienste

### **Mit Brother Web Connect verwendete Onlinedienste**

Verwenden Sie Brother Web Connect, um über das Brother-Gerät Online-Dienste aufzurufen: Einige dieser Webdienste bieten Business-Versionen an.

Um Brother Web Connect nutzen zu können, müssen Sie ein Konto bei dem zu verwendenden Onlinedienst haben. Wenn Sie noch kein Konto haben, rufen Sie die Internetseite des Dienstes über einen Computer auf und erstellen Sie ein Konto.

#### **Google Drive™**

Ein Onlinedienst zum Speichern, Bearbeiten, Weitergeben und Synchronisieren von Dateien. URL: [drive.google.com](http://drive.google.com)

#### **Evernote®**

Ein Online-Dateispeicher- und -verwaltungsdienst.

URL: [www.evernote.com](http://www.evernote.com)

#### **Dropbox**

Ein Online-Dateispeicher, -Freigabe- und Synchronisierungsdienst. URL: [www.dropbox.com](http://www.dropbox.com)

#### **OneDrive**

Ein Online-Dateispeicher, -Freigabe- und -Verwaltungsdienst.

URL:<https://onedrive.live.com>

#### **Box**

Ein Dienst für die Bearbeitung und Freigabe von Dokumenten im Internet.

URL: [www.box.com](http://www.box.com)

#### **OneNote**

Ein Dienst für die Bearbeitung und Freigabe von Dokumenten im Internet.

#### URL: [www.onenote.com](http://www.onenote.com)

Weitere Informationen zu diesen Diensten finden Sie auf der Internetseite des entsprechenden Dienstes.

In der folgenden Tabelle sind die Dateitypen angegeben, die mit den jeweiligen Funktionen von Brother Web Connect verwendet werden können:

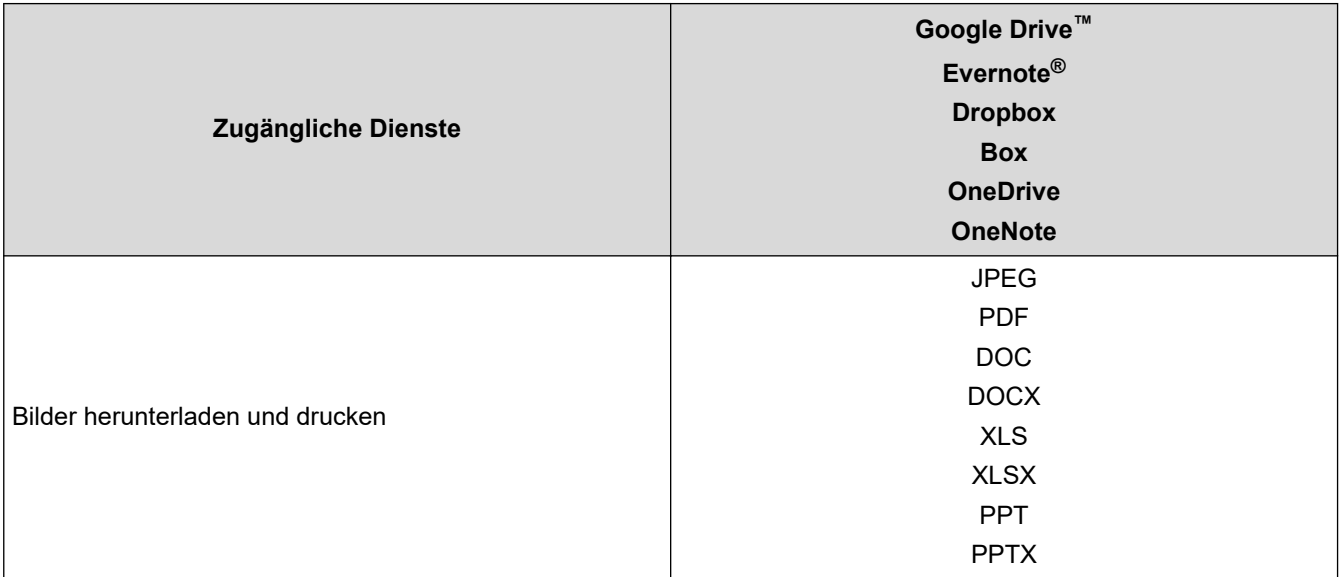

- $\mathscr{Q}$ • Nicht alle Dienste sind in allen Ländern verfügbar.
	- Für Hongkong, Taiwan und Korea

Brother Web Connect unterstützt nur Dateinamen, die auf Englisch verfasst wurden. Dateien, die in der lokalen Sprache benannt wurden, werden nicht heruntergeladen.

### **Zugehörige Informationen**

• [Brother Web Connect](#page-214-0)

<span id="page-218-0"></span> [Home](#page-1-0) > [Mobile/Web Connect](#page-213-0) > [Brother Web Connect](#page-214-0) > Bedingungen für die Verwendung von Brother Web **Connect** 

# **Bedingungen für die Verwendung von Brother Web Connect**

- [Brother-Softwareinstallation für die Verwendung von Brother Web Connect](#page-219-0)
- [Konfigurieren der Proxyserver-Einstellungen über das Funktionstastenfeld des Geräts](#page-220-0)
- [Konfigurieren der Proxyserver-Einstellungen über Web Based Management](#page-221-0)

<span id="page-219-0"></span> [Home](#page-1-0) > [Mobile/Web Connect](#page-213-0) > [Brother Web Connect](#page-214-0) > [Bedingungen für die Verwendung von Brother Web](#page-218-0) [Connect](#page-218-0) > Brother-Softwareinstallation für die Verwendung von Brother Web Connect

## **Brother-Softwareinstallation für die Verwendung von Brother Web Connect**

Zur ersten Installation von Brother Web Connect ist ein Computer mit Internetzugang erforderlich, auf dem die Software des Brother-Geräts installiert ist.

#### **Windows**

Informationen zur Installation der Brother-Software und wie Sie Ihr Gerät mit einem verkabelten oder drahtlosen Netzwerk verbinden, finden Sie in der *Installationsanleitung*.

#### **Mac**

Besuchen Sie zur Installation des **Kpl. Treiber & Software Paket** die Seite **Downloads** Ihres Modells im Brother Solutions Center unter [support.brother.com.](https://support.brother.com/)

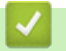

#### **Zugehörige Informationen**

• [Bedingungen für die Verwendung von Brother Web Connect](#page-218-0)

<span id="page-220-0"></span> [Home](#page-1-0) > [Mobile/Web Connect](#page-213-0) > [Brother Web Connect](#page-214-0) > [Bedingungen für die Verwendung von Brother Web](#page-218-0) [Connect](#page-218-0) > Konfigurieren der Proxyserver-Einstellungen über das Funktionstastenfeld des Geräts

## **Konfigurieren der Proxyserver-Einstellungen über das Funktionstastenfeld des Geräts**

Wenn das Netzwerk einen Proxyserver verwendet, müssen die nachfolgenden Informationen über den Proxyserver am Gerät konfiguriert sein:

- Proxy-Server-Adresse
- Portnummer
- **Benutzername**
- Kennwort
- 1. Drücken Sie [[Einstell. (Einst.)] > [Alle Einstell.] > [Netzwerk] > [Einstellungen] für Webverbindung] > [Proxy-Einstell.] > [Proxy-Verbindung].
- 2. Drücken Sie [Ein].
- 3. Drücken Sie auf die Option, die Sie einstellen möchten, und geben Sie dann die Proxy-Server-Informationen ein.

Drücken Sie [OK].

4. Drücken Sie<sup>7</sup>

#### **Zugehörige Informationen**

• [Bedingungen für die Verwendung von Brother Web Connect](#page-218-0)

<span id="page-221-0"></span> [Home](#page-1-0) > [Mobile/Web Connect](#page-213-0) > [Brother Web Connect](#page-214-0) > [Bedingungen für die Verwendung von Brother Web](#page-218-0) [Connect](#page-218-0) > Konfigurieren der Proxyserver-Einstellungen über Web Based Management

## **Konfigurieren der Proxyserver-Einstellungen über Web Based Management**

Wenn das Netzwerk einen Proxyserver verwendet, müssen die nachfolgenden Informationen über den Proxyserver mit Web Based Management konfiguriert sein:

- Proxy-Server-Adresse
- Portnummer
- **Benutzername**
- **Kennwort**

Ô

Wir empfehlen Microsoft Internet Explorer 11/Microsoft Edge für Windows und Safari 10/11 für Mac. Stellen Sie sicher, dass JavaScript und Cookies bei jedem Browser immer aktiviert sind.

- 1. Starten Sie Ihren Webbrowser.
- 2. Geben Sie "https://IP-Adresse des Geräts" in die Adressleiste des Browsers ein (wobei "IP-Adresse des Geräts" die IP-Adresse des Geräts ist).

Zum Beispiel:

https://192.168.1.2

- 3. Wenn Sie das Gerät zur Eingabe eines Kennworts auffordert, geben Sie es ein und klicken Sie dann auf
- 4. Klicken Sie auf die Registerkarte **Netzwerk**.
- 5. Klicken Sie in der linken Navigationsleiste auf das Menü **Protokoll**.
- 6. Stellen Sie sicher, dass das Kontrollkästchen **Proxy** aktiviert ist, und klicken Sie dann auf **Senden**.
- 7. Klicken Sie im Feld **Proxy** auf **Erweitere Einstellungen**.
- 8. Geben Sie die Proxyserver-Informationen ein.
- 9. Klicken Sie auf **Senden**.

#### **Zugehörige Informationen**

• [Bedingungen für die Verwendung von Brother Web Connect](#page-218-0)

<span id="page-222-0"></span> [Home](#page-1-0) > [Mobile/Web Connect](#page-213-0) > [Brother Web Connect](#page-214-0) > Einrichten von Brother Web Connect

### **Einrichten von Brother Web Connect**

- [Überblick Brother Web Connect-Einrichtung](#page-223-0)
- [Erstellen eines Kontos für jeden Onlinedienst vor der Verwendung von Brother Web](#page-225-0) **[Connect](#page-225-0)**
- [Beantragen des Zugriffs auf Brother Web Connect](#page-226-0)
- [Registrieren eines Kontos für Brother Web Connect auf Ihrem Brother-Gerät](#page-228-0)

<span id="page-223-0"></span> [Home](#page-1-0) > [Mobile/Web Connect](#page-213-0) > [Brother Web Connect](#page-214-0) > [Einrichten von Brother Web Connect](#page-222-0) > Überblick Brother Web Connect-Einrichtung

# **Überblick Brother Web Connect-Einrichtung**

Konfigurieren Sie die Brother Web Connect-Einstellungen über den folgenden Vorgang:

#### **Schritt 1: Richten Sie ein Konto bei dem Dienst ein, den Sie verwenden möchten.**

Rufen Sie die Internetseite des Dienstes über einen Computer auf und erstellen Sie ein Konto. (Wenn Sie bereits über ein Konto verfügen, müssen Sie kein zusätzliches Konto erstellen.)

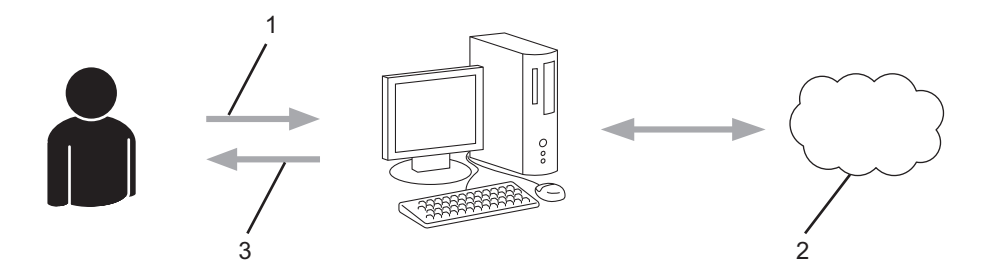

- 1. Benutzerregistrierung
- 2. Webdienst
- 3. Konto einrichten

#### **Schritt 2: Beantragen Sie Zugriff über Brother Web Connect.**

Beginnen Sie den Zugriff über Brother Web Connect über einen Computer und fordern Sie eine temporäre ID an.

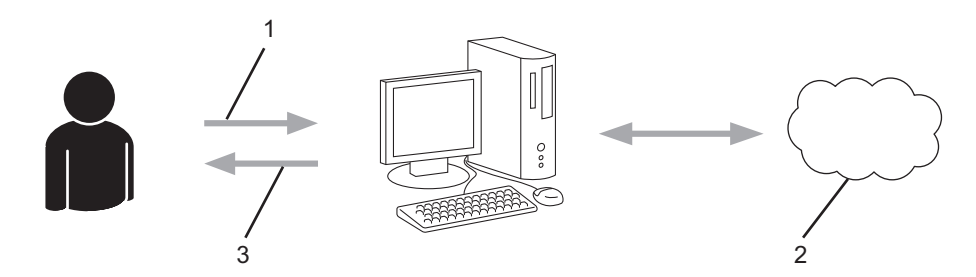

- 1. Kontoinformationen eingeben
- 2. Brother Web Connect Antragsseite
- 3. Temporäre ID abrufen

#### **Schritt 3: Registrieren Sie Ihre Kontoinformationen beim Gerät, sodass Sie auf den zu verwendenden Dienst zugreifen können.**

Geben Sie die temporäre ID ein, um den Dienst beim Gerät zu aktivieren. Geben Sie den Namen des Kontos so an, wie er am Gerät angezeigt werden soll, und geben Sie, falls gewünscht, eine PIN ein.

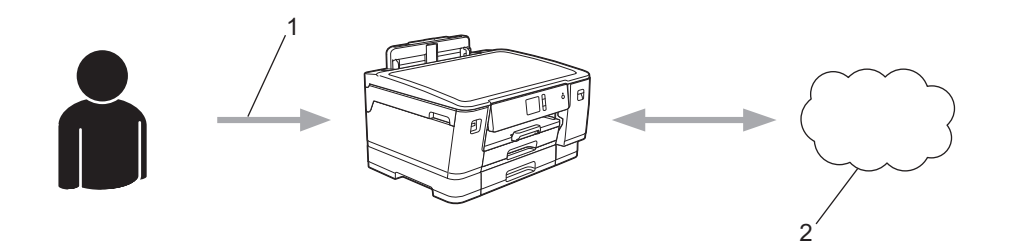

- 1. Eingeben der temporären ID
- 2. Webdienst

Das Brother-Gerät kann den Dienst jetzt nutzen.

# **Zugehörige Informationen**

• [Einrichten von Brother Web Connect](#page-222-0)

<span id="page-225-0"></span> [Home](#page-1-0) > [Mobile/Web Connect](#page-213-0) > [Brother Web Connect](#page-214-0) > [Einrichten von Brother Web Connect](#page-222-0) > Erstellen eines Kontos für jeden Onlinedienst vor der Verwendung von Brother Web Connect

## **Erstellen eines Kontos für jeden Onlinedienst vor der Verwendung von Brother Web Connect**

Um mit Brother Web Connect auf einen Online-Dienst zugreifen zu können, müssen Sie bei diesem Online-Dienst ein Konto haben. Wenn Sie noch kein Konto haben, rufen Sie die Internetseite des Dienstes über einen Computer auf und erstellen Sie ein Konto. Melden Sie sich nach dem Erstellen eines Kontos an und nutzen Sie das Konto einmal mit einem Computer, bevor Sie die Funktion Brother Web Connect verwenden. Andernfalls können Sie möglicherweise nicht mit Brother Web Connect auf den Dienst zugreifen.

Wenn Sie bereits über ein Konto verfügen, müssen Sie kein zusätzliches Konto erstellen.

Nachdem Sie ein Konto für den zu verwendenden Onlinedienst eingerichtet haben, beantragen Sie den Zugriff auf Brother Web Connect.

### **Zugehörige Informationen**

• [Einrichten von Brother Web Connect](#page-222-0)

<span id="page-226-0"></span> [Home](#page-1-0) > [Mobile/Web Connect](#page-213-0) > [Brother Web Connect](#page-214-0) > [Einrichten von Brother Web Connect](#page-222-0) > Beantragen des Zugriffs auf Brother Web Connect

### **Beantragen des Zugriffs auf Brother Web Connect**

Um Brother Web Connect zum Aufrufen von Online-Diensten zu verwenden, müssen Sie zunächst einen Zugriff auf Brother Web Connect mit einem Computer beantragen, auf dem die Brother-Software installiert ist.

1. Rufen Sie die Beantragungs-Internetseite von Brother Web Connect auf:

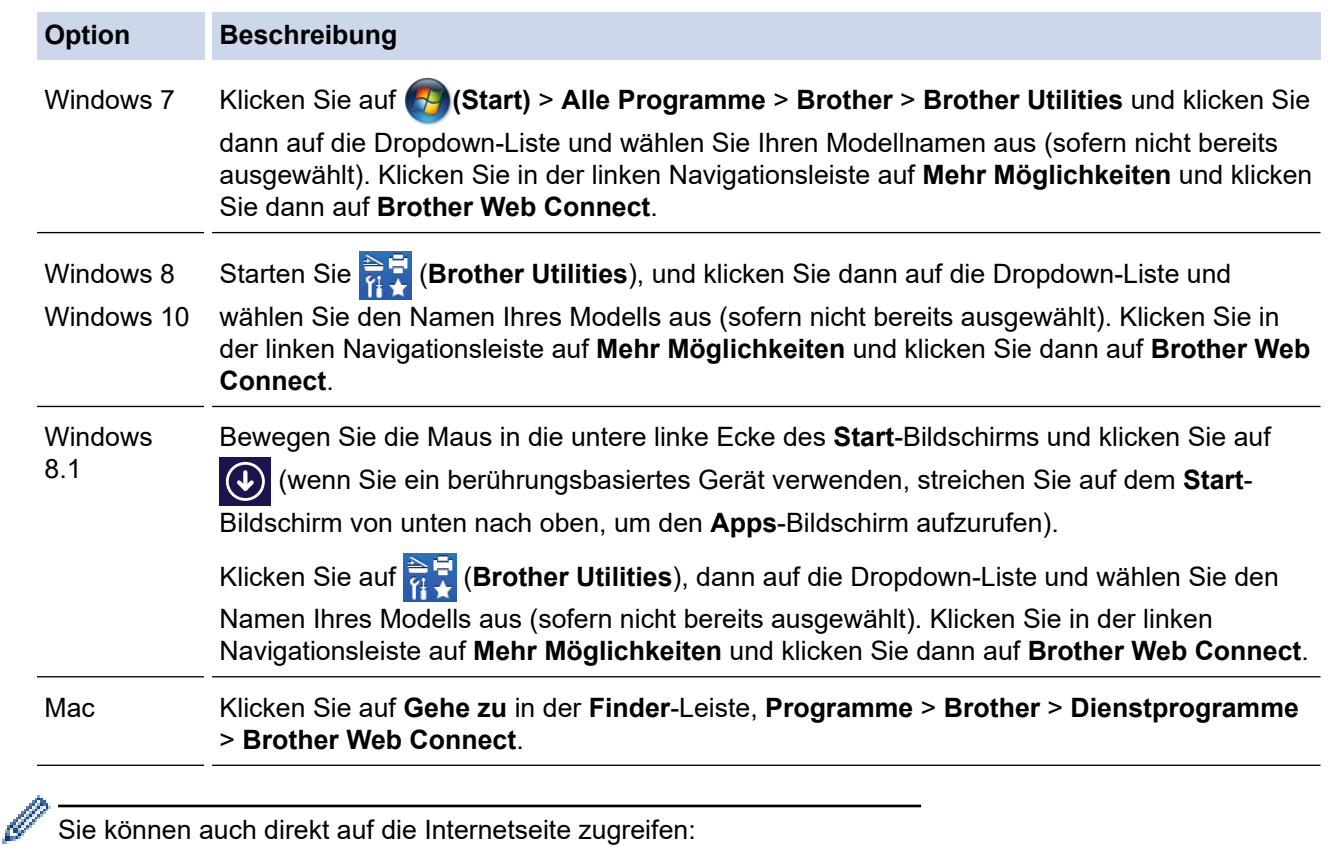

Geben Sie in der Adressleiste des Internetbrowsers [bwc.brother.com](http://bwc.brother.com) ein.

Die Brother Web Connect-Seite wird aufgerufen.

2. Wählen Sie den gewünschten Dienst.

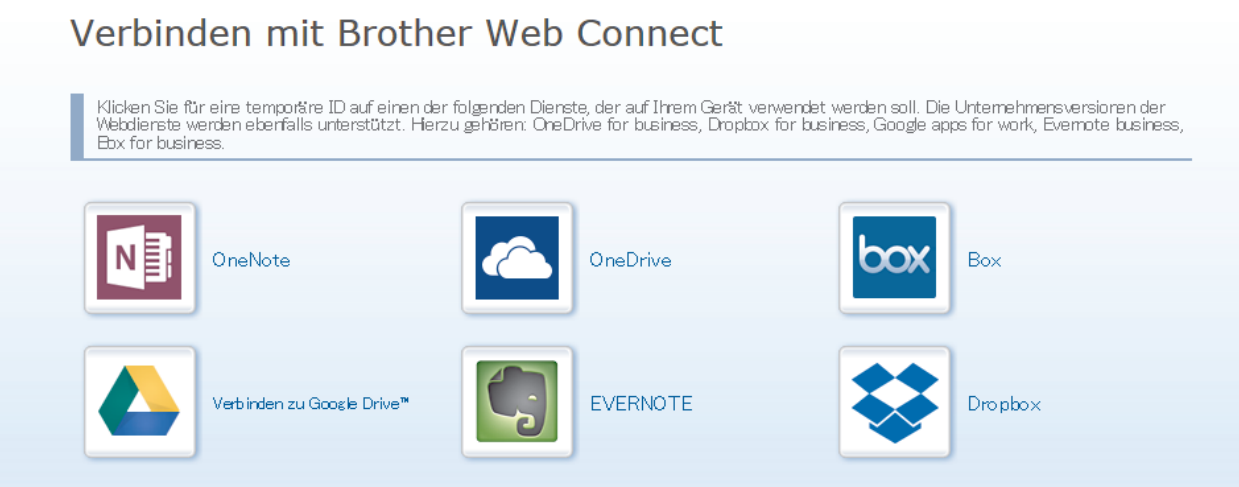

Der tatsächliche Bildschirm kann vom oben gezeigten Bildschirm abweichen.

3. Folgen Sie den Anweisungen auf dem Bildschirm und beantragen Sie den Zugriff. Nach Abschluss wird Ihre temporäre ID angezeigt.

# **brother**

Verbinden mit Brother Web Connect

#### Registrierung abgeschlossen.

Bitte geben Sie die folgende temporäre ID auf dem Display Ihres Geräts ein

Temporäre ID (11 Zeichen)

**XXX XXXX XXXX** 

HINWEIS: Die temporäre ID läuft nach 24 Stunden ab.

#### **HAUPTSETE**

- 4. Notieren Sie sich Ihre temporäre ID. Diese ID benötigen Sie zum Registrieren von Konten am Gerät. Die temporäre ID ist 24 Stunden lang gültig.
- 5. Schließen Sie den Internetbrowser.

Da Sie nun über eine Zugriffs-ID für Brother Web Connect verfügen, müssen Sie diese ID beim Gerät registrieren und dann mit dem Gerät auf den gewünschten Webdienst zugreifen.

#### **Zugehörige Informationen**

• [Einrichten von Brother Web Connect](#page-222-0)

<span id="page-228-0"></span> [Home](#page-1-0) > [Mobile/Web Connect](#page-213-0) > [Brother Web Connect](#page-214-0) > [Einrichten von Brother Web](#page-222-0) [Connect](#page-222-0) > Registrieren eines Kontos für Brother Web Connect auf Ihrem Brother-Gerät

### **Registrieren eines Kontos für Brother Web Connect auf Ihrem Brother-Gerät**

Sie müssen die Brother Web Connect-Kontoinformationen eingeben und das Gerät so konfigurieren, dass es über Brother Web Connect auf den gewünschten Dienst zugreifen kann.

- Sie müssen den Zugriff auf Brother Web Connect beantragen, um ein Konto auf dem Gerät registrieren zu können.
- Bevor Sie ein Konto registrieren, überprüfen Sie, ob am Funktionstastenfeld des Gerätes das korrekte Datum und die korrekte Uhrzeit eingestellt sind.
- 1. Drücken Sie [Funktionen] > [Web].
	- Wenn auf dem Display des Gerätes Informationen zur Internetverbindung angezeigt werden, lesen Sie die Informationen und drücken Sie [OK].
	- Im Display werden von Zeit zu Zeit Aktualisierungen oder Meldungen zu den Brother Web Connect-Funktionen angezeigt. Lesen Sie die Informationen und drücken Sie [OK].
- 2. Drücken Sie A oder  $\Psi$ , bis der Dienst angezeigt wird, bei dem Sie sich registrieren möchten. Drücken Sie den Dienst-Namen.
- 3. Wenn Informationen zu Brother Web Connect angezeigt werden, drücken Sie [OK].
- 4. Drücken Sie [Anmelden/Löschen] > [Konto registrieren].
- 5. Sie werden dazu aufgefordert, die temporäre ID einzugeben, die Ihnen bei der Beantragung des Zugriffs über Brother Web Connect zugeteilt wurde. Drücken Sie [OK].
- 6. Geben Sie die temporäre ID über das Display ein und drücken Sie dann [OK].

Wenn die von Ihnen eingegebenen Informationen nicht mit der temporären ID übereinstimmen, die Ihnen bei der Zugriffsbeantragung zugeteilt wurde, oder wenn die temporäre ID abgelaufen ist, wird im Display eine Fehlermeldung angezeigt. Geben Sie entweder die richtige temporäre ID ein oder beantragen Sie erneut Zugriff und fordern Sie eine neue temporäre ID an.

- 7. Sie werden aufgefordert, den Kontonamen einzugeben, der auf dem Display angezeigt werden soll. Drücken Sie [OK].
- 8. Geben Sie den Namen über das Display ein und drücken Sie dann [OK].
- 9. Sie haben folgende Möglichkeiten:
	- Um eine PIN für das Konto festzulegen, drücken Sie [Ja]. (Durch eine PIN wird der unbefugte Zugriff auf das Konto verhindert.) Geben Sie eine vierstellige Zahl ein und drücken Sie dann [OK].
	- Wenn Sie keine PIN festlegen möchten, drücken Sie [Nein].

Die eingegebenen Kontoinformationen werden angezeigt. Prüfen Sie, ob die Angaben fehlerfrei sind.

- 10. Zum Registrieren der eingegebenen Informationen drücken Sie [Ja].
- 11. Drücken Sie [OK].

Die Registrierung des Kontos ist abgeschlossen und das Gerät kann nun auf den Dienst zugreifen.

12. Drücken Sie

#### **Zugehörige Informationen**

• [Einrichten von Brother Web Connect](#page-222-0)

<span id="page-229-0"></span> [Home](#page-1-0) > [Mobile/Web Connect](#page-213-0) > [Brother Web Connect](#page-214-0) > Herunterladen und Drucken von Dokumenten über Brother Web Connect

# **Herunterladen und Drucken von Dokumenten über Brother Web Connect**

Dokumente, die in Ihr Konto hochgeladen wurden, können direkt auf das Gerät heruntergeladen und ausgedruckt werden. Auch Dokumente, die von anderen Benutzern in ihre jeweiligen Konten hochgeladen und freigegeben wurden, können auf das Gerät heruntergeladen und gedruckt werden, sofern Sie zum Anzeigen dieser Dokumente berechtigt sind. Bei einigen Diensten können Gastbenutzer öffentliche Dokumente anzeigen. Wenn Sie auf einen Dienst oder ein Konto als Gastbenutzer zugreifen, können Sie Dokumente anzeigen, die der Besitzer öffentlich zugänglich gemacht hat, also Dokumente ohne Einschränkungen der Anzeigeberechtigung.

Um Dokumente anderer Benutzer herunterladen zu können, müssen Sie über Zugriffsrechte verfügen, um die entsprechenden Alben oder Dokumente anzuzeigen.

Wenn Sie aufgrund von Secure Function Lock (verfügbar für bestimmte Modelle) eingeschränkter Benutzer von Web Connect sind, können Sie die Daten nicht herunterladen.

Die Funktion Secure Funktion Lock-Seitenbeschränkung wirkt sich auch auf Druckaufträge über Web Connect aus.

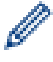

Für Hongkong, Taiwan und Korea

Brother Web Connect unterstützt nur Dateinamen, die auf Englisch verfasst wurden. Dateien, die in der lokalen Sprache benannt wurden, werden nicht heruntergeladen.

#### **Zugehörige Informationen**

- [Brother Web Connect](#page-214-0)
	- [Herunterladen und Drucken mit Webdiensten](#page-230-0)

<span id="page-230-0"></span> [Home](#page-1-0) > [Mobile/Web Connect](#page-213-0) > [Brother Web Connect](#page-214-0) > [Herunterladen und Drucken von Dokumenten über](#page-229-0) [Brother Web Connect](#page-229-0) > Herunterladen und Drucken mit Webdiensten

## **Herunterladen und Drucken mit Webdiensten**

1. Drücken Sie [Funktionen] > [Web].

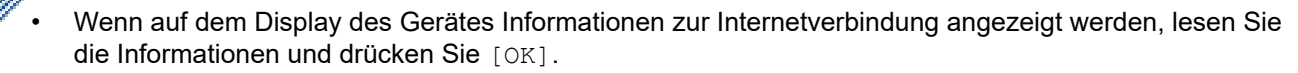

- Im Display werden von Zeit zu Zeit Aktualisierungen oder Meldungen zu den Brother Web Connect-Funktionen angezeigt. Lesen Sie die Informationen und drücken Sie [OK].
- 2. Drücken Sie ▲ oder ▼, bis der Dienst angezeigt wird, der das herunterzuladende und zu druckende Dokument hostet.

Drücken Sie den Dienst-Namen.

- 3. Drücken Sie ▲ oder ▼, bis der Name Ihres Kontos angezeigt wird, und drücken Sie dann darauf. Wenn der Bildschirm zur Eingabe der PIN angezeigt wird, geben Sie die vierstellige PIN ein und drücken Sie [OK].
- 4. Drücken Sie ▲ oder ▼, bis das gewünschte Album angezeigt wird, und drücken Sie darauf.

• Ein Album ist eine Sammlung von Dokumenten. Der tatsächlich verwendete Begriff kann jedoch je nach verwendetem Dienst unterschiedlich sein. Wenn Sie Evernote® nutzen, müssen Sie das Notizbuch und dann die Notiz auswählen.

- Bei einigen Diensten ist es nicht erforderlich, Dokumente in Alben zu speichern. Zur Auswahl von nicht in Alben gespeicherten Dokumenten wählen Sie [Unsort Dateien anz]. Sie können die Dokumente anderer Benutzer nicht herunterladen, wenn die Dokumente nicht in einem Album gespeichert sind.
- 5. Drücken Sie auf die Miniaturansicht des zu druckenden Dokuments. Bestätigen Sie das Dokument auf dem Display und drücken Sie [OK]. Wählen Sie weitere Dokumente zum Drucken aus (bis zu 10 Dokumente).
- 6. Drücken Sie nach Abschluss [OK].
- 7. Befolgen Sie die Anweisungen auf dem Bildschirm, um diesen Vorgang abzuschließen.

#### **Zugehörige Informationen**

• [Herunterladen und Drucken von Dokumenten über Brother Web Connect](#page-229-0)

- <span id="page-231-0"></span>• [Google Cloud Print – Überblick](#page-232-0)
- [Vor der Verwendung von Google Cloud Print](#page-233-0)
- [Drucken von Google Chrome](#page-237-0)™ oder Chrome OS™
- [Drucken von Google Drive](#page-238-0)™ for Mobile
- Drucken von Gmail™ [Webmail Service for Mobile](#page-239-0)

<span id="page-232-0"></span>▲ [Home](#page-1-0) > [Mobile/Web Connect](#page-213-0) > [Google Cloud Print](#page-231-0) > Google Cloud Print – Überblick

# **Google Cloud Print – Überblick**

Google Cloud Print™ ist ein Dienst von Google, mit dem Sie über ein netzwerkkompatibles Gerät, wie z. B. ein Mobiltelefon oder einen Computer, auf einen für Ihr Google-Konto registrierten Drucker drucken können, ohne den Druckertreiber auf dem Gerät installieren zu müssen.

Zum Drucken aus Android™-Apps muss Google Cloud Print™ aus dem Google Play™ Store installiert werden.

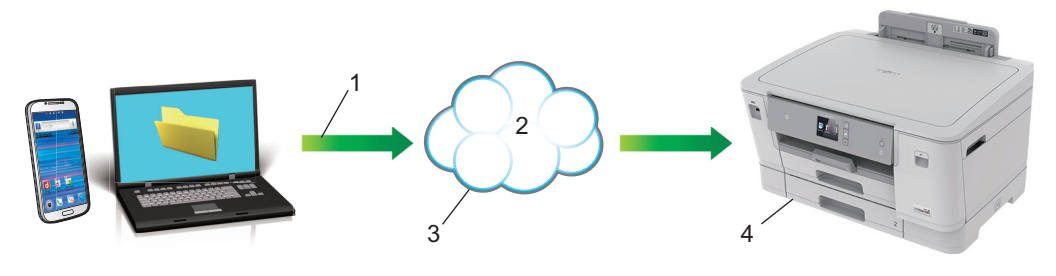

- 1. Druckanforderung
- 2. Internet
- 3. Google Cloud Print™
- 4. Drucken

### **Zugehörige Informationen**

<span id="page-233-0"></span> [Home](#page-1-0) > [Mobile/Web Connect](#page-213-0) > [Google Cloud Print](#page-231-0) > Vor der Verwendung von Google Cloud Print

### **Vor der Verwendung von Google Cloud Print**

- [Netzwerkeinstellungen zum Verwenden von Google Cloud Print](#page-234-0)
- [Registrieren Ihres Gerätes bei Google Cloud Print mit Google Chrome](#page-235-0)™
- [Registrieren Ihres Gerätes bei Google Cloud Print mit Web Based Management](#page-236-0)

<span id="page-234-0"></span> [Home](#page-1-0) > [Mobile/Web Connect](#page-213-0) > [Google Cloud Print](#page-231-0) > [Vor der Verwendung von Google Cloud](#page-233-0) [Print](#page-233-0) > Netzwerkeinstellungen zum Verwenden von Google Cloud Print

### **Netzwerkeinstellungen zum Verwenden von Google Cloud Print**

Um Google Cloud Print™ verwenden zu können, muss das Brother-Gerät mit einem Netzwerk verbunden sein, das entweder über eine kabelgebundene oder über eine Wireless-Verbindung auf das Internet zugreifen kann. Informationen zum korrekten Verbinden und Konfigurieren des Gerätes finden Sie in der *Installationsanleitung* oder in den verwandten Themen in diesem Handbuch.

### **Zugehörige Informationen**

• [Vor der Verwendung von Google Cloud Print](#page-233-0)

<span id="page-235-0"></span> [Home](#page-1-0) > [Mobile/Web Connect](#page-213-0) > [Google Cloud Print](#page-231-0) > [Vor der Verwendung von Google Cloud](#page-233-0) [Print](#page-233-0) > Registrieren Ihres Gerätes bei Google Cloud Print mit Google Chrome™

# **Registrieren Ihres Gerätes bei Google Cloud Print mit Google Chrome™**

Vergewissern Sie sich, dass Sie bereits ein Google-Konto erstellt haben. Wenn Sie noch kein Konto haben, rufen Sie die Google-Website (<https://accounts.google.com/signup>) über einen Computer oder ein Mobilgerät auf und erstellen Sie ein Konto.

Stellen Sie sicher, dass sich das Brother-Gerät im Ruhezustand befindet, bevor Sie den Registrierungsvorgang starten.

Die Schritte in diesem Abschnitt sind Beispiele für Windows Benutzer.

Die Bildschirme auf Ihrem Computer können abhängig von Ihrem Betriebssystem und Ihrer Umgebung abweichen.

- 1. Öffnen Sie Google Chrome™ auf dem Computer.
- 2. Melden Sie sich mit Ihrem Google-Konto an.
- 3. Klicken Sie auf das Google Chrome™-Menüsymbol und dann auf **Einstellungen** > **Erweiterte Einstellungen anzeigen**.
- 4. Klicken Sie auf **Google Cloud Print** > **Verwalten**.
- 5. Befolgen Sie die Anweisungen auf dem Bildschirm, um Ihr Gerät zu registrieren.
- 6. Wenn auf dem Gerät eine Bestätigungsmeldung angezeigt wird, drücken Sie die Taste [OK].

Wenn im Display des Gerätes keine Bestätigungsmeldung angezeigt wird, wiederholen Sie diese Schritte.

7. Wenn die Registrierung des Brother-Gerätes erfolgreich war, wird dies im Feld **Meine Geräte** angezeigt.

#### **Zugehörige Informationen**

• [Vor der Verwendung von Google Cloud Print](#page-233-0)

<span id="page-236-0"></span> [Home](#page-1-0) > [Mobile/Web Connect](#page-213-0) > [Google Cloud Print](#page-231-0) > [Vor der Verwendung von Google Cloud](#page-233-0) [Print](#page-233-0) > Registrieren Ihres Gerätes bei Google Cloud Print mit Web Based Management

### **Registrieren Ihres Gerätes bei Google Cloud Print mit Web Based Management**

Vergewissern Sie sich, dass Sie bereits ein Google-Konto erstellt haben. Wenn Sie noch kein Konto haben, rufen Sie die Google-Website (<https://accounts.google.com/signup>) über einen Computer oder ein Mobilgerät auf und erstellen Sie ein Konto.

Stellen Sie sicher, dass sich das Brother-Gerät im Ruhezustand befindet, bevor Sie den Registrierungsvorgang starten.

Bevor Sie Ihr Gerät registrieren, überprüfen Sie, ob am Funktionstastenfeld des Gerätes das korrekte Datum und die korrekte Uhrzeit eingestellt sind. >> Zugehörige Informationen

- 1. Prüfen Sie, dass das Brother-Gerät mit demselben Netzwerk wie Ihr Computer oder Mobilgerät verbunden ist.
- 2. Starten Sie den Webbrowser.

Geben Sie "https://IP-Adresse des Geräts" in die Adressleiste des Browsers ein (wobei "IP-Adresse des Geräts" die IP-Adresse des Geräts oder der Druckservername ist). Beispiel: https://192.168.1.2

Wenn Sie das Gerät zur Eingabe eines Kennworts auffordert, geben Sie es ein und klicken Sie dann auf .

- 3. Klicken Sie auf die Registerkarte **Netzwerk**.
- 4. Klicken Sie in der linken Navigationsleiste auf das Menü **Protokoll**.
- 5. Vergewissern Sie sich, dass **Google Cloud-Druck** ausgewählt ist, und klicken Sie dann auf **Erweitere Einstellungen**.
- 6. Vergewissern Sie sich, dass **Status** auf **Aktiviert** gesetzt ist. Klicken Sie auf **Registrieren**.
- 7. Wenn im Display des Gerätes eine Bestätigungsmeldung angezeigt wird, drücken Sie [OK].

Wenn im Display des Gerätes keine Bestätigungsmeldung angezeigt wird, wiederholen Sie diese Schritte.

- 8. Klicken Sie auf **Google**.
- 9. Der Anmeldebildschirm für Google Cloud Print™ wird angezeigt. Melden Sie sich mit Ihrem Google-Konto an und befolgen Sie die Anweisungen auf dem Bildschirm, um Ihr Gerät zu registrieren.
- 10. Wenn Sie Ihr Gerät registriert haben, wechseln Sie zurück zum Web Based Management-Bildschirm und vergewissern Sie sich, dass **Registrierungsstatus** auf **Registriert** gesetzt ist.

Wenn Ihr Gerät die Funktion "Benutzersperre" unterstützt, ist das Drucken über Google Cloud Print™ auch dann möglich, wenn das Drucken vom PC für jeden Benutzer eingeschränkt ist. Um das Drucken über Google Cloud Print™ einzuschränken, deaktivieren Sie Google Cloud Print™ über Web Based Management oder legen Sie für die Funktion "Benutzersperre" den öffentlichen Modus fest und schränken Sie das Drucken für öffentliche Benutzer ein. >> Zugehörige Informationen

#### **Zugehörige Informationen**

• [Vor der Verwendung von Google Cloud Print](#page-233-0)

**Verwandte Themen:**

- [Einstellen von Datum und Uhrzeit](#page-348-0)
- [Konfigurieren der Benutzersperre 3.0 mit Web Based Management](#page-151-0)

<span id="page-237-0"></span> [Home](#page-1-0) > [Mobile/Web Connect](#page-213-0) > [Google Cloud Print](#page-231-0) > Drucken von Google Chrome™ oder Chrome OS™

# **Drucken von Google Chrome™ oder Chrome OS™**

- 1. Stellen Sie sicher, dass Ihr Brother-Gerät eingeschaltet ist.
- 2. Öffnen Sie die Webseite, die Sie drucken möchten.
- 3. Klicken Sie auf das Google Chrome™-Menüsymbol.
- 4. Klicken Sie auf **Print (Drucken)**.
- 5. Wählen Sie Ihr Gerät aus der Druckerliste aus.
- 6. Ändern Sie bei Bedarf die Druckoptionen.
- 7. Klicken Sie auf **Print (Drucken)**.

### **Zugehörige Informationen**

<span id="page-238-0"></span> [Home](#page-1-0) > [Mobile/Web Connect](#page-213-0) > [Google Cloud Print](#page-231-0) > Drucken von Google Drive™ for Mobile

# **Drucken von Google Drive™ for Mobile**

- 1. Stellen Sie sicher, dass Ihr Brother-Gerät eingeschaltet ist.
- 2. Greifen Sie vom Webbrowser Ihres Android™- oder iOS-Gerätes auf Google Drive™ zu.
- 3. Öffnen Sie das Dokument, das Sie drucken möchten.
- 4. Tippen Sie auf das Menüsymbol.
- 5. Tippen Sie auf **Print (Drucken)**.
- 6. Wählen Sie Ihr Gerät aus der Druckerliste aus.
- 7. Ändern Sie bei Bedarf die Druckoptionen.
- 8. Tippen Sie auf **F** oder **Print (Drucken)**.

### **Zugehörige Informationen**

<span id="page-239-0"></span> [Home](#page-1-0) > [Mobile/Web Connect](#page-213-0) > [Google Cloud Print](#page-231-0) > Drucken von Gmail™ Webmail Service for Mobile

# **Drucken von Gmail™ Webmail Service for Mobile**

- 1. Stellen Sie sicher, dass Ihr Brother-Gerät eingeschaltet ist.
- 2. Greifen Sie vom Webbrowser Ihres Android™- oder iOS-Gerätes auf Gmail™ Webmail Service zu.
- 3. Öffnen Sie die E-Mail-Nachricht, die Sie drucken möchten.
- 4. Tippen Sie auf das Menüsymbol.

Wenn **Print (Drucken)** neben dem Namen des Anhangs angezeigt wird, können Sie auch den Anhang drucken. Tippen Sie auf **Print (Drucken)** und befolgen Sie die Anweisungen auf Ihrem Mobilgerät.

5. Tippen Sie auf **Print (Drucken)**.

Ø

- 6. Wählen Sie Ihr Gerät aus der Druckerliste aus.
- 7. Ändern Sie bei Bedarf die Druckoptionen.
- 8. Tippen Sie auf **Follocher Print (Drucken)**.

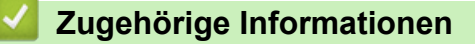

<span id="page-240-0"></span> [Home](#page-1-0) > [Mobile/Web Connect](#page-213-0) > AirPrint

## **AirPrint**

- [AirPrint Überblick](#page-241-0)
- [Vor der Verwendung von AirPrint \(macOS\)](#page-242-0)
- [Drucken mit AirPrint](#page-243-0)

#### <span id="page-241-0"></span> [Home](#page-1-0) > [Mobile/Web Connect](#page-213-0) > [AirPrint](#page-240-0) > AirPrint – Überblick

# **AirPrint – Überblick**

AirPrint ist eine Drucklösung für Apple-Betriebssysteme, mit der Sie drahtlos Fotos, E-Mails, Webseiten und Dokumente von Ihrem iPad, iPhone, iPod touch und Mac-Computer drucken können, ohne einen Treiber installieren zu müssen.

Weitere Informationen finden Sie auf der Apple-Website.

Das Logo "Works with Apple" gibt an, dass sich ein Zubehörteil speziell für die Verwendung mit der im Logo angegebenen Technologie eignet und die Einhaltung der Apple Leistungsstandards vom Entwickler zertifiziert wurde.

## **Zugehörige Informationen**

• [AirPrint](#page-240-0)

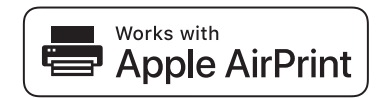

<span id="page-242-0"></span> [Home](#page-1-0) > [Mobile/Web Connect](#page-213-0) > [AirPrint](#page-240-0) > Vor der Verwendung von AirPrint (macOS)

# **Vor der Verwendung von AirPrint (macOS)**

Fügen Sie Ihr Brother-Gerät vor dem Drucken mit macOS zur Druckerliste auf Ihrem Mac-Computer hinzu.

- 1. Wählen Sie **Systemeinstellungen...** im Apple-Menü.
- 2. Klicken Sie auf **Drucker & Scanner**.
- 3. Klicken Sie auf das Symbol + unter dem Druckerbereich links. Der Bildschirm **Hinzufügen** wird angezeigt.
- 4. Wählen Sie Ihr Brother-Gerät und wählen Sie dann **AirPrint** im Popup-Menü **Verwenden**.
- 5. Klicken Sie auf **Hinzufügen**.

### **Zugehörige Informationen**

• [AirPrint](#page-240-0)

<span id="page-243-0"></span> [Home](#page-1-0) > [Mobile/Web Connect](#page-213-0) > [AirPrint](#page-240-0) > Drucken mit AirPrint

### **Drucken mit AirPrint**

- [Drucken über iPad, iPhone oder iPod touch](#page-244-0)
- [Drucken mit AirPrint \(macOS\)](#page-245-0)

<span id="page-244-0"></span> [Home](#page-1-0) > [Mobile/Web Connect](#page-213-0) > [AirPrint](#page-240-0) > [Drucken mit AirPrint](#page-243-0) > Drucken über iPad, iPhone oder iPod touch

# **Drucken über iPad, iPhone oder iPod touch**

Das Verfahren zum Drucken kann je nach Anwendung variieren. Im folgenden Beispiel wird Safari verwendet.

- 1. Stellen Sie sicher, dass Ihr Brother-Gerät eingeschaltet ist.
- 2. Öffnen Sie mit Safari die Seite, die Sie drucken möchten.
- 3. Tippen Sie auf  $\Box$  oder  $\Box$
- 4. Tippen Sie auf **Drucken**.
- 5. Vergewissern Sie sich, dass Ihr Brother-Gerät ausgewählt ist.
- 6. Wenn ein anderes Gerät (oder kein Drucker) ausgewählt ist, tippen Sie auf **Drucker**. Eine Liste der verfügbaren Geräte wird angezeigt.
- 7. Tippen Sie auf den Namen Ihres Gerätes in der Liste.
- 8. Wählen Sie gewünschten Optionen, wie beispielsweise den Druck der Seitenanzahl oder beidseitiger Druck (falls von Ihrem Gerät unterstützt).
- 9. Tippen Sie auf **Drucken**.

#### **Zugehörige Informationen**

• [Drucken mit AirPrint](#page-243-0)

<span id="page-245-0"></span> [Home](#page-1-0) > [Mobile/Web Connect](#page-213-0) > [AirPrint](#page-240-0) > [Drucken mit AirPrint](#page-243-0) > Drucken mit AirPrint (macOS)

# **Drucken mit AirPrint (macOS)**

Das Verfahren zum Drucken kann je nach Anwendung variieren. Im folgenden Beispiel wird Safari verwendet. Stellen Sie vor dem Drucken sicher, dass Ihr Brother-Gerät in der Druckerliste auf Ihrem Mac-Computer aufgeführt ist.

- 1. Stellen Sie sicher, dass Ihr Brother-Gerät eingeschaltet ist.
- 2. Öffnen Sie auf Ihrem Mac-Computer mit Safari die Seite, die Sie drucken möchten.
- 3. Klicken Sie auf das Menü **Ablage** und wählen Sie dann **Drucken…**.
- 4. Vergewissern Sie sich, dass Ihr Brother-Gerät ausgewählt ist. Wen ein anderes Gerät (oder kein Drucker) ausgewählt ist, klicken Sie auf das Popup-Menü **Drucker** und wählen Sie Ihr Brother-Gerät aus.
- 5. Wählen Sie gewünschten Optionen, wie beispielsweise den Druck der Seitenanzahl oder beidseitiger Druck (falls von Ihrem Gerät unterstützt).
- 6. Klicken Sie auf **Drucken...**.

### **Zugehörige Informationen**

• [Drucken mit AirPrint](#page-243-0)

#### **Verwandte Themen:**

• [Vor der Verwendung von AirPrint \(macOS\)](#page-242-0)

▲ [Home](#page-1-0) > [Mobile/Web Connect](#page-213-0) > Mobiles Drucken für Windows

### **Mobiles Drucken für Windows**

Mobiles Drucken für Windows ist eine Funktion zum drahtlosen Drucken von Ihrem Windows-Mobilgerät. Sie können sich mit demselben Netzwerk wie Ihr Brother-Gerät verbinden und drucken, ohne den Druckertreiber auf dem Gerät installieren zu müssen. Diese Funktion wird von vielen Windows-Apps unterstützt.

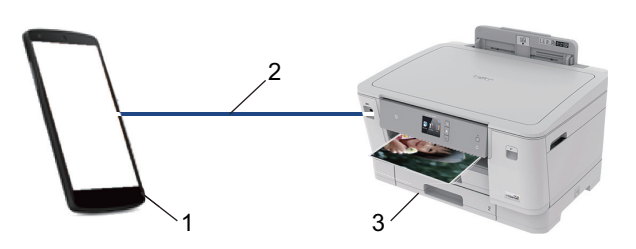

- 1. Windows-Mobilgerät (Windows 10 Mobile oder höher)
- 2. Wi-Fi®-Verbindung
- 3. Ihr Brother-Gerät

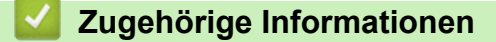

• [Mobile/Web Connect](#page-213-0)

#### **■ [Home](#page-1-0) > [Mobile/Web Connect](#page-213-0) > Mopria<sup>®</sup> Print Service**

# **Mopria® Print Service**

Mopria® Print Service ist eine Druckfunktion auf Android™-Mobilgeräten (Android™ Version 4.4 oder höher), die von Mopria® Alliance entwickelt wurde. Mit diesem Dienst können Sie ohne zusätzliche Einrichtung eine Verbindung mit dem Netzwerk herstellen, in dem sich das Gerät befindet, und drucken. Viele native Android™-Apps unterstützen das Drucken.

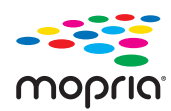

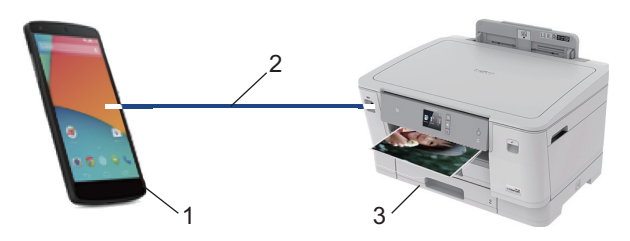

- 1. Android™ 4.4 oder höher
- 2. Wi-Fi®-Verbindung
- 3. Ihr Brother-Gerät

Sie müssen Mopria® Print Service vom Google Play™ Store herunterladen und es auf dem Android™-Gerät installieren. Vor der Verwendung müssen Sie den Service aktivieren.

### **Zugehörige Informationen**

• [Mobile/Web Connect](#page-213-0)

<span id="page-248-0"></span> [Home](#page-1-0) > [Mobile/Web Connect](#page-213-0) > Brother iPrint&Scan für Mobilgeräte

### **Brother iPrint&Scan für Mobilgeräte**

Verwenden Sie Brother iPrint&Scan, um von verschiedenen Mobilgeräten zu drucken.

• Für Android™-Geräte

Mit Brother iPrint&Scan können Sie Funktionen Ihres Brother-Gerätes direkt von Ihrem Android™-Gerät aus, ohne Verwendung eines Computers, nutzen.

Laden Sie Brother iPrint&Scan vom Google Play™ Store herunter und installieren Sie es.

• Für alle unterstützten iOS-Geräte, einschließlich iPhone, iPad und iPod touch Mit Brother iPrint&Scan können Sie Funktionen Ihres Brother-Gerätes direkt von Ihrem iOS-Gerät aus nutzen.

Laden Sie Brother iPrint&Scan vom App Store herunter und installieren Sie es.

• Für Windows-Geräte

Mit Brother iPrint&Scan können Sie Funktionen Ihres Brother-Gerätes direkt von Ihrem Windows-Gerät aus nutzen, ohne Verwendung eines Computers.

Laden Sie Brother iPrint&Scan vom Microsoft Store herunter und installieren Sie es.

Detaillierte Informationen, besuchen Sie [support.brother.com/ips](https://support.brother.com/ips/).

### **Zugehörige Informationen**

- [Mobile/Web Connect](#page-213-0)
- **Verwandte Themen:**
- [Brother iPrint&Scan für Windows und Mac](#page-250-0)

▲ [Home](#page-1-0) > [Mobile/Web Connect](#page-213-0) > Near-Field Communication (NFC)

# **Near-Field Communication (NFC)**

Mit Near Field Communication (NFC) sind einfache Vorgänge, Datenaustausch und Wireless-Verbindungen zwischen zwei Geräten möglich, die sich nah beieinander befinden.

Wenn Ihr Android™-Gerät NFC-fähig ist, können Sie Daten (Fotos, PDF-Dateien, Textdateien, Webseiten und E-Mail-Nachrichten) über das Gerät ausdrucken, indem Sie es an das NFC-Symbol auf dem Funktionstastenfeld des Gerätes halten.

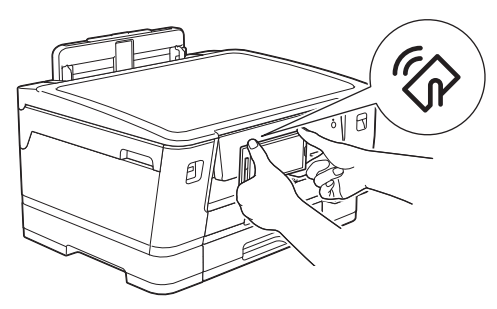

Sie müssen zur Nutzung dieser Funktion Brother iPrint&Scan herunterladen und auf Ihrem Android™-Gerät installieren.

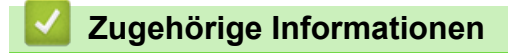

• [Mobile/Web Connect](#page-213-0)

#### **Verwandte Themen:**

• [Funktionstastenfeld-Übersicht](#page-11-0)

<span id="page-250-0"></span>▲ [Home](#page-1-0) > Brother iPrint&Scan für Windows und Mac

### **Brother iPrint&Scan für Windows und Mac**

• [Übersicht über Brother iPrint&Scan](#page-251-0)

<span id="page-251-0"></span> [Home](#page-1-0) > [Brother iPrint&Scan für Windows und Mac](#page-250-0) > Übersicht über Brother iPrint&Scan

### **Übersicht über Brother iPrint&Scan**

Verwenden Sie Brother iPrint&Scan für Windows und Mac, um von Ihrem Computer zu drucken.

Die folgende Abbildung zeigt ein Beispiel für Brother iPrint&Scan für Windows. Der tatsächliche Bildschirm kann je nach Version der Anwendung abweichen.

**Für Windows** 

Laden Sie neueste Anwendung von der Seite **Downloads** für Ihr Modell im Brother Solutions Center unter [support.brother.com](https://support.brother.com/) herunter.

• Für Mac

Laden Sie Brother iPrint&Scan vom App Store herunter und installieren Sie es.

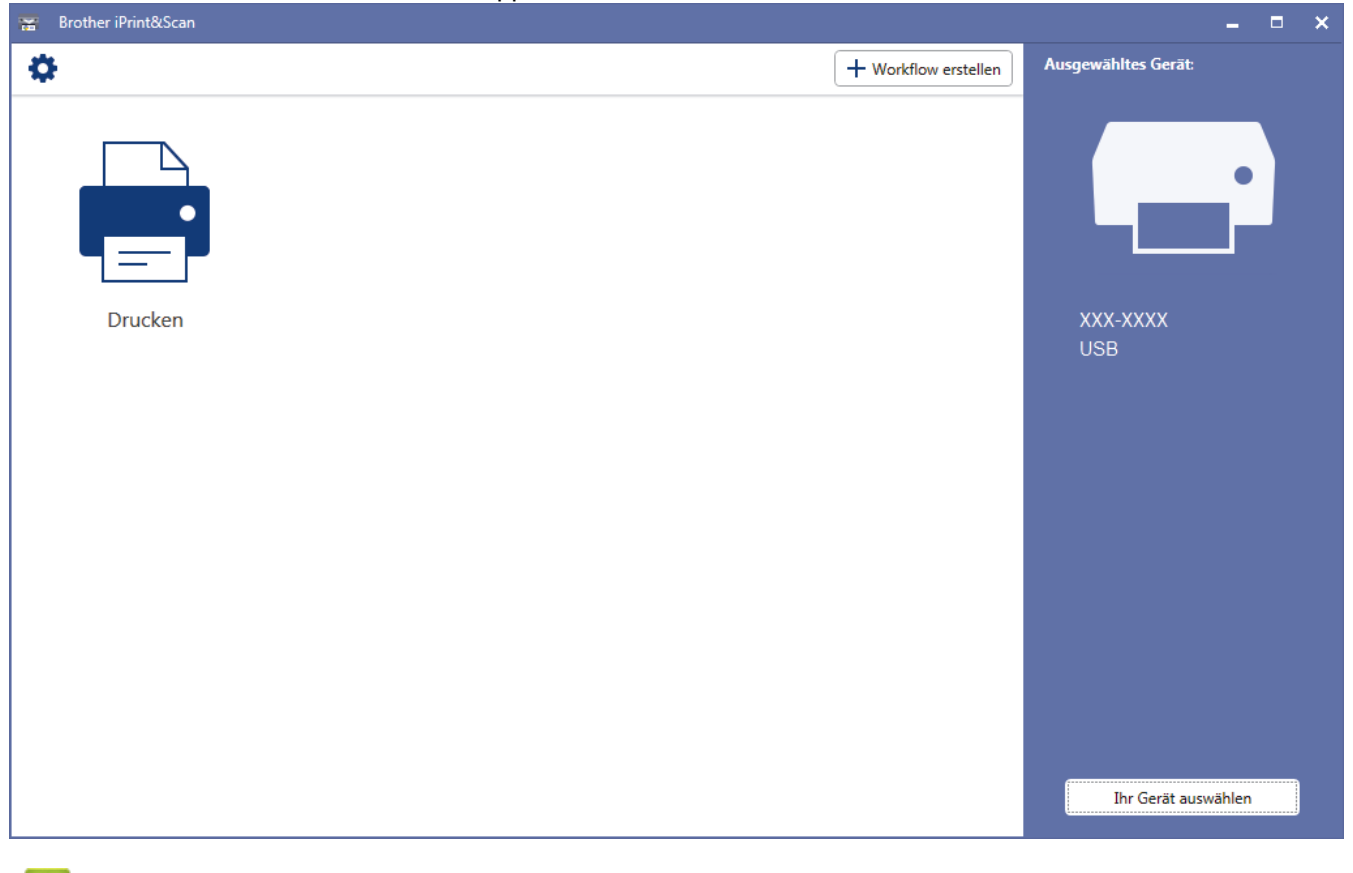

#### **Zugehörige Informationen**

• [Brother iPrint&Scan für Windows und Mac](#page-250-0)

#### **Verwandte Themen:**

• [Brother iPrint&Scan für Mobilgeräte](#page-248-0)
#### <span id="page-252-0"></span>▲ [Home](#page-1-0) > Problemlösung

# **Problemlösung**

Wenn ein Problem mit Ihrem Gerät besteht, überprüfen Sie zuerst jeden Punkt unten, versuchen Sie, das Problem zu lokalisieren und befolgen Sie die Tipps zur Problemlösung.

Sie können die meisten Probleme selbst beheben. Falls Sie weitere Hilfe benötigen, finden Sie im Brother Solutions Center Tipps zu **FAQ & Fehlerbehebung**.

Besuchen Sie uns unter [support.brother.com](https://support.brother.com/).

Klicken Sie auf **FAQ & Fehlerbehebung** und suchen Sie die Bezeichnung Ihres Modells.

Überprüfen Sie zuerst Folgendes:

- Das Netzkabel des Geräts ist richtig angeschlossen und das Gerät ist eingeschaltet.
- Alle Transportschutzteile des Gerätes wurden entfernt.
- Die Tintenpatronen sind richtig eingesetzt.
- Die obere Abdeckung und die Papierstauabdeckung sind vollständig geschlossen.
- Das Papier ist richtig in die Papierkassette eingelegt.
- Die Schnittstellenkabel sind fest an das Gerät und den Computer angeschlossen oder die Wireless-Verbindung ist sowohl beim Gerät als auch beim Computer eingerichtet.
- (Für Netzwerkmodelle) Der Access Point (für Wireless-Netzwerke), Router oder Hub ist eingeschaltet und die Verbindungsanzeige blinkt.
- Auf dem Display des Geräts werden Meldungen angezeigt.

Wenn Sie das Problem mit den Prüfungen nicht beheben konnten, lokalisieren Sie das Problem und gehen Sie zu >> Zugehörige Informationen

#### **Zugehörige Informationen**

- [Fehler- und Wartungsmeldungen](#page-253-0)
- [Drucker- oder Papierstau](#page-262-0)
- [Wenn Sie Probleme mit dem Gerät haben](#page-274-0)
- [Prüfen der Geräteinformationen](#page-296-0)
- [Zurücksetzen des Brother-Geräts](#page-297-0)

- [Probleme bei der Papierhandhabung und beim Drucken](#page-275-0)
- [Weitere Probleme](#page-282-0)
- [Netzwerkprobleme](#page-283-0)
- [Probleme mit Google Cloud Print](#page-294-0)
- [AirPrint-Probleme](#page-295-0)

<span id="page-253-0"></span>▲ [Home](#page-1-0) > [Problemlösung](#page-252-0) > Fehler- und Wartungsmeldungen

# **Fehler- und Wartungsmeldungen**

Wie bei jedem modernen Büroprodukt können Fehler auftreten und möglicherweise müssen Verbrauchsmaterialien ersetzt werden. In diesem Fall identifiziert das Gerät den Fehler oder die erforderliche Routinewartung und zeigt die entsprechende Meldung an. Die häufigsten Fehler- und Wartungsmeldungen sind in der Tabelle aufgeführt.

Sie können die meisten Fehler selbst beheben und regelmäßige Wartungsarbeiten selbst durchführen. Wenn Sie weitere Tipps benötigen, rufen Sie die **FAQ & Fehlerbehebung**-Seite für Ihr Modell im Brother Solutions Center unter [support.brother.com](https://support.brother.com/) auf.

Ô • Wenn im Touchscreen Fehler angezeigt werden und Ihr Android™-Gerät die NFC-Funktion unterstützt, halten Sie das Gerät an das NFC-Symbol am Funktionstastenfeld, um auf das Brother Solutions Center zuzugreifen und die aktuellen FAQs für Ihr Gerät durchzugehen. (Möglicherweise gelten die Nachrichten- und Datentarife Ihres Mobilfunkanbieters.)

Stellen Sie sicher, dass die NFC-Einstellungen sowohl des Brother-Gerätes als auch des Android™- Gerätes aktiviert sind.

• Verweise auf *Verwandte Informationen* befinden sich unten auf dieser Seite.

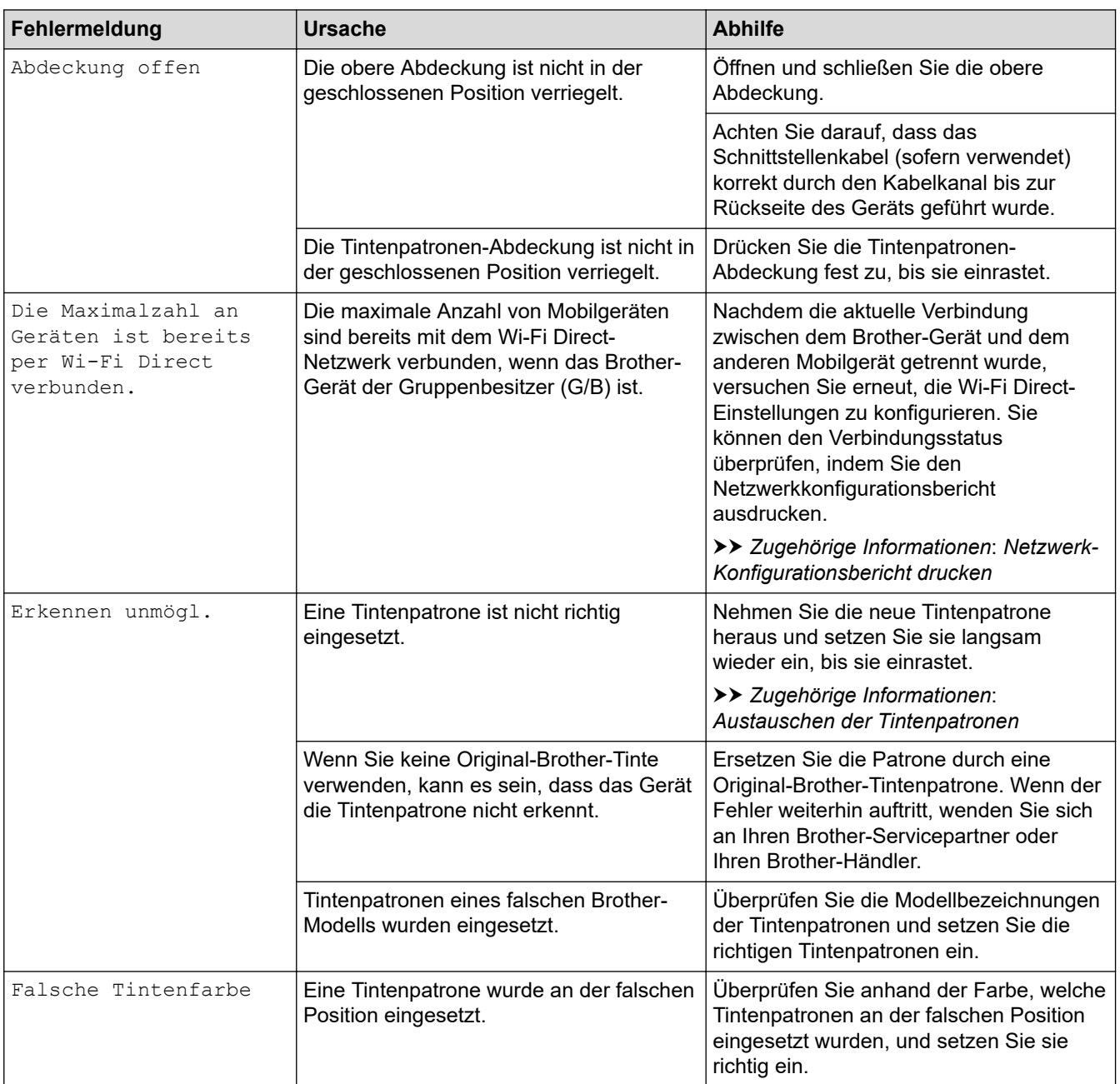

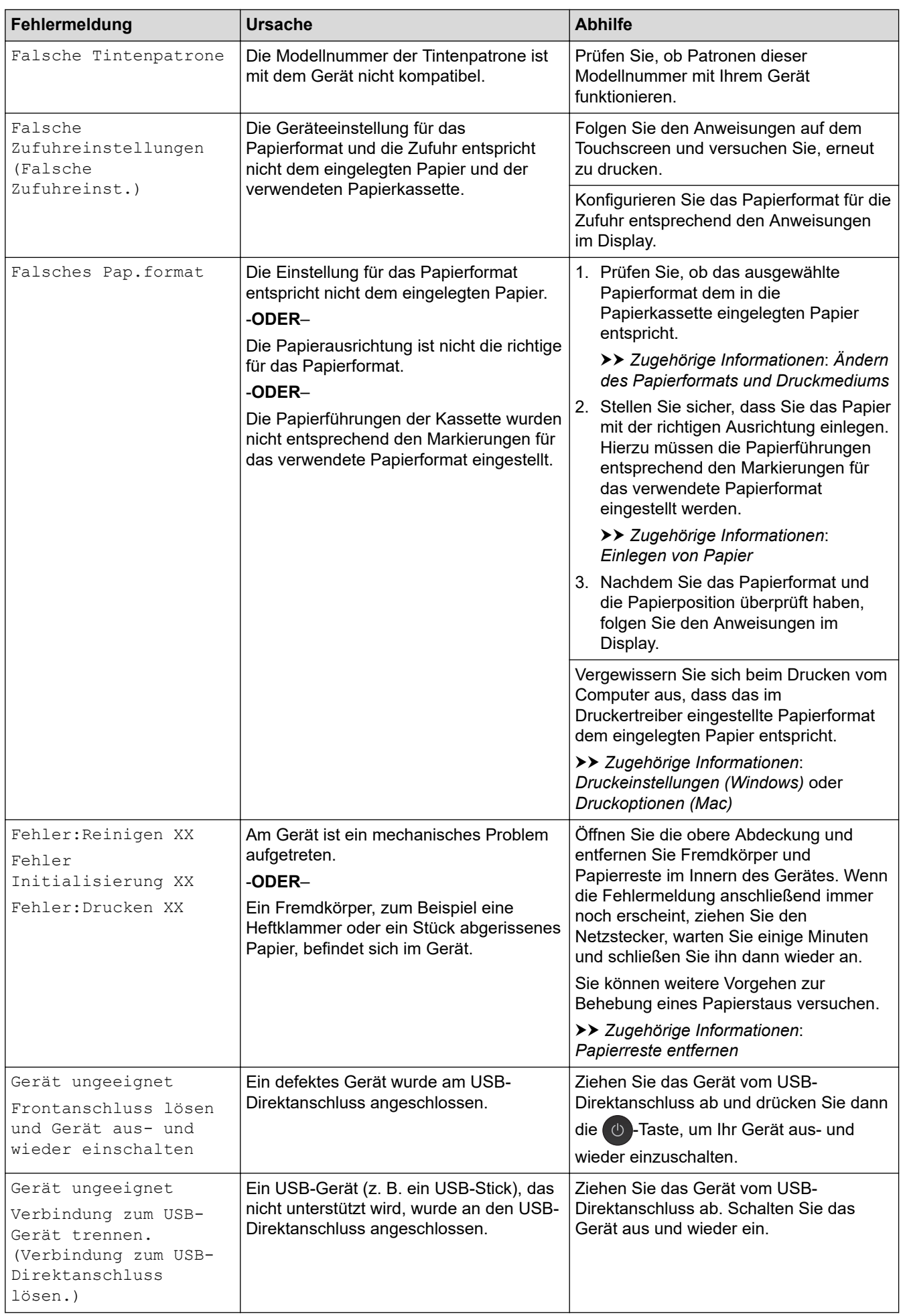

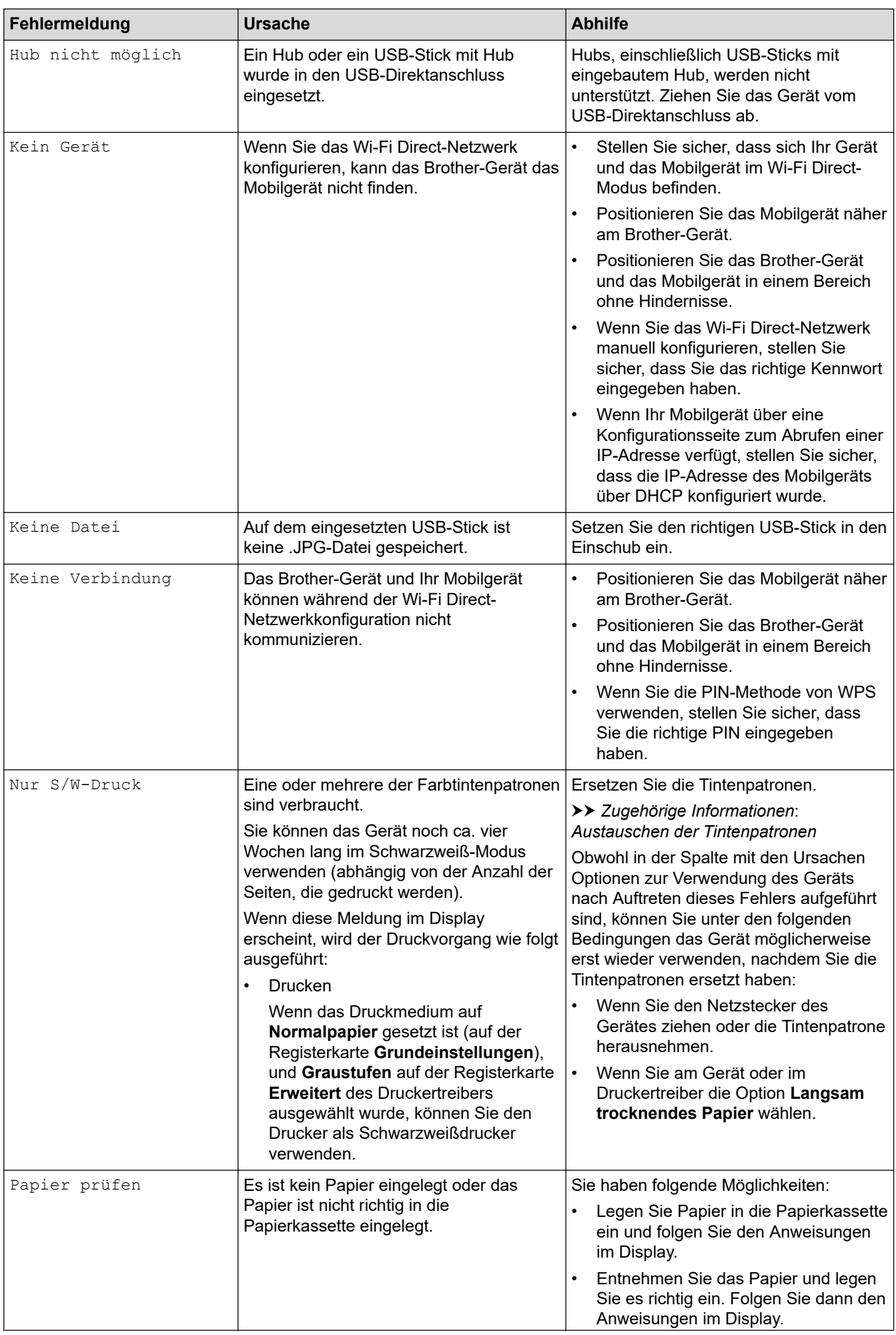

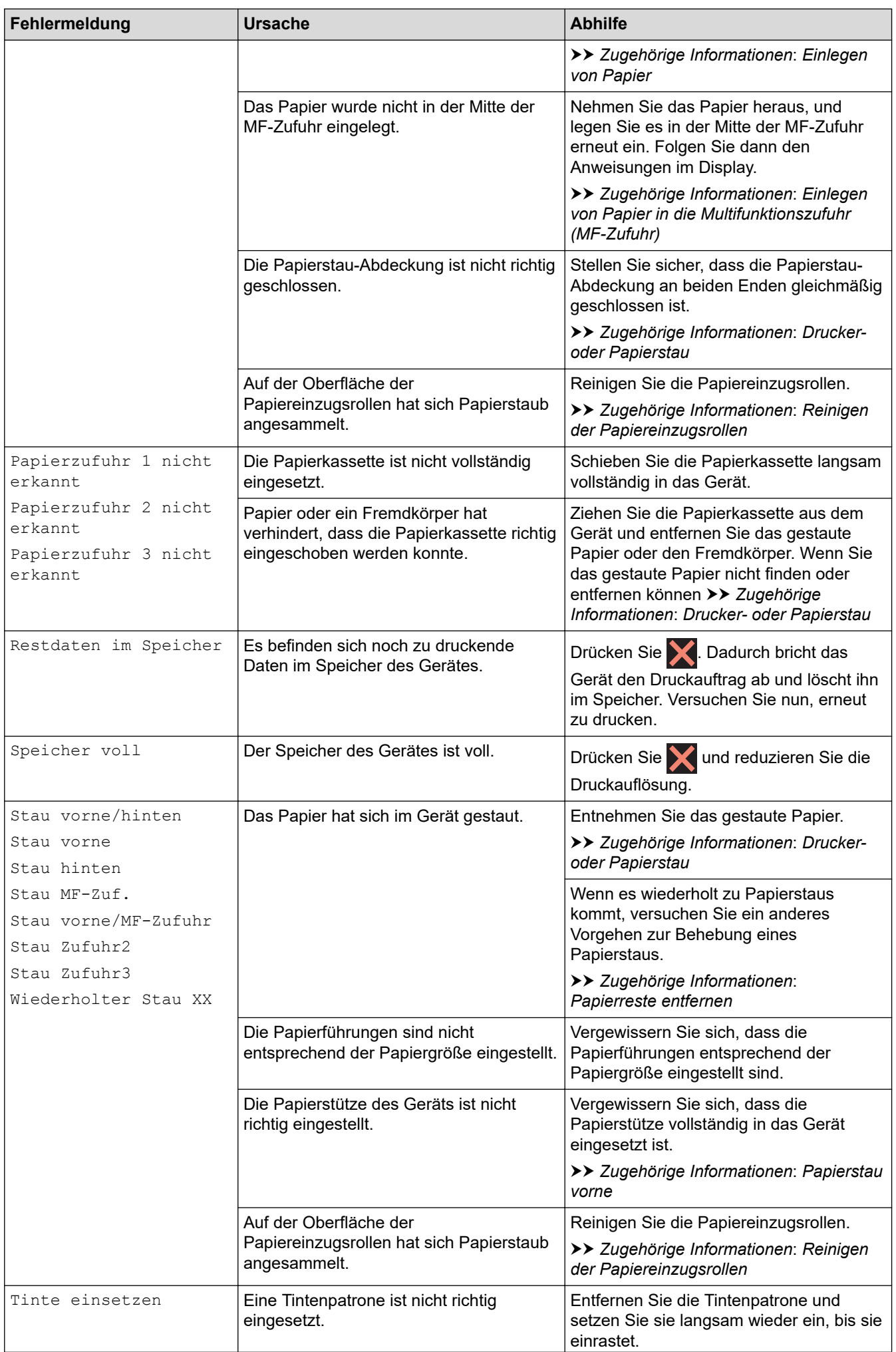

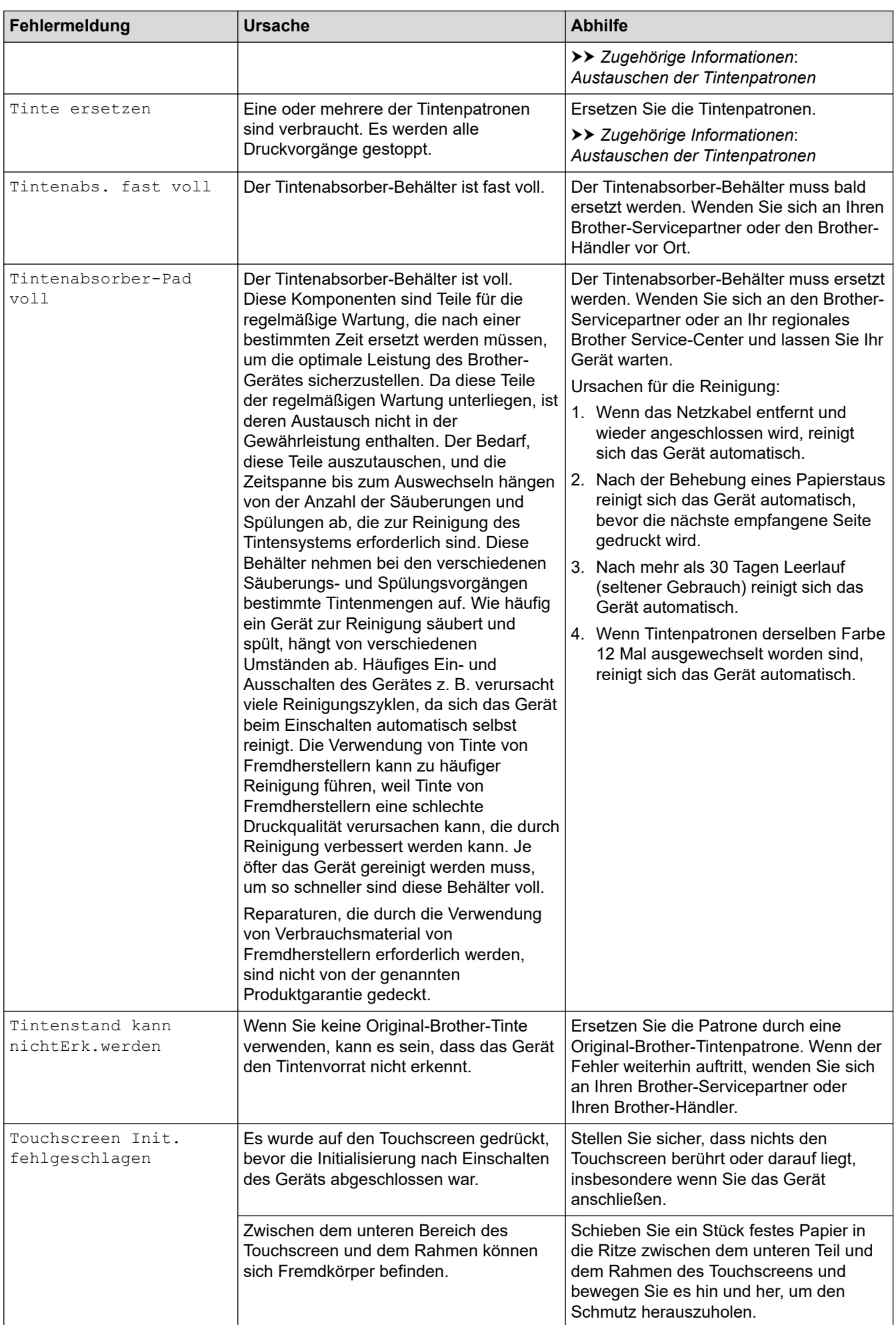

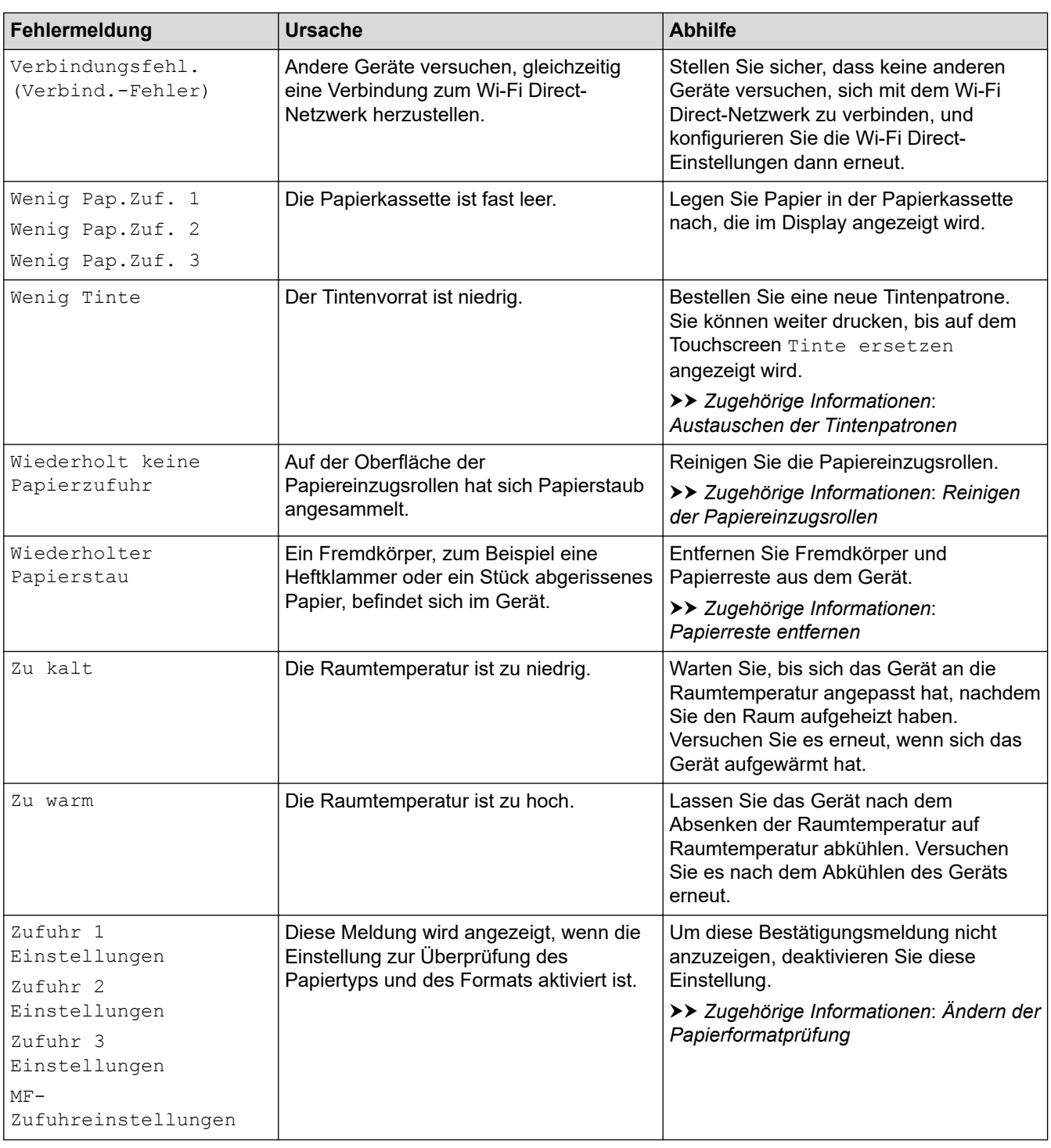

### **Zugehörige Informationen**

- [Problemlösung](#page-252-0)
	- [Fehlermeldungen bei der Verwendung der Funktion Brother Web Connect](#page-260-0)

- [Touchscreen-Display-Übersicht](#page-13-0)
- [Netzwerk-Konfigurationsbericht drucken](#page-138-0)
- [Austauschen der Tintenpatronen](#page-300-0)
- [Ändern der Papierformatprüfung](#page-49-0)
- [Einlegen von Papier](#page-23-0)
- [Drucker- oder Papierstau](#page-262-0)
- [Papierstau vorne](#page-263-0)
- [Papierreste entfernen](#page-273-0)
- [Reinigen der Papiereinzugsrollen](#page-316-0)
- [Ändern des Papierformats und Druckmediums](#page-48-0)
- [Druckeinstellungen \(Windows\)](#page-80-0)
- [Druckoptionen \(Mac\)](#page-93-0)
- [Einlegen von Papier in die Multifunktionszufuhr \(MF-Zufuhr\)](#page-41-0)
- [Probleme bei der Papierhandhabung und beim Drucken](#page-275-0)

<span id="page-260-0"></span> [Home](#page-1-0) > [Problemlösung](#page-252-0) > [Fehler- und Wartungsmeldungen](#page-253-0) > Fehlermeldungen bei der Verwendung der Funktion Brother Web Connect

# **Fehlermeldungen bei der Verwendung der Funktion Brother Web Connect**

Das Brother-Gerät zeigt eine Fehlermeldung an, wenn ein Fehler auftritt. In der folgenden Übersicht sind die wichtigsten Fehlermeldungen aufgelistet.

Sie können die meisten Fehler selbst beheben. Wenn Sie weitere Tipps benötigen, rufen Sie die **FAQ & Fehlerbehebung**-Seite für Ihr Modell im Brother Solutions Center unter [support.brother.com](https://support.brother.com/) auf.

### **Verbindungsfehler**

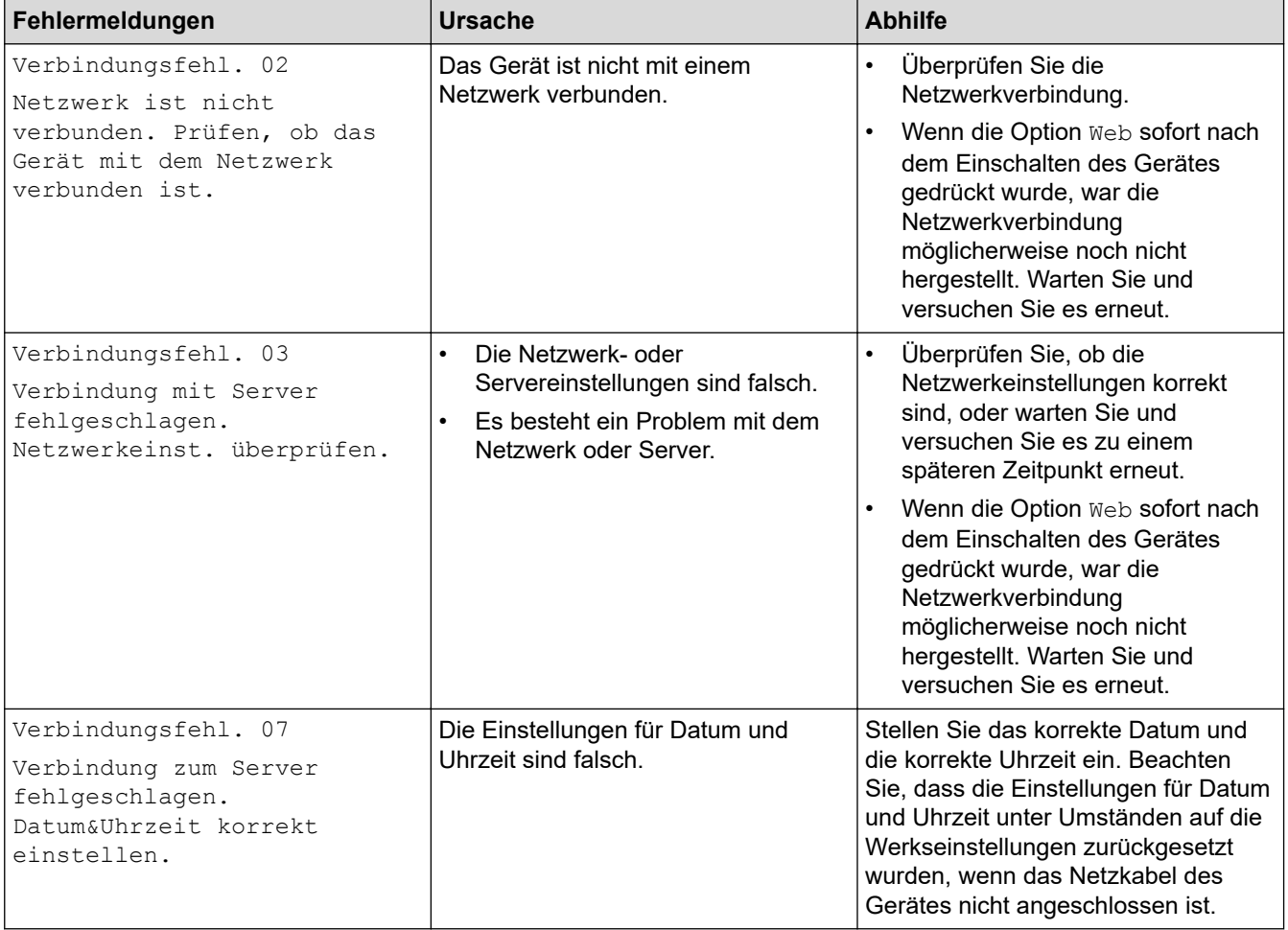

### **Authentifizierungsfehler**

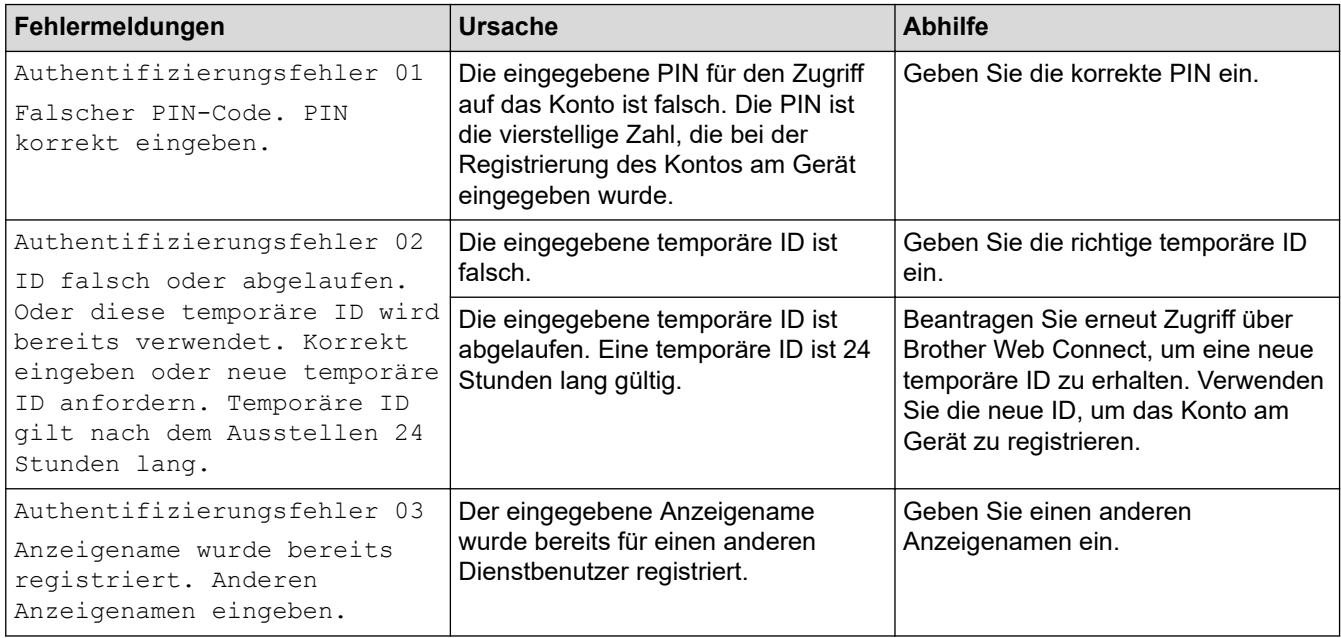

# **Serverfehler**

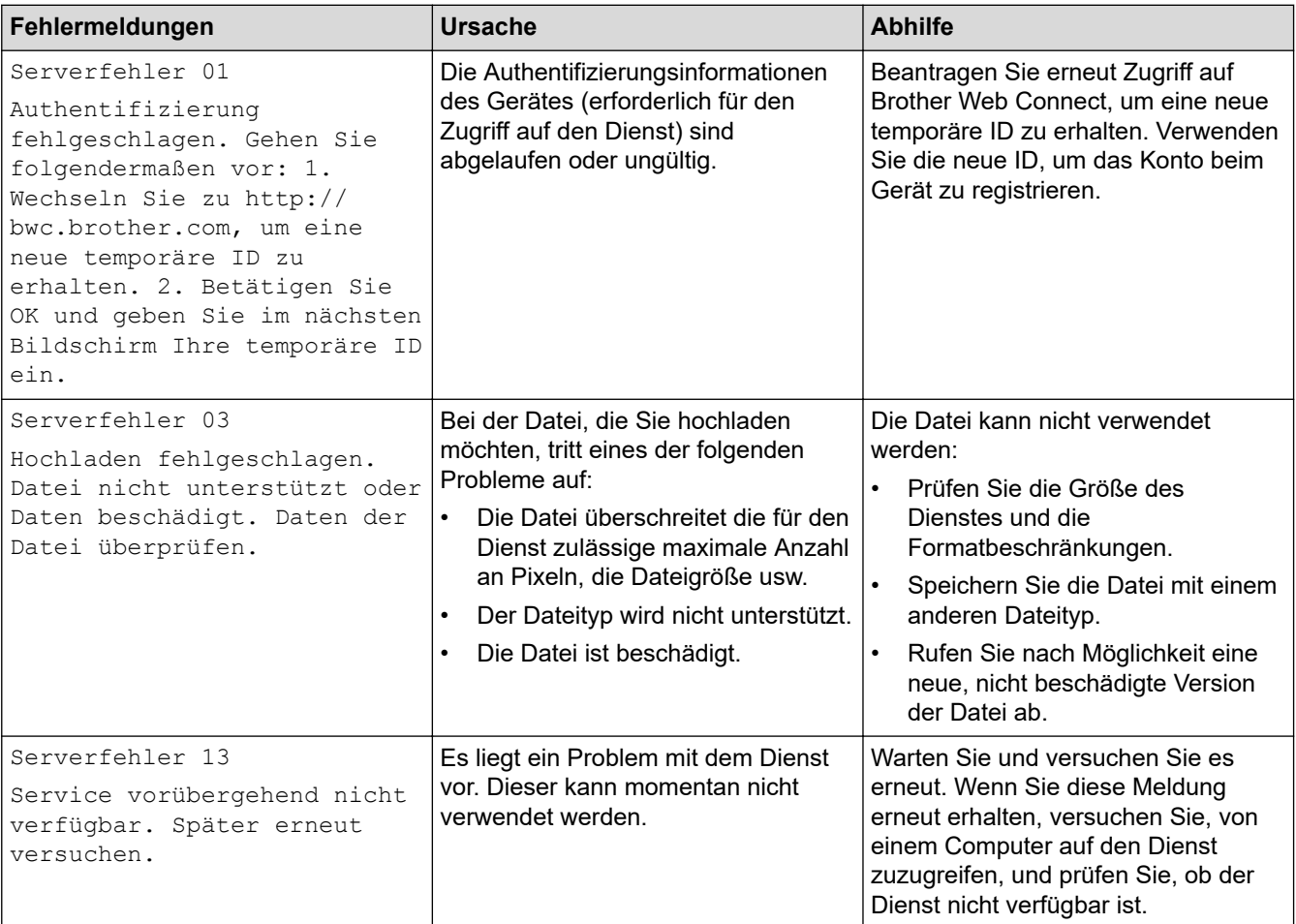

# **Zugehörige Informationen**

• [Fehler- und Wartungsmeldungen](#page-253-0)

<span id="page-262-0"></span> [Home](#page-1-0) > [Problemlösung](#page-252-0) > Drucker- oder Papierstau

# **Drucker- oder Papierstau**

Finden Sie das gestaute Papier und entfernen Sie es.

- [Papierstau vorne](#page-263-0)
- [Papierstau hinten](#page-268-0)
- [Papierreste entfernen](#page-273-0)
- [Fehler- und Wartungsmeldungen](#page-253-0)
- [Probleme bei der Papierhandhabung und beim Drucken](#page-275-0)

<span id="page-263-0"></span> [Home](#page-1-0) > [Problemlösung](#page-252-0) > [Drucker- oder Papierstau](#page-262-0) > Papierstau vorne

### **Papierstau vorne**

Wenn im Display die folgenden Papierstaumeldungen angezeigt werden, befolgen Sie diese Schritte:

- [Stau vorne/hinten], [Wiederholter Stau vorne/hinten]
- [Stau vorne], [Wiederholter Stau vorne]
- [Stau vorne/MF-Zufuhr], [Wiederholter Stau vorne/MF-Zufuhr]
- 1. Ziehen Sie den Netzstecker des Geräts.
- 2. Entfernen Sie gegebenenfalls das Papier aus der MF-Zufuhr.
- 3. Ziehen Sie Papierkassette 1 (1) in Pfeilrichtung vollständig aus dem Gerät.

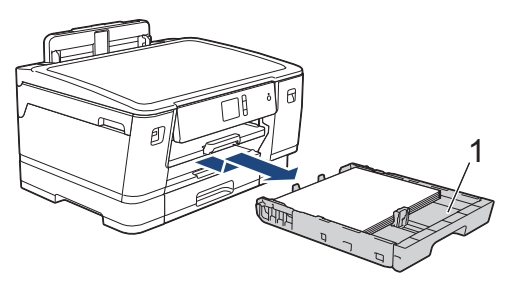

Wenn im Display eine Fehlermeldung aufgrund eines wiederholten Papierstaus angezeigt wurde, zum Beispiel [Wiederholter Stau vorne/hinten], heben Sie die Papierablage (1) an und ziehen Sie sie dann schräg in Pfeilrichtung vollständig aus dem Gerät.

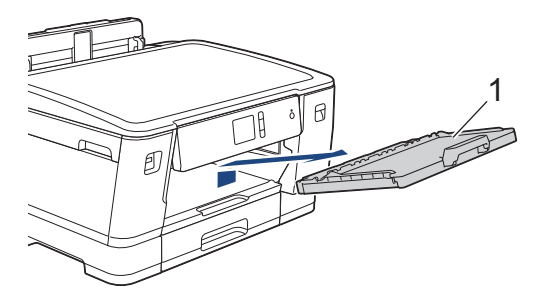

Fahren Sie nach Abschluss mit dem nächsten Schritt fort.

4. Ziehen Sie das gestaute Papier (1) langsam heraus.

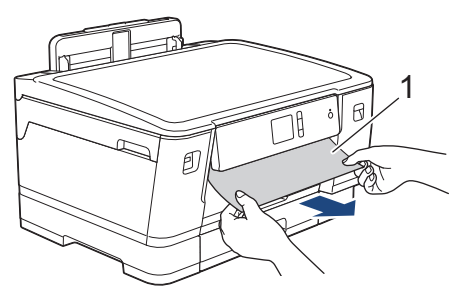

Wenn im Display eine Fehlermeldung aufgrund eines wiederholten Papierstaus angezeigt wurde, zum Beispiel [Wiederholter Stau vorne/hinten], gehen Sie folgendermaßen vor:

a. Heben Sie die Papierstau-Klappe an, und entfernen Sie das gestaute Papier.

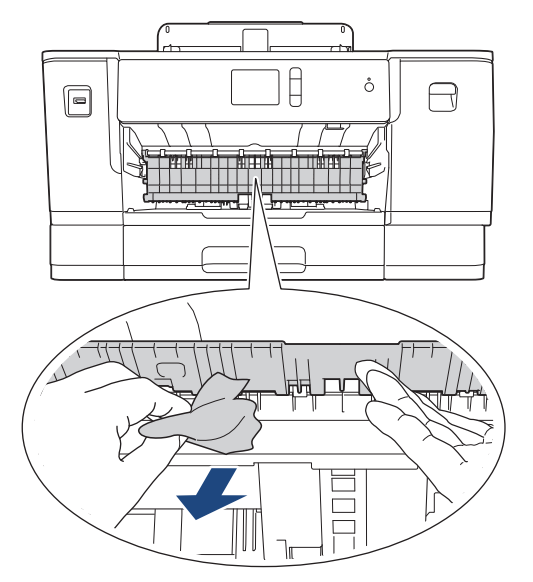

b. Achten Sie darauf, dass Sie im Inneren (1) sorgfältig nach Resten von Papier suchen.

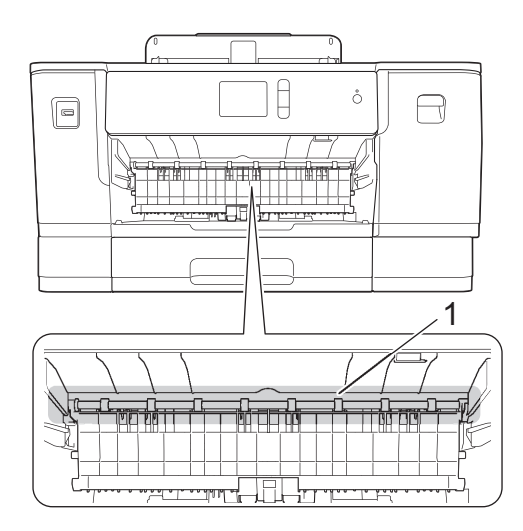

Fahren Sie nach Abschluss mit dem nächsten Schritt fort.

5. Greifen Sie mit beiden Händen in die seitlichen Griffmulden, und öffnen Sie die obere Abdeckung (1).

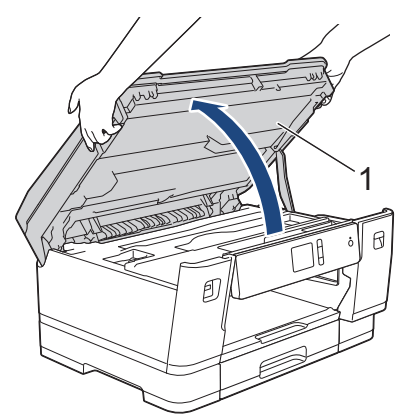

6. Ziehen Sie das gestaute Papier (1) langsam aus dem Gerät heraus.

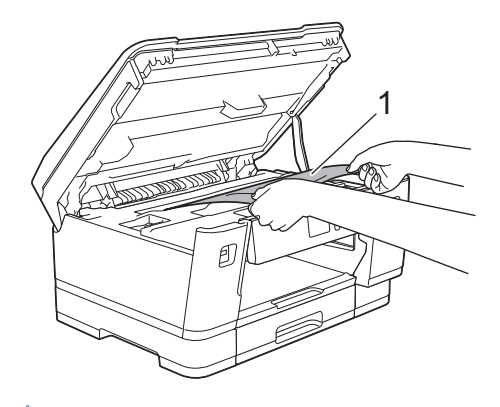

Wenn im Display eine Fehlermeldung aufgrund eines wiederholten Papierstaus angezeigt wurde, zum Beispiel [Wiederholter Stau vorne/hinten], bewegen Sie den Druckkopf (bei Bedarf), um das gesamte Papier in diesem Bereich zu entfernen. Stellen Sie sicher, dass Reste von Papier auch an den schwer zugänglichen Stellen (1) und (2) entfernt wurden.

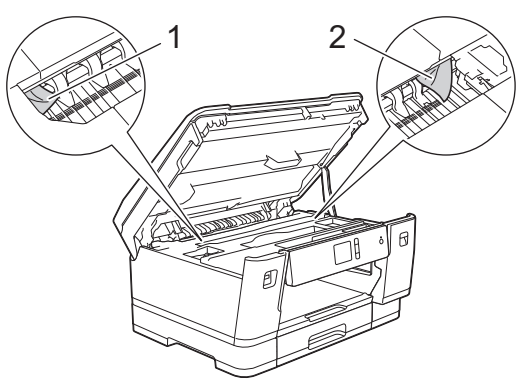

Fahren Sie nach Abschluss mit dem nächsten Schritt fort.

### **WICHTIG**

• Wenn sich der Druckkopf in der rechten Ecke befindet (siehe Abbildung), kann er nicht verschoben werden. Schließen Sie die obere Abdeckung und schließen Sie das Netzkabel wieder an. Öffnen Sie die obere Abdeckung erneut und halten Sie dann **Vierbander der Sich der Druckkopf in die Mitte** bewegt hat. Ziehen Sie dann den Netzstecker des Gerätes und entfernen Sie das Papier.

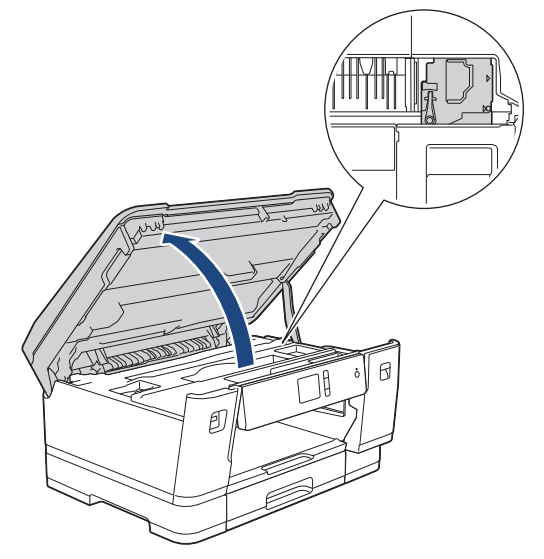

- Falls sich das Papier unter dem Druckkopf gestaut hat, ziehen Sie den Netzstecker des Gerätes und verschieben Sie dann den Druckkopf, um das Papier zu entfernen.
- Falls Tinte auf Haut oder Kleidung gelangt, sollten Sie diese sofort mit Seife oder Waschmittel entfernen.

7. Schließen Sie vorsichtig die obere Abdeckung und halten Sie sie dabei an den seitlichen Griffmulden fest.

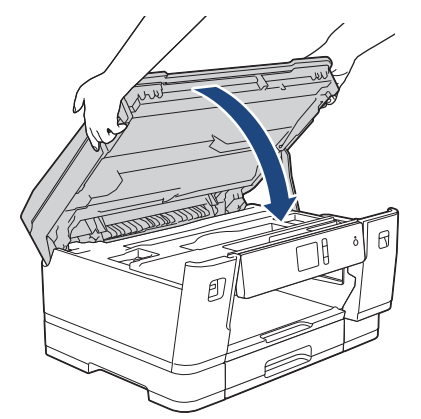

- 8. Wenn im Display die Fehlermeldung [Stau vorne/hinten] oder [Wiederholter Stau vorne/ hinten] angezeigt wurde, gehen Sie wie folgt vor:
	- a. Öffnen Sie die Papierstau-Abdeckung (1) an der Rückseite des Geräts.

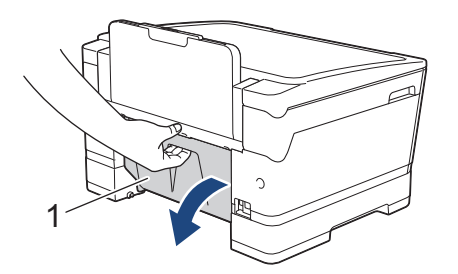

b. Achten Sie darauf, dass Sie im Inneren sorgfältig nach gestautem Papier suchen, und ziehen Sie das Papier langsam aus dem Gerät heraus.

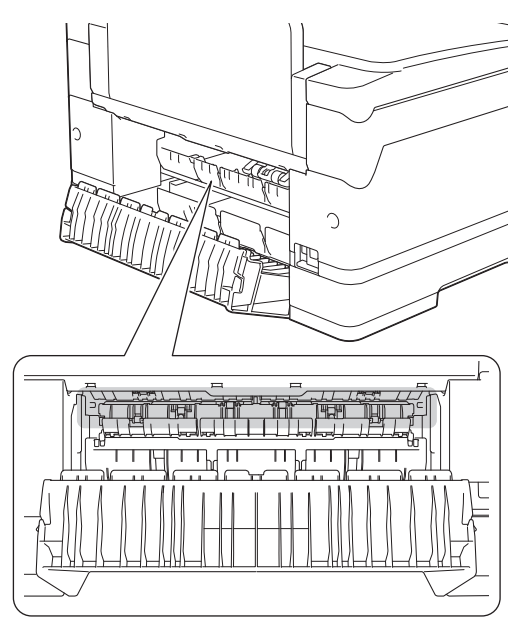

c. Schließen Sie die Papierstau-Abdeckung. Vergewissern Sie sich, dass die Abdeckung vollständig geschlossen ist.

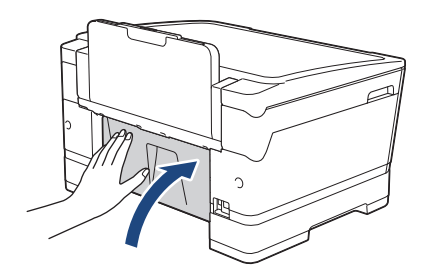

9. Wenn im Display die Fehlermeldung [Stau vorne/MF-Zufuhr] oder [Wiederholter Stau vorne/MF-Zufuhr] angezeigt wurde, stellen Sie sicher, dass Sie im Inneren sorgfältig nach gestautem Papier suchen. Drücken Sie den Befestigungshebel (1) in Richtung der Geräterückseite und ziehen Sie das gestaute Papier langsam aus der MF-Zufuhr heraus.

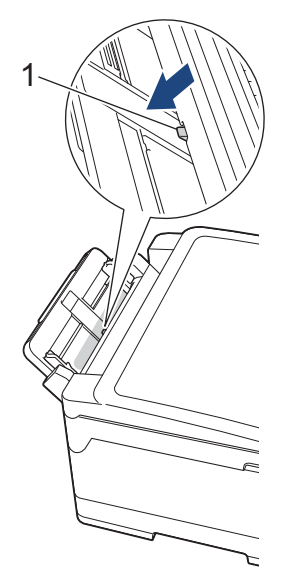

10. Wenn im Display eine Fehlermeldung aufgrund eines wiederholten Papierstaus angezeigt wurde, zum Beispiel [Wiederholter Stau vorne/hinten], und Sie die Dokumentablage entfernt haben, setzen Sie sie wieder in das Gerät ein. Stellen Sie sicher, dass Sie die Papierstütze in die Schienen einsetzen.

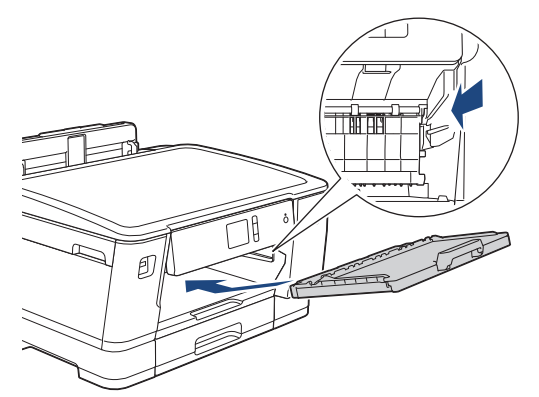

11. Schieben Sie Papierkassette 1 langsam vollständig in das Gerät.

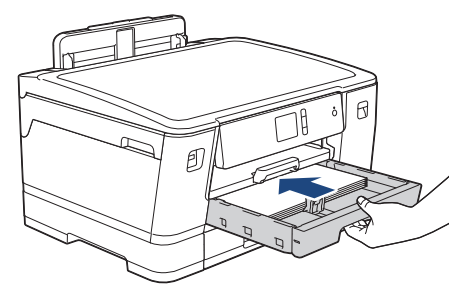

12. Schließen Sie den Netzstecker wieder an.

Wenn es wiederholt zu Papierstaus kommt, befinden sich möglicherweise Papierreste im Gerät. uu *Zugehörige Informationen*: *Papierreste entfernen*

### **Zugehörige Informationen**

• [Drucker- oder Papierstau](#page-262-0)

- [Fehler- und Wartungsmeldungen](#page-253-0)
- [Papierreste entfernen](#page-273-0)

<span id="page-268-0"></span> [Home](#page-1-0) > [Problemlösung](#page-252-0) > [Drucker- oder Papierstau](#page-262-0) > Papierstau hinten

## **Papierstau hinten**

Wenn im Display die folgenden Papierstaumeldungen angezeigt werden, befolgen Sie diese Schritte:

- [Stau hinten], [Wiederholter Stau hinten]
- [Stau MF-Zuf.], [Wiederholter Stau MF-Zufuhr]
- [Stau Zufuhr2], [Wiederholter Stau Zufuhr2]
- [Stau Zufuhr3], [Wiederholter Stau Zufuhr3]
- 1. Ziehen Sie den Netzstecker des Geräts.
- 2. Entfernen Sie gegebenenfalls das Papier aus der MF-Zufuhr.
- 3. Ziehen Sie Papierkassette 1 (1) in Pfeilrichtung vollständig aus dem Gerät.

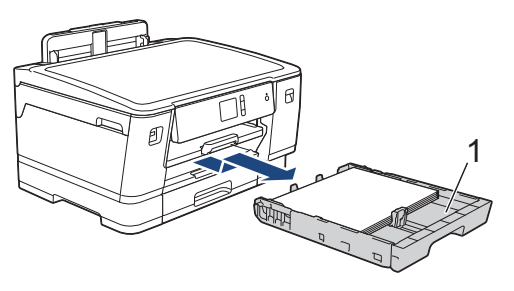

Wenn im Display die Fehlermeldung [Stau Zufuhr2] oder [Wiederholter Stau Zufuhr2] angezeigt wurde, ziehen Sie auch Papierkassette 2 (2) in Pfeilrichtung vollständig aus dem Gerät.

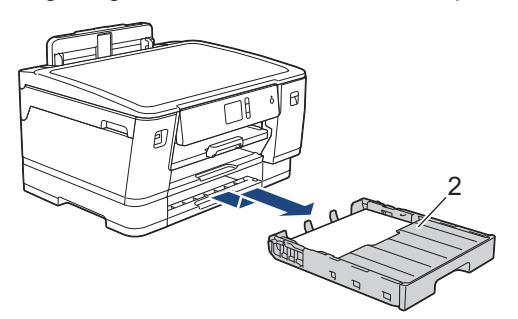

(HL-J6100DW) Wenn im Display die Fehlermeldung [Stau Zufuhr3] oder [Wiederholter Stau Zufuhr3] angezeigt wurde, ziehen Sie auch Papierkassette 3 (3) in Pfeilrichtung vollständig aus dem Gerät.

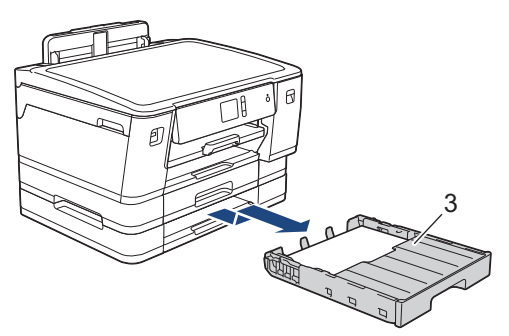

Fahren Sie nach Abschluss mit dem nächsten Schritt fort.

- 4. Wenn im Display die Fehlermeldung [Stau hinten], [Wiederholter Stau hinten], [Stau Zufuhr2], [Wiederholter Stau Zufuhr2], [Stau Zufuhr3] oder [Wiederholter Stau Zufuhr3] angezeigt wurde, gehen Sie wie folgt vor:
	- a. Öffnen Sie die Papierstau-Abdeckung (1) an der Rückseite des Geräts.

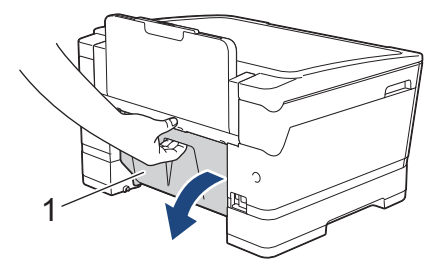

b. Ziehen Sie das gestaute Papier langsam aus dem Gerät heraus.

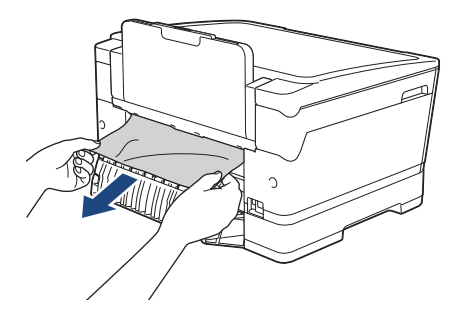

c. Schließen Sie die Papierstau-Abdeckung. Vergewissern Sie sich, dass die Abdeckung vollständig geschlossen ist.

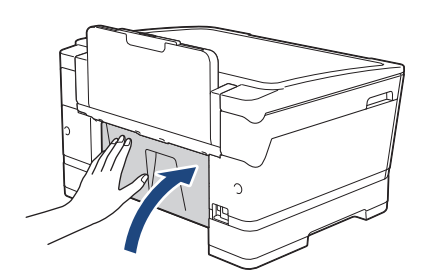

5. Wenn im Display die Fehlermeldung [Stau MF-Zuf.] oder [Wiederholter Stau MF-Zufuhr] angezeigt wurde, drücken Sie den Befestigungshebel (1) in Richtung der Geräterückseite und ziehen Sie das gestaute Papier langsam aus der MF-Zufuhr heraus.

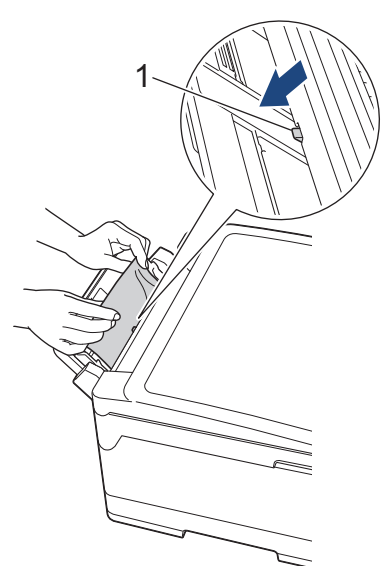

6. Greifen Sie mit beiden Händen in die seitlichen Griffmulden, und öffnen Sie die obere Abdeckung (1).

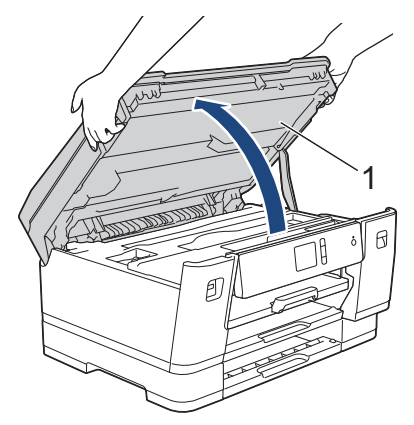

7. Ziehen Sie das gestaute Papier (1) langsam aus dem Gerät heraus.

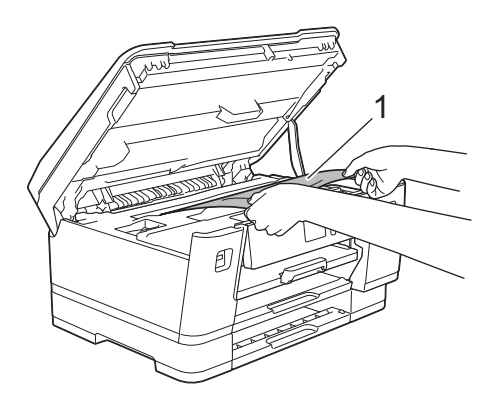

Wenn im Display eine Fehlermeldung aufgrund eines wiederholten Papierstaus angezeigt wurde, zum Beispiel [Wiederholter Stau hinten], bewegen Sie den Druckkopf (bei Bedarf), um das gesamte Papier in diesem Bereich zu entfernen. Stellen Sie sicher, dass Reste von Papier auch an den schwer zugänglichen Stellen (1) und (2) entfernt wurden.

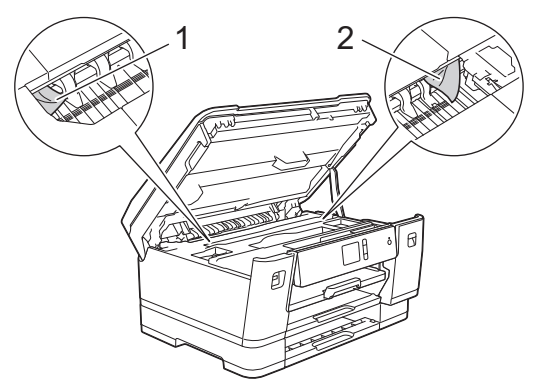

Fahren Sie nach Abschluss mit dem nächsten Schritt fort.

### **WICHTIG**

• Wenn sich der Druckkopf in der rechten Ecke befindet (siehe Abbildung), kann er nicht verschoben werden. Schließen Sie die obere Abdeckung und schließen Sie das Netzkabel wieder an. Öffnen Sie die obere Abdeckung erneut und halten Sie dann gedrückt, bis sich der Druckkopf in die Mitte bewegt hat. Ziehen Sie dann den Netzstecker des Gerätes und entfernen Sie das Papier.

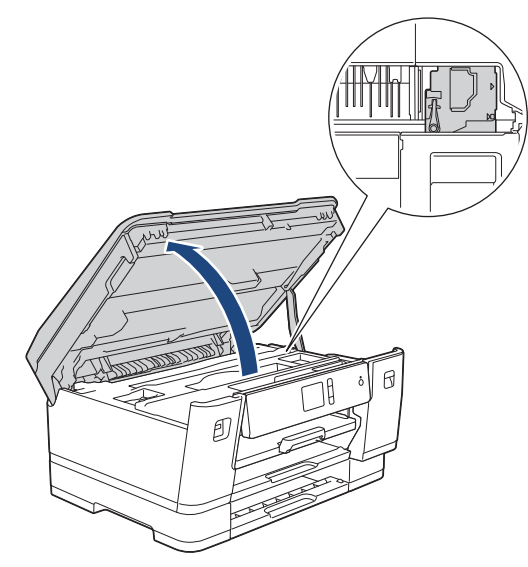

- Falls sich das Papier unter dem Druckkopf gestaut hat, ziehen Sie den Netzstecker des Gerätes und verschieben Sie dann den Druckkopf, um das Papier zu entfernen.
- Falls Tinte auf Haut oder Kleidung gelangt, sollten Sie diese sofort mit Seife oder Waschmittel entfernen.
- 8. Schließen Sie vorsichtig die obere Abdeckung und halten Sie sie dabei an den seitlichen Griffmulden fest.

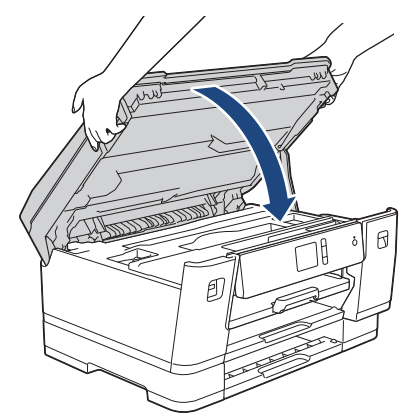

- 9. Schieben Sie die Papierkassetten langsam vollständig in das Gerät.
	- HL-J6000DW

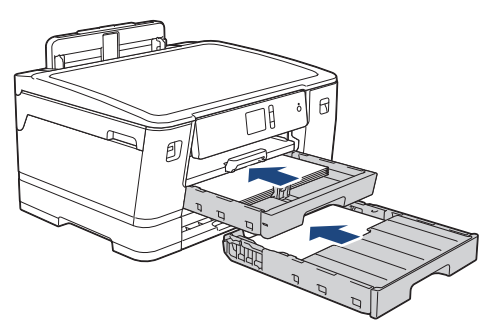

• HL-J6100DW

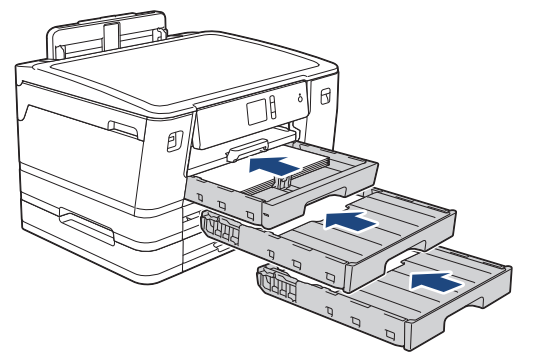

10. Schließen Sie den Netzstecker wieder an.

Ø Wenn es wiederholt zu Papierstaus kommt, befinden sich möglicherweise Papierreste im Gerät. uu *Zugehörige Informationen*: *Papierreste entfernen*

### **Zugehörige Informationen**

• [Drucker- oder Papierstau](#page-262-0)

#### **Verwandte Themen:**

• [Papierreste entfernen](#page-273-0)

#### <span id="page-273-0"></span> [Home](#page-1-0) > [Problemlösung](#page-252-0) > [Drucker- oder Papierstau](#page-262-0) > Papierreste entfernen

# **Papierreste entfernen**

1. Wenn sich Papierstaus wiederholen (3 mal oder öfter), wird im Display eine Meldung mit der Frage angezeigt, ob Sie die gestauten Papierreste entfernen möchten.

Drücken Sie [Ja], um zum Startbildschirm zurückzukehren.

- 2. Drücken Sie [[Einstell. (Einst.)] > [Wartung] > [Papierreste entfernen].
- 3. Folgen Sie den Anweisungen im Display, um das gestaute Papier zu finden und zu entfernen.

l Während des Vorgangs müssen Sie das Wartungsblatt (im Lieferumfang des Gerätes enthalten) im Querformat durch die Öffnung (siehe Abbildung) in das Gerät einlegen, bis es eingezogen wird. (Wenn Sie das Wartungsblatt nicht haben, verwenden Sie ein Blatt dickeres A4- oder Letter-Papier, wie z. B. Glanzpapier.)

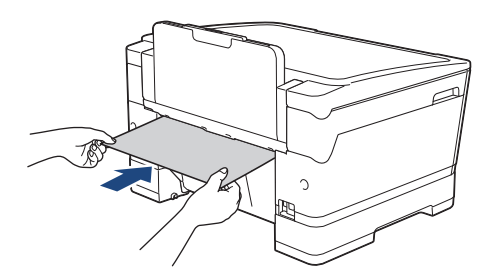

### **Zugehörige Informationen**

• [Drucker- oder Papierstau](#page-262-0)

- [Fehler- und Wartungsmeldungen](#page-253-0)
- [Probleme bei der Papierhandhabung und beim Drucken](#page-275-0)
- [Papierstau vorne](#page-263-0)
- [Papierstau hinten](#page-268-0)

<span id="page-274-0"></span> [Home](#page-1-0) > [Problemlösung](#page-252-0) > Wenn Sie Probleme mit dem Gerät haben

# **Wenn Sie Probleme mit dem Gerät haben**

Für technische Hilfe müssen Sie sich an den Brother Kundenservice wenden.

Wenn Sie denken, dass es ein Problem mit dem Gerät gibt, überprüfen Sie die folgenden Themen. Sie können die meisten Probleme selbst beheben.

Wenn Sie weitere Hilfe benötigen, rufen Sie die **FAQ & Fehlerbehebung**-Seite für Ihr Modell im Brother Solutions Center unter [support.brother.com](https://support.brother.com/) auf.

Die Verwendung von Verbrauchsmaterialien, die nicht von Brother stammen, kann sich auf die Druckqualität, die Hardwareleistung und die Zuverlässigkeit des Geräts auswirken.

- [Probleme bei der Papierhandhabung und beim Drucken](#page-275-0)
- [Weitere Probleme](#page-282-0)

Ø

- [Netzwerkprobleme](#page-283-0)
- [Probleme mit Google Cloud Print](#page-294-0)
- [AirPrint-Probleme](#page-295-0)

<span id="page-275-0"></span> [Home](#page-1-0) > [Problemlösung](#page-252-0) > [Wenn Sie Probleme mit dem Gerät haben](#page-274-0) > Probleme bei der Papierhandhabung und beim Drucken

# **Probleme bei der Papierhandhabung und beim Drucken**

Konnten Sie den Fehler nicht mithilfe der Tabelle beheben, finden Sie weitere Hilfestellungen im Brother Solutions Center unter [support.brother.com.](https://support.brother.com/)

>> Druckprobleme

- [>> Probleme mit der Druckqualität](#page-277-0)
- [>> Probleme bei der Papierhandhabung](#page-279-0)

### **Druckprobleme**

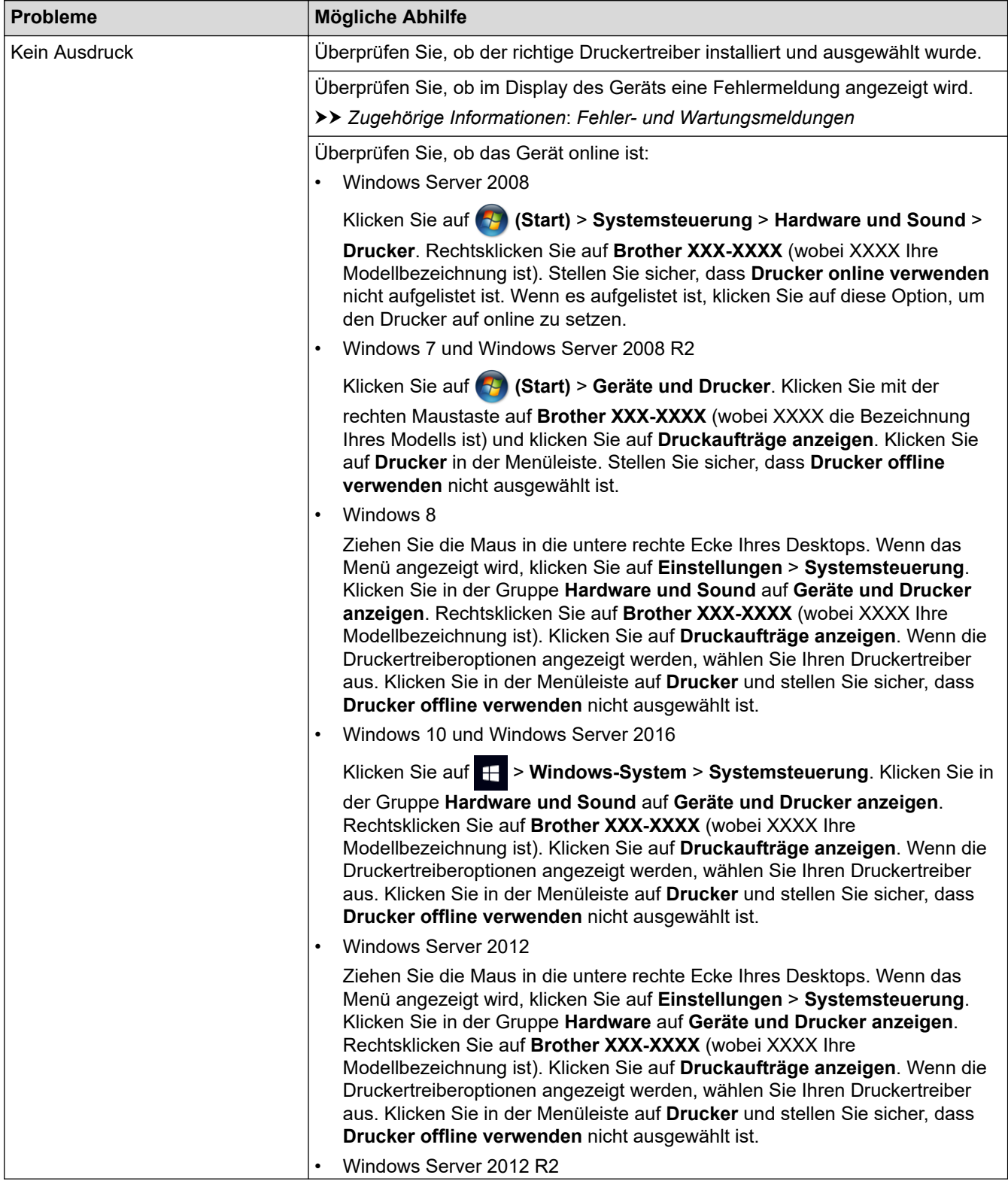

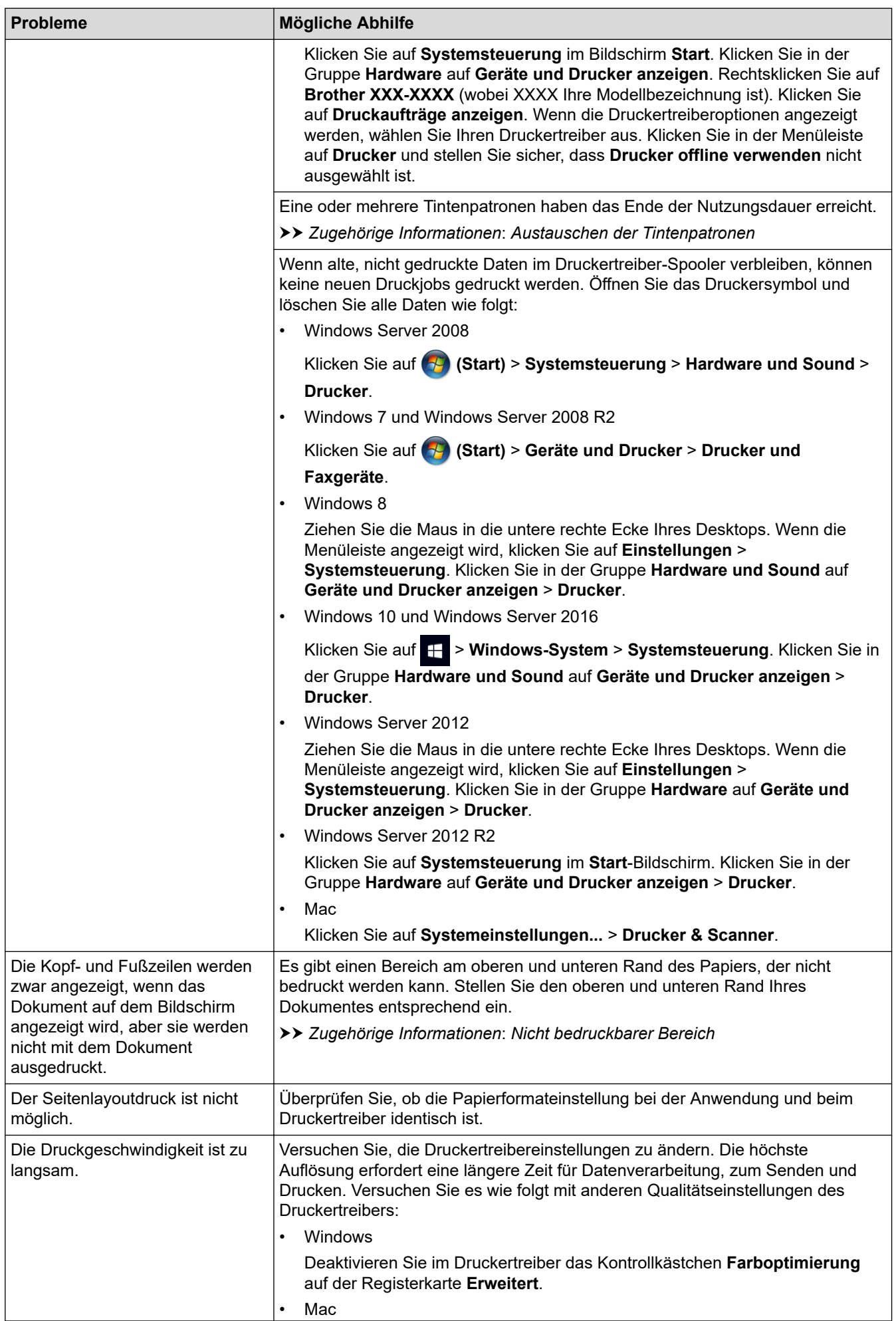

<span id="page-277-0"></span>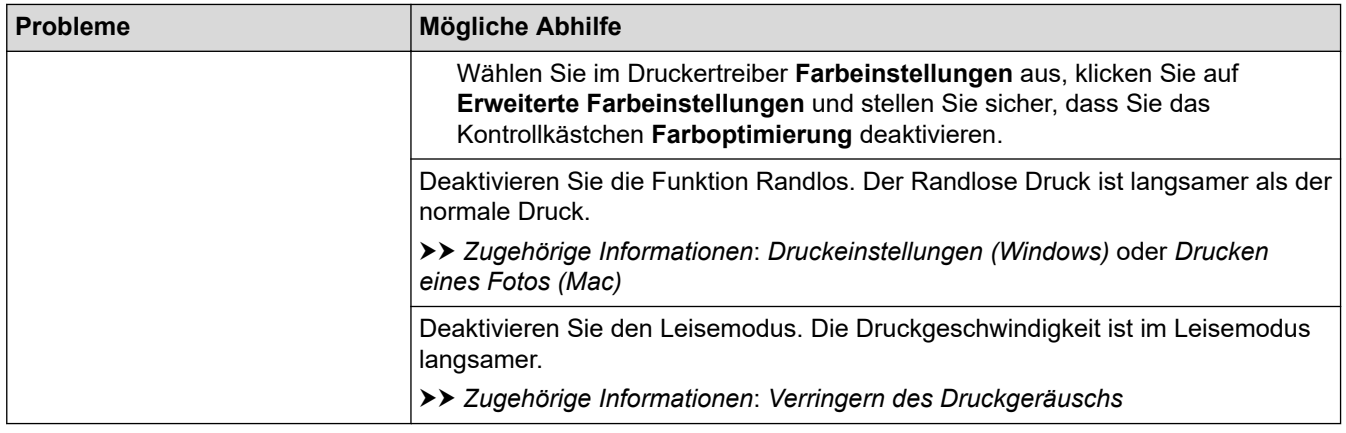

# **Probleme mit der Druckqualität**

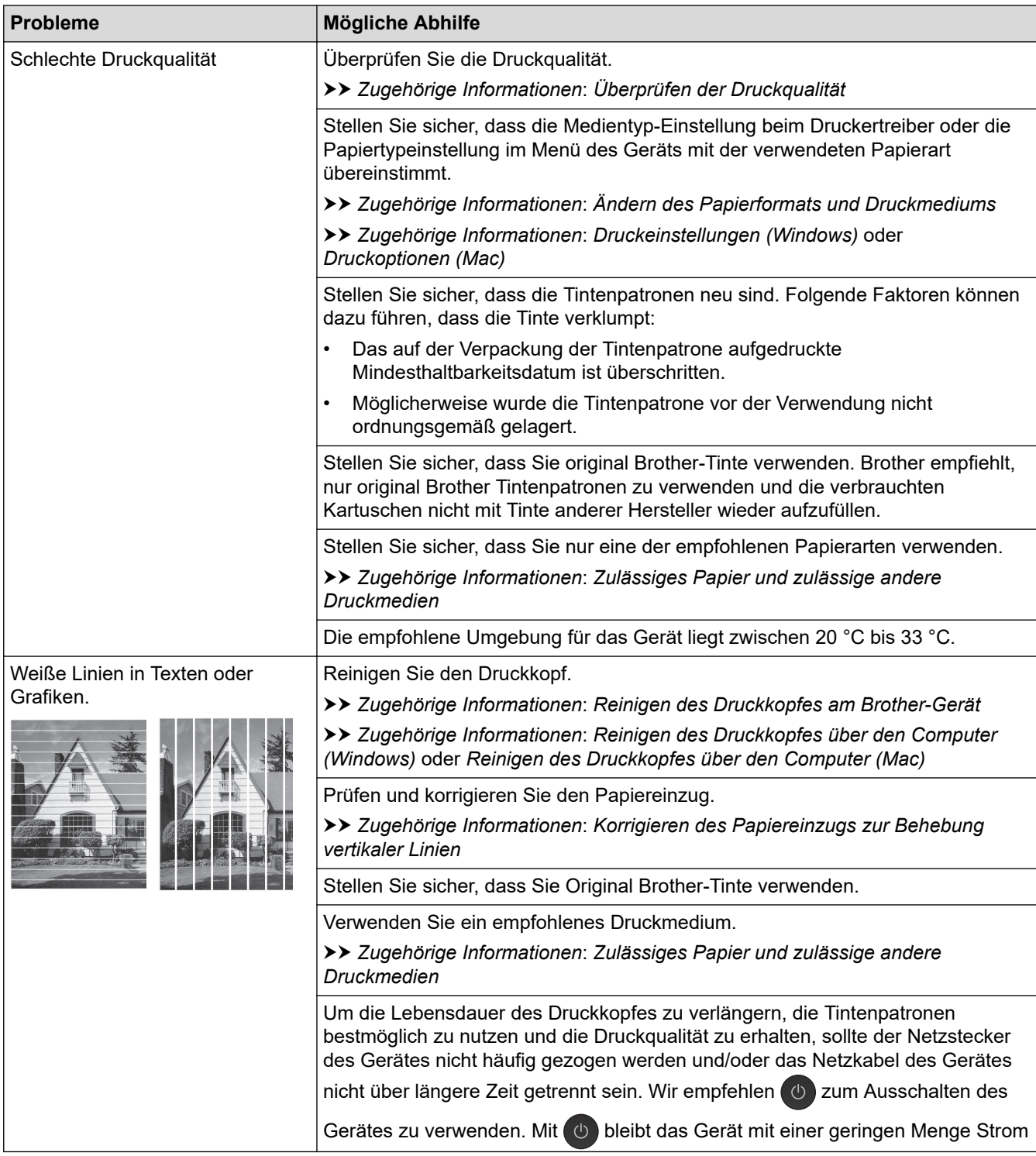

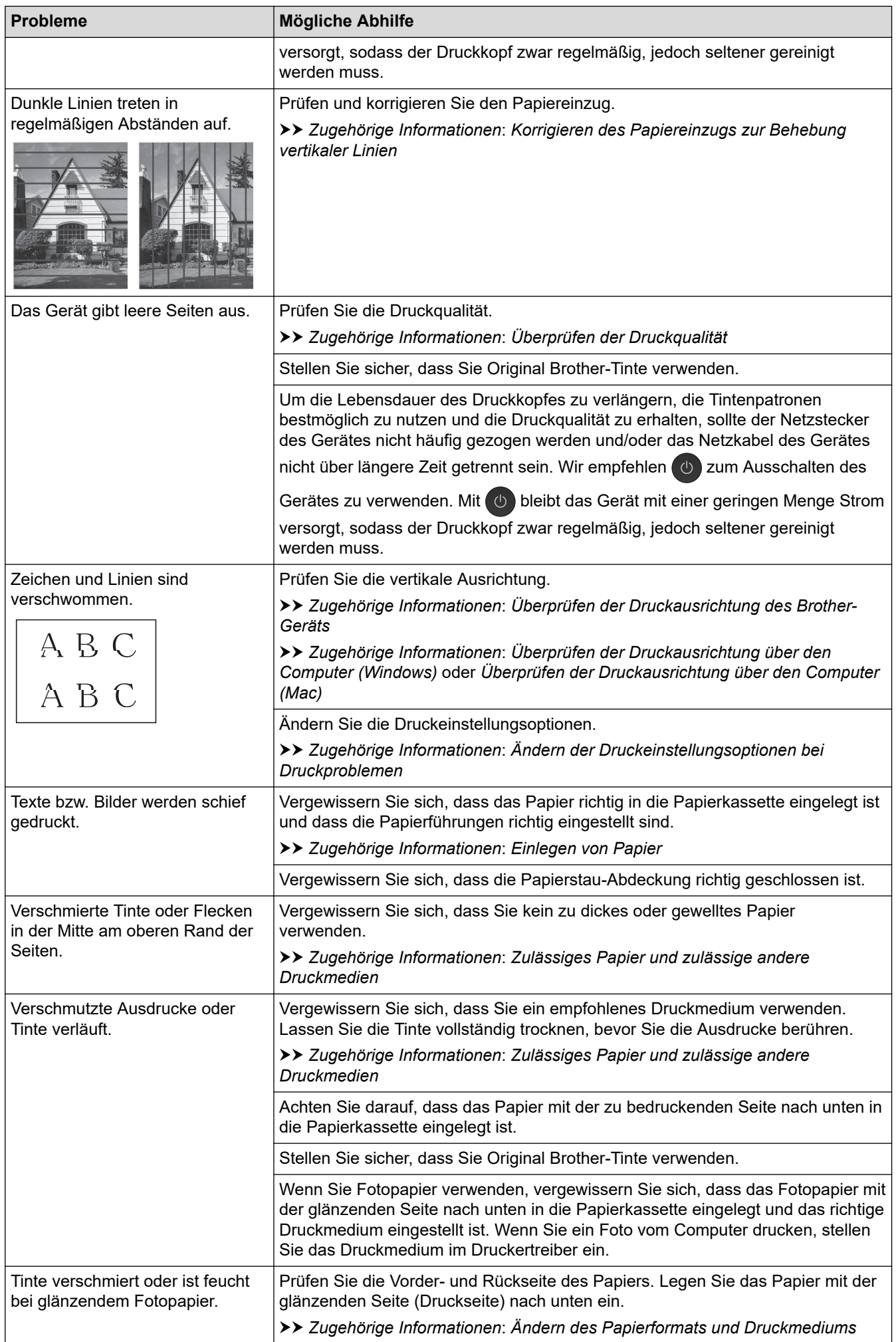

<span id="page-279-0"></span>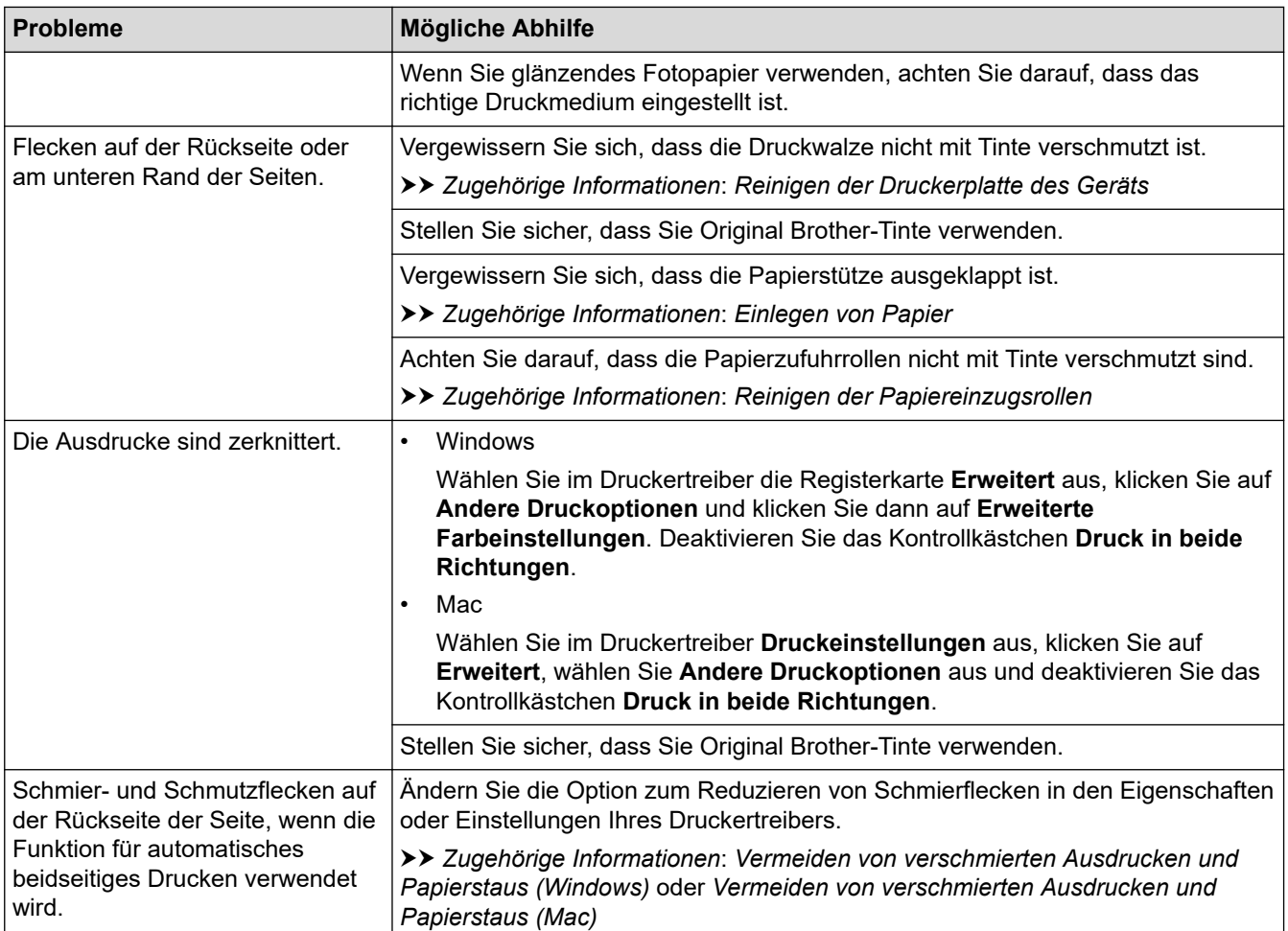

# **Probleme bei der Papierhandhabung**

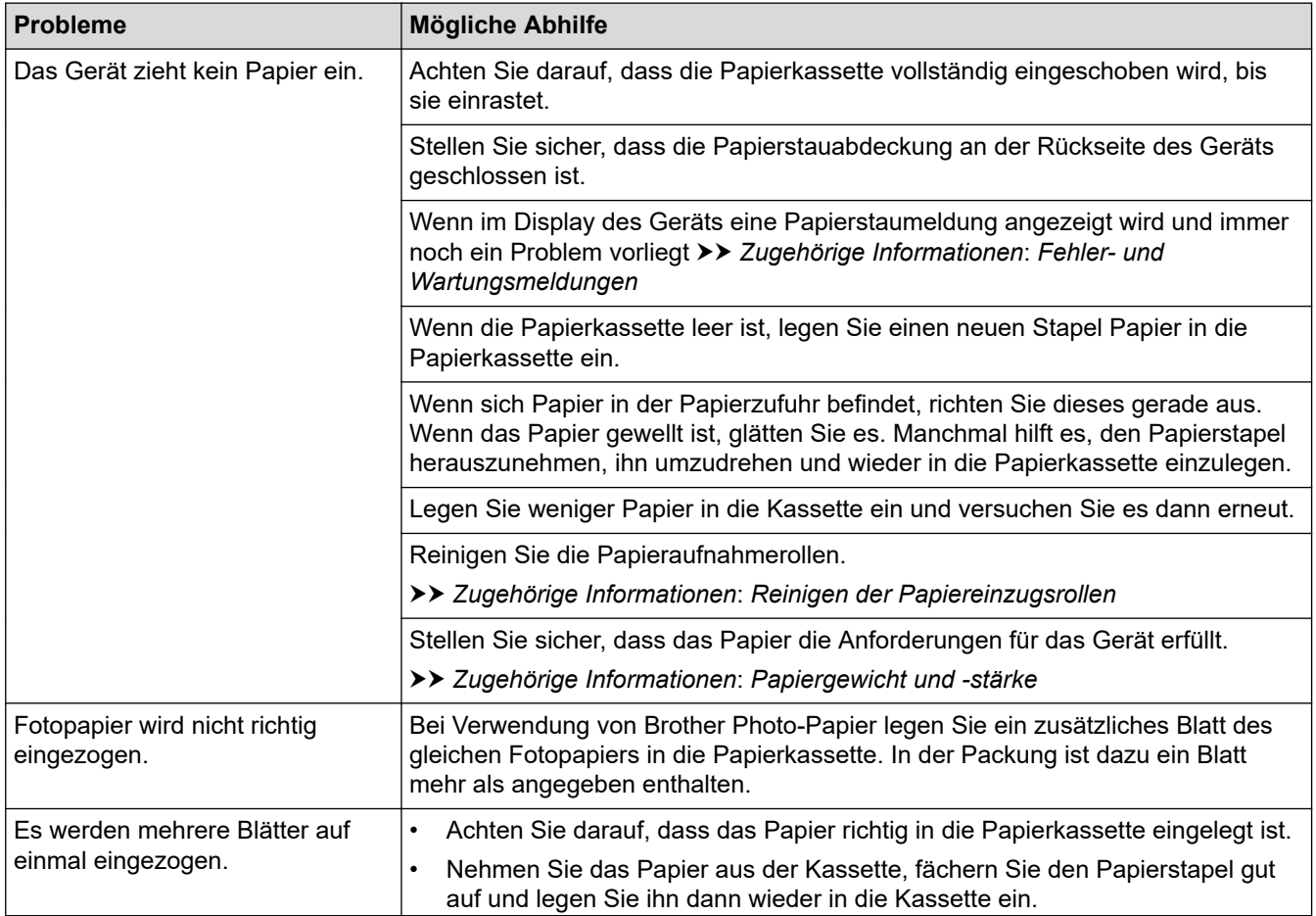

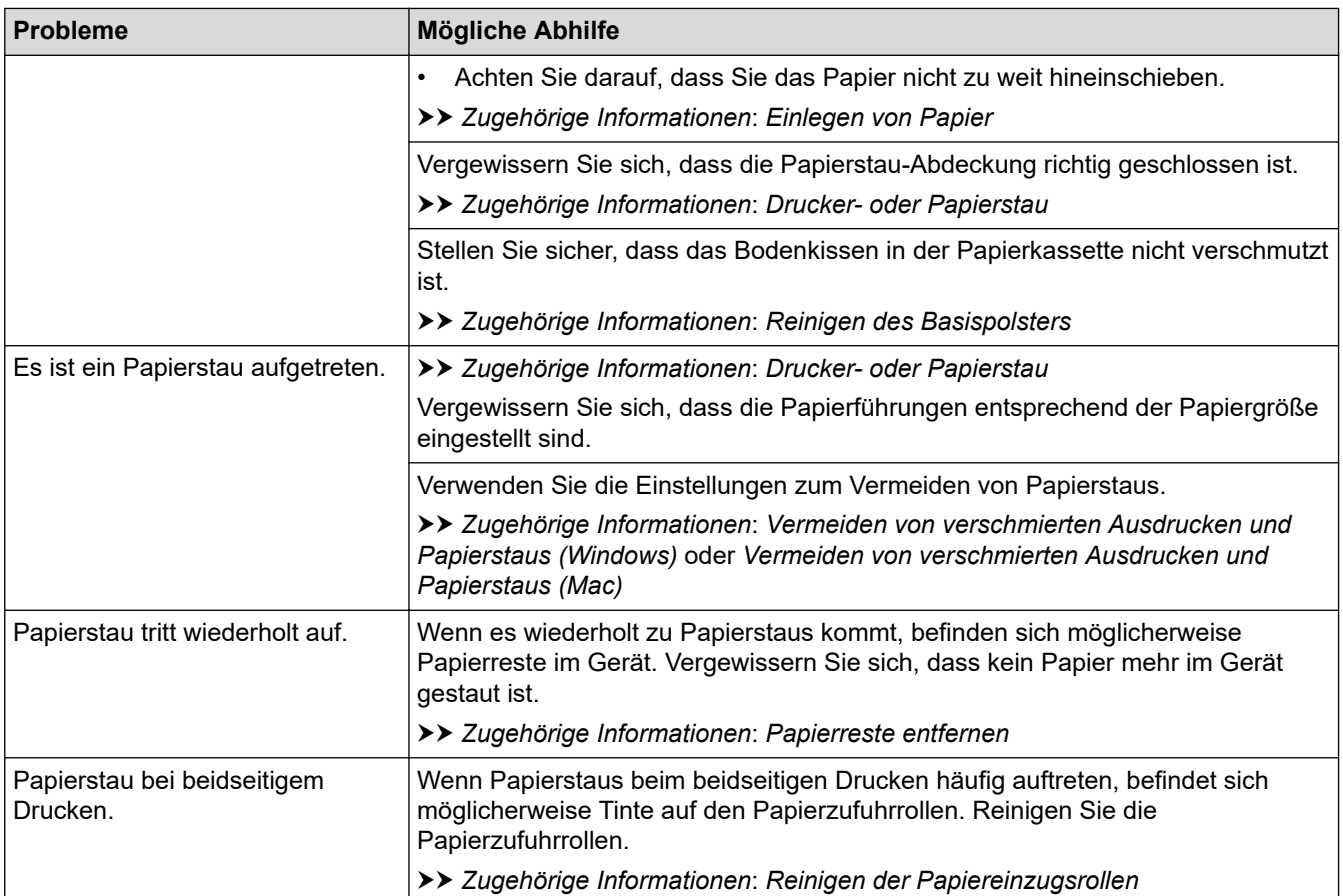

### **Zugehörige Informationen**

• [Wenn Sie Probleme mit dem Gerät haben](#page-274-0)

- [Problemlösung](#page-252-0)
- [Fehler- und Wartungsmeldungen](#page-253-0)
- [Austauschen der Tintenpatronen](#page-300-0)
- [Nicht bedruckbarer Bereich](#page-46-0)
- [Überprüfen der Druckqualität](#page-320-0)
- [Ändern des Papierformats und Druckmediums](#page-48-0)
- [Zulässiges Papier und zulässige andere Druckmedien](#page-53-0)
- [Reinigen des Druckkopfes am Brother-Gerät](#page-304-0)
- [Reinigen des Druckkopfes über den Computer \(Windows\)](#page-305-0)
- [Reinigen des Druckkopfes über den Computer \(Mac\)](#page-307-0)
- [Überprüfen der Druckausrichtung des Brother-Geräts](#page-322-0)
- [Überprüfen der Druckausrichtung über den Computer \(Windows\)](#page-324-0)
- [Überprüfen der Druckausrichtung über den Computer \(Mac\)](#page-326-0)
- [Einlegen von Papier](#page-23-0)
- [Reinigen der Druckerplatte des Geräts](#page-311-0)
- [Reinigen der Papiereinzugsrollen](#page-312-0)
- [Reinigen der Papiereinzugsrollen](#page-316-0)
- [Drucker- oder Papierstau](#page-262-0)
- [Papiergewicht und -stärke](#page-60-0)
- [Druckeinstellungen \(Windows\)](#page-80-0)
- [Druckoptionen \(Mac\)](#page-93-0)
- [Drucken eines Fotos \(Mac\)](#page-86-0)
- [Vermeiden von verschmierten Ausdrucken und Papierstaus \(Windows\)](#page-75-0)
- [Vermeiden von verschmierten Ausdrucken und Papierstaus \(Mac\)](#page-92-0)
- [Reinigen des Basispolsters](#page-314-0)
- [Ändern der Druckeinstellungsoptionen bei Druckproblemen](#page-337-0)
- [Verringern des Druckgeräuschs](#page-352-0)
- [Papierreste entfernen](#page-273-0)
- [Korrigieren des Papiereinzugs zur Behebung vertikaler Linien](#page-336-0)

<span id="page-282-0"></span> [Home](#page-1-0) > [Problemlösung](#page-252-0) > [Wenn Sie Probleme mit dem Gerät haben](#page-274-0) > Weitere Probleme

# **Weitere Probleme**

>> Probleme mit dem direkten Fotodruck

>> Software-Probleme

### **Probleme mit dem direkten Fotodruck**

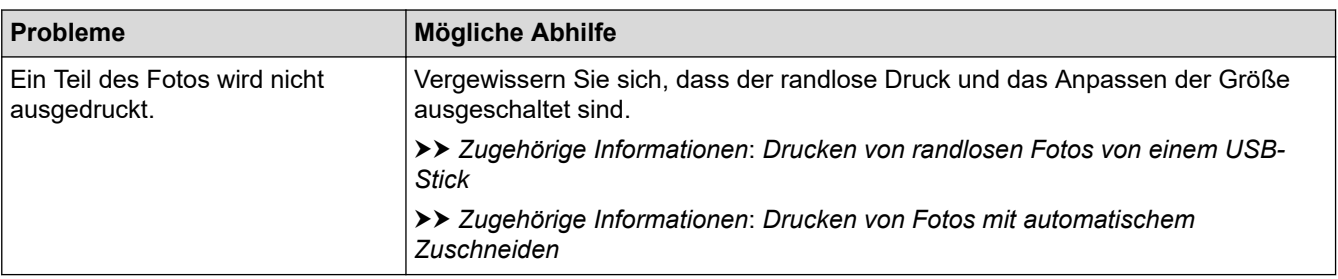

### **Software-Probleme**

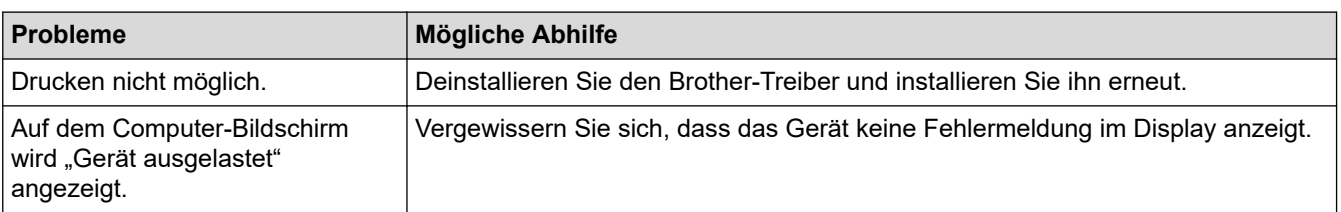

# **Zugehörige Informationen**

• [Wenn Sie Probleme mit dem Gerät haben](#page-274-0)

- [Problemlösung](#page-252-0)
- [Drucken von randlosen Fotos von einem USB-Stick](#page-108-0)
- [Drucken von Fotos mit automatischem Zuschneiden](#page-107-0)

<span id="page-283-0"></span> [Home](#page-1-0) > [Problemlösung](#page-252-0) > [Wenn Sie Probleme mit dem Gerät haben](#page-274-0) > Netzwerkprobleme

## **Netzwerkprobleme**

- [Verwenden des Tools zur Reparatur der Netzwerkverbindung \(Windows\)](#page-284-0)
- [Wo finde ich die Netzwerkeinstellungen meines Brother-Gerätes?](#page-286-0)
- [Ich kann die Konfiguration des Wireless-Netzwerkes nicht abschließen](#page-287-0)
- [Das Brother-Gerät kann nicht über das Netzwerk drucken](#page-289-0)
- [Ich möchte prüfen, ob meine im Netzwerk angeschlossenen Geräte richtig funktionieren](#page-291-0)
- [Problemlösung](#page-252-0)

<span id="page-284-0"></span> [Home](#page-1-0) > [Problemlösung](#page-252-0) > [Wenn Sie Probleme mit dem Gerät haben](#page-274-0) > [Netzwerkprobleme](#page-283-0) > Verwenden des Tools zur Reparatur der Netzwerkverbindung (Windows)

## **Verwenden des Tools zur Reparatur der Netzwerkverbindung (Windows)**

Verwenden Sie das Dienstprogramm zum Reparieren der Netzwerkverbindung, um die Netzwerkeinstellungen des Brother-Gerätes zu reparieren. Es weist die korrekte IP-Adresse und Subnetzmaske zu.

Vergewissern Sie sich, dass das Brother-Gerät eingeschaltet und mit demselben Netzwerk wie Ihr Computer verbunden ist.

#### 1. Sie haben folgende Möglichkeiten:

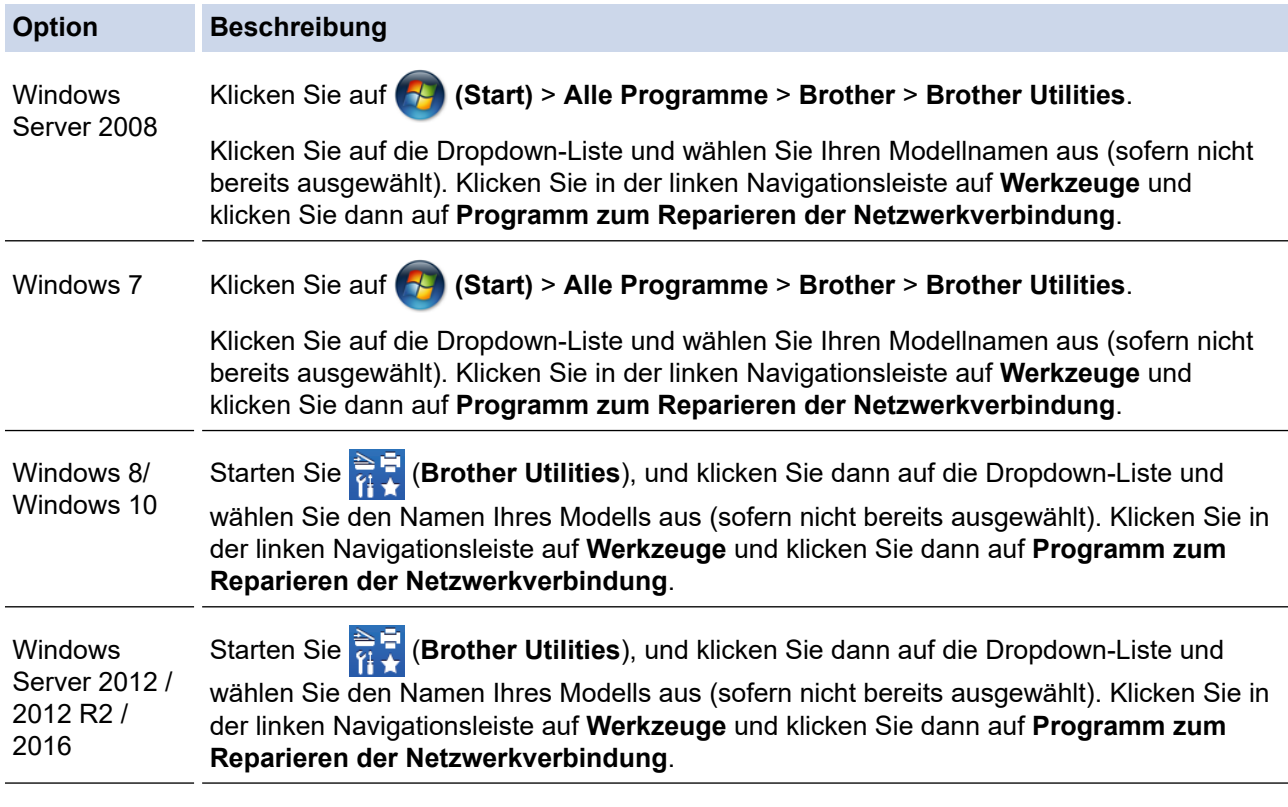

Wenn der Bildschirm **Benutzerkontensteuerung** angezeigt wird, klicken Sie auf **Ja**.

- 2. Folgen Sie den Anweisungen auf dem Bildschirm.
- 3. Überprüfen Sie das Resultat der Diagnose, indem Sie den Netzwerk-Konfigurationsbericht ausdrucken.

Das Dienstprogramm zum Reparieren der Netzwerkverbindung wird automatisch gestartet, wenn Sie die Option **Programm zum Reparieren der Netzwerkverbindung aktivieren** im Status Monitor aktivieren. Klicken Sie mit der rechten Maustaste auf den Status Monitor-Bildschirm und anschließend auf **Weitere Einstellungen** > **Programm zum Reparieren der Netzwerkverbindung aktivieren**. Da hierdurch die IP-Adresse automatisch geändert wird, sollten Sie diesen Schritt nicht ausführen, wenn Ihr Netzwerkadministrator für die IP-Adresse die Einstellung "Statisch" gewählt hat.

Wenn auch nach der Verwendung des Dienstprogramms zum Reparieren der Netzwerkverbindung die IP-Adresse und Subnetzmaske nicht richtig zugewiesen sind, wenden Sie sich an den Netzwerkadministrator.

#### **Zugehörige Informationen**

• [Netzwerkprobleme](#page-283-0)

- [Netzwerk-Konfigurationsbericht drucken](#page-138-0)
- [Das Brother-Gerät kann nicht über das Netzwerk drucken](#page-289-0)

• [Ich möchte prüfen, ob meine im Netzwerk angeschlossenen Geräte richtig funktionieren](#page-291-0)

<span id="page-286-0"></span> [Home](#page-1-0) > [Problemlösung](#page-252-0) > [Wenn Sie Probleme mit dem Gerät haben](#page-274-0) > [Netzwerkprobleme](#page-283-0) > Wo finde ich die Netzwerkeinstellungen meines Brother-Gerätes?

# **Wo finde ich die Netzwerkeinstellungen meines Brother-Gerätes?**

- [Ändern der Geräteeinstellungen auf dem Computer](#page-369-0)
- [Netzwerk-Konfigurationsbericht drucken](#page-138-0)

<span id="page-287-0"></span> [Home](#page-1-0) > [Problemlösung](#page-252-0) > [Wenn Sie Probleme mit dem Gerät haben](#page-274-0) > [Netzwerkprobleme](#page-283-0) > Ich kann die Konfiguration des Wireless-Netzwerkes nicht abschließen

# **Ich kann die Konfiguration des Wireless-Netzwerkes nicht abschließen**

Schalten Sie den Wireless-Router aus und wieder ein. Versuchen Sie dann, die Wireless-Einstellungen erneut zu konfigurieren. Wenn das Problem nicht gelöst werden konnte, gehen Sie wie folgt vor:

Überprüfen Sie das Problem mit dem WLAN-Bericht.

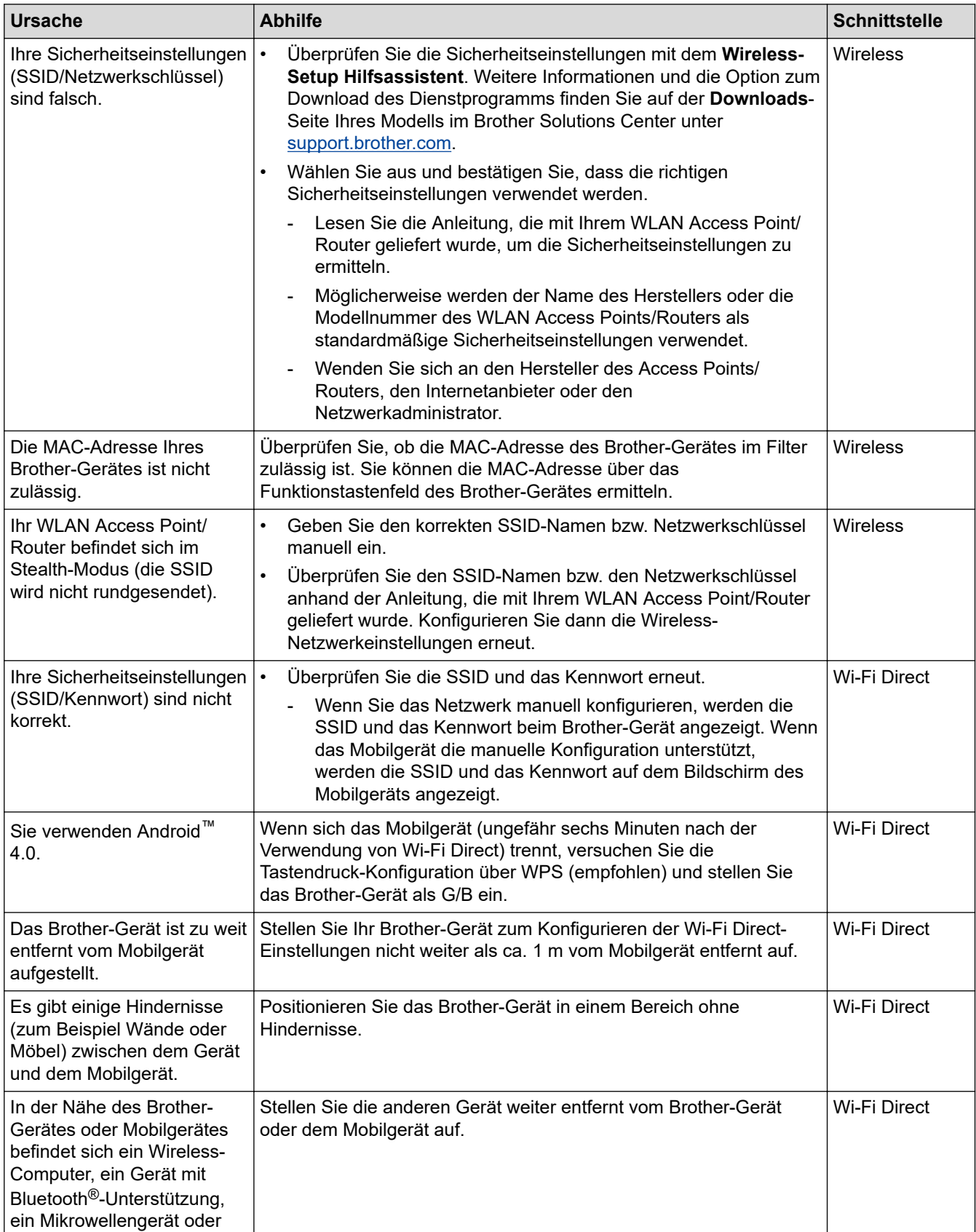
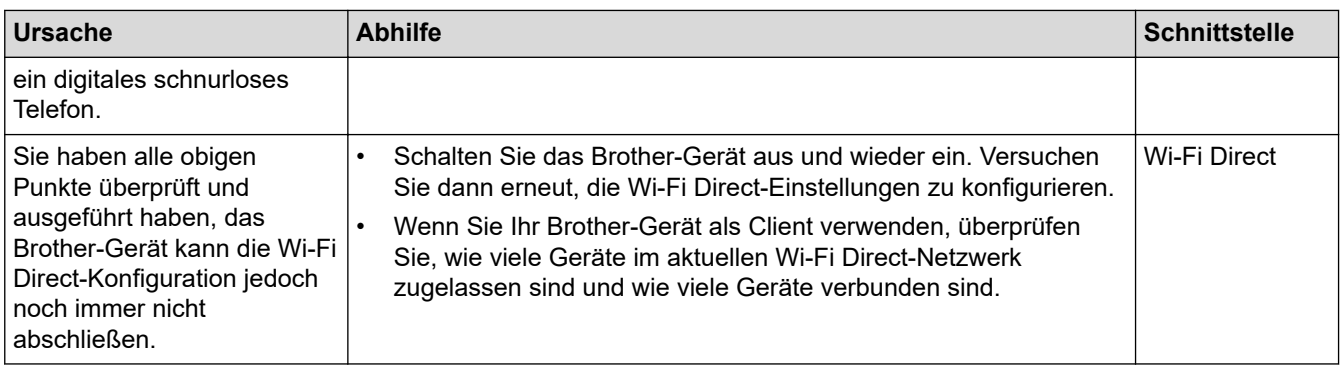

#### **Für Windows**

Wenn die WLAN-Verbindung unterbrochen wurde und Sie alle aufgeführten Punkte geprüft und durchgeführt haben, wird die Verwendung des Dienstprogramms zum Reparieren der Netzwerkverbindung empfohlen.

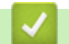

 **Zugehörige Informationen**

• [Netzwerkprobleme](#page-283-0)

- [Konfigurieren des Geräts für ein Wireless-Netzwerk, wenn die SSID nicht rundgesendet wird](#page-122-0)
- [Verwenden von Wi-Fi Direct](#page-127-0)®

<span id="page-289-0"></span> [Home](#page-1-0) > [Problemlösung](#page-252-0) > [Wenn Sie Probleme mit dem Gerät haben](#page-274-0) > [Netzwerkprobleme](#page-283-0) > Das Brother-Gerät kann nicht über das Netzwerk drucken

# **Das Brother-Gerät kann nicht über das Netzwerk drucken**

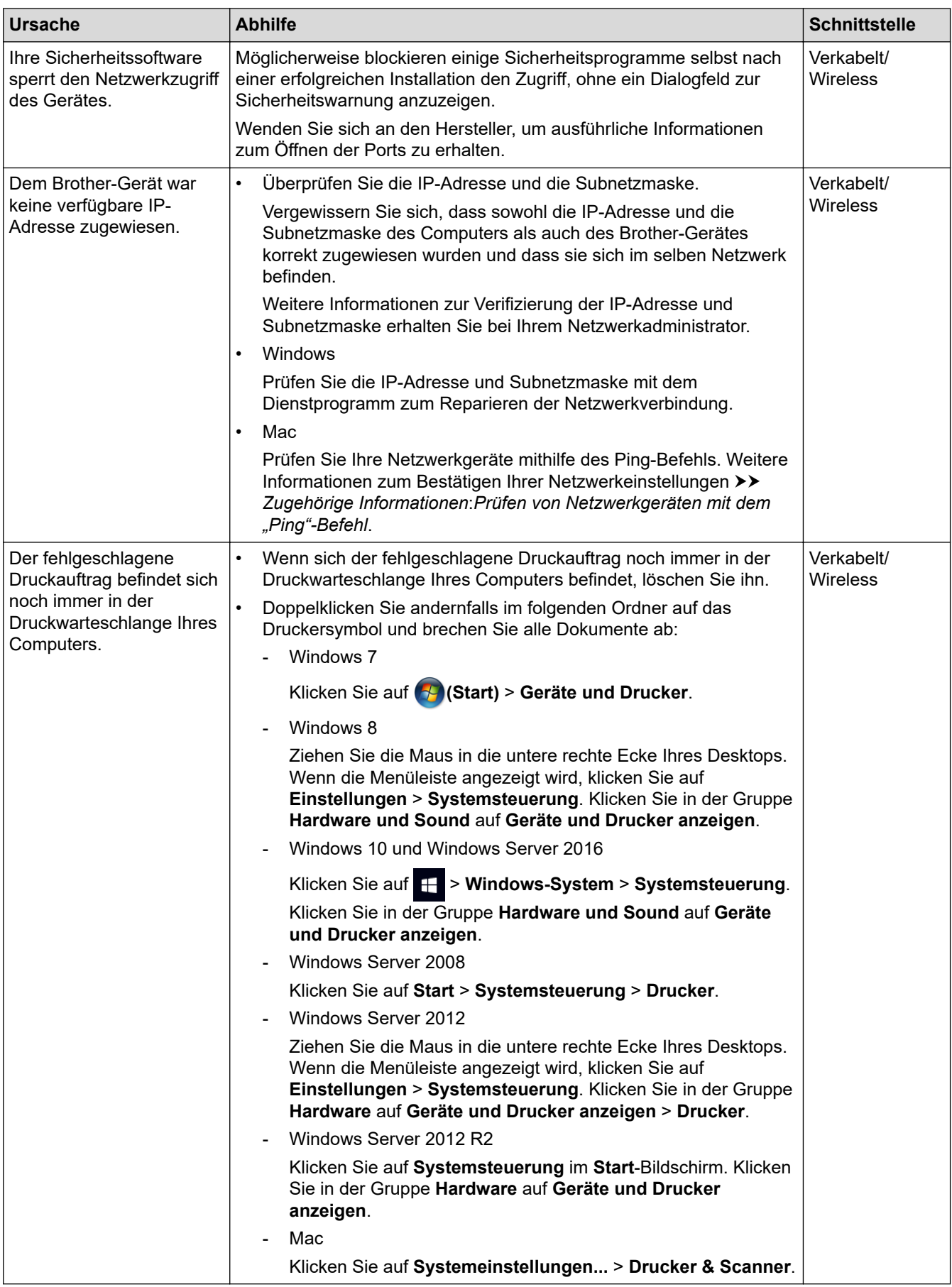

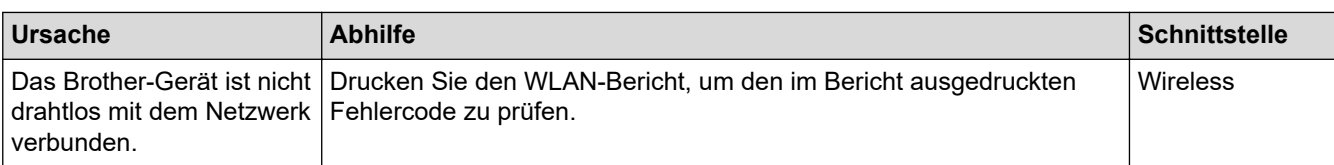

Wenn Sie alle aufgeführten Punkte überprüft und ausgeführt haben, Ihr Brother-Gerät jedoch immer noch nicht druckt, deinstallieren Sie den Druckertreiber und installieren Sie ihn erneut.

### **Zugehörige Informationen**

- [Netzwerkprobleme](#page-283-0)
- **Verwandte Themen:**
- [Drucken des WLAN-Berichts](#page-144-0)
- [Verwenden des Tools zur Reparatur der Netzwerkverbindung \(Windows\)](#page-284-0)
- [Fehlercodes im WLAN-Bericht](#page-145-0)
- [Prüfen von Netzwerkgeräten mit dem "Ping"-Befehl](#page-292-0)
- [Ich möchte prüfen, ob meine im Netzwerk angeschlossenen Geräte richtig funktionieren](#page-291-0)

<span id="page-291-0"></span> [Home](#page-1-0) > [Problemlösung](#page-252-0) > [Wenn Sie Probleme mit dem Gerät haben](#page-274-0) > [Netzwerkprobleme](#page-283-0) > Ich möchte prüfen, ob meine im Netzwerk angeschlossenen Geräte richtig funktionieren

# **Ich möchte prüfen, ob meine im Netzwerk angeschlossenen Geräte richtig funktionieren**

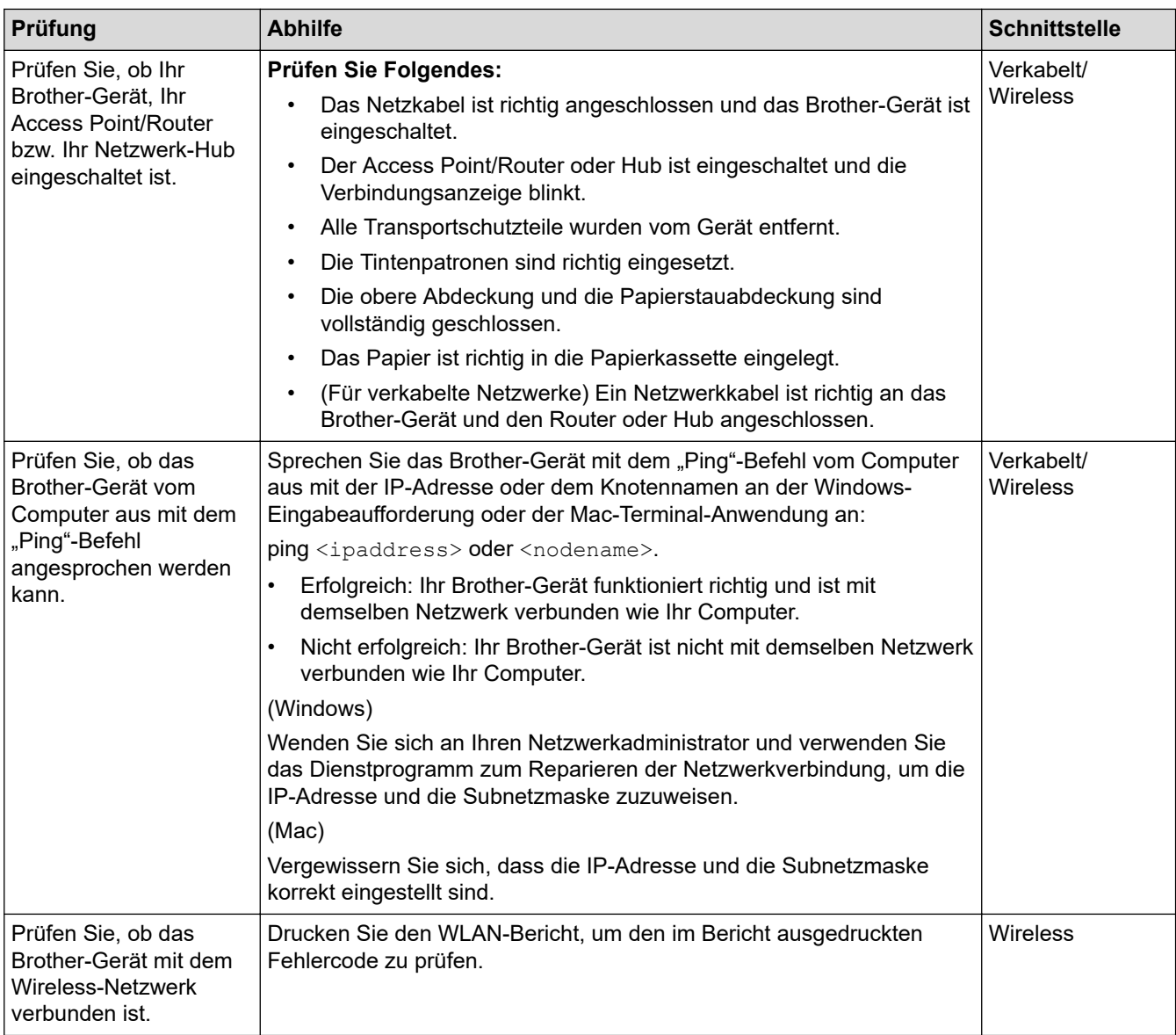

Wenn Sie alle oben angeführten Punkte überprüft und ausgeführt haben, jedoch nach wie vor Probleme vorhanden sind, lesen Sie die Anleitung, die mit Ihrem WLAN Access Point/Router geliefert wurde, um Informationen zur SSID und zum Netzwerkschlüssel zu erhalten, und stellen Sie diese richtig ein.

### **Zugehörige Informationen**

- [Netzwerkprobleme](#page-283-0)
	- [Prüfen von Netzwerkgeräten mit dem "Ping"-Befehl](#page-292-0)

- [Netzwerk-Konfigurationsbericht drucken](#page-138-0)
- [Drucken des WLAN-Berichts](#page-144-0)
- [Verwenden des Tools zur Reparatur der Netzwerkverbindung \(Windows\)](#page-284-0)
- [Das Brother-Gerät kann nicht über das Netzwerk drucken](#page-289-0)
- [Fehlercodes im WLAN-Bericht](#page-145-0)

<span id="page-292-0"></span> [Home](#page-1-0) > [Problemlösung](#page-252-0) > [Wenn Sie Probleme mit dem Gerät haben](#page-274-0) > [Netzwerkprobleme](#page-283-0) > [Ich möchte](#page-291-0) [prüfen, ob meine im Netzwerk angeschlossenen Geräte richtig funktionieren](#page-291-0) > Prüfen von Netzwerkgeräten mit dem "Ping"-Befehl

# **Prüfen von Netzwerkgeräten mit dem "Ping"-Befehl**

Prüfen Sie die IP-Adressen sowohl des Computers als auch des Brother-Gerätes und anschließend, ob das Netzwerk richtig arbeitet.

>> Konfigurieren der IP-Adresse auf dem Computer (Windows)

- >> Konfigurieren der IP-Adresse auf dem Computer (Mac)
- >> Konfigurieren der IP-Adresse auf dem Brother-Gerät

#### **Konfigurieren der IP-Adresse auf dem Computer (Windows)**

- 1. Sie haben folgende Möglichkeiten:
	- Windows 7

Klicken Sie auf /**(Start)** > **Alle Programme** > **Zubehör** > **Eingabeaufforderung**.

- Windows 8 Ziehen Sie die Maus in die untere rechte Ecke Ihres Desktops. Wenn die Menüleiste angezeigt wird, klicken Sie auf **Suchen** > **Eingabeaufforderung**.
- Windows 10

Klicken Sie auf > **Windows-System** > **Eingabeaufforderung**.

- 2. Geben Sie "ipconfig" ein, und drücken Sie dann die Eingabetaste auf Ihrer Tastatur.
- 3. Überprüfen Sie die Werte für die IPv4-Adresse und die Subnetzmaske.
- 4. Geben Sie "exit" ein, und drücken Sie dann die Eingabetaste auf Ihrer Tastatur.

#### **Konfigurieren der IP-Adresse auf dem Computer (Mac)**

- 1. Wählen Sie im Apple-Menü **Systemeinstellungen...** aus.
- 2. Klicken Sie auf **Netzwerk** > **Weitere Optionen** > **TCP/IP**.
- 3. Überprüfen Sie die Werte für die IPv4-Adresse und die Subnetzmaske.

#### **Konfigurieren der IP-Adresse auf dem Brother-Gerät**

Drucken Sie den Netzwerk-Konfigurationsbericht, und überprüfen Sie die Werte für die IP-Adresse und die Subnetzmaske.

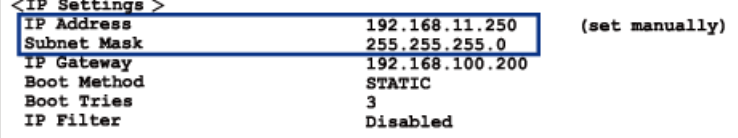

Prüfen Sie die IP-Adressen sowohl des Computers als auch des Brother-Gerätes. Überprüfen Sie, ob die Netzwerkadressabschnitte gleich sind. Bei der Subnetzmaske "255.255.255.0" zum Beispiel sollten nur die Hostadressabschnitte abweichen.

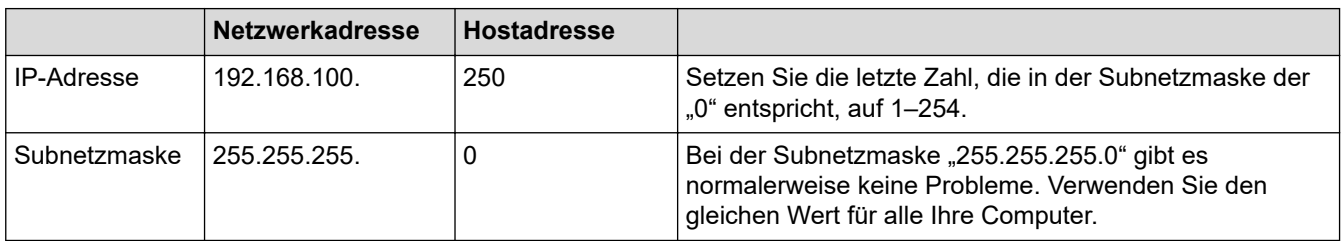

# **Zugehörige Informationen**

• [Ich möchte prüfen, ob meine im Netzwerk angeschlossenen Geräte richtig funktionieren](#page-291-0)

#### **Verwandte Themen:**

• [Das Brother-Gerät kann nicht über das Netzwerk drucken](#page-289-0)

 [Home](#page-1-0) > [Problemlösung](#page-252-0) > [Wenn Sie Probleme mit dem Gerät haben](#page-274-0) > Probleme mit Google Cloud Print

# **Probleme mit Google Cloud Print**

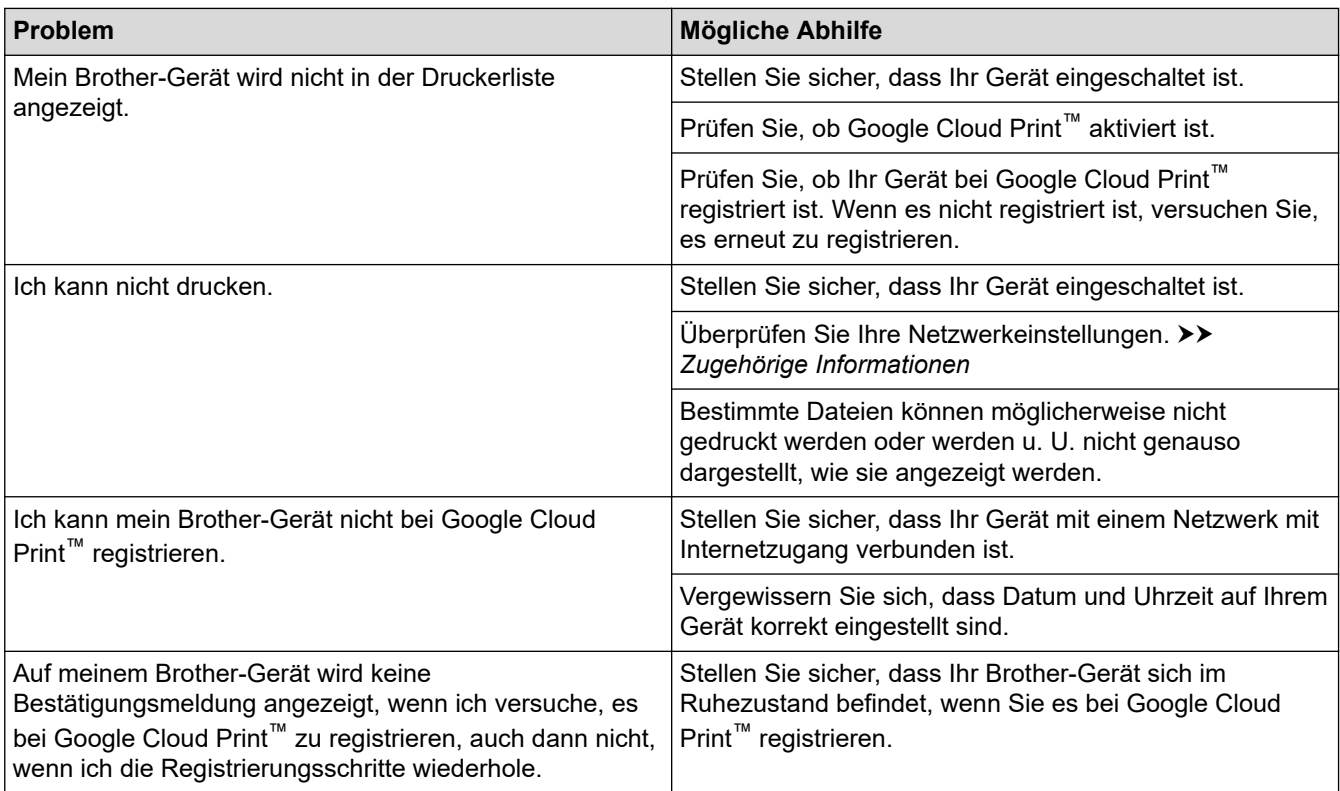

# **Zugehörige Informationen**

• [Wenn Sie Probleme mit dem Gerät haben](#page-274-0)

- [Problemlösung](#page-252-0)
- [Netzwerkeinstellungen zum Verwenden von Google Cloud Print](#page-234-0)

 [Home](#page-1-0) > [Problemlösung](#page-252-0) > [Wenn Sie Probleme mit dem Gerät haben](#page-274-0) > AirPrint-Probleme

# **AirPrint-Probleme**

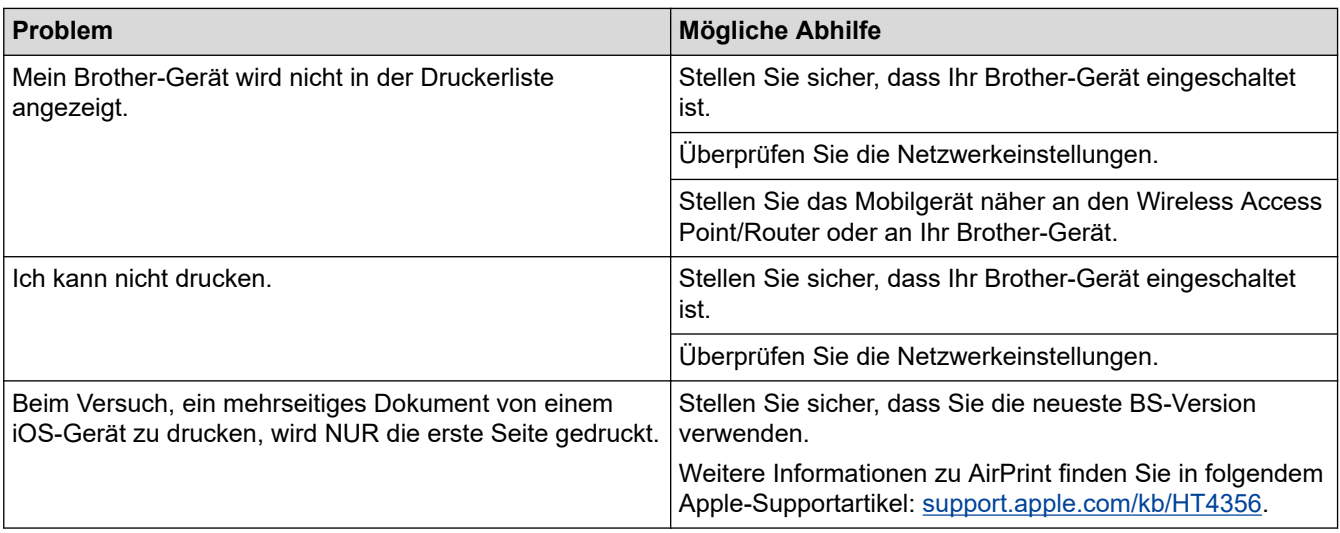

# **Zugehörige Informationen**

• [Wenn Sie Probleme mit dem Gerät haben](#page-274-0)

#### **Verwandte Themen:**

• [Problemlösung](#page-252-0)

 [Home](#page-1-0) > [Problemlösung](#page-252-0) > Prüfen der Geräteinformationen

### **Prüfen der Geräteinformationen**

Folgen Sie den Anweisungen, um die Seriennummer, Firmware-Version und das Firmware-Update des Brother-Geräts zu prüfen.

- 1. Drücken Sie [[Einstell. (Einst.)] > [Alle Einstell.] > [Geräte-Info].
- 2. Drücken Sie eine der folgenden Optionen:

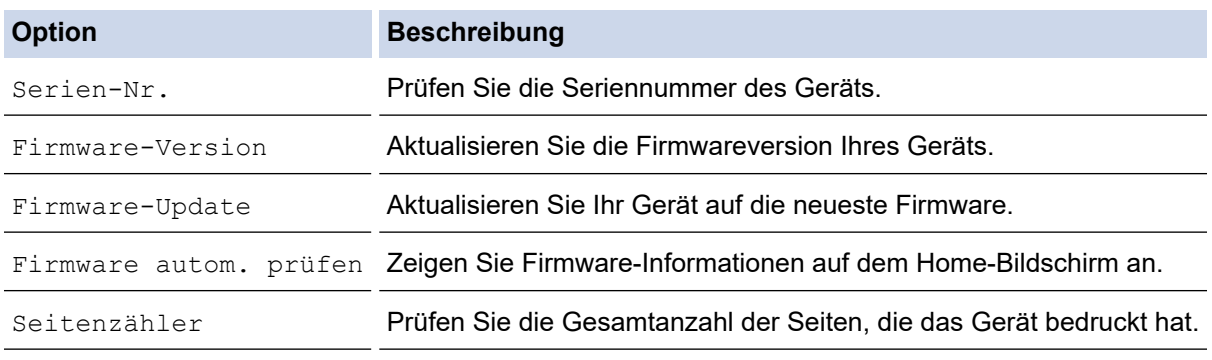

3. Drücken Sie

#### **Zugehörige Informationen**

• [Problemlösung](#page-252-0)

<span id="page-297-0"></span> [Home](#page-1-0) > [Problemlösung](#page-252-0) > Zurücksetzen des Brother-Geräts

### **Zurücksetzen des Brother-Geräts**

- 1. Drücken Sie  $\left[\right]$  [Einstell. (Einst.)] > [Alle Einstell.] > [Inbetriebnahme] > [Zurücksetzen].
- 2. Drücken Sie die Zurücksetzenoption, die Sie verwenden möchten.
- 3. Halten Sie [OK] zwei Sekunden lang gedrückt, um das Gerät neu zu starten.

### **Zugehörige Informationen**

- [Problemlösung](#page-252-0)
	- [Zurücksetzen-Funktionsüberblick](#page-298-0)

<span id="page-298-0"></span> [Home](#page-1-0) > [Problemlösung](#page-252-0) > [Zurücksetzen des Brother-Geräts](#page-297-0) > Zurücksetzen-Funktionsüberblick

## **Zurücksetzen-Funktionsüberblick**

Die folgenden Funktionen zum Zurücksetzen sind verfügbar:

1. [Maschine wird zurückgesetzt]

Sie können alle geänderten Geräteeinstellungen zurücksetzen.

2. [Netzwerk]

Setzen Sie den Druckserver auf die werkseitigen Einstellungen, einschließlich Informationen zu Kennwort und IP-Adresse, zurück.

3. [Alle Einstell.]

Verwenden Sie die Funktion zum Zurücksetzen der Einstellungen, um alle Geräteeinstellungen auf die ursprünglichen werkseitigen Einstellungen zurückzusetzen.

Brother empfiehlt ausdrücklich, diesen Vorgang durchzuführen, wenn Sie das Gerät entsorgen.

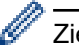

Ziehen Sie das Datenkabel ab, bevor Sie [Netzwerk] oder [Alle Einstell.] wählen.

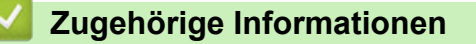

• [Zurücksetzen des Brother-Geräts](#page-297-0)

#### <span id="page-299-0"></span>▲ [Home](#page-1-0) > Routinewartung

### **Routinewartung**

- [Austauschen der Tintenpatronen](#page-300-0)
- [Reinigen des Brother-Geräts](#page-303-0)
- [Überprüfen des Brother-Geräts](#page-319-0)
- [Korrigieren des Papiereinzugs zur Behebung vertikaler Linien](#page-336-0)
- [Ändern der Druckeinstellungsoptionen bei Druckproblemen](#page-337-0)
- [Verpacken und Versenden des Brother-Geräts](#page-338-0)

<span id="page-300-0"></span> [Home](#page-1-0) > [Routinewartung](#page-299-0) > Austauschen der Tintenpatronen

## **Austauschen der Tintenpatronen**

Das Brother-Gerät ist mit einem Tintenpunktzähler ausgestattet. Der Tintenpunktzähler überwacht automatisch den Tintenvorrat jeder der vier Tintenpatronen. Wenn das Gerät erkennt, dass der Tintenvorrat zu Ende geht, wird eine Meldung angezeigt.

Im Display wird angezeigt, welche Tintenpatrone ausgetauscht werden muss. Folgen Sie den Hinweisen im Display, damit Sie die Farben in der richtigen Reihenfolge ersetzen.

Wenn das Gerät anzeigt, dass eine Tintenpatrone gewechselt werden soll, befindet sich noch ein kleiner Tintenrest in der Patrone.

# **VORSICHT**

Wenn Tinte in Ihr Auge gelangt, spülen Sie es sofort mit Wasser aus. Anderenfalls kann es zu einer Rötung oder leichten Entzündung des Auges kommen. Suchen Sie bei Auffälligkeiten einen Arzt auf.

### **WICHTIG**

Brother empfiehlt dringend, die mit dem Gerät gelieferten Tintenpatronen nicht wieder zu füllen. Wir empfehlen zudem, nur Brother Original-Tintenpatronen als Ersatz zu verwenden. Die Verwendung oder versuchte Verwendung von potentiell inkompatiblen Tinten und/oder Patronen im Brother-Gerät kann das Gerät beschädigen und/oder zu unbefriedigender Druckqualität führen. Probleme, die durch die Verwendung von nicht autorisierten Tinten und/oder Patronen von Drittanbietern entstehen, sind von unseren Garantieleistungen ausgeschlossen. Zum Schutz Ihres Brother-Geräts und für eine optimale Leistung empfehlen wir die Verwendung von Brother Original-Tintenpatronen.

1. Öffnen Sie die Tintenpatronenabdeckung (1).

Wenn eine oder mehrere Tintenpatronen ausgetauscht werden müssen, wird im Display [Nur S/W-Druck] oder [Tinte ersetzen] angezeigt.

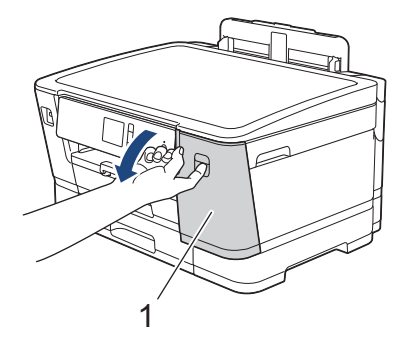

Wenn die Tintenpatrone für Schwarz leer ist, wird als einzige Meldung [Tinte ersetzen] angezeigt. Sie müssen die Tintenpatrone für Schwarz ersetzen.

2. Drücken Sie den Befestigungshebel der im Display angezeigten Farbtintenpatrone, und entfernen Sie die Tintenpatrone wie in der Abbildung gezeigt aus dem Gerät.

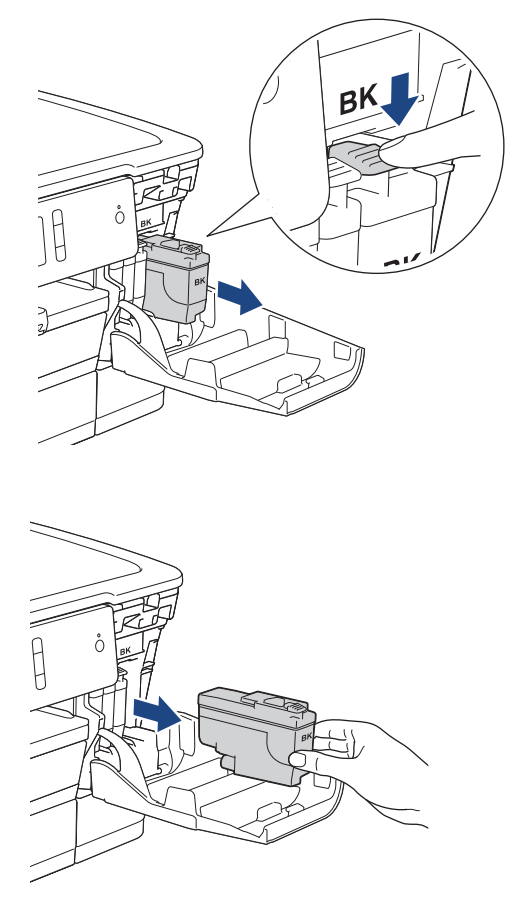

3. Packen Sie die neue Tintenpatrone mit der im Display angezeigten Farbe aus.

### **WICHTIG**

• Berühren Sie die Tintenpatrone NICHT im markierten Bereich (1). Andernfalls erkennt das Gerät die Patrone möglicherweise nicht.

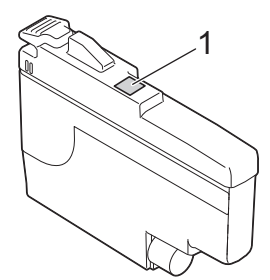

• Schütteln Sie kurz nur die **schwarze** Tintenpatrone 15 mal horizontal (siehe Abbildung), bevor Sie sie in das Gerät einsetzen.

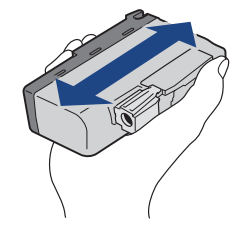

4. Setzen Sie die Patrone entsprechend der Pfeilrichtung auf dem Aufkleber ein. Achten Sie darauf, dass die Tintenpatronen jeweils an der richtigen Farbposition eingesetzt werden.

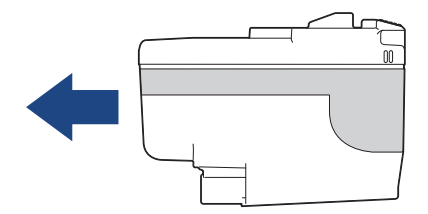

5. Drücken Sie die Tintenpatrone am mit "PUSH" markierten Bereich vorsichtig ein, bis sie einrastet, und schließen Sie dann die Tintenpatronenabdeckung.

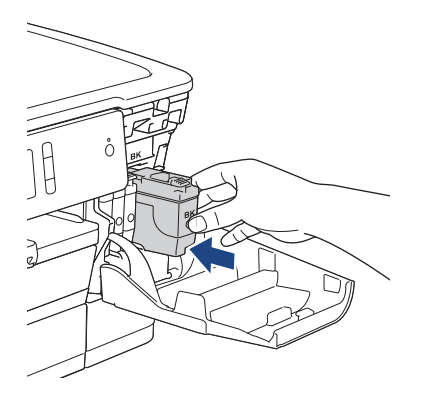

Das Gerät setzt den Tintenpunktzähler automatisch zurück.

Wenn nach der Installation der Tintenpatrone im Display [Keine Tintenpat. (Keine Tintenpatrone)] oder [Erkennen unmögl.] angezeigt wird, überprüfen Sie, ob die Tintenpatrone richtig eingesetzt ist. Entfernen Sie die Tintenpatrone und setzen Sie sie langsam wieder ein, bis sie einrastet.

### **WICHTIG**

- Schütteln Sie die Tintenpatronen NICHT. Falls Tinte auf Ihre Haut oder Kleidung gelangt, sollten Sie diese sofort mit Seife oder Waschmittel entfernen.
- Nehmen Sie die Tintenpatronen NUR DANN heraus, wenn sie gewechselt werden müssen. Ansonsten kann das Gerät den Tintenvorrat nicht mehr richtig erkennen.
- Berühren Sie NICHT die Tintenpatronenschächte. Andernfalls kann Tinte auf die Haut gelangen.
- Falls sich die Farben vermischt haben, weil eine Patrone an der falschen Position eingesetzt wurde, zeigt der Touchscreen [Falsche Tintenfarbe] an.

Überprüfen Sie anhand der Farbe, welche Tintenpatronen an der falschen Position eingesetzt wurden, und setzen Sie sie richtig ein.

- Für ungeöffnete Tintenpatronen beachten Sie das Mindesthaltbarkeitsdatum auf der Verpackung der Tintenpatrone.
- Nehmen Sie Tintenpatronen NICHT auseinander und nehmen Sie keine Veränderungen an ihnen vor. Dadurch könnte Tinte auslaufen.

#### **Zugehörige Informationen**

• [Routinewartung](#page-299-0)

- [Fehler- und Wartungsmeldungen](#page-253-0)
- [Probleme bei der Papierhandhabung und beim Drucken](#page-275-0)
- [Verpacken und Versenden des Brother-Geräts](#page-338-0)

<span id="page-303-0"></span>▲ [Home](#page-1-0) > [Routinewartung](#page-299-0) > Reinigen des Brother-Geräts

### **Reinigen des Brother-Geräts**

- [Reinigen des Druckkopfes am Brother-Gerät](#page-304-0)
- [Reinigen des Druckkopfes über den Computer \(Windows\)](#page-305-0)
- [Reinigen des Druckkopfes über den Computer \(Mac\)](#page-307-0)
- [Reinigen des Gerätedisplays](#page-308-0)
- [Reinigen des Geräteäußeren](#page-309-0)
- [Reinigen der Druckerplatte des Geräts](#page-311-0)
- [Reinigen der Papiereinzugsrollen](#page-312-0)
- [Reinigen des Basispolsters](#page-314-0)
- [Reinigen der Papiereinzugsrollen](#page-316-0)
- [Reinigen der Papiereinzugsrollen für Papierkassette 2 und Papierkassette 3](#page-318-0)

<span id="page-304-0"></span> [Home](#page-1-0) > [Routinewartung](#page-299-0) > [Reinigen des Brother-Geräts](#page-303-0) > Reinigen des Druckkopfes am Brother-Gerät

# **Reinigen des Druckkopfes am Brother-Gerät**

Um eine gute Druckqualität beizubehalten, reinigt das Gerät den Druckkopf automatisch bei Bedarf. Sie können den Reinigungsvorgang manuell starten, wenn es zu Problemen mit der Druckqualität kommt.

- Reinigen Sie den Druckkopf, wenn in Texten oder Grafiken auf ausgedruckten Seiten horizontale Linien oder Lücken auftreten. Wählen Sie je nach Farbe, bei der das Problem auftritt, nur Schwarz reinigen, drei Farben auf einmal (Gelb/Cyan/Magenta) reinigen oder alle vier Farben auf einmal reinigen.
- Bei der Druckkopfreinigung wird Tinte verbraucht.
- Durch zu häufiges Reinigen wird unnötig Tinte verschwendet.

#### **WICHTIG**

Berühren Sie NICHT den Druckkopf. Das Berühren des Druckkopfes kann zu dauerhaften Schäden am Druckkopf und zum Verlust des Garantieanspruches führen.

- 1. Drücken Sie [[Peleinstell. (Einst.)] > [Wartung] > [Druckkopfreinigung].
- 2. Drücken Sie [Nur schwarz], [Nur Farbe] oder [Alle (Alles)].
- 3. Drücken Sie [Normal], [Stark] oder [Am stärksten].
- 4. Drücken Sie [Start].

Der Druckkopf wird nun gereinigt.

- Falls sich die Druckqualität nach dem Reinigen nicht verbessert hat, setzen Sie eine neue Original-Brother-Ersatztintenpatrone für jede Farbe ein, bei der das Problem auftritt. Wiederholen Sie die Druckkopfreinigung. Wenn sich die Druckqualität danach nicht verbessert hat, wenden Sie sich an Ihren Brother-Servicepartner oder Ihren Brother-Händler.
	- Sie können den Druckkopf auch vom Computer aus reinigen.

#### **Zugehörige Informationen**

• [Reinigen des Brother-Geräts](#page-303-0)

- [Probleme bei der Papierhandhabung und beim Drucken](#page-275-0)
- [Reinigen des Druckkopfes über den Computer \(Windows\)](#page-305-0)
- [Reinigen des Druckkopfes über den Computer \(Mac\)](#page-307-0)

<span id="page-305-0"></span> [Home](#page-1-0) > [Routinewartung](#page-299-0) > [Reinigen des Brother-Geräts](#page-303-0) > Reinigen des Druckkopfes über den Computer (Windows)

# **Reinigen des Druckkopfes über den Computer (Windows)**

Um eine gute Druckqualität beizubehalten, reinigt das Gerät den Druckkopf automatisch bei Bedarf. Sie können den Reinigungsvorgang manuell starten, wenn es zu Problemen mit der Druckqualität kommt.

1. Sie haben folgende Möglichkeiten:

• Für Windows Server 2008

Klicken Sie auf **(Start)** > **Systemsteuerung** > **Hardware und Sound** > **Drucker**.

• Für Windows 7 und Windows Server 2008 R2

Klicken Sie auf **(Start)** > **Geräte und Drucker**.

• Für Windows 8

Ziehen Sie Ihre Maus in die untere rechte Ecke Ihres Desktops. Wenn die Menüleiste erscheint, klicken Sie auf **Einstellungen** und klicken Sie dann auf **Systemsteuerung**. Klicken Sie im Gruppenfeld **Hardware und Sound** auf **Geräte und Drucker anzeigen**.

• Für Windows Server 2012

Ziehen Sie Ihre Maus in die untere rechte Ecke Ihres Desktops. Wenn die Menüleiste erscheint, klicken Sie auf **Einstellungen** und klicken Sie dann auf **Systemsteuerung**. Klicken Sie im Gruppenfeld **Hardware** auf **Geräte und Drucker anzeigen**.

• Für Windows Server 2012 R2

Klicken Sie auf **Systemsteuerung** im **Start**-Bildschirm. Klicken Sie in der Gruppe **Hardware** auf **Geräte und Drucker anzeigen**.

• Für Windows 10 und Windows Server 2016

Klicken Sie auf > **Windows-System** > **Systemsteuerung**. Klicken Sie in der Gruppe **Hardware und Sound** auf **Geräte und Drucker anzeigen**.

2. Rechtsklicken Sie auf das Symbol **Brother XXX-XXXX** (wobei XXXX Ihre Modellbezeichnung ist) und wählen Sie dann **Druckeinstellungen**. Wenn die Druckertreiberoptionen angezeigt werden, wählen Sie Ihren Druckertreiber aus.

Das Druckertreiber-Dialogfeld wird angezeigt.

- 3. Klicken Sie auf die Registerkarte **Wartung**.
- 4. Wählen Sie eine der folgenden Optionen:

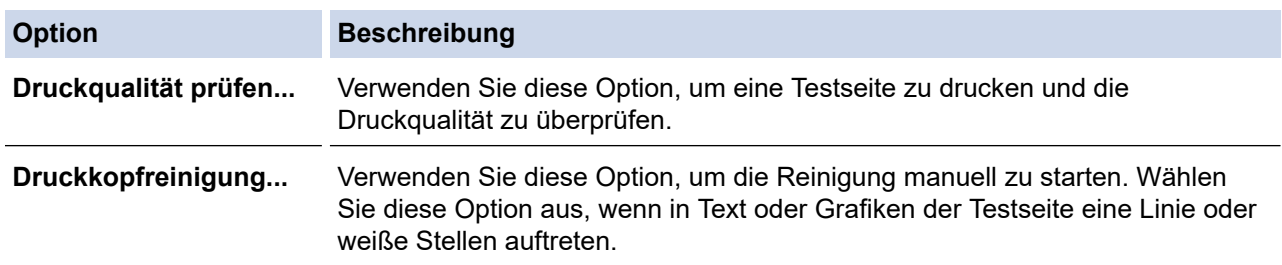

- 5. Sie haben folgende Möglichkeiten:
	- Wenn Sie die Option **Druckqualität prüfen...** ausgewählt haben, klicken Sie auf **Start**. Das Gerät druckt die Testseite aus.
	- Wenn Sie die Option **Druckkopfreinigung...** ausgewählt haben, wählen Sie als Reinigungsart **Nur schwarz**, **Nur Farbe** oder **Alle** aus, und klicken Sie auf **Weiter**.
- 6. Wählen Sie die Option **Normal**, **Stark** oder **Am stärksten** für die Reinigungskraft aus, und klicken Sie auf **Weiter**.
- 7. Klicken Sie auf **Start**.

Das Gerät beginnt nun mit der Reinigung.

# **Zugehörige Informationen**

• [Reinigen des Brother-Geräts](#page-303-0)

- [Probleme bei der Papierhandhabung und beim Drucken](#page-275-0)
- [Reinigen des Druckkopfes am Brother-Gerät](#page-304-0)

<span id="page-307-0"></span> [Home](#page-1-0) > [Routinewartung](#page-299-0) > [Reinigen des Brother-Geräts](#page-303-0) > Reinigen des Druckkopfes über den Computer (Mac)

# **Reinigen des Druckkopfes über den Computer (Mac)**

Um eine gute Druckqualität beizubehalten, reinigt das Gerät den Druckkopf automatisch bei Bedarf. Sie können den Reinigungsvorgang manuell starten, wenn es zu Problemen mit der Druckqualität kommt.

- 1. Wählen Sie im Apple-Menü **Systemeinstellungen...** aus.
- 2. Wählen Sie **Drucker & Scanner** und anschließend das Gerät aus.
- 3. Klicken Sie auf die Schaltfläche **Optionen & Füllstände ...**.
- 4. Klicken Sie auf die Registerkarte **Sonstiges** und klicken Sie dann auf die Schaltfläche **Drucker-Dienstprogramm öffnen**.

Der Status Monitor-Bildschirm wird angezeigt.

- 5. Klicken Sie auf das Menü **Steuerung** und wählen Sie anschließend **Wartung**.
- 6. Wählen Sie eine der folgenden Optionen:

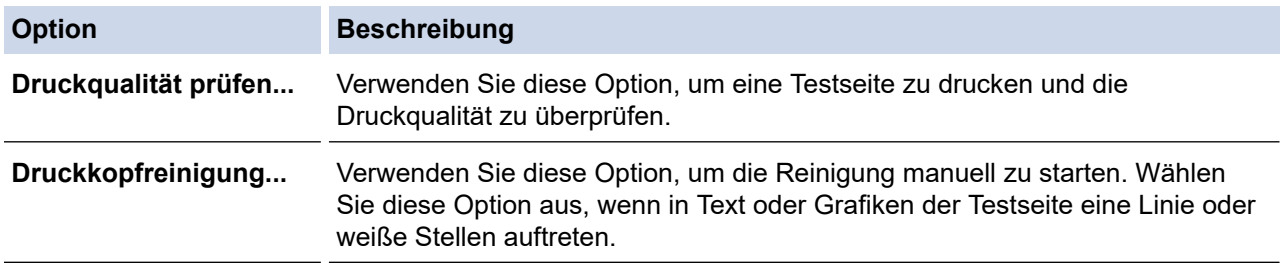

- 7. Sie haben folgende Möglichkeiten:
	- Wenn Sie die Option **Druckqualität prüfen...** ausgewählt haben, klicken Sie auf **Start**. Das Gerät druckt die Testseite aus.
	- Wenn Sie die Option **Druckkopfreinigung...** ausgewählt haben, wählen Sie als Reinigungsart **Nur schwarz**, **Nur Farbe** oder **Alle** aus, und klicken Sie auf **Weiter**.
- 8. Wählen Sie die Option **Normal**, **Stark** oder **Am stärksten** für die Reinigungskraft aus, und klicken Sie auf **Weiter**.
- 9. Klicken Sie auf **Start**.

Das Gerät beginnt nun mit der Reinigung.

#### **Zugehörige Informationen**

• [Reinigen des Brother-Geräts](#page-303-0)

- [Probleme bei der Papierhandhabung und beim Drucken](#page-275-0)
- [Reinigen des Druckkopfes am Brother-Gerät](#page-304-0)

<span id="page-308-0"></span> [Home](#page-1-0) > [Routinewartung](#page-299-0) > [Reinigen des Brother-Geräts](#page-303-0) > Reinigen des Gerätedisplays

### **Reinigen des Gerätedisplays**

### **WICHTIG**

Verwenden Sie KEINE flüssigen Reiniger (einschließlich Ethanol).

- 1. Halten Sie ( $\bigcirc$ ) gedrückt, um das Gerät auszuschalten. Vor dem Ausschalten erscheint im Display ein paar Sekunden lang [Beenden].
- 2. Reinigen Sie das Display mit einem trockenen, weichen, fusselfreien Tuch.

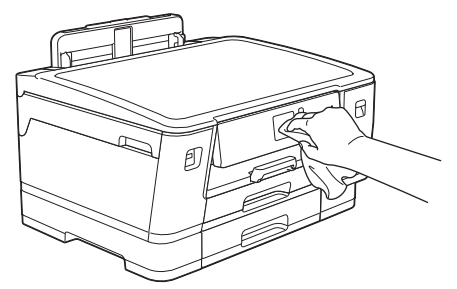

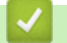

 **Zugehörige Informationen**

• [Reinigen des Brother-Geräts](#page-303-0)

<span id="page-309-0"></span> [Home](#page-1-0) > [Routinewartung](#page-299-0) > [Reinigen des Brother-Geräts](#page-303-0) > Reinigen des Geräteäußeren

## **Reinigen des Geräteäußeren**

### **WICHTIG**

- Durch Reinigen des Gerätes mit flüchtigen Reinigungsmitteln wie Verdünner oder Benzin wird das Gehäuse beschädigt.
- Verwenden Sie KEINE Reinigungsmittel, die Ammoniak enthalten.
- Verwenden Sie KEINEN Isopropylalkohol zum Reinigen des Funktionstastenfeldes. Es könnte dadurch reißen.
- 1. Wenn die Papierstütze ausgeklappt ist, klappen Sie die Stütze ein und schließen Sie dann die Papierablage.
- 2. Ziehen Sie die Papierkassetten (1) in Pfeilrichtung vollständig aus dem Gerät.
	- Kassette 1

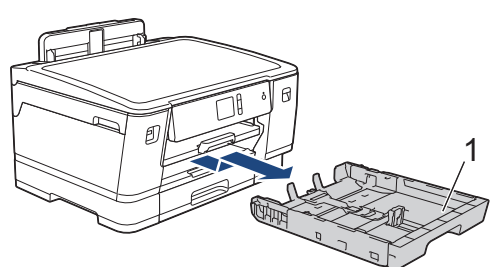

• Kassette 2

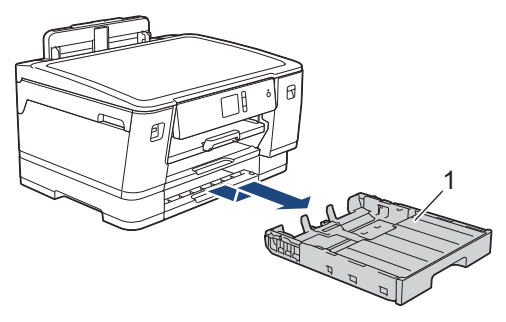

• Kassette 3 (HL-J6100DW)

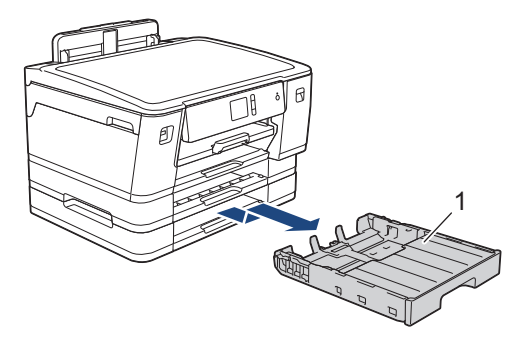

3. Wischen Sie das Gerät außen mit einem trockenen, fusselfreien Tuch ab, um Staub zu entfernen.

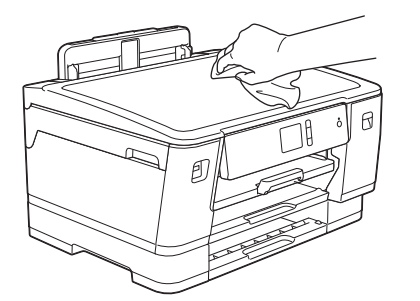

4. Entfernen Sie alle Rückstände aus der Papierkassette. Wischen Sie die Papierkassette innen und außen mit einem trockenen, fusselfreien Tuch ab, um Staub zu entfernen.

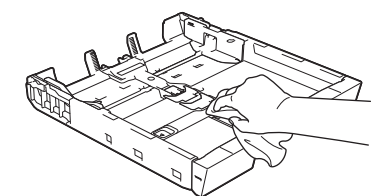

5. Schieben Sie die Papierkassette langsam vollständig in das Gerät.

### **Zugehörige Informationen**

• [Reinigen des Brother-Geräts](#page-303-0)

<span id="page-311-0"></span>▲ [Home](#page-1-0) > [Routinewartung](#page-299-0) > [Reinigen des Brother-Geräts](#page-303-0) > Reinigen der Druckerplatte des Geräts

### **Reinigen der Druckerplatte des Geräts**

# **WARNUNG**

 $\bigwedge$ Ziehen Sie den Netzstecker des Gerätes, bevor Sie die Druckwalze reinigen, um einen Stromschlag zu vermeiden.

- 1. Greifen Sie mit beiden Händen in die seitlichen Griffmulden, und öffnen Sie die obere Abdeckung.
- 2. Reinigen Sie die Druckwalze (1) des Gerätes und den umliegenden Bereich, indem Sie Tintenflecken mit einem weichen, trockenen, fusselfreien Tuch entfernen.

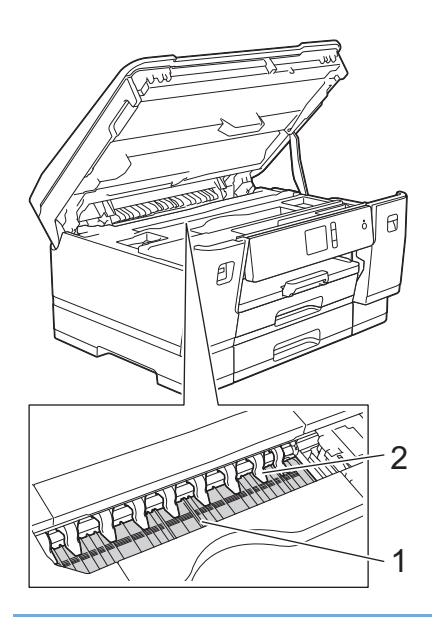

### **WICHTIG**

Biegen und drücken Sie die neun Zungen (2) NICHT zu stark. Andernfalls können sie beschädigt werden.

3. Schließen Sie vorsichtig die obere Abdeckung mit beiden Händen.

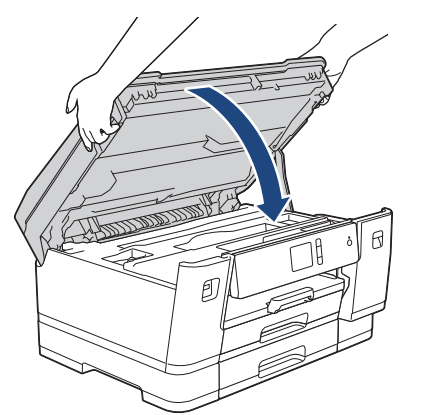

4. Schließen Sie den Netzstecker wieder an.

#### **Zugehörige Informationen**

• [Reinigen des Brother-Geräts](#page-303-0)

#### **Verwandte Themen:**

• [Probleme bei der Papierhandhabung und beim Drucken](#page-275-0)

<span id="page-312-0"></span>▲ [Home](#page-1-0) > [Routinewartung](#page-299-0) > [Reinigen des Brother-Geräts](#page-303-0) > Reinigen der Papiereinzugsrollen

# **Reinigen der Papiereinzugsrollen**

Wenn sich auf den Papierzufuhrrollen Tinte befindet oder sich Papierstaub abgelagert hat, kann dies Probleme beim Einzug verursachen.

- 1. Ziehen Sie den Netzstecker des Geräts.
- 2. Wenn die Papierstütze ausgeklappt ist, klappen Sie die Stütze ein und schließen Sie dann die Papierablage.
- 3. Ziehen Sie die Papierkassette (1) in Pfeilrichtung vollständig aus dem Gerät.

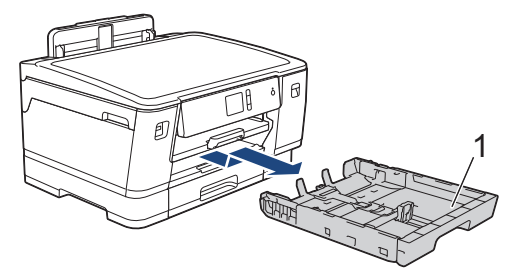

4. Heben Sie die Papierstütze (1) an, und ziehen Sie sie dann schräg in Pfeilrichtung vollständig aus dem Gerät.

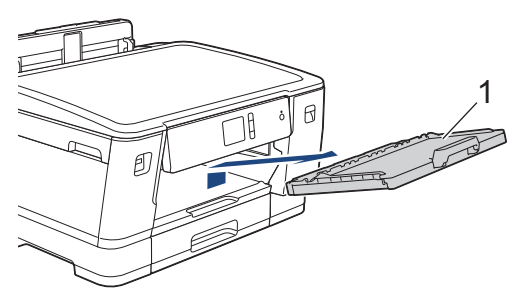

5. Reinigen Sie die Vorderseite der Papierzufuhrrollen (1) mit einem weichen, fusselfreien, leicht mit Wasser angefeuchteten Tuch und mit seitlichen Bewegungen. Wischen Sie die Rollen nach der Reinigung mit einem trockenen, weichen, fusselfreien Tuch ab, um die Flüssigkeit restlos zu entfernen.

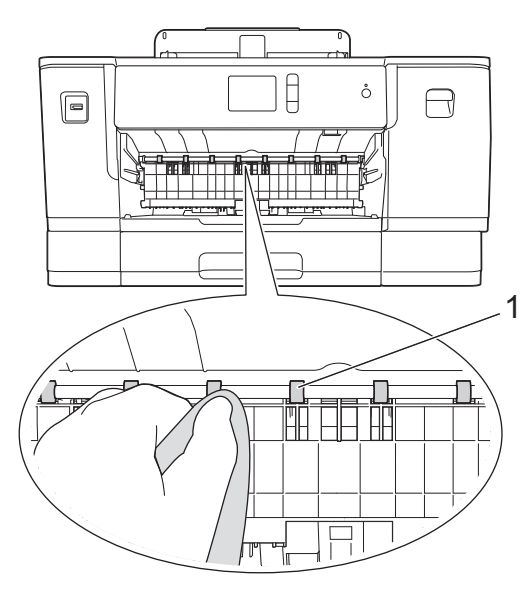

6. Heben Sie die Papierstau-Klappe (2) an und reinigen Sie die Rückseite der Papierzufuhrrollen (1) mit einem weichen, fusselfreien, mit Wasser angefeuchteten Tuch. Wischen Sie die Rollen nach der Reinigung mit einem trockenen, weichen, fusselfreien Tuch ab, um die Flüssigkeit restlos zu entfernen.

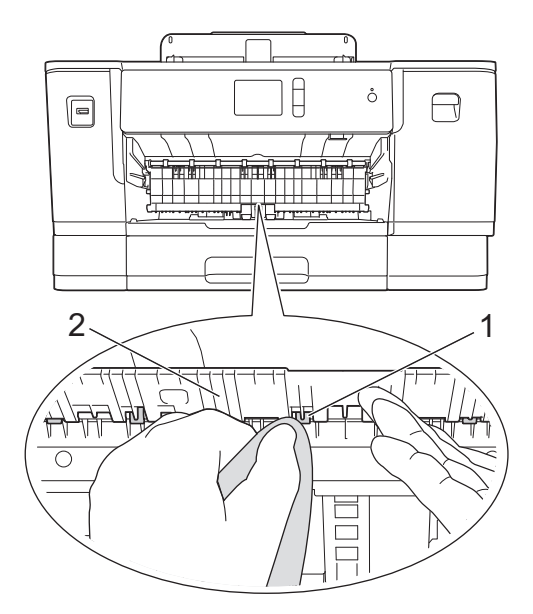

7. Schieben Sie die Papierstütze wieder vollständig in das Gerät. Stellen Sie sicher, dass Sie die Papierstütze in die Schienen einsetzen.

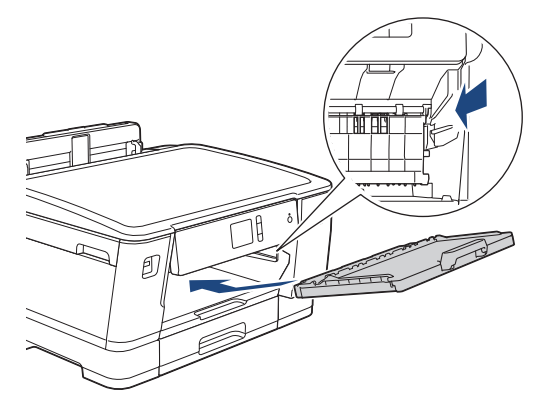

- 8. Schieben Sie die Papierkassette langsam vollständig in das Gerät.
- 9. Schließen Sie den Netzstecker wieder an.

Warten Sie vor der Verwendung des Geräts, bis die Rollen vollständig getrocknet sind. Wenn Sie das Gerät verwenden, bevor die Rollen getrocknet sind, kann dies Probleme beim Einzug verursachen.

### **Zugehörige Informationen**

• [Reinigen des Brother-Geräts](#page-303-0)

#### **Verwandte Themen:**

Ø

• [Probleme bei der Papierhandhabung und beim Drucken](#page-275-0)

<span id="page-314-0"></span> [Home](#page-1-0) > [Routinewartung](#page-299-0) > [Reinigen des Brother-Geräts](#page-303-0) > Reinigen des Basispolsters

# **Reinigen des Basispolsters**

Die regelmäßige Reinigung des Basispolsters kann verhindern, dass das Gerät mehrere Seiten Papier einzieht, wenn nur noch wenige Blätter in der Zufuhr verbleiben.

- 1. Wenn die Papierstütze ausgeklappt ist, klappen Sie die Stütze ein und schließen Sie dann die Papierablage.
- 2. Ziehen Sie die Papierkassetten (1) in Pfeilrichtung vollständig aus dem Gerät.
	- Kassette 1

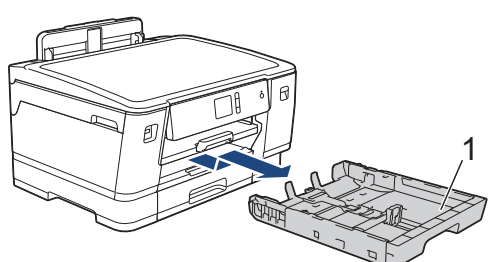

• Kassette 2

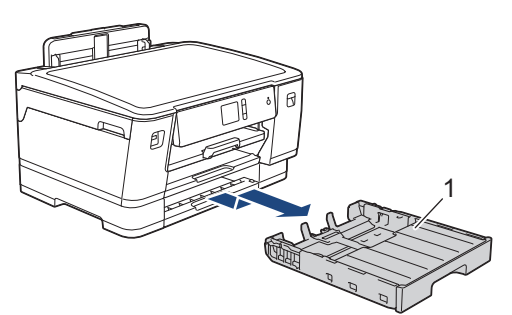

• Kassette 3 (HL-J6100DW)

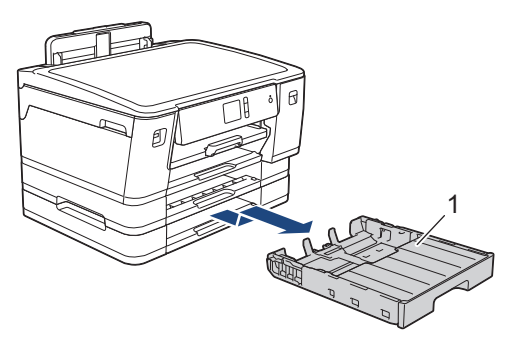

3. Reinigen Sie das untere Fixierkissen (1) mit einem weichen, fusselfreien, mit Wasser angefeuchteten Tuch. Wischen Sie das Kissen nach der Reinigung mit einem weichen, trockenen, fusselfreien Tuch ab, um die Flüssigkeit restlos zu entfernen.

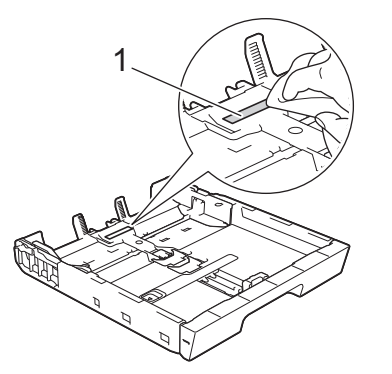

4. Schieben Sie die Papierkassette langsam vollständig in das Gerät.

#### **Zugehörige Informationen**

• [Reinigen des Brother-Geräts](#page-303-0)

# **Verwandte Themen:**

• [Probleme bei der Papierhandhabung und beim Drucken](#page-275-0)

<span id="page-316-0"></span>▲ [Home](#page-1-0) > [Routinewartung](#page-299-0) > [Reinigen des Brother-Geräts](#page-303-0) > Reinigen der Papiereinzugsrollen

## **Reinigen der Papiereinzugsrollen**

Regelmäßiges Reinigen der Papiereinzugsrollen kann Papierstaus verhindern, indem sichergestellt wird, dass Papier ordnungsgemäß eingezogen wird.

- 1. Ziehen Sie den Netzstecker des Geräts.
- 2. Wenn die Papierstütze ausgeklappt ist, klappen Sie die Stütze ein und schließen Sie dann die Papierablage.
- 3. Ziehen Sie die Papierkassette (1) in Pfeilrichtung vollständig aus dem Gerät.

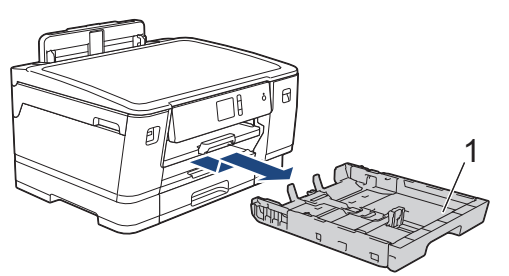

4. Heben Sie die Papierstütze (1) an, und ziehen Sie sie dann schräg in Pfeilrichtung vollständig aus dem Gerät.

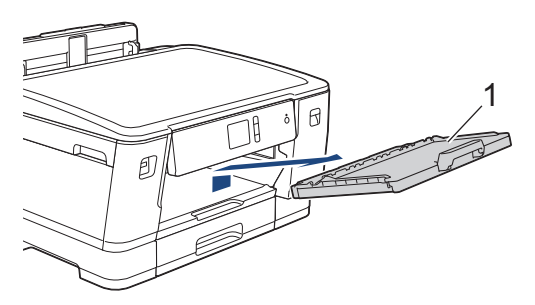

5. Reinigen Sie die Papiereinzugsrollen (1) mit einem weichen, fusselfreien, mit Wasser angefeuchteten Tuch. Drehen Sie die Rollen langsam, damit die ganze Oberfläche gereinigt wird. Wischen Sie die Rollen nach der Reinigung mit einem trockenen, weichen, fusselfreien Tuch ab, um die Flüssigkeit restlos zu entfernen.

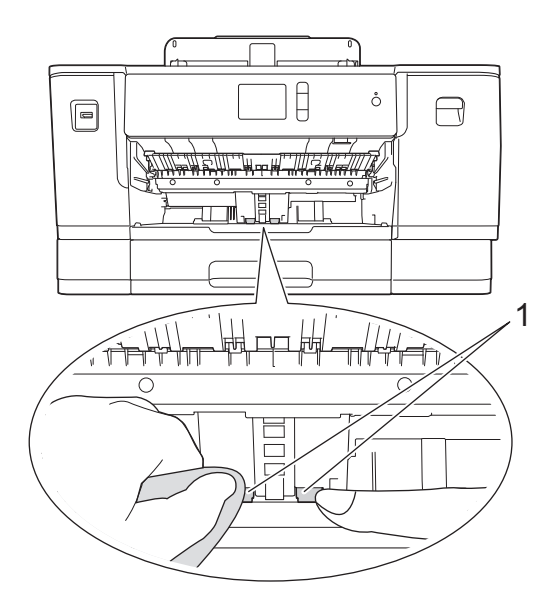

6. Schieben Sie die Papierstütze wieder vollständig in das Gerät. Stellen Sie sicher, dass Sie die Papierstütze in die Schienen einsetzen.

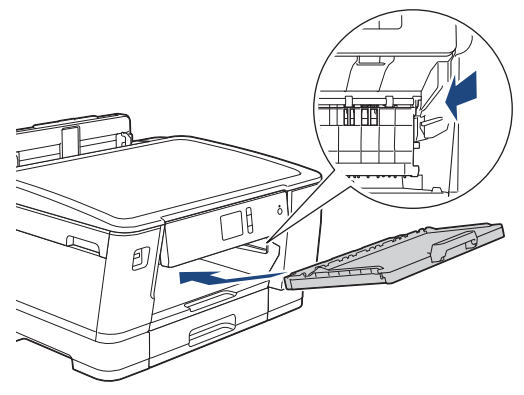

- 7. Schieben Sie die Papierkassette langsam vollständig in das Gerät.
- 8. Schließen Sie den Netzstecker wieder an.

# **Zugehörige Informationen**

• [Reinigen des Brother-Geräts](#page-303-0)

- [Fehler- und Wartungsmeldungen](#page-253-0)
- [Probleme bei der Papierhandhabung und beim Drucken](#page-275-0)

<span id="page-318-0"></span>▲ [Home](#page-1-0) > [Routinewartung](#page-299-0) > [Reinigen des Brother-Geräts](#page-303-0) > Reinigen der Papiereinzugsrollen für Papierkassette 2 und Papierkassette 3

# **Reinigen der Papiereinzugsrollen für Papierkassette 2 und Papierkassette 3**

In dieser Anleitung wird beschrieben, wie Sie die Papiereinzugsrollen für Papierkassette 2 reinigen.

(HL-J6100DW) Die Schritte für Papierkassette 3 sind sehr ähnlich.

- 1. Ziehen Sie den Netzstecker des Geräts.
- 2. Wenn die Papierstütze ausgeklappt ist, klappen Sie die Stütze ein und schließen Sie dann die Papierablage.
- 3. Ziehen Sie die Papierkassette 2 (1) in Pfeilrichtung vollständig aus dem Gerät.

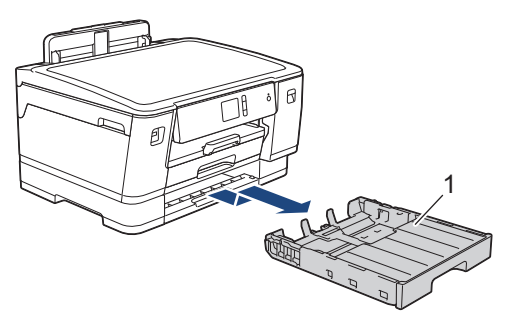

4. Reinigen Sie die Papiereinzugsrollen für Papierkassette 2 (1) mit einem weichen, fusselfreien, mit Wasser angefeuchteten Tuch. Drehen Sie die Rollen langsam, damit die ganze Oberfläche gereinigt wird. Wischen Sie die Rollen nach der Reinigung mit einem trockenen, weichen, fusselfreien Tuch ab, um die Flüssigkeit restlos zu entfernen.

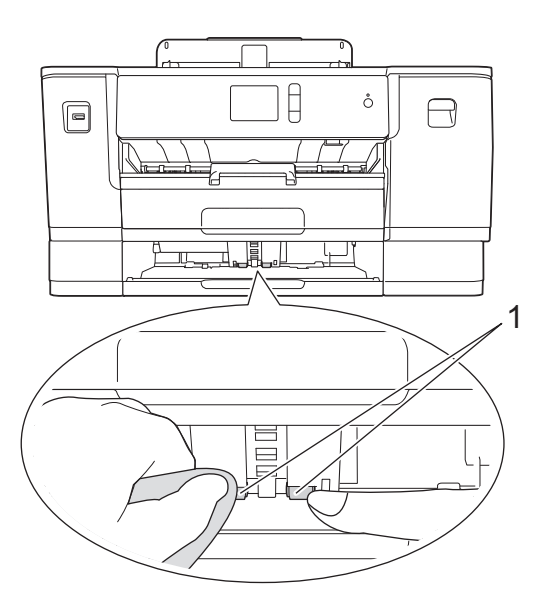

- 5. Schieben Sie Papierkassette 2 langsam vollständig in das Gerät.
- 6. Schließen Sie den Netzstecker wieder an.

#### **Zugehörige Informationen**

• [Reinigen des Brother-Geräts](#page-303-0)

<span id="page-319-0"></span> [Home](#page-1-0) > [Routinewartung](#page-299-0) > Überprüfen des Brother-Geräts

# **Überprüfen des Brother-Geräts**

- [Überprüfen der Druckqualität](#page-320-0)
- [Überprüfen der Druckausrichtung des Brother-Geräts](#page-322-0)
- [Überprüfen der Druckausrichtung über den Computer \(Windows\)](#page-324-0)
- [Überprüfen der Druckausrichtung über den Computer \(Mac\)](#page-326-0)
- [Tintenvorrat überprüfen \(Seitenzähler\)](#page-327-0)
- [Überwachen des Gerätestatus über den Computer \(Windows\)](#page-329-0)
- [Überwachen des Gerätestatus über den Computer \(Mac\)](#page-334-0)

<span id="page-320-0"></span> [Home](#page-1-0) > [Routinewartung](#page-299-0) > [Überprüfen des Brother-Geräts](#page-319-0) > Überprüfen der Druckqualität

# **Überprüfen der Druckqualität**

Wenn die Farben blass sind oder Streifen zu sehen sind oder Text auf den Ausdrucken fehlt, können verstopfte Druckkopfdüsen die Ursache sein. Drucken Sie den Testausdruck und sehen Sie sich das Düsenprüfmuster an.

- 1. Drücken Sie [[Einstell. (Einst.)] > [Wartung] > [Druckqualität verbessern] > [Druckqualität prüfen].
	-

2. Drücken Sie [Start].

Das Gerät druckt eine Testseite zur Überprüfung der Druckqualität aus.

- 3. Prüfen Sie die Druckqualität der vier Farbblöcke auf der Testseite.
- 4. Auf dem Touchscreen wird eine Abfrage zur Druckqualität angezeigt. Sie haben folgende Möglichkeiten:
	- Wenn alle Linien klar und deutlich zu sehen sind, drücken Sie [Nein] und anschließend  $\Box$ , um die Druckqualitätsprüfung zu beenden.
	- Falls Linien fehlen (siehe **Schlecht** nachstehend), drücken Sie [Ja].

**OK**

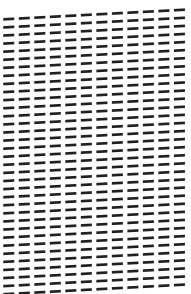

**Schlecht**

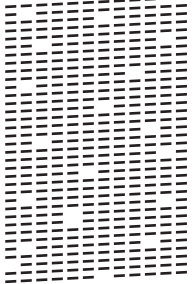

- 5. Auf dem Touchscreen werden Sie zur Überprüfung der Druckqualität der verschiedenen Farben aufgefordert. Drücken Sie die Nummer des Musters (1 - 4), das dem Druckergebnis am besten entspricht.
- 6. Sie haben folgende Möglichkeiten:
	- Wenn eine Druckkopfreinigung erforderlich ist, drücken Sie [Start], um die Reinigung zu starten.
	- Wenn keine Druckkopfreinigung erforderlich ist, wird im Touchscreen automatisch wieder der Wartungsbildschirm angezeigt. Drücken Sie
- 7. Nach Abschluss der Reinigung werden Sie gefragt, ob die Testseite zur Überprüfung der Druckqualität erneut ausgedruckt werden soll. Drücken Sie [Ja] und dann [Start].

Das Gerät druckt erneut eine Testseite zur Überprüfung der Druckqualität aus. Prüfen Sie die Druckqualität der vier Farbblöcke auf der Testseite erneut.

Falls sich die Druckqualität nach dem Reinigen des Druckkopfes nicht verbessert hat, setzen Sie eine neue Original-Brother-Ersatztintenpatrone für jede Farbe ein, bei der das Problem auftritt. Wiederholen Sie die Druckkopfreinigung.Wenn sich die Druckqualität danach nicht verbessert hat, wenden Sie sich an Ihren Brother-Servicepartner oder Ihren Brother-Händler.

# **WICHTIG**

Berühren Sie NICHT den Druckkopf. Das Berühren des Druckkopfes kann zu dauerhaften Schäden am Druckkopf und zum Verlust des Garantieanspruches führen.

Ø Wenn eine Druckkopf-Düse verstopft ist, sind horizontale Streifen im Ausdruck zu sehen.

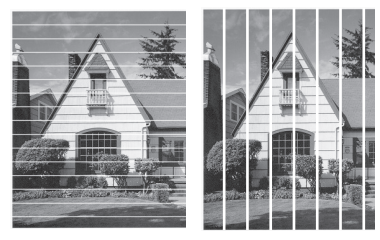

Nach der Reinigung der Druckkopf-Düse sind keine Streifen mehr zu sehen.

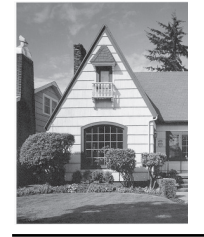

# **Zugehörige Informationen**

• [Überprüfen des Brother-Geräts](#page-319-0)

#### **Verwandte Themen:**

• [Probleme bei der Papierhandhabung und beim Drucken](#page-275-0)

<span id="page-322-0"></span> [Home](#page-1-0) > [Routinewartung](#page-299-0) > [Überprüfen des Brother-Geräts](#page-319-0) > Überprüfen der Druckausrichtung des Brother-Geräts

# **Überprüfen der Druckausrichtung des Brother-Geräts**

Wenn nach dem Transport des Geräts der gedruckte Text verschwommen ist oder Bilder blass sind, passen Sie die Druckausrichtung an.

Bevor Sie die Druckausrichtung anpassen, führen Sie einen Druckqualitätstest durch, indem Sie auf [Einstell. (Einst.)] > [Wartung] > [Druckqualität verbessern] > [Druckqualität prüfen] drücken.

- 1. Drücken Sie [[Einstell. (Einst.)] > [Wartung] > [Druckqualität verbessern] > [Ausrichtung].
- 2. Drücken Sie [Weiter].
- 3. Drücken Sie auf [Ja], nachdem eine Meldung im Display anzeigt, dass der Druckqualitätstest abgeschlossen ist.
- 4. Wählen Sie das Papierformat für den Ausdruck der Testseite zur Überprüfung der vertikalen Ausrichtung.
- 5. Drücken Sie [Grundlegende Ausrichtung] oder [Erweiterte Ausrichtung].
- 6. Legen Sie Papier des angegebenen Formats in die Papierkassette und drücken Sie dann [Start].

Das Gerät druckt eine Testseite zur Überprüfung der vertikalen Ausrichtung aus.

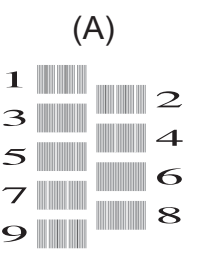

7. Drücken Sie für das Muster (A) A oder ▼, um die Nummer des Testdrucks mit den wenigsten sichtbaren vertikalen Streifen (1 - 9) anzuzeigen, und drücken Sie dann die Nummer (im Beispiel oben ist die Zeile Nummer 6 die beste Wahl). Drücken Sie [OK].

Wiederholen Sie diesen Schritt für die anderen Muster.

Wenn die Druckausrichtung nicht richtig eingestellt ist, erscheint der Text verschwommen oder verschoben, wie hier gezeigt.

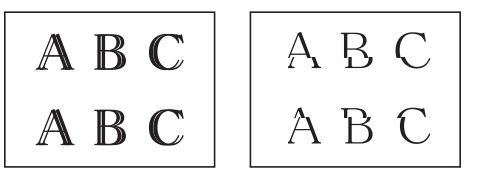

Nachdem die vertikale Ausrichtung korrekt vorgenommen wurde, sieht der Text so aus wie hier gezeigt.

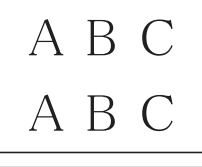

8. Drücken Sie

#### **Zugehörige Informationen**

• [Überprüfen des Brother-Geräts](#page-319-0)

# **Verwandte Themen:**

• [Probleme bei der Papierhandhabung und beim Drucken](#page-275-0)
<span id="page-324-0"></span> [Home](#page-1-0) > [Routinewartung](#page-299-0) > [Überprüfen des Brother-Geräts](#page-319-0) > Überprüfen der Druckausrichtung über den Computer (Windows)

### **Überprüfen der Druckausrichtung über den Computer (Windows)**

Wenn nach dem Transport des Geräts der gedruckte Text verschwommen ist oder Bilder blass sind, passen Sie die Druckausrichtung an.

1. Sie haben folgende Möglichkeiten:

• Für Windows Server 2008

Klicken Sie auf **(Start)** > **Systemsteuerung** > **Hardware und Sound** > **Drucker**.

• Für Windows 7 und Windows Server 2008 R2

Klicken Sie auf **(Start)** > **Geräte und Drucker**.

• Für Windows 8

Ziehen Sie Ihre Maus in die untere rechte Ecke Ihres Desktops. Wenn die Menüleiste erscheint, klicken Sie auf **Einstellungen** und klicken Sie dann auf **Systemsteuerung**. Klicken Sie im Gruppenfeld **Hardware und Sound** auf **Geräte und Drucker anzeigen**.

• Für Windows Server 2012

Ziehen Sie Ihre Maus in die untere rechte Ecke Ihres Desktops. Wenn die Menüleiste erscheint, klicken Sie auf **Einstellungen** und klicken Sie dann auf **Systemsteuerung**. Klicken Sie im Gruppenfeld **Hardware** auf **Geräte und Drucker anzeigen**.

• Für Windows Server 2012 R2

Klicken Sie auf **Systemsteuerung** im **Start**-Bildschirm. Klicken Sie in der Gruppe **Hardware** auf **Geräte und Drucker anzeigen**.

• Für Windows 10 und Windows Server 2016

Klicken Sie auf > **Windows-System** > **Systemsteuerung**. Klicken Sie in der Gruppe **Hardware und Sound** auf **Geräte und Drucker anzeigen**.

2. Rechtsklicken Sie auf das Symbol **Brother XXX-XXXX** (wobei XXXX Ihre Modellbezeichnung ist) und wählen Sie dann **Druckereigenschaften**. Wenn die Druckertreiberoptionen angezeigt werden, wählen Sie Ihren Druckertreiber aus.

Das Druckertreiber-Dialogfeld wird angezeigt.

3. Klicken Sie auf die Registerkarte **Allgemein** und anschließend auf die Schaltfläche **Druckeinstellungen...** oder **Einstellungen...**.

Das Druckertreiber-Dialogfeld wird angezeigt.

- 4. Klicken Sie auf die Registerkarte **Erweitert**.
- 5. Klicken Sie auf die Schaltfläche **Andere Druckoptionen**.
- 6. Wählen Sie die **Unebene Linien reduzieren**-Option.
- 7. Wählen Sie eine der folgenden Optionen:

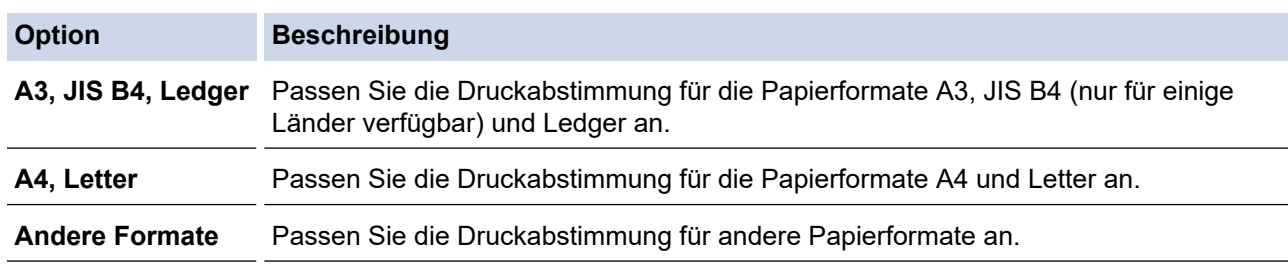

- 8. Klicken Sie auf **OK**, um zum Druckertreiber-Fenster zurückzukehren.
- 9. Klicken Sie auf **OK**.

#### **Zugehörige Informationen**

• [Überprüfen des Brother-Geräts](#page-319-0)

## **Verwandte Themen:**

- [Probleme bei der Papierhandhabung und beim Drucken](#page-275-0)
- [Ändern der Druckeinstellungsoptionen bei Druckproblemen](#page-337-0)

<span id="page-326-0"></span> [Home](#page-1-0) > [Routinewartung](#page-299-0) > [Überprüfen des Brother-Geräts](#page-319-0) > Überprüfen der Druckausrichtung über den Computer (Mac)

# **Überprüfen der Druckausrichtung über den Computer (Mac)**

Wenn nach dem Transport des Geräts der gedruckte Text verschwommen ist oder Bilder blass sind, passen Sie die Druckausrichtung an.

- 1. Klicken Sie in einer Anwendung, wie z. B. Apple TextEdit, auf das Menü **Ablage** und wählen Sie dann **Drucken…**.
- 2. Wählen Sie **Brother XXX-XXXX** (wobei XXXX Ihre Modellbezeichnung ist).
- 3. Klicken Sie auf das Popup-Menü der Anwendung und wählen Sie dann **Druckeinstellungen**. Die Optionen für **Druckeinstellungen** werden angezeigt.
- 4. Klicken Sie auf die **Erweitert**-Druckeinstellungenliste.
- 5. Klicken Sie auf das Menü **Unebene Linien reduzieren**.
- 6. Wählen Sie eine der folgenden Optionen:

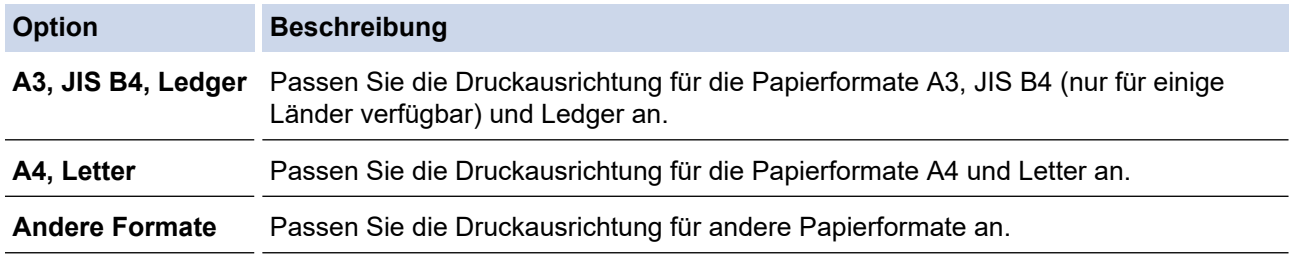

- 7. Ändern Sie die anderen Druckereinstellungen bei Bedarf.
- 8. Klicken Sie auf **Drucken…**.

#### **Zugehörige Informationen**

• [Überprüfen des Brother-Geräts](#page-319-0)

#### **Verwandte Themen:**

- [Probleme bei der Papierhandhabung und beim Drucken](#page-275-0)
- [Ändern der Druckeinstellungsoptionen bei Druckproblemen](#page-337-0)

<span id="page-327-0"></span> [Home](#page-1-0) > [Routinewartung](#page-299-0) > [Überprüfen des Brother-Geräts](#page-319-0) > Tintenvorrat überprüfen (Seitenzähler)

### **Tintenvorrat überprüfen (Seitenzähler)**

Im Display des Gerätes erscheint zwar ein Tintenvorratssymbol, Sie können jedoch eine größere Grafik aufrufen, in der die verbliebene Tinte in jeder Patrone angezeigt wird.

1. Drücken Sie [[Einstell. (Einst.)] > [Wartung] > [Tintenvorrat].

Die Touchscreen zeigt den Tintenvorrat und den Seitenzähler an 1.

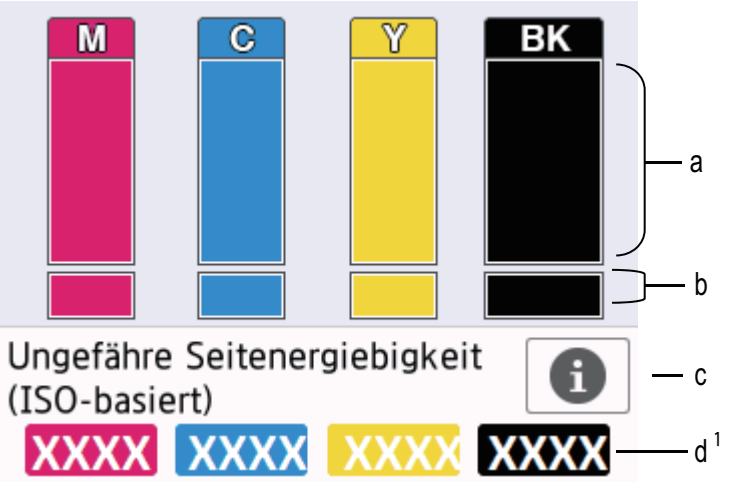

- a. Zeigt den Tintenvorrat in der Patrone an.
- b. Zeigt den im internen Tintenbehälter verbliebenen Tintenvorrat an.
- c. Drücken Sie auf das Symbol, um die Anzeigeeinstellungen für die ungefähre Seitenergiebigkeit anzuzeigen.
- d. Der Seitenzähler <sup>1</sup> zeigt die ungefähre Anzahl der Seiten an, die mit den Tintenpatronen noch gedruckt werden können.
- Wenn eine Tintenpatrone fast leer ist oder ein Fehler aufgetreten ist, wird eines der folgenden Symbole angezeigt:

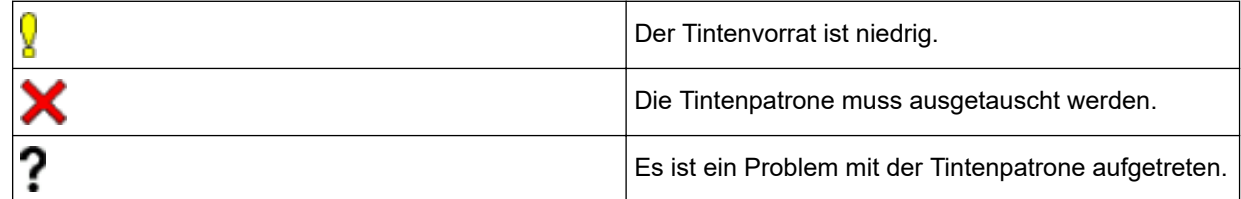

Um die Modellnummern der Tintenpatronen zu prüfen oder auszudrucken, drücken Sie (Zurück), um zum Menübildschirm [Wartung] zurückzukehren.

Drücken Sie [Modell der Tintenpatrone] und folgen Sie den Anweisungen auf dem Touchscreen.

# 2. Drücken Sie

- Sie können den Tintenvorrat auch von Ihrem Computer aus überprüfen.
- Detaillierte Informationen zu den Messmethoden, die für die ungefähre Ergiebigkeit verwendet werden, finden Sie unter [support.brother.com/yield.](http://support.brother.com/yield)

<sup>1</sup> Der Seitenzähler ist eine Schätzung nur für informelle Zwecke und gibt nicht die tatsächlich verbliebene Seitenergiebigkeit an. Informationen zur tatsächlichen Patronenergiebigkeit finden Sie unter [support.brother.com/yield](http://support.brother.com/yield).

# **Zugehörige Informationen**

• [Überprüfen des Brother-Geräts](#page-319-0)

#### **Verwandte Themen:**

- [Touchscreen-Display-Übersicht](#page-13-0)
- [Einstellungsbildschirm-Übersicht](#page-15-0)
- [Drucken eines Dokumentes \(Windows\)](#page-64-0)
- [Drucken eines Dokumentes \(Mac\)](#page-87-0)
- [Überwachen des Gerätestatus über den Computer \(Windows\)](#page-329-0)

<span id="page-329-0"></span> [Home](#page-1-0) > [Routinewartung](#page-299-0) > [Überprüfen des Brother-Geräts](#page-319-0) > Überwachen des Gerätestatus über den Computer (Windows)

### **Überwachen des Gerätestatus über den Computer (Windows)**

Das Dienstprogramm Status Monitor ist eine konfigurierbare Anwendung, mit der Sie den Status eines oder mehrerer Geräte überwachen können. Wenn ein Gerätefehler auftritt, wird direkt eine entsprechende Fehlermeldung angezeigt.

- Sie haben folgende Möglichkeiten:
	- Doppelklicken Sie auf das Symbol in der Taskleiste.
	- Windows 7

Klicken Sie auf **(Start)** > **Alle Programme** > **Brother** > **Brother Utilities**.

Klicken Sie auf die Dropdown-Liste, und wählen Sie Ihren Modellnamen aus (sofern nicht bereits ausgewählt). Klicken Sie in der linken Navigationsleiste auf **Werkzeuge** und klicken Sie dann auf **Status Monitor**.

Windows 8 und Windows 10

Klicken Sie auf (**Brother Utilities**), dann auf die Dropdown-Liste und wählen Sie den Namen Ihres Modells aus (sofern nicht bereits ausgewählt). Klicken Sie in der linken Navigationsleiste auf **Werkzeuge** und klicken Sie dann auf **Status Monitor**.

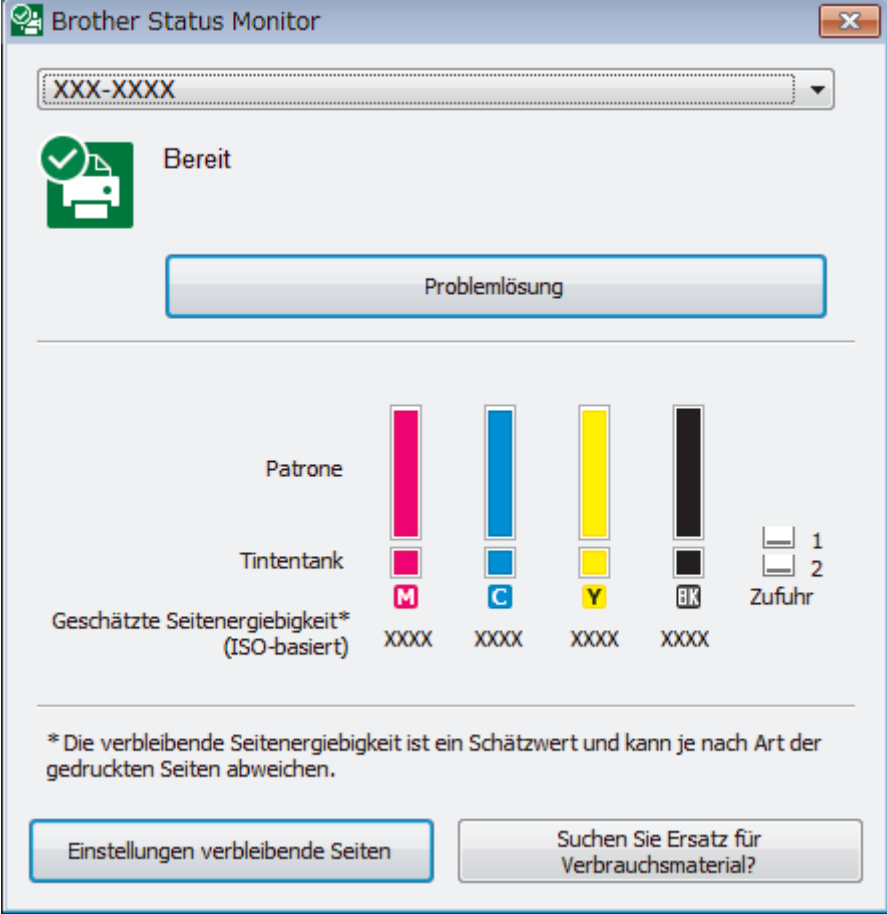

#### **Problemlösung**

Klicken Sie auf die Schaltfläche **Problemlösung**, um die Website zur Problemlösung aufzurufen.

#### **Einstellungen verbleibende Seiten**

Klicken Sie auf die Schaltfläche **Einstellungen verbleibende Seiten**, um die Anzeigeeinstellungen für die ungefähre Seitenergiebigkeit anzuzeigen.

#### **Suchen Sie Ersatz für Verbrauchsmaterial?**

Klicken Sie auf die Schaltfläche **Suchen Sie Ersatz für Verbrauchsmaterial?**, um weitere Informationen zu Original-Verbrauchsmaterial von Brother zu erhalten.

#### **Fehlersymbole**

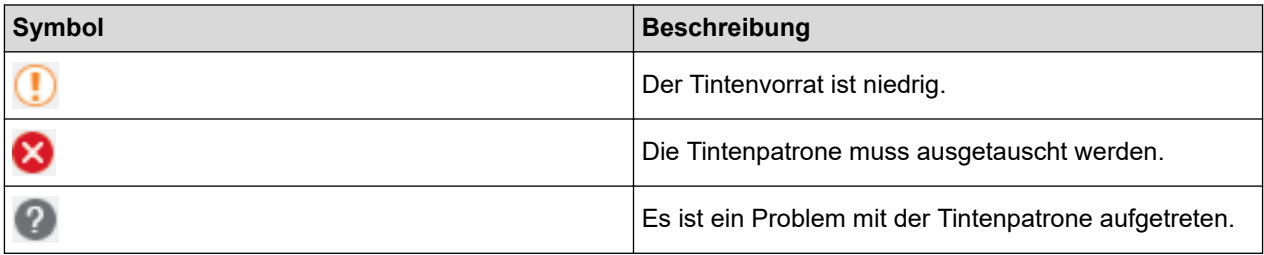

### **Zugehörige Informationen**

- [Überprüfen des Brother-Geräts](#page-319-0)
	- [Status Monitor-Anzeigen und ihre Bedeutung \(Windows\)](#page-331-0)
	- [Ausschalten der Funktion "Status Monitor zeigen" \(Windows\)](#page-332-0)
	- [Ausschalten des Status Monitors \(Windows\)](#page-333-0)

#### **Verwandte Themen:**

- [Abbrechen eines Druckauftrags \(Windows\)](#page-65-0)
- [Tintenvorrat überprüfen \(Seitenzähler\)](#page-327-0)

<span id="page-331-0"></span> [Home](#page-1-0) > [Routinewartung](#page-299-0) > [Überprüfen des Brother-Geräts](#page-319-0) > [Überwachen des Gerätestatus über den](#page-329-0) [Computer \(Windows\)](#page-329-0) > Status Monitor-Anzeigen und ihre Bedeutung (Windows)

# **Status Monitor-Anzeigen und ihre Bedeutung (Windows)**

Wenn Sie den Computer starten, wird das Symbol **Brother Status Monitor** im Taskbereich angezeigt.

• Grünes Symbol: Das Gerät ist in Bereitschaft.

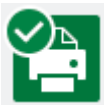

• Gelbes Symbol: Zeigt eine Warnung an.

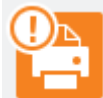

• Rotes Symbol: Es ist ein Fehler aufgetreten.

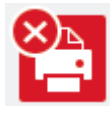

• Ein graues Symbol zeigt an, dass das Gerät offline ist.

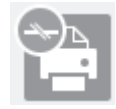

#### **Zugehörige Informationen**

• [Überwachen des Gerätestatus über den Computer \(Windows\)](#page-329-0)

<span id="page-332-0"></span> [Home](#page-1-0) > [Routinewartung](#page-299-0) > [Überprüfen des Brother-Geräts](#page-319-0) > [Überwachen des Gerätestatus über den](#page-329-0) [Computer \(Windows\)](#page-329-0) > Ausschalten der Funktion "Status Monitor zeigen" (Windows)

### Ausschalten der Funktion "Status Monitor zeigen" (Windows)

Die Funktion "Status Monitor zeigen" weist Sie auf Fehler an Geräten hin, die von Ihrem Computer überwacht werden. Die Standardeinstellung ist **Nur beim Drucken von diesem PC**. Führen Sie die folgenden Schritte durch, um diese zu deaktivieren:

1. Klicken Sie mit der rechten Maustaste auf das Symbol oder Fenster (**Brother Status Monitor**), wählen

Sie die Option **Status Monitor Einstellungen** und klicken Sie anschließend auf **Optionen**.

Das Fenster **Optionen** wird angezeigt.

- 2. Wählen Sie die Registerkarte **Grundeinstellungen** aus, und wählen Sie dann **Aus** für **Status Monitor zeigen**.
- 3. Klicken Sie auf **OK**.

b

Selbst wenn die Funktion "Status Monitor zeigen" ausgeschaltet ist, können Sie den Gerätestatus jederzeit durch Anzeigen des Status Monitors überprüfen.

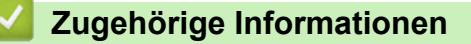

• [Überwachen des Gerätestatus über den Computer \(Windows\)](#page-329-0)

<span id="page-333-0"></span> [Home](#page-1-0) > [Routinewartung](#page-299-0) > [Überprüfen des Brother-Geräts](#page-319-0) > [Überwachen des Gerätestatus über den](#page-329-0) [Computer \(Windows\)](#page-329-0) > Ausschalten des Status Monitors (Windows)

### **Ausschalten des Status Monitors (Windows)**

- 1. Klicken Sie mit der rechten Maustaste auf das Symbol oder Fenster (**Brother Status Monitor**), und wählen Sie anschließend **Beenden** aus.
- 2. Klicken Sie auf **OK**.

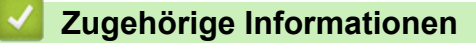

• [Überwachen des Gerätestatus über den Computer \(Windows\)](#page-329-0)

 [Home](#page-1-0) > [Routinewartung](#page-299-0) > [Überprüfen des Brother-Geräts](#page-319-0) > Überwachen des Gerätestatus über den Computer (Mac)

### **Überwachen des Gerätestatus über den Computer (Mac)**

Bei dem Dienstprogramm Status Monitor von Brother handelt es sich um ein konfigurierbares Softwaretool zum Überwachen des Status eines Geräts, wobei Sie bei einem Fehler sofort benachrichtigt werden. Sie können mit dem Status Monitor von Brother auch auf das Web Based Management zugreifen.

- 1. Wählen Sie im Apple-Menü **Systemeinstellungen...** aus.
- 2. Wählen Sie **Drucker & Scanner** und anschließend das Gerät aus.
- 3. Klicken Sie auf die Schaltfläche **Optionen & Füllstände ...**.
- 4. Klicken Sie auf die Registerkarte **Sonstiges** und klicken Sie dann auf die Schaltfläche **Drucker-Dienstprogramm öffnen**.

Der Status Monitor-Bildschirm wird angezeigt.

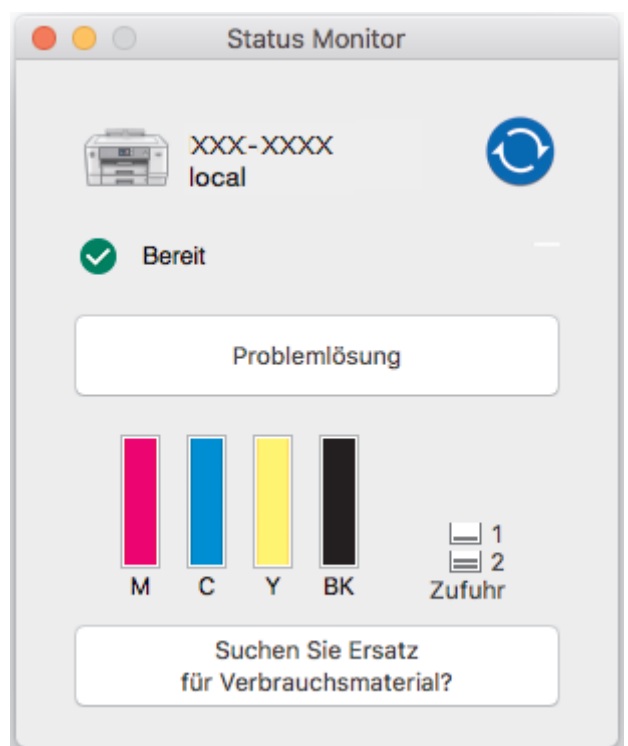

#### **Problemlösung**

Klicken Sie auf die Schaltfläche **Problemlösung**, um das Brother Solutions Center mit Tipps zur **FAQ & Fehlerbehebung**aufzurufen.

#### **Suchen Sie Ersatz für Verbrauchsmaterial?**

Klicken Sie auf die Schaltfläche **Suchen Sie Ersatz für Verbrauchsmaterial?**, um weitere Informationen zu Original Brother-Verbrauchsmaterial zu erhalten.

#### **Aktualisieren des Gerätestatus**

Um den aktuellen Gerätestatus anzuzeigen, während das Fenster **Status Monitor** geöffnet ist, klicken Sie auf das Symbol **(C)**. Um das Intervall festzulegen, mit welchem die Software die

Gerätestatusinformationen aktualisiert, klicken Sie auf das Menü **Brother Status Monitor** und wählen Sie dann **Einstellungen ...**.

#### **Web Based Management (nur Netzwerkverbindung)**

Greifen Sie auf das Web Based Management-System zu, indem Sie auf das Gerätesymbol auf dem Bildschirm **Status Monitor** klicken. Sie können einen Standard-Webbrowser verwenden, um Ihr Gerät mit Hyper Text Transfer Protocol (HTTP) zu verwalten.

#### **Fehlersymbole**

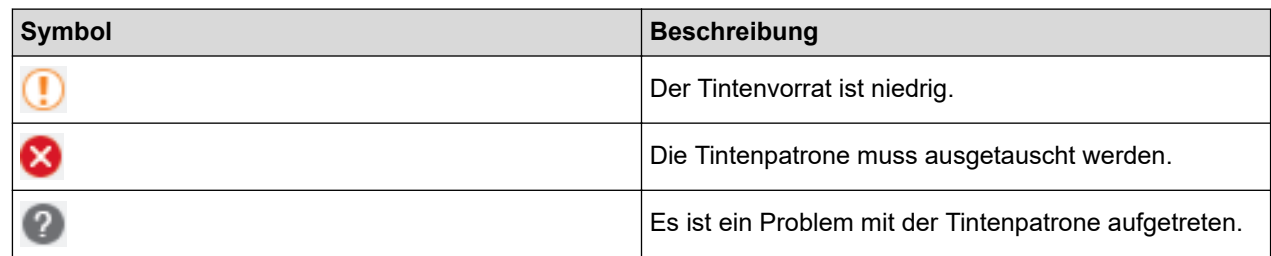

# **Zugehörige Informationen**

• [Überprüfen des Brother-Geräts](#page-319-0)

#### **Verwandte Themen:**

• [Zugriff auf Web Based Management](#page-372-0)

▲ [Home](#page-1-0) > [Routinewartung](#page-299-0) > Korrigieren des Papiereinzugs zur Behebung vertikaler Linien

### **Korrigieren des Papiereinzugs zur Behebung vertikaler Linien**

Passen Sie die Papierzufuhr an, um die vertikalen Linien zu verringern.

```
Bevor Sie die Papierzufuhr anpassen, führen Sie einen Druckqualitätstest durch, indem Sie auf Nat
[Einstell. (Einst.)] > [Wartung] > [Druckqualität verbessern] > [Druckqualität
prüfen] drücken.
```
- 1. Drücken Sie [[Einstell. (Einst.)] > [Wartung] > [Druckqualität verbessern] > [Korr. Papierzufuhr].
- 2. Drücken Sie [Weiter].
- 3. Drücken Sie auf [Ja], nachdem eine Meldung im Display anzeigt, dass der Druckqualitätstest abgeschlossen ist.
- 4. Wählen Sie das Papierformat für den Ausdruck der Seite für die Druckausrichtung.
- 5. Legen Sie Papier des angegebenen Formats in die Papierkassette und drücken Sie dann [Start]. Das Gerät druckt die Seite für die Druckausrichtung aus.
- 6. Befolgen Sie die Anweisungen im Display. Sie müssen Informationen, die auf der Ausrichtungsseite gedruckt werden, manuell eingeben.

#### **Zugehörige Informationen**

• [Routinewartung](#page-299-0)

#### **Verwandte Themen:**

• [Probleme bei der Papierhandhabung und beim Drucken](#page-275-0)

<span id="page-337-0"></span> [Home](#page-1-0) > [Routinewartung](#page-299-0) > Ändern der Druckeinstellungsoptionen bei Druckproblemen

### **Ändern der Druckeinstellungsoptionen bei Druckproblemen**

Wenn die Druckergebnisse von schlechter Qualität sind, wählen Sie diese Optionen abhängig vom Zweck aus. Wenn diese Einstellungen ausgewählt sind, ist die Druckgeschwindigkeit langsamer.

Diese Optionen sind nur verfügbar, wenn Funktionen vom Gerät aus durchgeführt werden. Ändern Sie die Einstellungen im Druckertreiber wenn Sie von einem Computer aus drucken.

1. Drücken Sie [[Einstell. (Einst.)] > [Wartung] > [Druckeinstellungsoptionen].

2. Drücken Sie eine der folgenden Optionen:

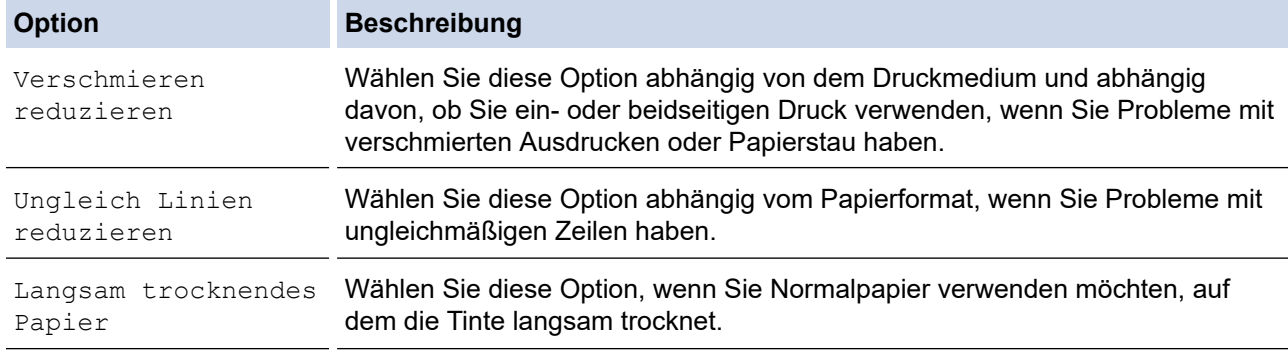

- 3. Folgen Sie den Menüs im Display.
- 4. Drücken Sie

D

#### **Zugehörige Informationen**

• [Routinewartung](#page-299-0)

#### **Verwandte Themen:**

- [Probleme bei der Papierhandhabung und beim Drucken](#page-275-0)
- [Vermeiden von verschmierten Ausdrucken und Papierstaus \(Windows\)](#page-75-0)
- [Vermeiden von verschmierten Ausdrucken und Papierstaus \(Mac\)](#page-92-0)
- [Überprüfen der Druckausrichtung über den Computer \(Windows\)](#page-324-0)
- [Überprüfen der Druckausrichtung über den Computer \(Mac\)](#page-326-0)
- [Druckeinstellungen \(Windows\)](#page-80-0)
- [Druckoptionen \(Mac\)](#page-93-0)

▲ [Home](#page-1-0) > [Routinewartung](#page-299-0) > Verpacken und Versenden des Brother-Geräts

### **Verpacken und Versenden des Brother-Geräts**

- Zum Transport des Gerätes sollten Sie es wieder mit dem Originalmaterial, in dem es geliefert wurde, verpacken. Das Gerät nicht kippen oder umdrehen. Wenn Sie das Gerät nicht ordnungsgemäß verpacken, sind Transportschäden nicht durch die Garantie abgedeckt.
- Lassen Sie das Gerät ausreichend durch den Spediteur versichern.

### **WICHTIG**

Es ist wichtig, dass das Gerät den Druckkopf nach dem Drucken wieder in die richtige Position bringen kann. Warten Sie daher stets, bis alle Druckaufträge abgeschlossen und keine mechanischen Geräusche mehr zu hören sind, bevor Sie den Netzstecker ziehen. Wenn der Netzstecker zu früh gezogen wird, können Probleme beim Drucken und Schäden am Druckkopf entstehen.

- 1. Ziehen Sie den Netzstecker des Geräts.
- 2. Greifen Sie mit beiden Händen in die seitlichen Griffmulden, und öffnen Sie die obere Abdeckung.
- 3. Ziehen Sie das Datenkabel ab, sofern es angeschlossen ist.
- 4. Schließen Sie vorsichtig die obere Abdeckung und halten Sie sie dabei an den seitlichen Griffmulden fest.

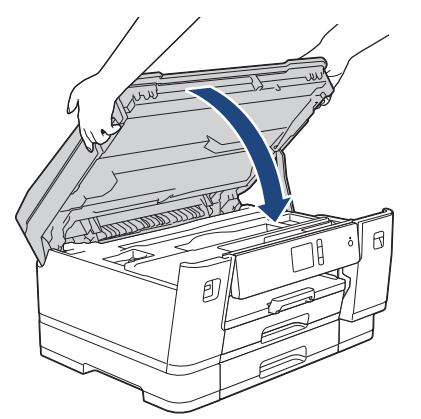

- 5. Öffnen Sie die Tintenpatronen-Abdeckung.
- 6. Drücken Sie den Befestigungshebel zum Lösen der jeweiligen Tintenpatrone und nehmen Sie dann alle Tintenpatronen aus dem Gerät.

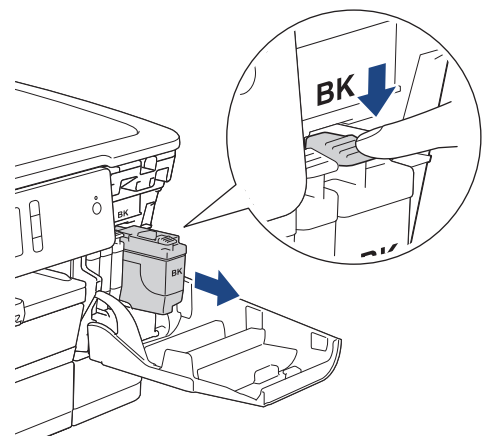

7. Packen Sie das Gerät in den Beutel.

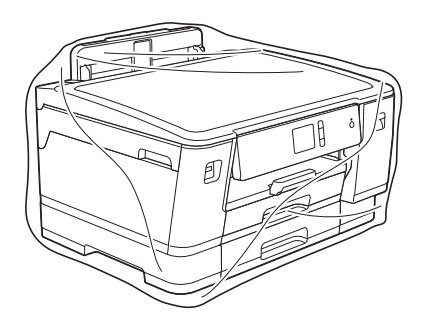

8. Packen Sie das Gerät wie unten gezeigt mit den Originalverpackungsmaterialien in den Originalkarton. Packen Sie die benutzte Tintenpatrone nicht in den Karton.

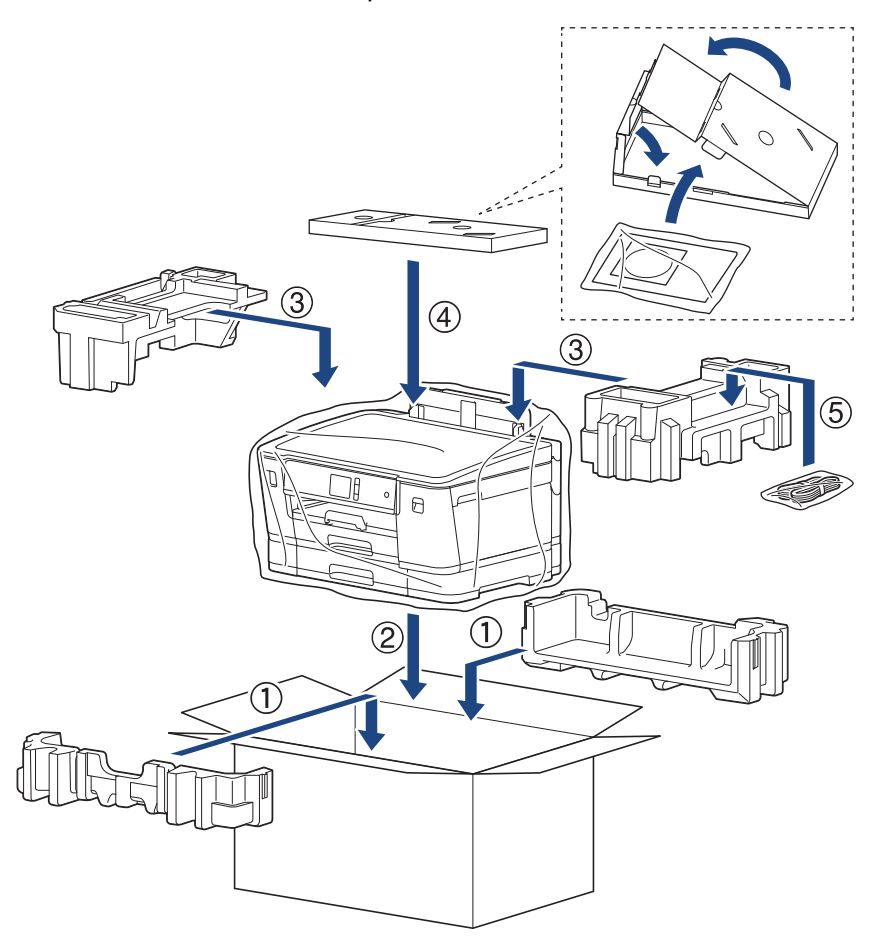

9. Schließen Sie den Karton und kleben Sie ihn zu.

## **Zugehörige Informationen**

• [Routinewartung](#page-299-0)

**Verwandte Themen:**

• [Austauschen der Tintenpatronen](#page-300-0)

#### <span id="page-340-0"></span>Home > Geräteeinstellungen

## **Geräteeinstellungen**

Passen Sie die Einstellungen und Funktionen an und nutzen Sie die Optionen auf dem Gerätedisplay, um die Effizienz Ihres Brother-Geräts zu steigern.

- [Ändern der Geräteeinstellungen am Funktionstastenfeld](#page-341-0)
- [Ändern der Geräteeinstellungen auf dem Computer](#page-369-0)

<span id="page-341-0"></span> [Home](#page-1-0) > [Geräteeinstellungen](#page-340-0) > Ändern der Geräteeinstellungen am Funktionstastenfeld

# **Ändern der Geräteeinstellungen am Funktionstastenfeld**

- [Bei einem Stromausfall \(Speicher\)](#page-342-0)
- [Allgemeine Einstellungen](#page-343-0)
- [Druckberichte](#page-355-0)
- [Einstellungs- und Funktionstabellen](#page-358-0)

<span id="page-342-0"></span> [Home](#page-1-0) > [Geräteeinstellungen](#page-340-0) > [Ändern der Geräteeinstellungen am Funktionstastenfeld](#page-341-0) > Bei einem Stromausfall (Speicher)

# **Bei einem Stromausfall (Speicher)**

- Die Menüeinstellungen werden dauerhaft gespeichert und gehen nicht verloren.
- Temporäre Einstellungen gehen verloren.
- Das Datum und die Uhrzeit werden ca. 24 Stunden lang gespeichert.

### **Zugehörige Informationen**

• [Ändern der Geräteeinstellungen am Funktionstastenfeld](#page-341-0)

<span id="page-343-0"></span> [Home](#page-1-0) > [Geräteeinstellungen](#page-340-0) > [Ändern der Geräteeinstellungen am Funktionstastenfeld](#page-341-0) > Allgemeine Einstellungen

- [Anpassen der Gerätelautstärke](#page-344-0)
- [Automatischer Wechsel zur Sommerzeit](#page-345-0)
- [Einstellen des Energiesparmodus-Countdowns](#page-346-0)
- [Einstellen der automatischen Abschaltung des Gerätes](#page-347-0)
- [Einstellen von Datum und Uhrzeit](#page-348-0)
- [Einstellen der Zeitzone](#page-349-0)
- [Anpassen der Hintergrundhelligkeit des Displays](#page-350-0)
- [Ändern der Hintergrundbeleuchtungsaktivierung des Displays](#page-351-0)
- [Verringern des Druckgeräuschs](#page-352-0)
- [Ändern der Anzeigesprache des Displays](#page-353-0)
- [Ändern der Tastatureinstellung](#page-354-0)

<span id="page-344-0"></span> [Home](#page-1-0) > [Geräteeinstellungen](#page-340-0) > [Ändern der Geräteeinstellungen am Funktionstastenfeld](#page-341-0) > [Allgemeine](#page-343-0) [Einstellungen](#page-343-0) > Anpassen der Gerätelautstärke

## **Anpassen der Gerätelautstärke**

- 1. Drücken Sie  $\left[\begin{array}{c} 1 \\ 1 \end{array}\right]$  [Einstell. (Einst.)] > [Alle Einstell.] > [Geräteeinstell] > [Signalton].
- 2. Drücken Sie A oder  $\nabla$ , um die Option [Aus], [Leise], [Normal] oder [Laut] anzuzeigen, und drücken Sie dann die gewünschte Option.
- 3. Drücken Sie

#### **Zugehörige Informationen**

<span id="page-345-0"></span> [Home](#page-1-0) > [Geräteeinstellungen](#page-340-0) > [Ändern der Geräteeinstellungen am Funktionstastenfeld](#page-341-0) > [Allgemeine](#page-343-0) [Einstellungen](#page-343-0) > Automatischer Wechsel zur Sommerzeit

### **Automatischer Wechsel zur Sommerzeit**

Mit dieser Funktion können Sie die automatische Zeitumstellung zwischen Winter- und Sommerzeit programmieren.

Wenn sie eingeschaltet ist, wird die Uhr des Geräts automatisch im Frühjahr eine Stunde vor- und im Herbst eine Stunde zurückgestellt. Stellen Sie sicher, dass Sie unter der Einstellung [Datum/Uhrzeit (Datum & Uhrzeit)] das richtige Datum und die richtige Uhrzeit eingestellt haben.

- 1. Drücken Sie | Einstell. (Einst.)]. 2. Drücken Sie  $\bigcirc$  [Datum/Uhrzeit (Datum und Zeit)] > [Zeitumstellung]. 3. Drücken Sie [Ein] oder [Aus]. 4. Drücken Sie  **Zugehörige Informationen**
	- [Allgemeine Einstellungen](#page-343-0)

<span id="page-346-0"></span> [Home](#page-1-0) > [Geräteeinstellungen](#page-340-0) > [Ändern der Geräteeinstellungen am Funktionstastenfeld](#page-341-0) > [Allgemeine](#page-343-0) [Einstellungen](#page-343-0) > Einstellen des Energiesparmodus-Countdowns

### **Einstellen des Energiesparmodus-Countdowns**

Mit der Einstellung für den Energiesparmodus kann der Stromverbrauch reduziert werden. Wenn sich das Gerät im Energiesparmodus befindet, reagiert es so, als ob es ausgeschaltet wäre. Das Gerät wird wieder aktiviert und startet den Druck, wenn es einen Druckauftrag empfängt. Mit diesen Anweisungen können Sie eine Zeitverzögerung einstellen (Countdown), bevor das Gerät in den Energiesparmodus wechselt.

- Der Zähler für die Abschaltzeit wird automatisch wieder zurückgesetzt, wenn am Gerät eine Funktion wie z. B. das Empfangen eines Druckauftrags ausgeführt wird.
- Die werkseitige Einstellung ist fünf Minuten.
- Wenn das Gerät in den Energiesparmodus wechselt, wird die Displayhintergrundbeleuchtung ausgeschaltet.
- 1. Drücken Sie [[Einstell. (Einst.)] > [Alle Einstell.] > [Geräteeinstell] > [Energiesparen].
- 2. Drücken Sie ▲ oder ▼, um die Option [1Min.], [2Min.], [3Min.], [5Min.], [10Min.], [30Min.] oder [60Min.] anzuzeigen, und drücken Sie dann die gewünschte Option.
- 3. Drücken Sie

#### **Zugehörige Informationen**

• [Allgemeine Einstellungen](#page-343-0)

#### **Verwandte Themen:**

• [Einstellen der automatischen Abschaltung des Gerätes](#page-347-0)

<span id="page-347-0"></span> [Home](#page-1-0) > [Geräteeinstellungen](#page-340-0) > [Ändern der Geräteeinstellungen am Funktionstastenfeld](#page-341-0) > [Allgemeine](#page-343-0) [Einstellungen](#page-343-0) > Einstellen der automatischen Abschaltung des Gerätes

### **Einstellen der automatischen Abschaltung des Gerätes**

Die Funktion zum automatischen Abschalten kann den Stromverbrauch senken. Stellen Sie die Zeitspanne ein, nach der das Gerät nach dem Wechsel in den Energiesparmodus automatisch ausgeschaltet wird. Wenn diese Funktion auf [Aus] gesetzt wurde, muss das Gerät manuell ausgeschaltet werden.

Um das Gerät nach der automatischen Abschaltung wieder einzuschalten, drücken Sie  $(\circlearrowleft)$ 

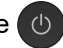

Das Gerät wird nicht automatisch ausgeschaltet, wenn:

- Das Gerät mit einem verkabelten Netzwerk verbunden ist.
- Das Gerät mit einem Wireless-Netzwerk verbunden ist.
- [WLAN aktiv] auf [Ein] eingestellt ist oder [WLAN] in der Einstellung [Netzwerk I/F] ausgewählt ist.
- Sichere Druckaufträge werden im Gerätespeicher gespeichert.
- 1. Drücken Sie [[Einstell. (Einst.)] > [Alle Einstell.] > [Geräteeinstell] > [Auto abschalt.].
- 2. Drücken Sie A oder V, um die Option [Aus], [1Stunde], [2Stunden], [4Stunden] oder [8Stunden] anzuzeigen, und drücken Sie dann die gewünschte Option.
- 3. Drücken Sie<sup>7</sup>

#### **Zugehörige Informationen**

- [Allgemeine Einstellungen](#page-343-0)
- **Verwandte Themen:**
- [Einstellen des Energiesparmodus-Countdowns](#page-346-0)

<span id="page-348-0"></span> [Home](#page-1-0) > [Geräteeinstellungen](#page-340-0) > [Ändern der Geräteeinstellungen am Funktionstastenfeld](#page-341-0) > [Allgemeine](#page-343-0) [Einstellungen](#page-343-0) > Einstellen von Datum und Uhrzeit

## **Einstellen von Datum und Uhrzeit**

Wenn das Gerät ausgeschaltet war, sind das Datum und die Uhrzeit des Geräts möglicherweise nicht aktuell. Geben Sie sie erneut ein.

- 1. Drücken Sie **[1]** [Einstell. (Einst.)].
- 2. Drücken Sie  $\bigcirc$  [Datum/Uhrzeit (Datum und Zeit)].
- 3. Drücken Sie [Datum].
- 4. Geben Sie auf dem Touchscreen die beiden letzten Ziffern der Jahreszahl ein und drücken Sie dann [OK].
- 5. Geben Sie auf dem Touchscreen die beiden Ziffern für den Monat ein, und drücken Sie dann [OK].
- 6. Geben Sie auf dem Touchscreen die beiden Ziffern für den Tag ein, und drücken Sie dann [OK].
- 7. Drücken Sie [Zeit].
- 8. Geben Sie über den Touchscreen die Uhrzeit (im 24-Stunden-Format) ein. Drücken Sie [OK].

(Zum Beispiel: 19:45)

9. Drücken Sie

### **Zugehörige Informationen**

- [Allgemeine Einstellungen](#page-343-0)
- **Verwandte Themen:**
- [Registrieren Ihres Gerätes bei Google Cloud Print mit Web Based Management](#page-236-0)

<span id="page-349-0"></span> [Home](#page-1-0) > [Geräteeinstellungen](#page-340-0) > [Ändern der Geräteeinstellungen am Funktionstastenfeld](#page-341-0) > [Allgemeine](#page-343-0) [Einstellungen](#page-343-0) > Einstellen der Zeitzone

### **Einstellen der Zeitzone**

Stellen Sie die Zeitzone für Ihren Standort am Gerät ein.

- 1. Drücken Sie | [Einstell. (Einst.)].
- 2. Drücken Sie  $\bigcirc$  [Datum/Uhrzeit (Datum und Zeit)] > [Zeitzone].
- 3. Legen Sie Ihre Zeitzone fest.
- 4. Drücken Sie [OK].
- 5. Drücken Sie

### **Zugehörige Informationen**

<span id="page-350-0"></span> [Home](#page-1-0) > [Geräteeinstellungen](#page-340-0) > [Ändern der Geräteeinstellungen am Funktionstastenfeld](#page-341-0) > [Allgemeine](#page-343-0) [Einstellungen](#page-343-0) > Anpassen der Hintergrundhelligkeit des Displays

# **Anpassen der Hintergrundhelligkeit des Displays**

Wenn Sie die Anzeigen im Touchscreen-Display nicht gut lesen können, sollten Sie es mit einer anderen Helligkeitseinstellung versuchen.

- 1. Drücken Sie [[Einstell. (Einst.)] > [Alle Einstell.] > [Geräteeinstell] > [LCD-Einstell.] > [Beleuchtung].
- 2. Drücken Sie die Option [Hell], [Normal] oder [Dunkel].
- 3. Drücken Sie

### **Zugehörige Informationen**

<span id="page-351-0"></span> [Home](#page-1-0) > [Geräteeinstellungen](#page-340-0) > [Ändern der Geräteeinstellungen am Funktionstastenfeld](#page-341-0) > [Allgemeine](#page-343-0) [Einstellungen](#page-343-0) > Ändern der Hintergrundbeleuchtungsaktivierung des Displays

# **Ändern der Hintergrundbeleuchtungsaktivierung des Displays**

Legen Sie fest, wie lang die Hintergrundbeleuchtung des Displays eingeschaltet bleibt.

- 1. Drücken Sie [[Einstell. (Einst.)] > [Alle Einstell.] > [Geräteeinstell] > [LCD-Einstell.] > [Dimmer].
- 2. Drücken Sie ▲ oder ▼, um die Option [10Sek.], [30Sek.], [1Min.], [2Min.], [3Min.] oder [5Min.] anzuzeigen, und drücken Sie dann die gewünschte Option.

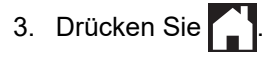

### **Zugehörige Informationen**

<span id="page-352-0"></span> [Home](#page-1-0) > [Geräteeinstellungen](#page-340-0) > [Ändern der Geräteeinstellungen am Funktionstastenfeld](#page-341-0) > [Allgemeine](#page-343-0) [Einstellungen](#page-343-0) > Verringern des Druckgeräuschs

## **Verringern des Druckgeräuschs**

Mit der Einstellung für den Leisemodus kann das Druckgeräusch reduziert werden. Wenn der Leisemodus aktiviert ist, wird langsamer gedruckt.

Die werkseitige Einstellung ist [Aus].

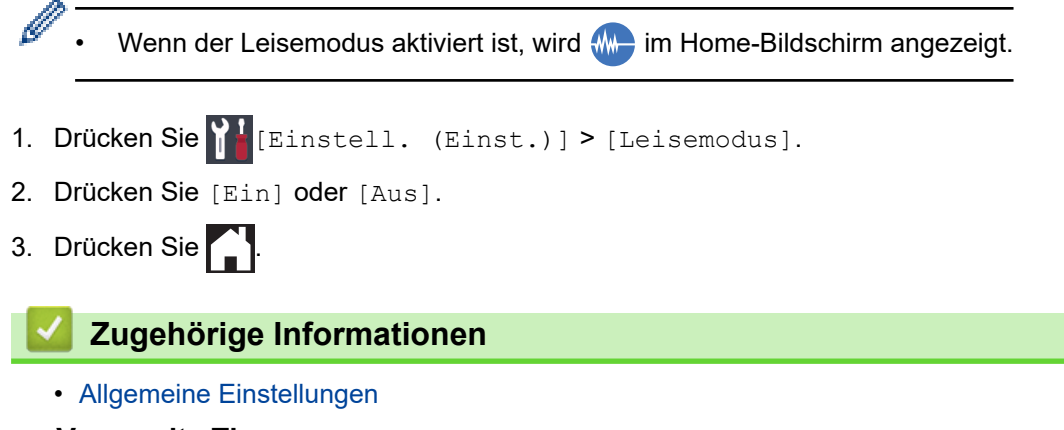

#### **Verwandte Themen:**

- [Touchscreen-Display-Übersicht](#page-13-0)
- [Probleme bei der Papierhandhabung und beim Drucken](#page-275-0)

<span id="page-353-0"></span> [Home](#page-1-0) > [Geräteeinstellungen](#page-340-0) > [Ändern der Geräteeinstellungen am Funktionstastenfeld](#page-341-0) > [Allgemeine](#page-343-0) [Einstellungen](#page-343-0) > Ändern der Anzeigesprache des Displays

# **Ändern der Anzeigesprache des Displays**

Ändern Sie bei Bedarf die Sprache des Displays.

Diese Funktion ist in einigen Ländern nicht verfügbar.

- 1. Drücken Sie [[Einstell. (Einst.)] > [Alle Einstell.] > [Inbetriebnahme] > [Displaysprache].
- 2. Drücken Sie auf Ihre Sprache.
- 3. Drücken Sie

### **Zugehörige Informationen**

<span id="page-354-0"></span> [Home](#page-1-0) > [Geräteeinstellungen](#page-340-0) > [Ändern der Geräteeinstellungen am Funktionstastenfeld](#page-341-0) > [Allgemeine](#page-343-0) [Einstellungen](#page-343-0) > Ändern der Tastatureinstellung

# **Ändern der Tastatureinstellung**

Sie können die Art der Tastatur für das Display wählen.

- 1. Drücken Sie  $\left[\right]$  [Einstell. (Einst.)] > [Alle Einstell.] > [Geräteeinstell] > [Tastatureinstellungen].
- 2. Drücken Sie [QWERTY] oder [ABC].
- 3. Drücken Sie

#### **Zugehörige Informationen**

<span id="page-355-0"></span> [Home](#page-1-0) > [Geräteeinstellungen](#page-340-0) > [Ändern der Geräteeinstellungen am Funktionstastenfeld](#page-341-0) > Druckberichte

# **Druckberichte**

- [Berichte](#page-356-0)
- [Einen Bericht drucken](#page-357-0)

#### <span id="page-356-0"></span> [Home](#page-1-0) > [Geräteeinstellungen](#page-340-0) > [Ändern der Geräteeinstellungen am](#page-341-0) [Funktionstastenfeld](#page-341-0) > [Druckberichte](#page-355-0) > Berichte

# **Berichte**

Die folgenden Berichte und Listen können ausgedruckt werden:

#### **Benutzereinstellungen**

Der Benutzereinstellungen-Bericht druckt eine Liste der aktuellen Einstellungen.

#### **Netzwerkkonfiguration (Netzwerkmodelle)**

Der Netzwerkkonfigurationsbericht druckt eine Liste der aktuellen Netzwerkeinstellungen.

#### **WLAN-Bericht (Wireless-Modelle)**

Mit dem WLAN-Bericht wird das Ergebnis der WLAN-Verbindungsdiagnose ausgedruckt.

### **Zugehörige Informationen**

• [Druckberichte](#page-355-0)

#### <span id="page-357-0"></span> [Home](#page-1-0) > [Geräteeinstellungen](#page-340-0) > [Ändern der Geräteeinstellungen am](#page-341-0) [Funktionstastenfeld](#page-341-0) > [Druckberichte](#page-355-0) > Einen Bericht drucken

# **Einen Bericht drucken**

- 1. Drücken Sie $\left[\begin{array}{c} 1 \\ 1 \end{array}\right]$  [Einstell. (Einst.)] > [Alle Einstell.] > [Ausdrucke].
- 2. Drücken Sie auf die gewünschte Option.
- 3. Drücken Sie [Ja].
- 4. Drücken Sie

### **Zugehörige Informationen**

• [Druckberichte](#page-355-0)

<span id="page-358-0"></span> [Home](#page-1-0) > [Geräteeinstellungen](#page-340-0) > [Ändern der Geräteeinstellungen am Funktionstastenfeld](#page-341-0) > Einstellungs- und Funktionstabellen

# **Einstellungs- und Funktionstabellen**

- [Einstellungstabellen \(Modelle mit 6,8 cm \(67,5 mm\)-Touchscreen\)](#page-359-0)
- [Funktionstabellen \(Modelle mit 6,8 cm \(67,5 mm\)-Touchscreen\)](#page-367-0)

<span id="page-359-0"></span> [Home](#page-1-0) > [Geräteeinstellungen](#page-340-0) > [Ändern der Geräteeinstellungen am Funktionstastenfeld](#page-341-0) > [Einstellungs- und](#page-358-0) [Funktionstabellen](#page-358-0) > Einstellungstabellen (Modelle mit 6,8 cm (67,5 mm)-Touchscreen)

## **Einstellungstabellen (Modelle mit 6,8 cm (67,5 mm)-Touchscreen)**

In diesen Tabellen werden die Auswahlen und Optionen in den Gerätemenüs erläutert.

```
>> [Einstell. (Einst.)]
>> [Geräteeinstell]
>> [Drucker]
>> [Netzwerk]
>> [Ausdrucke]
>> [Geräte-Info]
>> [Inbetriebnahme]
```
**[Einstell. (Einst.)]**

# **[Einstell. (Einst.)]**

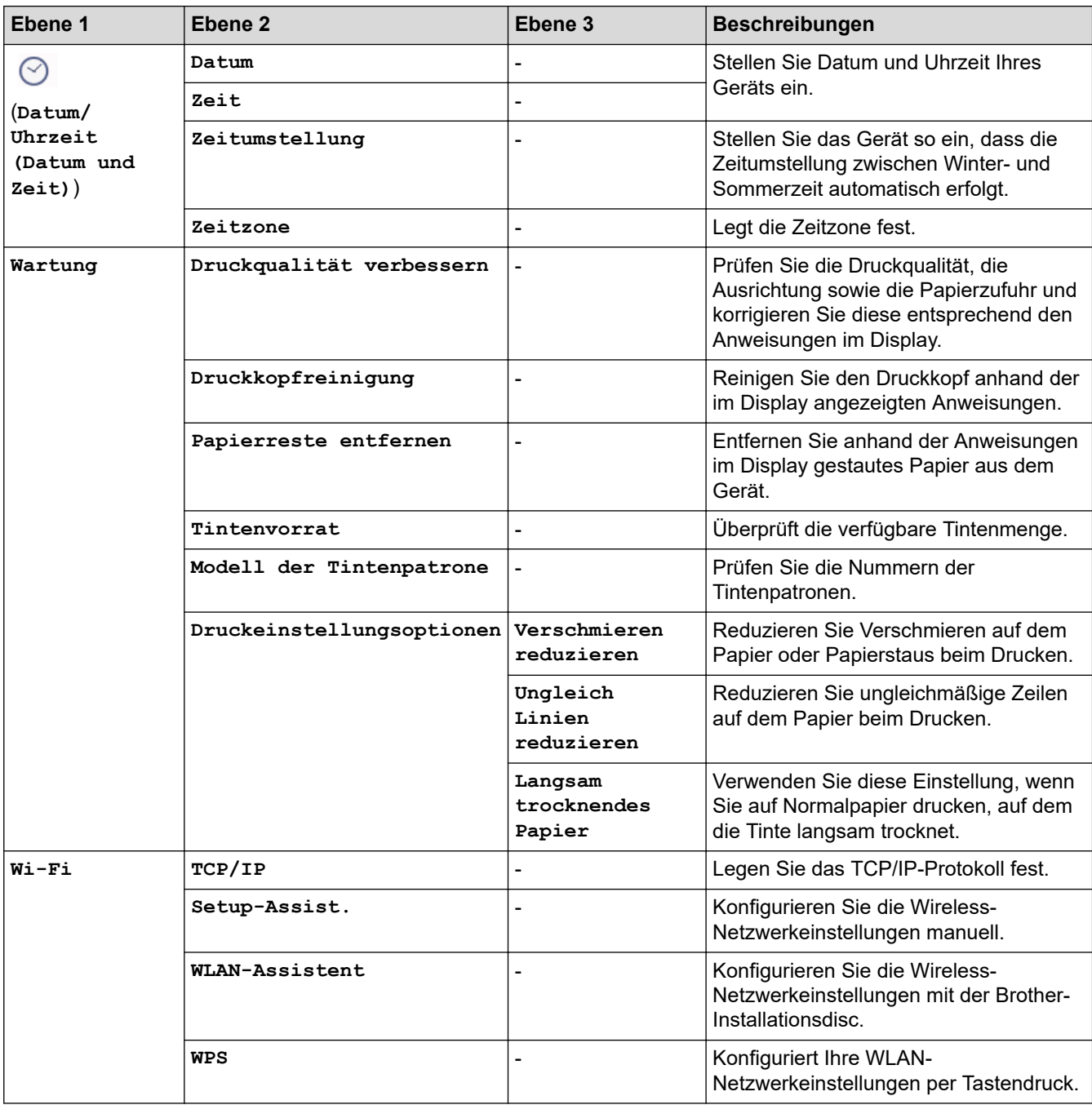
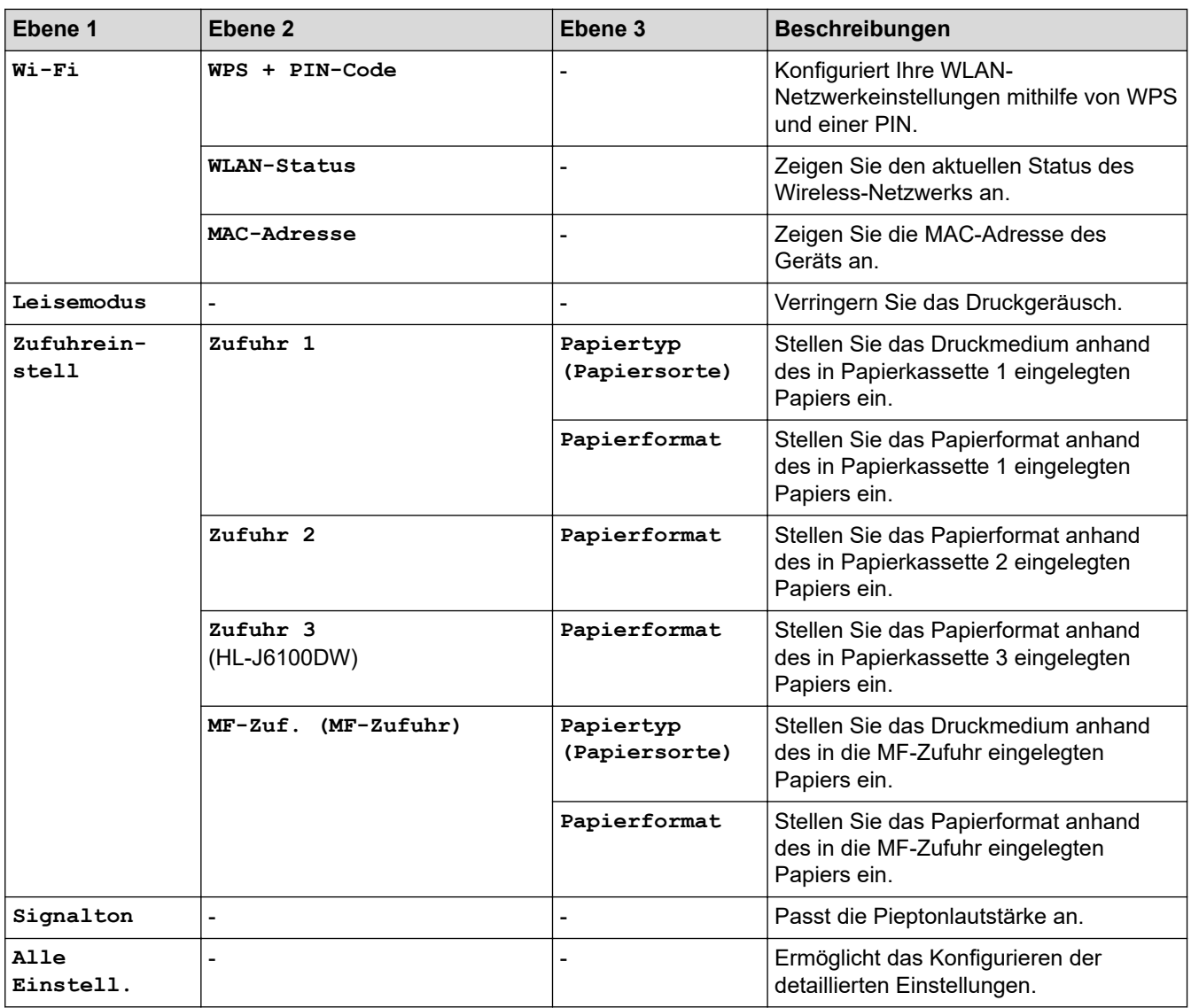

# **[Geräteeinstell]**

# **[Einstell. (Einst.)] > [Alle Einstell.] > [Geräteeinstell]**

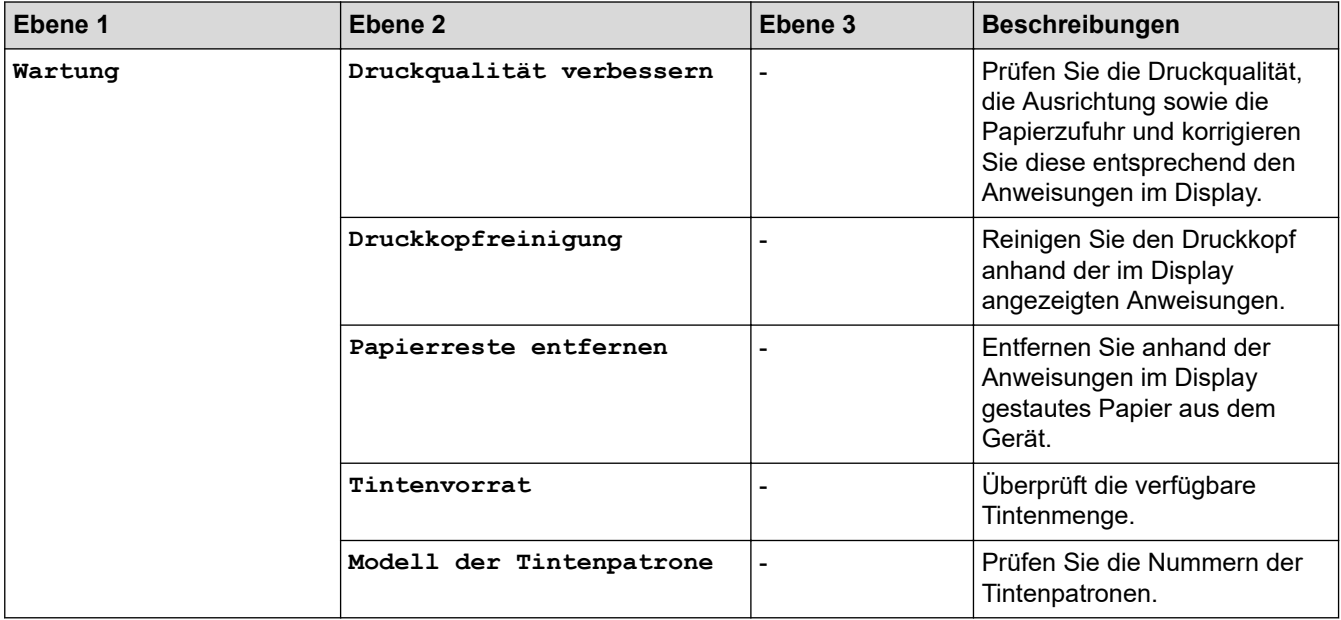

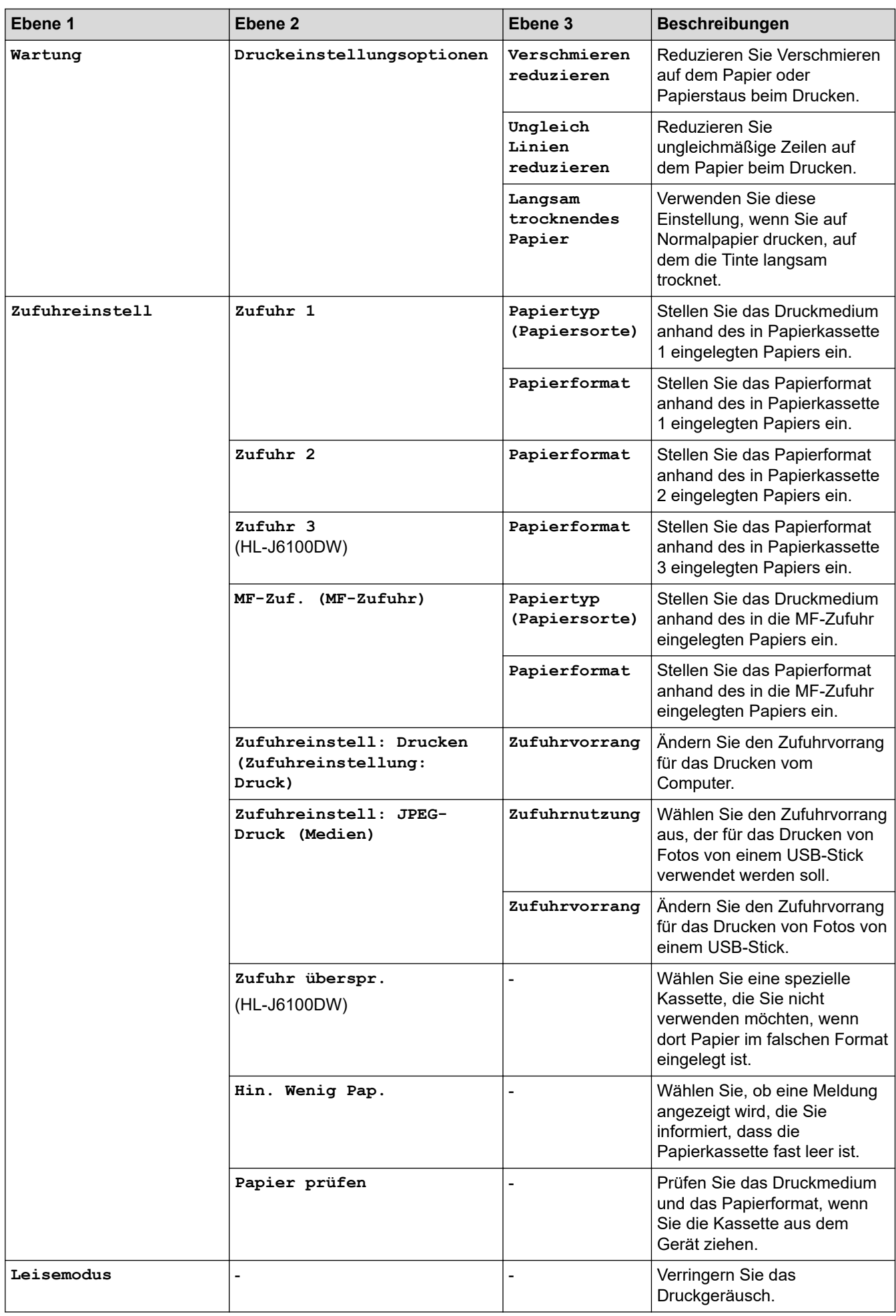

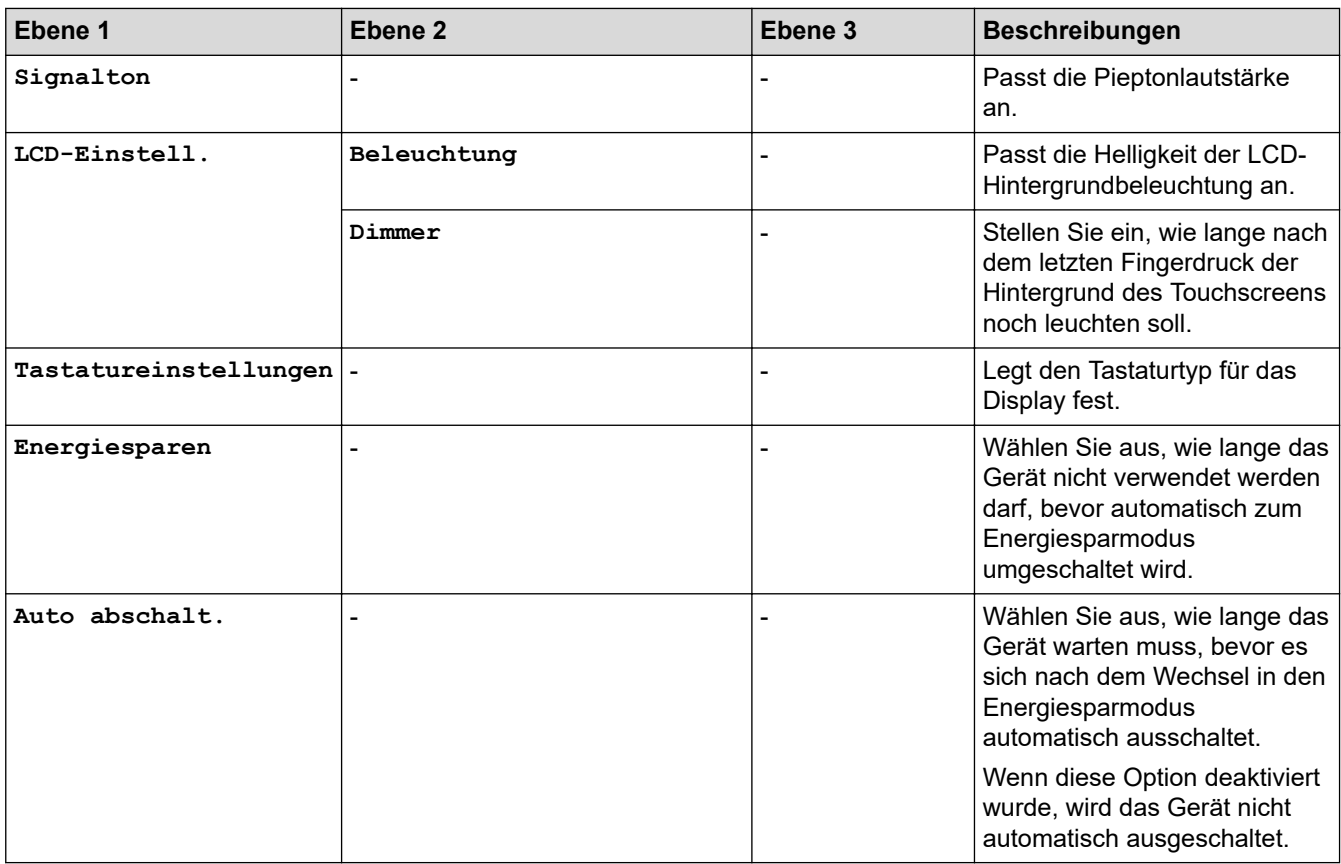

### **[Drucker]**

# **[Einstell. (Einst.)] > [Alle Einstell.] > [Drucker]**

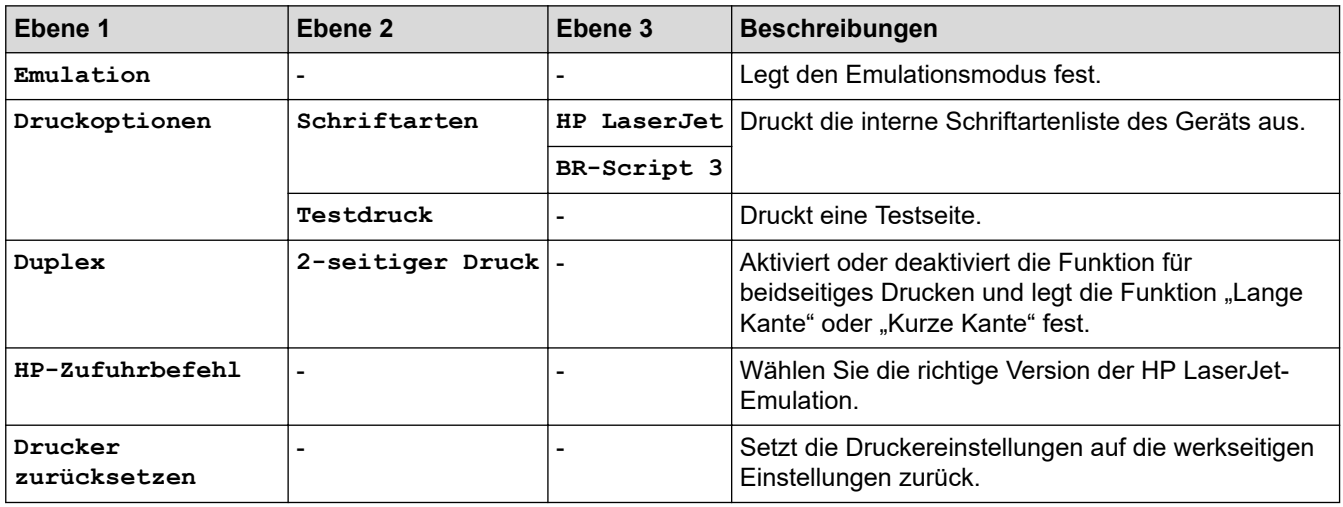

### **[Netzwerk]**

# **[Einstell. (Einst.)] > [Alle Einstell.] > [Netzwerk]**

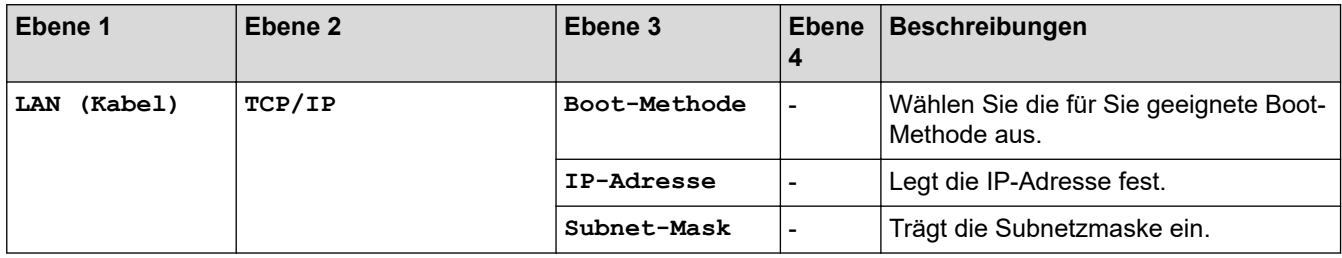

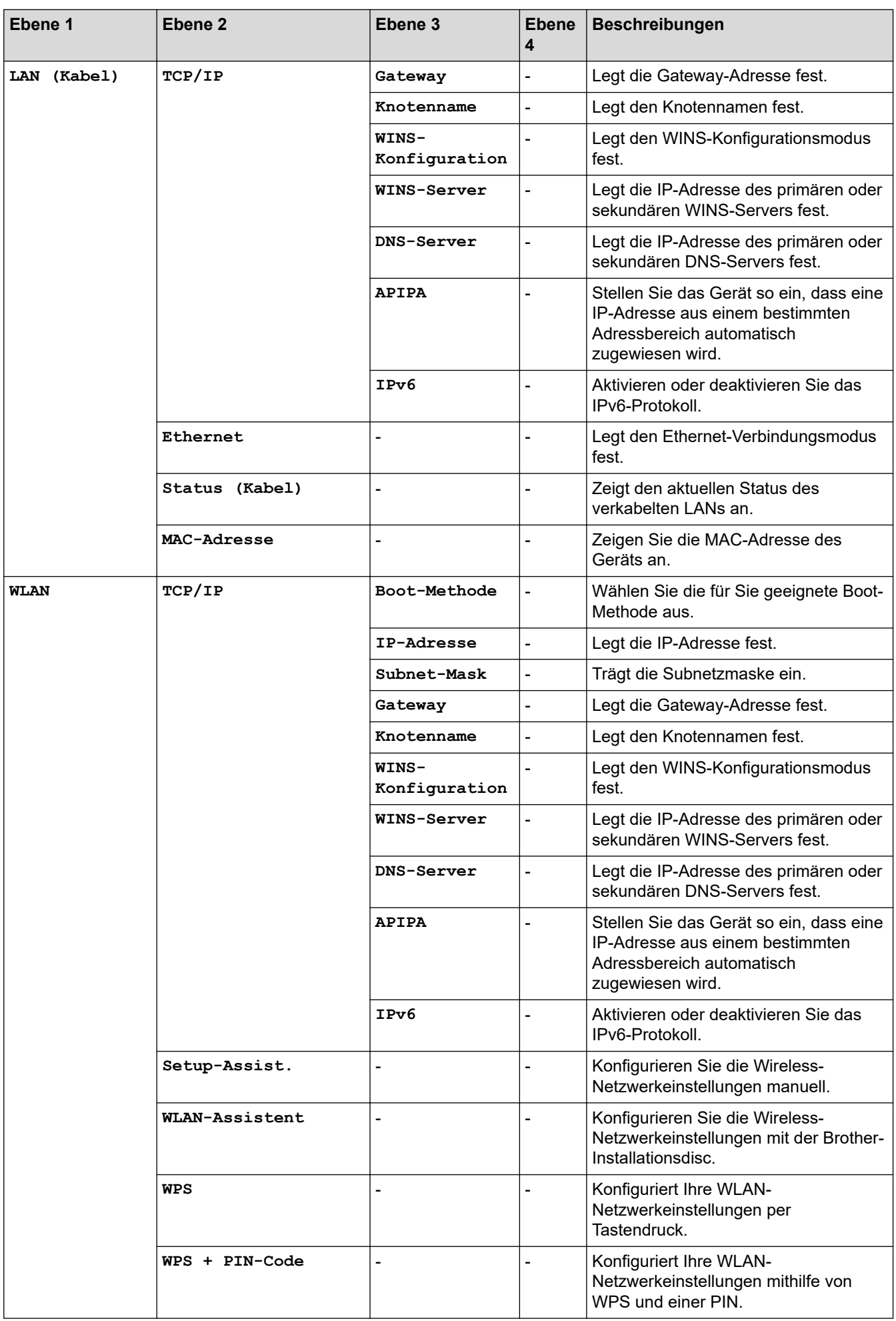

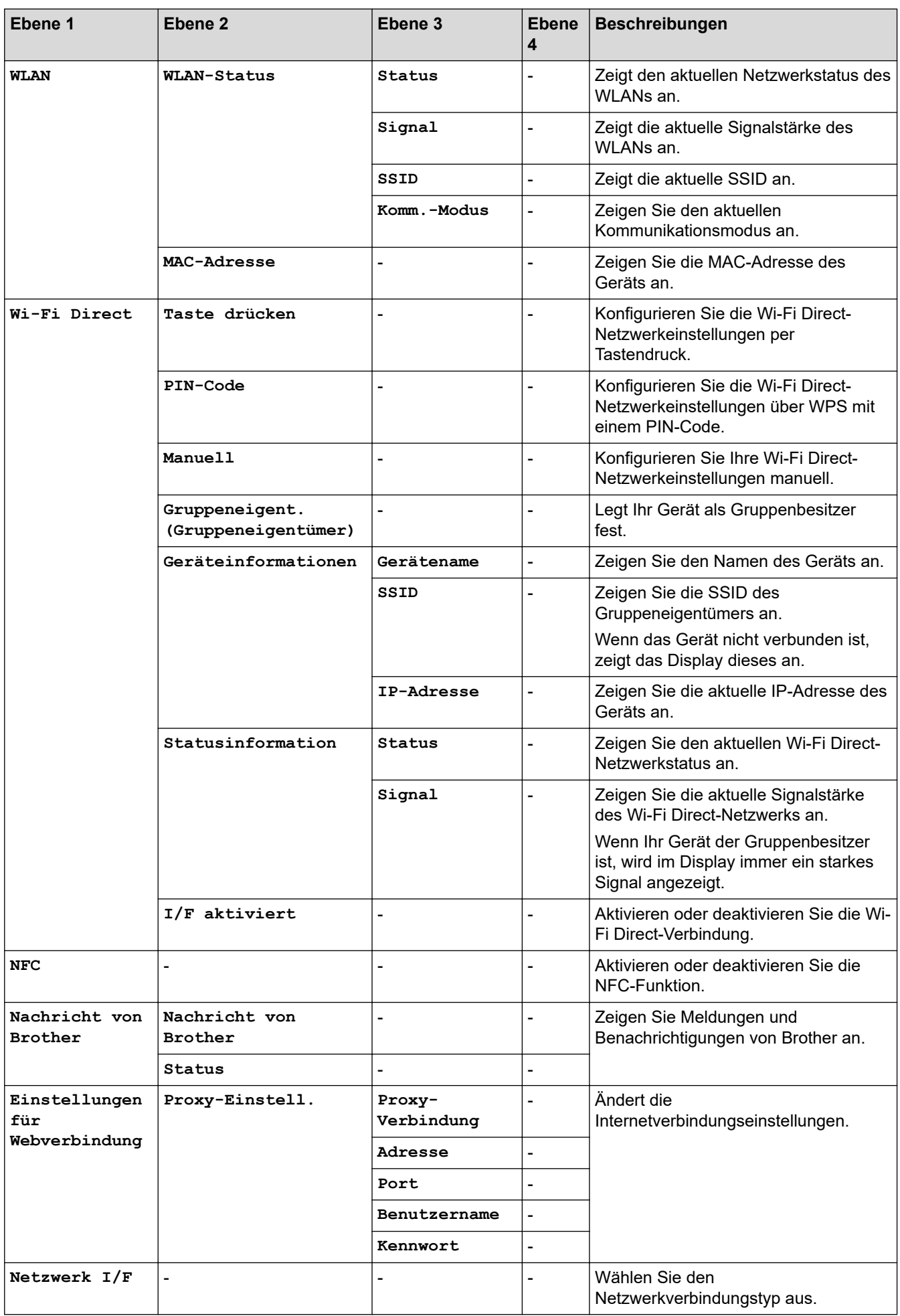

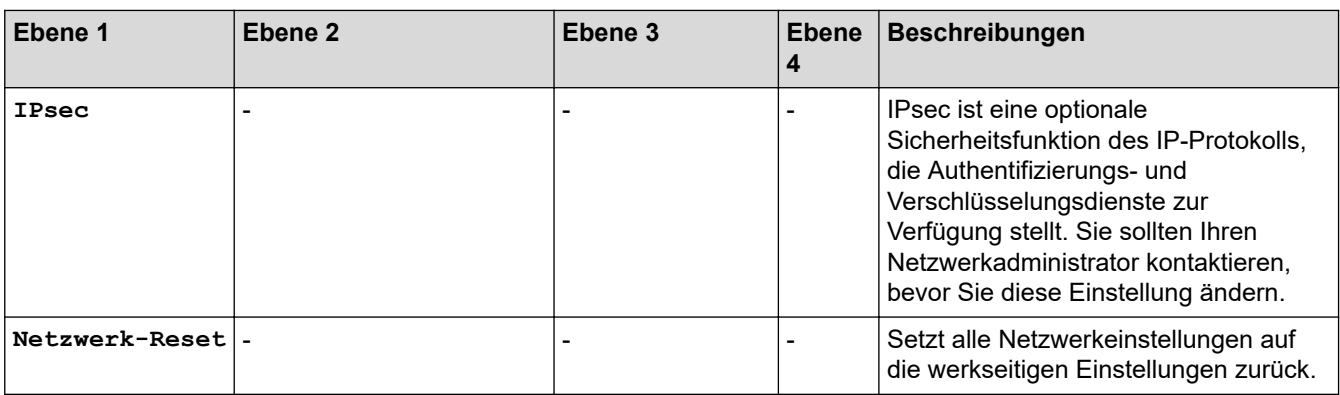

**[Ausdrucke]**

# **[Einstell. (Einst.)] > [Alle Einstell.] > [Ausdrucke]**

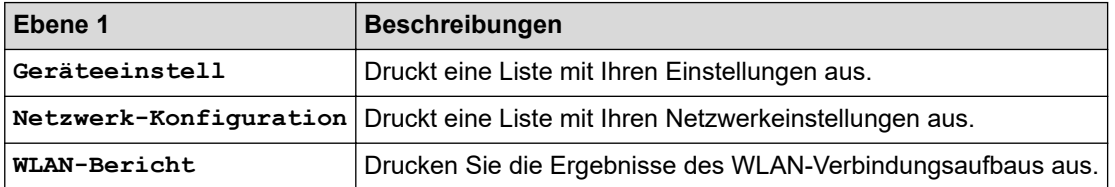

**[Geräte-Info]**

# **[Einstell. (Einst.)] > [Alle Einstell.] > [Geräte-Info]**

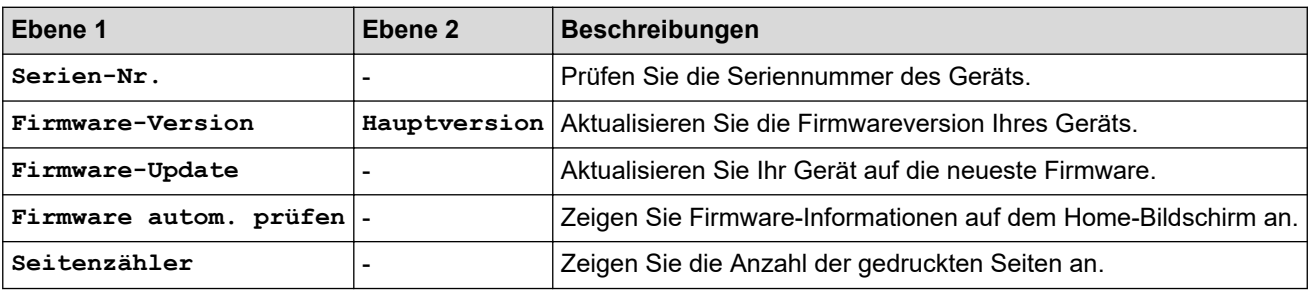

#### **[Inbetriebnahme]**

# **[Einstell. (Einst.)] > [Alle Einstell.] > [Inbetriebnahme]**

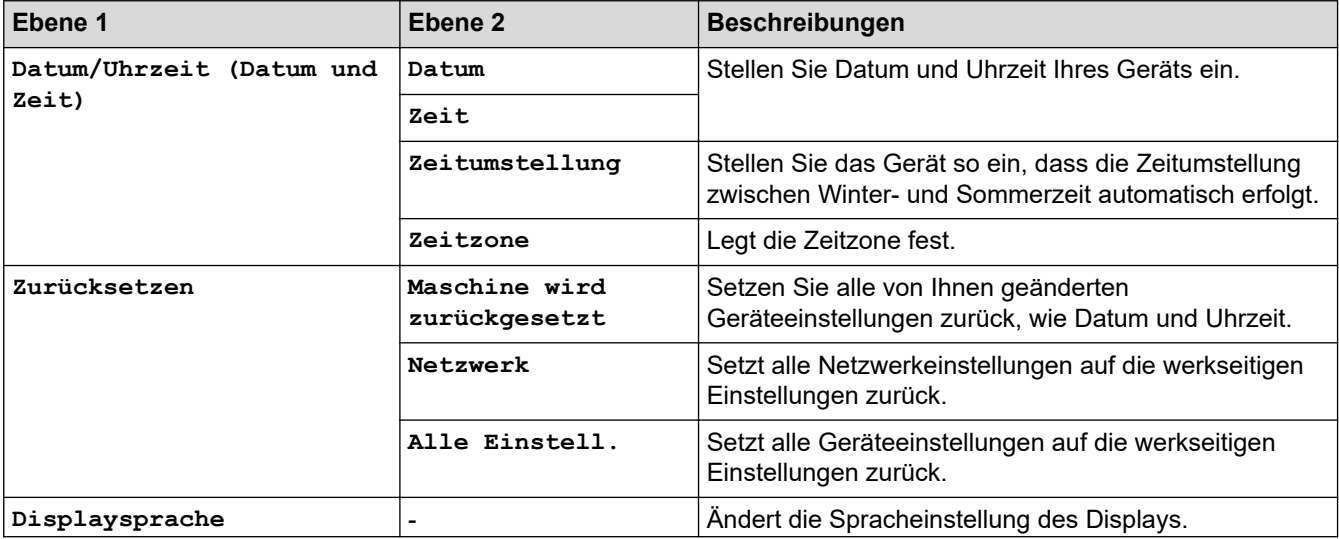

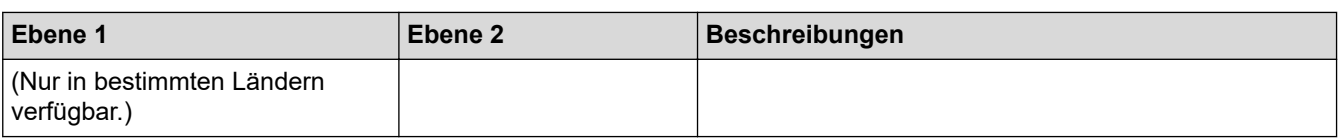

# **Zugehörige Informationen**

• [Einstellungs- und Funktionstabellen](#page-358-0)

 [Home](#page-1-0) > [Geräteeinstellungen](#page-340-0) > [Ändern der Geräteeinstellungen am Funktionstastenfeld](#page-341-0) > [Einstellungs- und](#page-358-0) [Funktionstabellen](#page-358-0) > Funktionstabellen (Modelle mit 6,8 cm (67,5 mm)-Touchscreen)

# **Funktionstabellen (Modelle mit 6,8 cm (67,5 mm)-Touchscreen)**

In diesen Tabellen werden die Funktionsauswahlen und temporären Optionen in den Gerätemenüs erläutert.

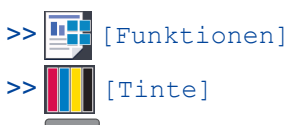

[>> WiFi-Einrichtung](#page-368-0)

[>> Wenn ein USB-Stick in den USB-Einschub eingesetzt wurde](#page-368-0)

#### T **[Funktionen]**

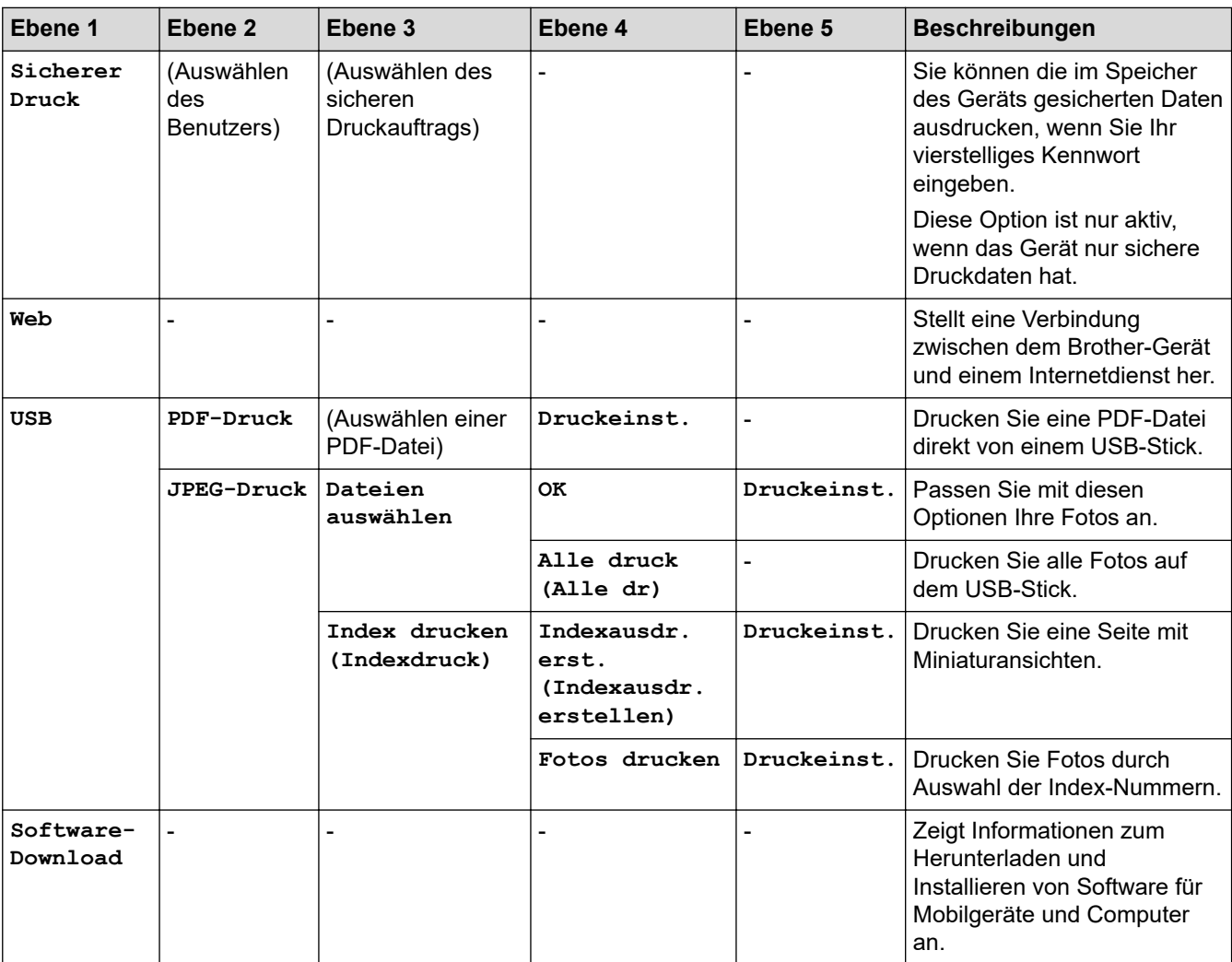

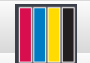

**[Tinte]**

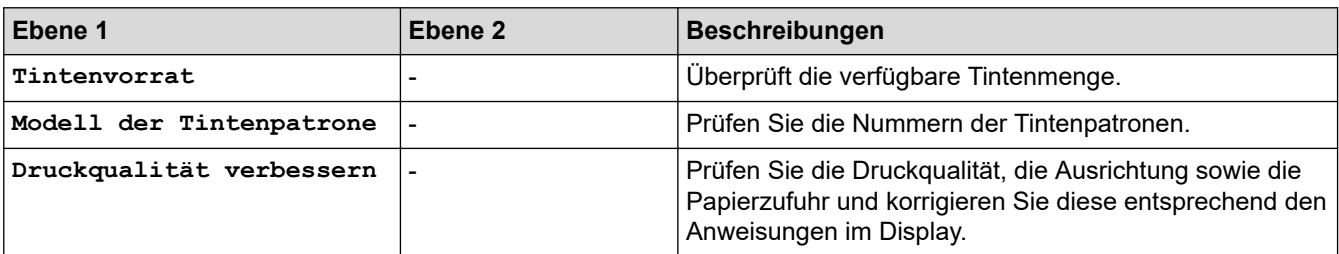

<span id="page-368-0"></span>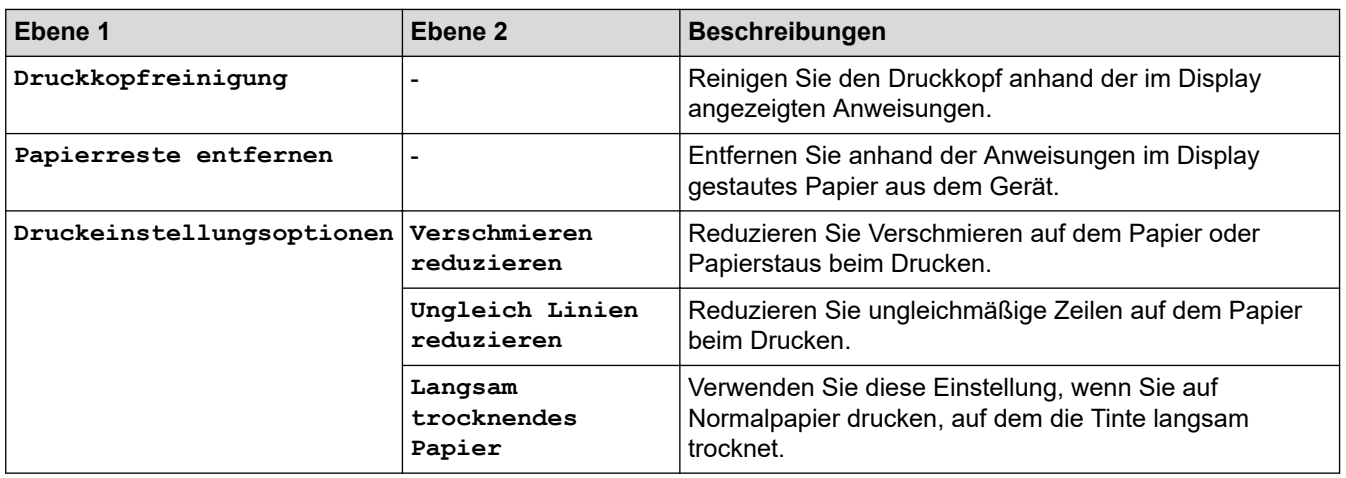

# **WiFi-Einrichtung**

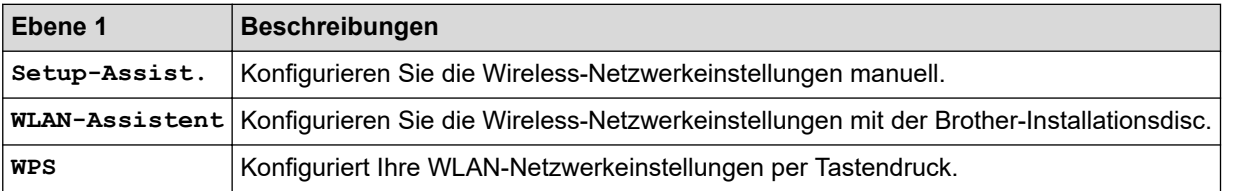

# **Wenn ein USB-Stick in den USB-Einschub eingesetzt wurde**

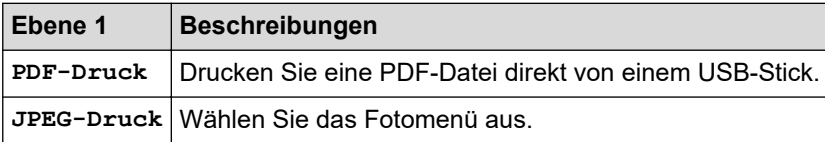

# **Zugehörige Informationen**

• [Einstellungs- und Funktionstabellen](#page-358-0)

<span id="page-369-0"></span> [Home](#page-1-0) > [Geräteeinstellungen](#page-340-0) > Ändern der Geräteeinstellungen auf dem Computer

# **Ändern der Geräteeinstellungen auf dem Computer**

- [Ändern der Geräteeinstellungen mit Web Based Management](#page-370-0)
- [Wo finde ich die Netzwerkeinstellungen meines Brother-Gerätes?](#page-286-0)

<span id="page-370-0"></span> [Home](#page-1-0) > [Geräteeinstellungen](#page-340-0) > [Ändern der Geräteeinstellungen auf dem Computer](#page-369-0) > Ändern der Geräteeinstellungen mit Web Based Management

# **Ändern der Geräteeinstellungen mit Web Based Management**

Web Based Management ist ein Dienstprogramm, mit dem Sie in einem Standardwebbrowser Ihr Gerät mit dem HTTP- (Hyper Text Transfer Protocol) oder HTTPS-Protokoll (Hyper Text Transfer Protocol over Secure Socket Layer) verwalten können.

- [Was ist Web Based Management?](#page-371-0)
- [Zugriff auf Web Based Management](#page-372-0)
- [Einrichten oder Ändern eines Anmeldekennworts für Web Based Management](#page-373-0)

<span id="page-371-0"></span> [Home](#page-1-0) > [Geräteeinstellungen](#page-340-0) > [Ändern der Geräteeinstellungen auf dem Computer](#page-369-0) > [Ändern der](#page-370-0) [Geräteeinstellungen mit Web Based Management](#page-370-0) > Was ist Web Based Management?

## **Was ist Web Based Management?**

Web Based Management ist ein Dienstprogramm, mit dem Sie in einem Standardwebbrowser Ihr Gerät mit dem HTTP- (Hyper Text Transfer Protocol) oder HTTPS-Protokoll (Hyper Text Transfer Protocol over Secure Socket Layer) verwalten können. Geben Sie die IP-Adresse des Gerätes in den Webbrowser ein, um auf die Einstellungen des PrintServers zuzugreifen und sie zu ändern.

- Ø • Wir empfehlen Microsoft Internet Explorer 11/Microsoft Edge für Windows und Safari 10/11 für Mac. Stellen Sie sicher, dass JavaScript und Cookies bei jedem Browser immer aktiviert sind.
	- Sie müssen in Ihrem Netzwerk das TCP/IP-Protokoll verwenden und eine jeweils gültige IP-Adresse muss im PrintServer bzw. Computer hinterlegt sein.

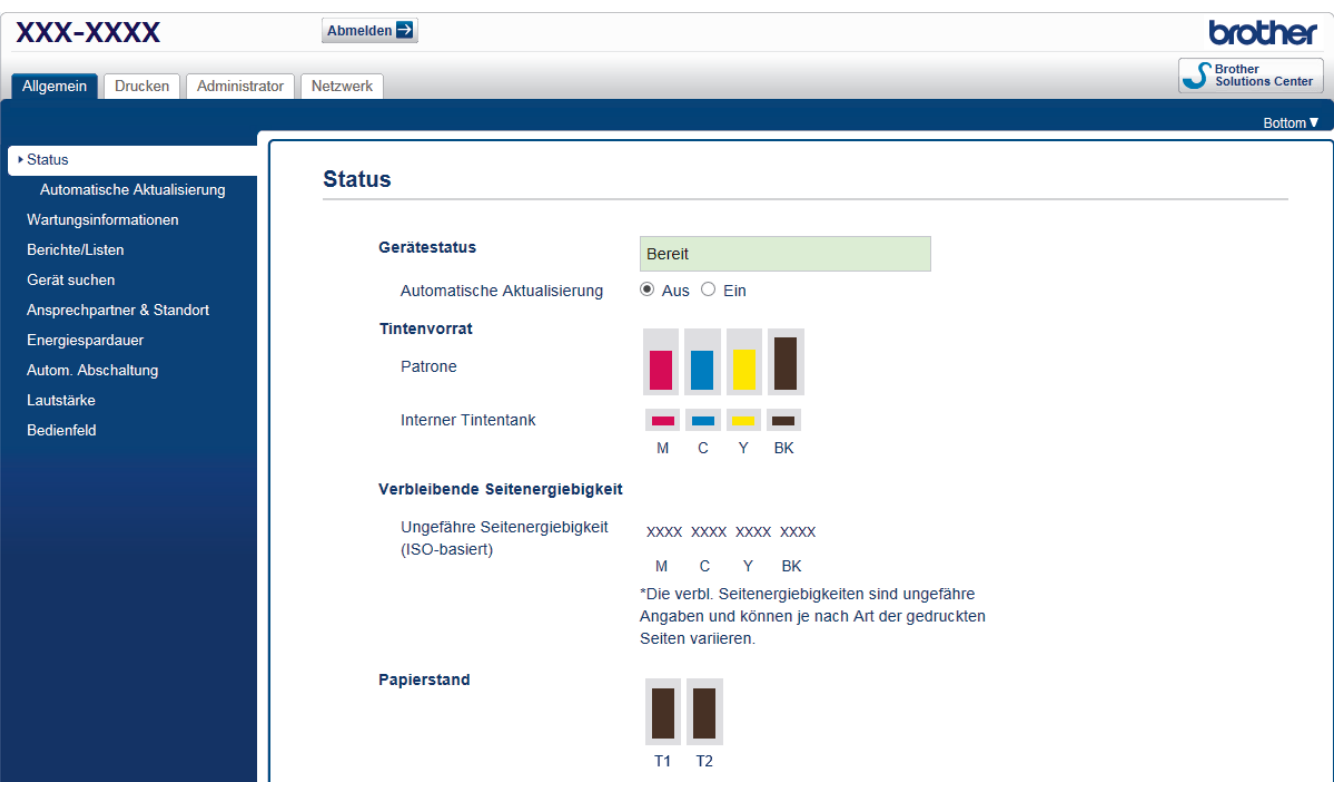

• Der tatsächliche Bildschirm kann sich von dem oben gezeigten Bildschirm unterscheiden.

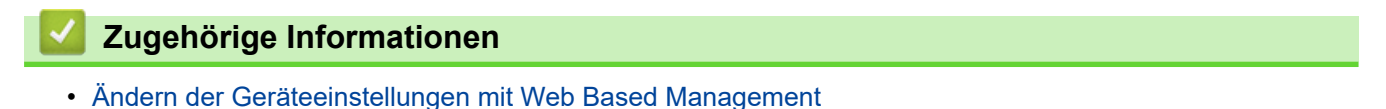

#### <span id="page-372-0"></span> [Home](#page-1-0) > [Geräteeinstellungen](#page-340-0) > [Ändern der Geräteeinstellungen auf dem Computer](#page-369-0) > [Ändern der](#page-370-0) [Geräteeinstellungen mit Web Based Management](#page-370-0) > Zugriff auf Web Based Management

# **Zugriff auf Web Based Management**

- Es wird empfohlen, beim Konfigurieren der Einstellungen über Web Based Management das HTTPS-Sicherheitsprotokoll zu verwenden.
- Bei Verwendung von HTTPS für die Konfiguration von Web Based Management zeigt Ihr Browser ein Dialogfeld mit einer Warnung an. Um zu vermeiden, dass das Dialogfeld mit der Warnung angezeigt wird, können Sie für die SSL/TLS-Kommunikation ein selbstsigniertes Zertifikat installieren. Ausführliche Informationen >> Zugehörige Informationen
- Das standardmäßige Anmeldekennwort zum Verwalten der Geräteeinstellungen lautet **initpass**. Wir empfehlen, dieses Kennwort zum Schutz Ihres Gerätes vor unberechtigtem Zugriff zu ändern.
- 1. Starten Sie Ihren Webbrowser.
- 2. Geben Sie "https://IP-Adresse des Geräts" in die Adressleiste des Browsers ein (wobei "IP-Adresse des Geräts" die IP-Adresse des Geräts ist).

Beispiel:

https://192.168.1.2

- Wenn Sie ein DNS verwenden oder einen NetBIOS-Namen aktiviert haben, können Sie statt der IP-Adresse einen anderen Namen eingeben, wie "SharedPrinter".
	- Beispiel:

https://SharedPrinter

Wenn Sie einen NetBIOS-Namen verwenden, können Sie auch den Knotennamen verwenden.

Beispiel:

https://brnxxxxxxxxxxxx

Den NetBIOS-Namen finden Sie im Netzwerk-Konfigurationsbericht.

- Beim Mac rufen Sie Web Based Management auf, indem Sie auf das Symbol des Geräts im Bildschirm **Status Monitor** klicken.
- 3. Wenn Sie das Gerät zur Eingabe eines Kennworts auffordert, geben Sie es ein und klicken Sie dann auf .

Jetzt können Sie die Einstellungen des PrintServers ändern.

Wenn Sie die Protokolleinstellungen ändern, müssen Sie das Gerät neu starten, nachdem Sie auf **Senden** geklickt haben, um die Konfiguration zu übernehmen.

Geben Sie bei jedem Zugriff auf Web Based Management das Kennwort in das Feld **Anmelden** ein und klicken Sie dann auf **...** Nach der Konfiguration der Einstellungen melden Sie sich durch Klicken auf **ab.** ab.

### **Zugehörige Informationen**

• [Ändern der Geräteeinstellungen mit Web Based Management](#page-370-0)

#### **Verwandte Themen:**

- [Netzwerk-Konfigurationsbericht drucken](#page-138-0)
- [Überwachen des Gerätestatus über den Computer \(Mac\)](#page-334-0)
- [Erstellen eines selbstsignierten Zertifikats](#page-170-0)
- [Installieren des selbstsignierten Zertifikats für Windows-Benutzer mit Administratorrechten](#page-172-0)

<span id="page-373-0"></span> [Home](#page-1-0) > [Geräteeinstellungen](#page-340-0) > [Ändern der Geräteeinstellungen auf dem Computer](#page-369-0) > [Ändern der](#page-370-0) [Geräteeinstellungen mit Web Based Management](#page-370-0) > Einrichten oder Ändern eines Anmeldekennworts für Web Based Management

# **Einrichten oder Ändern eines Anmeldekennworts für Web Based Management**

Um den unbefugten Zugriff auf Web Based Management zu verhindern, wird empfohlen, das standardmäßige Anmeldekennwort zu ändern.

- 1. Starten Sie Ihren Webbrowser.
- 2. Geben Sie "https://IP-Adresse des Geräts" in die Adressleiste des Browsers ein (wobei "IP-Adresse des Geräts" die IP-Adresse des Geräts ist).

Beispiel:

https://192.168.1.2

• Wenn Sie ein DNS verwenden oder einen NetBIOS-Namen aktiviert haben, können Sie statt der IP-Adresse einen anderen Namen eingeben, wie "SharedPrinter".

Beispiel:

https://SharedPrinter

Wenn Sie einen NetBIOS-Namen verwenden, können Sie auch den Knotennamen verwenden.

Beispiel:

https://brnxxxxxxxxxxxx

Den NetBIOS-Namen finden Sie im Netzwerk-Konfigurationsbericht.

- Beim Mac rufen Sie Web Based Management auf, indem Sie auf das Symbol des Geräts im Bildschirm **Status Monitor** klicken.
- 3. Sie haben folgende Möglichkeiten:
	- Wenn Sie zuvor ein eigenes Kennwort festgelegt haben, geben Sie es ein und klicken Sie dann auf
	- Wenn Sie zuvor kein eigenes Kennwort festgelegt haben, geben Sie **initpass** ein und klicken Sie dann auf
- 4. Klicken Sie auf die Registerkarte **Administrator**.
- 5. Geben Sie das zu verwendende Kennwort im Feld **Neues Kennwort eingeben** ein (8 bis 32 Zeichen).
- 6. Geben Sie das Kennwort im Feld **Neues Kennwort bestätigen** erneut ein.
- 7. Klicken Sie auf **Senden**.

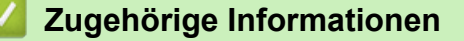

• [Ändern der Geräteeinstellungen mit Web Based Management](#page-370-0)

### <span id="page-374-0"></span>**A** [Home](#page-1-0) > Anhang

# **Anhang**

- [Technische Daten](#page-375-0)
- [Eingeben von Text auf dem Brother-Gerät](#page-380-0)
- [Informationen zu Recyclingpapier](#page-381-0)
- [Brother-Nummern](#page-382-0)

## <span id="page-375-0"></span>**Technische Daten**

- >> Allgemeine Spezifikationen
- [>> Druckmediendaten](#page-376-0)
- [>> USB-Stick-Spezifikationen](#page-377-0)
- [>> Spezifikationen Drucker](#page-378-0)
- [>> Spezifikationen der Schnittstellen](#page-378-0)
- [>> Netzwerkdaten](#page-378-0)
- [>> Spezifikationen Computeranforderungen](#page-379-0)

### **Allgemeine Spezifikationen**

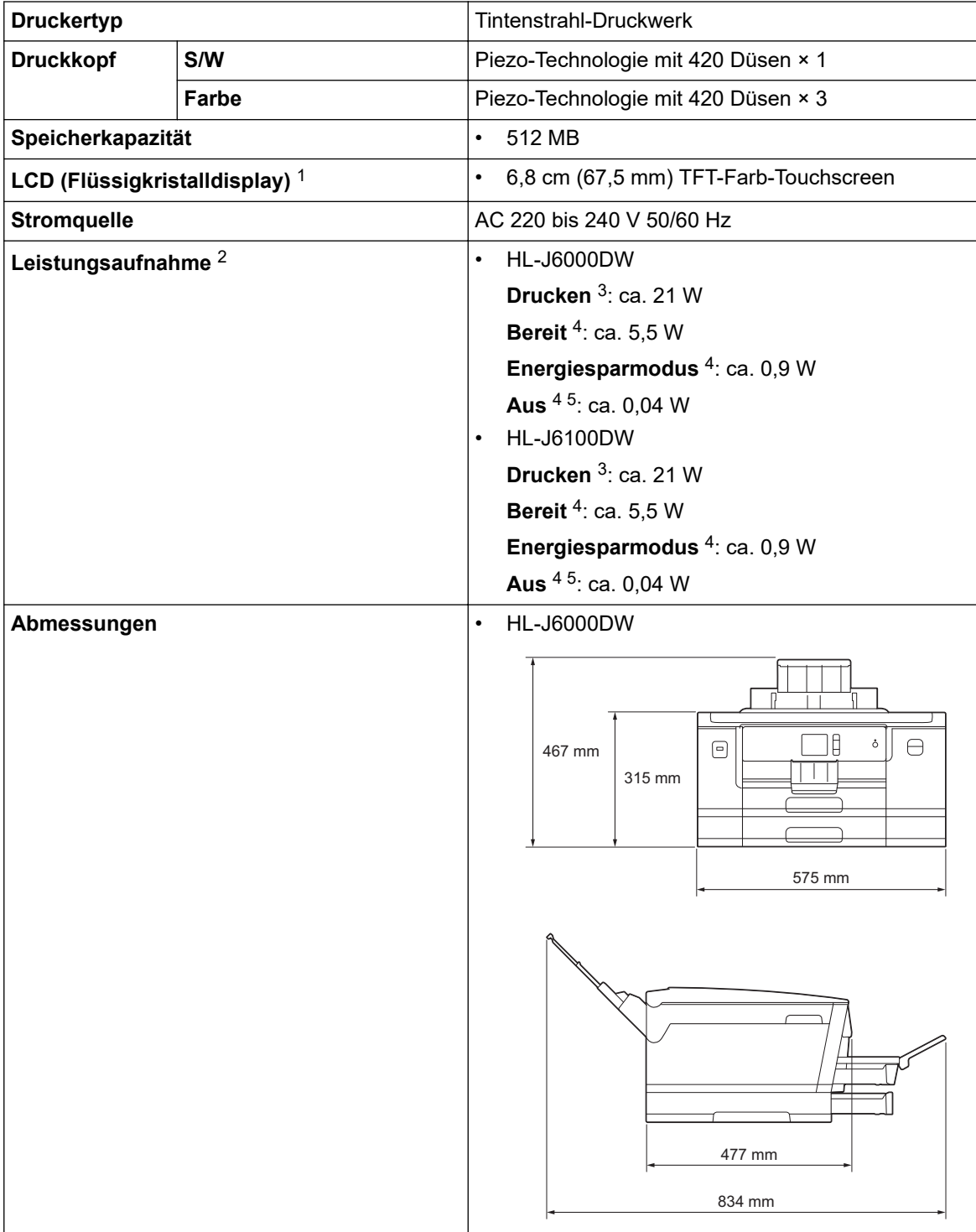

<span id="page-376-0"></span>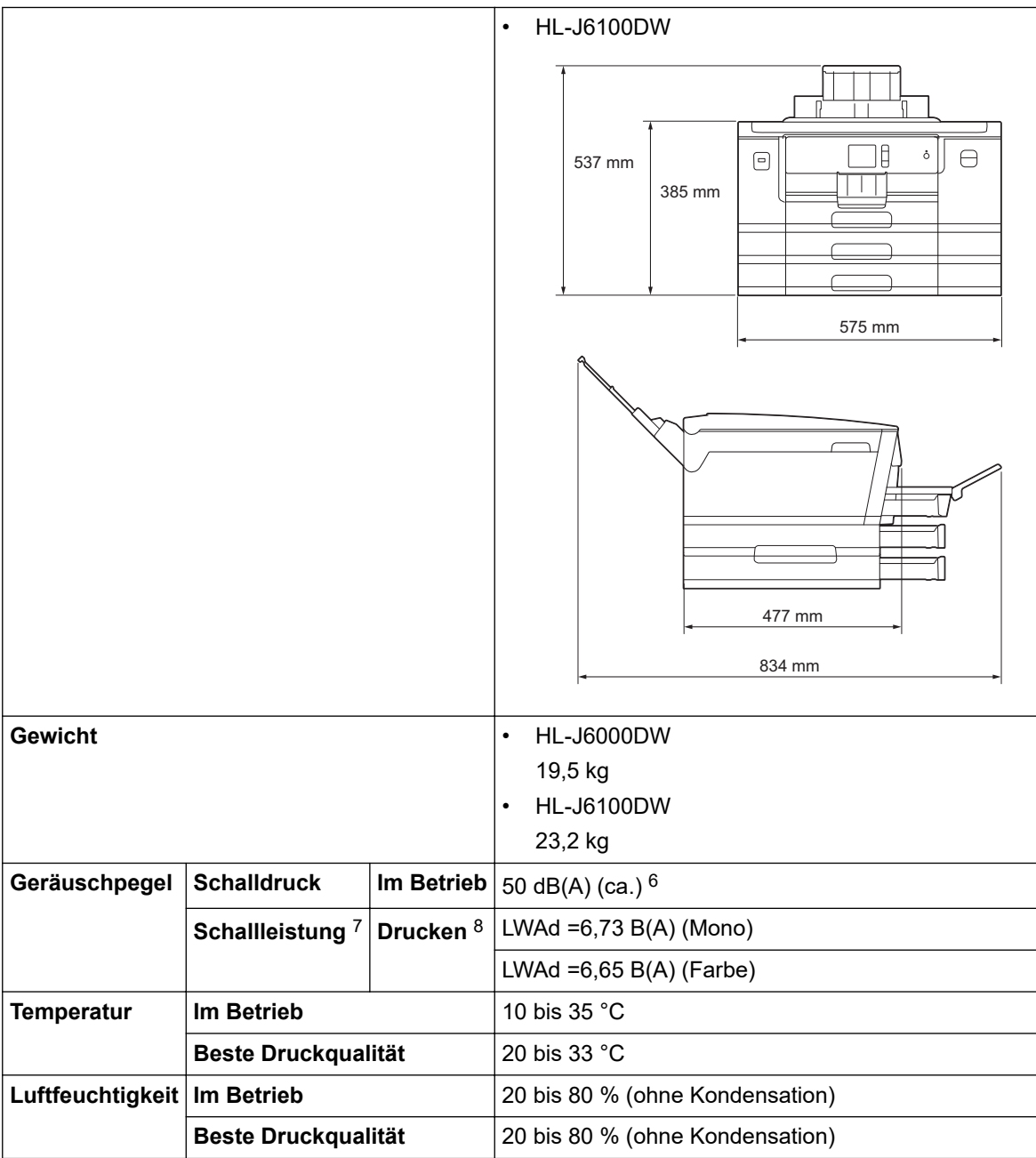

1 Diagonal gemessen

- 2 Messung während das Gerät an die USB-Schnittstelle angeschlossen ist. Die Leistungsaufnahme ist je nach Verwendungsumgebung oder Teileabnutzung leicht unterschiedlich.
- 3 Wenn einseitiger Druck, Standardauflösung und Dokument: ISO/IEC 24712-Druckmuster verwendet werden.
- 4 Gemessen in Übereinstimmung mit IEC 62301 Ausgabe 2.0.
- 5 Selbst wenn das Gerät ausgeschaltet ist, schaltet es sich regelmäßig zur Pflege des Druckkopfes automatisch ein und dann wieder aus.
- 6 Der Geräuschpegel ist von den Druckbedingungen abhängig.
- 7 Gemessen in Übereinstimmung mit der Methode, die in RAL-UZ205 beschrieben ist.
- 8 Druckgeschwindigkeit: 22 ipm (Schwarzweiß)/20 ipm (Farbe) Druckgeschwindigkeit gemessen nach der Spezifikation Blauer Engel (RAL-UZ205).

## **Druckmediendaten**

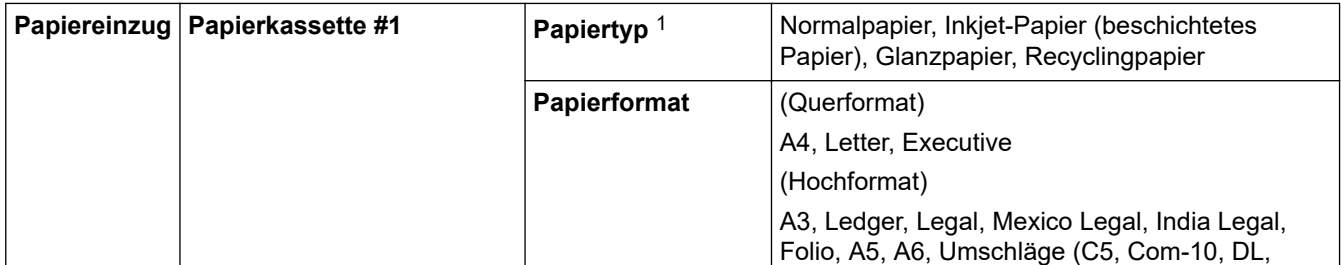

<span id="page-377-0"></span>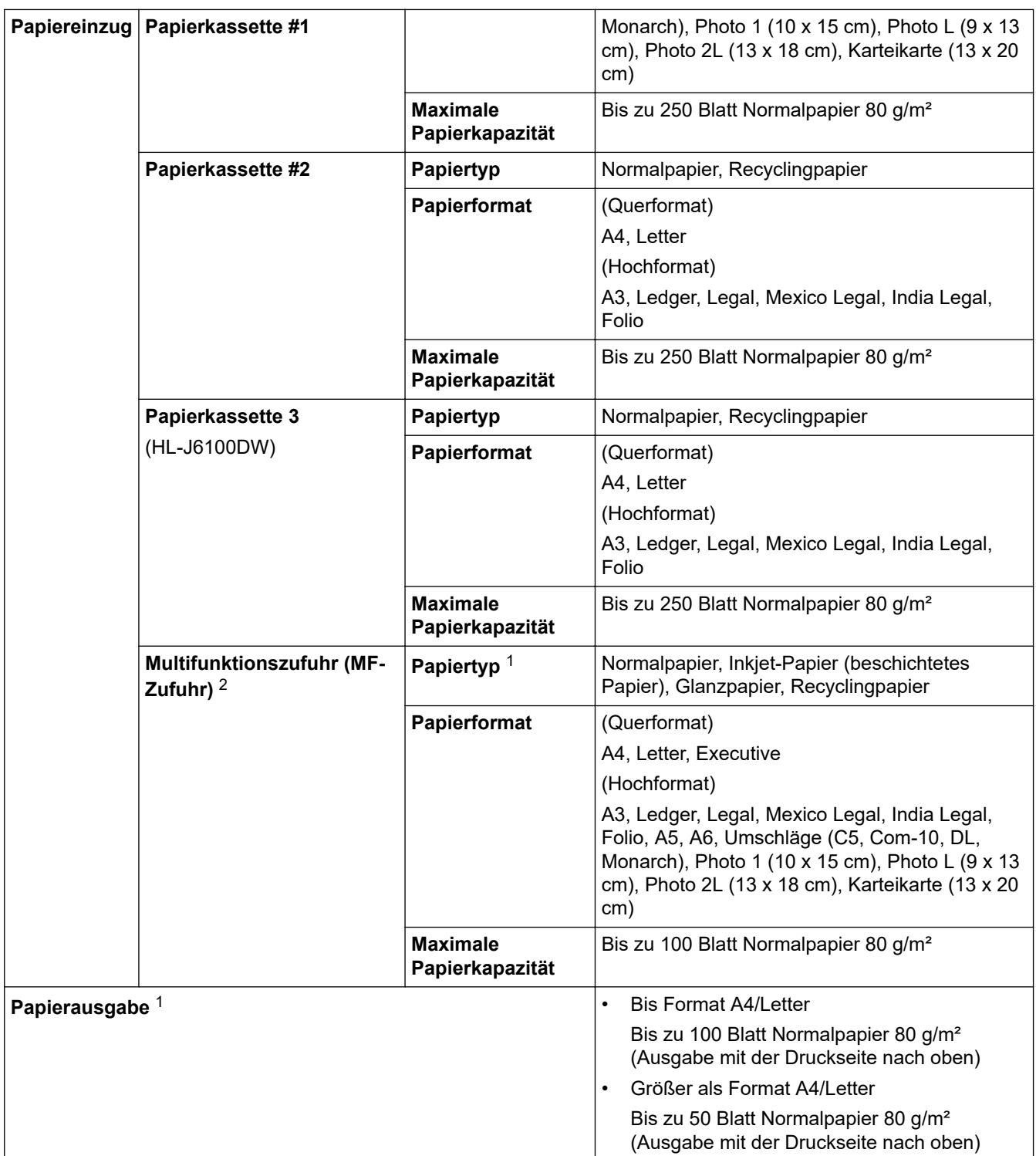

1 Nehmen Sie die bedruckten Glanzpapiere direkt nach dem Ausdruck von der Papierablage, um das Verschmieren des Druckbildes zu vermeiden.

2 Bei Glanzpapier wird empfohlen, die MF-Zufuhr zu verwenden.

# **USB-Stick-Spezifikationen**

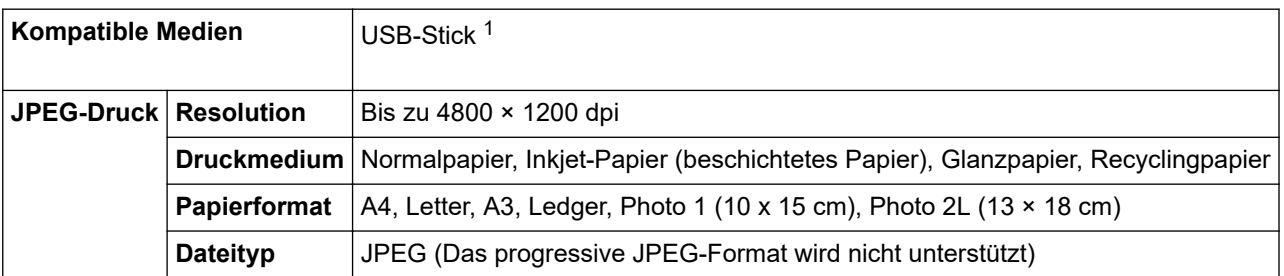

<span id="page-378-0"></span>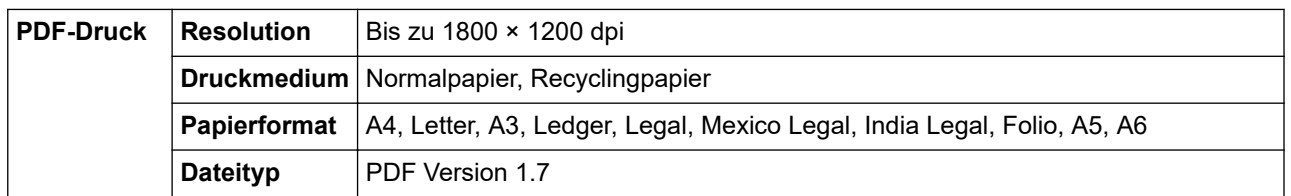

1 USB-Stick ist nicht enthalten. USB 2.0 Full-Speed. Standardmäßiger USB-Massenspeicher mit bis zu 256 GB. Unterstützte Formate: FAT12/FAT16/FAT32/exFAT

### **Spezifikationen Drucker**

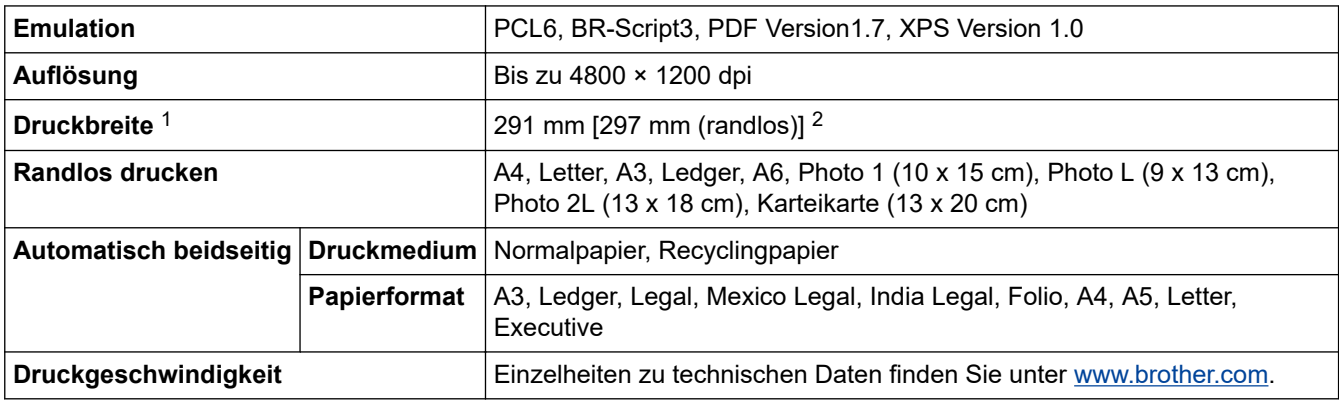

1 Beim Drucken auf Papier im Format A3.

2 Wenn die Randlos-Funktion aktiviert ist.

### **Spezifikationen der Schnittstellen**

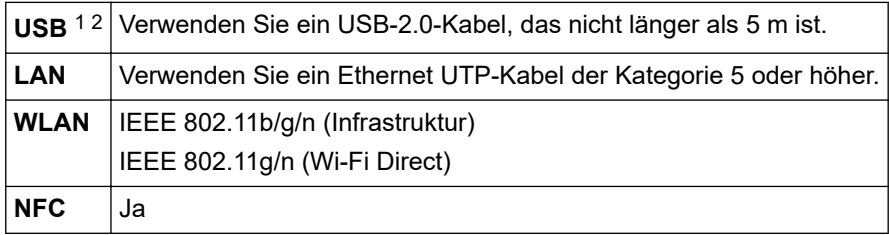

1 Ihr Gerät hat einen USB 2.0 High-Speed-Anschluss. Das Gerät kann auch an einen Computer mit USB 1.1-Schnittstelle angeschlossen werden.

2 USB-Anschlüsse von Drittfirmen werden nicht unterstützt.

#### **Netzwerkdaten**

Sie können Ihr Gerät für den Netzwerkdruck an ein Netzwerk anschließen.

Brother **BRAdmin Light** (nur Windows) kann im Brother Solutions Center heruntergeladen werden. Laden Sie die Software von der **Downloads**-Seite für Ihr Modell im Brother Solutions Center unter [support.brother.com](https://support.brother.com/) herunter.

(Windows) Wenn Sie für die Geräteverwaltung erweiterte Funktionen benötigen, verwenden Sie die neueste Version von Brother **BRAdmin Professional**. Laden Sie die Software von der **Downloads**-Seite für Ihr Modell im Brother Solutions Center unter [support.brother.com](https://support.brother.com/) herunter.

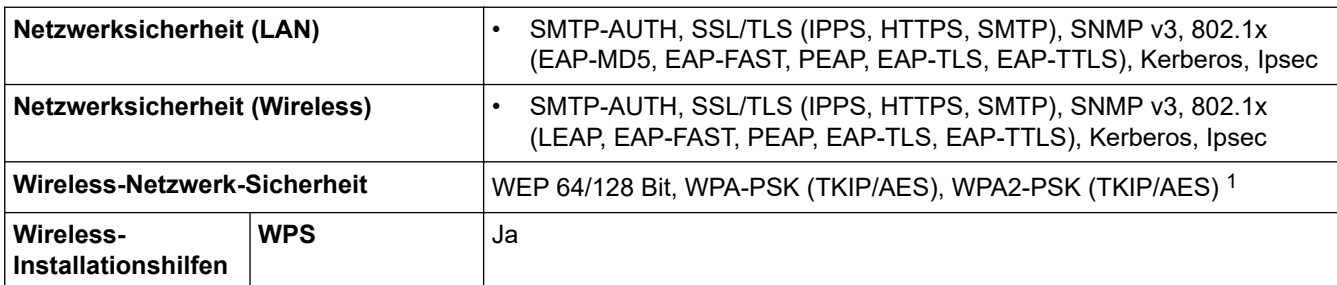

<span id="page-379-0"></span>1 Wi-Fi Direct unterstützt nur WPA2-PSK (AES).

### **Spezifikationen Computeranforderungen**

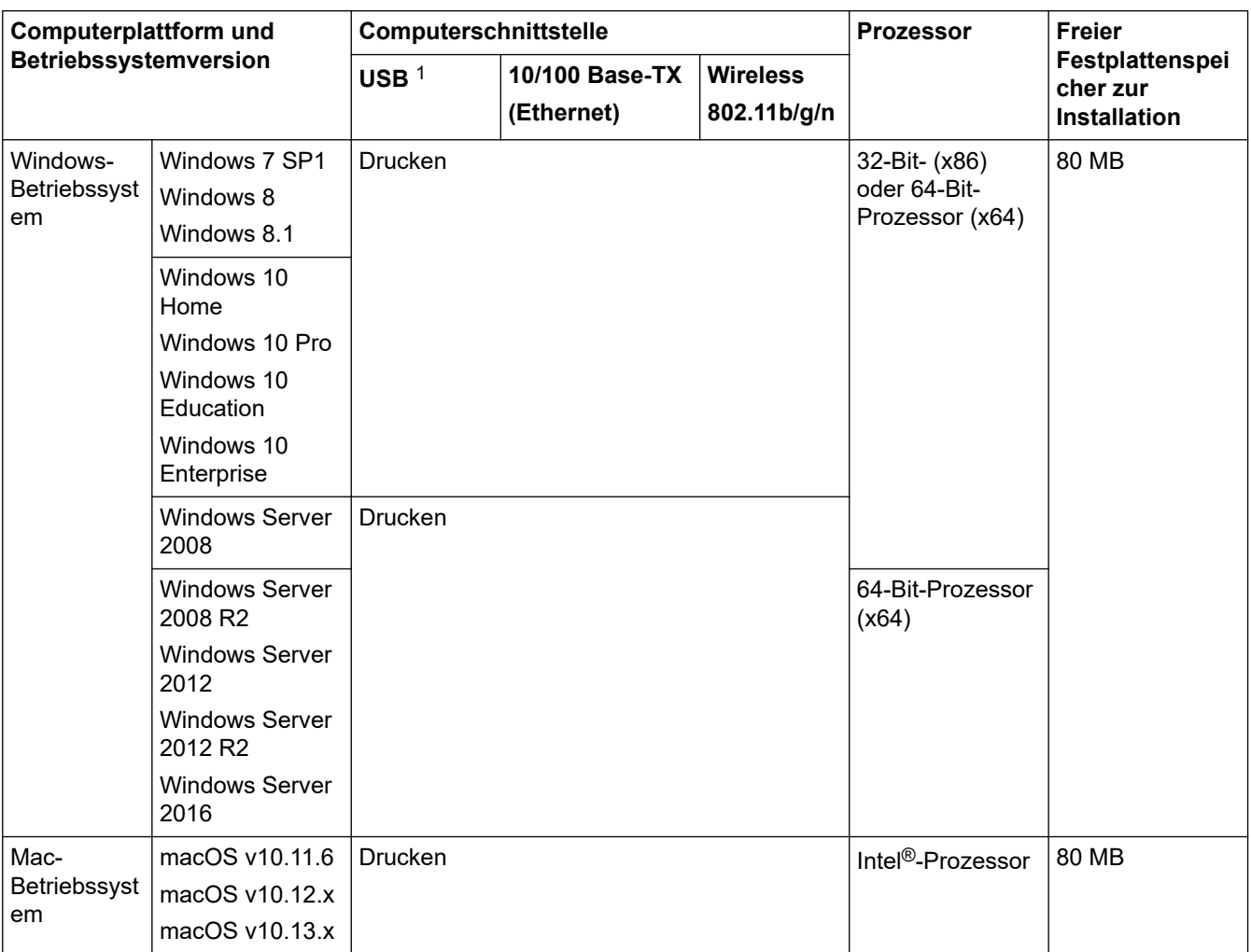

### **Unterstützte Betriebssysteme und Softwarefunktionen**

1 USB-Anschlüsse von Drittfirmen werden nicht unterstützt.

Aktuelle Treiberaktualisierungen finden Sie auf der Seite **Downloads** Ihres Modells im Brother Solutions Center unter [support.brother.com](https://support.brother.com/). Dort können Sie **Kpl. Treiber & Software Paket** herunterladen.

Alle Warenzeichen, Marken- und Produktnamen sind Eigentum der entsprechenden Unternehmen.

### **Zugehörige Informationen**

<span id="page-380-0"></span> [Home](#page-1-0) > [Anhang](#page-374-0) > Eingeben von Text auf dem Brother-Gerät

## **Eingeben von Text auf dem Brother-Gerät**

- Die verfügbaren Zeichen können je nach Land unterschiedlich sein.
- Die Tastaturbelegung kann je nach Funktion, die eingestellt wird, unterschiedlich sein.

Wenn Sie Text am Brother-Gerät eingeben müssen, wird die Tastatur auf dem Touchscreen angezeigt.

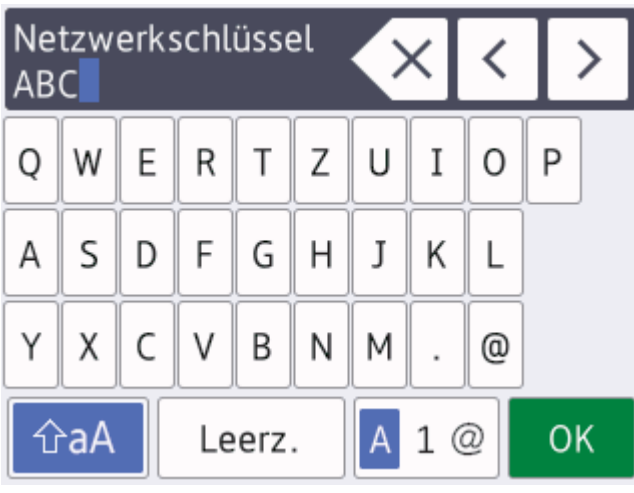

- Drücken Sie  $\mathsf{A}_1 \otimes \mathsf{I}$  um zwischen Buchstaben, Ziffern und Sonderzeichen umzuschalten.
- Drücken Sie |  $\hat{v}$ aA |, um zwischen Kleinbuchstaben und Großbuchstaben umzuschalten.
- Um den Cursor nach links oder rechts zu verschieben, drücken Sie < oder  $\blacktriangleright$ .

#### **Einfügen von Leerzeichen**

Um ein Leerzeichen einzugeben, drücken Sie [Leerz.]. Oder Sie können ▶ drücken, um den Cursor zu bewegen.

#### **Korrigieren**

- Wenn Sie ein falsch eingegebenes Zeichen korrigieren möchten, drücken Sie ◀ oder ▶, um das falsche Zeichen zu markieren. Drücken Sie  $\overline{\times}$  und geben Sie anschließend das richtige Zeichen ein.
- Um ein Zeichen einzugeben, drücken Sie < oder >, um den Cursor an der richtigen Stelle zu positionieren, und geben Sie anschließend das Zeichen ein.
- **Drücken Sie < X** für jedes Zeichen, das Sie löschen möchten, oder halten Sie < X gedrückt, um alle Zeichen zu löschen.

### **Zugehörige Informationen**

<span id="page-381-0"></span> [Home](#page-1-0) > [Anhang](#page-374-0) > Informationen zu Recyclingpapier

# **Informationen zu Recyclingpapier**

- Recyclingpapier hat die gleiche Qualität wie Papier, das aus dem Ausgangsmaterial Holz hergestellt wird. Normen, die für modernes Recyclingpapier gelten, stellen sicher, dass es die höchsten Qualitätsanforderungen für unterschiedliche Druckprozesse erfüllt. Bildgebungsgeräte, die von Brother bereitgestellt werden, sind für die Verwendung mit Recyclingpapier geeignet, das der Norm EN 12281:2002 entspricht.
- Der Kauf von Recyclingpapier spart natürliche Ressourcen und fördert eine Kreislaufwirtschaft. Papier wird mit Zellulosefasern aus Holz hergestellt. Das Sammeln und Recyceln von Papier verlängert das Leben dieser Fasern über mehrere Lebenszyklen hinweg und nutzt Ressourcen so optimal.
- Der Herstellungsprozess für Recyclingpapier ist kürzer. Die Fasern wurden bereits verarbeitet und daher kommen weniger Wasser, Chemikalien und Energie zum Einsatz.
- Das Papierrecycling hat den Vorteil, dass Kohlenstoff eingespart wird, da das Papier nicht alternative Entsorgungswege, wie Mülldeponien oder die Abfallverbrennung, durchläuft. Der Abfall auf Mülldeponien erzeugt Methangase, die einen starken Treibhauseffekt aufweisen.

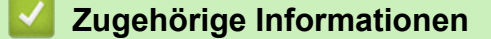

### <span id="page-382-0"></span>**Brother-Nummern**

## **WICHTIG**

>> FAQs (Häufig gestellte Fragen) >> Kundenservice

### **FAQs (Häufig gestellte Fragen)**

Das Brother Solutions Center ist unsere zentrale Anlaufstelle für alles, was sich auf Ihr Gerät bezieht. Laden Sie sich aktuelle Software und Dienstprogramme herunter und lesen Sie **FAQ & Fehlerbehebung**, um zu erfahren, wie Sie das Brother-Produkt optimal nutzen.

Hier finden Sie auch Aktualisierungen für Brother-Treiber.

**[support.brother.com](https://support.brother.com/)**

#### **Kundenservice**

Besuchen Sie [www.brother.com,](http://www.brother.com/) um Kontaktinformationen für Ihre Brother-Niederlassung vor Ort zu erhalten.

#### **Standorte der Servicezentren**

Ihre örtliche Brother-Niederlassung nennt Ihnen gerne die entsprechenden Service-Center in Europa. Kontaktinformationen für die europäischen Niederlassungen finden Sie unter [www.brother.com,](http://www.brother.com/) indem Sie Ihr Land auswählen.

#### **Internet-Adressen**

Globale Brother-Website: [www.brother.com](http://www.brother.com/)

Für häufig gestellte Fragen (FAQs), Produktsupport und technische Fragen sowie Treiberaktualisierungen und Dienstprogramme:

[support.brother.com](https://support.brother.com/)

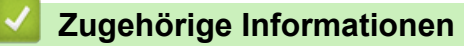

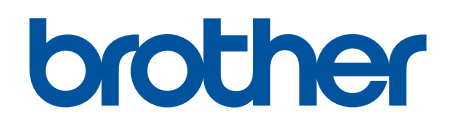

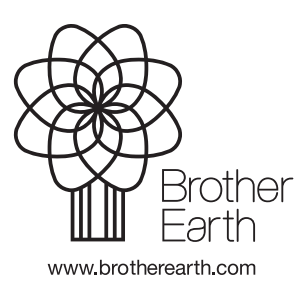

GER Version B